# Осциллографы Keysight InfiniiVision 4000 серии X Руководство для пользователя

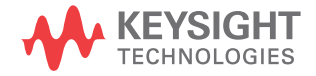

## Предупреждения

© Keysight Technologies, Inc. 2005-2019

В соответствии с действующим в США и международным законодательством по охране авторских прав никакая часть этого документа не может быть воспроизведена в любой форме и любыми средствами (в том числе электронными средствами накопления и обработки информации), а также переведена на другой язык без предварительного письменного разрешения Keysight Technologies, Inc.

#### Номер публикации

54709-97081

#### Издание

Седьмое издание, Май 2019 г.

Только в электронном формате

Опубликовано: Keysight Technologies, Inc. 1900 Garden of the Gods Road Colorado Springs, CO 80907 USA

#### История изменений

54709-97009, Октябрь 2012 г. 54709-97023, Февраль 2013 г. 54709-97035, Сентябрь 2013 г. 54709-97046, Ноябрь 2014 г. 54709-97057, Июль 2016 г. 54709-97070, Ноябрь 2017 г. 54709-97081, Май 2019 г.

#### Гарантия

**Приведенная в этом документе информация предоставляется на условии «как есть» и может быть изменена без уведомления в следующих редакциях. В дальнейшем, в максимальных пределах, разрешенных применимыми правовыми нормами, компания Keysight отказывается от всех явных и** 

**подразумеваемых гарантий относительно данного руководства и любой приведенной в нем информации, включая, но не ограничиваясь, подразумеваемую гарантию высоких коммерческих качеств и пригодности конкретным целям. Компания Keysight не несет ответственности за ошибки, а также за побочный или косвенный ущерб, полученный в связи с предоставлением или использованием данного документа и любой содержащейся в нем информации. Если компания Keysight и пользователь имеют отдельное письменное соглашение с условиями гарантии, распространяющимися на данный документ, которое противоречит данным условиям, приоритет имеют условия гарантии в отдельном соглашении.**

#### Лицензии

Описанные в данном документе программные и аппаратные средства предоставляются по лицензии и могут использоваться и копироваться только в соответствии с условиями такой лицензии.

#### Права правительства США

Согласно положению статьи 2.101 Правил закупок для федеральных нужд ("FAR") ПО определяется как "коммерческое программное обеспечение". Согласно положениям статей FAR 12.212, 27.405-3 и статьи 227.7202 Правил закупок для нужд обороны – дополнение ("DFARS"), Правительство США приобретает коммерческое программное обеспечение на обычных условиях предоставления программного обеспечения для лиц. В соответствии с этим компания Keysight предоставляет ПО государственным заказчикам США на условиях стандартной коммерческой лицензии, являющейся частью лицензионного соглашения с конечным пользователем (EULA), копию которого можно найти на веб-сайте по адресу [www.keysight.com/find/sweula](http://www.keysight.com/find/sweula). В лицензии, содержащейся в соглашении с конечным пользователем EULA, заявляется об исключительных полномочиях, предоставляемых Правительству США на использование, изменение, распространение или раскрытие ПО. Условиями соглашения с конечным пользователем EULA и положениями лицензии не предусматриваются и не допускаются, в частности, следующие действия со стороны компании Keysight: (1) предоставление технической информации о коммерческом программном обеспечении или документации, относящейся к коммерческому программному обеспечению, которая не подлежит предоставлению для лиц на обычных условиях; (2) отказ или, напротив, наделение правами, превышающими права, предоставляемые на обычных условиях лицам для использования, изменения, воспроизведения, передачи, совершения действий, демонстрирования и раскрытия коммерческого программного обеспечения или документации, относящейся к нему. Не применяется никаких требований государственных органов, кроме тех, которые сформулированы в настоящем лицензионном соглашении с конечным пользователем (EULA), за исключением тех положений, прав или лицензий, которые явным образом требуются от всех поставщиков коммерческого программного обеспечения в соответствии с правилами закупок для федеральных нужд (FAR) и правилами закупок для нужд обороны – дополнение (DFARS) и которые явно изложены в письменном виде в других разделах соглашения EULA. Компания Keysight не несет никаких обязательств

за обновление, переработку или любое другое изменение ПО. Согласно положениям статей FAR 2.101, 12.211, 27.404.2 и DFARS 227.7102 о технических данных Правительство США имеет ограниченные права на их использование, как определено в положениях статьи FAR 27.401 и DFAR 227.7103-5 (c).

#### Уведомления по безопасности

Этот продукт разработан и протестирован в соответствии с общепринятыми отраслевыми стандартами и поставляется в безопасном состоянии. Этот документ содержит информацию и предупреждения, которые необходимо принять во внимание для безопасной эксплуатации продукта и обеспечения его исправности.

#### **ВНИМАНИЕ**

#### Надпись **ОСТОРОЖНО**

предупреждает об опасности. Ею обозначаются процедуры или приемы работы, неправильное выполнение либо несоблюдение которых может привести к повреждению прибора или потере важных данных. Выполнение действий, о которых идет речь в предупреждении **ОСТОРОЖНО**, допустимо только при полном понимании и соблюдении всех указанных требований.

#### **ОСТОРОЖНО**

**Надпись «ПРЕДУПРЕЖДЕНИЕ» сообщает об опасности. Ею обозначаются процедуры или приемы работы, неправильное выполнение либо несоблюдение которых может привести к серьезным травмам или представлять угрозу для жизни. Выполнение действий, о которых идет речь в примечании «ПРЕДУПРЕЖДЕНИЕ», допустимо только при полном понимании и соблюдении всех указанных требований.**

<span id="page-3-0"></span>Осциллографы InfiniiVision 4000 серии X — краткий обзор

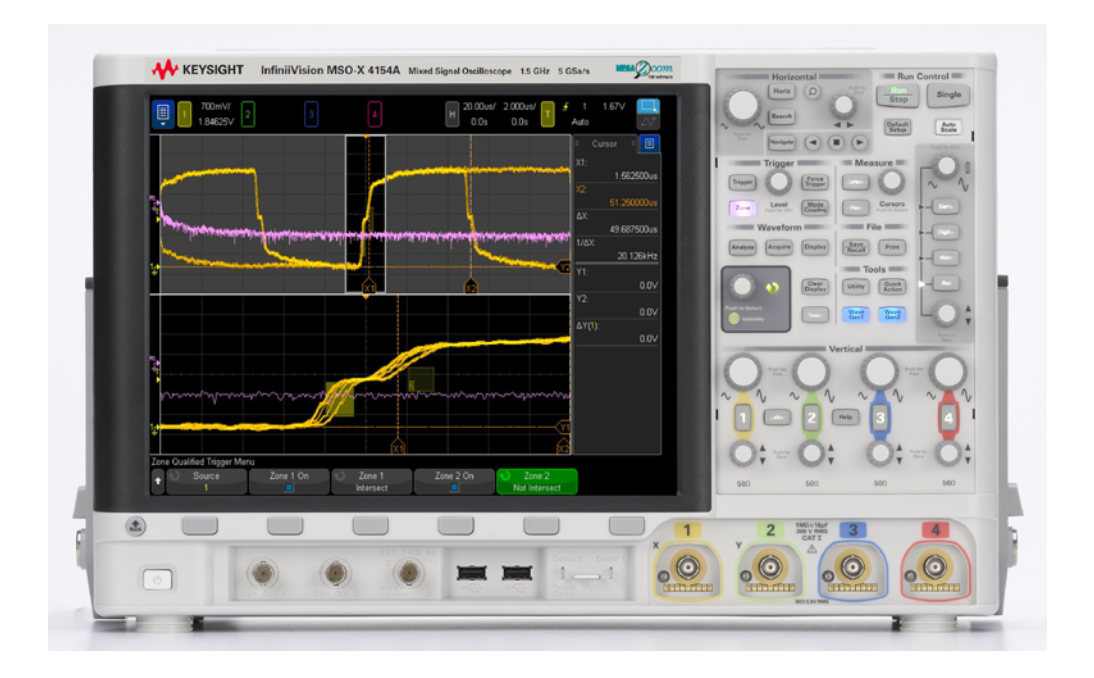

**Таблица 1** 4000 серии X: номера моделей, ширина полос пропускания, частоты дискретизации

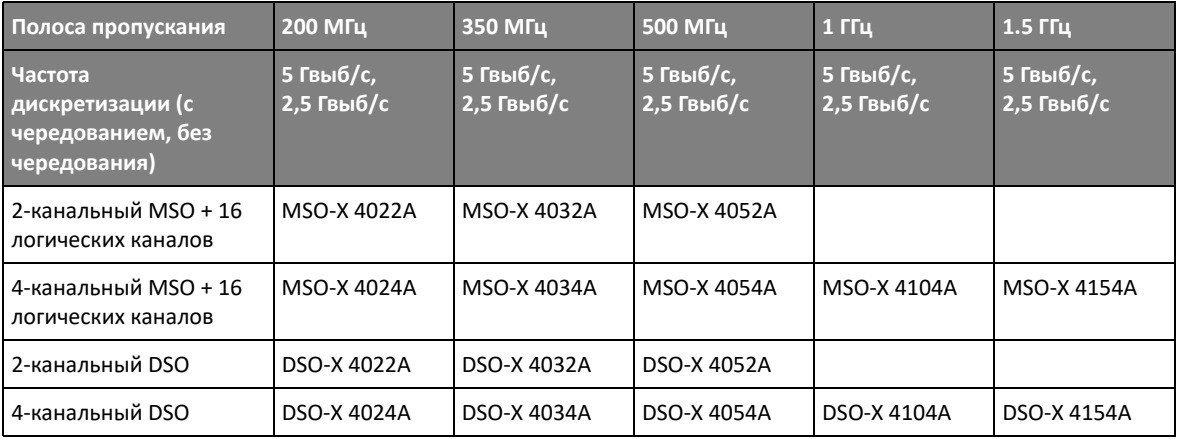

Осциллографы Keysight InfiniiVision 4000 серии X имеют следующие характеристики.

- 200 МГц, 350 МГц, 500 МГц, 1 ГГц и 1,5 ГГц полосы пропускания.
- 2- и 4-канальные модели цифрового запоминающего осциллографа (DSO).
- 2+16-канальная и 4+16-канальная модели осциллографа смешанных сигналов (MSO).

С помощью осциллографа смешанных сигналов можно отлаживать смешанные схемы, одновременно используя аналоговые и тесно связанные цифровые сигналы. Частота дискретизации 16 цифровых каналов составляет 1,25 Гвыб/с при частоте переключения 250 МГц.

- Сенсорный экран SVGA 12,1 дюйма. Сенсорный экран обеспечивает простоту использования осциллографа.
	- Для ввода имен файлов, меток, сетей и принтеров можно использовать кнопки буквенно-цифровой клавиатуры вместо использования

программных кнопок и  $\bigcirc$  ручки ввода.

- Можно касанием пальца обозначать прямоугольные области на экране для увеличения сигналов или установки запусков по зоне.
- Можно коснуться синего значка меню на боковой панели, чтобы просмотреть информацию или управлять диалоговыми окнами. Можно перетаскивать (отделять) эти диалоговые окна из боковой панели, например для просмотра значений и измерений курсора одновременно.
- Можно касаться других областей экрана вместо использования кнопок на лицевой панели, программных кнопок и ручек.
- 4 мегаточки памяти при чередовании и 2 мегаточки памяти MegaZoom IV для обеспечения наивысшей скорости обновления сигнала.
- Для обеспечения возможности быстрого выбора все ручки нажимаются.
- Типы запуска: фронт, фронт после фронта, длительность импульса, шаблон, ИЛИ, время нарастания/спада, N-ный фронт пакета, короткий пакет, настройка и задержка, видео, NFC и зона.
- Параметры последовательного декодирования/запуска для: CAN/CAN FD/LIN, CXPI, FlexRay, I<sup>2</sup>C/SPI, I<sup>2</sup>S, Manchester/NRZ, MIL-STD-1553/ARINC 429, SENT, UART/RS232, USB и USB PD. Можно использовать Lister для просмотра пакетов последовательного декодирования.
- Сигналы математических функций: сложение, вычитание, умножение, деление, дифференцирование, интегрирование, БПФ (амплитуда), БПФ (фаза), Ax+B, квадрат, квадратный корень, абсолютное значение, логарифм, натуральный

логарифм, экспонента, экспонента основания 10, фильтр низких частот, фильтр высоких частот, усредненное значение, сглаживание, огибающая, увеличение, максимум, минимум, между пиками, удержание максимума, удержание минимума, тренд измерений, график синхронизации логической шины, график состояния логической шины и восстановление тактового сигнала.

- Местоположение опорных сигналов (4) для сравнения с сигналами других каналов или сигналами математических функций.
- Множество встроенных средств измерения и дисплей статистики измерений.
- Встроенный, запускаемый с помощью лицензии 2-канальный генератор сигналов следующих форм: произвольной, синусоидальной, прямоугольной, пилообразной, импульсной, постоянного тока, шума, кардинального синуса, экспоненциального нарастания, экспоненциального спада, кардиотонический и гауссова импульса. Модулированные сигналы на генераторе сигналов 1, кроме сигналов произвольной формы, импульсных сигналов, сигналов постоянного тока и шума.
- Наличие портов USB и LAN облегчает процесс распечатки, сохранения и обмена данных.
- Порт VGA для отображения экрана на разных мониторах.
- В осциллограф встроена система вызова быстрой справки. Для вызова быстрой справки нажмите и удерживайте любую кнопку. Подробные инструкции по использованию быстрой справки см. в разделе "Доступ к встроенной краткой справке" [на странице 72.](#page-71-0)

Дополнительные сведения об осциллографах InfiniiVision см. на веб-сайте [www.keysight.com/find/scope.](http://www.keysight.com/find/scope)

### <span id="page-6-0"></span>Содержание данного руководства

В этом руководстве описывается применение осциллографов InfiniiVision 4000 серии X.

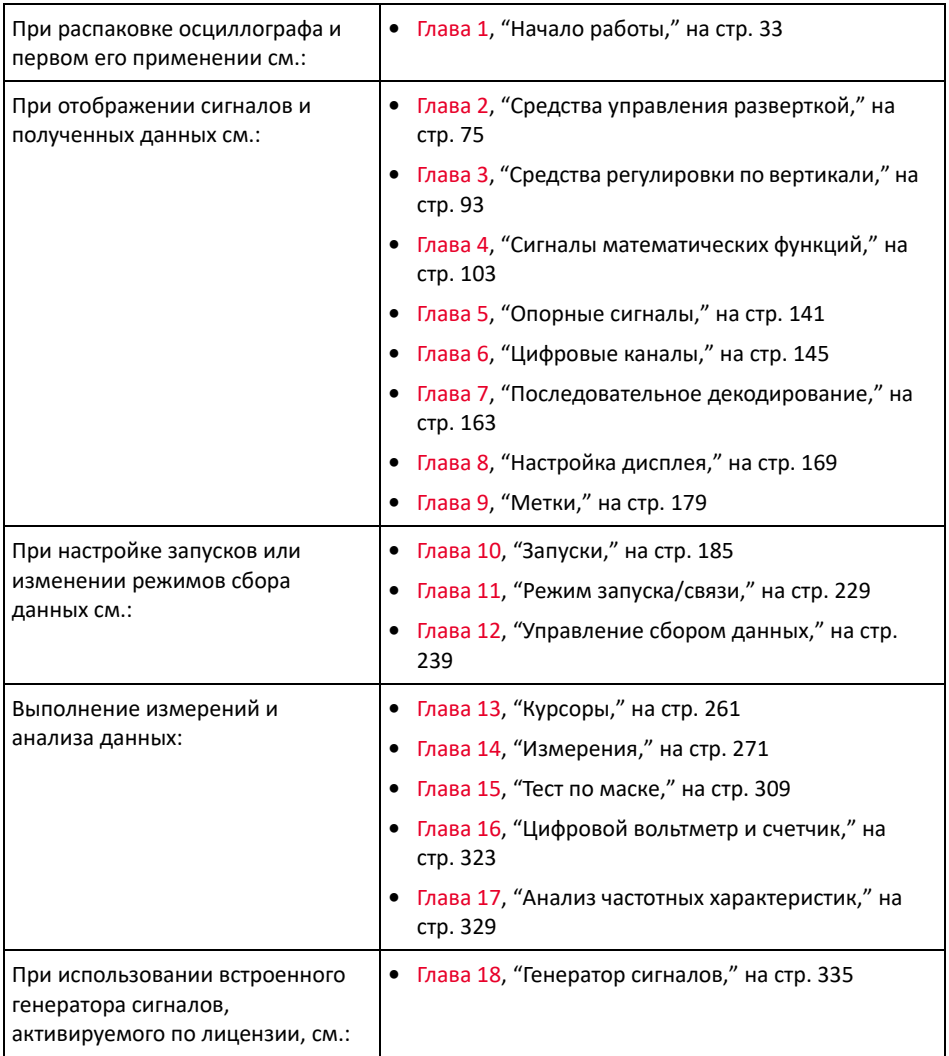

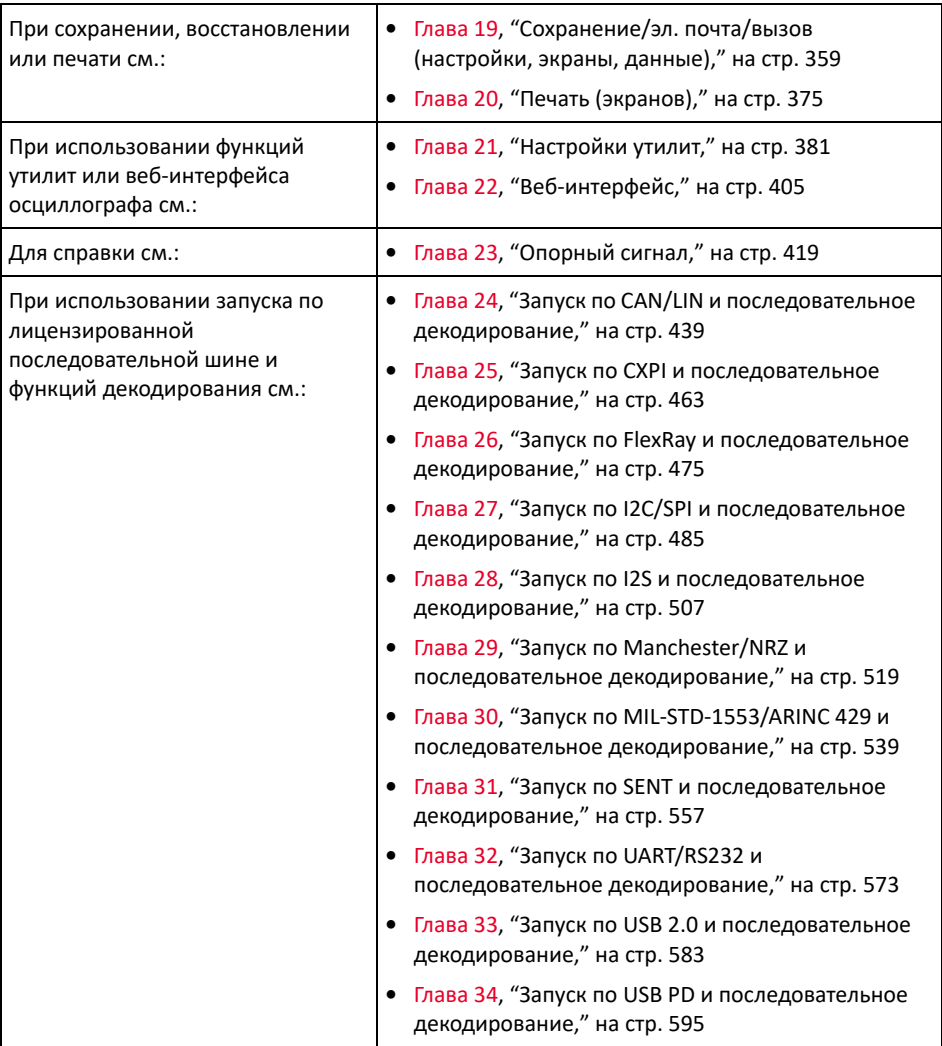

#### **ЗАМЕЧАНИЕ Краткие инструкции по последовательному нажатию кнопок панели и программных кнопок**

Инструкции по нажатию последовательностей кнопок приведены в сокращенном виде. В сокращенном виде инструкция по нажатию кнопки **[Key1] Кнопка 1**, затем программной кнопки **Программная кнопка 2** и кнопки **Программная кнопка 3** выглядит следующим образом.

Нажмите **[Кнопка 1] > Программная кнопка 2 > Программная кнопка 3**.

Кнопками могут быть **[Key] Кнопка** на лицевой панели или **Программная кнопка**. Программные кнопки – это шесть кнопок, расположенных сразу под экраном осциллографа.

#### Содержание

[Осциллографы InfiniiVision 4000 серии X — краткий](#page-3-0)  обзор / 4

[Содержание данного руководства / 7](#page-6-0)

#### [1 Начало работы](#page-32-1)

[Проверка содержимого упаковки / 33](#page-32-2)

[Прикрепление кармана для приспособлений / 36](#page-35-0)

[Наклон осциллографа для удобного просмотра / 37](#page-36-0)

[Включение осциллографа / 38](#page-37-0)

[Подключение пробников к осциллографу / 39](#page-38-0)

#### Æ.

 [Предельное входное напряжение на аналоговом](#page-39-0)  входе / 40

#### 八

 [Не допускайте смещения корпуса осциллографа / 40](#page-39-1)

[Входной сигнал / 40](#page-39-2)

[Восстановление настроек осциллографа по](#page-40-0)  умолчанию / 41

[Использование функции автомасштабирования / 42](#page-41-0)

[Компенсация пассивных пробников / 43](#page-42-0)

[Изучение находящихся на лицевой панели средств](#page-43-0)  управления и разъемов / 44 [Накладки для лицевой панели на разных языках / 52](#page-51-0)

[Описание элементов управления сенсорным](#page-53-0)  [дисплеем / 54](#page-53-0)

[Рисование прямоугольников для масштабирования](#page-54-0)  сигналов или настройки запуска для зоны / 55 [Жесты пролистывания, перетаскивания для изменения](#page-55-0)  масштаба, позиционирования и изменения смещения / 56 [Выбор отображения информации или элементов](#page-57-0)  управления на боковой панели / 58 [Отсоединение диалоговых окон боковой панели методом](#page-58-0)  перетаскивания / 59 [Перемещение диалоговых окон на боковой панели / 59](#page-58-1) [Выбор меню диалоговых окон и закрытие диалоговых](#page-59-0)  окон / 60 [Перетаскивание курсоров / 61](#page-60-0) [Сенсорные программные кнопки и меню на](#page-60-1)  дисплее / 61 [Ввод имен с помощью диалоговых окон с](#page-61-0)  буквенно-цифровой клавиатурой / 62 [Изменение смещения сигналов путем перетаскивания](#page-62-0)  значков опорной точки заземления / 63 [Доступ к элементам управления и меню с помощью](#page-63-0)  значка меню / 64 [Включение/выключение каналов и открытие диалоговых](#page-65-0)  окон для управления масштабом и смещением / 66 [Вход в меню "Развертка" и открытие диалогового окна](#page-65-1)  для управления масштабом и задержкой / 66 [Вход в меню запуска, изменение режима запуска и](#page-66-0)  открытие диалогового окна для установки уровня запуска / 67 [Использование USB-мыши и/или клавиатуры для](#page-67-0)  управления сенсорным дисплеем / 68 [Описание разъемов задней панели / 68](#page-67-1) [Изучение дисплея осциллографа / 70](#page-69-0) [Доступ к встроенной краткой справке / 72](#page-71-1)

#### [2 Средства управления разверткой](#page-74-1)

[Регулировка масштаба развертки \(время/деление\) / 77](#page-76-0) [Регулировка задержки по горизонтали \(положения\) / 77](#page-76-1) [Прокрутка и масштабирование отдельных или](#page-78-0)  остановленных данных / 79 [Изменение временного режима развертки \("Нормальный",](#page-78-1)  "XY" или "Качение") / 79 [Временной режим "XY" / 81](#page-80-0) [Отображение временной развертки с измененным](#page-83-0)  масштабом / 84 [Переключение режимов грубой/точной настройки кнопки](#page-85-0)  масштаба развертки / 86 [Размещение точки отсчета времени \(слева, по центру,](#page-85-1)  справа, пользовательское) / 86 [Поиск событий / 87](#page-86-0) [Настройка поиска / 88](#page-87-0) [Копирование параметров поиска / 88](#page-87-1) [Навигация по временной развертке / 89](#page-88-0) [Навигация по времени / 89](#page-88-1) [Навигация по событиям поиска / 90](#page-89-0) [Навигация по сегментам / 90](#page-89-1) [3 Средства регулировки по вертикали](#page-92-1) [Включение и выключение сигналов \(каналов или](#page-93-0)  математических функций) / 94

[Настройка масштаба по вертикали / 95](#page-94-0)

[Настройка положения по вертикали / 95](#page-94-1)

[Указание связи каналов / 96](#page-95-0)

[Указание импеданса на входе канала / 97](#page-96-0)

[Указание ограничения полосы пропускания / 97](#page-96-1)

[Изменение точной/грубой настройки ручки](#page-97-0)  масштабирования по вертикали / 98

[Инвертирование сигнала / 98](#page-97-1)

[Настройка параметров пробника аналогового канала / 99](#page-98-0) [Указание единиц измерения канала / 100](#page-99-0) [Указание коэффициента затухания пробника / 100](#page-99-1) [Указание искажения пробника / 101](#page-100-0) [Калибровка пробника / 101](#page-100-1)

#### [4 Сигналы математических функций](#page-102-1)

[Отображение сигнала математических функций / 103](#page-102-2) [Настройка масштаба и смещения математической](#page-104-0)  функции / 105 [Единицы измерения сигналов математических](#page-105-0)  функций / 106 [Математические операторы / 106](#page-105-1) [Сложение или вычитание / 106](#page-105-2) [Умножение или деление / 107](#page-106-0) [Математические преобразования / 108](#page-107-0) [Дифференцирование / 109](#page-108-0) [Интегрирование / 110](#page-109-0) [Амплитуда БПФ, фаза БПФ / 113](#page-112-0) [Квадратный корень / 124](#page-123-0)  $Ax + B / 125$ [Квадрат / 126](#page-125-0) [Абсолютное значение / 127](#page-126-0) [Логарифм / 127](#page-126-1) [Натуральный логарифм / 128](#page-127-0) [Экспонента / 128](#page-127-1) [Степень основания 10 / 129](#page-128-0)

[Математические фильтры / 129](#page-128-1) [Фильтр высоких и низких частот / 130](#page-129-0) [Усредненное значение / 131](#page-130-0) [Сглаживание / 132](#page-131-0) [Огибающая / 132](#page-131-1) [Визуализация математических функций / 133](#page-132-0) [Увеличение / 133](#page-132-1)

[Максимум/Минимум / 134](#page-133-0) [Полная амплитуда \(размах амплитуды\) / 135](#page-134-0) [Удержание максимального/минимального](#page-134-1)  значения / 135

[Отклонение измерения / 135](#page-134-2)

[График синхронизации логической шины / 137](#page-136-0) [График состояния логической шины / 138](#page-137-0)

#### [5 Опорные сигналы](#page-140-1)

[Сохранение сигнала в файл опорного сигнала / 141](#page-140-2)

[Отображение опорного сигнала / 142](#page-141-0)

[Изменение масштаба и положения опорных сигналов / 143](#page-142-0)

[Регулировка искажений опорного сигнала / 144](#page-143-0)

[Отображение информации об опорном сигнале / 144](#page-143-1)

[Сохранение/вызов файлов опорных сигналов на](#page-143-2)  USB-накопитель и с USB-накопителя / 144

#### [6 Цифровые каналы](#page-144-1)

[Подключение цифровых пробников к тестируемому](#page-144-2)  устройству / 145

ЛN  [Кабель пробника цифровых каналов / 146](#page-145-0)

[Получение сигналов по цифровым каналам / 149](#page-148-0)

[Отображение цифровых каналов с помощью функции](#page-148-1)  автомасштаба / 149 [Интерпретация сигнала на цифровом дисплее / 151](#page-150-0) [Изменение размера отображения цифровых каналов / 152](#page-151-0) [Включение и выключение одного канала / 152](#page-151-1) [Включение и выключение всех цифровых каналов / 152](#page-151-2) [Включение и выключение групп каналов / 152](#page-151-3) [Изменение логического порога цифровых каналов / 153](#page-152-0) [Изменение положения цифрового канала / 153](#page-152-1) [Отображение цифровых каналов как шины / 154](#page-153-0) [Четкость сигнала цифрового канала: импеданс и заземление](#page-156-0)  пробника / 157 [Входной импеданс / 158](#page-157-0) [Заземление пробника / 160](#page-159-0) [Оптимальные методы измерений / 162](#page-161-0)

#### [7 Последовательное декодирование](#page-162-1)

[Модули последовательного декодирования / 163](#page-162-2) [Листинг \(Lister\) / 165](#page-164-0) [Поиск данных Lister / 167](#page-166-0)

#### [8 Настройка дисплея](#page-168-1)

[Регулировка яркости / 169](#page-168-2) [Установка и отмена послесвечения / 171](#page-170-0) [Очистка экрана / 173](#page-172-0) [Выбор типа масштабной сетки / 173](#page-172-1) [Регулировка яркости масштабной сетки / 174](#page-173-0) [Добавление пояснения / 174](#page-173-1)

[Отображение сигналов с помощью векторов и точек / 177](#page-176-0) [Фиксация изображения на экране / 178](#page-177-0)

#### [9 Метки](#page-178-1)

[Включение и выключение отображения меток / 179](#page-178-2)

[Присвоение каналу заранее определенных меток / 180](#page-179-0)

[Определение новой метки / 181](#page-180-0)

[Загрузка списка меток из специально созданного текстового](#page-182-0)  файла / 183

[Восстановление заводских настроек библиотеки](#page-183-0)  меток / 184

#### [10 Запуски](#page-184-1)

[Настройка уровня запуска / 187](#page-186-0) [Принудительный запуск / 187](#page-186-1) [Запуск по фронту / 188](#page-187-0) [Запуск по фронту за фронтом / 191](#page-190-0) [Запуск по длительности импульса / 192](#page-191-0) [Запуск по шаблону / 195](#page-194-0) [Запуск по шестнадцатеричному шаблонному значению](#page-197-0)  шины / 198 [Запуск по условию ИЛИ / 199](#page-198-0) [Запуск по времени нарастания/спада / 200](#page-199-0) [Запуск по радиочастотной связи ближнего действия](#page-201-0)  (NFC) / 202 [Запуск по N-ному фронту серии / 206](#page-205-0) [Запуск по короткому пакету / 207](#page-206-0) [Запуск по настройке и удержанию / 210](#page-209-0)

[Запуск по видеосигналам / 211](#page-210-0) [Настройка общих запусков по видеосигналу / 216](#page-215-0) [Запуск по определенной строке видеосигнала / 217](#page-216-0) [Запуск по всем синхроимпульсам / 219](#page-218-0) [Запуск по определенному полукадру](#page-219-0)  видеосигнала / 220 [Запуск по всем полукадрам видеосигнала / 221](#page-220-0) [Запуск по нечетным или четным полям / 222](#page-221-0) [Последовательный запуск / 225](#page-224-0) [Запуск, квалифицированный по зоне / 226](#page-225-0)

#### [11 Режим запуска/связи](#page-228-1)

[Выбор режима запуска: "Авто" или "Нормальный" / 230](#page-229-0)

[Выбор связи триггеров / 232](#page-231-0)

[Включение и выключение подавления шума при](#page-232-0)  запуске / 233

[Включение и выключение ВЧ-заграждения / 234](#page-233-0)

[Настройка задержки запуска / 234](#page-233-1)

[Вход внешнего запуска / 236](#page-235-0)

 [Максимальное напряжение на входе внешнего триггера](#page-235-1)  осциллографа / 236

#### [12 Управление сбором данных](#page-238-1)

[Работа, остановка и выполнение одиночного цикла сбора](#page-238-2)  данных (управление работой) / 239

[Общие сведения о дискретизации / 241](#page-240-0) [Теория дискретизации / 241](#page-240-1) [Наложение спектров / 241](#page-240-2)

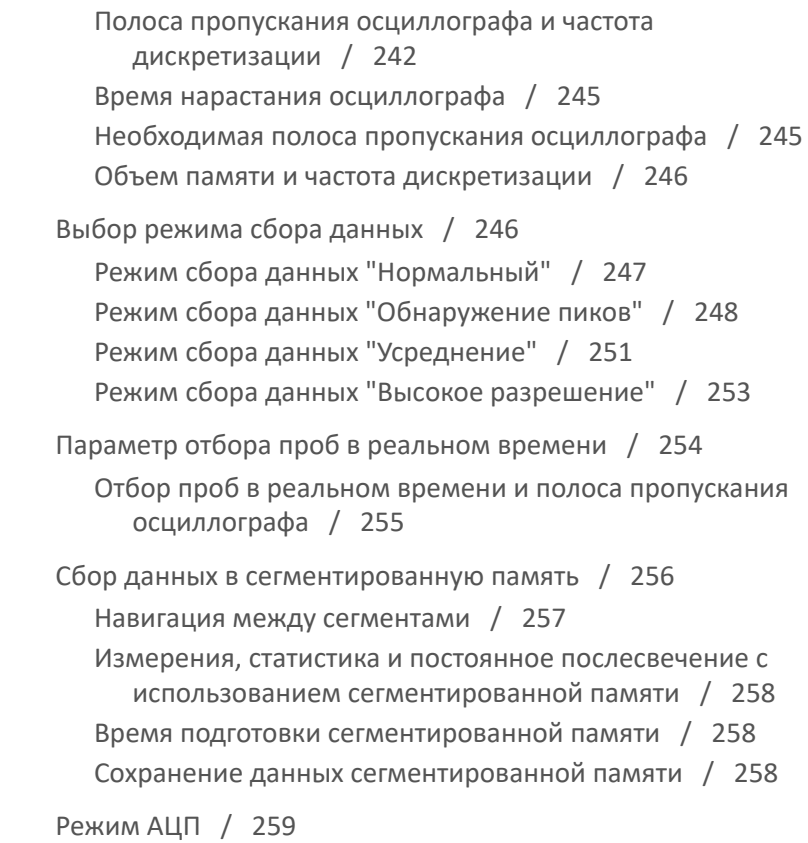

#### [13 Курсоры](#page-260-1)

[Выполнение курсорных измерений / 262](#page-261-0)

[Примеры курсоров / 266](#page-265-0)

#### [14 Измерения](#page-270-1)

[Автоматическое выполнение измерений / 272](#page-271-0)

[Изменение измерений / 274](#page-273-0)

[Сводная таблица измерений / 274](#page-273-1)

[Общий снимок / 279](#page-278-0)

[Измерения напряжения / 280](#page-279-0) [Полная амплитуда / 281](#page-280-0) [Максимум / 281](#page-280-1) [Минимум / 281](#page-280-2) [Y в X / 282](#page-281-0) [Амплитуда / 282](#page-281-1) [Верхний уровень / 282](#page-281-2) [Основание / 283](#page-282-0) [Отклонение от установленного значения / 283](#page-282-1) [Отрицательный выброс / 285](#page-284-0) [Среднее значение / 285](#page-284-1) [DC RMS / 286](#page-285-0) [AC RMS / 286](#page-285-1) [Коэффициент / 288](#page-287-0) [Измерения времени / 288](#page-287-1) [Период / 289](#page-288-0) [Частота / 289](#page-288-1) [Счетчик / 290](#page-289-0) [+ Длительность / 291](#page-290-0) [– Длительность / 291](#page-290-1) [Длительность серии / 291](#page-290-2) [Коэффициент заполнения / 291](#page-290-3) [Скорость передачи в битах / 292](#page-291-0) [Время нарастания / 292](#page-291-1) [Время спада / 292](#page-291-2) [Время в момент фронта / 292](#page-291-3) [Задержка / 293](#page-292-0) [Фаза / 295](#page-294-0) [X при минимальном значении Y / 296](#page-295-0) [X при максимальном значении Y / 296](#page-295-1) [Измерения путем подсчета / 297](#page-296-0) [Счетчик положительных импульсов / 297](#page-296-1)

[Счетчик отрицательных импульсов / 297](#page-296-2) [Счетчик переднего фронта / 298](#page-297-0) [Счетчик заднего фронта / 298](#page-297-1) [Измерения смешанного типа / 298](#page-297-2) [Площадь / 298](#page-297-3) [Скорость нарастания выходного напряжения / 299](#page-298-0) [Измерения, выполняемые с БПФ / 299](#page-298-1) [Мощность в канале / 300](#page-299-0) [Занимаемая полоса частот / 300](#page-299-1) [Коэффициент мощности по соседнему каналу](#page-299-2)  (КМСК) / 300 [Общие гармонические искажения \(ОГИ\) / 301](#page-300-0) [Пороги измерений / 302](#page-301-0) [Окно измерений / 304](#page-303-0) [Статистика по измерению / 304](#page-303-1)

#### [15 Тест по маске](#page-308-1)

[Создание маски "золотого" сигнала \(Автомаска\) / 309](#page-308-2)

[Параметры настройки теста по маске / 312](#page-311-0)

[Статистика по маске / 315](#page-314-0)

[Изменение файла маски вручную / 316](#page-315-0)

[Создание файла маски / 320](#page-319-0)

[Как проводится тестирование по маске? / 322](#page-321-0)

#### [16 Цифровой вольтметр и счетчик](#page-322-1)

[Цифровой вольтметр / 324](#page-323-0) [Счетчик / 326](#page-325-0)

#### [17 Анализ частотных характеристик](#page-328-1)

[Выполнение подключений / 329](#page-328-2) [Настройка и запуск анализа / 330](#page-329-0) [Просмотр и сохранение результатов анализа / 332](#page-331-0)

#### [18 Генератор сигналов](#page-334-1)

[Выбор типа генерируемых сигналов и установка](#page-334-2)  параметров / 335

[Редактирование произвольных сигналов / 340](#page-339-0)

[Создание новых произвольных сигналов / 342](#page-341-0)

[Редактирование существующих произвольных](#page-342-0)  сигналов / 343

[Сохранение других сигналов в произвольный](#page-348-0)  сигнал / 349

[Вывод синхронизирующих импульсов генератора / 350](#page-349-0)

[Определение расчетной нагрузки на выходе / 350](#page-349-1)

[Использование логических предустановок генератора](#page-350-0)  сигналов / 351

[Добавление шума в вывод генератора сигнала / 351](#page-350-1)

[Добавление модуляции к выходному сигналу](#page-351-0)  генератора / 352

[Настройка амплитудной модуляции \(АМ\) / 353](#page-352-0) [Настройка частотной модуляции \(ЧМ\) / 354](#page-353-0) [Настройка модуляции частотной манипуляции](#page-355-0) 

(ЧМн) / 356

[Восстановление настроек генератора сигналов по](#page-356-0)  умолчанию / 357

[Настройка двухканального отслеживания / 358](#page-357-0)

#### [19 Сохранение/эл. почта/вызов \(настройки, экраны, данные\)](#page-358-1)

[Сохранение настроек, изображений дисплея или](#page-359-0)  данных / 360 [Сохранение файлов настройки / 362](#page-361-0) [Сохранение файлов изображений в формате BMP или](#page-361-1)  PNG / 362 [Сохранение файлов данных в формате CSV, ASCII XY или](#page-362-0)  BIN / 363 [Управление длиной / 365](#page-364-0) [Сохранение файлов данных Листинга \(Lister\) / 366](#page-365-0) [Сохранение файлов опорных сигналов на](#page-366-0)  USB-накопитель / 367 [Сохранение маски / 367](#page-366-1) [Сохранение произвольных сигналов / 368](#page-367-0) [Навигация по местам сохранения / 368](#page-367-1) [Ввод имени файла / 368](#page-367-2) [Отправка настроек, изображений экрана или данных по](#page-368-0)  электронной почте / 369 [Восстановление файлов настройки, маски или](#page-369-0)  данных / 370 [Восстановление файлов настройки / 371](#page-370-0) [Восстановление файлов маски / 371](#page-370-1) [Восстановление файлов опорных сигналов с](#page-371-0) 

USB-накопителя / 372

[Восстановление произвольных сигналов / 372](#page-371-1)

[Восстановление настроек по умолчанию / 373](#page-372-0)

[Выполнение безопасной очистки / 373](#page-372-1)

#### [20 Печать \(экранов\)](#page-374-1)

[Печать экрана осциллографа / 375](#page-374-2)

[Настройка подключения сетевого принтера / 377](#page-376-0)

[Установка значений параметров печати / 378](#page-377-0)

[Установка значения параметра "Палитра" / 379](#page-378-0)

#### [21 Настройки утилит](#page-380-1)

[Настройки интерфейса ввода/вывода / 381](#page-380-2)

[Настройка подключения осциллографа к сети LAN / 382](#page-381-0) [Установка соединения с сетью LAN / 383](#page-382-0) [Автономное \(прямое\) подключение к ПК / 384](#page-383-0)

[Диспетчер файлов / 385](#page-384-0)

[Настройка параметров осциллографа / 387](#page-386-0) [Расширение по центру или по нижнему уровню / 387](#page-386-1) [Отключение/включение прозрачных фонов / 388](#page-387-0) [Загрузка библиотеки меток по умолчанию / 388](#page-387-1) [Настройка экранной заставки / 388](#page-387-2) [Установка параметров настройки автомасштаба / 390](#page-389-0)

[Настройка часов осциллографа / 390](#page-389-1)

[Настройка источника для разъема TRIG OUT на задней](#page-390-0)  панели / 391

[Настройка режима опорного сигнала / 392](#page-391-0) [Подключение тактового сигнала к осциллографу / 393](#page-392-0)

 [Предельное входное напряжение на разъеме 10 MHz](#page-392-1)  REF / 393

[Синхронизация временной развертки на двух или более](#page-393-0)  инструментах / 394

[Включение регистрации удаленных команд / 394](#page-393-1)

[Выполнение обслуживания / 396](#page-395-0)

[Пользовательская калибровка / 396](#page-395-1)

[Выполнение самопроверки оборудования / 399](#page-398-0)

[Выполнение самопроверки лицевой панели, / 400](#page-399-0)

[Отображение сведений об осциллографе / 400](#page-399-1) [Отображение состояния пользовательской](#page-399-2)  калибровки / 400 [Уход за осциллографом / 400](#page-399-3) Проверка гарантийного статуса и статуса [послегарантийного обслуживания / 401](#page-400-0) [Контактные сведения Keysight / 401](#page-400-1) [Возврат устройства / 401](#page-400-2)

[Настройка кнопки "\[Quick Action\] Быстрое действие" / 402](#page-401-0)

#### [22 Веб-интерфейс](#page-404-1)

[Доступ к веб-интерфейсу / 406](#page-405-0) [Управление прибором через браузер / 407](#page-406-0)

[Дистанционная лицевая панель на основе](#page-407-0)  браузера / 408

[Удаленное программирование через браузер / 409](#page-408-0)

[Удаленное программирование с применением пакета](#page-409-0)  Keysight IO Libraries / 410

[Сохр/Вызов / 411](#page-410-0)

[Сохранение файлов с помощью веб-интерфейса / 411](#page-410-1) [Восстановление файлов через веб-интерфейс / 412](#page-411-0)

[Получение изображения / 413](#page-412-0)

[Функции идентификации / 414](#page-413-0)

[Средства измерения / 415](#page-414-0)

[Установка пароля / 416](#page-415-0)

#### [23 Опорный сигнал](#page-418-1)

[Технические характеристики / 419](#page-418-2)

[Категория измерения / 419](#page-418-3)

[Категория измерения осциллографа / 419](#page-418-4)

[Определения категории измерения / 420](#page-419-0) [Максимальное входное напряжение / 421](#page-420-0)

#### 八

 [Предельное входное напряжение на аналоговом](#page-420-1)  входе / 421

#### ΛN

 [Предельное напряжение на входе цифрового](#page-420-2)  канала / 421

[Внешние условия / 421](#page-420-3)

[Пробники и приспособления / 422](#page-421-0)

[Загрузка лицензий и просмотр информации о](#page-422-0)  лицензиях / 423 [Доступные лицензированные модули / 423](#page-422-1) [Другие доступные модули / 427](#page-426-0) [Модернизация осциллографа до уровня MSO / 427](#page-426-1)

[Обновления для ПО и микропрограмм / 427](#page-426-2)

[Формат двоичных данных \(.bin\) / 427](#page-426-3) [Двоичные данные в MATLAB / 428](#page-427-0) [Формат заголовка двоичного файла / 429](#page-428-0) [Пример программы для чтения двоичных данных / 432](#page-431-0) [Примеры двоичных файлов / 432](#page-431-1)

[Файлы CSV и ASCII XY / 435](#page-434-0)

[Структура файлов CSV и ASCII XY / 436](#page-435-0)

[Минимальное и максимальное значения в файлах](#page-435-1)  CSV / 436

[Официальное уведомление / 437](#page-436-0)

[Маркировка продукта и нормативная информация / 437](#page-436-1)

#### [24 Запуск по CAN/LIN и последовательное декодирование](#page-438-1)

[Настройка сигналов CAN/CAN FD / 439](#page-438-2)

[Загрузка и просмотр символических данных CAN / 443](#page-442-0)

[Запуск по данным последовательной шины CAN/CAN](#page-443-0)  FD / 444

[Последовательное декодирование CAN/CAN FD / 446](#page-445-0) [Интерпретация декодирования CAN/CAN FD / 448](#page-447-0) [Суммирующее устройство CAN / 449](#page-448-0) [Интерпретация данных CAN листинга / 451](#page-450-0) [Поиск данных CAN в таблице листинга / 452](#page-451-0)

[Настройка для сигналов LIN / 453](#page-452-0)

[Загрузка и отображение символических данных LIN / 455](#page-454-0)

[Запуск по LIN / 456](#page-455-0)

[Последовательное декодирование LIN / 458](#page-457-0) [Интерпретация данных декодирования LIN / 460](#page-459-0) [Интерпретация данных LIN листинга / 461](#page-460-0) [Поиск данных LIN в таблице листинга / 462](#page-461-0)

#### [25 Запуск по CXPI и последовательное декодирование](#page-462-1)

[Настройка сигналов CXPI / 463](#page-462-2) [Запуск по CXPI / 465](#page-464-0) [Последовательное декодирование CXPI / 468](#page-467-0) [Интерпретация декодирования CXPI / 470](#page-469-0) [Интерпретация данных CXPI Листинга \(Lister\) / 472](#page-471-0)

#### [26 Запуск по FlexRay и последовательное декодирование](#page-474-1)

[Настройка сигналов FlexRay / 475](#page-474-2) [Запуск по FlexRay / 477](#page-476-0) [Запуск по пакетам FlexRay / 477](#page-476-1) [Запуск по ошибкам FlexRay / 478](#page-477-0) [Запуск по событиям FlexRay / 479](#page-478-0) [Последовательное декодирование FlexRay / 480](#page-479-0) [Интерпретация декодирования FlexRay / 481](#page-480-0) [Суммирующее устройство FlexRay / 482](#page-481-0) [Интерпретация данных FlexRay в Lister / 483](#page-482-0) [Поиск данных FlexRay в Lister / 484](#page-483-0)

#### [27 Запуск по I2C/SPI и последовательное декодирование](#page-484-1)

[Настройка для сигналов I2C / 485](#page-484-2)

[Запуск по I2C / 486](#page-485-0)

[Последовательное декодирование I2C / 491](#page-490-0) [Интерпретация данных декодирования I2C / 492](#page-491-0) [Интерпретация данных I2C листинга / 493](#page-492-0) [Поиск данных I2C в таблице листинга / 494](#page-493-0)

[Настройка сигналов SPI / 495](#page-494-0)

[Запуск по SPI / 499](#page-498-0)

[Последовательное декодирование SPI / 501](#page-500-0) [Интерпретация данных декодирования SPI / 503](#page-502-0) [Интерпретация данных SPI листинга / 504](#page-503-0) [Поиск данных SPI в таблице листинга / 505](#page-504-0)

#### [28 Запуск по I2S и последовательное декодирование](#page-506-1)

[Настройка для сигналов I2S / 507](#page-506-2)

[Запуск I2S / 511](#page-510-0)

[Последовательное декодирование I2S / 513](#page-512-0) [Интерпретация данных декодирования I2S / 515](#page-514-0) [Интерпретация данных I2S Lister / 516](#page-515-0) [Поиск данных I2S в таблице Lister / 517](#page-516-0)

#### [29 Запуск по Manchester/NRZ и последовательное декодирование](#page-518-1)

[Настройка для сигналов «Manchester» / 519](#page-518-2)

[Запуск по коду «Manchester» / 523](#page-522-0)

[Декодирование протокола Manchester / 525](#page-524-0)

[Интерпретация данных декодирования протокола](#page-525-0)  Manchester / 526

[Интерпретация данных Manchester в Листинге](#page-527-0)  (Lister) / 528

[Настройка для сигналов NRZ / 529](#page-528-0)

[Запуск по NRZ / 532](#page-531-0)

[Декодирование протокола NRZ / 533](#page-532-0) [Интерпретация данных декодирования NRZ / 535](#page-534-0) [Интерпретация данных NRZ Листинга / 536](#page-535-0)

#### [30 Запуск по MIL-STD-1553/ARINC 429 и последовательное декодирование](#page-538-1)

[Настройка сигналов MIL-STD-1553 / 540](#page-539-0)

[Запуск MIL-STD -1553 / 541](#page-540-0)

[Серийное декодирование MIL-STD-1553 / 542](#page-541-0) [Интерпретация декодирования MIL-STD-1553 / 543](#page-542-0) [Интерпретация данных MIL-STD-1553 в Lister / 545](#page-544-0) [Поиск данных MIL-STD-1553 в Lister / 546](#page-545-0)

[Настройка сигналов ARINC 429 / 547](#page-546-0)

[Запуск по ARINC 429 / 549](#page-548-0)

[Серийное декодирование ARINC 429 / 550](#page-549-0) [Интерпретация декодирования ARINC 429 / 552](#page-551-0) [Суммирующее устройство ARINC 429 / 553](#page-552-0) [Интерпретация данных ARINC 429 в Lister / 554](#page-553-0) [Поиск данных ARINC 429 в Lister / 555](#page-554-0)

#### [31 Запуск по SENT и последовательное декодирование](#page-556-1)

[Настройка сигналов SENT / 557](#page-556-2)

[Запуск по сигналу SENT / 562](#page-561-0)

[Последовательное декодирование SENT / 565](#page-564-0) [Интерпретация декодирования SENT / 566](#page-565-0)

[Интерпретация данных SENT листинга / 569](#page-568-0)

[Поиск данных SENT в листинге / 570](#page-569-0)

#### [32 Запуск по UART/RS232 и последовательное декодирование](#page-572-1)

[Настройка сигналов UART/RS232 / 573](#page-572-2)

[Запуск по UART/RS232 / 575](#page-574-0)

[Серийное декодирование UART/RS232 / 577](#page-576-0)

[Интерпретация данных декодирования](#page-578-0)  UART/RS232 / 579 [Суммирующее устройство UART/RS232 / 580](#page-579-0) [Интерпретация данных UART/RS232 в листинге / 581](#page-580-0) [Поиск данных UART/RS232 в таблице листинга / 581](#page-580-1)

#### [33 Запуск по USB 2.0 и последовательное декодирование](#page-582-1)

[Настройка сигналов USB 2.0 / 583](#page-582-2)

[Запуск по USB 2.0 / 585](#page-584-0)

[Серийное декодирование USB 2.0 / 587](#page-586-0) [Интерпретация декодирования USB 2.0 / 589](#page-588-0) [Интерпретация данных USB 2.0 в листинге / 591](#page-590-0) [Поиск данных USB 2.0 в листинге / 592](#page-591-0)

#### [34 Запуск по USB PD и последовательное декодирование](#page-594-1)

[Настройка сигналов USB PD / 595](#page-594-2) [Запуск по USB PD / 596](#page-595-0) [Последовательное декодирование USB PD / 598](#page-597-0) [Интерпретация декодирования USB PD / 600](#page-599-0) [Интерпретация данных USB PD листинга / 601](#page-600-0) [Предметный указатель](#page-602-0)

<span id="page-32-0"></span>Осциллографы Keysight InfiniiVision 4000 серии X Руководство для пользователя

# <span id="page-32-1"></span>1 Начало работы

[Проверка содержимого упаковки / 33](#page-32-2) [Прикрепление кармана для приспособлений / 36](#page-35-0) [Наклон осциллографа для удобного просмотра / 37](#page-36-0) [Включение осциллографа / 38](#page-37-0) [Подключение пробников к осциллографу / 39](#page-38-0) [Входной сигнал / 40](#page-39-2) [Восстановление настроек осциллографа по умолчанию / 41](#page-40-0) [Использование функции автомасштабирования / 42](#page-41-0) [Компенсация пассивных пробников / 43](#page-42-0) [Изучение находящихся на лицевой панели средств управления и разъемов / 44](#page-43-0) [Описание элементов управления сенсорным дисплеем / 54](#page-53-0) [Описание разъемов задней панели / 68](#page-67-1) [Изучение дисплея осциллографа / 70](#page-69-0) [Доступ к встроенной краткой справке / 72](#page-71-1)

В этой главе описываются действия, предпринимаемые при первом использовании осциллографа.

#### <span id="page-32-2"></span>Проверка содержимого упаковки

• Проверка транспортировочного контейнера на наличие повреждений.

При наличии видимых повреждений транспортировочного контейнера сохраните его или амортизирующий материал до конца проверки содержимого на комплектность, а также механической и электрической проверки самого осциллографа.

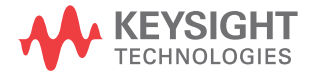

#### 1 Начало работы

- Убедитесь в получении перечисленных далее наименований и других дополнительно заказанных приспособлений.
	- Осциллограф InfiniiVision 4000 серии X.
	- Кабель питания (характеристики кабеля зависят от страны производства).
	- Пробники осциллографа:
		- два пробника для двухканальной модели;
		- четыре пробника для четырехканальной модели.
	- Комплект цифровых пробников (только для моделей MSO).
	- Компакт-диск с документацией.
	- Карман для приспособлений (не показан).

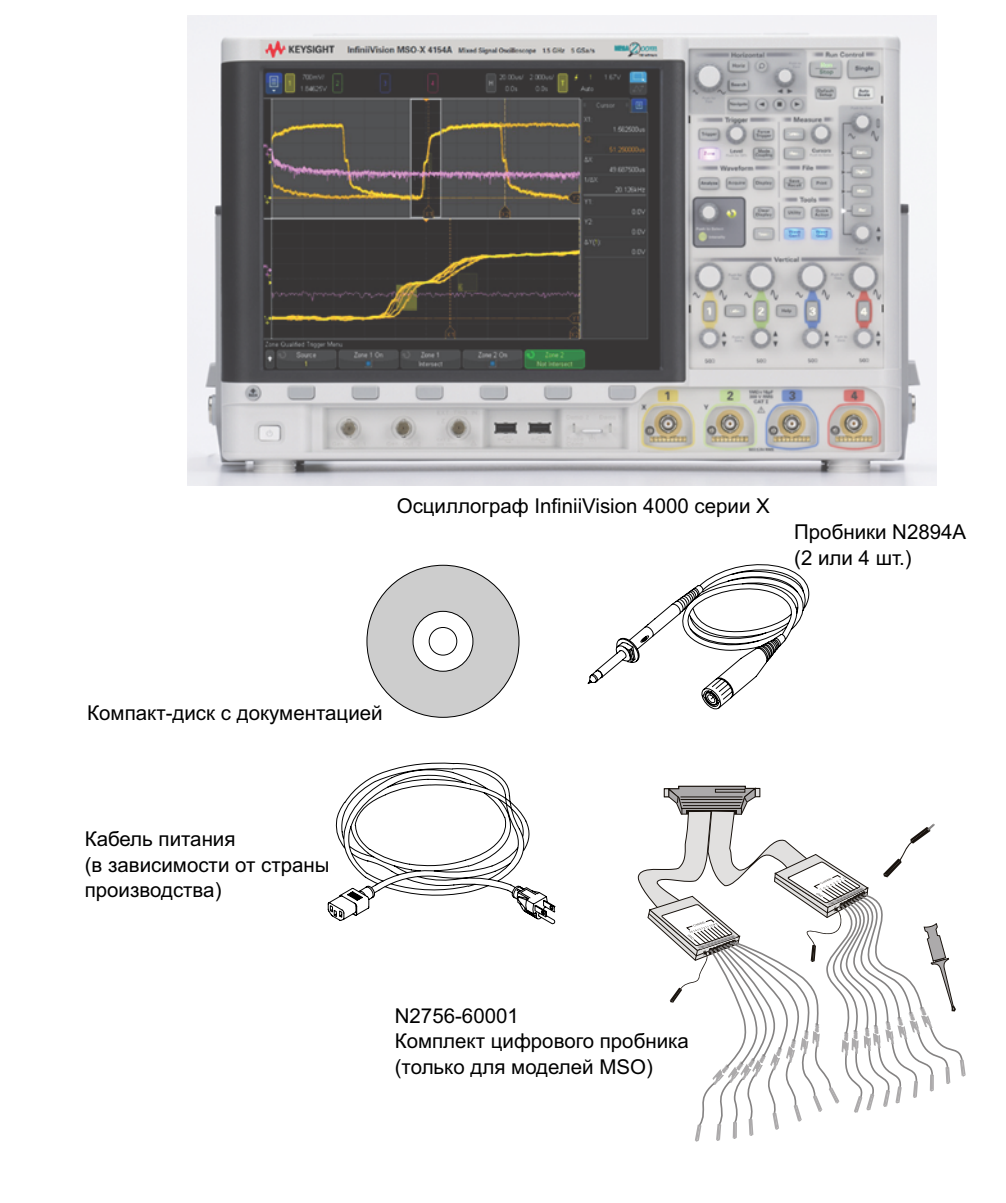

См. также • ["Пробники и приспособления"](#page-421-1) на странице 422

#### 1 Начало работы

#### <span id="page-35-0"></span>Прикрепление кармана для приспособлений

В комплект поставки осциллографа входит карман для приспособлений, который можно прикрепить к задней панели. В нем можно хранить пробники осциллографа и другие приспособления. Прикрепление кармана

**1** Извлеките два этих винта.

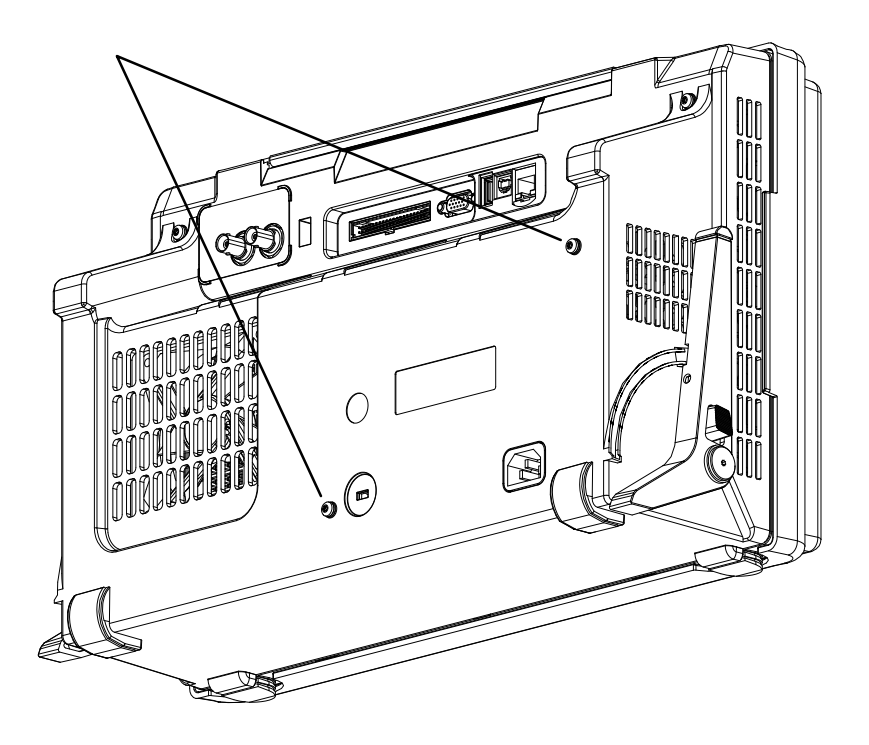

**2** Зафиксируйте карман для приспособлений на задней панели с помощью извлеченных винтов.
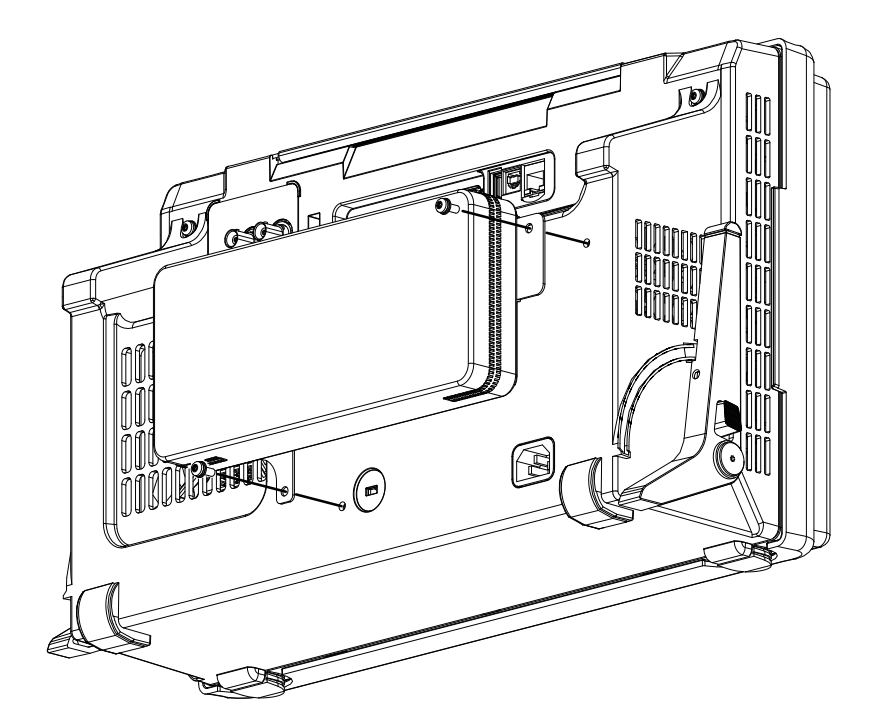

# Наклон осциллографа для удобного просмотра

Для удобства просмотра осциллограф можно наклонить.

**1** Наклоните осциллограф вперед. Поверните ножку вниз по направлению к задней панели осциллографа. Ножка встанет на место.

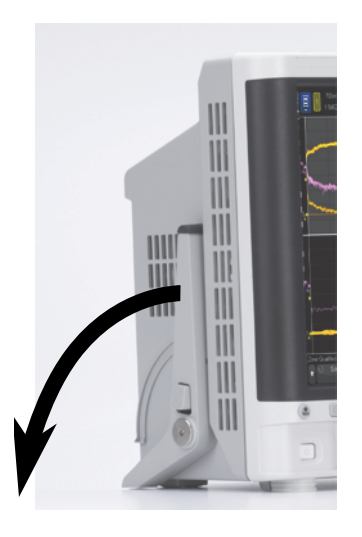

- **2** Повторите действие с другой ножкой.
- **3** Поставьте осциллограф так, чтобы он надежно встал на ножки.

Чтобы убрать ножку, выполните следующее.

- **1** Наклоните осциллограф вперед. Нажмите кнопку освобождения ножки и поверните ее вверх по направлению лицевой панели осциллографа.
- **2** Повторите действие с другой ножкой.

# <span id="page-37-0"></span>Включение осциллографа

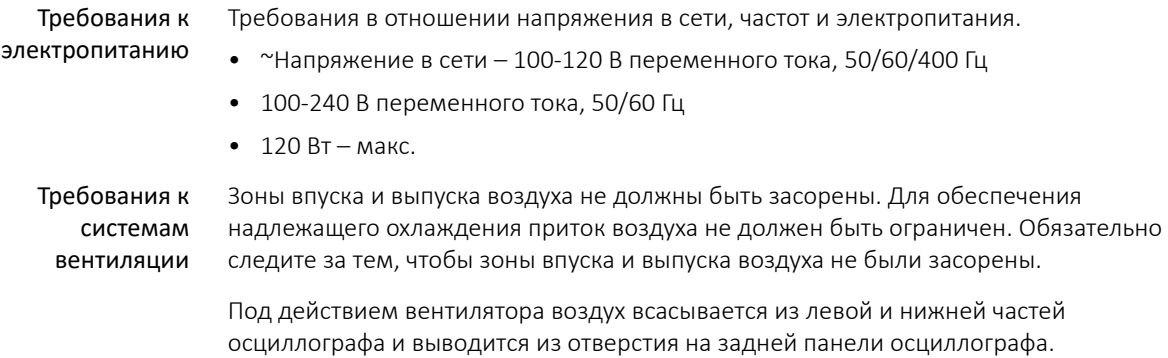

Если осциллограф установлен на столе, необходимо обеспечить зазоры 2 дюйма по бокам устройства и зазоры 4 дюйма (100 мм) над и под устройством для надлежащей вентиляции.

### Включение осциллографа

- **1** Подключите кабель питания к порту на задней панели осциллографа, затем подключите его к подходящему источнику напряжения переменного тока. Проложите кабель питания таким образом, чтобы исключить защемление кабеля ножками осциллографа.
	- **2** Осциллограф автоматически настраивает входное напряжение в сети в диапазоне от 100 до 240 В переменного тока. Предоставленный сетевой шнур соответствует требованиям страны-изготовителя.

## **ОСТОРОЖНО Всегда используйте заземленный кабель питания. Не снимайте заземление с кабеля питания.**

**3** Нажмите выключатель питания.

Выключатель питания находится в левом нижнем углу лицевой панели устройства. Осциллограф выполнит процедуру самодиагностики и через несколько секунд будет готов к работе.

# Подключение пробников к осциллографу

- **1** Подключите пробник к разъему канала BNC осциллографа.
- **2** Подключите выдвижной наконечник пробника к нужной точке цепи или тестируемого устройства. Обязательно подключите кабель заземления пробника к точке заземления цепи.

**ВНИМАНИЕ** 2<sup>1</sup> Предельное входное напряжение на аналоговом входе

135 В (среднеквадратичное значение)

50 Ом на входе: среднеквадратических В - защита на входе, установленная для режима 50 Ом. При обнаружении напряжения, превышающего 5 среднеквадратических В, канал с нагрузкой в 50 Ом будет отключен. Однако в зависимости от временной константы сигнала возможны повреждения на входах. Защита на входе для режима 50 Ом работает, только когда на осциллограф подается питание.

**ВНИМАНИЕ** При измерений напряжений свыше 30 В используйте пробник с делителем 10:1.

**ВНИМАНИЕ** 2 Не допускайте смещения корпуса осциллографа

Нарушение заземления и смещение корпуса осциллографа могут привести к неточным измерениям, а также повреждению оборудования. Кабель заземления пробника следует замкнуть на корпус осциллографа и подключить к проводу заземления силового кабеля. Если нужно выполнить измерение между двумя точками, находящимися под напряжением, следует использовать дифференциальный пробник с достаточным динамическим диапазоном.

**ОСТОРОЖНО Не следует пренебрегать обеспечением защиты путем заземления осциллографа. Заземление осциллографа осуществляется посредством кабеля питания. Нарушение заземления повышает риск поражения электротоком.**

# <span id="page-39-0"></span>Входной сигнал

Первый входной сигнал осциллографа – это сигнал на разъеме Demo 2, Probe Comp. Этот сигнал используется для компенсации пробников.

**1** Подключите пробник канала 1 осциллографа к контакту **Demo 2** (Probe Comp) на лицевой панели.

**2** Подключите кабель данного пробника к контакту заземления (рядом с контактом **Demo 2**).

## <span id="page-40-0"></span>Восстановление настроек осциллографа по умолчанию

Восстановление настроек осциллографа по умолчанию

### **1** Нажмите кнопку **[Default Setup] Настр.по умолчанию**.

Нажатие этой кнопки восстанавливает настройки осциллографа по умолчанию. Это приводит осциллограф в известное рабочее состояние. Далее перечислены основные стандартные параметры.

| Развертка                            | Нормальный режим, масштаб 100 мкс/дел, задержка 0 с,<br>синхронизирующий сигнал в центре экрана.                                                        |
|--------------------------------------|----------------------------------------------------------------------------------------------------|
| Отклонение<br>(аналоговый<br>сигнал) | Канал 1 включен, масштаб 5 В/дел, связь по постоянному току,<br>положение 0 В, импеданс 1 МОм.                                                          |
| Запуск                               | Запуск по фронту, автоматический режим, уровень 0 В, источник -<br>канал 1, связь по постоянному току, уклон переднего фронта, время<br>задержки 40 нс. |
| Дисплей                              | Послесвечение выключено, яркость сетки 20 %, яркость сигнала 50 %.                                                                                      |
| Прочее                               | Нормальный режим сбора данных, кнопка [Run/Stop] Пуск/стоп в<br>положении "Пуск", курсоры и измерители отключены.                                       |
| Метки                                | Все пользовательские метки, созданные в библиотеке меток,<br>сохраняются (не удаляются), но всем меткам каналов будут<br>возвращены исходные имена.     |

**Таблица 2** Конфигурация по умолчанию

В меню сохранения/восстановления имеются параметры полного восстановления заводских настроек (см. раздел ["Восстановление настроек по умолчанию"](#page-372-0) на [странице 373](#page-372-0)) или выполнения безопасной очистки (см. раздел ["Выполнение](#page-372-1)  [безопасной очистки"](#page-372-1) на странице 373).

## 1 Начало работы

# <span id="page-41-0"></span>Использование функции автомасштабирования

Чтобы автоматически настроить наилучшее отображение входных сигналов на экране осциллографа, используйте кнопку **[Auto Scale] Автомасштаб**.

### **1** Нажмите кнопку **[Auto Scale] Автомасштаб**.

На экране осциллографа должен отобразиться подобный представленному ниже сигнал.

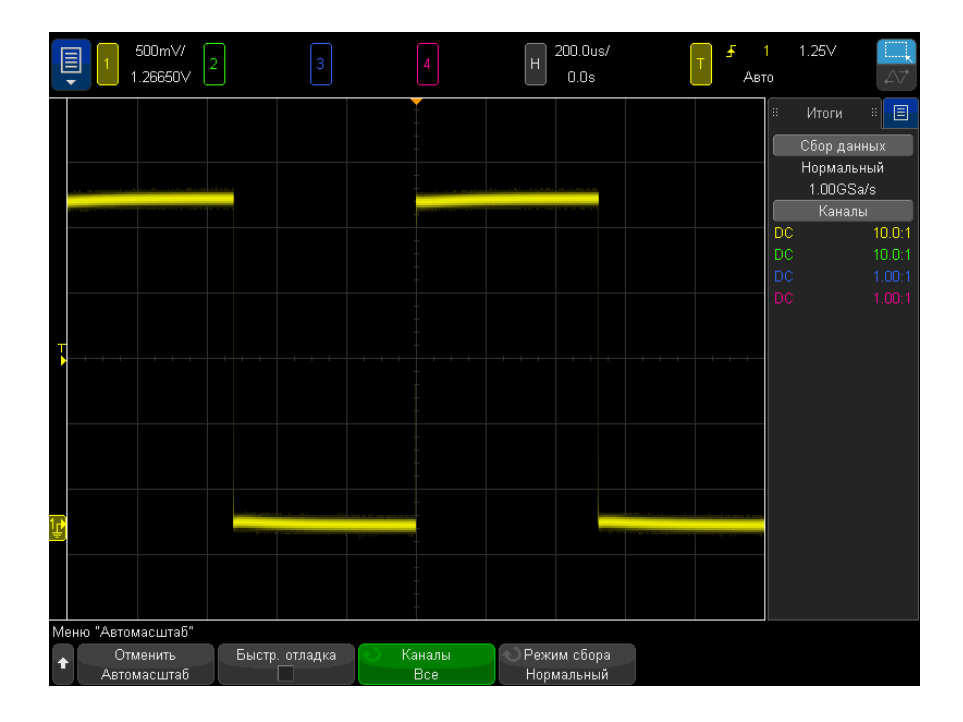

- **2** Для возврата к предыдущим настройкам осциллографа нажмите кнопку **Отменить Автомасштаб**.
- **3** Для включения "быстрой отладки" автомасштабирования, изменения автомасштабируемых каналов или сохранения режима сбора данных в процессе автомасштабирования нажмите кнопку **Быстрая отладка**, **Каналы** или **Режим сбора**.

Те же кнопки отображаются и в меню "Настройка автомасштаба". См. ["Установка](#page-389-0)  [параметров настройки автомасштаба"](#page-389-0) на странице 390.

Если сигнал отображается, но это не тот прямоугольный сигнал, который показан выше, то проведите процедуру, называемую ["Компенсация пассивных](#page-42-0)  пробников" [на странице 43.](#page-42-0)

Если сигнал не отображается, то убедитесь, что пробник надежно подключен к входному разъему BNC на лицевой панели и разъему Demo 2 (Probe Comp) слева.

## Принцип действия автомасштабиро вания

При автомасштабировании анализируются все сигналы на каждом из каналов и на входе внешнего источника запуска. Речь идет и о цифровых каналах, если таковые подключены.

При автомасштабировании улавливаются, включаются и масштабируются все каналы с повторяющимся сигналом частотой от 25 Гц, рабочим циклом, превышающим 0,5%, и минимальной полной амплитудой 10 мВ. Все каналы, в которых не обнаруживаются сигналы, выключаются.

Для выбора источника запуска найдите первую действительную форму сигнала, начиная с источника внешнего запуска, затем переходя от аналогового канала с наименьшим до аналогового канала с наибольшим номером и (если подключены цифровые пробники) заканчивая цифровым каналом с наибольшим номером.

При автомасштабировании для задержки указывается значение 0 секунд, настройка времени/деления (скорость развертки) по горизонтали зависит от входного сигнала (около 2 периодов отображаемого на экране запущенного сигнала), а для режима запуска указывается значение "Фронт".

# <span id="page-42-0"></span>Компенсация пассивных пробников

Каждый пассивный пробник осциллографа должен быть подвергнут компенсации для соответствия входным характеристикам канала осциллографа, к которому он подключен. Неправильно выполненная процедура компенсации пробника может стать причиной серьезных ошибок в измерениях.

- **1** Ввод сигнала компенсации пробника (см. ["Входной сигнал"](#page-39-0) на странице 40).
- **2** Нажмите кнопку **[Default Setup] Настройка по умолчанию** для восстановления настроек осциллографа по умолчанию (см. ["Восстановление настроек](#page-40-0)  [осциллографа по умолчанию"](#page-40-0) на странице 41).
- **3** Нажмите кнопку **[Auto Scale] Автомасштаб**, чтобы автоматически настроить осциллограф для сигнала компенсации пробника (см. ["Использование функции](#page-41-0)  [автомасштабирования"](#page-41-0) на странице 42).
- **4** Нажмите кнопку канала, к которому подключен пробник (**[1]**, **[2]** и т.д.).
- **5** В меню «Канал» нажмите кнопку **Пробник**.
- **6** В меню "Пробник канала" нажмите кнопку **Проверка пробника** и следуйте инструкциям на экране.

При необходимости используйте неметаллический инструмент (прилагаемый к пробнику), чтобы настроить подстроечный конденсатор пробника на максимально плоский импульс.

На пробниках N2894A подстроечный конденсатор расположен на разъеме пробника BNC.

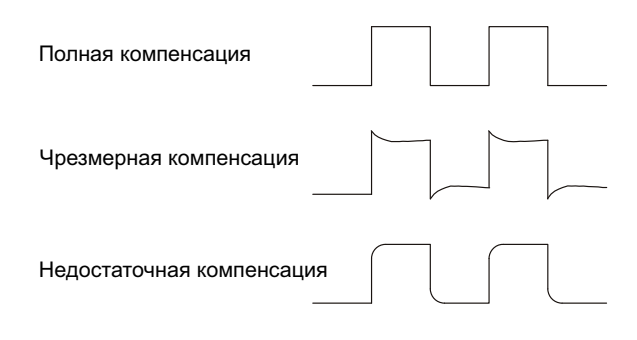

- **7** Подключите пробники ко всем остальным каналам осциллографа (канал 2 2-канального осциллографа или каналы 2, 3 и 4 4-канального осциллографа).
- **8** Повторите процедуру для каждого канала.

# Изучение находящихся на лицевой панели средств управления и разъемов

Под *кнопкой*, находящейся на лицевой панели, подразумевается любая кнопка (клавиша), которую можно нажать.

*Программная кнопка* – это одна из 6 кнопок, расположенных непосредственно под дисплеем. Условные обозначения этих кнопок отображаются на экране над ними. В различных меню осциллографа их функции отличаются.

Описание элементов, обозначенных на данном рисунке с помощью цифр, см. в приведенной далее таблице.

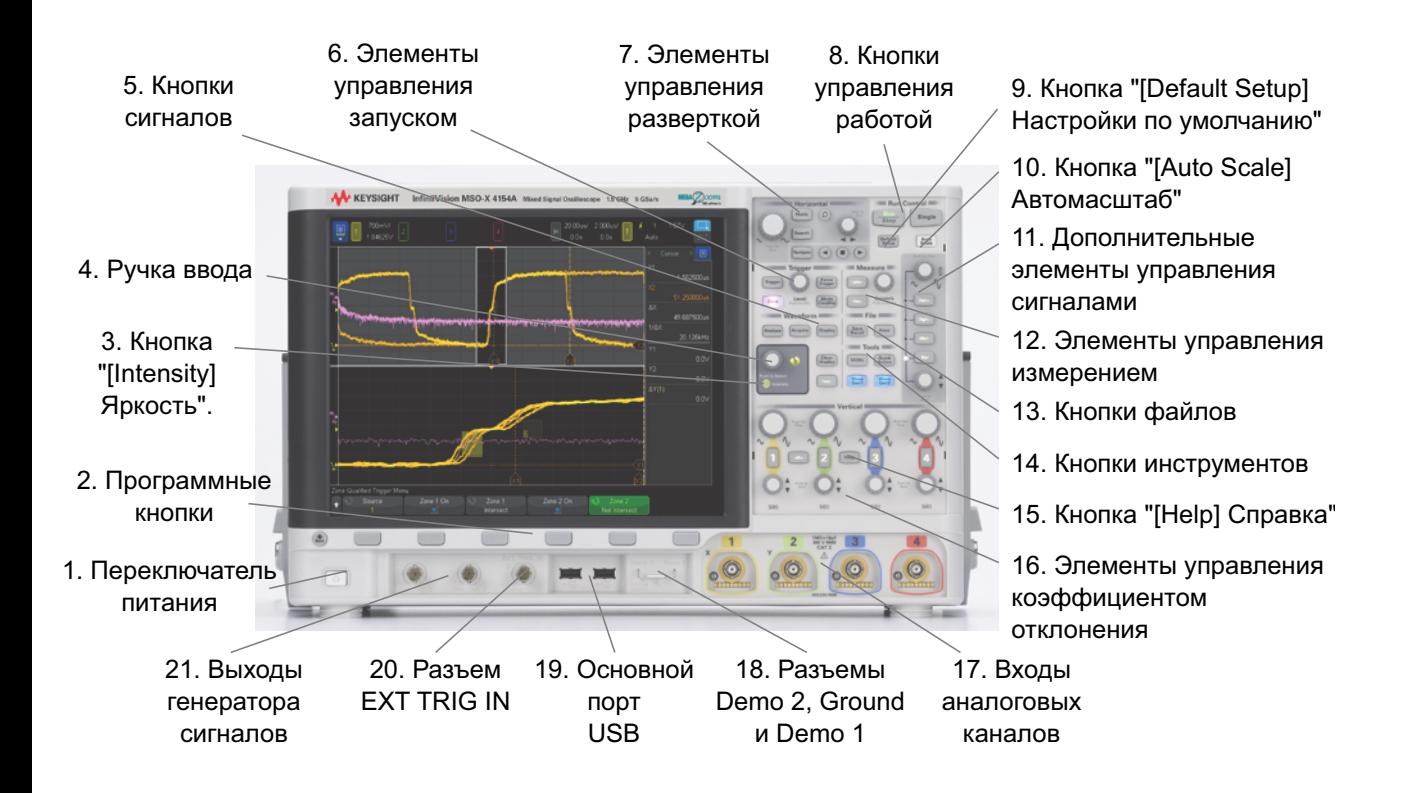

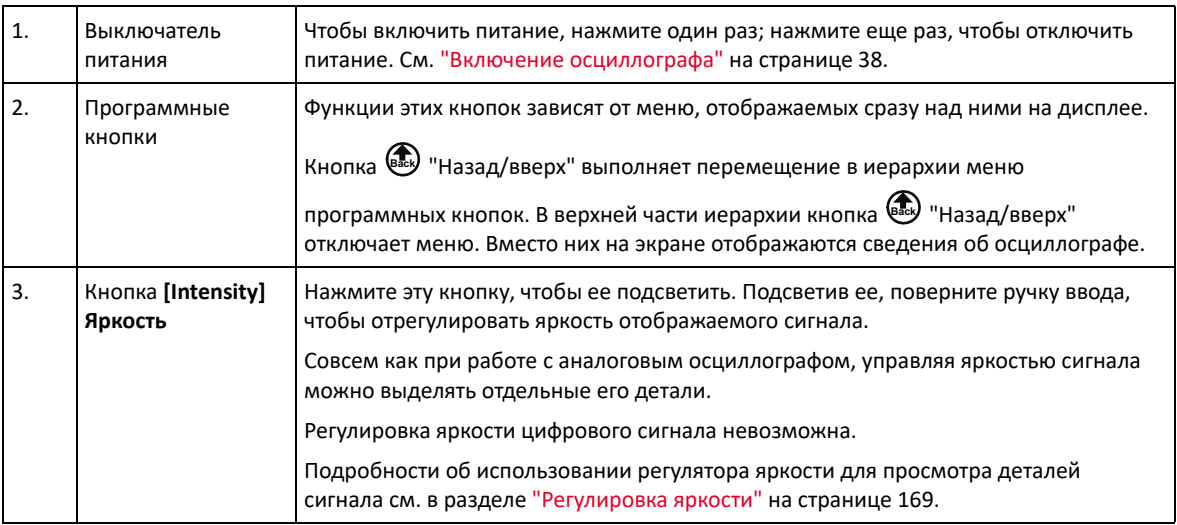

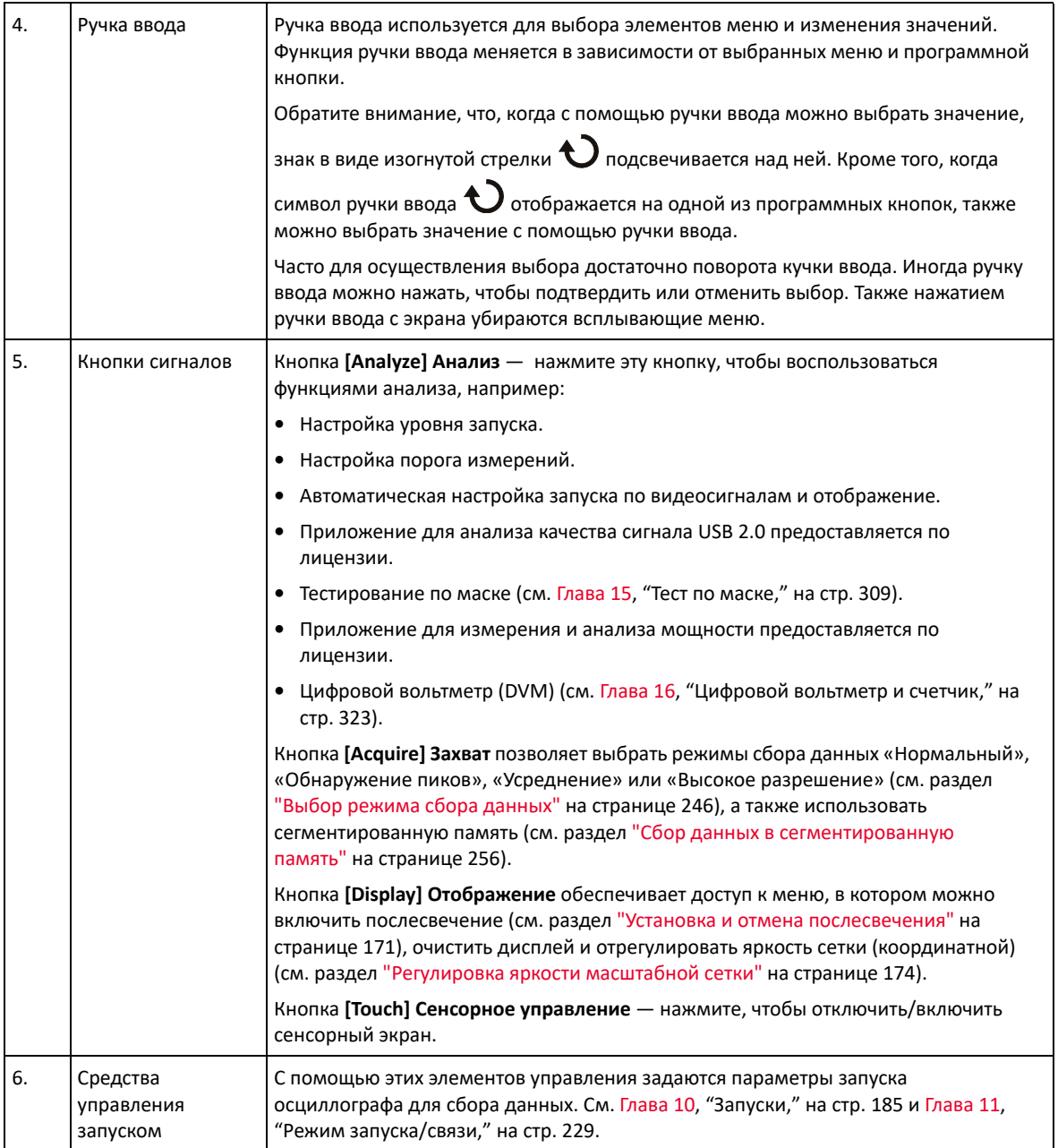

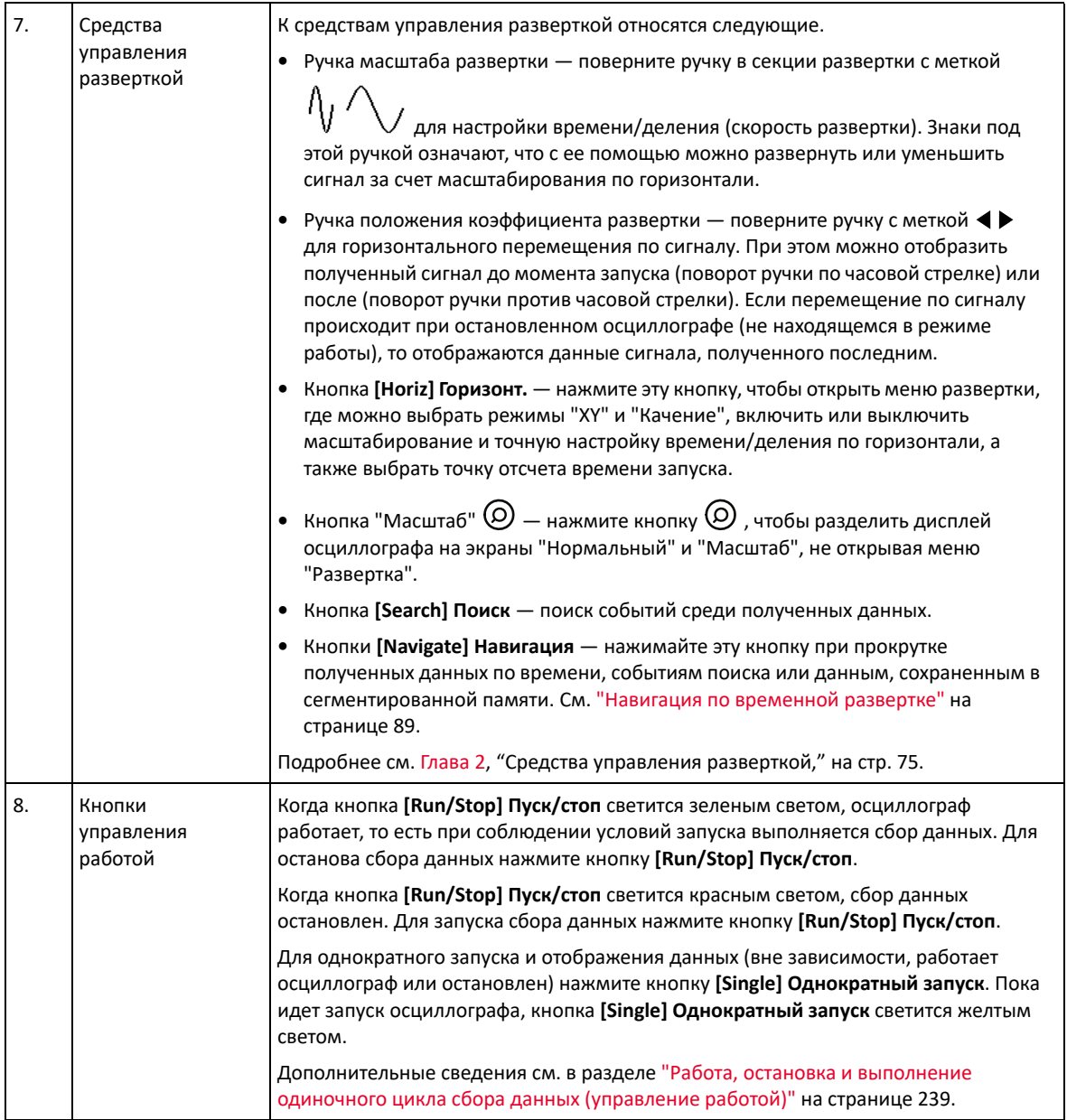

## 1 Начало работы

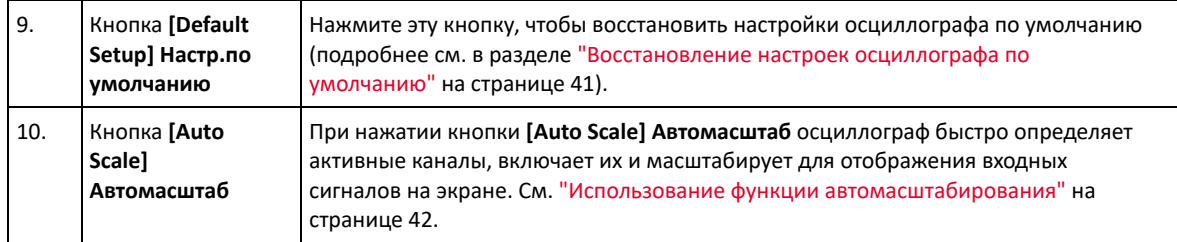

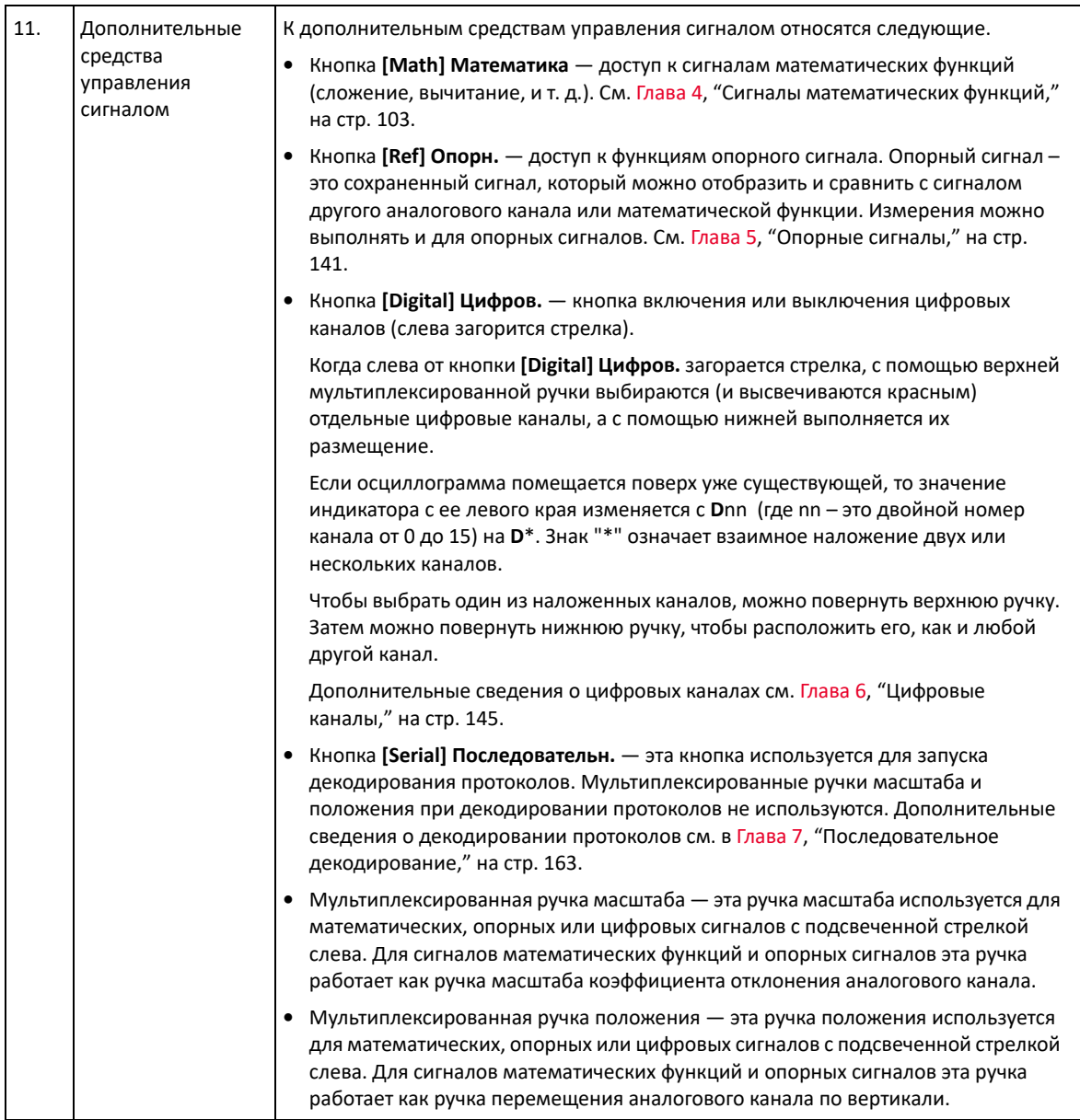

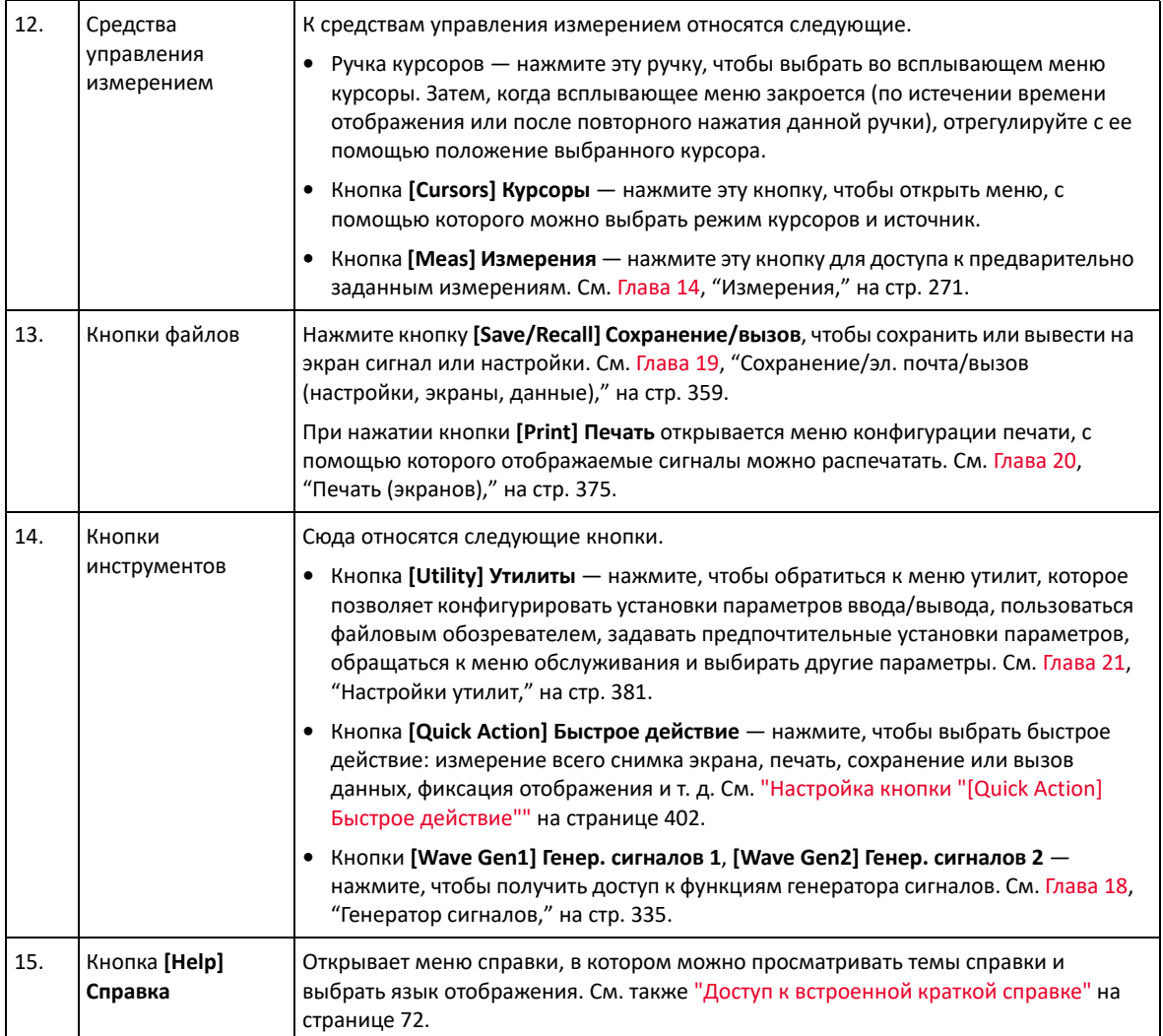

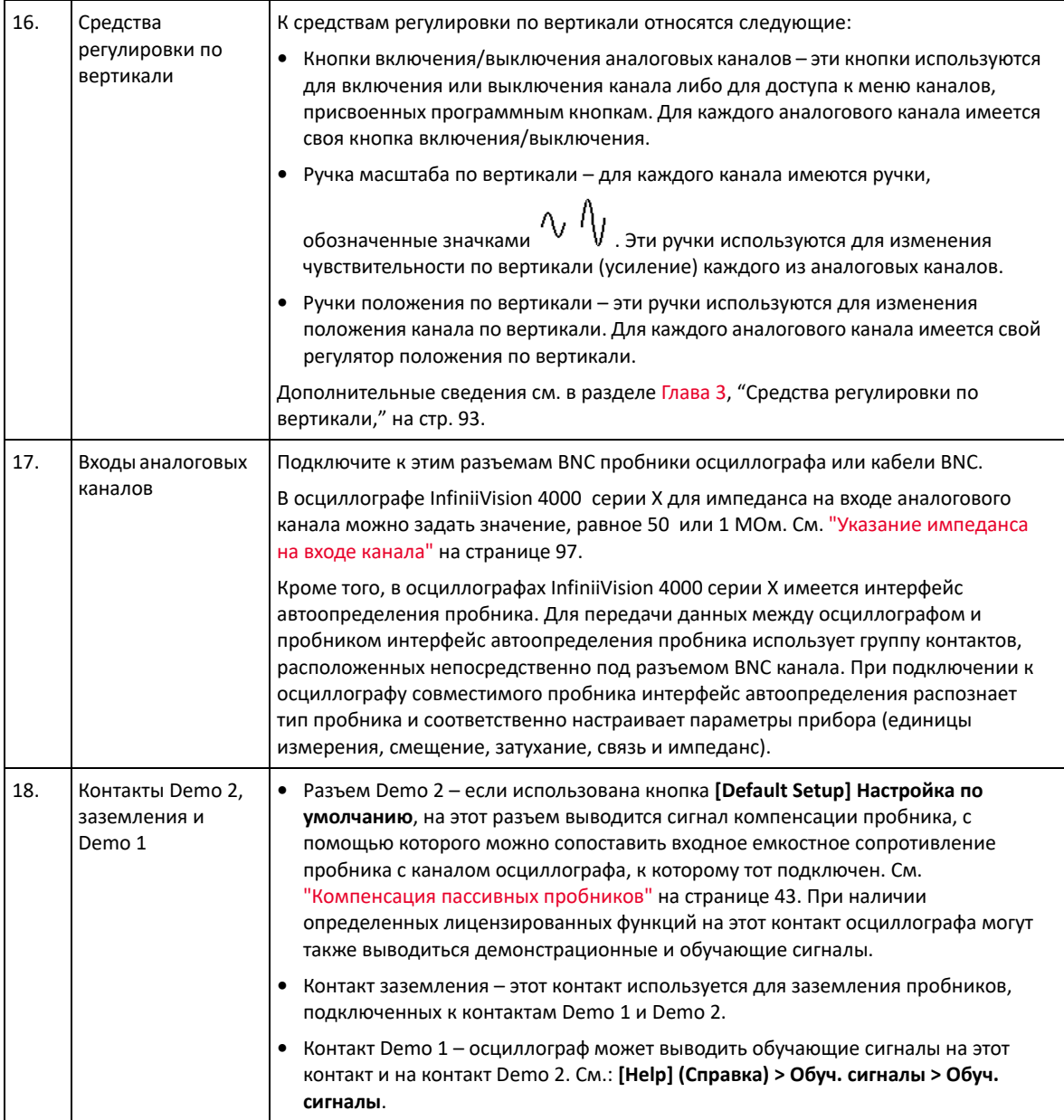

<span id="page-51-0"></span>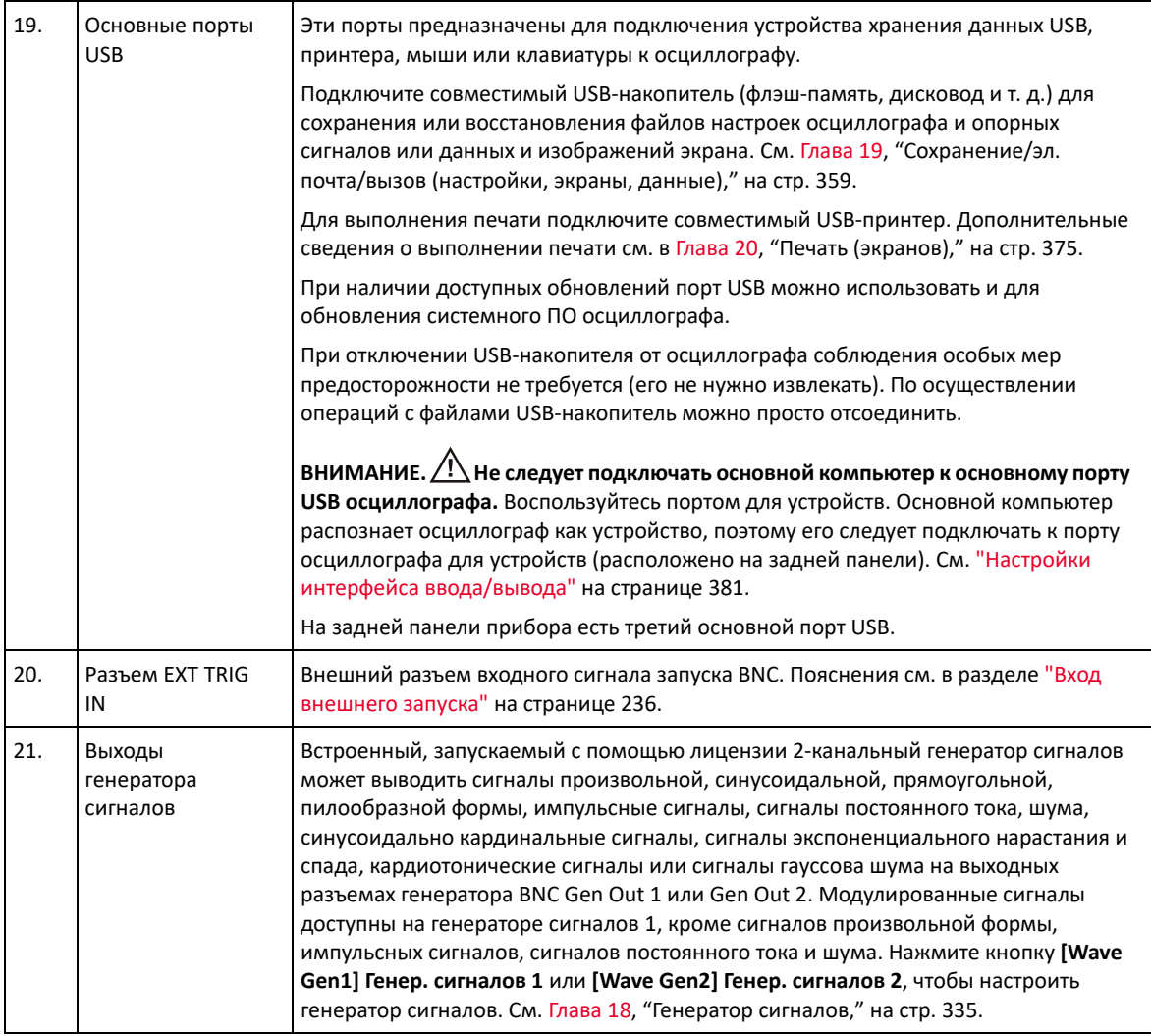

## Накладки для лицевой панели на разных языках

Накладки на лицевую панель с переводом английских названий кнопок и меток доступны на 10 языках. Соответствующая накладка включается в комплект, когда при покупке прибора указывается вариант локализации.

Закрепление накладки на лицевой панели

- **1** Аккуратно потяните и снимите ручки лицевой панели.
- **2** Вставьте боковые ушки накладки в щелевые отверстия лицевой панели.

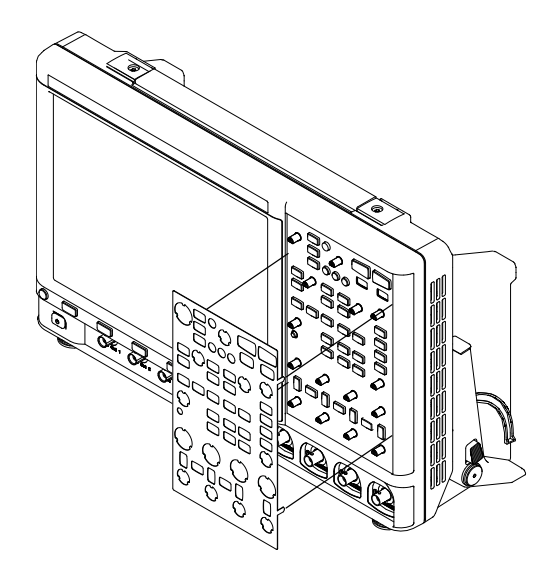

**3** Установите ручки лицевой панели на место.

Накладки для лицевой панели можно заказать на веб-сайте [www.keysight.com/find/parts](http://www.keysight.com/find/parts), указав следующие номера деталей:

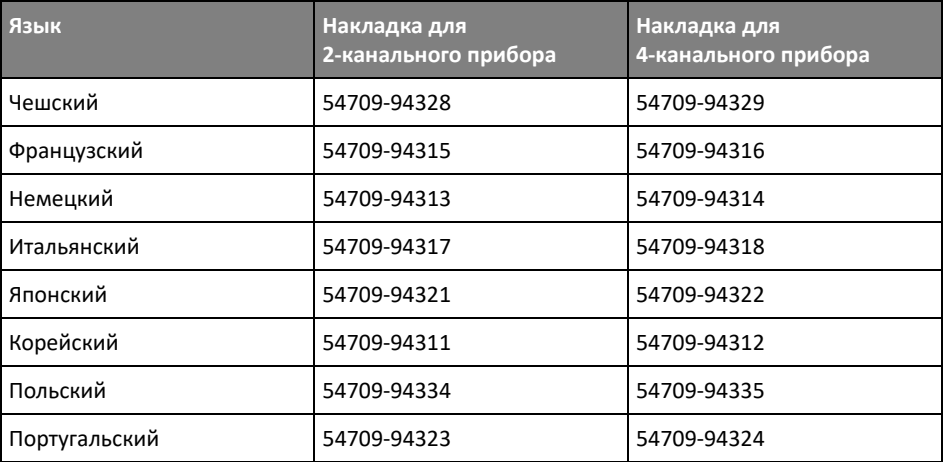

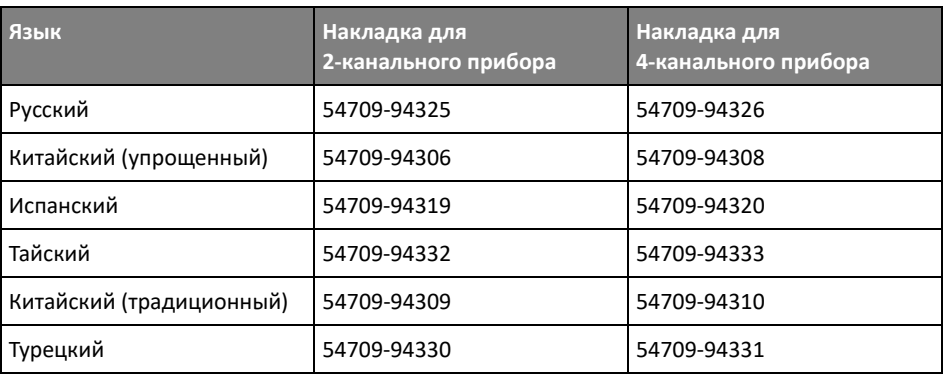

## Описание элементов управления сенсорным дисплеем

Когда кнопка **[Touch] Сенсорное управление** горит, сенсорное управление различными областями на дисплее осциллографа активно. Доступны следующие варианты:

- ["Рисование прямоугольников для масштабирования сигналов или настройки](#page-54-0)  [запуска для зоны"](#page-54-0) на странице 55
- ["Жесты пролистывания, перетаскивания для изменения масштаба,](#page-55-0)  [позиционирования и изменения смещения"](#page-55-0) на странице 56
- ["Выбор отображения информации или элементов управления на боковой](#page-57-0)  панели" [на странице 58](#page-57-0)
- ["Отсоединение диалоговых окон боковой панели методом перетаскивания"](#page-58-0) на [странице 59](#page-58-0)
- ["Перемещение диалоговых окон на боковой панели"](#page-58-1) на странице 59
- ["Выбор меню диалоговых окон и закрытие диалоговых окон"](#page-59-0) на странице 60
- ["Перетаскивание курсоров"](#page-60-0) на странице 61
- ["Сенсорные программные кнопки и меню на дисплее"](#page-60-1) на странице 61
- ["Ввод имен с помощью диалоговых окон с буквенно-цифровой](#page-61-0)  клавиатурой" [на странице 62](#page-61-0)
- ["Изменение смещения сигналов путем перетаскивания значков опорной точки](#page-62-0)  заземления" [на странице 63](#page-62-0)
- ["Доступ к элементам управления и меню с помощью значка меню"](#page-63-0) на [странице 64](#page-63-0)
- ["Включение/выключение каналов и открытие диалоговых окон для управления](#page-65-0)  [масштабом и смещением"](#page-65-0) на странице 66
- ["Вход в меню "Развертка" и открытие диалогового окна для управления](#page-65-1)  [масштабом и задержкой"](#page-65-1) на странице 66
- ["Вход в меню запуска, изменение режима запуска и открытие диалогового](#page-66-0)  [окна для установки уровня запуска"](#page-66-0) на странице 67
- ["Использование USB-мыши и/или клавиатуры для управления сенсорным](#page-67-0)  дисплеем" [на странице 68](#page-67-0)

<span id="page-54-0"></span>Рисование прямоугольников для масштабирования сигналов или настройки запуска для зоны

> **1** Коснитесь правого верхнего угла, чтобы включить режим рисования прямоугольников.

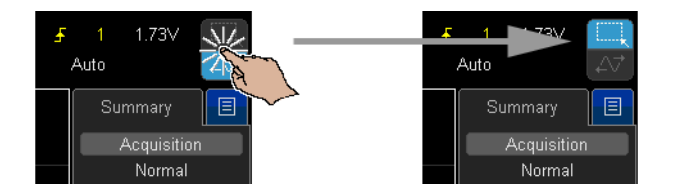

- **2** Нарисуйте прямоугольник, проведя пальцем по дисплею.
- **3** Уберите палец с дисплея.
- **4** В раскрывшемся меню выберите нужную команду.

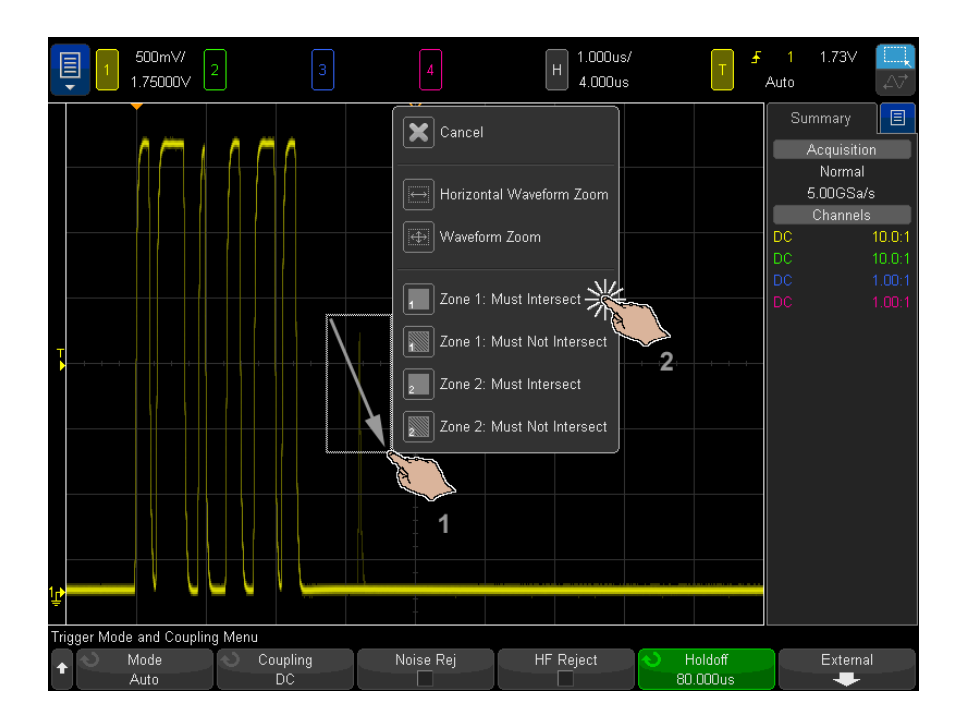

<span id="page-55-0"></span>Жесты пролистывания, перетаскивания для изменения масштаба, позиционирования и изменения смещения

> **1** Коснитесь верхнего правого угла, чтобы включить режим горизонтального перетаскивания.

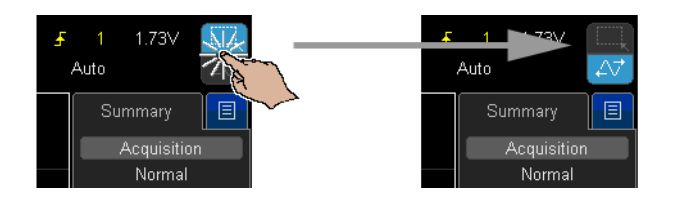

**2** Когда режим перетаскивания сигнала активен, можно использовать следующие жесты для сенсорного управления:

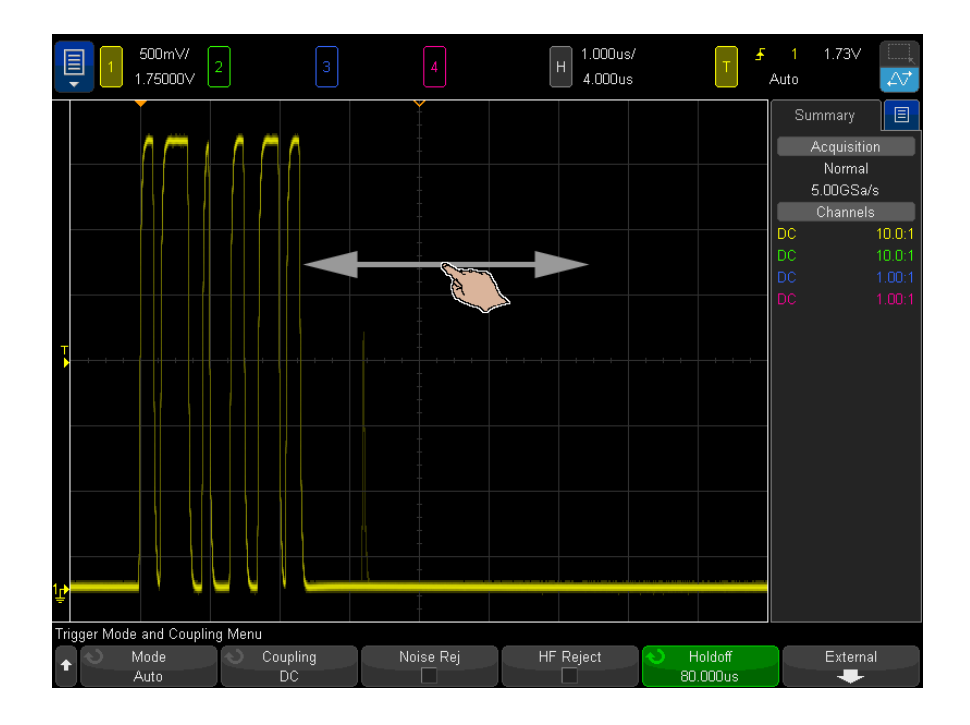

- Жест пролистывания позволяет быстро просматривать сигналы. Эта процедура аналогична просмотру данных на планшетах и смартфонах. Гораздо проще пролистывать, чем постоянно поворачивать ручку.
- Жест перетаскивания проведите пальцем по дисплею, чтобы изменить задержку по горизонтали. Проведите пальцем по дисплею вверх или вниз, чтобы изменить вертикальное смещение.

Выбрать сигнал можно путем прикосновения. При этом выбирается сигнал, ближайший к области прикосновения по горизонтали. Выбранный сигнал будет отмечен меткой заземления с использованием заливки фона (в следующем примере – канал 1).

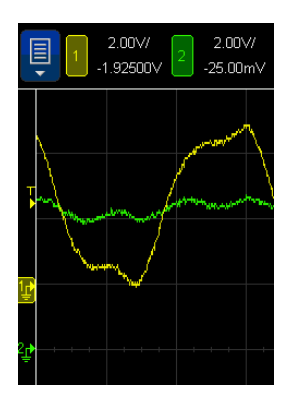

<span id="page-57-0"></span>Выбор отображения информации или элементов управления на боковой панели

- **1** Коснитесь синего значка меню на боковой панели.
- **2** В раскрывшемся меню коснитесь типа информации или элементов управления, которые должны отображаться на боковой панели.

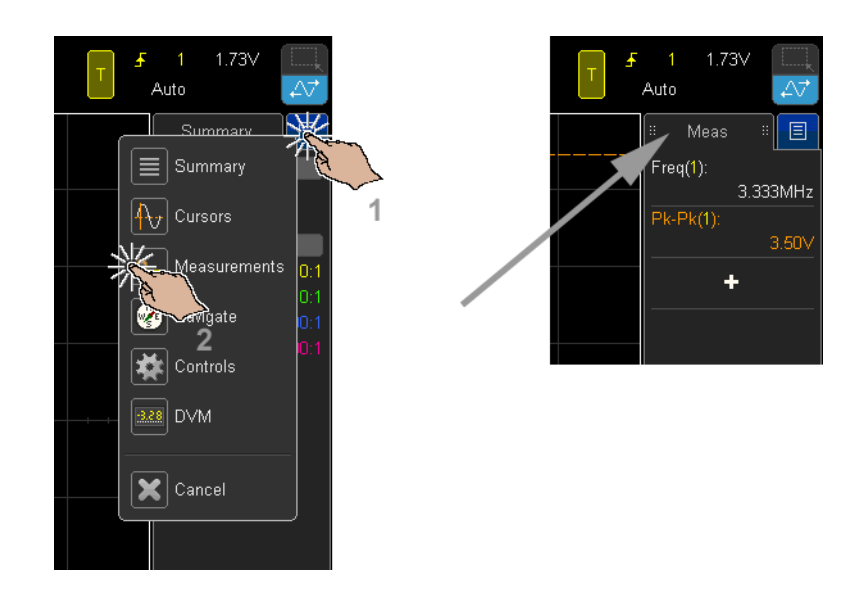

# <span id="page-58-0"></span>Отсоединение диалоговых окон боковой панели методом перетаскивания

Диалоговые окна боковой панели можно отсоединить и поместить в любом месте дисплея.

**1** Перетащите диалоговое окно боковой панели в любое место, касаясь заголовка этого окна.

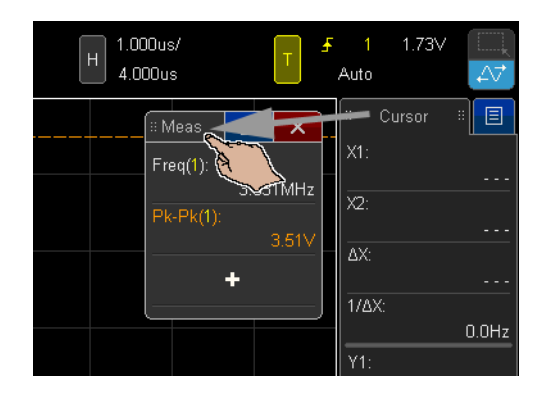

Таким образом, можно одновременно просматривать различные типы информации и использовать различные элементы управления.

<span id="page-58-1"></span>Перемещение диалоговых окон на боковой панели

Диалоговые окна боковой панели можно пристыковывать к половине или по всей высоте боковой панели.

**1** Перетащите диалоговое окно, касаясь его заголовка, в желаемое место на боковой панели.

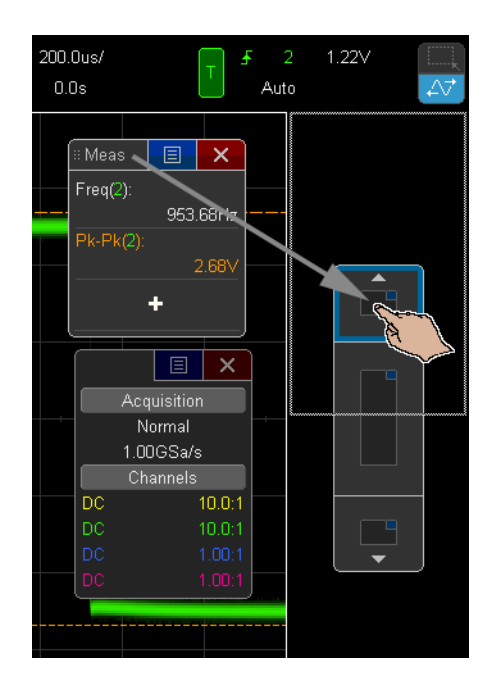

На боковой панели можно отобразить одновременно два диалоговых окна.

<span id="page-59-0"></span>Выбор меню диалоговых окон и закрытие диалоговых окон

• Коснитесь синего значка меню в диалоговом окне вариантов.

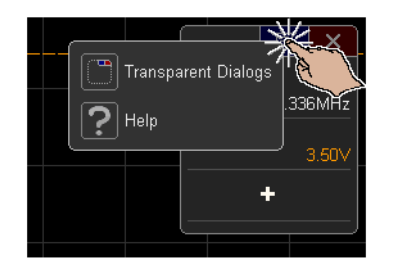

• Коснитесь красного значка "X", чтобы закрыть диалоговое окно.

## <span id="page-60-0"></span>Перетаскивание курсоров

Когда курсоры отображаются на дисплее, их местоположение можно изменять, перетаскивая соответствующий маркер имени.

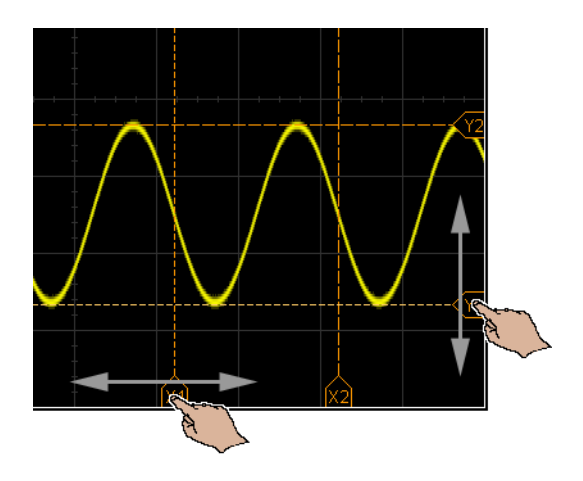

## <span id="page-60-1"></span>Сенсорные программные кнопки и меню на дисплее

• Коснитесь метки программной кнопки на дисплее, чтобы выбрать ее.

Эта операция аналогична нажатию программной кнопки.

• Если программная кнопка служит для входа в меню, коснитесь дисплея дважды, чтобы выбрать элемент меню.

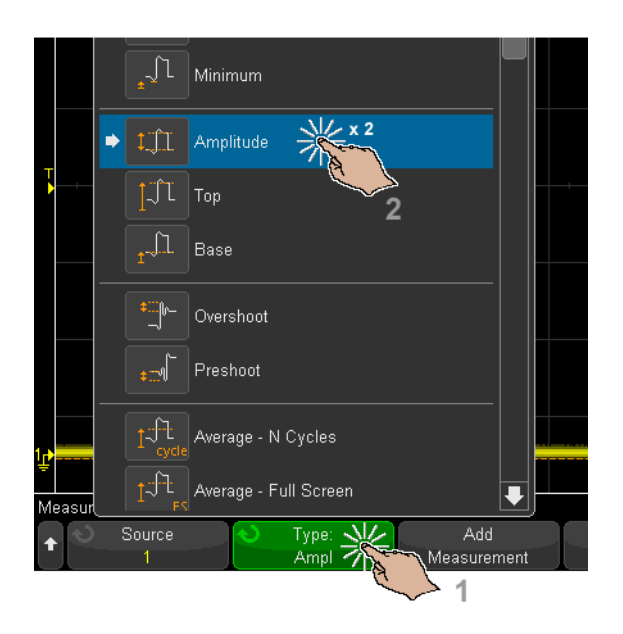

Этот метод, возможно, проще, чем выбор элементов меню с помощью ручки ввода **.** 

<span id="page-61-0"></span>Ввод имен с помощью диалоговых окон с буквенно-цифровой клавиатурой

> При использовании некоторых программных кнопок открывается диалоговое окно с сенсорной буквенно-цифровой клавиатурой, с помощью которой можно вводить имена.

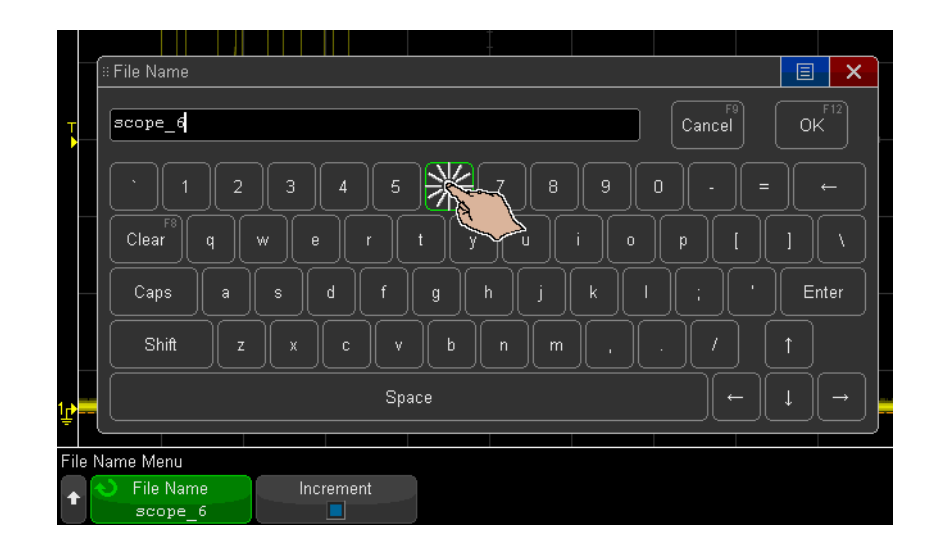

<span id="page-62-0"></span>Изменение смещения сигналов путем перетаскивания значков опорной точки заземления

> Значки заземления можно перемещать для изменения вертикального смещения сигнала.

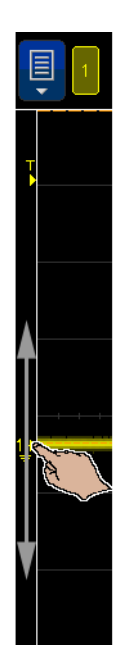

<span id="page-63-0"></span>Доступ к элементам управления и меню с помощью значка меню

**1** Коснитесь значка меню в левом верхнем углу, чтобы открыть главное меню.

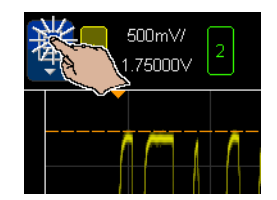

**2** Касаясь элементов управления слева, можно управлять работой осциллографа.

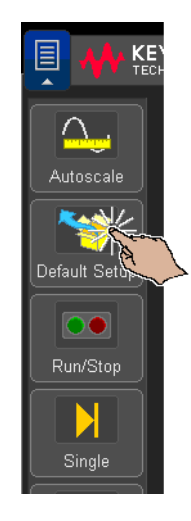

**3** Касаясь элементов меню и подменю, можно открывать соответствующие меню и дополнительные элементы управления.

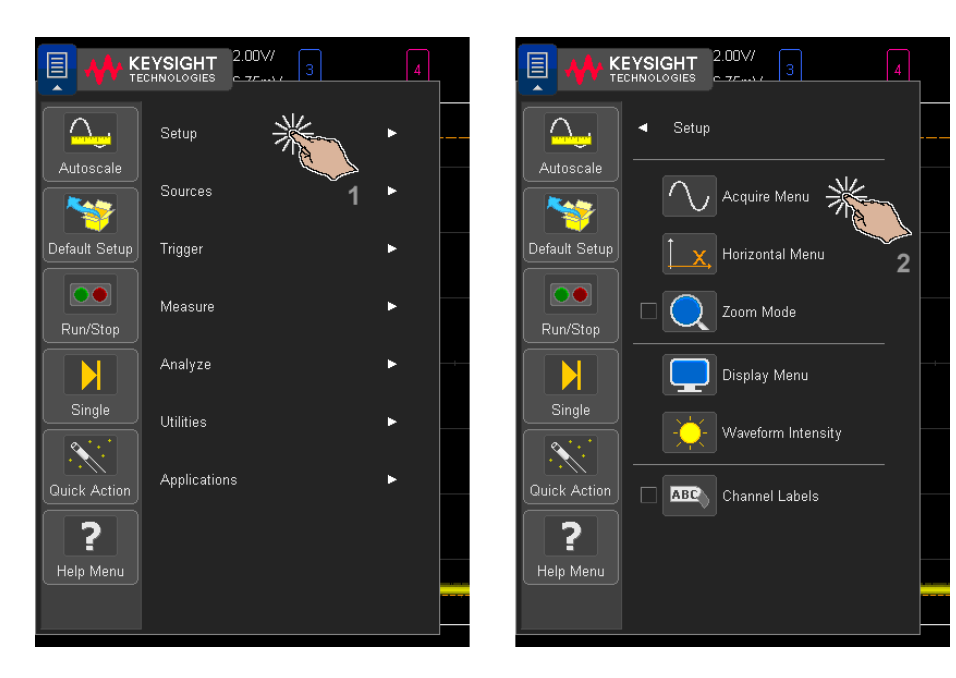

## 1 Начало работы

<span id="page-65-0"></span>Включение/выключение каналов и открытие диалоговых окон для управления масштабом и смещением

• Коснитесь номера канала, чтобы включить или выключить его.

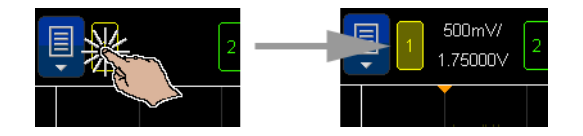

• Когда канал включен, коснитесь значения масштаба или смещения, чтобы открыть диалоговое окно для изменения соответствующего значения.

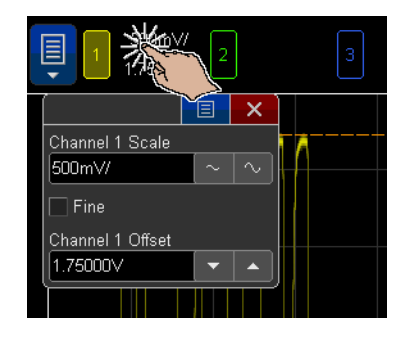

<span id="page-65-1"></span>Вход в меню "Развертка" и открытие диалогового окна для управления масштабом и задержкой

• Коснитесь обозначения "Н", чтобы открыть меню "Развертка".

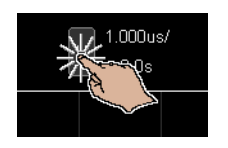

• Коснитесь горизонтальной шкалы и значений задержки, чтобы открыть диалоговое окно, в котором можно изменить их.

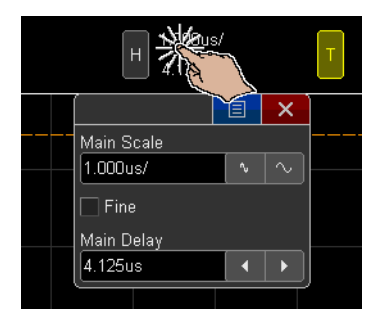

<span id="page-66-0"></span>Вход в меню запуска, изменение режима запуска и открытие диалогового окна для установки уровня запуска

• Коснитесь обозначения "T", чтобы открыть меню запуска.

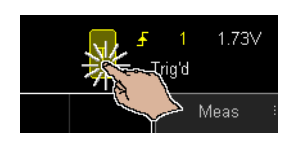

• Коснитесь значения уровня запуска, чтобы открыть диалоговое окно, в котором можно изменить его.

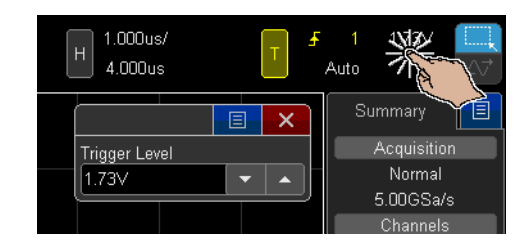

• Коснитесь элемента "Авто" или "Запущ.", чтобы быстро переключить режим запуска.

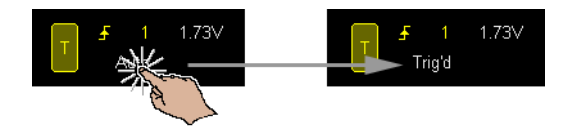

# <span id="page-67-0"></span>Использование USB-мыши и/или клавиатуры для управления сенсорным дисплеем

При подключении USB-мыши на дисплее отобразится указатель мыши. Щелчок мыши и перетаскивание объектов с помощью мыши аналогичны сенсорным жестам касания и перетаскивания.

Если подключена клавиатура USB, с ее помощью можно вводить значения в диалоговых окнах с сенсорной буквенно-цифровой клавиатурой.

# Описание разъемов задней панели

Описание элементов, обозначенных на данном рисунке с помощью цифр, см. в приведенной далее таблице.

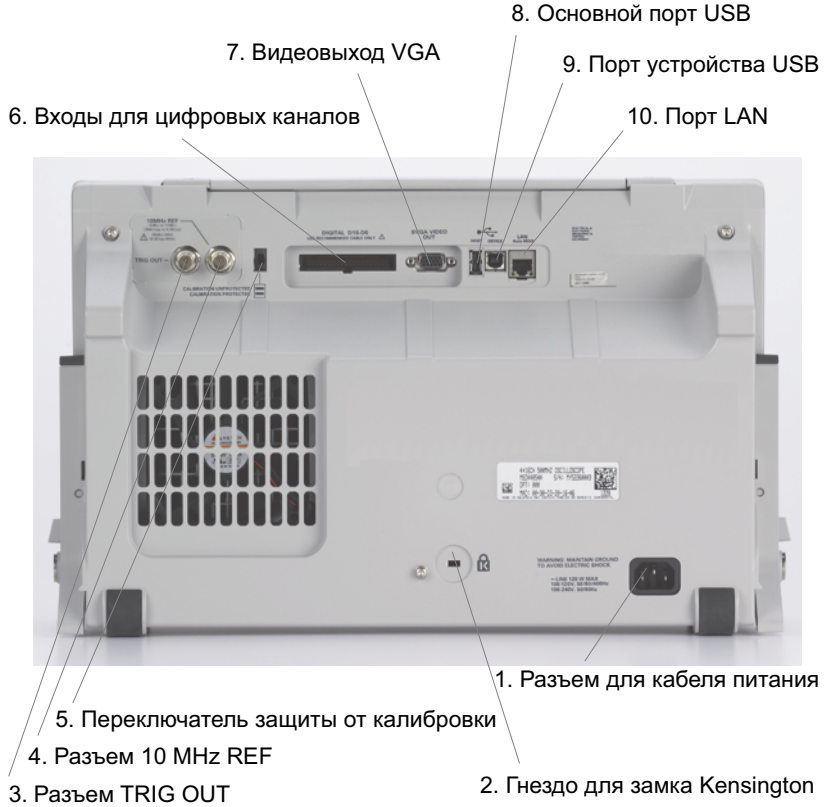

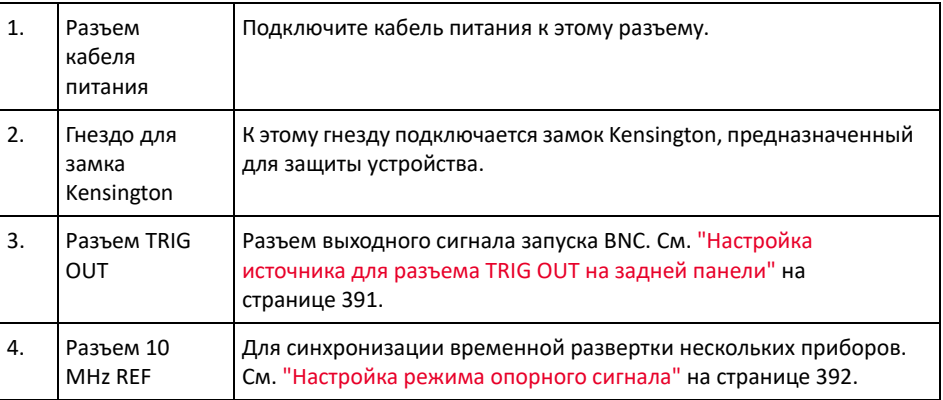

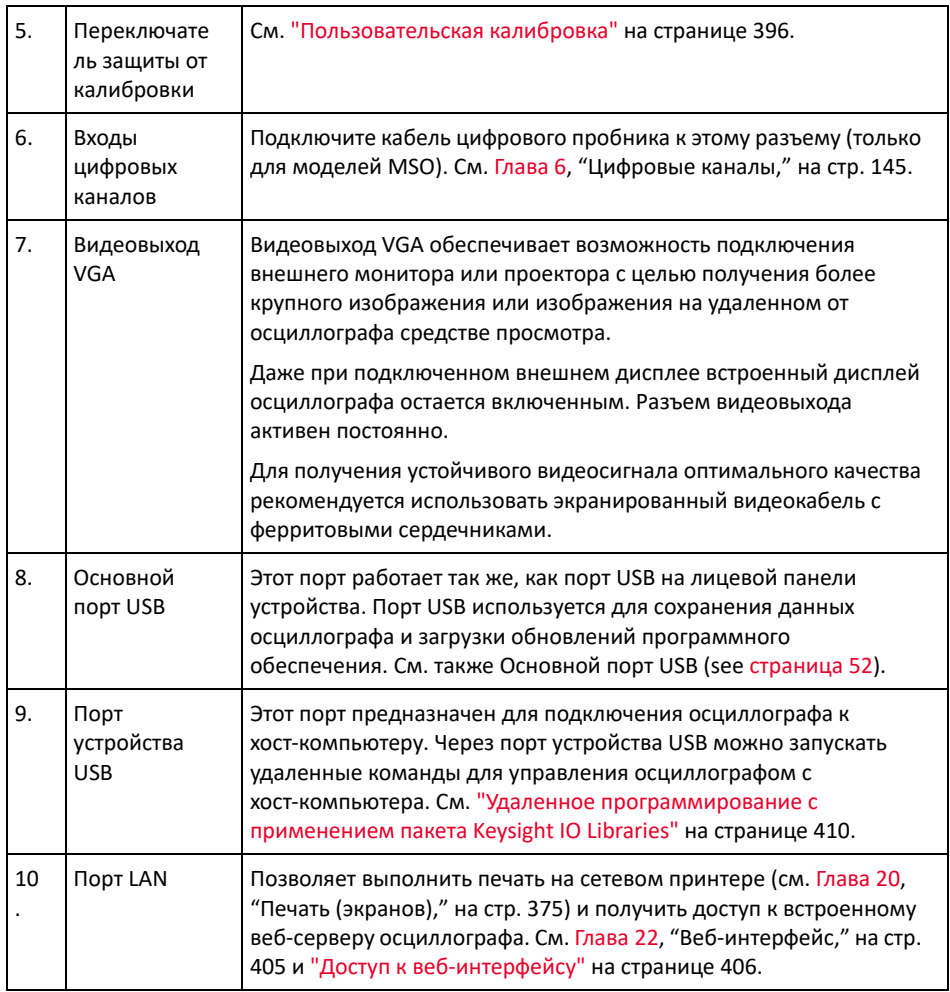

# Изучение дисплея осциллографа

На экране осциллографа отображаются полученные сигналы, настройки, результаты измерений и названия программных кнопок.

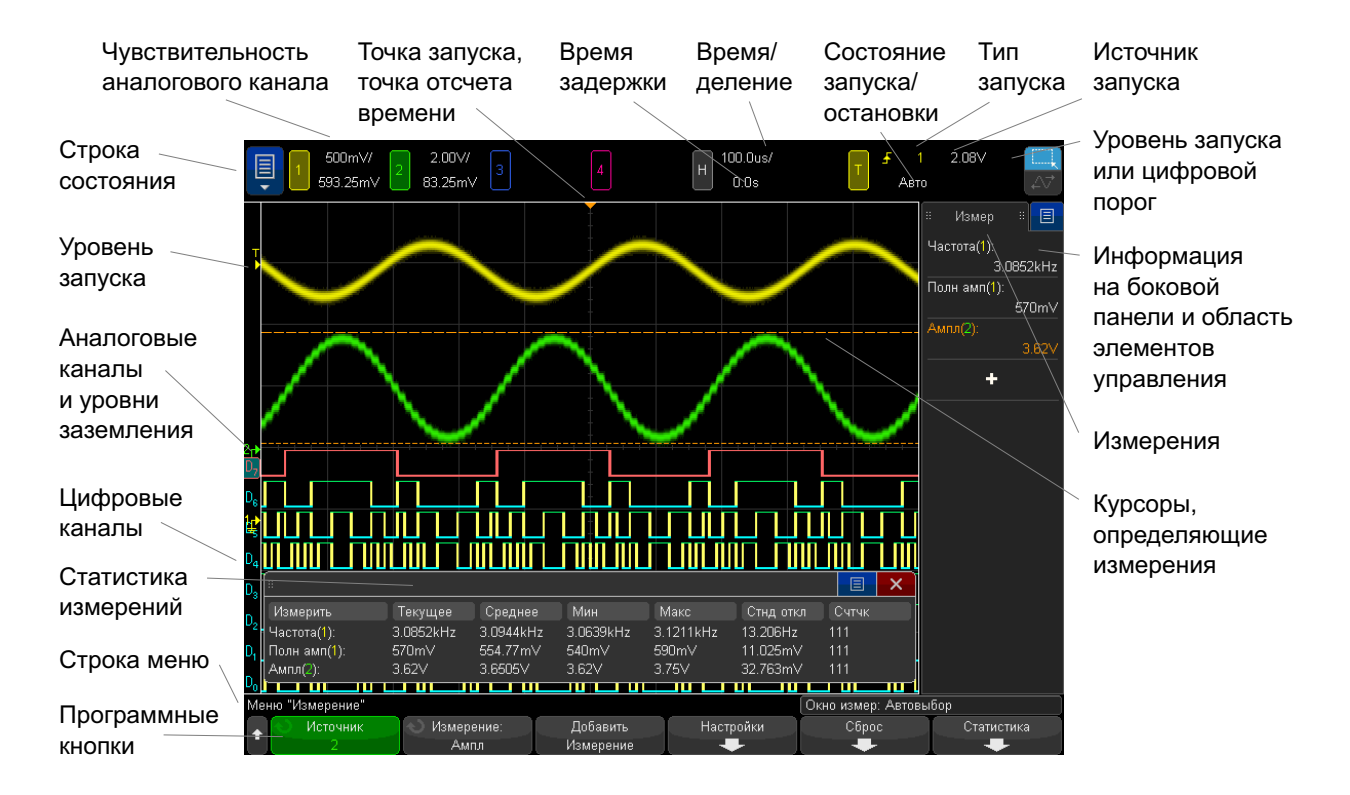

### **Рис. 1** Интерпретация показаний на дисплее осциллографа

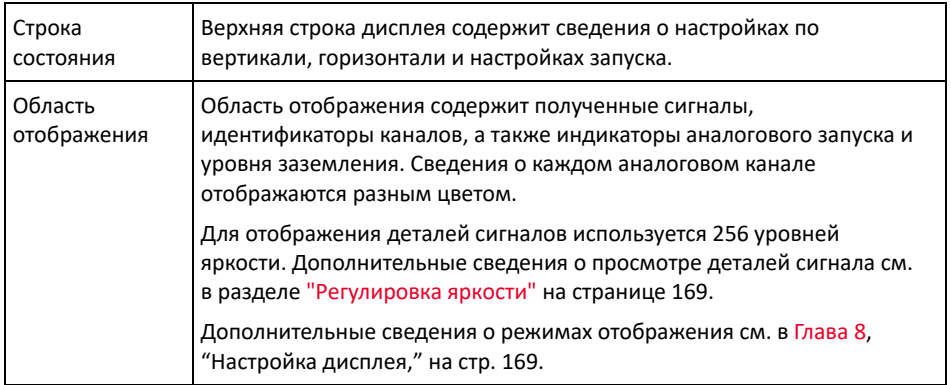

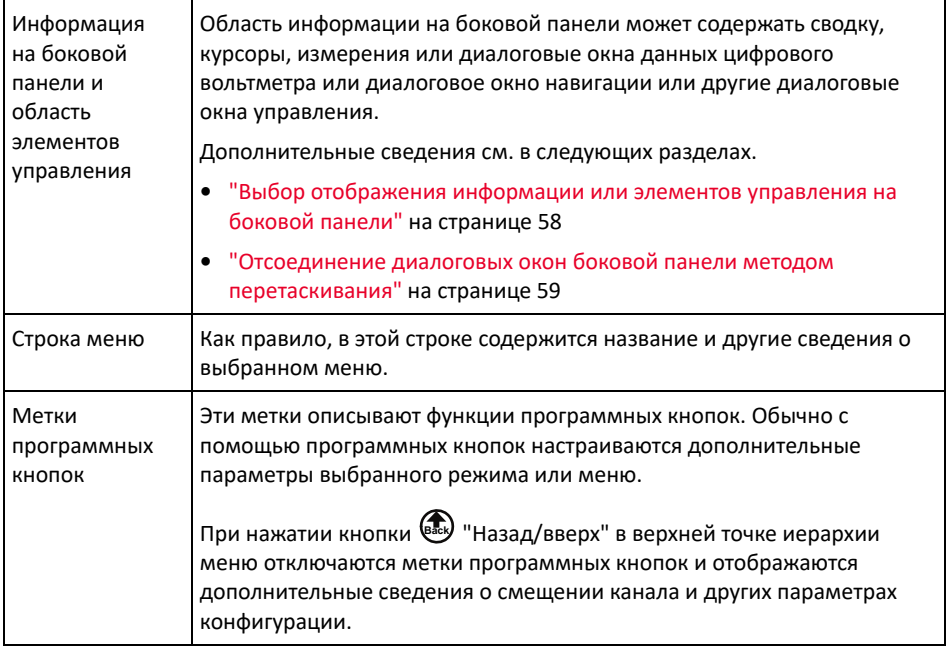

# <span id="page-71-0"></span>Доступ к встроенной краткой справке

## Вызов краткой справки

**1** Нажмите и удерживайте кнопку или программную кнопку, для которой требуется просмотреть справку.
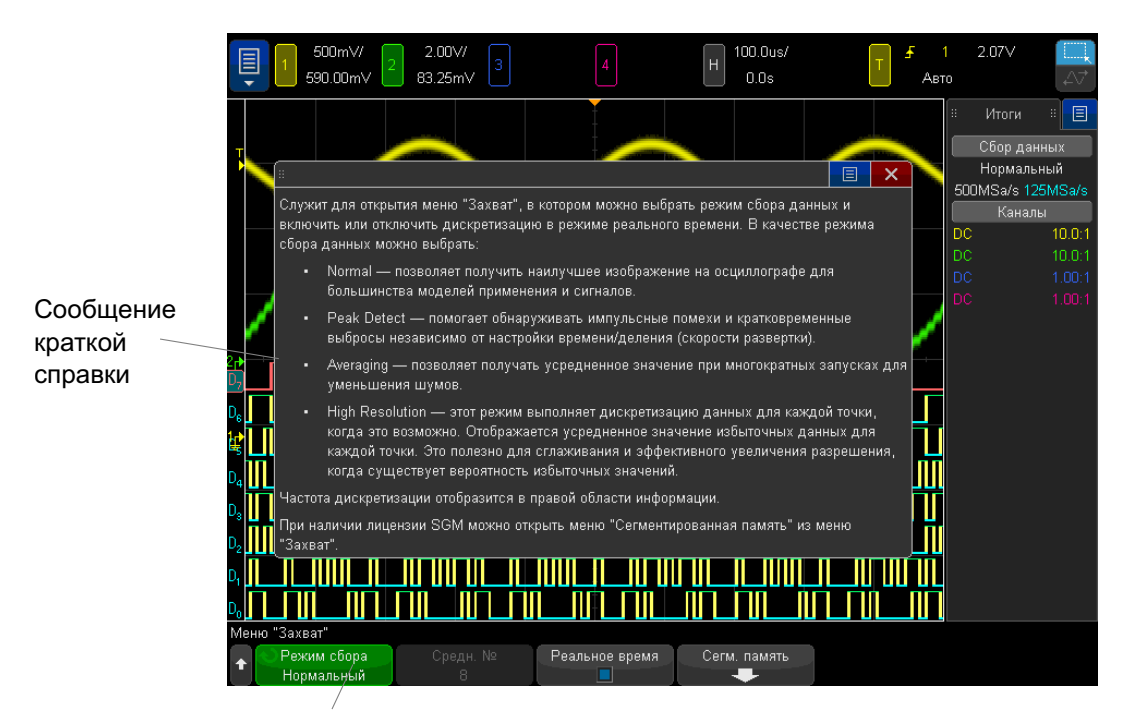

Нажмите и удерживайте кнопку на лицевой панели или программную кнопку (или щелкните программную кнопку правой кнопкой мыши при использовании удаленной лицевой панели в веб-обозревателе).

Краткая справка будет отображаться на экране до нажатия другой кнопки или поворота ручки.

Выбор языка интерфейса пользователя и краткой справки Для выбора языка интерфейса пользователя и краткой справки выполните следующие действия.

- **1** Нажмите кнопку **[Help] Справка**, затем нажмите программную кнопку **Язык**.
- **2** Нажимайте и отпускайте программную кнопку **Язык** или поворачивайте ручку ввода, пока не будет выбран нужный язык.

Доступны следующие языки: английский, французский, немецкий, итальянский, японский, корейский, португальский, русский, китайский (упрощенный), испанскийи китайский (традиционный).

# 1 Начало работы

Осциллографы Keysight InfiniiVision 4000 серии X Руководство для пользователя

# 2 Средства управления разверткой

[Регулировка масштаба развертки \(время/деление\) / 77](#page-76-0) [Регулировка задержки по горизонтали \(положения\) / 77](#page-76-1) [Прокрутка и масштабирование отдельных или остановленных данных /](#page-78-0) 79 [Изменение временного режима развертки \("Нормальный", "XY" или](#page-78-1)  ["Качение"\) / 79](#page-78-1) [Отображение временной развертки с измененным масштабом / 84](#page-83-0) [Переключение режимов грубой/точной настройки кнопки масштаба](#page-85-0)  [развертки / 86](#page-85-0) [Размещение точки отсчета времени \(слева, по центру, справа,](#page-85-1)  [пользовательское\) / 86](#page-85-1) [Поиск событий / 87](#page-86-0) [Навигация по временной развертке / 89](#page-88-0)

Ниже перечислены средства управления разверткой.

- Ручки масштаба и положения развертки.
- Кнопка **[Horiz] Горизонт.**, обеспечивающая доступ к меню "Развертка".
- Кнопка масштаба  $\bigcirc$  для быстрого включения/выключения режима масштаба разделенного дисплея.
- Кнопка **[Search] Поиск** для обнаружения событий на аналоговых каналах или сигналах последовательного декодирования.
- Кнопки **[Navigate] Навигация** для переключения между временем, поиском событий или собранных данных, сохраненных в сегментированной памяти.

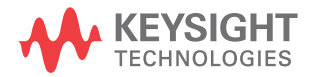

• Средства управления сенсорным экраном для настройки масштаба и положения (смещения) по горизонтали, а также для доступа к меню "Развертка" и навигации.

На следующем рисунке показано меню "Развертка", которое открывается при нажатии кнопки [Horiz] Горизонт.

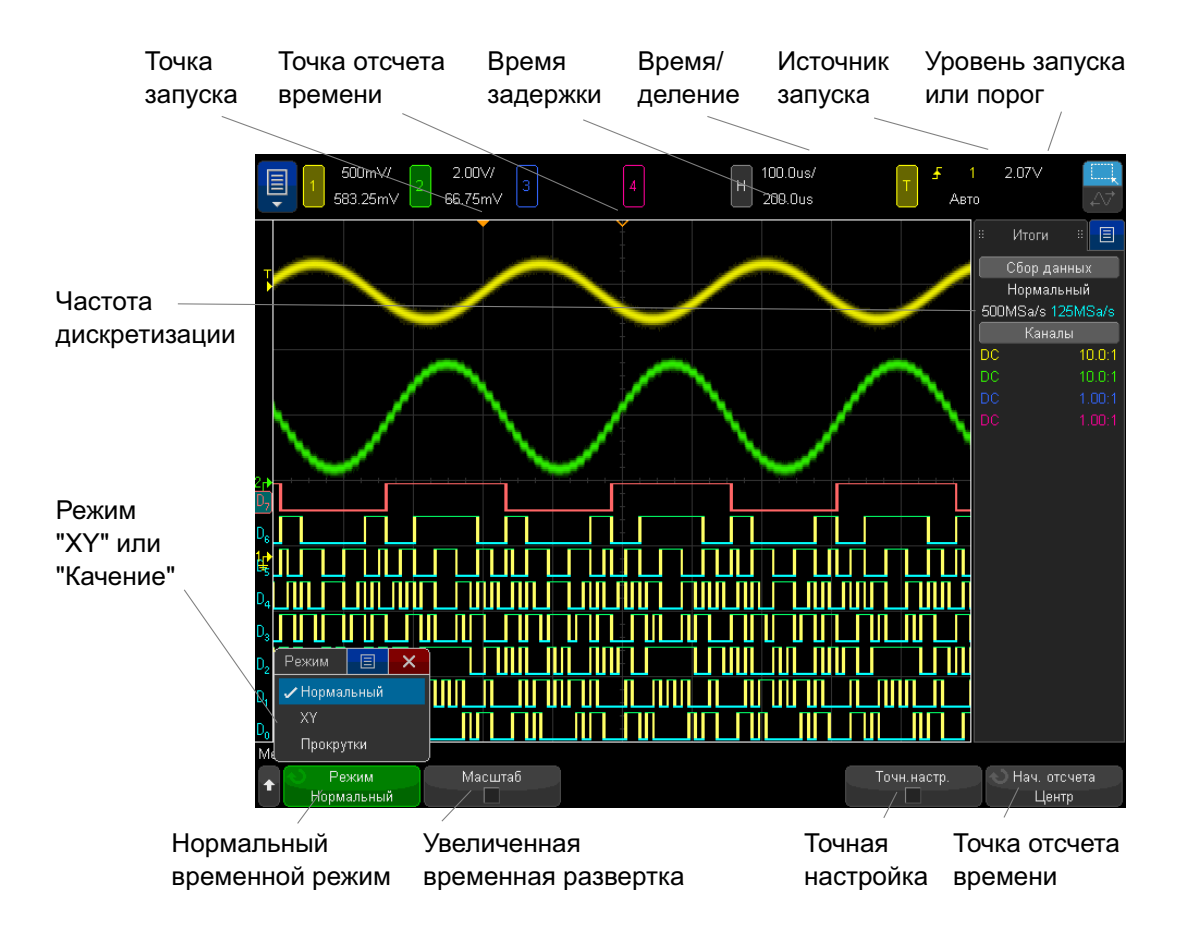

<span id="page-75-0"></span>Рис. 2 Меню "Развертка"

Меню "Развертка" позволяет выбрать временной режим ("Нормальный", "ХҮ" или "Качение"), включить масштабирование, настроить контроллер точной настройки по времени (верньер), а также задать точку отсчета.

В правой информационной области дисплея в окне "Сводка" отображается текущая частота дискретизации.

# <span id="page-76-0"></span>Регулировка масштаба развертки (время/деление)

**1** Поверите большую ручку масштаба развертки (скорость развертки) с меткой

, чтобы изменить настройку времени/деления по горизонтали.

Эту регулировку можно также выполнить, используя сенсорный экран. См. ["Вход](#page-65-0)  [в меню "Развертка" и открытие диалогового окна для управления масштабом и](#page-65-0)  задержкой" [на странице 66](#page-65-0).

Обратите внимание на изменение данных времени/деления в строке состояния.

Символ  $\nabla$  в верхней части экрана обозначает точку отсчета времени.

В нормальном временном режиме ручка масштаба развертки работает и пока выполняется сбор данных, и когда он остановлен. Во время сбора данных с помощью ручки масштаба коэффициента развертки регулируется частота дискретизации. Когда сбор данных остановлен, с помощью ручки масштаба коэффициента развертки можно увеличить масштаб полученных данных. См. ["Прокрутка и масштабирование отдельных или остановленных данных"](#page-78-0) на [странице 79.](#page-78-0)

Обратите внимание на то, что для экрана "Масштаб" назначение ручки масштаба развертки – иное. См. ["Отображение временной развертки с измененным](#page-83-0)  масштабом" [на странице 84.](#page-83-0)

# <span id="page-76-1"></span>Регулировка задержки по горизонтали (положения)

**1** Поверните ручку задержки по горизонтали (положения) ( $\blacklozenge$ ).

Точка запуска переместится в горизонтальной плоскости, с паузой на значении 0,00 с (как при остановке механическим стопором), и в строке состояния отобразится значение задержки.

Эту регулировку можно также выполнить, используя сенсорный экран. См. ["Жесты пролистывания, перетаскивания для изменения масштаба,](#page-55-0)  [позиционирования и изменения смещения"](#page-55-0) на странице 56 и ["Вход в меню](#page-65-0)  ["Развертка" и открытие диалогового окна для управления масштабом и](#page-65-0)  задержкой" [на странице 66](#page-65-0).

При изменении времени задержки точка запуска (сплошной перевернутый треугольник) перемещается в горизонтальной плоскости и указывает на ее удаленность от точки отсчета времени (полый перевернутый треугольник  $\nabla$ ). Эти точки отсчета отображаются вдоль верхней границы сетки дисплея.

[Рис. 2](#page-75-0) показывает точку запуска со значением задержки в 200 мкс. Числовое значение задержки указывает, насколько далеко отстоит точка отсчета от точки запуска. При значении задержки равном нулю происходит наложение индикатора задержки на индикатор точки отсчета.

Слева от точки запуска отображаются все события, имевшие место до запуска. Такие события называются предпусковыми данными. Они отображают события, которые привели к точке запуска.

Все данные справа от точки запуска называются постпусковыми. Доступный диапазон задержки (предпусковые и постпусковые данные) зависит от выбранного значения времени/деления и объема памяти.

В нормальном временном режиме ручка положения коэффициента развертки работает и пока выполняется сбор данных, и когда он остановлен. Во время сбора данных с помощью ручки масштаба коэффициента развертки регулируется частота дискретизации. Когда сбор данных остановлен, с помощью ручки масштаба коэффициента развертки можно увеличить масштаб полученных данных. См. ["Прокрутка и масштабирование отдельных или остановленных данных"](#page-78-0) на [странице 79.](#page-78-0)

Обратите внимание на то, что для экрана "Масштаб" назначение ручки положения коэффициента развертки – иное. См. ["Отображение временной развертки с](#page-83-0)  [измененным масштабом"](#page-83-0) на странице 84.

# <span id="page-78-0"></span>Прокрутка и масштабирование отдельных или остановленных данных

Когда осциллограф остановлен, используйте ручки масштаба и положения развертки для прокрутки и изменения масштаба сигнала. Остановленное изображение может содержать сведения о нескольких циклах сбора данных, но для прокрутки и масштабирования доступны только данные последнего цикла.

Возможность прокрутки отображаемого сигнала (перемещения по горизонтали) и изменения его масштаба (расширения или сжатия по горизонтали) очень важна, так как она способствует более глубокому изучению полученного сигнала. Такое более глубокое изучение часто достигается за счет рассмотрения сигнала на разных уровнях абстрагирования. Может возникнуть необходимость рассмотрения как крупного изображения, так и отдельных мелких его деталей.

Возможность изучения деталей сигнала после его получения - это преимущество, которое обычно связывают с цифровыми осциллографами. Таковым часто является способность зафиксировать изображение с целью его измерения с помощью курсоров или распечатки. В ряде цифровых осциллографов это преимущество расширено до возможности дальнейшего изучения деталей полученного сигнала путем его прокрутки и изменения масштаба по горизонтали.

Ограничения по соотношению между настройками времени/деления, используемыми для сбора данных, и настройками времени/деления, используемыми при их просмотре, не существует. Существует, однако, некое полезное ограничение. До некоторой степени этот связано с функцией анализируемого сигнала.

# **ЗАМЕЧАНИЕ**

### Увеличение масштаба остановленных данных

Если увеличить полученные данные в 1000 раз по горизонтали и в 10 раз по вертикали, то их отображение на экране будет по-прежнему достаточно четким. Не следует забывать, что проводить измерения отображаемых данных можно только автоматически.

# <span id="page-78-1"></span>Изменение временного режима развертки ("Нормальный", "ХҮ" или "Качение")

1 Нажмите кнопку [Horiz] Горизонт..

- 2 В меню "Развертка" нажмите кнопку Временной режим и выберите одно из значений.
	- Нормальный стандартный рабочий режим осциллографа.

В нормальном временном режиме события сигналов, происходящие до запуска, отображаются слева от точки запуска ( $\blacktriangledown$ ), а события сигналов, происходящие после него, - справа.

• XY - в режиме "XY" на экране отображается не зависимость напряжения от времени, а зависимость напряжения от напряжения. Временная развертка выключается. Амплитуда канала 1 отображается по оси X, а канала 2 - по оси Υ.

Режим "ХҮ" можно использовать для сравнения соотношения частоты и фазы двух сигналов. При наличии преобразователей режим "ХҮ" можно использовать для отображения зависимости деформации от смещения, потока от давления, напряжения от силы тока или частоты сигнала.

Измерения сигналов в режиме "ХҮ" выполняются с помощью курсоров.

Для получения дополнительной информации об использовании режима "ХҮ" для выполнения измерений обратитесь к разделу "Временной режим "ХҮ"" на странице 81.

Качение - вызывает медленное перемещение сигнала по экрану справа налево. Это может быть выполнено только при скорости развертки не более 50 мс/дел. В противном случае при выходе в режим "Качение" скорость развертки будет снижена до 50 мс/дел.

Запуск в режиме "Качение" не происходит. Фиксированной точкой отсчета является правый край экрана, что соответствует текущему моменту времени. Произошедшие события прокручиваются слева от точки отсчета. А так как запуск не происходит, отсутствуют и предпусковые данные.

Если в режиме "Качение" потребуется приостановить отображение, то нажмите кнопку [Single] Однократный запуск. Чтобы удалить данные с экрана и возобновить сбор данных в режиме "Качение", снова нажмите кнопку [Single] Однократный запуск.

Режим "Качение" используется для низкочастотных сигналов с целью получения изображения, как на ленточном самописце. Это позволяет прокручивать изображение сигнала на экране.

### <span id="page-80-0"></span>Временной режим "ХҮ"

В режиме "ХҮ" на экране осциллографа отображается не зависимость напряжения от времени, а зависимость напряжения от напряжения, и при этом используются два входных канала. Входной сигнал канала 1 отображается по оси Х, а канала 2 по оси Ү. Для отображения на экране зависимости деформации от смещения, потока от давления, напряжения от силы тока или от частоты сигнала можно использовать различные преобразователи.

- В этом задании показан обычный способ использования режима отображения "ХҮ" Пример на примере измерения разницы фаз двух сигналов одинаковой частоты по методу Лиссажу.
	- **1** Подключите источник синусоидального волнового сигнала к каналу 1, а источник подобного сигнала той же частоты, но не совпадающего с первым по фазе, - к каналу 2.
	- 2 Нажмите кнопку [Auto Scale] Автомасштаб, затем кнопку [Horiz] Горизонт., программную кнопку Временной режим и выберите "ХҮ".
	- 3 Центрируйте сигнал на экране с помощью ручек положения канала 1 и 2 (♦). Для удобства просмотра разверните изображение сигнала с помощью ручек настройки вольт/деления каналов 1 и 2 и программных кнопок Точный.

Угол сдвига фаз (0) можно рассчитать по следующей формуле (предполагается, что амплитуда обоих каналов одинакова):

$$
\sin\theta = \frac{A}{B}or\frac{C}{D}
$$

### 2 Средства управления разверткой

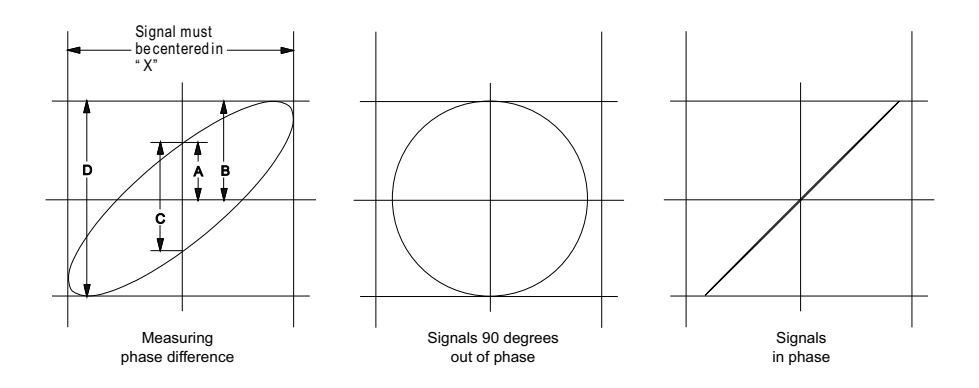

**Рис. 3** Сигналы в режиме "XY", центрированные на экране

- **4** Нажмите кнопку **[Cursors] Курсоры**.
- **5** Установите курсор Y2 в верней части сигнала, а курсор Y1 в нижней.

Обратите внимание на значение  $\Delta Y$  внизу экрана. В этом примере используются курсоры оси Y, но вместо этого можно использовать курсоры оси X.

**6** Переместите курсоры Y1 и Y2 на пересечение сигнала с осью Y. Снова обратите внимание на значение  $\Delta$ Y.

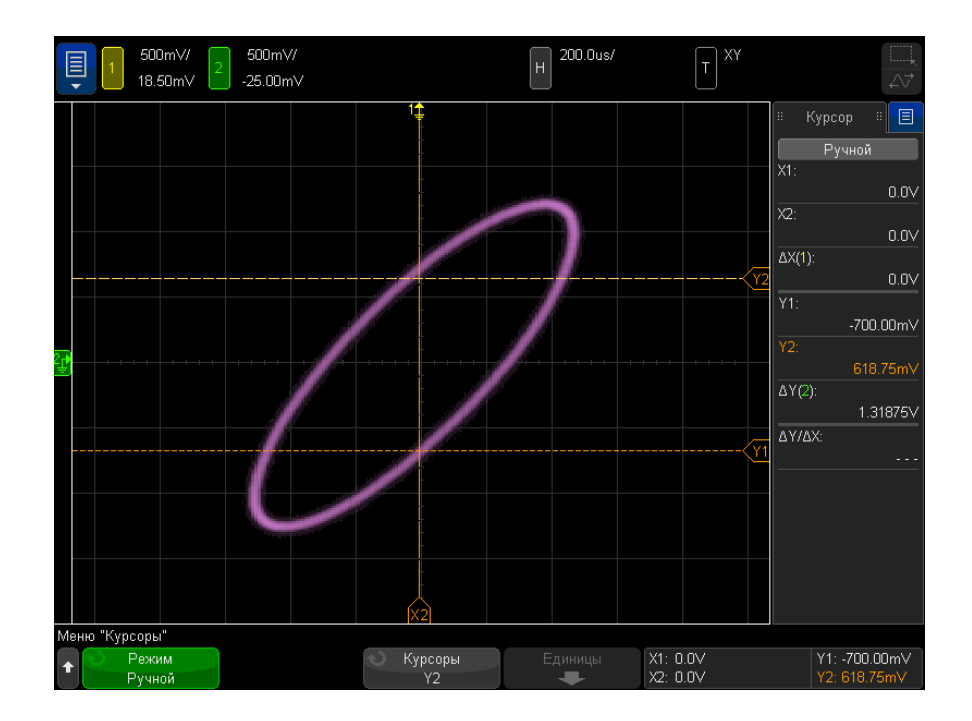

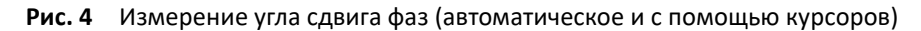

**7** Рассчитайте угол сдвига фаз по указанной ниже формуле.

Допустим, что первое значение ΔY составляет 2,297, а второе – 1,319, тогда:

$$
\sin\theta = \frac{\text{second } \triangle Y}{\text{first } \triangle Y} = \frac{1.031}{1.688}; \theta = 37.65 \text{ degrees of phase shift}
$$

# **ЗАМЕЧАНИЕ Входной сигнал по оси Z в режиме отображения "XY" (Гашение)**

При выборе режима отображения "XY" временная развертка выключается. Входной сигнал канала 1 отображается по оси Х, канала 2 – по оси Y, а канала EXT TRIG IN – по оси Z. Если нужно просмотреть только отдельные участки изображения зависимости Y от X, то воспользуйтесь входным сигналом по оси Z. Сигнал по оси Z включает и выключает осциллограмму (в аналоговых осциллографах этот сигнал называется Z-гашением, т. к. он включает и выключает луч). При низком уровне сигнала Z (<1,4 В) отображается зависимость Y от X, а при высоком (>1,4 В) изображение отключается.

# <span id="page-83-0"></span>Отображение временной развертки с измененным масштабом

Масштаб (раньше называемый режимом задержки развертки) – это растянутая по горизонтали версия нормального экрана. При выборе режима "Масштаб" экран делится на две половины. В верхней части отображается нормальное окно времени/деления, а в нижней – окно времени/деления ускоренного масштабирования.

Окно "Масштаб" – это увеличенная область нормального окна времени/деления. Режим "Масштаб" можно использовать для размещения и горизонтального растяжения нужной части нормального окна для более детального анализа сигнала (с более высоким разрешением).

Включение (или выключение) режима "Масштаб"

**1** Нажмите кнопку масштаба  $\circledcirc$  (или кнопку **[Horiz] Горизонт.**, а затем программную кнопку **Масштаб**).

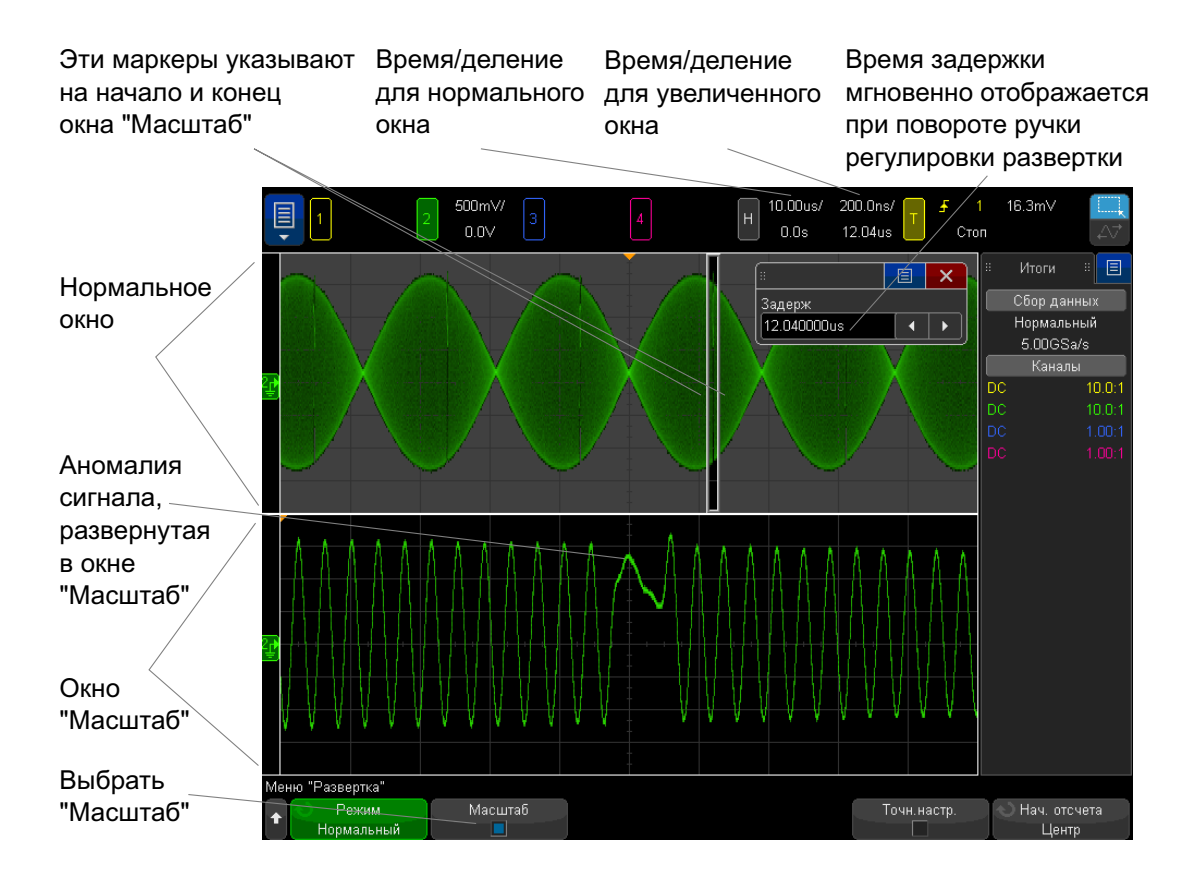

Область растяжения нормального экрана очерчивается прямоугольником, остальная часть экрана затеняется. Прямоугольник с областью растяжения нормального экрана отображается в нижней половине экрана.

Для изменения настроек времени/деления развертки в окне "Масштаб" поверните ручку масштаба развертки (скорость развертки). Во время вращения ручки увеличенное окно времени/деления будет выделено в строке состояния над областью отображения сигнала. С помощью ручки масштаба развертки (скорость развертки) можно регулировать размер окна.

С помощью ручки положения по горизонтали (время задержки) можно настроить положение увеличенного окна, передвигая его вправо-влево. Значение задержки (т. е. время по отношению к точке запуска) появляется в правом верхнем углу экрана при вращении ручки времени задержки  $($ 

Отрицательное значение задержки свидетельствует о том, что вы смотрите на участок сигнала до точки запуска, а положительное – о том, что вы смотрите на участок сигнала после точки запуска.

Чтобы изменить настройки времени/деления развертки в нормальном окне, отключите режим "Масштаб" и поверните ручку масштаба развертки (скорость развертки).

Сведения об использовании режима "Масштаб" для измерений можно найти в разделах ["Локализация импульса для измерения верхнего уровня"](#page-281-0) на [странице 282](#page-281-0) и ["Локализация события с целью измерения частоты"](#page-288-0) на [странице 289](#page-288-0).

# <span id="page-85-0"></span>Переключение режимов грубой/точной настройки кнопки масштаба развертки

**1** Нажмите ручку масштаба развертки (или кнопку **[Horiz] Горизонт. > Точный**), чтобы переключиться с режима грубой на режим точной настройки масштаба развертки.

Когда активирован режим **Точный**, при повороте ручки масштаба развертки изменение времени/деления (отображаемое в строке состояния в верхней части экрана) происходит с меньшим шагом. При включенном режиме **Точный** калибровка параметра времени/деления остается неизменной.

Когда режим **Точный** выключен, с помощью ручки масштаба развертки настройка времени/деления изменяется с пошаговой последовательностью 1-2-5.

# <span id="page-85-1"></span>Размещение точки отсчета времени (слева, по центру, справа, пользовательское)

Точка отсчета времени – это точка на экране для времени задержки (положение по горизонтали).

- **1** Нажмите кнопку **[Horiz] (Горизонт.)**.
- **2** В меню развертки нажмите кнопку **Начало отсчета** и выберите одно из следующих значений:
- **Левый** точка отсчета времени привязана к одному основному делению по левому краю экрана.
- **Центр** точка отсчета времени привязана к центру экрана.
- **Правый** точка отсчета времени привязана к одному основному делению по правому краю экрана.
- **Пользовательское размещение** позволяет размещать точку начала отсчета времени в процентах от ширины координатной сетки (при этом 0 % соответствуют левой границе, а 100 % – правой границе).

Небольшой белый треугольник ( $\nabla$ ) в верхней части координатной сетки обозначает точку отсчета времени. При значении задержки равном нулю происходит наложение индикатора точки запуска ( $\blacktriangledown$ ) на индикатор точки отсчета.

Положение точки отсчета задает исходное положение события запуска в памяти осциллографа и на экране (если задержка установлена на 0).

При вращении ручки масштабирования по горизонтали (скорость развертки) изображение сигнала растягивается или сжимается относительно точки отсчета времени (∇). См. ["Регулировка масштаба развертки \(время/деление\)"](#page-76-0) на [странице 77.](#page-76-0)

При вращении ручки регулировки положения по горизонтали ( $\blacklozenge$ ) в нормальном режиме (не в режиме масштабирования) индикатор точки запуска ( $\blacktriangledown$ ) перемещается влево или вправо относительно точки отсчета времени ( $\nabla$ ). См. ["Регулировка задержки по горизонтали \(положения\)"](#page-76-1) на странице 77.

# <span id="page-86-0"></span>Поиск событий

Для поиска фронта, длительности импульса, времени нарастания/спада, короткого импульса, пиков частоты и последовательных событий на аналоговых каналах можно воспользоваться кнопкой **[Search] Поиск**.

Настройка параметров поиска (см. раздел ["Настройка поиска"](#page-87-0) на странице 88) выполняется аналогично настройке параметров запуска. Фактически все параметры поиска, кроме пиков частоты и последовательных событий, можно скопировать в настройки запуска и наоборот (см. раздел ["Копирование](#page-87-1)  [параметров поиска"](#page-87-1) на странице 88).

Поиск отличается от запусков тем, что вместо уровней запуска для него используются значения порогового уровня измерения.

Найденные события поиска отмечаются в верхней части координатной сетки белыми треугольниками, а их количество отображается в строке меню непосредственно над обозначениями программных кнопок.

### <span id="page-87-0"></span>Настройка поиска

- **1** Нажмите кнопку **[Search] Поиск**.
- **2** В меню "Поиск" выберите **Поиск**, затем с помощью ручки ввода выберите тип поиска.
- **3** Используя остальные программные кнопки, настройте выбранный тип поиска.

В большинстве случаев настройка параметров поиска выполняется аналогично настройке параметров запуска.

- Для настройки поиска фронта см. раздел ["Запуск по фронту"](#page-187-0) на странице 188.
- Для настройки поиска длительности импульса см. раздел "Запуск по [длительности импульса"](#page-191-0) на странице 192.
- Для настройки поиска времени нарастания/спада см. раздел "Запуск по [времени нарастания/спада"](#page-199-0) на странице 200.
- Для настройки поиска короткого импульса см. раздел "Запуск по короткому пакету" [на странице 207.](#page-206-0)
- Для настройки поиска пика частоты см. раздел "Поиск пиков функции БПФ" [на странице 119.](#page-118-0)
- Для настройки поиска последовательности см. ["Последовательный](#page-224-0)  запуск" [на странице 225](#page-224-0) и ["Поиск данных Lister"](#page-166-0) на странице 167.

Обратите внимание, что вместо уровней запуска для поиска используются значения порогового уровня измерения. Для доступа к меню "Порог измерения" из меню "Поиск" используйте программную кнопку **Пороги**. См. ["Пороги](#page-301-0)  измерений" [на странице 302](#page-301-0).

### <span id="page-87-1"></span>Копирование параметров поиска

За исключением параметров поиска пиков частоты и последовательных событий, параметры поиска можно скопировать в параметры запуска и наоборот.

- **1** Нажмите кнопку **[Search] Поиск**.
- **2** В меню "Поиск" выберите **Поиск**, затем с помощью ручки ввода выберите тип поиска.
- **3** Нажмите кнопку **Копировать**.
- **4** В меню "Копия поиска" выполните следующие действия.
	- Нажмите **Копировать в запуск**, чтобы скопировать параметры для выбранного типа поиска в параметры для соответствующего типа запуска. Например, если в качестве типа поиска установлен тип "Длительность импульса", при нажатии кнопки **Копировать в запуск** параметры поиска будут скопированы в параметры запуска для длительности импульса, и будет выбран запуск по длительности импульса.
	- Нажмите кнопку **Копировать из запуска**, чтобы скопировать параметры запуска для выбранного типа поиска в параметры поиска.
	- Для отмены копирования нажмите кнопку **Отменить копию**.

Программные кнопки меню "Копия поиска" могут быть недоступны, если один из параметров невозможно скопировать или если для выбранного типа поиска нет соответствующего типа запуска.

# <span id="page-88-0"></span>Навигация по временной развертке

Для перемещения между следующими элементами можно использовать кнопку **[Navigate] Навигация** и средства управления.

- Полученные данные (см. раздел ["Навигация по времени"](#page-88-1) на странице 89).
- События поиска (см. раздел ["Навигация по событиям поиска"](#page-89-0) на странице 90).
- Сегменты при включении сбора данных в сегментированную память (см. раздел ["Навигация по сегментам"](#page-89-1) на странице 90).

Также можно перейти к средствам навигации на сенсорном дисплее. См. ["Выбор](#page-57-0)  [отображения информации или элементов управления на боковой панели"](#page-57-0) на [странице 58.](#page-57-0)

### <span id="page-88-1"></span>Навигация по времени

Когда сбор данных остановлен, можно воспроизвести полученные данные с помощью средств навигации.

- **1** Нажмите кнопку **[Navigate] Навигация**.
- **2** Нажмите кнопку **Навигация** в меню навигации и выберите элемент **Время**.
- **3** Нажимайте кнопки навигации  $\bigcirc$   $\bigcirc$   $\bigcirc$  для перемещения вперед, останова или перемещения назад по времени. Можно нажать кнопку  $\bigodot$  или  $\bigodot$

несколько раз, чтобы ускорить воспроизведение. Существует три уровня скорости воспроизведения.

Можно получить доступ к элементам управления навигации на сенсорном экране. См. ["Выбор отображения информации или элементов управления на боковой](#page-57-0)  панели" [на странице 58](#page-57-0).

### <span id="page-89-0"></span>Навигация по событиям поиска

Когда сбор данных остановлен, с помощью средств навигации можно перейти к найденным событиям поиска (настроенным с помощью кнопки **[Search] Поиск** и меню, см. раздел ["Поиск событий"](#page-86-0) на странице 87).

- **1** Нажмите кнопку **[Navigate] Навигация**.
- **2** Нажмите кнопку **Навигация** в меню "Навигация" и выберите элемент **Поиск**.
- **3** Для перехода к предыдущему или следующему событию поиска используйте

кнопки со стрелками назад и вперед  $\bigcirc \mathbf{\odot}$ .

Поиск данных последовательного декодирования:

- Нажмите кнопку остановки  $\bigcirc$  для установки или сброса метки.
- Нажатие программной кнопки **Авто масштаб** определяет, происходит ли при навигации автоматическое масштабирование отображаемого сигнала под размер отмеченной строки.
- Нажатие программной кнопки **Прокрутка Lister** позволяет использовать ручку ввода для прокрутки строк данных на экране Lister.

Также можно перейти к средствам навигации на сенсорном дисплее. См. ["Выбор](#page-57-0)  [отображения информации или элементов управления на боковой панели"](#page-57-0) на [странице 58.](#page-57-0)

### <span id="page-89-1"></span>Навигация по сегментам

Когда задействована сегментированная память и остановлен сбор данных, с помощью средств навигации возможно воспроизведение сегментов полученных данных.

- **1** Нажмите кнопку **[Navigate] Навигация**.
- **2** Нажмите кнопку **Навигация** в меню навигации и выберите элемент **Сегменты**.
- **3** Нажмите кнопку **Режим воспроизведения** и выберите один из следующих вариантов.

• **Вручную** — воспроизведение сегментов вручную.

Режим воспроизведения вручную

- Нажимайте кнопки  $\bigcirc \mathsf{P}$  для перехода к предыдущему или следующему сегменту.
- Нажмите программную кнопку  $\blacktriangleleft$  для перехода к первому сегменту.
- Нажмите программную кнопку | для перехода к последнему сегменту.
- **Авто** автоматическое воспроизведение сегментов.

Режим автоматического воспроизведения

• Нажмите программную кнопку  $\bigcirc \mathbf{\odot} \mathbf{\odot}$  для перемещения вперед,

останова или перемещения назад по времени. Можно нажать кнопку  $\bigodot$ 

или  $\Theta$  несколько раз, чтобы ускорить воспроизведение. Существует три уровня скорости воспроизведения.

Можно получить доступ к элементам управления навигации на сенсорном экране. См. ["Выбор отображения информации или элементов управления на боковой](#page-57-0)  панели" [на странице 58](#page-57-0).

# 2 Средства управления разверткой

Осциллографы Keysight InfiniiVision 4000 серии X Руководство для пользователя

# 3 Средства регулировки по вертикали

[Включение и выключение сигналов \(каналов или математических функций\) / 94](#page-93-0) [Настройка масштаба по вертикали / 95](#page-94-0) [Настройка положения по вертикали / 95](#page-94-1) [Указание связи каналов / 96](#page-95-0) [Указание импеданса на входе канала / 97](#page-96-0) [Указание ограничения полосы пропускания / 97](#page-96-1) [Изменение точной/грубой настройки ручки масштабирования по вертикали / 98](#page-97-0) [Инвертирование сигнала / 98](#page-97-1) [Настройка параметров пробника аналогового канала / 99](#page-98-0)

Ниже перечислены средства регулировки по вертикали.

- Ручки регулировки масштаба по вертикали и положения для каждого аналогового канала.
- Кнопки включения и выключения каналов и доступа к программному меню определенного канала.
- Элементы управления сенсорного экрана для настройки вертикального масштаба и расположения (смещения) и получение доступа к меню канала.

На следующем рисунке показано меню канала 1, отображающееся после нажатия кнопки канала **[1]**.

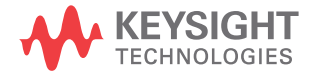

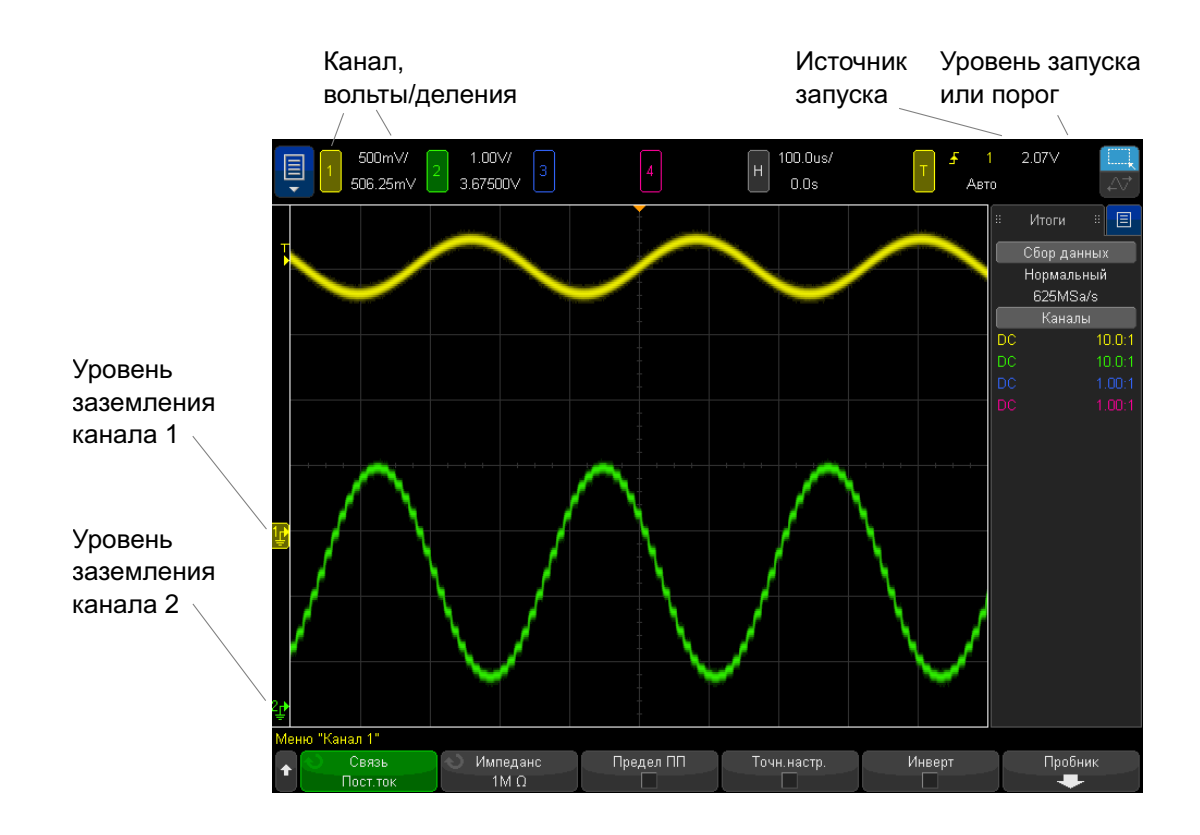

Уровень заземления сигнала для каждого отображаемого канала определяется по положению значка  $\bigoplus$  в крайней левой части экрана.

# <span id="page-93-0"></span>Включение и выключение сигналов (каналов или математических функций)

**1** Включение и выключение канала (а также отображение меню канала) осуществляется с помощью соответствующей кнопки аналогового канала.

Если канал включен, его кнопка подсвечивается.

Это также можно сделать с помощью сенсорного экрана. См. ["Включение/выключение каналов и открытие диалоговых окон для управления](#page-65-1)  [масштабом и смещением"](#page-65-1) на странице 66.

# **ЗАМЕЧАНИЕ Выключение каналов**

Прежде чем выключить канал, необходимо открыть его меню. Например, если каналы 1 и 2 включены и на экране отображается меню канала 2, то для отключения канала 1 сначала следует нажать кнопку **[1]**, чтобы открыть меню канала 1, а затем еще раз нажать кнопку **[1]**, чтобы выключить канал 1.

# <span id="page-94-0"></span>Настройка масштаба по вертикали

**1** Поверните большую ручку над кнопкой канала с меткой  $\mathcal{N}$   $\mathcal{N}$  , чтобы задать масштабирование по вертикали (вольты/деление) для канала.

Это также можно сделать с помощью сенсорного экрана. См. ["Включение/выключение каналов и открытие диалоговых окон для управления](#page-65-1)  [масштабом и смещением"](#page-65-1) на странице 66.

С помощью кнопки масштабирования по вертикали можно менять масштаб аналогового канала с пошаговой последовательностью 1-2-5 (с пробником 1:1) при условии, что точная настройка не включена (см. ["Изменение точной/грубой](#page-97-0)  [настройки ручки масштабирования по вертикали"](#page-97-0) на странице 98).

Значение "вольты/деления" аналогового канала отображается в строке состояния.

При повороте ручки изменения настроек вольт/деления по умолчанию устанавливается режим вертикального расширения сигнала относительно уровня заземления канала, однако этот режим можно изменить на расширение относительно центра экрана. См. ["Расширение по центру или по нижнему](#page-386-0)  уровню" [на странице 387.](#page-386-0)

# <span id="page-94-1"></span>Настройка положения по вертикали

**1** Поверните маленькую ручку расположения по вертикали (♦), чтобы приподнять или опустить сигнал канала на экране.

Эту регулировку можно также выполнить, используя сенсорный экран. См. ["Изменение смещения сигналов путем перетаскивания значков опорной точки](#page-62-0)  заземления" [на странице 63](#page-62-0) и ["Включение/выключение каналов и открытие](#page-65-1)  [диалоговых окон для управления масштабом и смещением"](#page-65-1) на странице 66.

Значение напряжения смещения представляет разницу напряжения между центром дисплея по вертикали и значком уровня заземления ( $\downarrow$ ). Оно также может соответствовать напряжению в центре экрана по вертикали, если вертикальное расширение задано по заземлению (см. ["Расширение по центру или](#page-386-0)  [по нижнему уровню"](#page-386-0) на странице 387).

### <span id="page-95-0"></span>Указание связи каналов

Данный параметр переключает связь входа канала на **AC** (переменный ток) или **DC** (постоянный ток).

**совет** Если канал связан по постоянному току, то можно быстро определить постоянную составляющую сигнала, просто измерив расстояние от него до символа заземления.

> Если канал связан по переменному току, то составляющая постоянного тока сигнала удаляется, что позволяет использовать большую чувствительность для отображения составляющей переменного тока этого сигнала.

- **1** Нажмите кнопку нужного канала.
- **2** Чтобы выбрать тип связи входного канала, нажмите программную кнопку **Связь** в меню канала.
	- **DC** Связь по постоянному току полезна при просмотре сигналов с частотой не выше 0 Гц, не имеющих заметных смещений по постоянному току.
	- **AC** Связь по переменному току полезна при просмотре сигналов со значительными смещениями по постоянному току.

Если выбрана связь по переменному току, выбрать режим 50 $\Omega$  невозможно. Это предотвращает повреждение осциллографа.

При связи по переменному току последовательно к входному сигналу подключается фильтр высоких частот 10 Гц, удаляющий из сигнала все смещения составляющей постоянного тока.

Обратите внимание на то, что связь каналов не зависит от связи триггеров. Для изменения связи триггеров см. раздел ["Выбор связи триггеров"](#page-231-0) на странице 232.

### <span id="page-96-0"></span>Указание импеданса на входе канала

**ЗАМЕЧАНИЕ** При подключении автоматически определяемого, автоматического измерительного или совместимого пробника InfiniiMax осциллограф автоматически настраивает правильный импеданс на входах аналоговых каналов.

- **1** Нажмите кнопку нужного канала.
- **2** В меню канала нажмите кнопку **Импеданс** и выберите одно из значений.
	- **50 Ом** соответствует сопротивлению 50 Ом кабелей, обычно используемых для высокочастотных измерений, и сопротивлению 50 Ом активных пробников.

Выбранный входной импеданс **50 Ом** отображается на экране наряду со сведениями о канале.

При выборе связи по переменному току (см. раздел ["Указание связи](#page-95-0)  каналов" [на странице 96](#page-95-0)) или если на вход подается избыточное напряжение для предотвращения возможных повреждений осциллограф автоматически переключается в режим **1MОм**.

• **1 MОм** — это режим, предназначенный для использования многих пассивных пробников и проведения измерений общего назначения. Более высокий импеданс минимизирует эффект нагрузки осциллографа на тестируемое устройство.

Такое согласование полного импеданса позволяет получить наиболее точные результаты измерений благодаря минимизации отражений в тракте сигнала.

- См. также Для получения дополнительных сведений об изменении с помощью пробников посетите веб-страницу [www.keysight.com/find/scope\\_probes.](http://www.keysight.com/find/scope_probes)
	- Сведения о выборе пробника можно найти в документе *Руководство по выбору пробников и приспособлений для осциллографов Keysight* (номер документа: 5989-6162EN), доступном на веб-сайте [www.keysight.com](http://www.keysight.com).

### <span id="page-96-1"></span>Указание ограничения полосы пропускания

**1** Нажмите кнопку нужного канала.

**2** Нажмите программную кнопку **Предел ПП** в меню канала, чтобы включить или отключить ограничение полосы пропускания.

Когда ограничение полосы пропускания включено, максимальная полоса пропускания канала составляет приблизительно 20 МГц. При включении ограничения полосы пропускания для сигналов, частоты которых ниже этого предела, из них удаляется нежелательный высокочастотный шум. Кроме того, ограничение полосы пропускания ограничивает тракт сигнала запуска по любому каналу, для которого включена функция **Предел ПП**.

# <span id="page-97-0"></span>Изменение точной/грубой настройки ручки масштабирования по вертикали

**1** Нажмите ручку масштабирования канала по вертикали (или нажмите кнопку канала и программную кнопку **Точная** в меню канала), чтобы переключить точный или грубый режим настройки.

Это также можно сделать с помощью сенсорного экрана. См. ["Включение/выключение каналов и открытие диалоговых окон для управления](#page-65-1)  [масштабом и смещением"](#page-65-1) на странице 66.

Если выбрана **Точная** настройка, то чувствительность канала по вертикали можно менять с меньшим шагом. Чувствительность канала сохраняет полную калибровку, если включена **Точная** настройка.

Значение масштаба по вертикали отображается в строке меню в верхней части экрана.

Когда **Точная** настройка отключена, при повороте ручки изменения настроек вольт/деления меняется чувствительность канала с пошаговой последовательностью 1-2-5.

# <span id="page-97-1"></span>Инвертирование сигнала

- **1** Нажмите кнопку нужного канала.
- **2** В меню канала нажмите программную кнопку **Инвертировать**, чтобы инвертировать выбранный канал.

При выборе параметра Инвертировать значения напряжения отображаемого сигнала инвертируются.

Инвертирование влияет на то, как отображаются данные канала. Тем не менее, при использовании основных условий запуска осциллограф пытается сохранить ту же точку запуска, изменяя настройки запуска.

Кроме того, при инвертировании канала изменяется результат любой математической функции, выбранной в меню "Математическая функция сигнала", и любого измерения.

# <span id="page-98-0"></span>Настройка параметров пробника аналогового канала

- 1 Нажмите кнопку канала, связанного с выбранным пробником.
- 2 В меню канала нажмите программную кнопку Пробник, чтобы отобразить меню пробника канала.

В этом меню можно выбрать для подключенного пробника такие дополнительные параметры, как коэффициент затухания и единицы измерения.

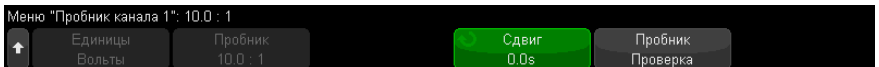

Меню пробника канала изменяется в зависимости от типа подключенного пробника.

Для пассивных пробников (как то: N2862A/B, N2863A/B, N2889A, N2890A, 10073С. 10074С или 1165А) отображается программная кнопка Проверка пробника, которая открывает доступ к процедуре компенсации пробников.

Осциллограф выполняет точную калибровку аналоговых каналов для таких активных пробников, как пробники InfiniiMax. При подключении калибруемого пробника отображается программная кнопка **Калибровка пробника** (и может также измениться программная кнопка коэффициента затухания). См. "Калибровка пробника" на странице 101.

См. также

- "Указание единиц измерения канала" на странице 100
	- "Указание коэффициента затухания пробника" на странице 100
	- "Указание искажения пробника" на странице 101

### <span id="page-99-0"></span>Указание единиц измерения канала

- **1** Нажмите кнопку канала, связанного с выбранным пробником.
- **2** В меню канала нажмите кнопку **Пробник**.
- **3** В меню пробника канала нажмите кнопку **Единицы** и выберите одно из следующих значений.
	- **Вольты** для пробника напряжения.
	- **Амперы** для токового пробника.

Чувствительность канала, уровень запуска, результаты измерений и математические функции отображаются в выбранных единицах измерения.

### <span id="page-99-1"></span>Указание коэффициента затухания пробника

Если осциллограф распознает подключенный пробник, то он задается автоматически. См. Входы аналоговых каналов (see [страница 51](#page-50-0)).

Для выполнения точных измерений следует должным образом настроить коэффициент затухания пробника.

Если подключенный пробник не распознан осциллографом автоматически, то коэффициент затухания можно задать вручную.

- **1** Нажмите кнопку канала.
- **2** Нажимайте программную кнопку **Пробник**, чтобы выбрать способ указания коэффициента затухания: **Соотношение** или **Децибелы**.
- **3** Поверните ручку ввода  $\bigcirc$ , чтобы установить коэффициент затухания подключенного пробника.

При измерении значений напряжения можно установить коэффициент затухания от 0,001:1 до 10 000:1 с последовательностью 1-2-5.

При измерении значений тока с помощью пробника тока можно установить коэффициент затухания от 10 В/А до 0,0001 В/А.

Коэффициент затухания в децибелах можно указать, используя значения от -20 дБ до 80 дБ.

Если в качестве единиц измерения выбраны амперы, а также выбрана настройка коэффициента затухания вручную, то и единицы, и коэффициент затухания отображаются над программной кнопкой **Пробник**.

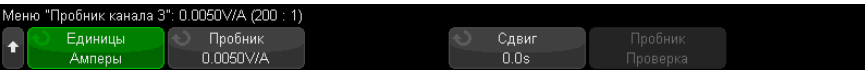

### <span id="page-100-1"></span>Указание искажения пробника

При измерении временных интервалов в наносекундах (нс) на точность измерения могут повлиять незначительные отличия в длине кабеля могут. Для удаления ошибок "задержка в кабеле" между любыми двумя каналами используйте кнопку **Искажение**.

- **1** Прозондируйте одну точку обоими пробниками.
- **2** Нажмите кнопку канала одного из выбранных пробников.
- **3** В меню канала нажмите кнопку **Пробник**.
- **4** В меню канала нажмите кнопку **Искажение** и выберите нужное значение искажения.

Каждый аналоговый канал можно отрегулировать до ±100 нс с приращениями в 10 пс до общей разницы 200 нс.

Нажатие кнопок **[Default Setup] Настр.по умолчанию** или **[Auto Scale] Автомасштаб** на настройку искажения не влияет.

### <span id="page-100-0"></span>Калибровка пробника

Процедура калибровки пробника начинается с нажатия программной кнопки **Калибровка пробника**.

Осциллограф выполняет точную калибровку аналоговых каналов для таких активных пробников, как пробники InfiniiMax. При подключении калибруемого пробника в меню пробника канала активируется программная кнопка **Калибровка пробника**.

Калибровка одного из таких пробников

**1** Прежде всего, подключите пробник к одному из каналов осциллографа.

Например, это может быть усилитель/головка пробника InfiniiMax с подключенными аттенюаторами.

**2** Подключите пробник к контакту Demo 2 (Probe Comp) слева, а заземление пробника – к контакту заземления.

**ЗАМЕЧАНИЕ** Калибруя дифференциальный пробник, подключите положительный вывод к контакту Probe Comp, а отрицательный – к контакту заземления. Возможно, потребуется подключить зажим "крокодил" к ушку заземления, чтобы дифференциальный пробник охватывал диапазон от контрольной точки Probe Comp до заземления. Надлежащее заземление обеспечивает наиболее точную калибровку пробника.

- **3** Нажмите кнопку включения/выключения канала, чтобы включить канал, если он выключен.
- **4** В меню канала нажмите программную кнопку **Пробник**.
- **5** Вторая слева программная кнопка в меню пробника канала предназначена для указания головки пробника (и коэффициента затухания). Нажимайте эту программную кнопку, пока выбор головки пробника не совпадет с используемым аттенюатором.

Доступны следующие значения.

- Односторонний обозреватель 10:1 (без аттенюатора).
- Дифференциальный обозреватель 10:1 (без аттенюатора).
- Односторонний обозреватель 10:1 (затухание: +6 дБ).
- Дифференциальный обозреватель 10:1 (затухание: +6 дБ).
- Односторонний обозреватель 10:1 (затухание: +12 дБ).
- Дифференциальный обозреватель 10:1 (затухание: +12 дБ).
- Односторонний обозреватель 10:1 (затухание: +20 дБ).
- Дифференциальный обозреватель 10:1 (затухание: +20 дБ).
- **6** Нажмите программную кнопку **Калибровка пробника** и следуйте инструкциям на экране.

Для получения подробных сведений о пробниках и приспособлениях InfiniiMax см. *Руководство пользователя* по пробникам.

Осциллографы Keysight InfiniiVision 4000 серии X Руководство для пользователя

# 4 Сигналы математических функций

[Отображение сигнала математических функций / 103](#page-102-0) [Настройка масштаба и смещения математической функции / 105](#page-104-0) [Единицы измерения сигналов математических функций / 106](#page-105-0) [Математические операторы / 106](#page-105-1) [Математические преобразования / 108](#page-107-0) [Математические фильтры / 129](#page-128-0) [Визуализация математических функций / 133](#page-132-0)

Можно задать до четырех математических функций. Только один сигнал математической функции можно отобразить одновременно. Сигнал математической функции отображается светло-фиолетовым цветом.

Математические функции можно использовать для аналоговых каналов или низших математических функций при использовании операторов, отличных от сложения, вычитания, умножения или деления.

# <span id="page-102-0"></span>Отображение сигнала математических функций

**1** Нажмите кнопку **[Math] Математика** на лицевой панели, чтобы отобразить меню сигналов математических функций.

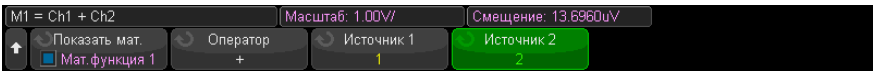

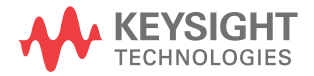

- **2** Нажмите программную кнопку **Отобразить математические** и поверните ручку ввода, чтобы выбрать математическую функцию для отображения. Затем снова нажмите ручку ввода или программную кнопку **Отобразить математические**, чтобы отобразить выбранную математическую функцию.
- **3** Выберите оператор, преобразование, фильтр или визуализацию с помощью программной кнопки **Оператор**.

Дополнительные сведения об операторах см. в следующих разделах.

- ["Математические операторы"](#page-105-1) на странице 106
- ["Математические преобразования"](#page-107-0) на странице 108
- ["Математические фильтры"](#page-128-0) на странице 129
- ["Визуализация математических функций"](#page-132-0) на странице 133
- **4** С помощью программной кнопки **Источник 1** выберите аналоговый канал, математическую функцию нижнего уровня или опорный сигнал для выполнения математической функции. Для этого можно повернуть ручку ввода или несколько раз нажать программную кнопку **Источник 1**.

Высшие математические функции могут работать на нижних математических функциях при использовании операторов, отличных от простых арифметических операций (+, -, \*, /). Например, если параметр **Мат. 1** установлен в качестве операции вычитания между каналами 1 и 2, функция **Мат. 2** может быть установлена в качестве операции FFT для функции "Мат. 1". Такие функции называются каскадными математическими функциями.

Для каскадирования математических функций используйте программную кнопку **Источник 1**.

**совет** При каскадировании математических функций для получения наиболее точных результатов необходимо выполнить масштабирование нижних математических функций по вертикали, чтобы их сигналы занимали весь экран и помещались на нем полностью.

- **5** Если выбран арифметический оператор для математической функции, то выберите второй источник для арифметического действия с помощью программной кнопки **Источник 2**.
- **6** Сведения об изменении размера и положения сигнала математической функции см. в разделе ["Настройка масштаба и смещения математической функции"](#page-104-0) на [странице 105](#page-104-0).

### COBET

### Рекомендации по применению математических действий

Если аналоговый канал или сигнал математической функции обрезан (отображен на экране не полностью), то обрезанным окажется и обработанный с помощью этой функции сигнал.

Как только отобразится сигнал математической функции, для более удобного его просмотра можно отключить аналоговые каналы.

Для удобства просмотра и оценки измерений можно отрегулировать пропорциональное изменение размеров по вертикали и смещение каждого из сигналов математических функций.

Сигнал математической функции можно измерить с помощью кнопок [Cursors] Курсоры и/или [Meas] Измерения.

# <span id="page-104-0"></span>Настройка масштаба и смещения математической функции

1 Убедитесь, что мультиплексированные ручки масштаба и положения выше и ниже кнопки **[Math] Математика** настроены для математических функций.

Если стрелка слева от кнопки [Math] Математика не горит, то нажмите эту кнопку.

2 Для изменения размера и положения математической функции используйте мультиплексированные ручки масштаба и положения выше и ниже кнопки [Math] Математика.

### **ЗАМЕЧАНИЕ**

Автоматическая настройка масштаба и смещения математической функции

При любом изменении определения отображаемой математической функции происходит автоматическая настройка оптимальных значений масштаба по вертикали и смещения сигнала данной функции. Если значения масштаба и смещения для некой функции установлены вручную, то выберите новую функцию, затем выберите исходную функцию, и масштаб исходной функции будет изменен автоматически.

• "Единицы измерения сигналов математических функций" на странице 106 См также

# <span id="page-105-0"></span>Единицы измерения сигналов математических функций

Нажав в меню канала "Пробник" программную кнопку "Единицы измерения", можно установить в качестве единиц измерения для каждого входного канала вольты или амперы. Доступны следующие единицы измерения сигналов математических функций:

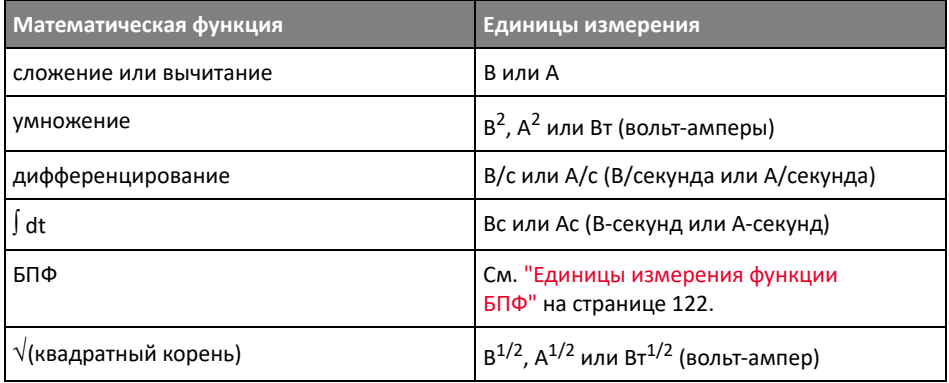

Если при использовании двух каналов-источников для них установлены разные единицы измерения и комбинации последних невозможно разделить, то для сигналов математических функций будет отображаться единица "Н" (не определено).

### <span id="page-105-1"></span>Математические операторы

Математические операторы выполняют арифметические операции (сложение, вычитание или умножение) на аналоговых входных каналах.

- "Сложение или вычитание" на странице 106
- "Умножение или деление" на странице 107

### <span id="page-105-2"></span>Сложение или вычитание

При выборе сложения или вычитания значения точек Источника 1 и Источника 2 последовательно складываются или вычитаются, а результат отображается на экране.

Вычитание можно использовать для дифференцированных измерений или сравнения двух сигналов.

Если смещение сигналов по постоянному току больше динамического диапазона входных каналов осциллографа, то следует использовать дифференциальный пробник.

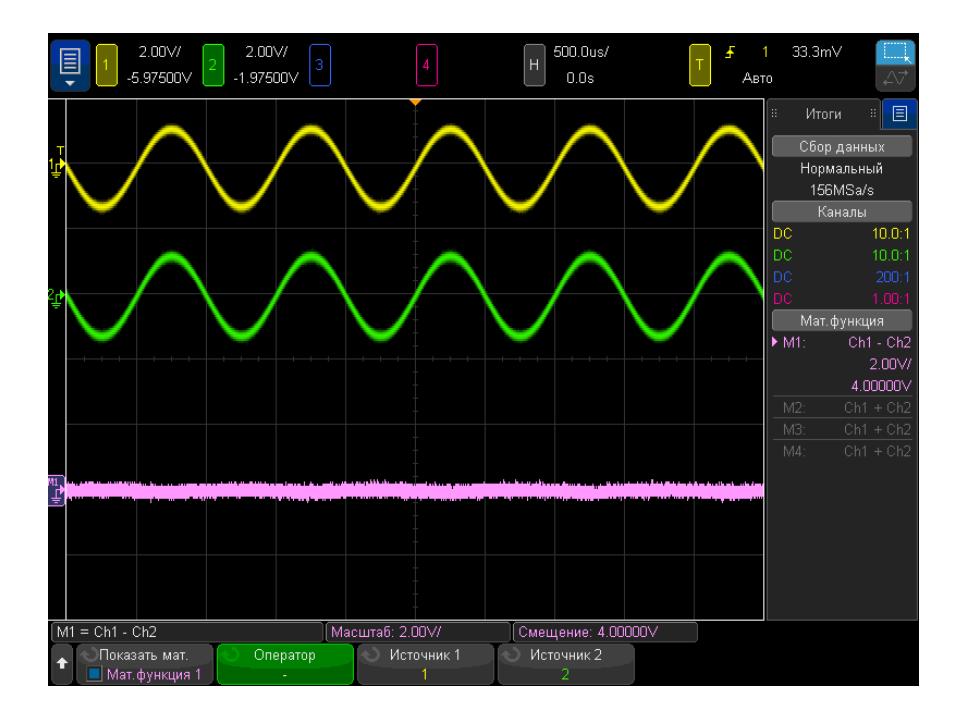

**Рис. 5** Пример вычитания сигнала канала 2 из сигнала канала 1

### См. также • ["Единицы измерения сигналов математических функций"](#page-105-0) на странице 106

### <span id="page-106-0"></span>Умножение или деление

При выборе математической функции умножения или деления значения точек **Источник 1** и **Источник 2** последовательно перемножаются или делятся, а результат отображается на экране.

При делении на ноль на кривой выхода отображаются пустые пространства (то есть, нулевые значения).

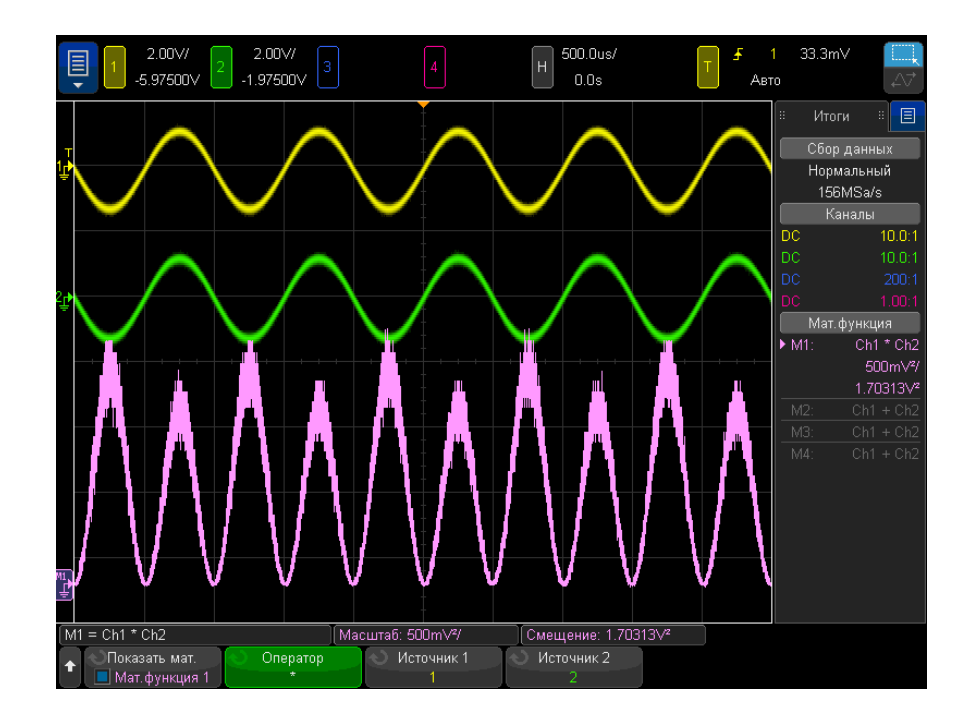

Функция умножения удобна для просмотра соотношений мощности сигналов, когда сигнал одного из каналов пропорционален силе тока.

**Рис. 6** Пример умножения сигнала канала 1 на сигнал канала 2

См. также • ["Единицы измерения сигналов математических функций"](#page-105-0) на странице 106

# <span id="page-107-0"></span>Математические преобразования

Математические преобразования выполняют функцию преобразования (дифференцирование, интегрирование, БПФ или вычисление квадратного корня) на аналоговом входном канале или по результатам арифметического действия.

- ["Дифференцирование"](#page-108-0) на странице 109
- ["Интегрирование"](#page-109-0) на странице 110
- ["Амплитуда БПФ, фаза БПФ"](#page-112-0) на странице 113
- ["Квадратный корень"](#page-123-0) на странице 124
- $"Ax + B"$  [на странице 125](#page-124-0)
- "Квадрат" [на странице 126](#page-125-0)
- ["Абсолютное значение"](#page-126-0) на странице 127
- "Логарифм" [на странице 127](#page-126-1)
- ["Натуральный логарифм"](#page-127-0) на странице 128
- "Экспонента" [на странице 128](#page-127-1)
- ["Степень основания 10"](#page-128-0) на странице 129

## Дифференцирование

**d/dt** (дифференцирование) позволяет вычислить дискретную производную по времени выбранного источника сигнала.

Дифференцирование можно использовать для измерения мгновенного значения перепада сигнала. Например, с помощью функции дифференцирования можно измерить скорость нарастания выходного напряжения операционного усилителя.

Процедура дифференцирования очень чувствительна к шумам, поэтому в качестве режима сбора данных рекомендуется установить **Усреднение** (см. раздел ["Выбор](#page-245-0)  [режима сбора данных"](#page-245-0) на странице 246).

Функция **d/dt** выстраивает производную выбранного источника по формуле "оценка среднего значения перепада по 4 точкам". Уравнение выглядит следующим образом.

$$
d_i = \frac{y_{i+4} + 2y_{i+2} - 2y_{i-2} - y_{i-4}}{8\,\Delta\,t}
$$

Где:

- d дифференциальный сигнал;
- y точки данных каналов 1, 2, 3, 4 или математических функций 1, 2, 3 (низшая математическая функция);
- i индекс точек данных;
- $\Delta t$  временной интервал между точками.

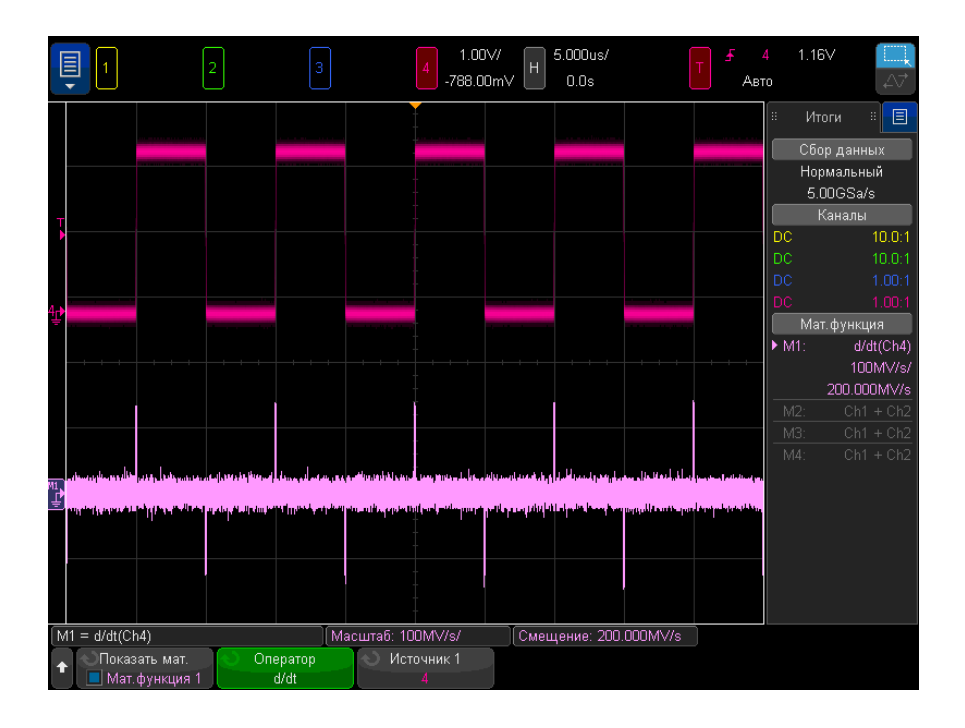

Пример функции дифференцирования Рис. 7

#### См. также • "Единицы измерения сигналов математических функций" на странице 106

## Интегрирование

∫dt (интегрирование) позволяет вычислить интеграл выбранного источника сигнала. Он показывает суммарную величину изменения.

Интегрирование можно применять для измерения энергии импульсов в вольт-секундах или измерение площади, занимаемой изображением сигнала, путем измерения разницы между значением подынтегральной функции импульсом или непрерывным сигналом.

∫dt выстраивает интеграл источника сигнала по "формуле трапеций". :

$$
I_n = c_o + \Delta t \sum_{i=0}^n y_i
$$

#### В этом выражении

- І проинтегрированная осциллограмма,
- $\Delta t$  временной интервал между точками,
- у канал 1, 2, 3, 4 или точки данных "Матем. 1", "Матем. 2", "Матем. 3" (нижняя математическая функция),
- с<sub>о</sub> произвольная константа
- і индекс точек данных.

Оператор интегрирования предоставляет в распоряжение пользователя функциональную клавишу "Смещение", которая позволяет ввести компенсацию постоянной составляющей входного сигнала. Небольшое смещение по постоянному напряжению на входе функции интегрирования (и даже небольшая погрешность калибровки осциллографа) может вызвать постепенное «сползание» результата интегрирования вверх или вниз. Компенсация постоянной составляющей позволяет выровнять результирующую осциллограмму.

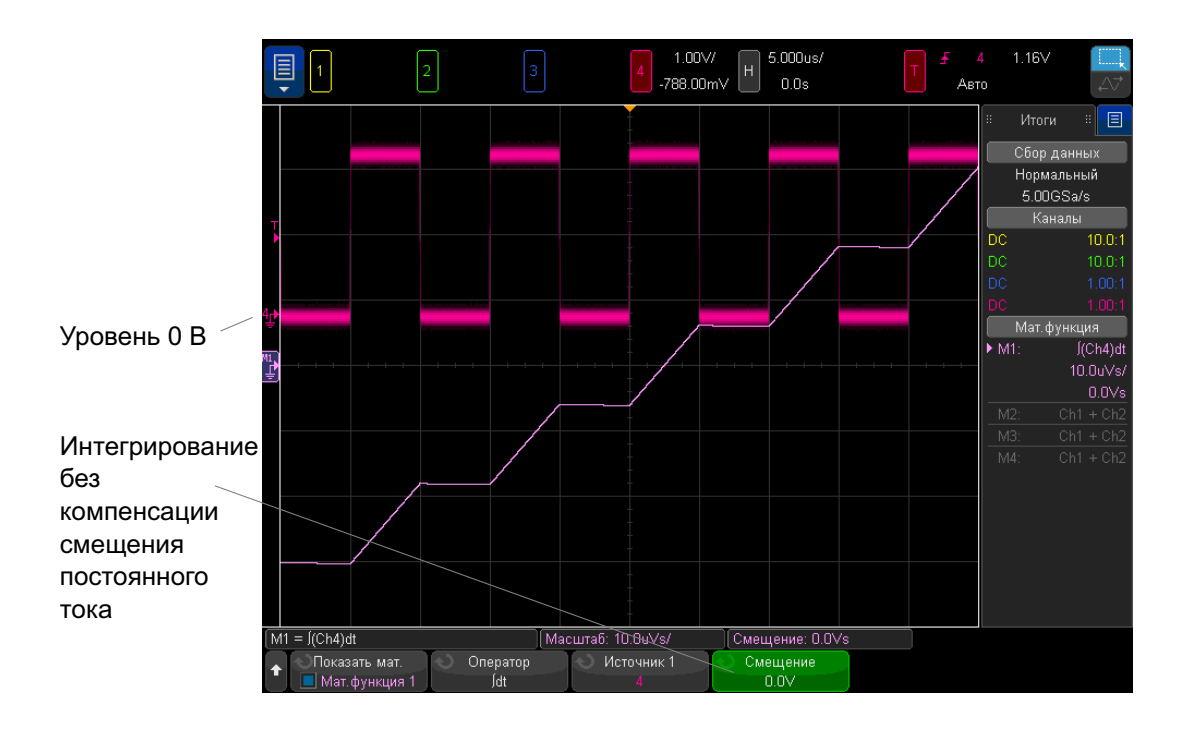

**Рис. 8** Интегрирование без смещения сигнала

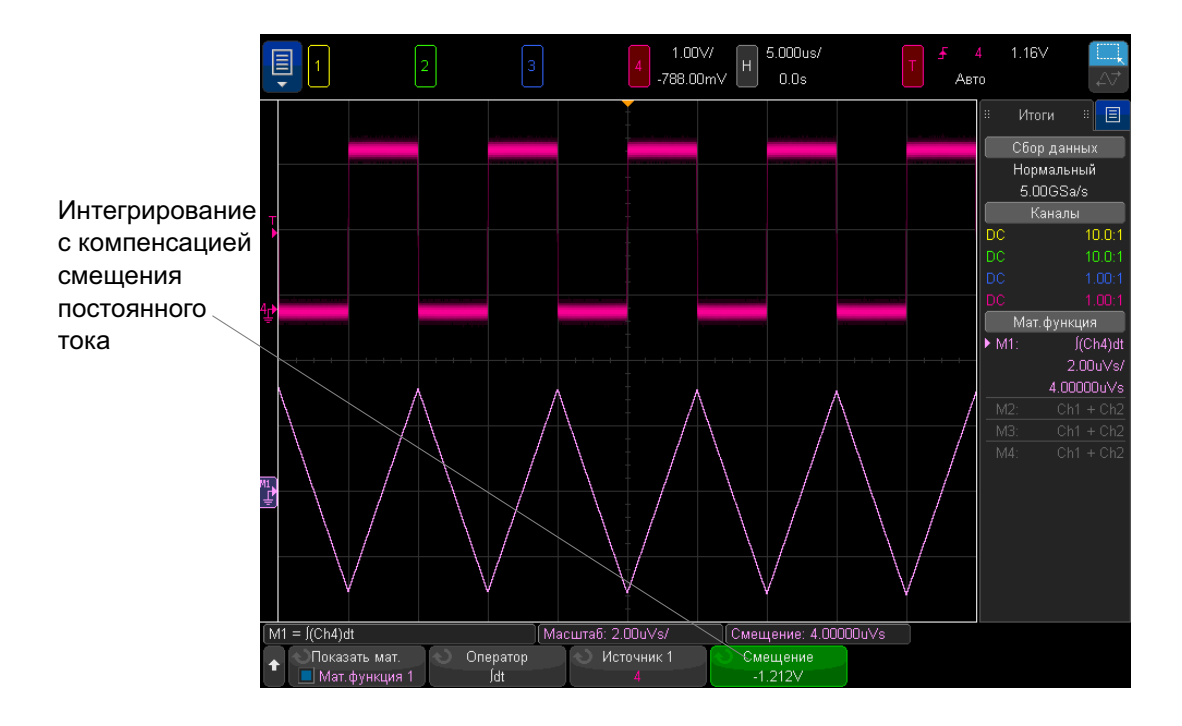

Рис. 9 Интегрирование со смещением сигнала

#### См. также • "Единицы измерения сигналов математических функций" на странице 106

## Амплитуда БПФ, фаза БПФ

Благодаря быстрому преобразованию Фурье (БПФ) математическая функция амплитуды БПФ позволяет отобразить амплитуды частот, составляющих сигнал источника, а математическая функция фазы БПФ позволяет показать соотношения фаз и частот. Функция БПФ берет оцифрованную запись временной зависимости сигнала заданного источника и преобразует ее в частотную область.

Источником для математических функций БПФ могут служить аналоговые входные каналы или более простые математические функции.

По горизонтальной оси математических функций БПФ откладывается частота (в герцах). Для математической функции амплитудного спектра по вертикальной оси откладываются децибелы (если по вертикали выбран параметр

«Логарифмические») либо среднеквадратическое напряжение (если по вертикали выбран параметр «Линейные»). Для математической функции фазового спектра по вертикальной оси откладываются градусы или радианы.

Функцию амплитуды БПФ применяют для выявления проблем, связанных с перекрестными помехами, для выявления причин нелинейных искажений в аналоговых сигналах, вызванных нелинейностью усилителей, а также для настройки аналоговых фильтров.

Отображение сигнала БПФ

- 1 Нажмите программную кнопку "Показать мат." и поверните ручку ввода, чтобы выбрать математическую функцию, которую необходимо вывести на дисплей. Затем нажмите ручку ввода или снова нажмите программную кнопку "Показать мат.", чтобы вывести на дисплей выбранную математическую функцию.
- 2 Нажмите кнопку [Math] Математика. Затем нажмите программную кнопку Показ.мат.ф. и выберите нужную математическую функцию. Затем нажмите программную кнопку Оператор и выберите БПФ (амплитуда) или БПФ (фаза).

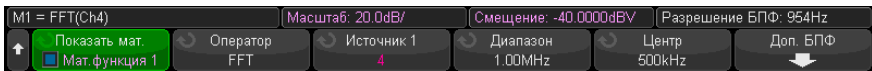

- Источник 1 выбор источника для функции БПФ.
- Диапазон/Центр или Нач. частота/Конеч. част. с помощью этих программных кнопок можно установить диапазон отображаемых частот. Нажимайте программные кнопки, чтобы переключиться между следующими парами параметров:
	- Диапазон/Центр Диапазон позволяет установить диапазон частот, который будет отображаться по всей ширине дисплея. Чтобы получить цену деления шкалы, следует разделить значение диапазона на 10. Центр позволяет указать частоту, отображаемую вдоль центральной вертикальной линии координатной сетки дисплея.
	- Нач. частота/Конеч. част. Нач. частота позволяет указать частоту в левой части дисплея. Конеч. част. позволяет указать частоту в правой части дисплея.

Чтобы установить необходимые значения, коснитесь метки программной кнопки на дисплее, чтобы открыть диалоговое окно ввода с клавиатуры, или поверните ручку ввода.

- **Масштаб** вызов диалогового окна для настройки масштаба математического сигнала по вертикали.
- **Смещение** вызов диалогового окна для настройки смещения математического сигнала по вертикали.
- **Размер корзины**, **РПП** (разрешение по полосе пропускания), **Частота дискретизации** — три различных способа отображения разрешения БПФ.
- **Доп. БПФ** отображение меню «Доп. настройки БПФ».
- **3** Нажмите программную кнопку **Доп. БПФ**, чтобы войти в меню дополнительных настроек БПФ.

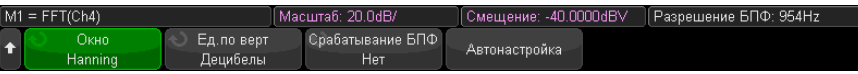

- **Окно** выбор окна для отображения входного сигнала функции БПФ.
	- **Хэннинг** окно для проведения точных измерений частоты или разделения двух близко расположенных частот.
	- **Окно с плоской вершиной** окно для точных измерений амплитуды пиковых значений частоты.
	- **Прямоугольное** окно с хорошим частотным разрешением и высокой точностью измерения амплитуды, но его следует использовать только при отсутствии утечек. Применяется с такими сигналами, как псевдослучайный шум, импульсы, синусоидальные пачки и затухающие синусоидальные колебания.
	- **Блэкмэн Харрис** это окно дает меньшее временное разрешение по сравнению с прямоугольным окном, однако повышает возможность обнаружения мелких импульсов благодаря более низким боковым лепесткам.
	- **Бартлетт** это окно (треугольное, с нулевыми значениями в конечных точках), как и окно Хэннинга, отлично подходит для точных измерений частот, однако разделение близко расположенных частот в нем затруднено из-за его более высоких и широких боковых лепестков.
- **Единицы измерения по вертикальной оси** Для функции амплитуды БПФ можно выбрать **Логарифмические** (децибелы) или **Линейные** (среднекв. В). Для функции фазы БПФ можно выбрать **Градусы** или **Радианы**.

Для регулировки смещения и масштаба сигнала БПФ по вертикали используйте мультиплексированные ручки для кнопки **[Math] Математика**.

- Срабатывание БПФ- когда отображается временная развертка с измененным масштабом, нажмите данную программную кнопку, чтобы выбрать следующее:
	- Без срабатывания БПФ выполняется на исходном сигнале в верхнем окне «Основная развертка».
	- Срабатывание по масштабу БПФ выполняется на исходном сигнале в нижнем окне «Масштаб».
- Тип распознавания— когда выбран оператора БПФ (Амплитуда), данная программная кнопка позволяет настроить тип прореживания детектора БПФ.

С помощью датчика можно управлять собранными данными с целью выделения различных характеристик данных. Датчики сокращают (уменьшают в 10 раз) количество точек БПФ до значения, не превышающего количество указанных точек датчика. В данном случае выполняется группирование точек БПФ, т.е. разделение на несколько групп, количество которых соответствует заданному количеству точек датчика. Затем точки в каждой группе сокращаются до одной точки в соответствии с выбранным типом обнаружения. Доступны следующие типы датчиков:

- Нет датчик не используется.
- Выборка использование точки, ближе всего расположенной к центру каждой группы.
- + Пик использование наибольшей положительной точки в каждой группе.
- - Пик использование наибольшей отрицательной точки в каждой группе.
- Среднее значение использование среднего значения для всех точек в каждой группе.
- Нормальный использование алгоритма Розенфельда. Этот метод позволяет определить минимальную или максимальную выборку в каждой группе в зависимости от монотонного возрастания, убывания или варьирования данных. Для получения более подробной информации обращайтесь к примечанию к приложению для анализа спектра (базовые **возможности)** на веб-сайте www.keysight.com.

При использовании датчиков вывод функции БПФ уменьшается в 10 раз, и любой анализ выполняется на уменьшенном или обнаруженном наборе данных.

• Точек на интервал — Если выбран оператор БПФ (амплитуда) и используется датчик, эта кнопка позволяет задать максимальное число точек, к которому датчики должны свести имеющееся число точек. Это значение также обозначает количество групп, в которые объединены точки выборки БПФ перед применением сокращения (уменьшения в 10 раз) в соответствии с выбранным типом обнаружения.

Минимальное число точек равно 640.

Максимальное число точек составляет 64000 - это предельное количество записей для измерения.

- Автонастройка позволяет установить такие значения параметров «Диапазон» и «Центр», при которых обеспечивается отображение всего имеющегося спектра. Максимально возможная частота равна половине частоты дискретизации БПФ, которая зависит от установки коэффициента развертки (время/деление). Разрешение БПФ - это соотношение между частотой дискретизации и числом точек функции БПФ (f./N). Текущее разрешение БПФ отображается над программными кнопками.
- Опорный сигнал с нулевой фазой Если выбран оператор БПФ (фаза), эта программная кнопка задает контрольную точку для вычисления функции БПФ  $(d$ asa $):$ 
	- Запуск измерение фазы БПФ будет выполнено от точки запуска (время = 0) сигнала.
	- Весь экран измерение фазы БПФ будет выполнено от начала отображаемого сигнала.

## **ЗАМЕЧАНИЕ**

### Особенности регулировки масштаба и смещения

Если вы не изменяете вручную установки масштаба и смещения БПФ, то при вращении ручки регулировки коэффициента развертки происходит автоматическое изменение частотного диапазона и центральной частоты, чтобы обеспечить оптимальное наблюдение полного спектра.

Если же вы вручную устанавливаете масштаб и смещение, то вращение ручки регулировки коэффициента развертки не изменяет установки частотного диапазона и центральной частоты, что обеспечивает более подробное отображение в окрестности определенной частоты.

Нажатие программной кнопки БПФ Автонастройка позволяет автоматически регулировать масштаб сигнала; при этом значения частотного диапазона и центральной частоты автоматически изменяются в соответствии с установленным коэффициентом развертки.

4 Для выполнения измерений с помощью курсоров нажмите кнопку [Cursors] Курсоры и установите для программной кнопки Источник значение Мат.N.

Для измерения значений частоты и разности двух значений частоты  $(\Delta X)$ используйте курсоры X1 и X2. Для измерения амплитуды в децибелах и разности амплитуд ( $\Delta$ Y) используйте курсоры Y1 и Y2.

5 Для выполнения других измерений нажмите кнопку [Meas] Измерения и установите для программной кнопки Источник значение Мат.N.

На графике сигнала БПФ можно выполнять измерения полной амплитуды, максимального, минимального и среднего значения в децибелах. Также можно найти значение частоты при первом появлении максимума сигнала с помощью измерения значения Х в макс. точке Ү.

Следующий спектр функции амплитуды БПФ был получен путем подключения сигнала прямоугольной формы 2,5 В, 100 кГц к каналу 1. Установите значение масштаба по горизонтали 50 мкс/дел., чувствительности по вертикали 1 В/дел., единиц/дел. 20 дБВ, смещения-40,0 дБВ, центральной частоты 500 кГц, диапазона частот 1 МГц и окно Хэннинга.

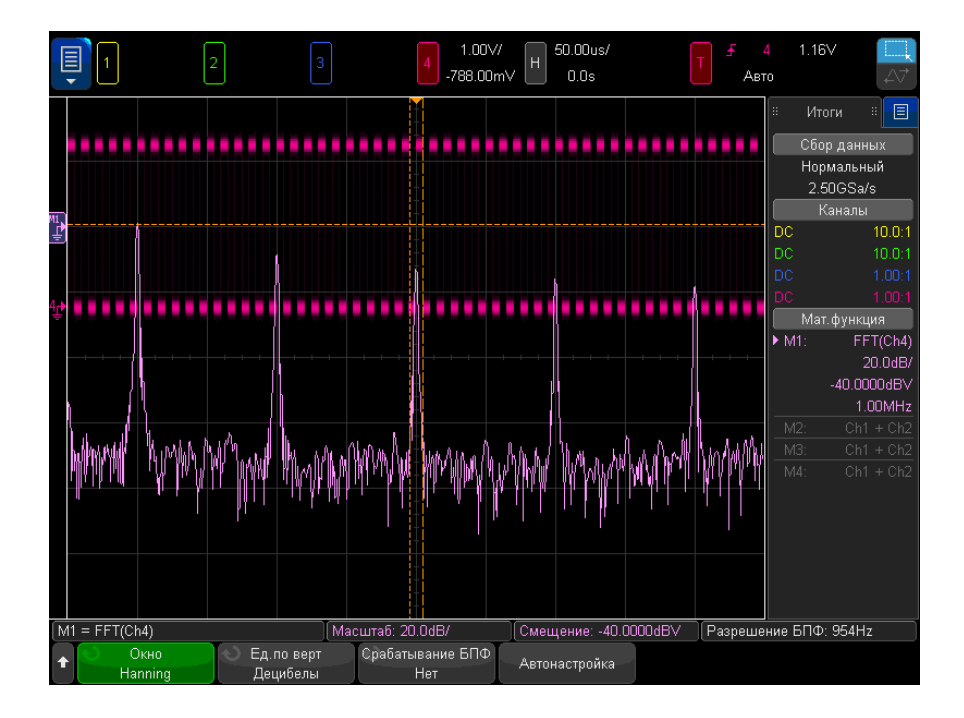

- См. также ["Поиск пиков функции БПФ"](#page-118-0) на странице 119
	- ["Рекомендации по использованию функции БПФ"](#page-119-0) на странице 120
	- ["Единицы измерения функции БПФ"](#page-121-0) на странице 122
	- ["Значение постоянной составляющей при вычислении БПФ"](#page-121-1) на странице 122
	- ["Ложные частотные составляющие и наложение спектров"](#page-121-2) на странице 122
	- ["Просачивание спектральных составляющих"](#page-123-1) на странице 124
	- ["Единицы измерения сигналов математических функций"](#page-105-0) на странице 106

### <span id="page-118-0"></span>Поиск пиков функции БПФ

Выполнение поиска пиковых значений частоты математической функции БПФ

- **1** Нажмите кнопку **[Search] Поиск**.
- **2** В меню "Поиск" нажмите кнопку **Поиск**, затем поверните ручку ввода и выберите **Пики частоты**.
- **3** Нажмите программную кнопку **Источник** и выберите сигнал математической функции БПФ для поиска.
- **4** Нажмите программную кнопку **Макс. число пиков**, чтобы установить максимальное число пиковых значений БПФ, которое необходимо найти.
- **5** Нажмите кнопку **Порог** и поверните ручку ввода, чтобы установить пороговый уровень для идентификации пикового значения.
- **6** Нажмите кнопку **Размах**, чтобы указать амплитуду выше уровня собственного шума сигнала БПФ для идентификации пика.

Обратите внимание на то, что уровень собственного шума сигнала БПФ изменяется, когда к БПФ применяются дополнительные математические функции.

- Когда применяются **Усредненное значение**, **Удерж. макс.** или **Удерж. мин.**, собственный шум сигнала БПФ более стабилен и настройки уровня размаха более точные.
- Когда дополнительные математические функции не применяются (обычно), собственный шум сигнала БПФ менее стабилен и настройки уровня размаха становятся менее точными.

Белыми стрелками в верхней части координатной сетки обозначены найденные пиковые значения БПФ.

После остановки сбора данных можно использовать кнопки **[Navigate] Навигация** и курсоры для просмотра найденных событий поиска.

### <span id="page-119-0"></span>Рекомендации по использованию функции БПФ

Количество точек, регистрируемых для записи БПФ, может доходить до 65 536. Отображаются все точки, когда частотный диапазон максимален. Когда на экране отображается спектр БПФ, органы управления частотным диапазоном и центральной частотой применяются для обследования спектра в области интересующей вас частоты примерно так же, как у анализатора спектра. Поместите интересующую часть спектра в центр экрана и уменьшайте частотный диапазон, чтобы увеличить разрешение отображения спектра. При уменьшении частотного диапазона уменьшается количество отображаемых точек и происходит растяжка отображаемого на экране спектра.

Когда на экране отображается спектр БПФ, пользуйтесь кнопками **[Math] Математика** и **[Cursors] Курсоры** для переключения между измерительными функциями и средствами управления частотной областью в меню БПФ.

## **ЗАМЕЧАНИЕ**

### Разрешение БПФ

Разрешение БПФ равно результату деления эффективной частоты дискретизации на количество точек в БПФ (f<sub>s</sub>/N). При фиксированном количестве точек БПФ (до 65 536) чем меньше частота дискретизации, тем лучше разрешение.

Уменьшение эффективной частоты дискретизации путем выбора более низкой скорости развертки (более высокого значения коэффициента развертки) приводит к повышению низкочастотного разрешения отображения спектра БПФ, однако увеличивает вероятность появления ложных частотных составляющих. Разрешение БПФ равно результату деления эффективной частоты дискретизации на количество точек в БПФ. Реальное разрешение отображения спектра будет не столь высоким, поскольку способность разрешать две близкие частоты в действительности ограничивается формой окна-фильтра. Хороший способ проверки разрешения двух близких частот состоит в обследовании боковых полос

амплитудно-модулированного синусоидального сигнала.

Для достижения наилучшей точности воспроизведения спектра по вертикали при измерении пиков выполняйте следующее.

- Правильно установите коэффициент ослабления пробника. Его устанавливают из меню канала, если объектом действий (операндом) является канал.
- Установите чувствительность канала-источника так, чтобы сигнал отображался почти во весь экран, но без ограничения.
- Применяйте окно с плоской вершиной.
- Установите высокую чувствительность БПФ, например, 2 дБ/дел.

Для достижения наилучшей точности воспроизведения частоты на пиках выполняйте следующее.

- Применяйте окно Хеннинга.
- Пользуйтесь меню курсоров для установки курсора Х на интересующую частоту.
- Отрегулируйте частотный диапазон для повышения точности позиционирования курсора.
- Вернитесь к меню курсоров для точного позиционирования курсора Х.

Дополнительные сведения о применении функций БПФ см. в документе Keysight Application Note 243, Основы анализа сигналов на веб-странице по адресу http://literature.cdn.keysight.com/litweb/pdf/5952-8898E.pdf. Дополнительные сведения также можно получить из главы 4 книги Роберта А. Витте (Robert A. Witte) Измерение спектра и сети.

## <span id="page-121-0"></span>Единицы измерения функции БПФ

Единицами измерения функции БПФ являются децибелы (дБ). Единицы измерения функции БПФ (амплитуда)

Единицы измерения функции БПФ (фаза) В этом случае единицами измерения по вертикальной оси служат градусы или радианы.

## <span id="page-121-1"></span>Значение постоянной составляющей при вычислении БПФ

В результате вычисления БПФ получается неправильное значение постоянной составляющей. При этом не учитывается смещение у центра экрана. Значение постоянной составляющей не корректируется ради точного отображения близких к нулевой частоте частотных составляющих.

### <span id="page-121-2"></span>Ложные частотные составляющие и наложение спектров

При применении БПФ важно иметь представление о ложных частотных составляющих, возникающих при дискретизации. При выполнении измерений с применением БПФ оператор должен понимать, что именно должно содержаться в частотной области, и учитывать частоту дискретизации, частотный диапазон и полосу пропускания осциллографа. Разрешение БПФ (отношение частоты дискретизации к количеству точек БПФ) отображается прямо над программными кнопками, когда на экране отображается меню БПФ.

## **ЗАМЕЧАНИЕ**

## Частота Найквиста и наложение спектров в частотной области

Частота Найквиста является максимальной частотой, которую может зарегистрировать без появления ложных частотных составляющих любой осциллограф, осуществляющий оцифровку сигналов в реальном масштабе времени. Эта частота равна половине частоты дискретизации. Частотные компоненты, превышающие частоту Найквиста, не могут быть правильно обработаны, что приводит к так называемому наложению спектров. Частота Найквиста соответствует максимальной частоте сигнала, который может быть обработан без искажений.

Наложение спектров возникает, когда частотные составляющие сигнала превышают половину частоты дискретизации. Поскольку спектр БПФ ограничен этой частотой, то любые более высокочастотные составляющие отображаются на более низкой (ложной) частоте.

На следующем рисунке показан пример наложения спектров. Это спектр меандра с частотой 990 Гц, который содержит множество гармоник. Настройка время/деление по горизонтали для сигналов прямоугольной формы определяет частоту дискретизации и результаты при разрешении БПФ 1,91 Гц. На этой осциллограмме спектра БПФ составляющие входного сигнала с частотой, превышающей частоту Найквиста, отображаются зеркально относительно правой кромки экрана.

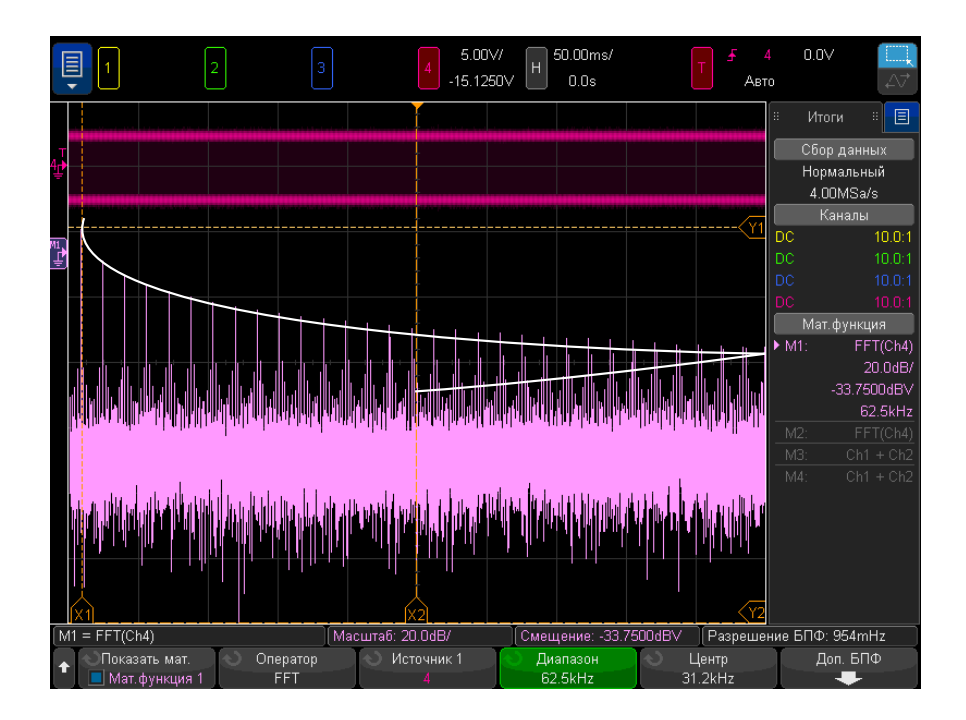

**Рис. 10** Наложение спектров

Поскольку частотный диапазон простирается от нуля до частоты Найквиста, то для предотвращения возникновения ложных частотных составляющих необходимо, чтобы верхняя граница частотного диапазона превышала частоту существенных (по энергии) частотных составляющих входного сигнала.

### <span id="page-123-1"></span>Просачивание спектральных составляющих

Функция БПФ работает с повторяющимися записями временной зависимости сигнала. В конце записи образуется разрыв, если только запись не содержит целое число периодов оцифрованного сигнала. Этот разрыв называется просачиванием спектральных составляющих. Для минимизации просачивания спектральных составляющих в качестве фильтров для БПФ применяются окна, плавно приближающиеся к нулю в начале и в конце сигнала. В меню БПФ предлагаются следующие окна: окно Хэннинга, окно с плоской вершиной, прямоугольное окно, окно Блэкмана-Харриса и окно Бартлетта. Дополнительные сведения о просачивании см. в документе Keysight Application Note 243, The Fundamentals of Signal Analysis по адресу:

http://literature.cdn.keysight.com/litweb/pdf/5952-8898E.pdf.

## <span id="page-123-0"></span>Квадратный корень

С помощью функции квадратного корня  $(\sqrt{})$  можно вычислить квадратный корень выбранного источника.

Если преобразование для определенного входного значения не указано, на выходе функции будет отображено пустое пространство (нулевые значения).

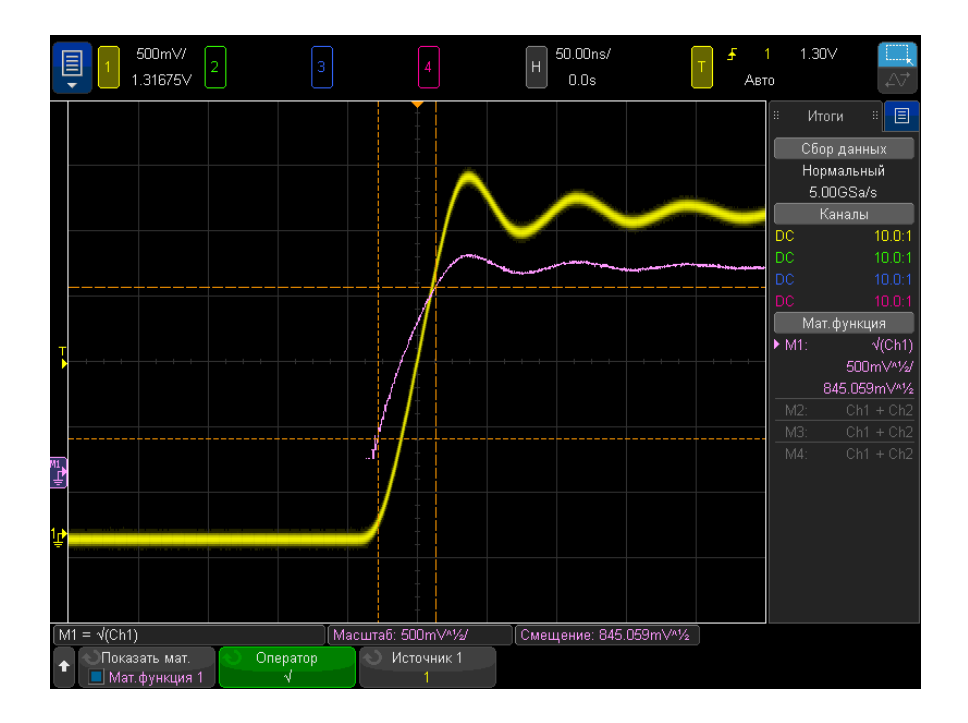

**Рис. 11** Пример функции √ (квадратный корень)

См. также • ["Единицы измерения сигналов математических функций"](#page-105-0) на странице 106

<span id="page-124-0"></span> $Ax + B$ 

Функция Ax + B позволяет применить усиление и смещение к имеющемуся источнику входа.

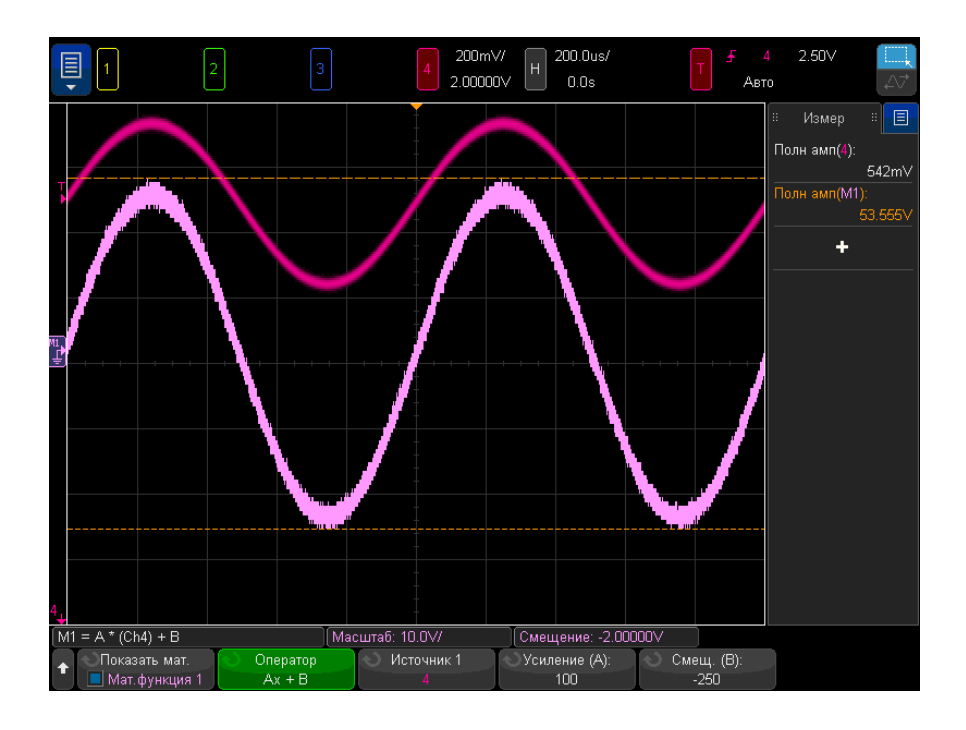

**Рис. 12** Пример Ax + B

С помощью программной кнопки **Усиление (A)** выберите усиление.

С помощью программной кнопки **Смещение (B)** выберите смещение.

Отличие функции Ax + B от функции математической визуализации с увеличением состоит в том, что значение выхода будет отличаться от значения входа.

См. также • "Увеличение" [на странице 133](#page-132-0)

## <span id="page-125-0"></span>Квадрат

Функция квадратного корня позволяет вычислить по точкам квадратный корень выбранного источника и вывести результат.

Нажмите программную кнопку **Источник**, чтобы выбрать источник сигнала.

См. также • ["Квадратный корень"](#page-123-0) на странице 124

## <span id="page-126-0"></span>Абсолютное значение

Функция абсолютного значения изменяет отрицательные значения на входе на положительные и отображает получившийся сигнал.

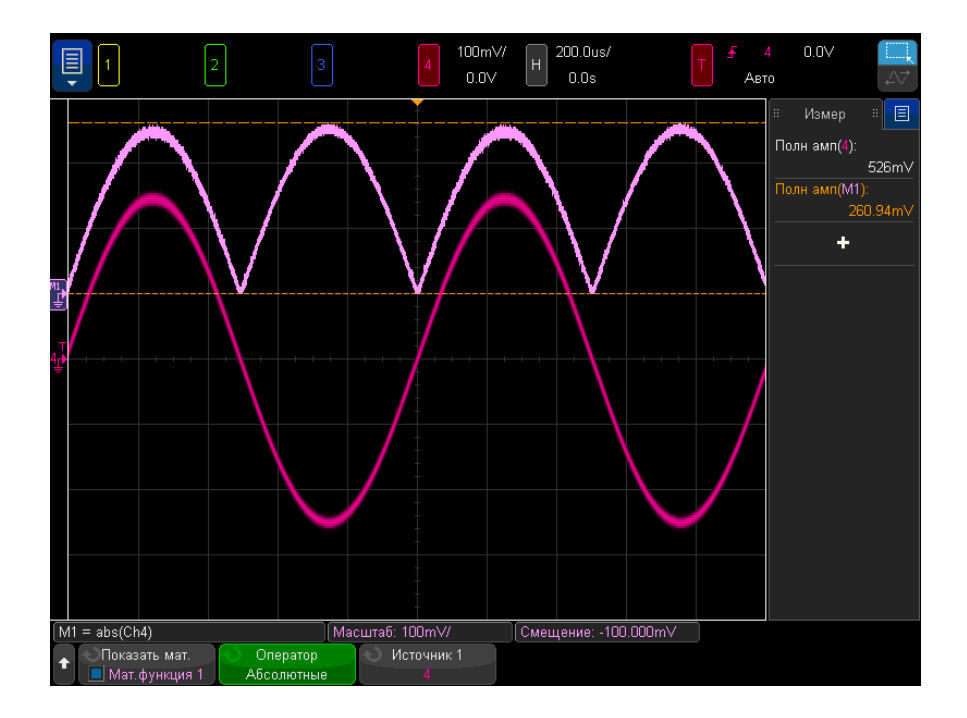

**Рис. 13** Пример абсолютного значения

#### См. также • "Квадрат" [на странице 126](#page-125-0)

## <span id="page-126-1"></span>Логарифм

С помощью функции десятичного логарифма (log) выполняется преобразование источника входа. Если преобразование для определенного входного значения не указано, на выходе функции будет отображено пустое пространство (нулевые значения).

#### См. также • ["Натуральный логарифм"](#page-127-0) на странице 128

## <span id="page-127-0"></span>Натуральный логарифм

С помощью функции натурального логарифма (ln) выполняется преобразование источника входа. Если преобразование для определенного входного значения не указано, на выходе функции будет отображено пустое пространство (нулевые значения).

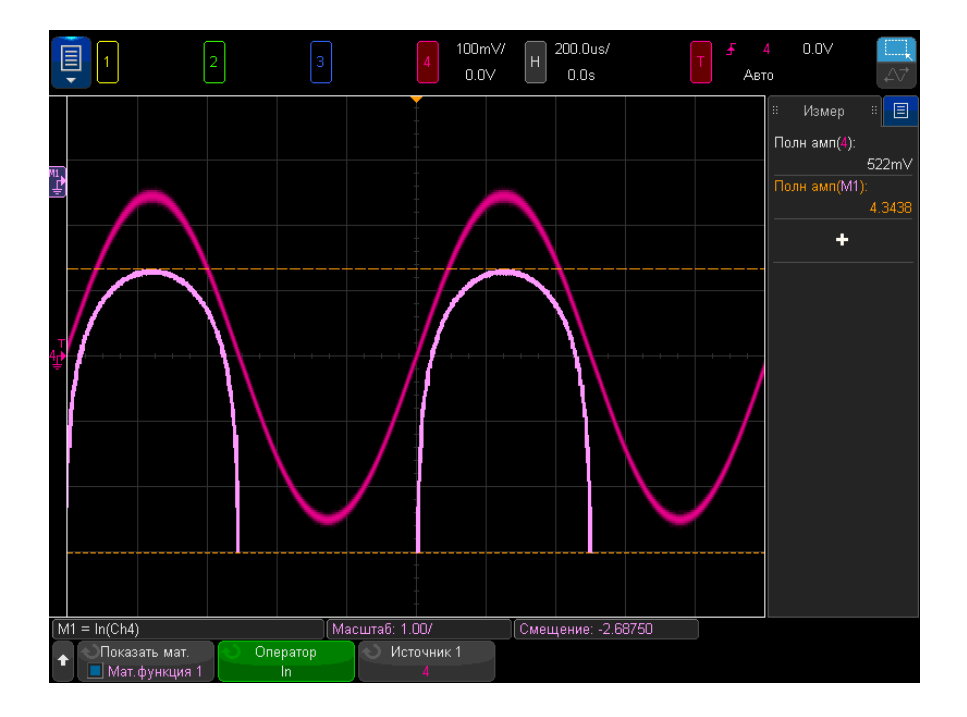

## **Рис. 14** Пример натурального логарифма

См. также • "Логарифм" [на странице 127](#page-126-1)

## <span id="page-127-1"></span>Экспонента

С помощью экспоненциальной функции (e^x) выполняется преобразование источника входа.

См. также • ["Степень основания 10"](#page-128-0) на странице 129

## <span id="page-128-0"></span>Степень основания 10

C помощью функции экспоненты основания 10 (10^x) выполняется преобразование источника входа.

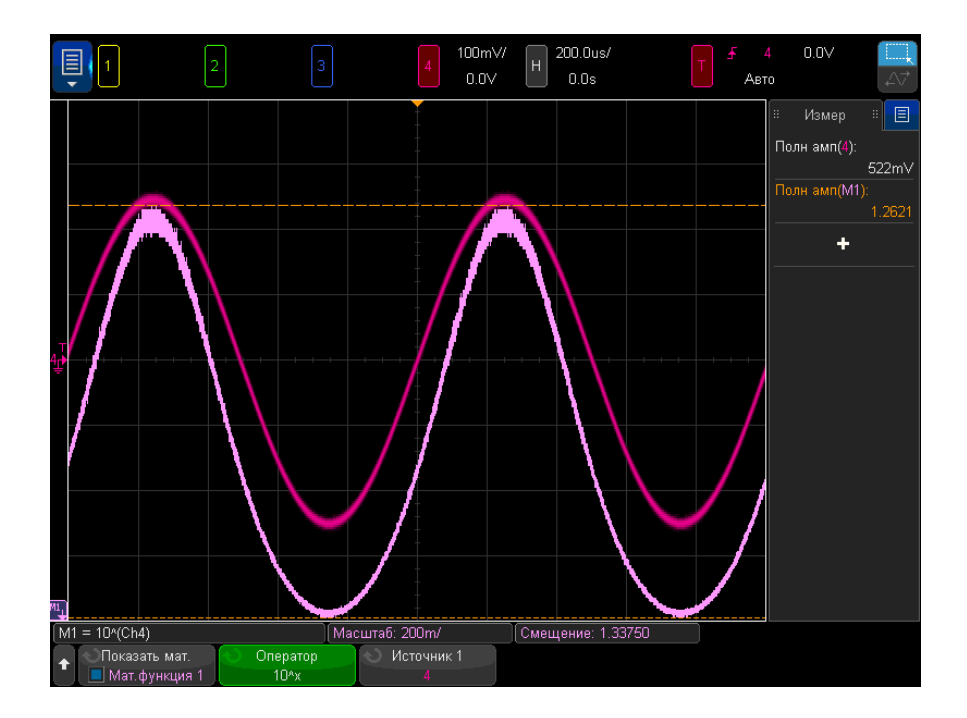

**Рис. 15** Пример экспоненты основания 10

См. также • "Экспонента" [на странице 128](#page-127-1)

## Математические фильтры

Математические фильтры можно использовать для создания сигнала после применения фильтра высоких и низких частот к аналоговому входному каналу или к результатам арифметического действия.

- ["Фильтр высоких и низких частот"](#page-129-0) на странице 130
- ["Усредненное значение"](#page-130-0) на странице 131

### 4 Сигналы математических функций

- "Сглаживание" [на странице 132](#page-131-0)
- "Огибающая" [на странице 132](#page-131-1)

## <span id="page-129-0"></span>Фильтр высоких и низких частот

Функции фильтра высоких и низких частот используются для применения фильтра к выбранному сигналу источника и отображения результатов в математическом сигнале.

Фильтр высоких частот является однополюсным фильтром высоких частот.

Фильтр низких частот является фильтром Bessel-Thompson 4-го порядка.

Для выбора частоты среза фильтра -3 дБ используйте программную кнопку **Полоса пропускания**.

## **ЗАМЕЧАНИЕ** Отношение частоты Найквиста входного сигнала к выбранной частоте среза -3 дБ определяет число точек, доступных для вывода, и в некоторых случаях на кривой выхода точки отсутствуют.

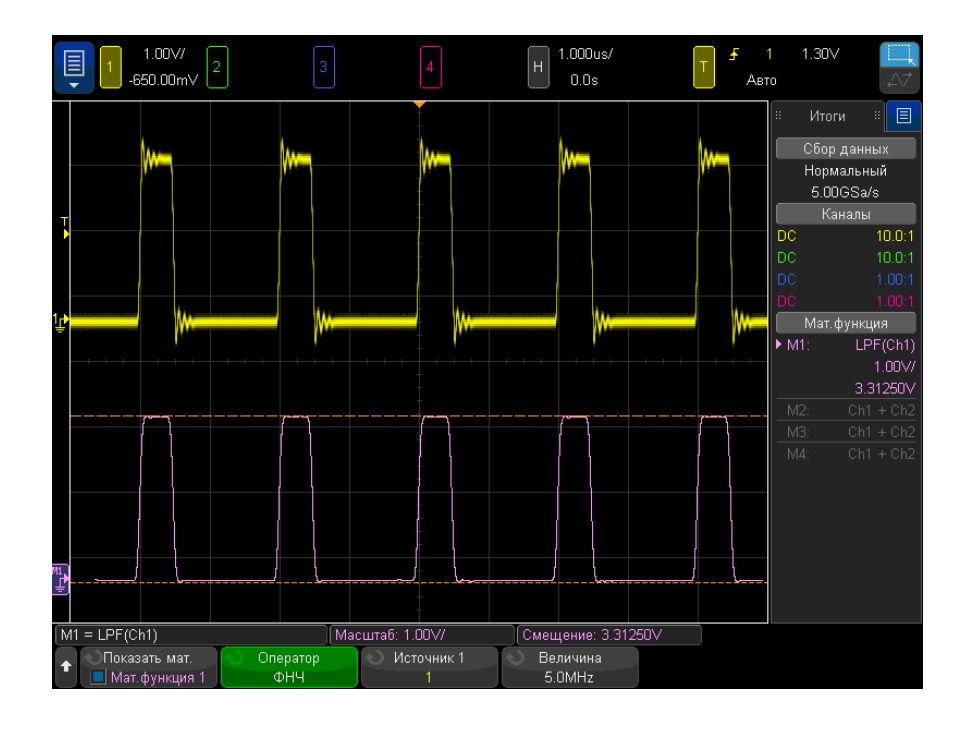

**Рис. 16** Пример фильтра низких частот

## <span id="page-130-0"></span>Усредненное значение

При выборе оператора усредненного значения в качестве сигнала-источника будет выбран сигнал математической функции, усредненный выбранное число раз.

В качестве сигнала-источника может использоваться любой аналоговый входной канал или один из указанных ранее сигналов математических функций.

В отличие от усреднения собираемых данных математический оператор усреднения можно использовать для усреднения данных на одном аналоговом входном канале или математической функции.

Если также используется усреднение собираемых данных, сначала выполняется усреднение данных на аналоговом входном канале, а затем эти данные усредняются еще раз с помощью математической функции. Можно использовать оба типа усреднения для получения определенного числа усреднения на всех сигналах и большее число усреднений на каком-либо определенном канале.

#### 4 Сигналы математических функций

Для обоих типов усреднения среднее значение вычисляется методом приближения к уменьшающемуся усредненному значению, где:

следующее усредненное значение = текущее усредненное значение + (новые данные-текущее усредненное значение)/N

где значение переменной N начинается с 1 при первом сборе данных и увеличивается при каждом последующем сборе данных до достижения установленного числа усреднений, после чего оно остается фиксированным.

Нажмите программную кнопку Сброс счетчика, чтобы удалить данные о количестве обработанных сигналов.

См. также • "Режим сбора данных "Усреднение"" на странице 251

### <span id="page-131-0"></span>Сглаживание

Полученным математическим сигналом является выбранный источник с применением нормированного прямоугольного (с серией одинаковых импульсов) КИХ-фильтра.

Фильтр с серией одинаковых импульсов представляет собой перемещающееся среднее значение соседних точек сигнала. При этом количество соседних точек задается с помощью программной кнопки Точки сглаживания. Можно выбрать нечетное количество точек от трех до половины зарегистрированных значений измерения или значений точного анализа.

Оператор сглаживания ограничивает полосу пропускания сигнала источника. Оператор сглаживания можно использовать, например, для сглаживания сигналов отклонения измерения.

## <span id="page-131-1"></span>Огибающая

Результирующий математический сигнал демонстрирует огибающую амплитуды для входных сигналов с амплитудной модуляцией (АМ).

В этой функции используется преобразование Гильберта для получения реальной (синфазной, I) и мнимой (квадратурной, Q) составляющей входного сигнала, а затем извлекается квадратный корень из суммы реальной и мнимой составляющей для получения демодулированного сигнала огибающей амплитуды.

## Визуализация математических функций

Визуализацию математических функций можно использовать для просмотра полученных данных и значений измерений различными способами.

- "Увеличение" [на странице 133](#page-132-0)
- ["Максимум/Минимум"](#page-133-0) на странице 134
- ["Полная амплитуда \(размах амплитуды\)"](#page-134-0) на странице 135
- ["Удержание максимального/минимального значения"](#page-134-1) на странице 135
- ["Отклонение измерения"](#page-134-2) на странице 135
- ["График синхронизации логической шины"](#page-136-0) на странице 137
- ["График состояния логической шины"](#page-137-0) на странице 138

## <span id="page-132-0"></span>Увеличение

Математическая функция увеличения позволяет отображать имеющийся источник входа с разными параметрами по вертикали для обеспечения более подробного вида по вертикали.

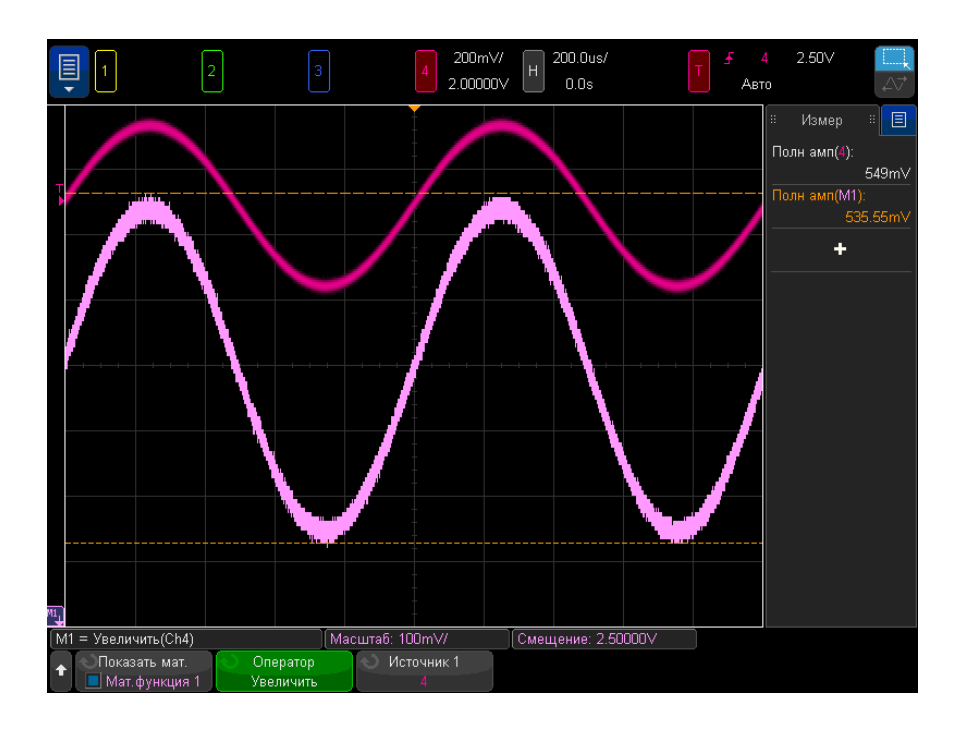

**Рис. 17** Пример увеличения

См. также • "Ах + В" [на странице 125](#page-124-0)

## <span id="page-133-0"></span>Максимум/Минимум

Оператор «Максимум» аналогичен оператору «Удерж. макс.» без удержания. Максимальные значения по вертикали, полученные за каждый период по горизонтали, используются для построения сигнала.

Оператор «Минимум» аналогичен оператору «Удерж. мин.» без удержания. Минимальные значения по вертикали, полученные за каждый период по горизонтали, используются для построения сигнала.

## <span id="page-134-0"></span>Полная амплитуда (размах амплитуды)

Оператор «Полн. ампл.» можно представить как разность оператора «Максимум» и оператора «Минимум». За каждый период по горизонтали полученные минимальные значения по вертикали вычитаются из максимальных значений по вертикали для построения сигнала.

## <span id="page-134-1"></span>Удержание максимального/минимального значения

Оператор "Удерж. макс." регистрирует максимальные значения по вертикали, полученные за каждый период по горизонтали за несколько процедур анализа, и использует эти значения для построения сигнала.

Оператор "Удерж. мин." делает то же самое, но для минимальных значений по вертикали.

Если этот оператор не используется в области анализа частот, данные функции часто используются как "Макс. огибающая" и "Мин. огибающая".

Нажмите программную кнопку **Сброс счетчика**, чтобы удалить данные о количестве обработанных сигналов.

## <span id="page-134-2"></span>Отклонение измерения

С помощью математической функции отклонения измерения отображаются значения измерения сигнала (на основе значений порогов измерения) при прохождении сигнала по дисплею. Для каждого цикла проводится измерение, и его значение отображается на дисплее.

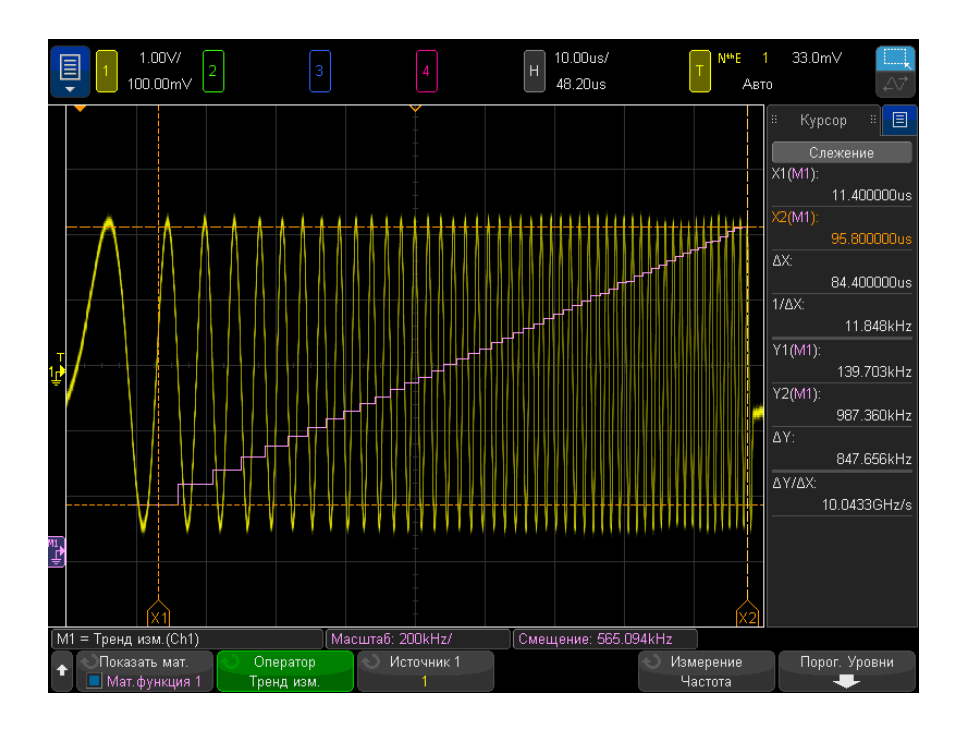

Рис. 18 Пример отклонения измерения

Нажмите программную кнопку Измерение, чтобы выбрать добавленное ранее измерение, отклонение которого требуется просмотреть. Можно отобразить значения отклонений для следующих измерений:

- Усредненное
- Среднеквадратический переменный ток
- Коэффициент  $\bullet$
- Период  $\bullet$
- Частота
- +длительность
- -длительность
- +Рабочий цикл
- $\bullet$ -Рабочий цикл
- Время нарастания
- Время спада

С помощью программной кнопки **Пороги** войдите в меню «Порог измерения». См. ["Пороги измерений"](#page-301-0) на странице 302.

Если для части сигнала не удается выполнить измерение, на выводе функции на участке отклонения будет отображаться пустое пространство (обозначающее отсутствие значения), пока не удастся выполнить измерение.

## <span id="page-136-0"></span>График синхронизации логической шины

С помощью функции синхронизации логической шины в таблице отображаются значения данных шины в виде аналогового сигнала (подобно преобразованию D/A). Во время перехода значения шины выходом функции будет являться последнее стабильное состояние шины.

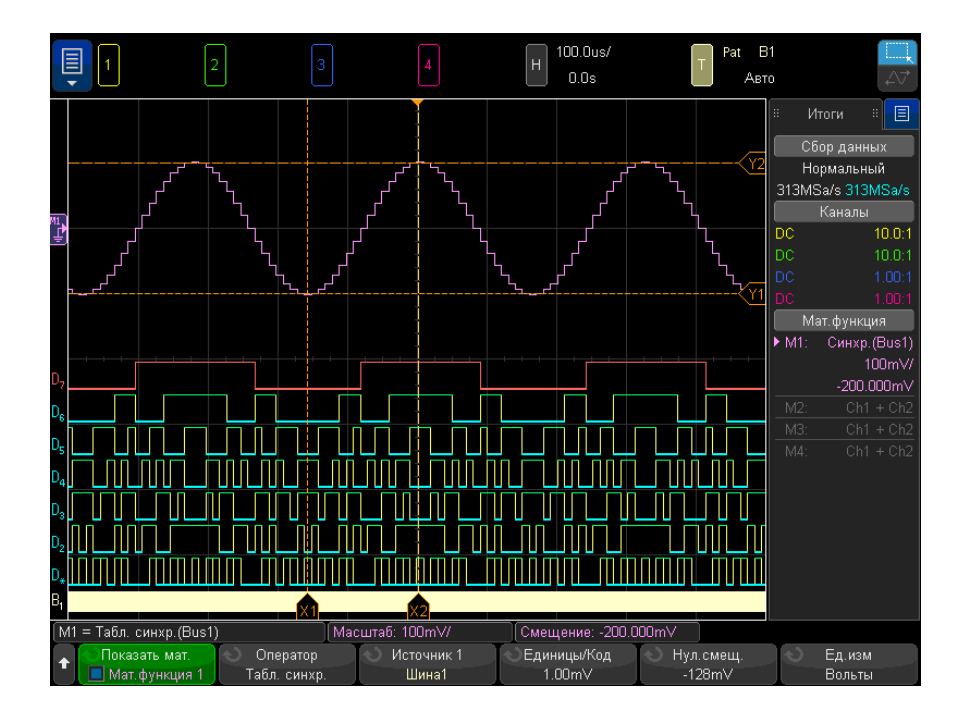

**Рис. 19** Пример графика синхронизации логической шины

С помощью программной кнопки **Единицы измерения/код** укажите аналоговое значение, эквивалентное каждому приращению значения данных шины.

С помощью программной кнопки **Смещение 0** укажите аналоговое значение, эквивалентное нулевому значению шины данных.

С помощью программной кнопки **Единицы измерения** укажите тип значений, которые представляют данные шины (вольты, амперы и т. д.).

См. также • ["График состояния логической шины"](#page-137-0) на странице 138

## <span id="page-137-0"></span>График состояния логической шины

С помощью функции состояния логической шины в таблице отображаются значения данных шины, отобранные на краю тактового сигнала, в виде аналогового сигнала (подобно преобразованию D/A).

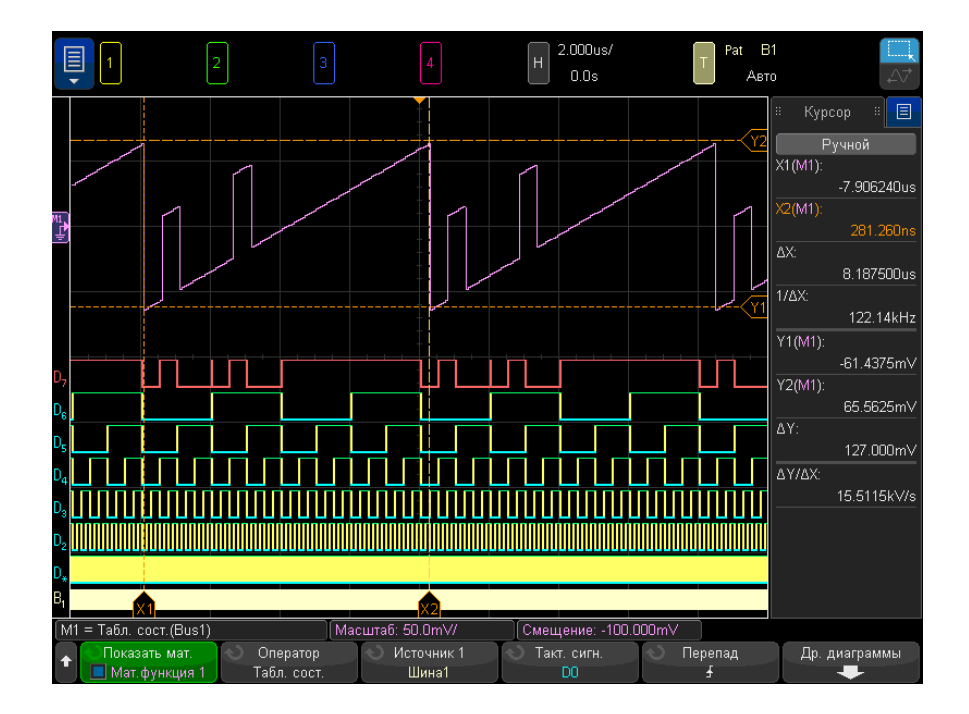

**Рис. 20** Пример графика состояния логической шины

С помощью программной кнопки **Тактовый сигнал** выберите тактовый сигнал.

С помощью программной кнопки **Отклонение** выберите фронт тактового сигнала, который требуется использовать.

С помощью программной кнопки **Дополнительная диаграмма** откройте подменю для указания аналогового значения, эквивалентного каждому приращению значения шины, аналогового значения, эквивалентного нулевому значению шины, и типа значений, которые представлены данными шины на графике (вольты, амперы и т. д.).

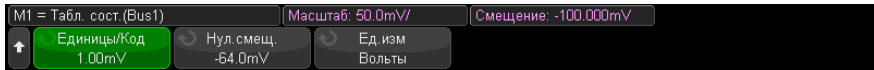

С помощью программной кнопки **Единицы измерения/код** укажите аналоговое значение, эквивалентное каждому приращению значения данных шины.

С помощью программной кнопки **Смещение 0** укажите аналоговое значение, эквивалентное нулевому значению шины данных.

С помощью программной кнопки **Единицы измерения** укажите тип значений, которые представляют данные шины (вольты, амперы и т. д.).

См. также • ["График синхронизации логической шины"](#page-136-0) на странице 137

#### $\overline{4}$ Сигналы математических функций

Осциллографы Keysight InfiniiVision 4000 серии X Руководство для пользователя

# 5 Опорные сигналы

[Сохранение сигнала в файл опорного сигнала / 141](#page-140-0) [Отображение опорного сигнала / 142](#page-141-0) [Изменение масштаба и положения опорных сигналов / 143](#page-142-0) [Регулировка искажений опорного сигнала / 144](#page-143-0) [Отображение информации об опорном сигнале / 144](#page-143-1) [Сохранение/вызов файлов опорных сигналов на USB-накопитель и с](#page-143-2)  [USB-накопителя / 144](#page-143-2)

Сигналы аналоговых каналов или математических функций можно сохранить в одном из четырех файлов опорных сигналов в осциллографе. После этого опорный сигнал можно отобразить и сравнить с другими сигналами. Только один опорный сигнал можно отобразить одновременно.

Если опорным сигналам назначены мультиплексированные ручки (при нажатии кнопки **[Ref] Опорн.** горит индикатор слева от этой кнопки), с помощью этих ручек можно изменять масштаб и положение опорных сигналов. Можно также регулировать искажения опорных сигналов. Данные о масштабе, смещении и искажениях опорного сигнала при необходимости можно просматривать на дисплее осциллографа.

Сигналы аналоговых каналов, математических функций или опорные сигналы можно сохранить в файл опорных сигналов на USB-накопителе. Файл опорного сигнала, сохраненный на USB-накопителе, можно восстанавливать в один из файлов опорных сигналов.

<span id="page-140-0"></span>Сохранение сигнала в файл опорного сигнала

**1** Нажмите кнопку **[Ref] Опорн.**, чтобы включить опорные сигналы.

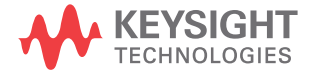

- **2** В меню опорного сигнала нажмите программную кнопку **Отобразить опорный** и с помощью ручки ввода выберите необходимый файл опорного сигнала для отображения. Затем снова нажмите ручку ввода или программную кнопку **Отобразить опорный**, чтобы отобразить выбранный файл опорного сигнала.
- **3** Нажмите программную кнопку **Источник** и с помощью ручки ввода выберите исходный сигнал.
- **4** Нажмите программную кнопку **Сохранить в R1/R2/R3/R4**, чтобы сохранить сигнал в файл опорного сигнала.

Опорные сигналы задаются с помощью не более чем 64 тыс. точек. При необходимости во время сохранения выполняется прореживание.

**ЗАМЕЧАНИЕ** Опорные сигналы являются энергонезависимыми — они сохраняются даже после выключения питания или выполнения настройки по умолчанию.

Удаление файла опорного сигнала

- **1** Нажмите кнопку **[Ref] Опорн.**, чтобы включить опорные сигналы.
- **2** В меню опорного сигнала нажмите программную кнопку **Опорн.** и с помощью ручки ввода выберите необходимый файл опорного сигнала.
- **3** Нажмите программную кнопку **Удалить R1/R2/R3/R4**, чтобы удалить файл опорного сигнала.

Опорные сигналы можно удалить, восстановив заводскую настройку или выполнив безопасную очистку файлов (см. Глава 19[, "Сохранение/эл. почта/вызов](#page-358-0)  [\(настройки, экраны, данные\)," на стр. 359\)](#page-358-0).

## <span id="page-141-0"></span>Отображение опорного сигнала

- **1** Нажмите кнопку **[Ref] Опорн.**, чтобы включить опорные сигналы.
- **2** В меню "Опорный сигнал" нажмите программную кнопку **Опорн.** и с помощью ручки ввода выберите необходимый файл опорного сигнала.
- **3** Затем нажмите программную кнопку **Опорн.** еще раз, чтобы включить/отключить отображение опорного сигнала.

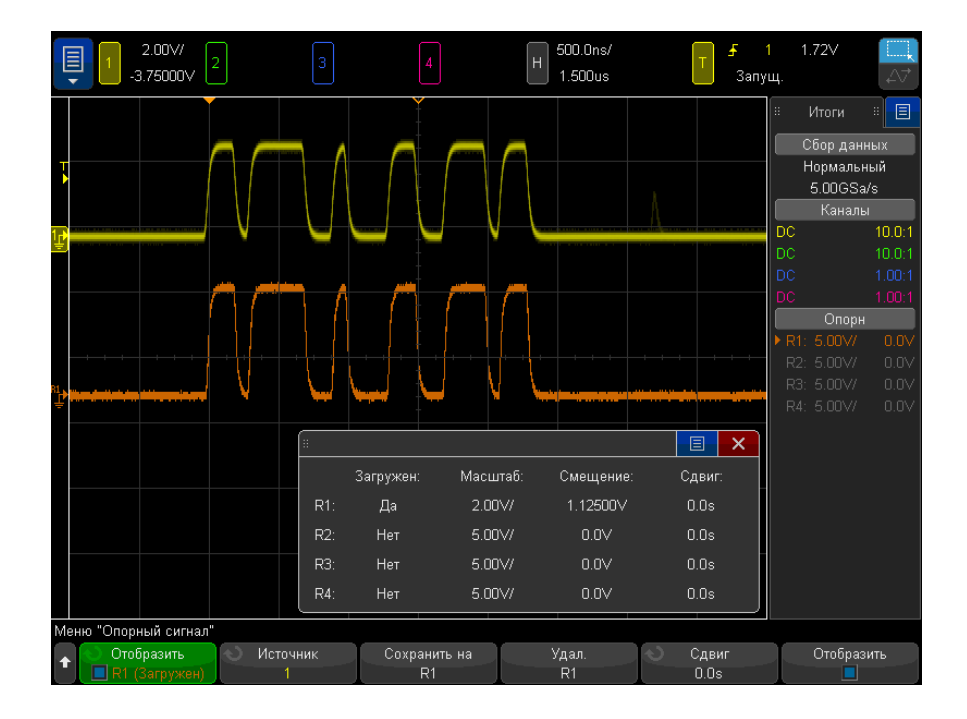

Только один опорный сигнал можно отобразить одновременно.

Опорные сигналы всегда отображаются в виде векторов (то есть в виде линий между точками данных сигнала), такое изображение сигналов может отличаться от точечного (если эта опция доступна на осциллографе).

См. также • ["Отображение информации об опорном сигнале"](#page-143-1) на странице 144

## <span id="page-142-0"></span>Изменение масштаба и положения опорных сигналов

**1** Убедитесь, что мультиплексированные ручки масштаба и положения выше и ниже кнопки **[Ref] Опорн.** настроены для опорных сигналов.

Если стрелка слева от кнопки **[Ref] Опорн.** не горит, то нажмите эту кнопку.

**2** Настройте масштаб опорного сигнала с помощью верхней мультиплексированной ручки.

## 5 Опорные сигналы

**3** Для настройки положения опорного сигнала используйте нижнюю мультиплексированную ручку.

## <span id="page-143-0"></span>Регулировка искажений опорного сигнала

После отображения опорных сигналов можно отрегулировать их искажения.

- **1** Отображение необходимого опорного сигнала (см. ["Отображение опорного](#page-141-0)  сигнала" [на странице 142\)](#page-141-0).
- **2** Нажмите программную кнопку **Искажение** и с помощью ручки ввода отрегулируйте искажения опорного сигнала.

## <span id="page-143-1"></span>Отображение информации об опорном сигнале

- **1** Нажмите кнопку **[Ref] Опорн.**, чтобы включить опорные сигналы.
- **2** В меню опорного сигнала нажмите программную кнопку **Параметры**.
- **3** В меню параметров опорного сигнала нажмите программную кнопку **Сведения о дисплее**, чтобы включить или отключить отображение информации об опорном сигнале на экране осциллографа.

## <span id="page-143-2"></span>Сохранение/вызов файлов опорных сигналов на USB-накопитель и с USB-накопителя

Сигналы аналоговых каналов, математических функций или опорные сигналы можно сохранить в файл опорных сигналов на USB-накопителе. См. ["Сохранение](#page-366-0)  [файлов опорных сигналов на USB-накопитель"](#page-366-0) на странице 367.

Файл опорного сигнала, сохраненный на USB-накопителе, можно вызывать в один из файлов опорных сигналов. См. ["Восстановление файлов опорных сигналов с](#page-371-0)  [USB-накопителя"](#page-371-0) на странице 372.
Осциллографы Keysight InfiniiVision 4000 серии X Руководство для пользователя

# 6 Цифровые каналы

[Подключение цифровых пробников к тестируемому устройству / 145](#page-144-0) [Получение сигналов по цифровым каналам / 149](#page-148-0) [Отображение цифровых каналов с помощью функции автомасштаба / 149](#page-148-1) [Интерпретация сигнала на цифровом дисплее / 151](#page-150-0) [Включение и выключение всех цифровых каналов / 152](#page-151-0) [Включение и выключение групп каналов / 152](#page-151-1) [Включение и выключение одного канала / 152](#page-151-2) [Изменение размера отображения цифровых каналов / 152](#page-151-3) [Изменение положения цифрового канала / 153](#page-152-0) [Изменение логического порога цифровых каналов / 153](#page-152-1) [Отображение цифровых каналов как шины / 154](#page-153-0) [Четкость сигнала цифрового канала: импеданс и заземление пробника / 157](#page-156-0)

В этой главе описываются способы использования цифровых каналов осциллографа смешанных сигналов (MSO).

Цифровые каналы задействованы в моделях MSOX4000 серии X и DSOX4000 серии X, на которых установлена лицензия обновления MSO.

# <span id="page-144-0"></span>Подключение цифровых пробников к тестируемому устройству

**1** При необходимости отключите подачу питания на тестируемое устройство.

Отключение питания тестируемого устройства предотвратит возможные повреждения в результате случайного замыкания двух цепей при подключении пробников. Питание осциллографа можно не отключать, так как на пробники напряжения не подается.

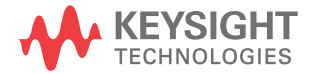

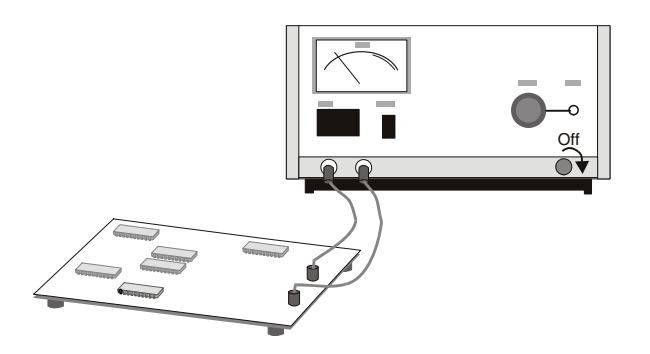

**2** Подключите кабель цифрового пробника к разъему DIGITAL Dn – D0 на осциллографе смешанных сигналов. Кабель цифрового пробника снабжен разъемом, и потому подключить его можно только одним способом. Отключать питание осциллографа не нужно.

# **ВНИМАНИЕ** <sup>1</sup> Кабель пробника цифровых каналов

С осциллографом смешанного сигнала следует использовать только входящий в комплект поставки логический пробник и набор приспособлений Keysight (см. раздел ["Пробники и приспособления"](#page-421-0) на странице 422).

**3** С помощью захвата пробников подключите кабель заземления к каждой группе (модулю) каналов. Наличие заземления повышает четкость поступающего на осциллограф сигнала, что обеспечивает точность измерений.

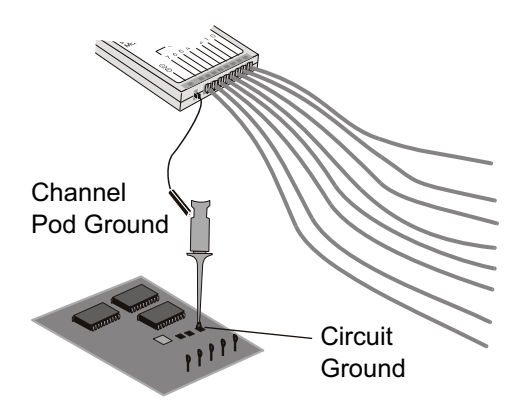

**4** Подключите захват к одному из кабелей пробника. (Для ясности на рисунке отсутствуют кабели других пробников).

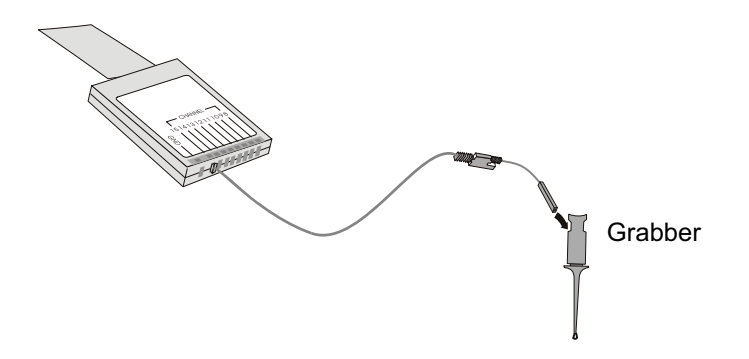

**5** Подключите захват к узлу цепи, которую необходимо протестировать.

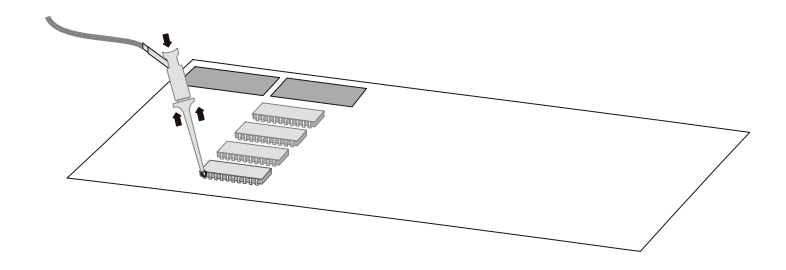

#### 6 Цифровые каналы

**6** При измерении высокоскоростных сигналов, подключите к кабелю пробника кабель заземления, подключите к кабелю заземления захват, затем прикрепите захват к заземлению тестируемого устройства.

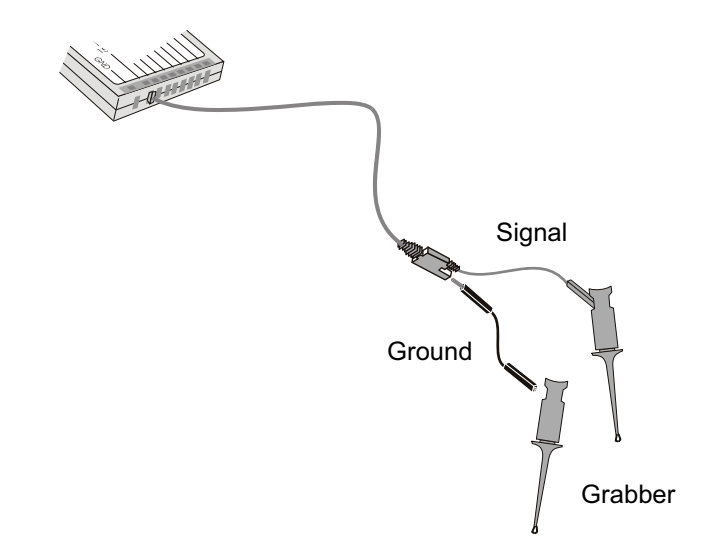

**7** Выполняйте эти шаги, пока не подключитесь ко всем представляющим интерес точкам.

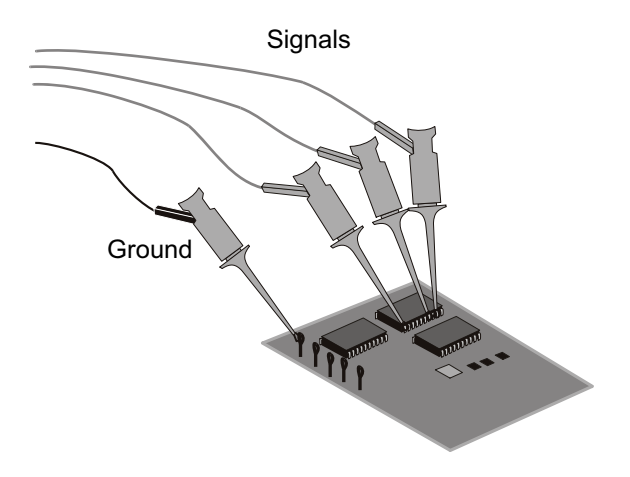

## <span id="page-148-0"></span>Получение сигналов по цифровым каналам

При включении с помощью кнопки **[Run/Stop] Пуск/стоп** или **[Single] Однократный запуск** осциллограф изучает входное напряжение на входе каждого пробника. По наступлении условий запуска происходит запуск осциллографа, и полученные данные отображаются на дисплее.

Всякий раз, когда осциллограф отбирает пробу на цифровом канале, входное напряжение сравнивается со значением логического порога. Если это напряжение превышает порог, то в памяти пробы сохраняется значение "1", если нет, то "0".

# <span id="page-148-1"></span>Отображение цифровых каналов с помощью функции автомасштаба

Когда сигналы подключены к цифровым каналам (при этом необходимо обязательно подключить заземляющие кабели) с помощью автомасштабирования выполняется быстрая настройка и отображение цифровых каналов.

• Нажмите кнопку **[Auto Scale] Автомасштаб**, чтобы выполнить быструю настройку прибора.

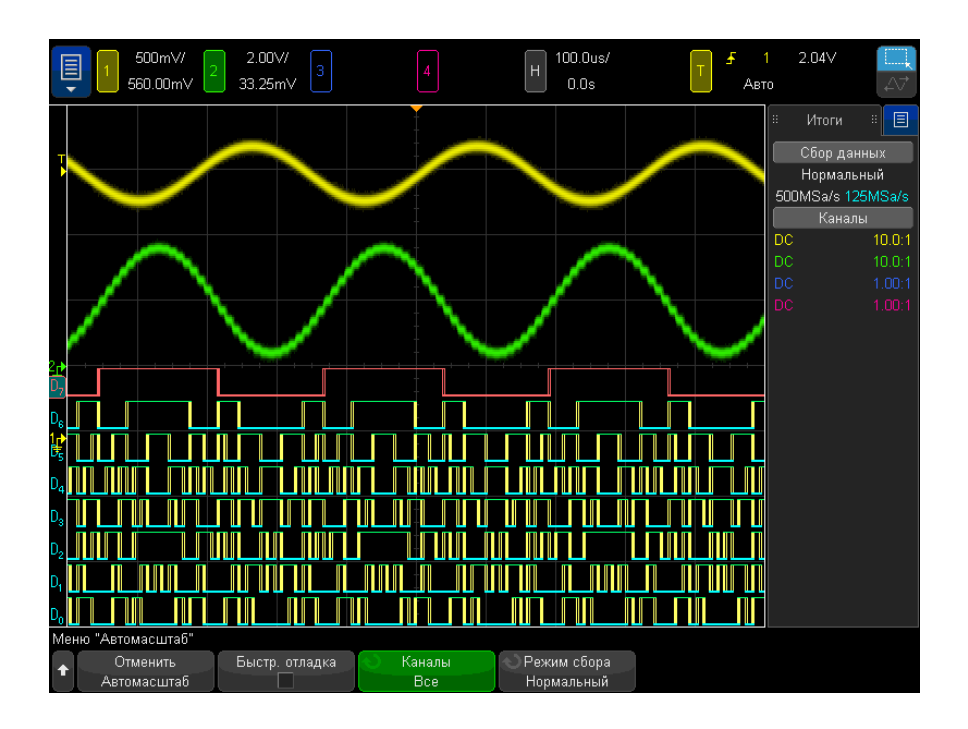

**Рис. 21** Пример. Автомасштабирование цифровых каналов (только для моделей MSO)

Отобразятся все цифровые каналы с активным сигналом. Все цифровые каналы, на которых отсутствует активный сигнал, будут выключены.

• Для отмены эффектов автомасштабирования перед нажатием любой другой кнопки нажмите программную кнопку **Отменить Автомасштаб**.

Это удобно в том случае, когда кнопка **[Auto Scale] Автомасштаб** нажата случайно или настройки, выбранные с помощью автомасштабирования, не подходят. При этом осциллограф вернется к прежним настройкам. См. также: "Принцип действия [автомасштабирования"](#page-42-0) на странице 43.

Для возврата прибора к заводским настройкам по умолчанию нажмите кнопку **[Default Setup] (Настр.по умолчанию)**.

# <span id="page-150-0"></span>Интерпретация сигнала на цифровом дисплее

На приведенном ниже рисунке показан типичный дисплей, отображающий цифровые каналы.

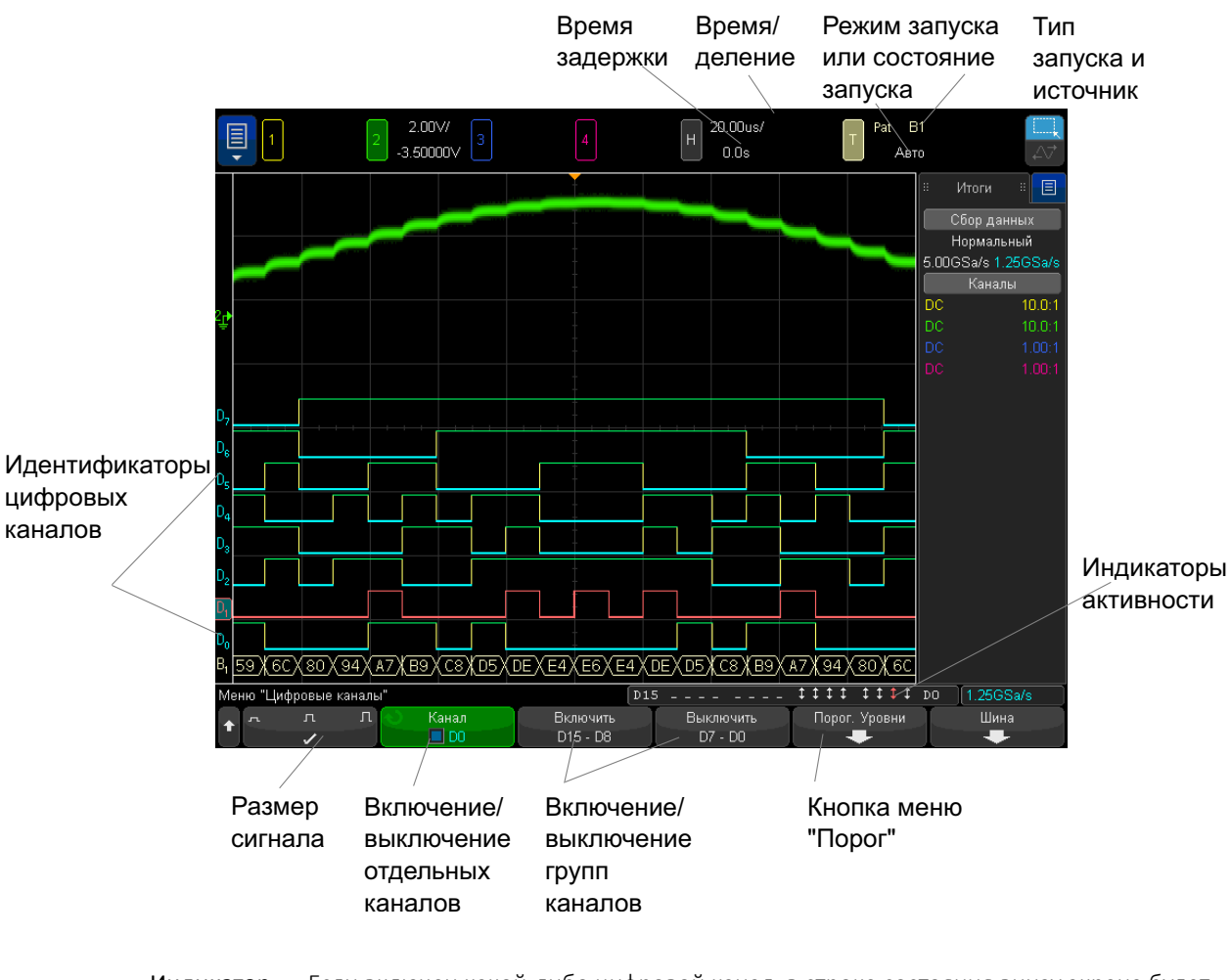

Индикатор активности Если включен какой-либо цифровой канал, в строке состояния внизу экрана будет показан индикатор активности. Цифровой канал может находиться в постоянно высоком ( $\overline{\phantom{a}}$ ), постоянно низком ( $\overline{\phantom{a}}$ ) или переключаемом логическом состоянии ( $\overline{\phantom{a}}$ ).

#### 6 Цифровые каналы

# <span id="page-151-3"></span>Изменение размера отображения цифровых каналов

- **1** Нажмите кнопку **[Digital] Цифров.**
- **2** Нажмите программную кнопку размера ( $\Box$   $\Box$ ), чтобы выбрать режим отображения цифровых каналов.

Параметр размера позволяет увеличивать для удобства просмотра размер цифровых осциллограмм по вертикали или сжимать их.

#### <span id="page-151-2"></span>Включение и выключение одного канала

- **1** Когда отобразится меню "Цифровой канал", поверните ручку ввода и выберите во всплывающем меню нужный канал.
- **2** Нажмите ручку ввода или программную кнопку, расположенную сразу под всплывающим меню, чтобы включить или выключить выбранный канал.

#### <span id="page-151-0"></span>Включение и выключение всех цифровых каналов

**1** Нажмите кнопку **[Digital] Цифров.**, чтобы включить отображение цифровых каналов. Над программными кнопками отобразится меню "Цифровой канал".

Если нужно отключить цифровые каналы, а меню "Цифровой канал" еще не отображается, то для выключения цифровых каналов следует дважды нажать кнопку **[Digital] Цифров.** При первом нажатии отобразится меню "Цифровой канал", при втором отключатся цифровые каналы.

#### <span id="page-151-1"></span>Включение и выключение групп каналов

- **1** Если меню "Цифровой канал" еще не отображается, нажмите кнопку **[Digital] Цифров.** на лицевой панели.
- **2** Нажмите программную кнопку **Выключить** (или **Включить**) для группы **D15 D8** или для группы **D7 – D0**.

При каждом нажатии этой программной кнопки переключаются ее режимы **Включение** и **Выключение**.

### <span id="page-152-1"></span>Изменение логического порога цифровых каналов

- **1** Нажмите кнопку **[Digital] Цифров.**, чтобы перейти в меню "Цифровой канал".
- **2** Нажмите программную кнопку **Пороги**.
- **3** Нажмите программную кнопку **D15 D8** или **D7 D0**, затем выберите одну из предустановок логических схем или элемент **Пользователь**, чтобы задать собственное значение порога.

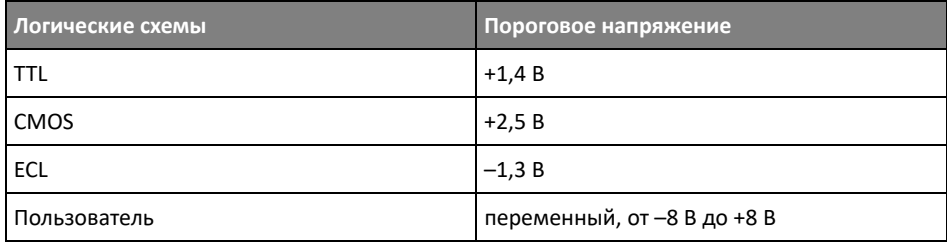

Установленный порог применяется ко всем каналам выбранной группы D15 - D8 или D7 - D0. При желании для каждой из двух групп каналов можно установить разные пороговые значения.

Значения, превышающие установленный порог, являются высокими (1), а не достигнувшие установленного порога – низкими (0).

Если программная кнопка **Пороги** установлена в положение **Пользователь**, нажмите программную кнопку **Пользователь** для нужной группы каналов, затем поверните ручку ввода, чтобы установить логический порог. Для каждой группы каналов имеется своя кнопка **Пользователь**.

## <span id="page-152-0"></span>Изменение положения цифрового канала

**1** Убедитесь, что мультиплексированные ручки масштаба и положения выше и ниже кнопки настроены для цифровых каналов.

Если стрелка слева от кнопки **[Digital] Цифров.** не горит, то нажмите эту кнопку.

**2** Выберите канал с помощью мультиплексированной ручки выбора.

Выбранный сигнал подсвечивается красным.

**3** Переместите выбранный сигнал с помощью мультиплексированной ручки положения.

Если один сигнал канала помещается поверх другого, то значение индикатора на левом фронте осциллограммы изменится с **D**nn (где nn – это номер канала из одной или двух цифр) на **D**\*. Знак "\*" означает взаимное наложение нескольких каналов.

# <span id="page-153-0"></span>Отображение цифровых каналов как шины

Цифровые каналы можно группировать и отображать в виде шины. Значение каждой шины отображается в нижней части дисплея в шестнадцатеричном или двоичном формате. Можно создать не более двух шин. Чтобы сконфигурировать и отобразить каждую шину, нажмите кнопку **[Digital] Цифров.** на лицевой панели. Затем нажмите программную кнопку **Шина**.

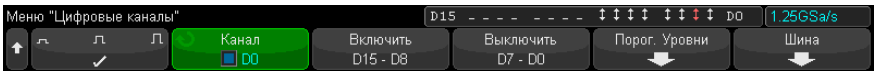

Выберите шину. Чтобы ее включить, поверните и нажмите ручку ввода или нажмите программную кнопку **Шина 1/Шина 2**.

С помощью программной кнопки **Канал** и ручки ввода выбирайте отдельные каналы, чтобы включить их в шину. Выбор каналов можно осуществлять, поворачивая и нажимая ручку ввода или нажимая программную кнопку. Кроме того, чтобы добавить в каждую шину или исключить из нее группу из восьми каналов, можно также нажать программные кнопки **Выбрать/Отмен. выбор D15-D8** и **Выбрать/Отмен. выбор D7-D0**.

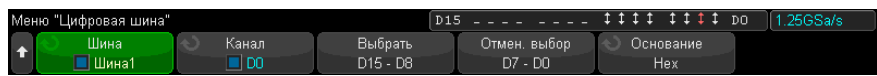

Если дисплей шины абсолютно пуст, полностью белый или на нем отображается строка "...", для отображения данных следует увеличить коэффициент развертки или отобразить значения с помощью курсоров (см. раздел ["Использование](#page-154-0)  [курсоров для считывания значений шины"](#page-154-0) на странице 155).

Программная кнопка **Основание** позволяет выбрать отображение значений шины в шестнадцатеричном или двоичном формате.

Шины отображаются в нижней части дисплея.

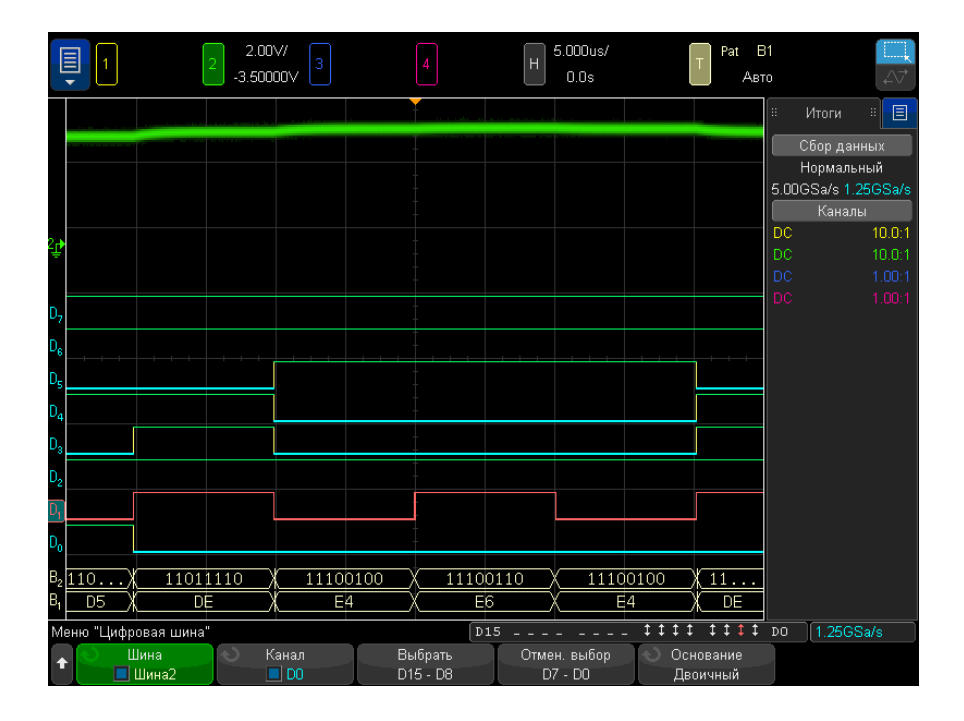

Значения шины могут отображаться в шестнадцатеричном или двоичном формате.

<span id="page-154-0"></span>Использование курсоров для считывания значений шины

- Считывание значения цифровой шины в любой точке с помощью курсоров
- **1** Включите курсоры (нажав кнопку **[Cursors] Курсоры** на лицевой панели).
- **2** Нажмите программную кнопку **Режим** курсоров и измените режим на **Шестнадцатеричный** или **Двоичный**.
- **3** Нажмите программную кнопку **Источник** и выберите значение **Шина 1** или **Шина 2**.
- **4** С помощью ручки ввода и программных кнопок **X1** и **X2** поместите курсоры в точках, в которых необходимо считать значения шины.

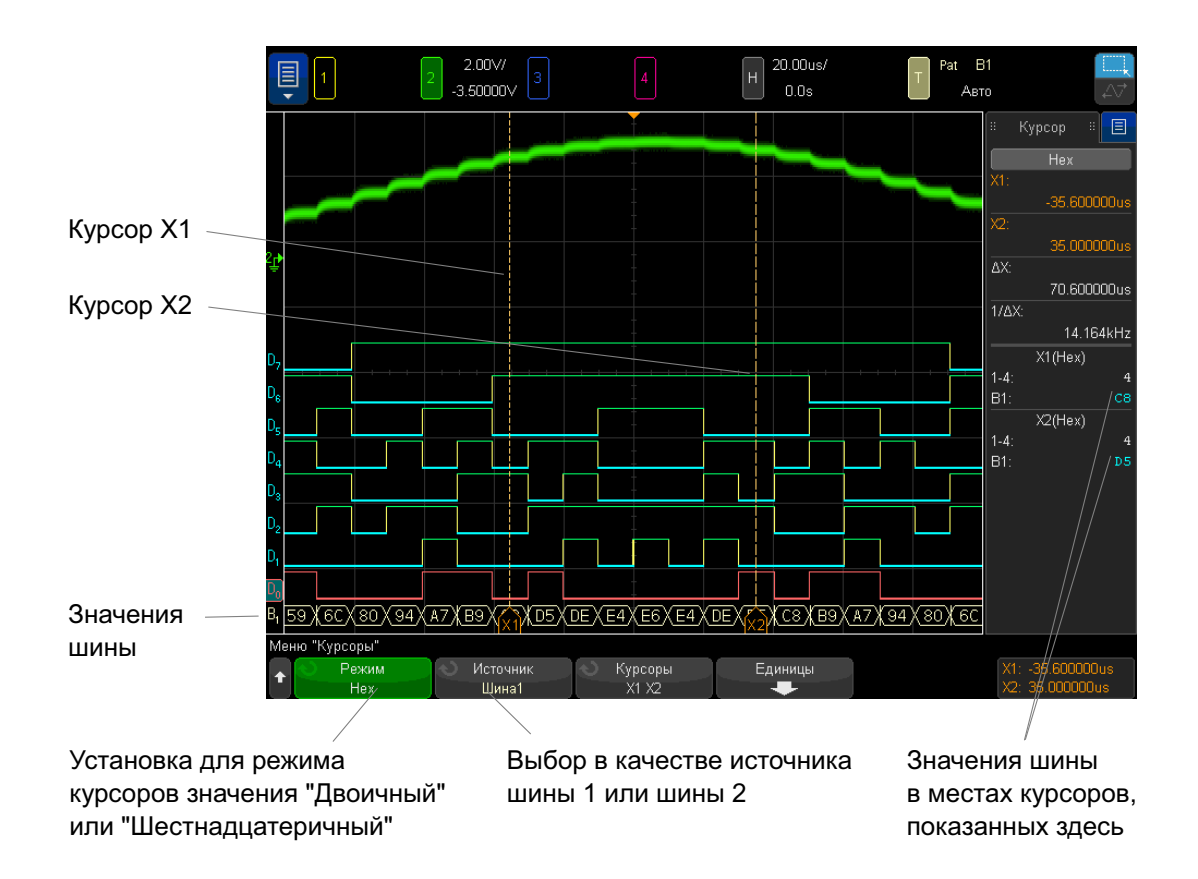

Отображение значений шин при использовании запуска по шаблону

Значения шин также отображаются при использовании функции запуска по шаблону. Нажмите кнопку **[Pattern] Шаблон** на лицевой панели, чтобы открыть меню "Запуск по шаблону", и значения шины отобразятся справа над программными кнопками.

Если невозможно отобразить значения шины в шестнадцатеричном формате, вместо него отобразится знак доллара (\$). Это происходит, когда в описании шаблона одно или несколько "безразличных состояний" (X) скомбинированы с низким (0) и высоким (1) логическими уровнями или когда в него включен индикатор перехода: передний фронт ( $\bigwedge$ ) или задний фронт ( $\bigvee$ ). Байт, состоящий только из безразличных состояний (X), отобразится в шине как безразличное состояние (X).

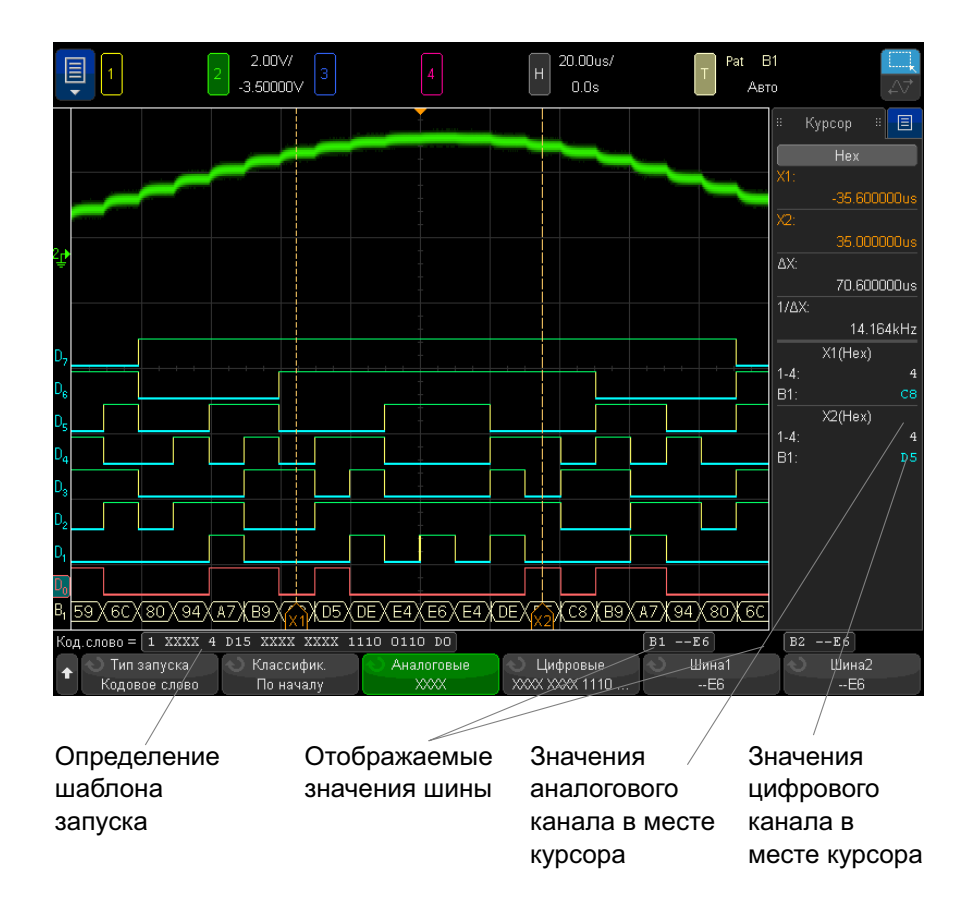

Дополнительные сведения о запуске по шаблону см. в разделе ["Запуск по](#page-194-0)  шаблону" [на странице 195](#page-194-0).

# <span id="page-156-0"></span>Четкость сигнала цифрового канала: импеданс и заземление пробника

Используя осциллограф смешанного сигнала можно столкнуться с проблемами, связанными с измерением пробниками. Существует две категории таких проблем. Это нагрузка пробника и заземление пробника. Как правило, проблемы, связанные с нагрузкой пробника, влияют на тестируемое устройство, тогда как проблемы его

заземления – на точность данных, получаемых средством измерения. Конструкция пробников сводит первую к минимуму, тогда как вторую несложно разрешить, должным образом выполняя процедуры измерения.

#### Входной импеданс

Логические пробники – это пассивные пробники с высоким уровнем входного импеданса и широкой полосой пропускания. Обычно при их использовании наблюдается некое затухание сигнала, поступающего в осциллограф, как правило, на уровне 20 дБ.

Как правило, входной импеданс пробника указывается исходя из его параллельной емкости и сопротивления. Значение сопротивления складывается из сопротивления наконечника и входного сопротивления средства измерения (см. следующий рисунок). Емкостное сопротивление – это сопротивление последовательно подключенных конденсатора наконечника и кабеля плюс емкостное сопротивление прибора в параллели с паразитной емкостью на землю. Хотя в результате получается точная расчетная схема входного импеданса пробника для постоянного тока и низких частот, более полезной является схема импеданса на входе высокочастотного пробника (см. следующий рисунок). В этой высокочастотной схеме принимается во внимание чистое емкостное сопротивление наконечника на землю, а также последовательное сопротивление наконечника и характерный импеданс кабеля  $(Z_0)$ .

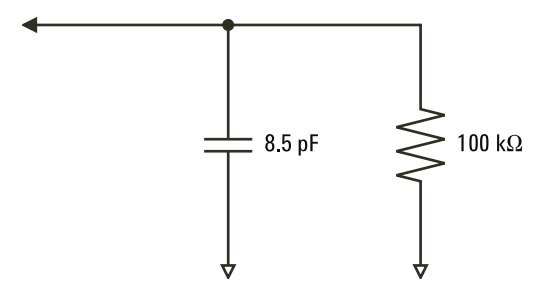

**Рис. 22** Эквивалентная схема для постоянного тока и низкочастотного пробника

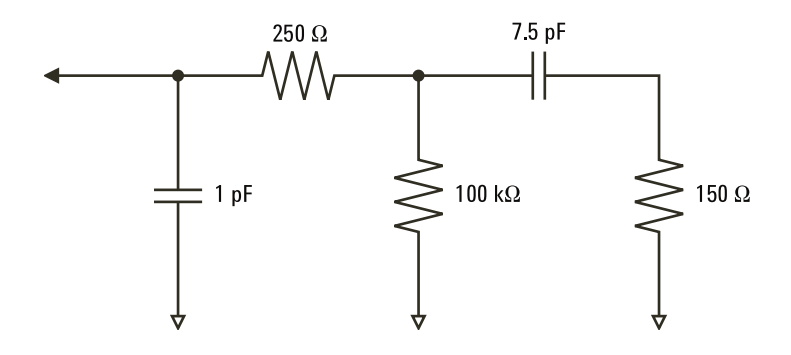

**Рис. 23** Эквивалентная схема для высокочастотного пробника

На этих двух рисунках представлены расчетные схемы импеданса для данных моделей. Сравнивая две эти схемы, можно заметить, что и последовательное сопротивление наконечника, и характерный импеданс кабеля значительно увеличивают входной импеданс. Паразитная емкость наконечника, как правило, невысокая (1 пФ) устанавливает на диаграмме импеданса конечную точку прерывания.

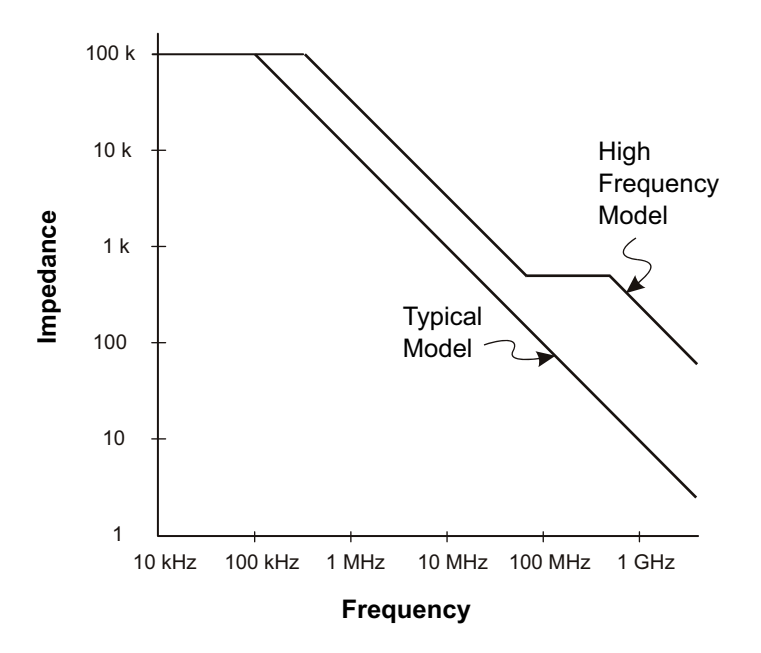

#### **Рис. 24** Зависимость импеданса от частоты для схем цепи пробников обоих моделей

Логические пробники представлены показанным выше графиком высокочастотной модели. Они разработаны с целью обеспечения наибольшего возможного последовательного сопротивления наконечника. Паразитная емкость на землю сводится к минимуму за счет особой конструкции узла наконечника пробника. При высоких частотах это обеспечивает максимальный входной импеданс.

#### Заземление пробника

Заземление пробника – это путь возврата тока от пробника к источнику, имеющий малый импеданс. При высоких частотах увеличение протяженности этого пути создает высокое синфазное напряжение на входе пробника. Согласно приведенному далее уравнению, созданное напряжение работает, как если бы этот путь был индуктором.

$$
V = L\frac{di}{dt}
$$

Следствием повышения индукции заземления (L), силы тока (di) или сокращения времени передачи (dt) станет повышение напряжения (В). Когда уровень этого напряжения превысит пороговое напряжение, заданное для осциллографа, это приведет к появлению ложных данных измерения.

При совместном использовании одного заземления несколькими пробниками возврат всего тока, проходящего по пробникам, вынужденно происходит по единому пути индукции того пробника, заземление которого используется. В результате (см. уравнение выше) сила тока (di) возрастает, и в зависимости от времени передачи (dt) синфазное напряжение может возрасти до уровня, вызывающего формирование ложных данных.

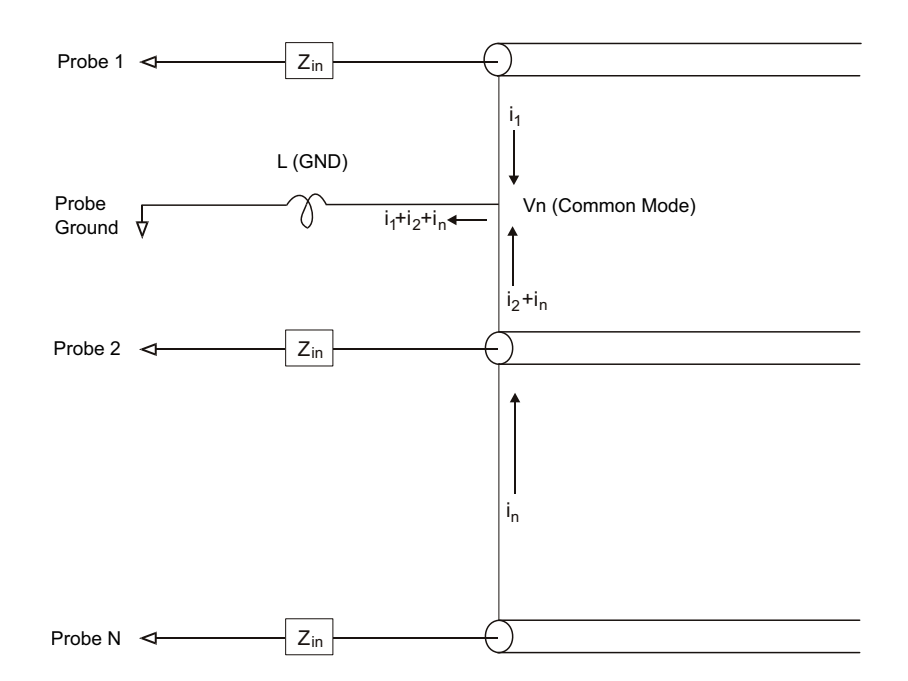

**Рис. 25** Схема формирования синфазного входного напряжения

Помимо формирования синфазного напряжения при удлинении пути возврата через заземление снижается четкость импульсов, испускаемых системой пробников. Время нарастания увеличивается, и, так как индуктивно-емкостная цепь на входе пробника не демпфирована, повышается реверберация. Поскольку для цифровых каналов отображаются реконструированные сигналы, реверберации и помех на экране нет. Изучая осциллограмму сигнала обнаружить проблемы заземления невозможно. Фактически, скорее свидетельством такой проблемы станут случайные искажения и противоречивые результаты измерений данных. Для изучения реверберации и помех используйте аналоговые каналы.

#### Оптимальные методы измерений

Наличие переменных L, di и dt заставляет усомниться в достаточном резерве точности настройки измерения. Далее приведены рекомендации по успешному проведению измерений.

- Если хотя бы один канал группы цифровых каналов (D15–D8 и D7–D0) используется для сбора данных, то кабель заземления группы следует подключить к заземлению тестируемого устройства.
- При сборе данных в условиях повышенного шума, в дополнение к кабелю заземления группы следует использовать кабель заземления каждого третьего пробника канала.
- При проведении высокоскоростных временных измерений (время нарастание менее 3 нс) следует задействовать кабель заземления каждого пробника цифрового канала.

При создании высокоскоростной цифровой системы следует рассмотреть возможность создания выделенных портов, напрямую связанных с интерфейсом системы пробников прибора. Это облегчит настройку измерения и обеспечит повторяемость процесса сбора контрольных данных. Кабель 16-канального логического пробника 01650-61607 и адаптер прерывания 01650-63203 созданы для удобного подключения к стандартизированным 20-контактным разъемам. Данный кабель представляет собой 2-метровый кабель пробника логического анализатора, а адаптер прерывания обеспечивает резистивно-емкостные цепи в удобной упаковке. Как и 20-контактный низкопрофильный прямой соединитель панели 1251-8106, эти детали можно заказать в компании Keysight Technologies.

Осциллографы Keysight InfiniiVision 4000 серии X Руководство для пользователя

# 7 Последовательное декодирование

[Модули последовательного декодирования / 163](#page-162-0) [Листинг \(Lister\) / 165](#page-164-0) [Поиск данных Lister / 167](#page-166-0)

Запуск на основе последовательн ых данных

В ряде случаев, например, когда запуск происходит по медленному последовательному сигналу (например, I2C, SPI, CAN, LIN и т.д.), для предотвращения автоматического запуска и получения устойчивого изображения может потребоваться переключить автоматический режим запуска на нормальный режим. Режим запуска можно выбрать, нажав клавишу **[Mode/Coupling]**, а затем функциональную клавишу **Mode**.

Кроме того, для каждого канала-источника следует задать соответствующий пороговый уровень напряжения. Пороговый уровень каждого последовательного сигнала можно задать в меню «Сигналы». Нажмите кнопку **[Serial] Последовательн.**, а затем программную кнопку **Сигналы**.

#### <span id="page-162-0"></span>Модули последовательного декодирования

Аппаратно-ускоренные модули последовательного декодирования Keysight можно установить в процессе производства осциллографа или подключить позже. Доступны следующие средства последовательного декодирования:

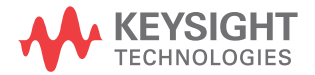

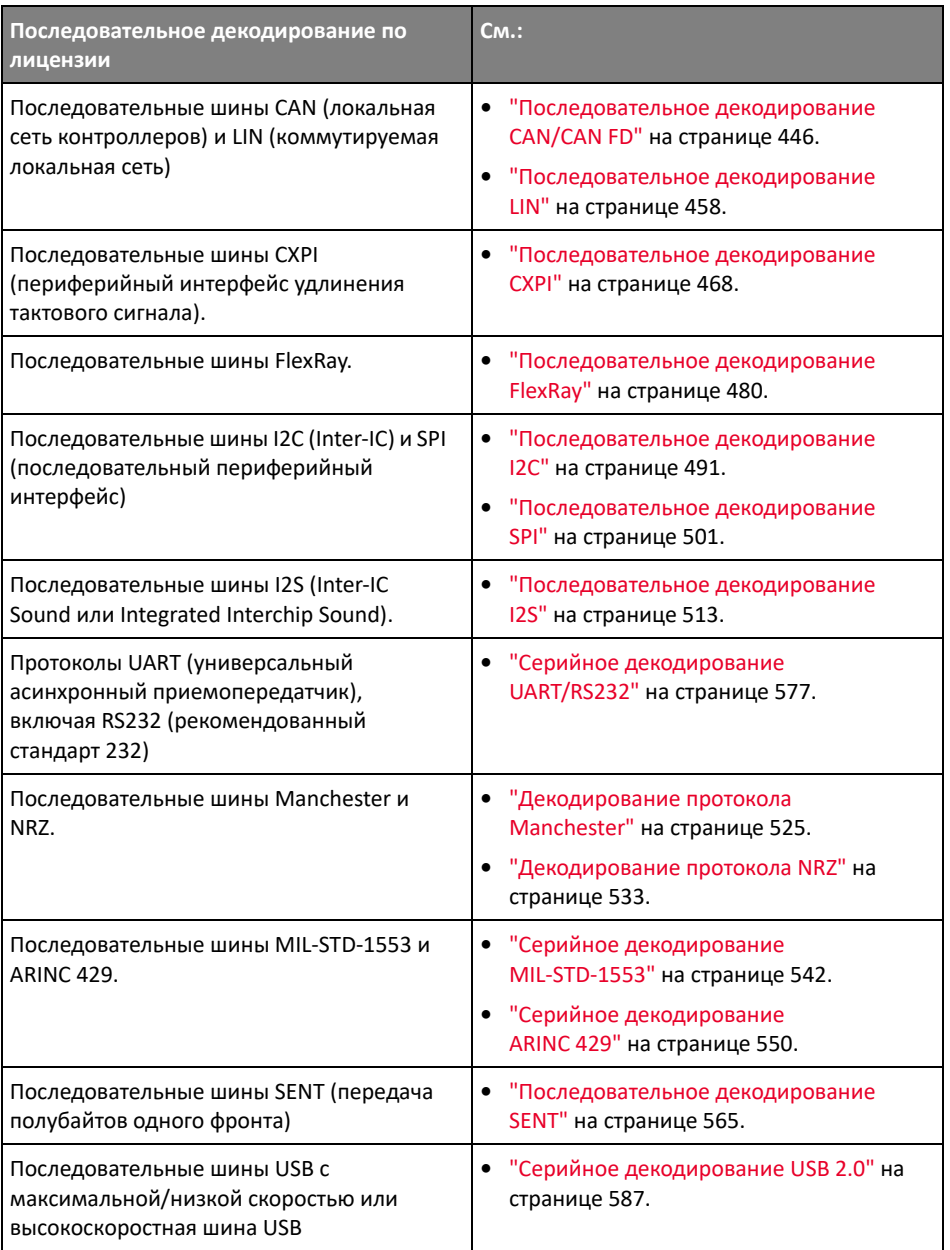

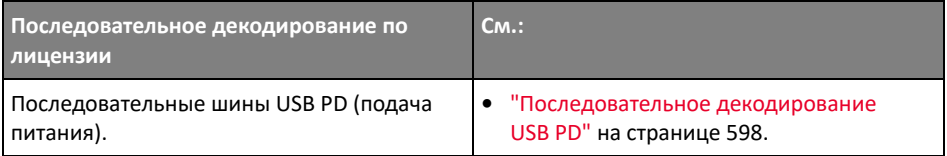

Чтобы определить, установлены ли на осциллограф эти лицензионные средства, см. раздел ["Отображение сведений об осциллографе"](#page-399-0) на странице 400.

Для заказа лицензионных средств последовательного декодирования перейдите на веб-сайт [www.keysight.com](http://www.keysight.com/) и выполните поиск по номеру продукта (см. ["Доступные лицензированные модули"](#page-422-0) на странице 423) или обратитесь к местному представителю компании Keysight Technologies (см. [www.keysight.com/find/contactus\).](http://www.keysight.com/find/contactus)

# <span id="page-164-0"></span>Листинг (Lister)

Листинг (Lister) – это мощный инструмент изучения сбоев протокола. Листинг (Lister) можно использовать для просмотра большого объема последовательных данных на уровне пакетов в виде таблицы, в том числе временных меток и особых декодированных значений. Нажав кнопку **[Single] Однократный запуск**, можно нажать программную кнопку **Прокрутка Листинг** и повернуть ручку ввода, чтобы выбрать событие, а затем для его отображения нажать программную кнопку **Увелич. выдел. область**.

Использование таблицы Листинга (Lister):

- **1** Настройте запуск и декодирование данных последовательных сигналов, которые предстоит проанализировать.
- **2** Нажмите кнопку **[Serial] Последовательн. > Листинг**.
- **3** Нажмите кнопку **Окно**, затем поверните ручку ввода, чтобы выбрать размер окна Lister (**Половина экрана** или **На весь экран**).

Когда включен сенсорный экран, можно прикоснуться к нижнему или верхнему шеврону в верхнем правом углу координатной сетки Lister, чтобы выбрать размер окна Lister.

**4** Нажмите кнопку **Отображение** и поверните ручку ввода, чтобы выбрать последовательный слот (**Последовательн. 1** или **Последовательн. 2**), на котором выполняется декодирование сигналов данной последовательной

шины. (При выборе значения **Все** происходит чередование декодированных данных разных шин по времени).

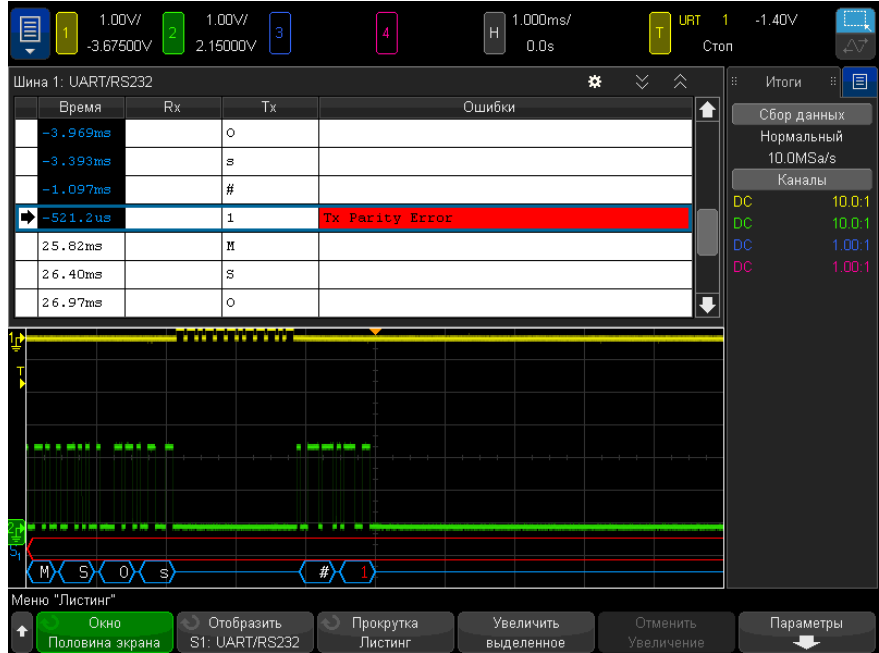

Прежде чем выбрать строку или прокрутке данных листинга (Lister), следует остановить сбор данных.

**5** Нажмите кнопку **[Single] Однократный запуск** (в секции управления работой на лицевой панели), чтобы остановить сбор данных.

При нажатии кнопки **[Single] Однократный запуск** вместо **[Stop] Стоп** заполняется максимальный объем памяти.

При просмотре большого числа пакетов в уменьшенном масштабе данные всех пакетов могут не отобразиться в таблице Lister. Тем не менее, при нажатии кнопки **[Single] Однократный запуск** на экране Lister отобразятся все данные последовательного декодирования.

**6** Для прокрутки данных нажмите программную кнопку **Прокрутка Листинг** и воспользуйтесь ручкой ввода.

Временные метки в столбце "Время" обозначают время события по отношению к точке запуска по умолчанию; можно дополнительно конфигурировать время события относительно предыдущей строки, как описано в следующем шаге 9. Временные метки событий, представленных в области отображения сигнала, отображаются на темном фоне.

- **7** Нажмите программную кнопку **Увелич. выдел. область** (или кнопку ввода), чтобы центрировать изображение сигнала по времени, соответствующему выбранной строке таблицы листинга (Lister), и автоматически задать значение масштаба развертки.
- **8** Нажмите программную кнопку **Отменить масштаб**, чтобы вернуться к настройкам масштаба развертки и задержки, предшествовавшим последнему нажатию кнопки **Увелич. выдел. область**.
- **9** Нажмите программную кнопку **Параметры**, чтобы открыть меню "Параметры Lister". В этом меню можно выполнить следующее.
	- Включить или выключить параметр **Отслеживать время**. Если он включен, то при выборе различных строк таблицы листинга (Lister) (с помощью ручки ввода, пока сбор данных остановлен) значение задержки развертки будет изменяться в соответствии со временем выбранной строки. Кроме того, при изменении значения задержки развертки будет выполняться прокрутка таблицы Lister.
	- Нажать программную кнопку **Прокрутка Листинг** выполнять прокрутку строк данных на экране Lister с помощью ручки ввода.
	- Нажать программную кнопку **Начало отсчета** и с помощью ручки ввода выбрать отображение в столбце "Время" экрана листинга (Lister) времени по отношению к запуску или к предыдущей строке пакета.

# <span id="page-166-0"></span>Поиск данных Lister

При включенном последовательном декодировании с помощью кнопки **[Search] Поиск** в строках таблицы Lister можно находить и устанавливать метки.

Программная кнопка **Поиск** позволяет указывать для поиска определенные события. Это аналогично настройке запуска по протоколу.

Найденные события отмечаются оранжевым цветом в крайнем левом столбце таблицы Lister. Общее число найденных событий отображается над программными кнопками.

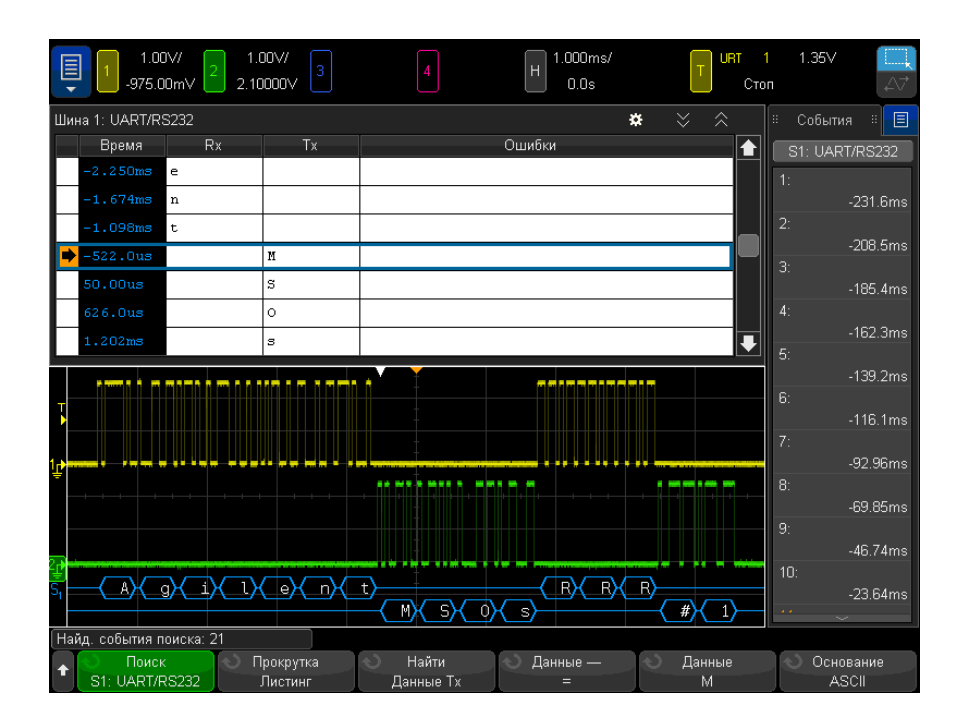

Каждый модуль последовательного декодирования позволяет находить связанные с его протоколом заголовки, данные, ошибки и т.д. См. следующие разделы:

- ["Поиск данных ARINC 429 в Lister"](#page-554-0) на странице 555
- ["Поиск данных CAN в таблице листинга"](#page-451-0) на странице 452
- ["Поиск данных FlexRay в Lister"](#page-483-0) на странице 484
- ["Поиск данных I2C в таблице листинга"](#page-493-0) на странице 494
- ["Поиск данных I2S в таблице Lister"](#page-516-0) на странице 517
- ["Поиск данных LIN в таблице листинга"](#page-461-0) на странице 462
- ["Поиск данных MIL-STD-1553 в Lister"](#page-545-0) на странице 546
- ["Поиск данных SENT в листинге"](#page-569-0) на странице 570
- ["Поиск данных SPI в таблице листинга"](#page-504-0) на странице 505
- ["Поиск данных UART/RS232 в таблице листинга"](#page-580-0) на странице 581
- ["Поиск данных USB 2.0 в листинге"](#page-591-0) на странице 592

Осциллографы Keysight InfiniiVision 4000 серии X Руководство для пользователя

# 8 Настройка дисплея

[Регулировка яркости / 169](#page-168-0) [Установка и отмена послесвечения / 171](#page-170-0) [Очистка экрана / 173](#page-172-0) [Выбор типа масштабной сетки / 173](#page-172-1) [Регулировка яркости масштабной сетки / 174](#page-173-0) [Добавление пояснения / 174](#page-173-1) [Отображение сигналов с помощью векторов и точек / 177](#page-176-0) [Фиксация изображения на экране / 178](#page-177-0)

### <span id="page-168-0"></span>Регулировка яркости

Можно регулировать яркость отображаемых осциллограмм для компенсации различных характеристик сигналов (таких, как высокая скорость развертки и низкая частота запуска).

Увеличение яркости позволяет увидеть максимальное количество шумовых компонентов и редких событий.

Уменьшение яркости может способствовать выявлению подробностей сигналов сложной формы, как показано на следующих рисунках.

**1** Нажмите кнопку **[Intensity] Яркость**, чтобы она засветилась.

Эта кнопка расположена под ручкой ввода.

**2** Вращайте ручку ввода, чтобы отрегулировать яркость осциллограмм.

Регулировка яркости оказывает воздействие только на осциллограммы аналоговых каналов и не влияет на яркость отображения математических функций, опорных сигналов, цифровых сигналов и т. п.

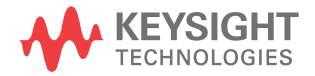

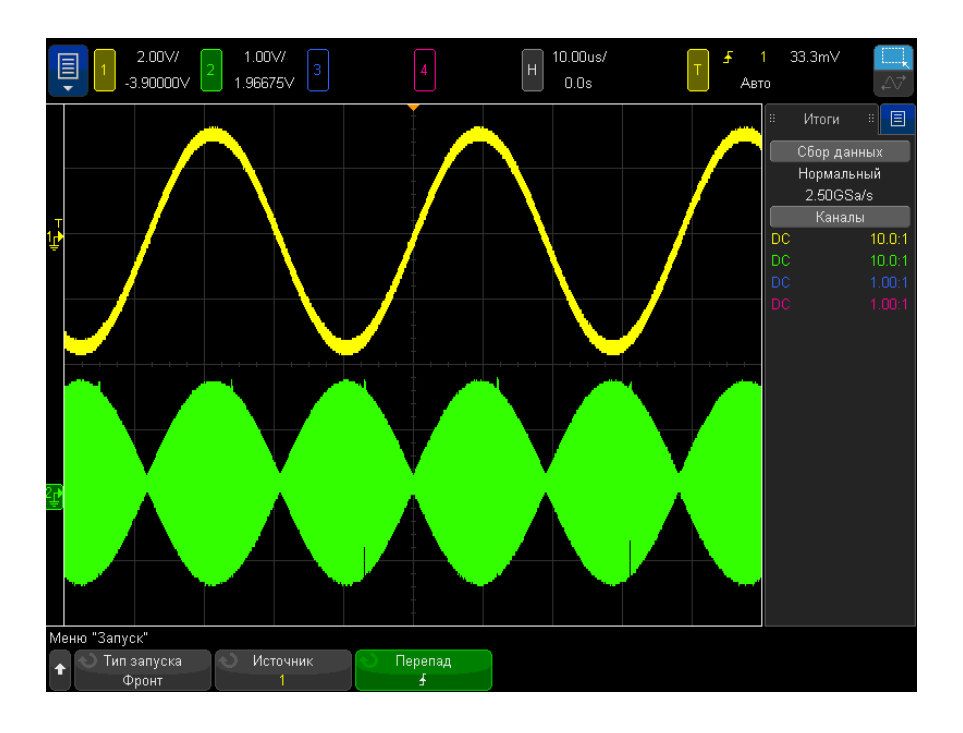

**Рис. 26** Отображение амплитудной модуляции при яркости 100 %

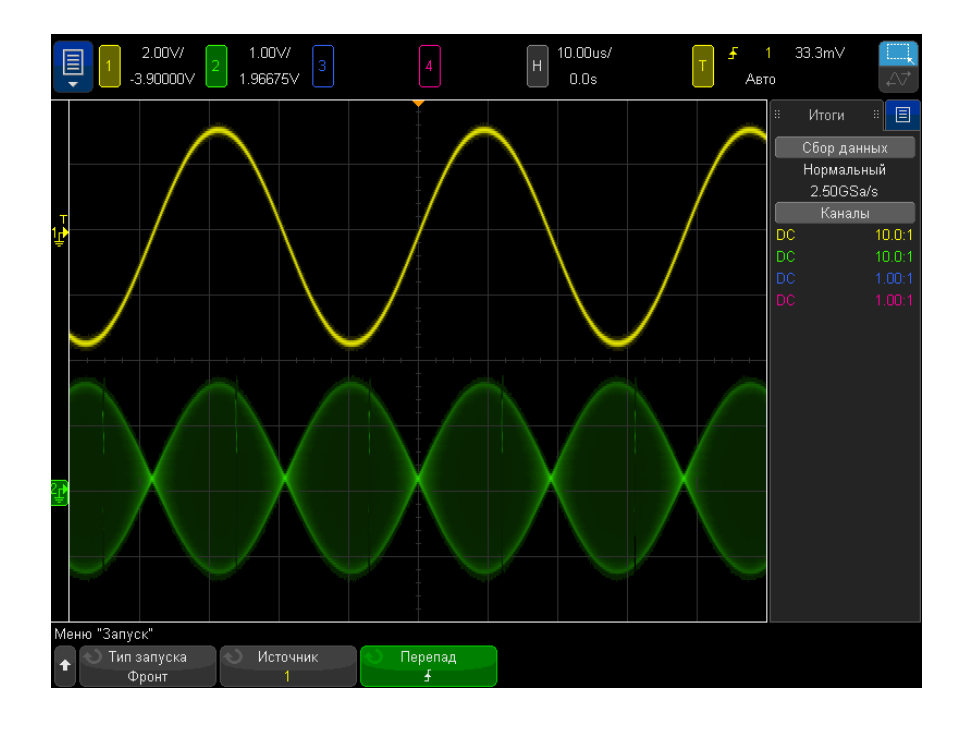

**Рис. 27** Отображение амплитудной модуляции при яркости 40 %

#### <span id="page-170-0"></span>Установка и отмена послесвечения

Когда задействовано послесвечение, осциллограф обновляет отображение новыми регистрациями, но не сразу стирает результаты предыдущих регистраций. Все предыдущие регистрации отображаются с пониженной яркостью, а новые регистрации отображаются обычным цветом с нормальной яркостью.

Послесвечение осциллограмм поддерживается только в пределах текущей области экрана. Невозможно прокручивать и масштабировать осциллограмму с послесвечением.

Чтобы включить послесвечение, необходимо выполнить следующие действия.

**1** Нажмите кнопку **"[Display] Отображение"**, а затем программную кнопку **"Послесвечение"**.

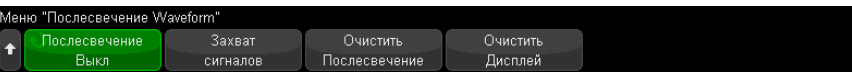

- **2** В меню "Послесвечение сигнала" нажмите **"Послесвечение"**, а затем поверните ручку ввода для выбора одного из следующих параметров.
	- **"Выкл."** выключение послесвечения.

Когда выключено послесвечение, можно нажать программную кнопку **"Захват сигналов"**, чтобы включить бесконечное послесвечение для однократной регистрации сигнала. Результат однократной регистрации отображается с пониженной яркостью и сохраняется на экране, пока не будет отменено послесвечение или выполнена очистка экрана.

Данные послесвечения включают активные аналоговые каналы, цифровые каналы и математические функции.

• ∞ **"Послесвечение"** – (постоянное послесвечение) результаты предыдущих выборок не удаляются.

Используйте постоянное послесвечение для измерения шума и джиттера для наблюдения экстремальных изменений осциллограмм, для поиска нарушений синхронизации, а также для регистрации редких событий.

• **"Переменное послесвечение"** – через определенное время результаты прежних выборок удаляются.

Переменное послесвечение обеспечивает вид осциллограмм, как у аналогового осциллографа.

Когда выбрано переменное послесвечение, нажмите программную кнопку **"Время"** и задайте с помощью ручки ввода длительность отображения предыдущих регистраций.

Начнется выполнение отображения нескольких регистраций.

**3** Чтобы стереть с экрана результаты предыдущих регистраций, нажмите программную кнопку **"Удалить послесвечение"**.

Осциллограф снова начнет накопление регистраций.

**4** Чтобы выключить послесвечение и вернуться в обычный режим отображения, нажмите программную кнопку **"Удалить послесвечение"**.

Выключение послесвечения не приводит к удалению отображения. Для очистки экрана можно нажать программную кнопку **"Сброс экрана"** или кнопку **"[Auto Scale] Автомасштаб"** (которая тоже отменяет послесвечение).

Сведения о другом способе наблюдения экстремальных изменений осциллограмм см. в разделе ["Захват помех или коротких импульсов"](#page-247-0) на странице 248.

#### <span id="page-172-0"></span>Очистка экрана

#### **1** Нажмите кнопку **[Clear Display] Очистить дисплей** (или нажмите **[Display] Отображение > Очистить дисплей**).

Можно также сконфигурировать кнопку **[Quick Action] Быстрое действие** для очистки экрана. См. ["Настройка кнопки "\[Quick Action\] Быстрое действие""](#page-401-0) на [странице 402](#page-401-0).

# <span id="page-172-1"></span>Выбор типа масштабной сетки

Когда выбран тип запуска **Видео** (см. ["Запуск по видеосигналам"](#page-210-0) на странице 211) и вертикальное масштабирование для хотя бы одного отображаемого канала равно 140 мВ/дел, с помощью программной кнопки **Сетка** можно выбрать следующие типы сетки.

- **Полная** обычная осциллографическая сетка.
- **мВ** разбивка линиями по вертикали с маркировкой слева от –0,3 В до 0,8 В.
- **IRE** (Институт радиоинженеров) разбивка линиями по вертикали с маркировкой слева от –40 до 100 единиц IRE. Уровни 0,35 В и 0,7 В сетки **мВ** также показаны и помечены справа. При выборе сетки **IRE** значения курсора также отображаются в единицах IRE. (Значения курсоров через интерфейс дистанционного управления не выражаются в единицах IRE).

Значения сетки **мВ** и **IRE** являются точными (и соответствуют значениям курсоров Y), когда масштаб отображения по вертикали равен 140 мВ/дел и смещение по вертикали составляет 245 мВ.

Чтобы установить тип масштабной сетки, выполните следующее.

- **1** Нажмите кнопку **[Display] Отображение** (или **[Display] Отображение > Дополнительно** на моделях с полосой пропускания 1 ГГц и 1,5 ГГц).
- **2** Нажмите программную кнопку Сетка и вращайте ручку ввода  $\bigcirc$ , чтобы выбрать тип масштабной сетки.

# <span id="page-173-0"></span>Регулировка яркости масштабной сетки

Чтобы отрегулировать яркость масштабной сетки, выполните следующее.

- **1** Нажмите кнопку **"[Display] Отображение"**; затем нажмите программную кнопку **"Сетка"**.
- **2** В меню "Сетка" нажмите программную кнопку **"Яркость сетки"**; затем

поверните ручку ввода  $\bigcirc$ , чтобы изменить яркость отображаемой сетки.

Уровень яркости отображается на программной кнопке **Яркость сетки** и регулируется от 0 до 100%.

Каждое большое деление масштабной сетки по вертикали соответствует значению чувствительности по вертикали, которое индицируется в строке состояния в верхней части экрана.

Каждое большое деление масштабной сетки по горизонтали соответствует коэффициенту развертки, который индицируется в строке состояния в верхней части экрана.

# <span id="page-173-1"></span>Добавление пояснения

Можно добавлять пояснения на дисплей осциллографа. Пояснения необходимо использовать для документального подтверждения с целью добавления примечаний до снятия экранов.

Чтобы добавить пояснение, выполните следующие действия.

- **1** На лицевой панели осциллографа нажмите кнопку **"[Display] Отображение"**.
- **2** В меню отображения нажмите **Пояснения**.
- **3** В меню пояснений нажмите программную кнопку **"Отображение"** и с помощью ручки ввода выберите необходимое пояснение.
- **4** Затем снова нажмите программную кнопку **"Отображение"**, чтобы включить/выключить отображение пояснения.

Если отображение включено, пояснение можно переместить в любое место на координатной сетке, используя сенсорный экран, USB-мышь или программные кнопки **"X1"** и **"Y1"**.

**5** Нажмите кнопку **"Редактировать"**.

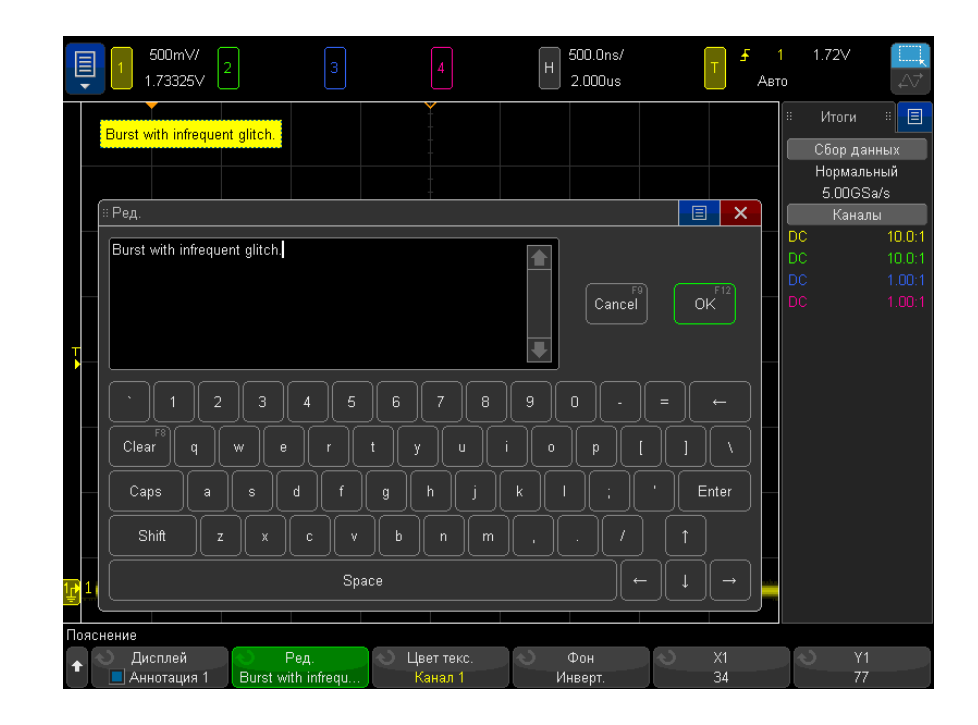

**6** В диалоговом окне "Редактирование" с буквенно-цифровой клавиатурой текст можно ввести с помощью следующих элементов.

- Сенсорный экран (если на передней панели горит кнопка **"[Touch] Сенсорный экран"**).
- Ручка ввода  $\bigcirc$  . Поверните ручку, чтобы выбрать кнопку в диалоговом

окне, затем нажмите ручку ввода  $\bigcirc$  для осуществления ввода.

- Подключенная клавиатура USB.
- Подключенная мышь USB: можно выбрать на экране все, что можно выбрать с помощью касания.
- **7** Закончив ввод текста, выберите в диалоговом окне кнопку ввода, кнопку OK или снова нажмите программную кнопку **"Редактировать"**.

Текст пояснения появится в программной кнопке.

**8** Нажмите программную кнопку **"Цвет текста"** и поверните ручку ввода, чтобы выбрать цвет пояснения.

Можно выбрать белый, красный или другой цвет, соответствующий аналоговым каналам, цифровым каналам, математическим сигналам, опорным сигналам или меткам.

- **9** Нажмите программную кнопку **"Фон"** и поверните ручку ввода, чтобы выбрать фон пояснения.
	- **"Непрозрачный"** пояснение имеет сплошной фон.
	- **"Изменено"** цвета переднего плана и фона пояснения переключены.

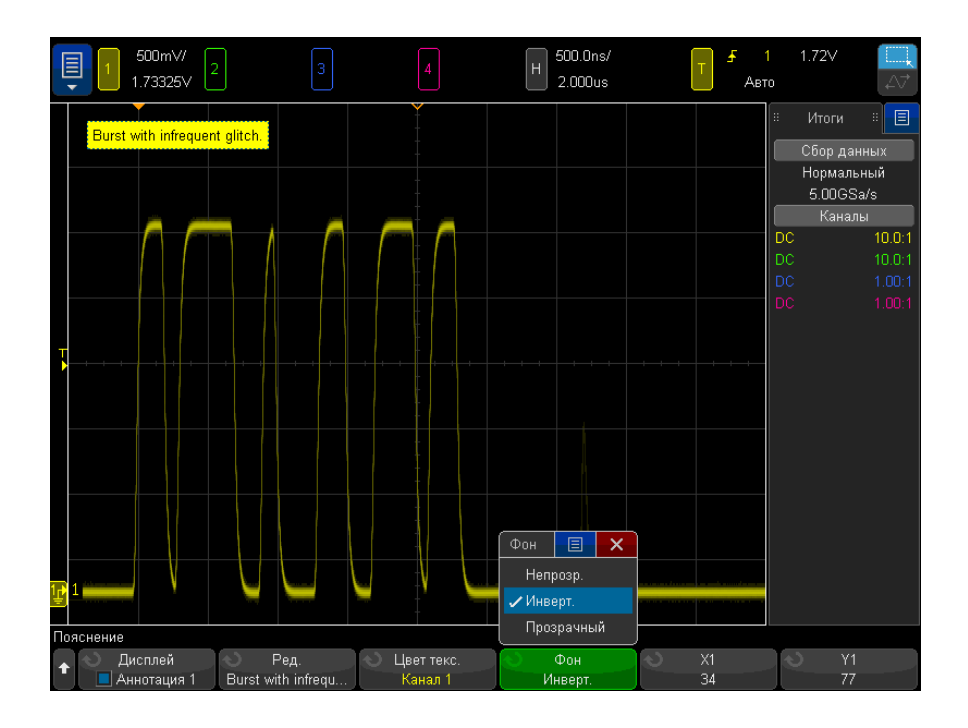

• **"Прозрачный"** – пояснение имеет прозрачный фон.

- 
- См. также ["Сохранение файлов изображений в формате BMP или PNG"](#page-361-0) на странице 362
	- ["Печать экрана осциллографа"](#page-374-0) на странице 375

## <span id="page-176-0"></span>Отображение сигналов с помощью векторов и точек

Осциллографы Keysight InfiniiVision 4000 серии X созданы для оптимальной работы с включенными векторами (для соединения точек). В этом режиме создаются наиболее подходящие сигналы для большинства ситуаций.

На моделях с полосой пропускания 1 ГГц и 1,5 ГГц можно отключить векторы для просмотра только точек данных сигнала.

Для отключения или повторного включения векторов выполните следующее.

- **1** Нажмите кнопку **[Display] Отображение > Дополнительно**.
- **2** Нажмите кнопку **Векторы**.

Когда векторы включены, с помощью кнопки **Векторы** соединяются линией соседние точки осциллограммы.

- Режим "Векторы" придает оцифрованным сигналам вид аналоговых сигналов. Для сложных аналоговых сигналов, например сигналов видео и модулированных сигналов, отображаются данные яркости с включенными векторами.
- Режим "Векторы" позволяет наблюдать резкие перепады на сигналах типа прямоугольных.
- Векторы позволяют отображать точные детали сложных сигналов, предназначенных для просмотра, как при работе с аналоговыми сигналами, даже когда размер детали сигнала характеризуется меньшим количеством пикселей.

Возможно, потребуется отключить векторы при отображении очень сложных сигналов или сигналов с множеством значений. Выключение векторов может помочь при отображении сигналов с множеством значений, например глазковых диаграмм.

Включение векторов не приводит к снижению скорости отображения.

Использование цифровых каналов на осциллографах смешанных сигналов не влияет на настройку векторов. Они всегда отображаются с включенными векторами. Они также могут содержать сведения об одном цикле сбора данных.

# <span id="page-177-0"></span>Фиксация изображения на экране

Чтобы можно было фиксировать изображение на экране, не останавливая процессы сбора данных, необходимо сконфигурировать кнопку **[Quick Action] Быстрое действие** См. ["Настройка кнопки "\[Quick Action\] Быстрое действие""](#page-401-0) на [странице 402](#page-401-0).

- **1** После того, как будет сконфигурирована кнопка **[Quick Action] Быстрое действие**, нажмите ее, чтобы зафиксировать изображение на экране.
- **2** Чтобы отменить этот режим, еще раз нажмите кнопку **[Quick Action] Быстрое действие**.

На зафиксированном изображении можно пользоваться курсорами с ручным управлением.

Такие действия, как регулировка уровня запуска, изменение установок параметров отображения по вертикали и горизонтали или сохранение данных, отменяют режим фиксации изображения.

Осциллографы Keysight InfiniiVision 4000 серии X Руководство для пользователя

# 9 Метки

[Включение и выключение отображения меток / 179](#page-178-0) [Присвоение каналу заранее определенных меток / 180](#page-179-0) [Определение новой метки / 181](#page-180-0) [Загрузка списка меток из специально созданного текстового файла](#page-182-0) / 183 [Восстановление заводских настроек библиотеки меток / 184](#page-183-0)

Метки можно определять и присваивать каждому из аналоговых входных каналов, или их можно отключить, чтобы увеличить область отображения сигнала. На моделях MSO метки можно применять и к цифровым каналам.

# <span id="page-178-0"></span>Включение и выключение отображения меток

**1** На лицевой панели нажмите кнопку **"[Label] Метка"**.

Так включаются метки для отображаемых аналоговых и цифровых каналов. Метки отображаются с левого края отображаемых осциллограмм.

Программная кнопка **"Смещение"** позволяет настроить положение по вертикали относительно контрольного уровня.

Пример отображения меток представлен на приведенном ниже рисунке.

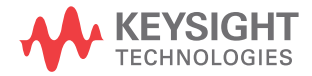

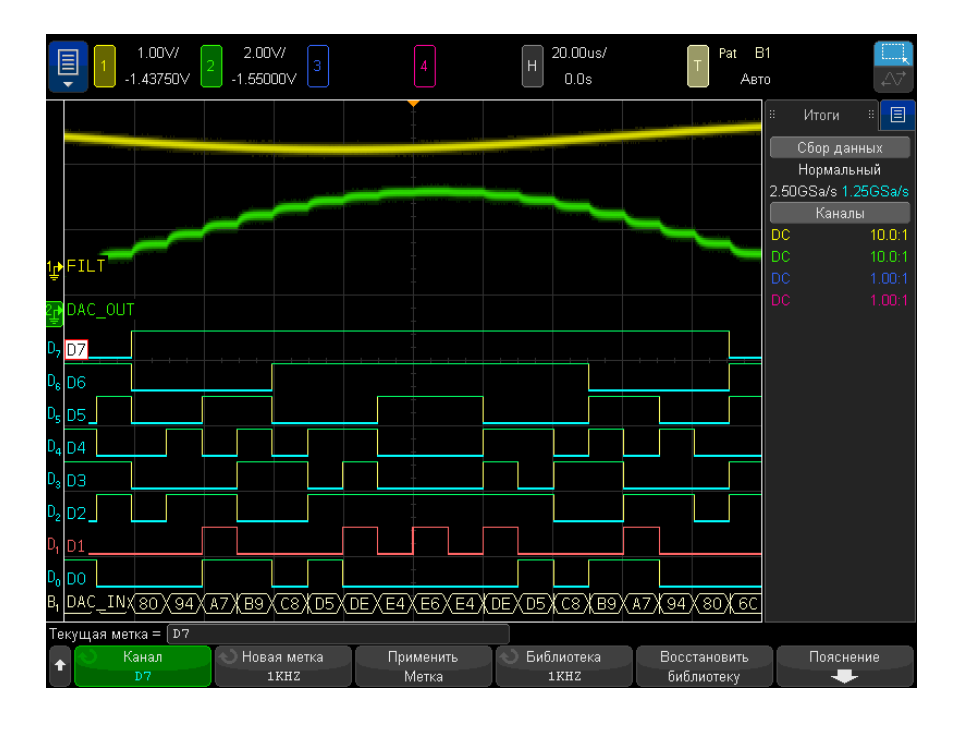

**2** Чтобы отключить метки, снова нажмите кнопку **"[Label] Метка"**.

#### <span id="page-179-0"></span>Присвоение каналу заранее определенных меток

- **1** Нажмите кнопку **[Label] Метка**.
- **2** Нажмите программную кнопку **Канал** и поверните ручку ввода или несколько раз нажмите программную кнопку **Канал**, чтобы выбрать канал, которому следует присвоить метку.
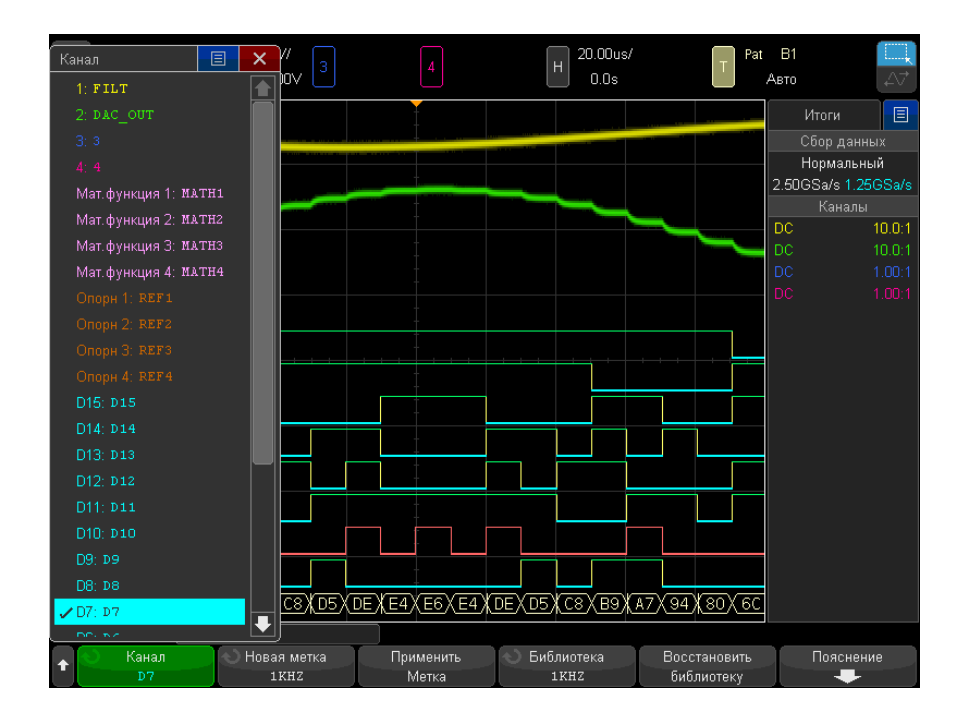

На рисунке выше приведен список каналов и меток, присвоенных им по умолчанию. Для присвоения каналу метки включать его не требуется.

- **3** Нажмите программную кнопку **Библиотека** и поверните ручку ввода или несколько раз нажмите программную кнопку **Библиотека**, чтобы выбрать заранее определенную метку в библиотеке.
- **4** Чтобы присвоить эту метку выбранному каналу, нажмите программную кнопку **Прим. новую метку**.
- **5** Повторите вышеописанную процедуру для каждой из заранее определенных меток, которую нужно присвоить каналу.

### Определение новой метки

**1** Нажмите кнопку **[Label] Метка**.

**2** Нажмите программную кнопку **Канал** и поверните ручку ввода или несколько раз нажмите эту программную кнопку, чтобы выбрать канал, которому следует присвоить метку.

Для присвоения каналу метки включать его не требуется. Если канал включен, то высветится его текущая метка.

- **3** Нажмите программную кнопку **Новая метка**.
- **4** В диалоговом окне "Новая метка" с буквенно-цифровой клавиатурой текст можно ввести с помощью следующих элементов.
	- Сенсорный экран (когда на лицевой панели горит кнопка **[Touch] Сенсорное управление**).
	- Ручка ввода  $\bigcirc$ . Поверните ручку, чтобы выбрать в диалоговом окне кнопку,

затем нажмите ручку ввода  $\bigcirc$ , чтобы ввести эту кнопку.

- Подключенная клавиатура USB.
- Подключенная мышь USB: можно выбрать на экране все, что можно выбрать с помощью касания.
- **5** По завершении ввода текста выберите кнопку Enter диалогового окна или кнопку OK или нажмите программную кнопку **Новая метка** еще раз.

Новая метка появится в программной кнопке.

**6** Нажмите программную кнопку **Прим. новую метку** для присвоения новой метки выбранному каналу и сохранения этой метки в библиотеке.

Вновь определенная метка добавляется в список меток, хранящийся в энергонезависимой памяти прибора.

Автоматическое приращение номеров при присвоении меток При присвоении меток, имя которых оканчивается цифрой, например ADDR0 или DATA0, после нажатия программной кнопки **Прим. новую метку** осциллограф выполняет автоматическое приращение числа, и измененное имя метки отображается в поле "Новая метка". Поэтому для присвоения метки новому каналу достаточно выбрать его и снова нажать программную кнопку **Прим. новую метку**. В списке меток сохраняется только исходное имя метки. Эта функция позволяет легко присваивать метки с последовательными именами нумерованным линиям управления и шинам данных.

### Загрузка списка меток из специально созданного текстового файла

Иногда удобнее создать список меток в текстовом редакторе и затем загрузить его в осциллограф. Список может содержать до 75 меток. При загрузке метки добавляются в начало списка осциллографа. При загрузке более 75 меток сохраняются только первые 75 из них.

Загрузка в осциллограф меток из текстового файла

- **1** Создайте список меток в текстовом редакторе. Имя метки может содержать до 32 символов. Разделяйте метки с помощью перевода строки.
- **2** Назовите файл "labellist.txt" и сохраните его на USB-накопителе, например, на флэш-диске.
- **3** С помощью диспетчера файлов загрузите список в осциллограф (нажмите кнопки **[Utility] Утилиты > Диспетчер файлов**).

### **ЗАМЕЧАНИЕ Управление списком меток**

При нажатии программной кнопки **Библиотека** отобразится список из 75 меток, использованных последними. Дубликаты меток в списке не сохраняются. Имя метки может заканчиваться любым числом младших разрядов. Если основа имени новой метки совпадает с основой уже существующей в библиотеке метки, новая метка в нее не вносится. Так, если в библиотеке есть метка A0, и создается новая метка с именем A12345, то последняя в библиотеку не добавляется.

Когда пользователь создает новую метку, она заменяет самую старую метку в списке. Самой старой считается метка, которая дольше всех не использовалась для обозначения канала. После присвоения метки какому-либо каналу эта метка становится самой новой в списке. Так, по прошествии некоторого времени, созданные метки будут преобладать над заранее определенными, что позволит пользователю легко настроить дисплей прибора в соответствии с потребностями.

При сбросе настроек списка меток библиотеки (см. следующий параграф) все пользовательские метки будут удалены и восстановлены его заводские настройки.

### Восстановление заводских настроек библиотеки меток

**ЗАМЕЧАНИЕ** Нажатие программной кнопки **Сброс настроек библиотеки** приведет к удалению из библиотеки всех пользовательских меток и восстановлению заводских настроек списка меток. Восстановить пользовательские метки после удаления невозможно.

- **1** Нажмите кнопки **[Utility] Утилиты > Параметры > Настройки**.
- **2** Нажмите программную кнопку **Сброс настроек библиотеки**.

При этом из библиотеки будут удалены все пользовательские метки и для меток библиотеки будут восстановлены заводские настройки. Однако восстановление настроек по умолчанию не затрагивает текущие метки, присвоенные каналам (то есть те, которые присутствуют в области отображения сигнала).

### **ЗАМЕЧАНИЕ Восстановление меток по умолчанию без удаления из библиотеки списка пользователя**

При нажатии кнопки **[Default Setup] Настр.по умолчанию** для всех каналов восстанавливаются метки по умолчанию, но список пользовательских меток из библиотеки не удаляется.

Осциллографы Keysight InfiniiVision 4000 серии X Руководство для пользователя

# 10 Запуски

[Настройка уровня запуска / 187](#page-186-0) [Принудительный запуск / 187](#page-186-1) [Запуск по фронту / 188](#page-187-0) [Запуск по фронту за фронтом / 191](#page-190-0) [Запуск по длительности импульса / 192](#page-191-0) [Запуск по шаблону / 195](#page-194-0) [Запуск по условию ИЛИ / 199](#page-198-0) [Запуск по времени нарастания/спада / 200](#page-199-0) [Запуск по радиочастотной связи ближнего действия \(NFC\) / 202](#page-201-0) [Запуск по N-ному фронту серии / 206](#page-205-0) [Запуск по короткому пакету / 207](#page-206-0) [Запуск по настройке и удержанию / 210](#page-209-0) [Запуск по видеосигналам / 211](#page-210-0) [Последовательный запуск / 225](#page-224-0) [Запуск, квалифицированный по зоне / 226](#page-225-0)

Настройки запуска осциллографа определяют момент начала сбора и отображения данных. Например, можно настроить запуск по переднему фронту входного сигнала аналогового канала 1.

Повернув ручку уровня запуска, можно настроить уровень обнаружения фронта аналогового канала по вертикали.

Кроме запуска по фронту, можно настроить запуск по времени нарастания/спада, по N-ному фронту серии, по шаблону, по длительности импульсов, по импульсу короткого пакета, по нарушению настройки и удержания, по ТВ-сигналам и последовательным сигналам (если установлены лицензии на дополнительные функции).

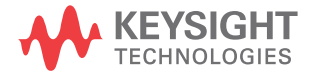

В качестве источника сигнала для большинства типов запуска можно использовать любой входной канал или ["Вход внешнего запуска"](#page-235-0) на странице 236 BNC.

Внесенные в настройки запуска изменения вступают в силу немедленно. Если изменения в настройках запуска выполняются, когда осциллограф остановлен, то при последующем нажатии кнопки **[Run/Stop] Пуск/Стоп** или **[Single] Однократный запуск** применяются новые настройки. Если во время изменения настроек запуска осциллограф работает, то новые параметры запуска будут использованы в следующем цикле сбора данных.

При отсутствии сигналов запуска для сбора и отображения данных можно использовать кнопку **[Force Trigger] Принудит. запуск**.

Для настройки параметров, влияющих на любой тип запуска, можно воспользоваться кнопкой **[Mode/Coupling] Режим/Связь** (см. раздел [Глава 11](#page-228-0), ["Режим запуска/связи," на стр. 229\)](#page-228-0).

Как и настройки осциллографа, настройки запуска можно сохранить (см. [Глава 19](#page-358-0), ["Сохранение/эл. почта/вызов \(настройки, экраны, данные\)," на стр. 359](#page-358-0)).

Общие сведения о запуске Сигналом запуска является такой, при котором всякий раз при возникновении конкретного условия запуска осциллограф начинает отслеживание (отображение) осциллограммы из левой в правую часть экрана. При этом происходит стабильное отображение таких периодических сигналов, как синусоидальные и прямоугольные, а также таких непериодических сигналов, как потоки последовательных данных.

> На приведенном далее рисунке представлена концептуальная модель памяти осциллографа. Запуск можно рассматривать как событие, разделяющее память для собранных данных на буфер данных до запуска и буфер данных после запуска. Положение события запуска в памяти осциллографа определяется настройками точки отсчета времени и задержки (положения по горизонтали) (см. раздел ["Регулировка задержки по горизонтали \(положения\)"](#page-76-0) на странице 77).

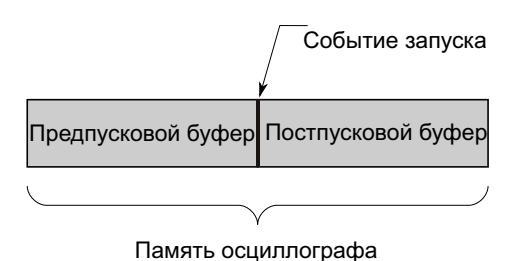

### <span id="page-186-0"></span>Настройка уровня запуска

Повернув ручку уровня запуска, можно настроить уровень запуска для выбранного аналогового канала.

Уровень запуска можно отрегулировать, используя сенсорный экран. См. ["Вход в](#page-66-0)  [меню запуска, изменение режима запуска и открытие диалогового окна для](#page-66-0)  [установки уровня запуска"](#page-66-0) на странице 67.

Чтобы установить для уровня всех отображаемых аналоговых каналов значение 50% сигнала, следует нажать ручку уровня запуска. Если используется связь по переменному току, то при нажатии этой ручки уровень запуска будет установлен на 0 В.

При использовании высокого и низкого (сдвоенного) уровня запуска (например, для запусков "Время нарастания/спада" и "Короткий пакет") нажатие ручки уровня позволяет переключаться между высоким и низким уровнем.

Положение уровня запуска для аналогового канала показано соответствующим значком Т» в крайней левой части экрана (если аналоговый канал включен). Значение уровня запуска для аналогового канала отображается в верхнем правом углу экрана.

Уровень запуска для выбранного цифрового канала можно задать в виде порогового значения в меню "Пороги цифрового канала". Нажмите кнопку **[Digital] Цифров.** на лицевой панели осциллографа, а затем с помощью программной кнопки **Пороги** задайте пороговый уровень ("TTL", "CMOS", "ECL" или "Задано пользователем") для выбранной группы цифровых каналов. Пороговое значение отобразится в правом верхнем углу экрана.

Уровень линейного запуска настроить невозможно. Этот запуск синхронизирован с линией электроснабжения осциллографа.

**ЗАМЕЧАНИЕ** Чтобы изменить уровень запуска всех каналов, следует нажать кнопку **[Analyze] Анализ > Функции** и выбрать пункт **Уровни запуска**.

# <span id="page-186-1"></span>Принудительный запуск

При нажатии кнопки **[Force Trigger] Принудит. триггер** выполняется запуск (какого-либо действия) и отображается сбор данных.

Эту кнопку можно использовать в режиме запуска "Нормальный", когда сбор данных осуществляется только при выполнении условия запуска. В этом режиме, если запуск не выполняется (то есть, отображается индикатор "Запущено?"), можно нажать кнопку **[Force Trigger] Принудит. триггер**, чтобы принудительно выполнить запуск и проверить поступающие сигналы.

В режиме запуска "Авто", если условие запуска не выполнено, запуск выполняется принудительно, и отображается индикатор "Авто?".

# <span id="page-187-0"></span>Запуск по фронту

Запуск по фронту – это запуск по поиску указанного фронта (отклонения) и уровня напряжения на форме сигнала. С помощью этого меню можно задать источник запуска и отклонение. Тип, источник и уровень запуска отображаются в правом верхнем углу экрана.

- **1** Нажмите кнопку **[Trigger] Запуск** на лицевой панели в области "Запуск".
- **2** Нажмите программную кнопку **Запуск** в меню "Запуск", а затем с помощью ручки ввода выберите **Фронт**.
- **3** Чтобы выбрать источник запуска, выполните следующие действия.
	- Аналоговый канал, количество каналов **1**.
	- Цифровой канал (на осциллографе смешанных сигналов), количество цифровых каналов минус один – **D0**.
	- **Внешние** запуски, осуществляющиеся по сигналу EXT TRIG IN.
	- **Линейные** запуски, осуществляемые на уровне 50% переднего и заднего фронта сигнала источника питания переменного тока.
	- **WaveGen 1/2** запуски, осуществляемые на уровне 50% переднего фронта генератора выходного сигнала. (Не доступно, когда выбраны сигналы постоянного тока, шумовые или кардиотонические.)
	- **Мод ген. сигн. (FSK/FM)** запуски, осуществляемые на уровне 50% переднего фронта модулирующего сигнала, когда применяется модуляция генератора сигналов FSK или FM.

Можно выбрать канал, который не будет отображаться как источник запуска по фронту.

Выбранный источник запуска указывается в правом верхнем углу экрана, рядом с символом отклонения:

- с **1** по **4** аналоговые каналы;
- с **D0** по **Dn** цифровые каналы;
- **E** вход внешнего триггера;
- **L** линейный запуск;
- $\bullet$  **W** генератор сигналов.
- **4** Нажмите программную кнопку **Отклонение** и выберите следующие элементы:
	- **Передний** фронт;
	- **Задний** фронт;
	- **Чередование** фронтов можно использовать, если требуется выполнить запуск по обоим фронтам тактового сигнала (например, сигналы DDR).
	- Режим **любого** фронта можно использовать, если требуется выполнить запуск по действию выбранного источника.

Режимы переднего и заднего фронта работают в пределах полосы пропускания осциллографа. Другие режимы работают в пределах полосы пропускания осциллографа или при значениях до 1 ГГц в зависимости от того, какое значение меньше.

Выбранное отклонение указывается в правом верхнем углу экрана.

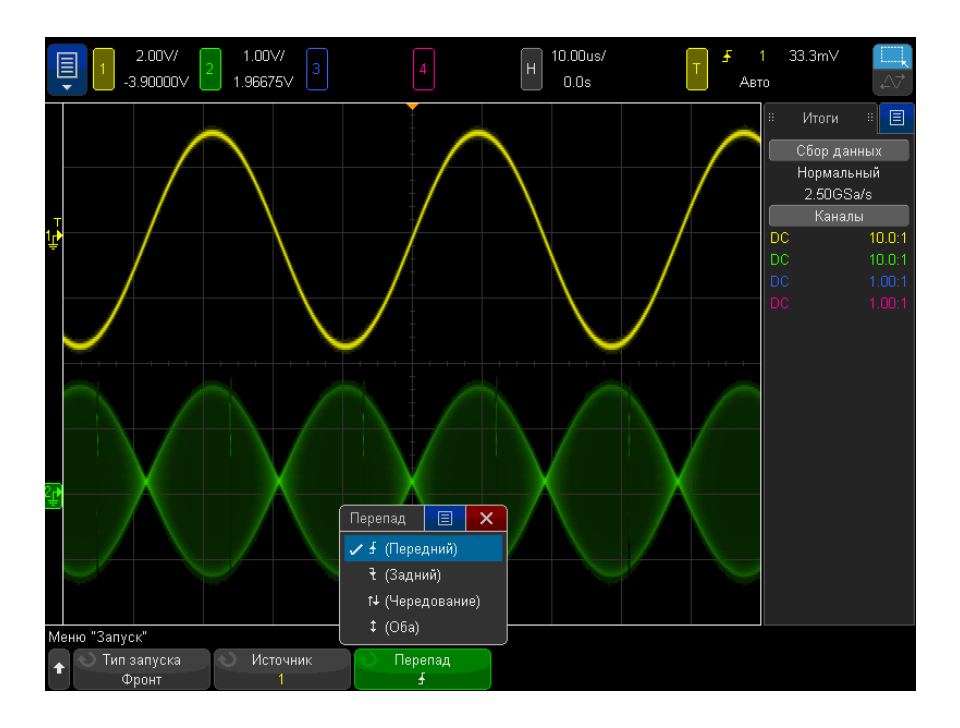

Применение функции автомасштабиро вания для установки запуска по фронту сигнала Простейшим способом установки запуска по фронту сигнала является применение функции автомасштабирования. Просто нажмите кнопку **[Auto Scale] Автомасштаб**. Осциллограф попытается выполнить запуск по фронту сигнала. См. ["Использование](#page-41-0)  [функции автомасштабирования"](#page-41-0) на странице 42.

### **ЗАМЕЧАНИЕ Технология MegaZoom для простого запуска**

С помощью встроенной технологии MegaZoom можно автоматически масштабировать сигналы, а затем остановить регистрацию сигналов осциллографом. Полученные данные можно увеличить и просмотреть с помощью ручек регулировки по вертикали и горизонтали. Это позволит найти стабильную точку запуска. При использовании функции автомасштабирования часто появляется экран запуска.

# <span id="page-190-0"></span>Запуск по фронту за фронтом

В режиме запуска по фронту за фронтом запуск возникает, когда появляется N-й фронт сигнала после подготовительного фронта и определенной задержки.

Подготовительный фронт и фронт запуска можно задать в виде положительного  $\blacktriangle$ или отрицательного  $\bar{\mathbf{r}}$  фронта сигнала в аналоговых или цифровых каналах.

- **1** Нажмите кнопку **[Trigger] Триггер**.
- **2** Нажмите программную кнопку **Триггер** в меню запуска, а затем с помощью ручки ввода выберите **Фронт за фронтом**.

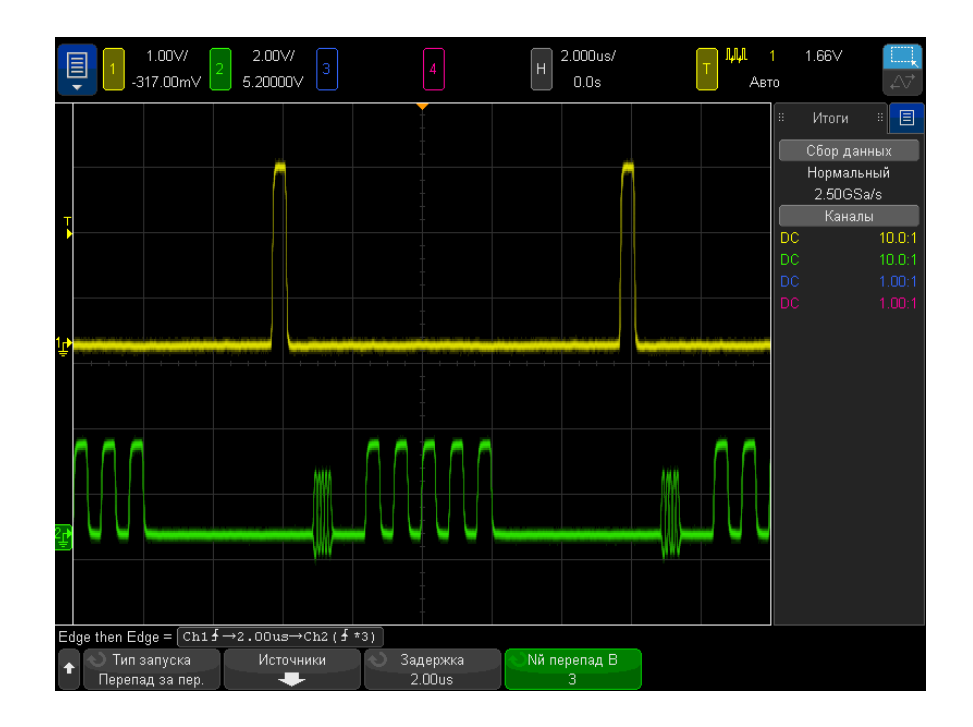

- **3** Нажмите программную кнопку **Источники**.
- **4** В меню источников запуска по фронту за фронтом выполните следующее.

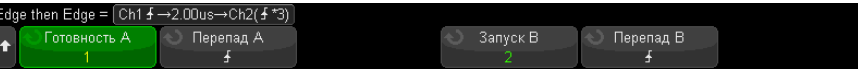

- **a** Нажмите программную кнопку **Подготовка A** и вращайте ручку ввода, чтобы выбрать канал, в котором должен возникать подготовительный фронт сигнала.
- **b** Нажмите программную кнопку **Отклонение A**, чтобы выбрать фронт (положительный или отрицательный) подготовительного сигнала A.
- **c** Нажмите программную кнопку **Триггер B** и вращайте ручку ввода, чтобы выбрать канал, в котором должен возникать запускающий фронт сигнала.
- **d** Нажмите программную кнопку **Отклонение B** и вращайте ручку ввода, чтобы выбрать фронт (положительный или отрицательный) сигнала запуска B, который должен запускать осциллограф.

Вращением ручки регулировки уровня запуска настройте уровень запуска для выбранного аналогового канала. Нажмите кнопку **[Digital] Цифров.** и выберите **Пороги**, чтобы указать пороговый уровень для цифровых каналов. Значение уровня запуска или логического порога индицируется в правом верхнем углу экрана.

- **5** Нажмите кнопку <sup>вазу</sup> "Назад/вверх", чтобы вернуться в меню запуска.
- **6** Нажмите программную кнопку **Задержка**, затем вращайте ручку ввода, чтобы ввести значение времени задержки между фронтом подготовительного сигнала A и фронтом сигнала запуска B.
- **7** Нажмите программную кнопку **N-ный фронт B**, затем вращайте ручку ввода, чтобы выбрать N-й фронт сигнала запуска B, по которому должен производиться запуск.

### <span id="page-191-0"></span>Запуск по длительности импульса

При использовании запуска по длительности импульса (импульсной помехе) осциллограф будет запускаться при положительном или отрицательном импульсе указанной длительности. Если нужен запуск по указанному значению тайм-аута, воспользуйтесь триггером **Шаблон** в меню запуска (см. ["Запуск по шаблону"](#page-194-0) на [странице 195](#page-194-0)).

**1** Нажмите кнопку **[Trigger] Триггер**.

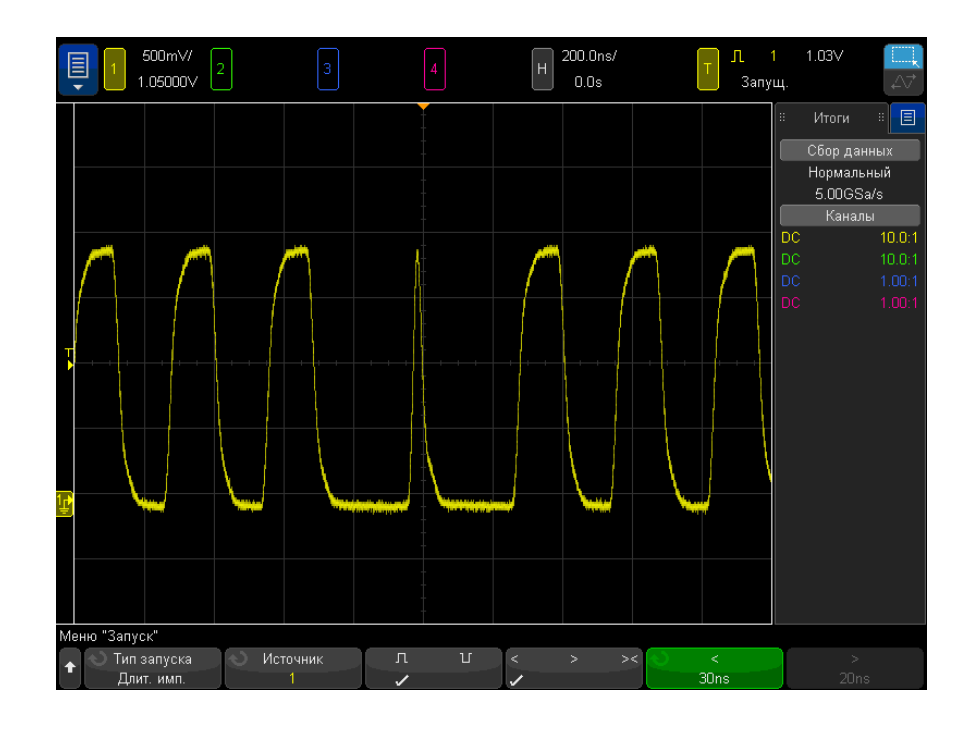

**2** Нажмите программную кнопку **Триггер** в меню запуска, а затем с помощью ручки ввода выберите **Длительность импульса**.

**3** Нажмите программную кнопку **Источник** и поверните ручку ввода, чтобы указать источник канала запуска.

Выбранный канал отобразится в правом верхнем углу экрана, рядом с символом полярности.

Источником может быть любой аналоговый или цифровой канал, доступный на вашем осциллографе.

- **4** Чтобы настроить уровень запуска, выполните следующие действия.
	- При выборе аналоговых каналов поверните ручку уровня запуска.
	- При выборе цифровых каналов нажмите кнопку **[Digital] Цифров.** и задайте пороговый уровень с помощью параметра **Пороги**.

Значение уровня запуска или логического порога индицируется в правом верхнем углу экрана.

**5** Нажмите программную кнопку полярности импульса, чтобы выбрать положительную ( $\Box$ ) или отрицательной ( $\Box$ ) полярность для искомой длительности импульса.

Выбранная полярность импульса отображается в правом верхнем углу экрана. Положительный импульс выше текущего уровня запуска или порога, а отрицательный – ниже текущего уровня запуска или порога.

При выборе положительного импульса запуск произойдет в момент перехода импульса "высокий-низкий", если удовлетворяется квалификационное условие. При выборе отрицательного импульса запуск произойдет в момент перехода импульса "низкий-высокий", если удовлетворяется квалификационное условие.

**6** Нажмите программную кнопку "Классификатор" (**< > ><**), чтобы выбрать классификатор времени.

С помощью программной кнопки "Классификатор" можно установить запуск осциллографа при длительности импульса, которая удовлетворяет следующим условиям.

• Меньше значения времени (**<**).

Например, для положительного импульса, если t<10 нс.

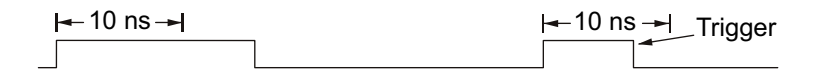

• Больше значения времени (**>**).

Например, для положительного импульса, если t>10 нс.

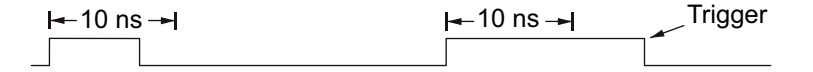

• В пределах диапазона значений времени (**><**).

Например, для положительного импульса, если t>10 нс и t<15 нс:

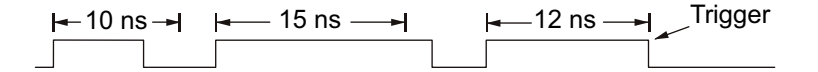

**7** Установите значения времени классификатора с помощью программной кнопки (**<** или **>**) и поверните ручку ввода, чтобы задать классификаторы длительности импульса.

Классификаторы можно задать следующим образом.

- 2 нс –10 с для классификатора > или < (5 нс 10 с для моделей с полосой пропускания 350 МГц и ниже).
- 10 нс 10 с для классификатора ><, с минимальной разницей 5 нс между верхней и нижней настройками.
- При выборе классификатора "меньше" (**<**) с помощью ручки ввода можно задать запуск осциллографа при импульсе, длина которого меньше значения времени, отображенного на программной кнопке.
	- При выборе классификатора "в пределах диапазона" (**><**) с помощью ручки ввода можно установить значение верхнего предела промежутка.
	- При выборе классификатора "больше" (**>**) с помощью ручки ввода можно задать запуск осциллографа при импульсе, длина которого больше значения времени, отображенного на программной кнопке.
- При выборе классификатора "в пределах диапазона" (**><**) с помощью ручки ввода можно установить значение нижнего предела промежутка.

# <span id="page-194-0"></span>Запуск по шаблону

Запуск по шаблону определяет условие запуска, выполняя поиск указанного шаблона. Этот шаблон представляет собой комбинацию каналов с логическим операндом И. Каждый канал может иметь значение 0 (низкое), 1 (высокое) или "безразличное состояние" (X). Для канала, включенного в шаблон, можно указать передний или задний фронт.

- **1** Нажмите кнопку **[Trigger] Триггер**.
- **2** Нажмите программную кнопку **Триггер** в меню запуска, затем поверните ручку ввода, чтобы выбрать **Шаблон**.

Запуск по длительности импульса < программная кнопка для установки классификаторо в

Запуск по длительности импульса > программная кнопка для установки классификаторо в

### 10 Запуски

- **3** Нажмите программную кнопку **Классификатор** и поверните ручку ввода, чтобы выбрать значение для длительности шаблона.
	- **Введен** если шаблон введен.
	- **<** (меньше) если время наличия шаблона меньше некоего значения.
	- **>** (больше) если время наличия шаблона больше значения времени. Запуск выполняется при выходе из шаблона (не при превышении значения времени программной кнопки >).
	- **Тайм-аут** если время наличия шаблона больше значения времени. В этом случае запуск выполняется при превышении значения времени программной кнопки > (не при выходе из шаблона).
	- **>< (в пределах диапазона)** если время наличия шаблона находится в рамках некоего диапазона значений.
	- **<> (за пределами диапазона)** если время наличия шаблона находится вне рамок некоего диапазона значений.

Длительность шаблонов оценивается с помощью таймера. Запуск таймера выполняется на последнем фронте, который позволяет выполнить условие шаблона (логический операнд И). Кроме случаев, когда выбран классификатор **Тайм-аут**, запуск выполняется на первом фронте, который делает условие шаблона невыполнимым, при условии соблюдения критериев классификатора времени.

Для установки значений времени выбранного классификатора используются программные кнопки (**<** и **>**) и ручка ввода.

**4** Чтобы установить шаблон аналогового или цифрового канала, нажмите программную кнопку **Аналоговый** или **Цифровой** и с помощью клавиатуры для двоичных значений введите следующее:

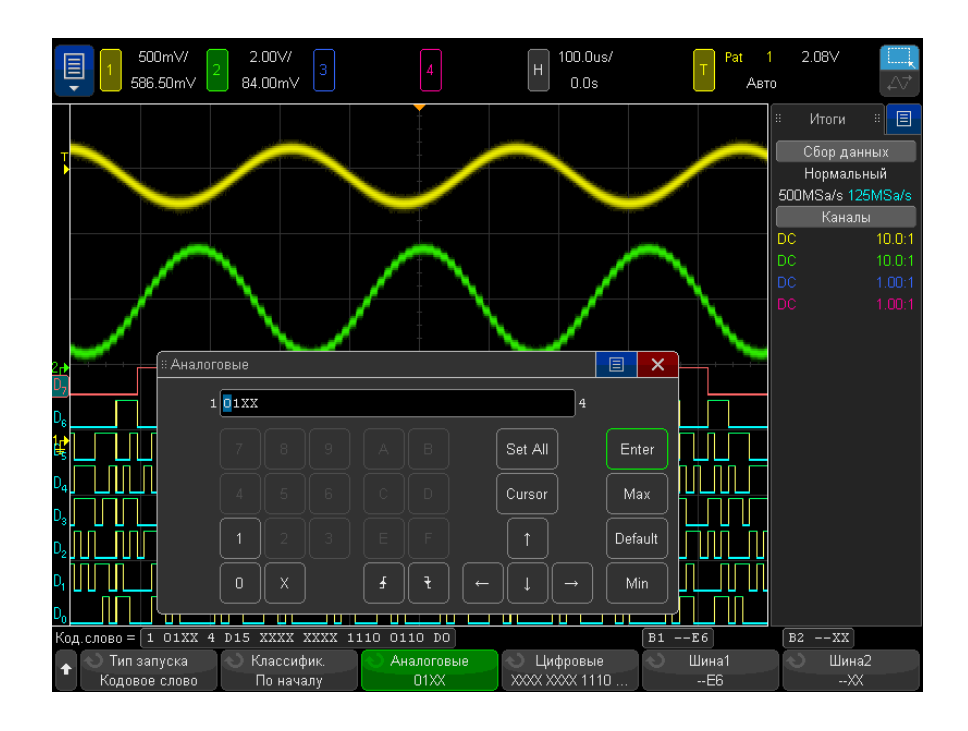

- **0** задает для выбранного канала значение шаблона "ноль" (низкое). Низкое состояние означает, что уровень напряжения канала ниже уровня его запуска или порога.
- **1** задает для выбранного канала значение шаблона 1 (высокое). Высокое состояние означает, что уровень напряжения канала выше уровня его запуска или порога.
- **X** задает для выбранного канала значение шаблона "безразличное состояние". Канал, для которого задано "безразличное состояние", игнорируется и как часть шаблона не используется. Однако если всем каналам в шаблоне присвоено значение "безразличное состояние", то запуск осциллографа не будет выполнен.
- $\Box$  Программная кнопка "Нарастающий фронт" ( $\bigoplus$ ) или "Спадающий фронт" ( $\bigoplus$ ) позволяет установить шаблон для фронта выбранного канала. В шаблоне можно указать только один передний или задний фронт. Если значение фронта задано, то запуск осциллографа произойдет по достижении указанного фронта, если выполняется условие шаблона, установленного для других каналов.

Если значения фронта не указано, то запуск осциллографа произойдет согласно последнему фронту, при котором выполняются условия шаблона.

# **ЗАМЕЧАНИЕ Указание фронта в шаблоне**

В шаблоне можно указать только один предел переднего или заднего фронта. Если установлен предел фронта, а затем в шаблоне выбирается другой канал и для него устанавливается иной предел фронта, то значение предыдущей установки фронта изменяется на "безразличное состояние".

Также можно указать шаблоны для цифровых каналов, используя программные кнопки **Шина 1** и **Шина 2** и указав шестнадцатеричные значения. См. ["Запуск по](#page-197-0)  [шестнадцатеричному шаблонному значению шины"](#page-197-0) на странице 198.

Выбранный шаблон указан в строке "Pattern =" непосредственно над программными кнопками.

**5** Чтобы отрегулировать уровень аналогового и цифрового канала, нажмите **[Analyze] Анализ** > **Функции**, выберите **Уровни запуска** и используйте программные кнопки в меню анализа.

Также можно установить пороговые уровни для цифровых каналов, нажав кнопку **[Digital] Цифров.** > **Пороги**.

### <span id="page-197-0"></span>Запуск по шестнадцатеричному шаблонному значению шины

Можно указать значение шины, по которому будет осуществляться запуск. Для этого сначала определите шину. Дополнительные сведения см. в разделе ["Отображение цифровых каналов как шины"](#page-153-0) на странице 154. Запуск по значению шины можно осуществлять независимо от того, отображается шина или нет.

Чтобы осуществить запуск по значению шины, выполните следующие действия.

- **1** Выберите тип запуска по шаблону и классификатор, как описано в ["Запуск по](#page-194-0)  шаблону" [на странице 195](#page-194-0).
- **2** Нажмите программную кнопку **Шина 1** или **Шина 2** и введите значения полубайта (шестнадцатеричный символ), используя клавиатуру для шестнадцатеричных символов в отдельном диалоговом окне.

**ЗАМЕЧАНИЕ** Если цифра состоит менее чем из четырех бит, то ее значение будет ограничено наибольшим числом, которое может быть представлено этим числом бит.

Если шестнадцатеричное число шины содержит один или несколько битов безразличного состояния (X) и один или несколько битов со значением "0" или "1", то вместо цифры будет отображаться значок "\$".

Сведения об отображении цифровой шины, когда включен запуск по шаблону, см. в разделе ["Отображение значений шин при использовании запуска по](#page-155-0)  шаблону" [на странице 156](#page-155-0).

### <span id="page-198-0"></span>Запуск по условию ИЛИ

В режиме запуска по условию ИЛИ производится запуск при обнаружении одного (или нескольких) заданных фронтов сигнала в аналоговых или цифровых каналах.

- **1** Нажмите кнопку **[Trigger] Триггер** на передней панели в секции "Триггер".
- **2** Нажмите программную кнопку **Триггер** в меню запуска, а затем с помощью ручки ввода выберите **ИЛИ**.
- **3** Нажмите программную кнопку **Отклонение** и выберите положительный фронт, отрицательный фронт, любой фронт или "безразличное состояние". Выбор отображается в правом верхнем углу экрана.
- **4** Для каждого аналогового или цифрового канала, который требуется включить в запуск по ИЛИ, нажмите программную кнопку **Канал**, чтобы выбрать канал.

При нажатии программной кнопки **Канал** (или вращении ручки ввода) выбираемый канал выделяется в строке "ИЛИ =" над программными кнопками и в правом верхнем углу экрана рядом с символом логического элемента ИЛИ.

Вращением ручки регулировки уровня запуска настройте уровень запуска для выбранного аналогового канала. Нажмите кнопку **[Digital] Цифров.** и выберите **Пороги**, чтобы указать пороговый уровень для цифровых каналов. Значение уровня запуска или логического порога индицируется в правом верхнем углу экрана.

**5** Для каждого выбранного канала нажмите программную кнопку **Отклонение** и выберите направление изменения фронта:  $\blacktriangle$  (положительный фронт),  $\blacktriangledown$ (отрицательный фронт),  $\mathbf l$  (любой фронт) или X (не имеет значения). Выбор отображается над программными кнопками.

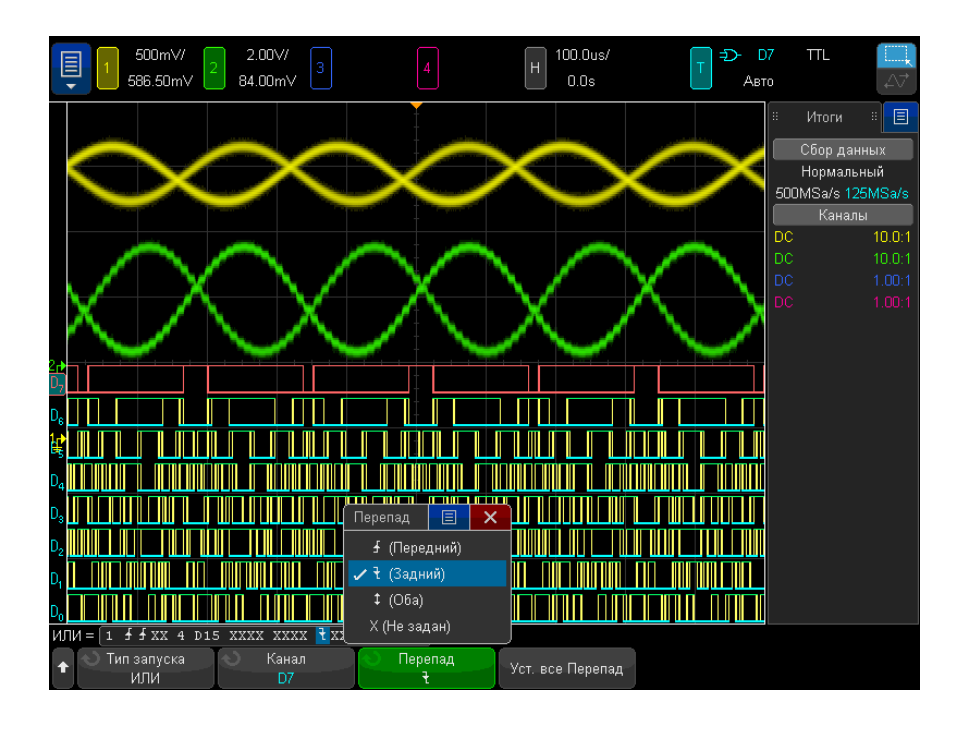

Если все каналы в режиме запуска по ИЛИ установить на Х ("безразличное состояние"), то осциллограф не будет запускаться.

**6** Чтобы задать все аналоговые и цифровые каналы для фронта, выбранного с помощью программной кнопки **Отклонение**, нажмите программную кнопку **Настроить все фронты**.

### <span id="page-199-0"></span>Запуск по времени нарастания/спада

Запуск по времени нарастания/спада используется для поиска перехода переднего или заднего фронта от одного уровня к другому за период времени, который больше или меньше заданного значения.

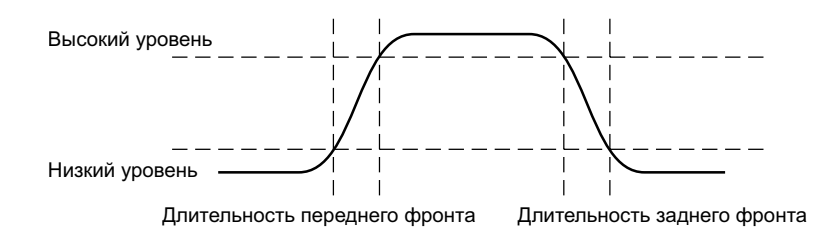

- **1** Нажмите кнопку **[Trigger] Триггер**.
- **2** Нажмите программную кнопку **Триггер** в меню запуска, а затем с помощью ручки ввода выберите **Время нарастания/спада**.

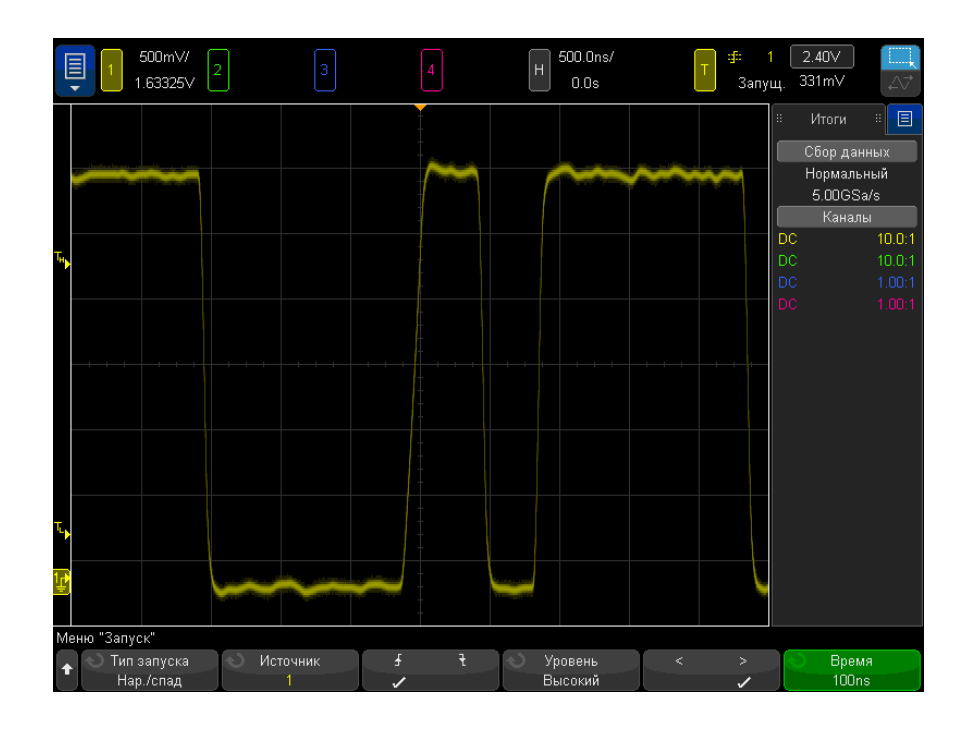

- **3** Нажмите программную кнопку **Источник** и поверните ручку ввода, чтобы выбрать источник входного канала.
- **4** Нажмите программную кнопку **Передний фронт или задний фронт** для переключения между типами фронтов.
- **5** Нажмите программную кнопку **Выбор уровня**, чтобы выбрать **Высокий** уровень, а затем с помощью ручки уровня запуска настройте высокий уровень.
- **6** Нажмите программную кнопку **Выбор уровня**, чтобы выбрать **Низкий** уровень, а затем с помощью ручки уровня запуска настройте низкий уровень.

Для переключения уровней (**Высокий** и **Низкий**) можно также использовать ручку уровня запуска.

- **7** Нажмите программную кнопку **Классификатор** для переключения между значениями "больше" и "меньше".
- **8** Нажмите программную кнопку **Время** и поверните ручку ввода, чтобы выбрать время.

# <span id="page-201-0"></span>Запуск по радиочастотной связи ближнего действия (NFC)

Запуск по NFC (радиочастотная связь ближнего действия) используется для захвата сигналов, используемых в тестировании NFC.

Тип запуска по NFC активируется по лицензии. По данной лицензии предоставляется также сопутствующее программное обеспечение автоматизированного тестирования для ПК.

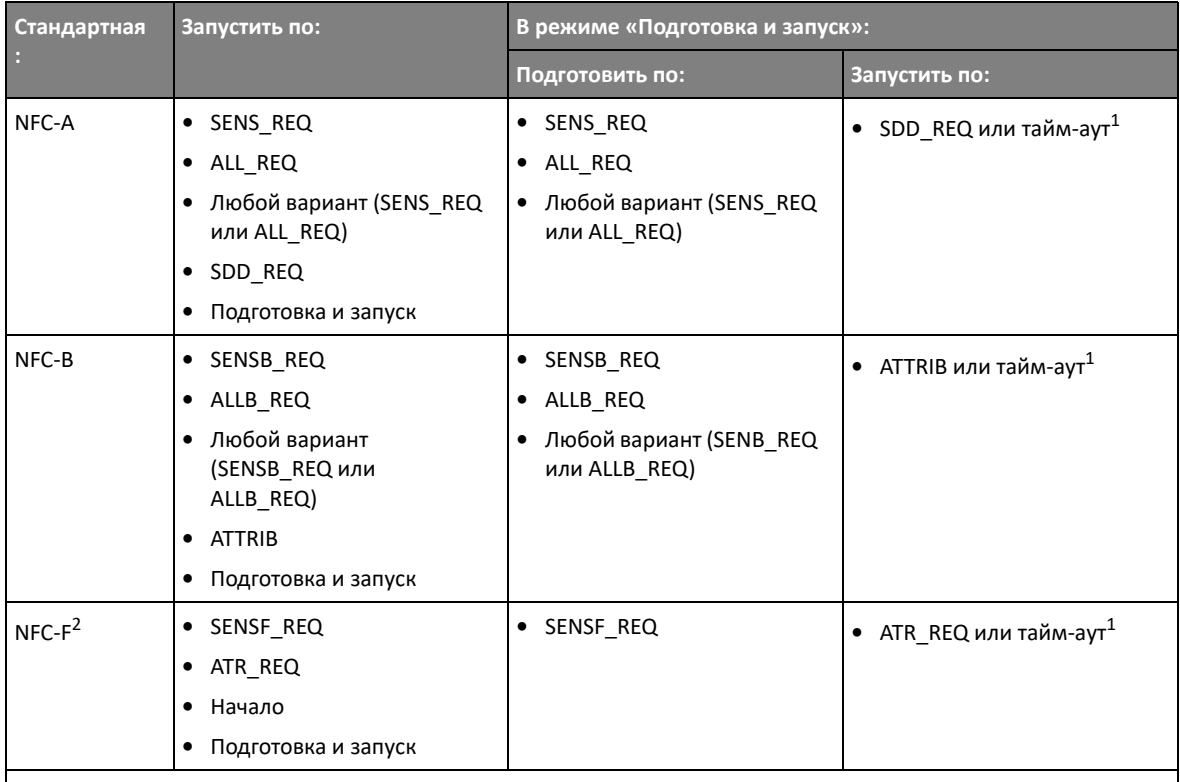

### **Таблица 3** Характеристики запуска по NFC

Примечания:

**1** При использовании варианта **Подготовка и запуск** осциллограф выполняет подготовку по наступлению одного события и запуск – по наступлению другого события или по прошествии указанного тайм-аута, если второе событие не наступило.

**2** Поддерживается технология NFC-F (212 кбит/с) и NFC-F (424 кбит/с).

Когда выбран тип запуска по NFC, с помощью программных кнопок можно выбрать источник, стандарт технологии сигнализации, событие для запуска и другие параметры:

- **1** Нажмите кнопку **[Trigger] Запуск**.
- **2** Нажмите программную кнопку **Запуск** в меню «Запуск», а затем поверните ручку ввода, чтобы выбрать **Радиочастотная связь ближнего действия (NFC)**.

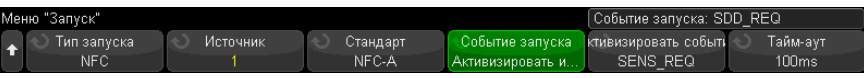

- **3** Нажмите программную кнопку **Источник** и поверните ручку ввода, чтобы выбрать источник аналогового входного канала.
- **4** Нажмите программную кнопку **Стандарт**, чтобы выбрать технологию сигнализации, используемую входным сигналом.
- **5** Установите уровень запуска для захвата переходов в огибающей модуляции. Или приблизительно при 50 % глубины модуляции. Технология NFC-A использует 100 % модуляцию, поэтому уровень запуска можно установить в широком диапазоне значений. Технологии NFC-B, NFC-F212 и NFC-F424 используют 10 % модуляцию, поэтому уровень запуска необходимо установить приблизительно на 95 % от амплитуды немодулируемого несущего сигнала. Обычно фактическая глубина модуляции составляет более 10 %, поэтому запуск можно установить на соответствующем уровне.

На приведенном далее рисунке показано, как необходимо настроить уровень запуска. Маркер Y2 устанавливается в качестве амплитуды немодулируемого несущего сигнала или 123,3 мВ. Маркер Y1 устанавливается в качестве максимального значения модулируемой амплитуды или 97,8 мВ. (Учтите, что фактическая глубина модуляции составляет приблизительно 20 %.) Средняя точка модуляции составит (123,3 мВ + 97,8 мВ) / 2,0 = 110,6 мВ. Запуск устанавливается на уровень 108 мВ, немного ниже среднего уровня модуляции для учета гистерезиса запуска.

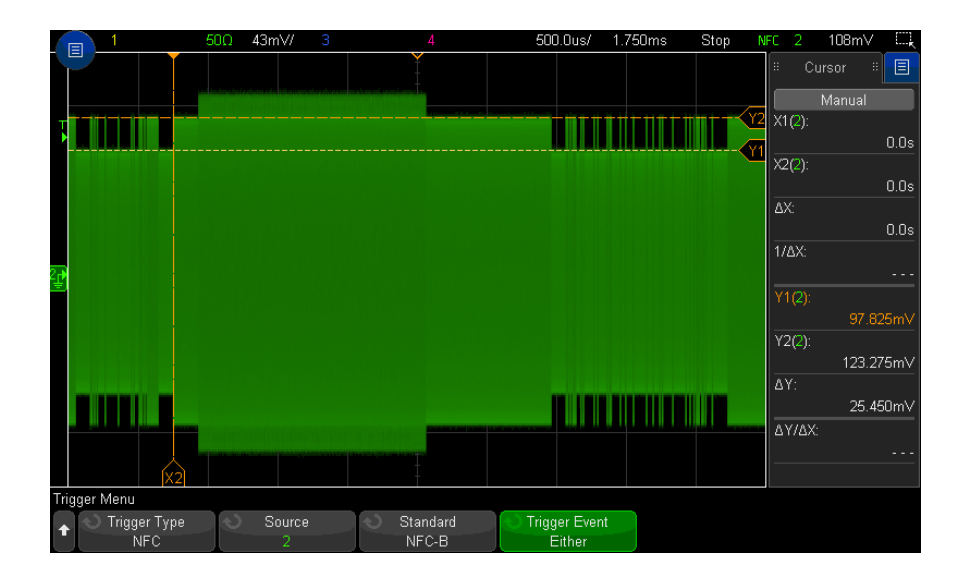

- **6** Нажмите программную кнопку **Событие запуска** и поверните ручку ввода, чтобы выбрать условие запуска. Некоторые события, которые можно выбрать, определены в стандартах, возможны также следующие варианты событий:
	- **Любой вариант** при выборе технологии сигнализации NFC-A это значение позволяет выполнять запуск по событию SENS\_REQ или ALL\_REQ. При выборе технологии сигнализации NFC-B это значение позволяет выполнять запуск по событию SENSB\_REQ или ALLB\_REQ.
	- **Начало** при выборе технологий сигнализации NFC-F это значение позволяет указать предварительную последовательность, которая запускает кадр данных.
	- **Подготовка и запуск** этот вариант позволяет выполнить подготовку осциллографа по наступлению одного события и запуск – по наступлению другого события или по прошествии указанного тайм-аута, если второе событие не наступило.
- **7** При выборе стандартов NFC-F доступна программная кнопка **Изменить полярность**, которая позволяет запускать осциллограф при сигналах с обратной полярностью. Если этот режим неактивен, осциллограф запускается при сигналах с прямой полярностью.
- **8** Когда выбран вариант **Подготовка и запуск**:
	- **a** Нажмите программную кнопку **Событие подготовки**, чтобы выбрать событие, по которому необходимо выполнить подготовку.

Когда выполняется подготовка к указанному событию, разъем *TRIG OUTBNC* переходит в состояние высокого потенциала. Осциллограф находится в режиме ожидания до обнаружения второго события или пока не истечет указанный период времени, затем выполняет запуск.

- Для технологии NFC-А вторым событием является SDD\_REQ.
- Для технологии NFC-B вторым событием является ATTRIB.
- Для технологии NFC-F вторым событием является ATR\_REQ.

После запуска осциллографа линия *TRIG OUTBNC* переходит в состояние низкого потенциала.

**b** Нажмите программную кнопку **Тайм-аут** и поверните ручку ввода (или снова нажмите программную кнопку и используйте диалоговые окна с буквенно-цифровой клавиатурой), чтобы указать значение тайм-аута.

### <span id="page-205-0"></span>Запуск по N-ному фронту серии

Этот тип запуска осуществляется по N-ному фронту серии, который создается по истечении времени бездействия.

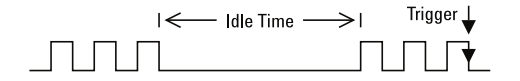

Для настройки этого запуска необходимо выбрать источник, отклонение фронта, время бездействия и номер фронта.

- **1** Нажмите кнопку **[Trigger] Триггер**.
- **2** Нажмите программную кнопку **Триггер** в меню запуска, а затем с помощью ручки ввода выберите **N-ный фронт серии**.

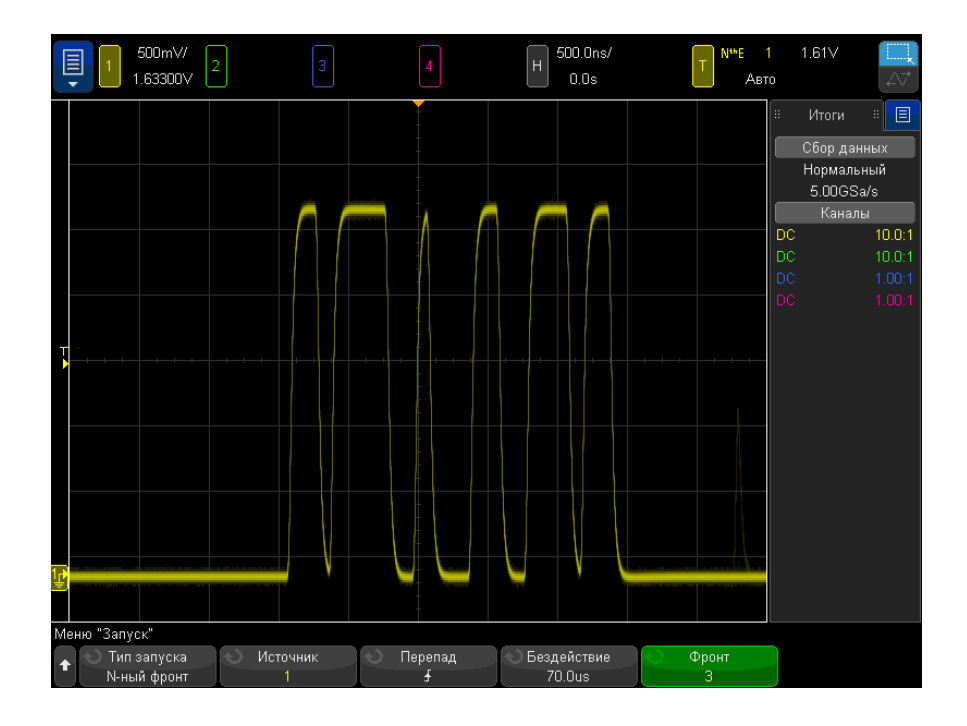

- **3** Нажмите программную кнопку **Источник** и поверните ручку ввода, чтобы выбрать источник входного канала.
- **4** Нажмите программную кнопку **Отклонение**, чтобы указать отклонение фронта.
- **5** Нажмите программную кнопку **Бездействие** и поверните ручку ввода, чтобы задать время бездействия.
- **6** Нажмите программную кнопку **Фронт**, а затем с помощью ручки ввода укажите номер фронта, по которому должен осуществляться запуск.

### <span id="page-206-0"></span>Запуск по короткому пакету

Запуск по короткому пакету используется для поиска импульсов, которые пересекают одно пороговое значение, но не пересекают другое.

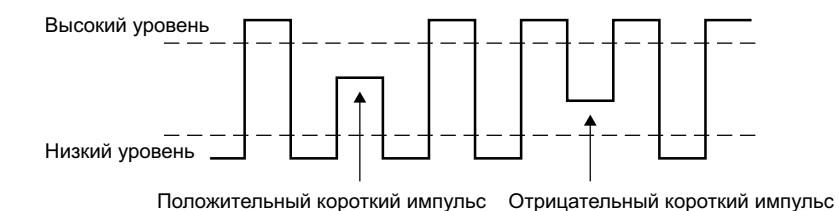

- Положительный короткий импульс пересекает нижний порог, но не пересекает верхний.
- Отрицательный короткий импульс пересекает верхний порог, но не пересекает нижний.

Чтобы осуществить запуск по короткому пакету, выполните следующие действия.

- **1** Нажмите кнопку **[Trigger] Триггер**.
- **2** Нажмите программную кнопку **Триггер** в меню запуска, а затем с помощью ручки ввода выберите **Короткий пакет**.

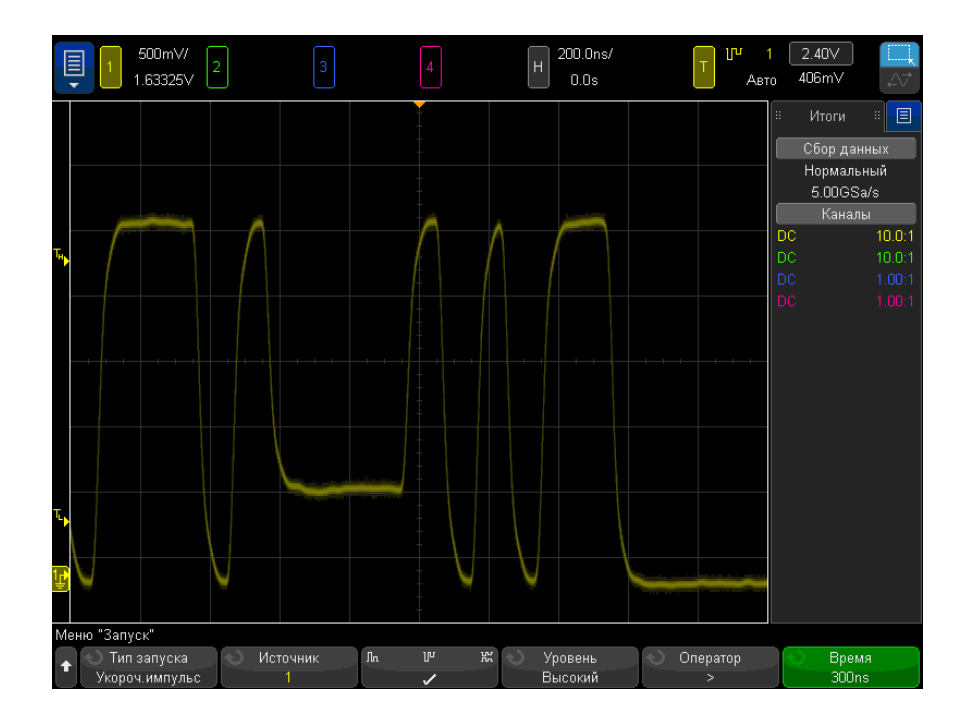

- **3** Нажмите программную кнопку **Источник** и поверните ручку ввода, чтобы выбрать источник входного канала.
- **4** Переключаться между разными типами импульсов можно с помощью программных кнопок **Положительный короткий импульс, Отрицательный короткий импульс, Оба типа коротких импульсов**.
- **5** Нажмите программную кнопку **Выбор уровня**, чтобы выбрать **Высокий** уровень, а затем с помощью ручки уровня запуска настройте высокий уровень.
- **6** Нажмите программную кнопку **Выбор уровня**, чтобы выбрать **Низкий** уровень, а затем с помощью ручки уровня запуска настройте низкий уровень.

Для переключения уровней (**Высокий** и **Низкий**) можно также использовать ручку уровня запуска.

**7** Нажмите программную кнопку **Классификатор** для переключения между значениями "больше", "меньше" и **Нет**.

Таким образом можно указать, должна ли длительность короткого импульса быть больше или меньше конкретного значения.

**8** Если выбран **Классификатор** "больше" или "меньше", нажмите программную кнопку **Время** и поверните ручку ввода, чтобы указать время.

### <span id="page-209-0"></span>Запуск по настройке и удержанию

Запуск по настройке и удержанию используется для поиска нарушений настройки и удержания.

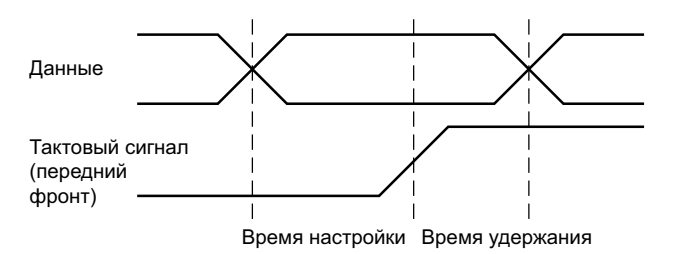

Один канал осциллографа используется для измерения тактового сигнала, а другой – для измерения сигнала данных.

Чтобы осуществить запуск по настройке и удержанию, выполните следующие действия.

- **1** Нажмите кнопку **[Trigger] Триггер**.
- **2** Нажмите программную кнопку **Триггер** в меню запуска, а затем с помощью ручки ввода выберите **Настройка и удержание**.
- **3** Нажмите программную кнопку **Тактовый сигнал** и поверните ручку ввода, чтобы выбрать входной канал с тактовым сигналом.
- **4** Задайте подходящий уровень запуска для тактового сигнала с помощью ручки уровня запуска.
- **5** Нажмите программную кнопку **Передний фронт или задний фронт**, чтобы указать используемый фронт синхроимпульса.
- **6** Нажмите программную кнопку **Данные** и поверните ручку ввода, чтобы выбрать входной канал с сигналом данных.
- **7** Задайте подходящий уровень запуска для сигнала данных с помощью ручки уровня запуска.

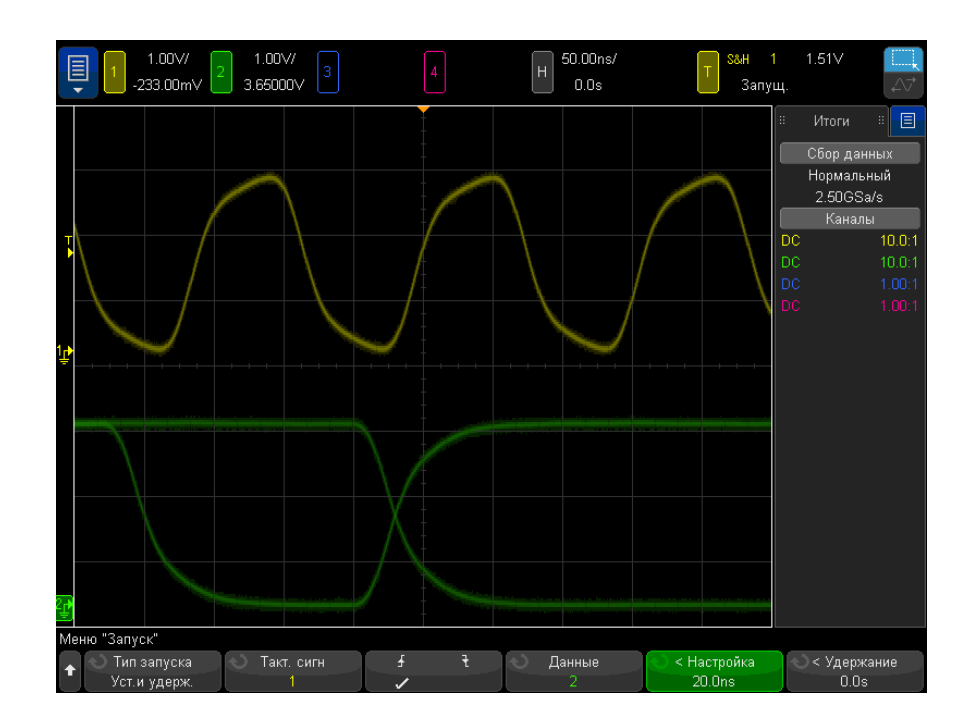

**8** Нажмите программную кнопку **< Настройка** и поверните ручку ввода, чтобы выбрать время настройки.

**9** Нажмите программную кнопку **< Удержание** и поверните ручку ввода, чтобы выбрать время удержания.

### <span id="page-210-0"></span>Запуск по видеосигналам

Запуск по видеосигналам можно использовать для регистрации сложных осциллограмм большинства стандартных аналоговых видеосигналов и видеосигналов высокой четкости. Схема запуска определяет вертикальный и горизонтальный интервал формы сигнала и обеспечивает запуск на основе выбранных вами настроек.

Технология MegaZoom IV осциллографа обеспечивает яркое и хорошо наблюдаемое отображение любой части видеосигнала. Анализ видеосигналов упрощается благодаря способности осциллографа запускаться по любой выбранной строке видеосигнала.

**ЗАМЕЧАНИЕ** При применении пробника 10:1 важно, чтобы у него была правильно скорректирована переходная характеристика. Осциллограф чувствителен к этому так, что может не запускаться, если неправильно скорректирован пробник, особенно при прогрессивных форматах.

- **1** Нажмите кнопку **[Trigger] Триггер**.
- **2** Нажмите программную кнопку **Триггер** в меню запуска, а затем с помощью ручки ввода выберите **Видео**.

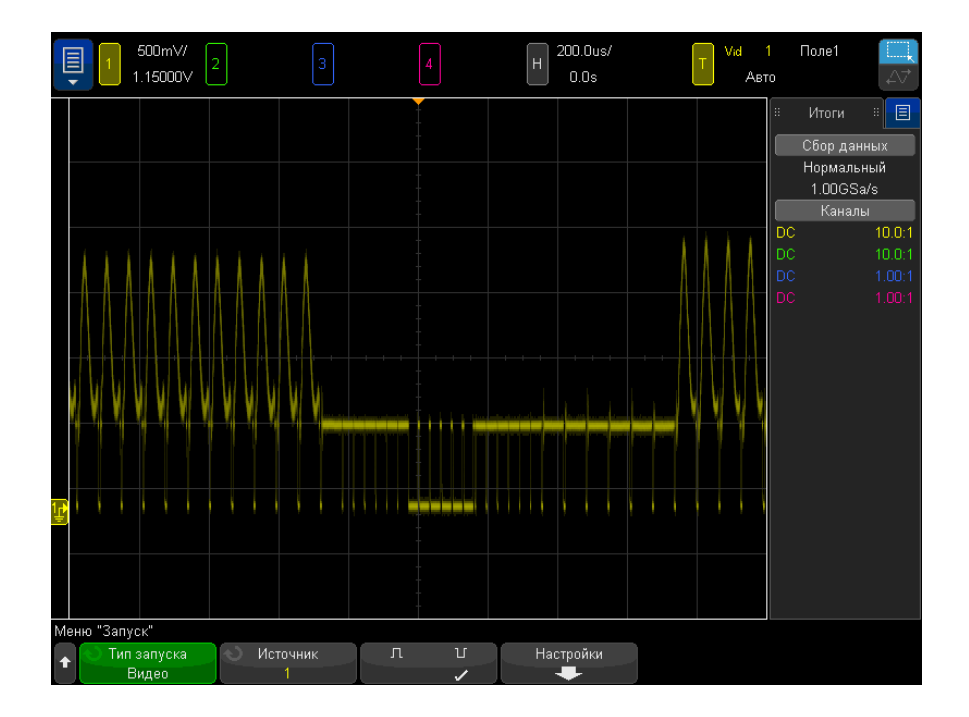

**3** Нажмите программную кнопку **Источник** и выберите любой аналоговый канал в качестве источника запуска по видеосигналам.

Выбранный источник запуска отображается в правом верхнем углу экрана. Вращение ручки запуска **Уровень** не приводит к изменению уровня запуска, поскольку уровень запуска автоматически устанавливается на синхроимпульс. Для связи запусков автоматически устанавливается режим **ТВ** в меню запуска и установки связи.

### **ЗАМЕЧАНИЕ Следите за правильным согласованием**

Многие видеосигналы поступают с источников 75 Ом. Для обеспечения правильного согласования с этими источниками следует присоединить на вход осциллографа согласованную нагрузку 75 Ом (например, Keysight 11094B).

- **4** Нажмите программную кнопку полярности синхроимпульсов, чтобы установить видеозапуск по синхроимпульсам положительной ( $\mathsf{\Pi}$ ) или отрицательной ( $\mathsf{\Pi}$ ) полярности.
- **5** Нажмите программную кнопку **Настройки**.

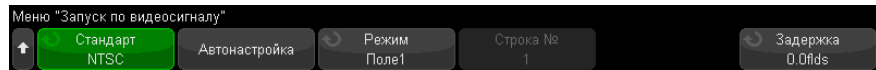

**6** В меню запуска видео нажмите программную кнопку **Стандарт**, чтобы установить телевизионный стандарт.

Осциллограф поддерживает запуск по сигналам перечисленных ниже телевизионных стандартов и видеостандартов.

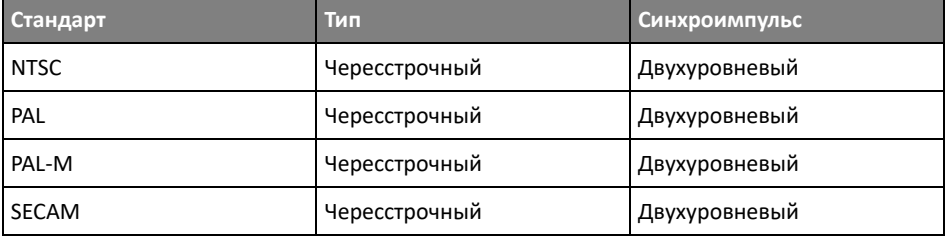

С помощью лицензии на расширенный запуск по видеосигналу осциллограф дополнительно поддерживает три стандарта.

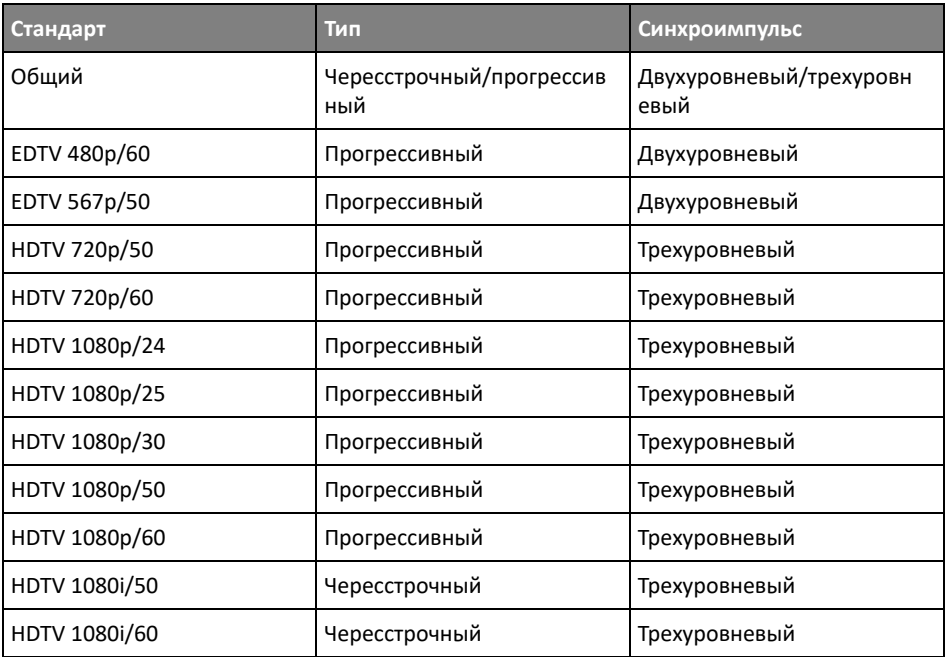

При выборе параметра **Общий** запуск может осуществляться по пользовательским двухуровневым и трехуровневым стандартам видеосинхронизации. См. ["Настройка общих запусков по видеосигналу"](#page-215-0) на [странице 216](#page-215-0).

- **7** Нажмите программную кнопку **Автонастройка**, чтобы автоматически настроить осциллограф для выбранного источника (**Источник**) и стандарта (**Стандарт**).
	- Чувствительность канала-источника по вертикали устанавливается на 140 мВ/дел.
	- Смещение канала-источника устанавливается на 245 мВ.
	- Включается канал-источник.
	- Для типа запуска устанавливается значение **Видео**.
	- Для режима запуска по видео устанавливается значение **Все строки** (однако не изменяется, если для параметра **Стандарт** установлено значение **Общий**).
	- Для типа отображения **Сетка** установлено **IRE** (если для параметра **Стандарт** установлено значение **NTSC**) или **мВ** (см. ["Выбор типа масштабной сетки"](#page-172-0) на [странице 173\)](#page-172-0).
- Для коэффициента развертки устанавливается значение 10 мкс/дел для стандартов NTSC/PAL/SECAM или 4 мкс/дел для стандартов EDTV или HDTV (не изменяется при выборе **Общий**).
- Задержка устанавливается так, чтобы запуск происходил на первом делении слева по горизонтали (не изменяется при выборе **Общий**).

Кроме того, можно нажать кнопку **[Analyze] Анализ> Функции** и выбрать **Видео** для быстрого доступа к автоматической настройке запуска по видео и параметрам отображения.

**8** Нажмите программную кнопку **Режим**, чтобы выбрать часть видеосигнала, по которой должен производиться запуск осциллографа.

Возможны следующие режимы видеозапуска.

- **Поле 1** и **Поле 2** запуск на переднем фронте первого импульса-врезки поля 1 или поля 2 (только для чересстрочных стандартов).
- **Все поля** запуск на переднем фронте первого импульса в вертикальном интервале синхронизации.
- **Все строки** запуск по всем горизонтальным синхроимпульсам.
- **Строка** запуск по выбранному числу строк (только стандарты EDTV и HDTV).
- **Строка: поле 1** и **Строка:поле 2** запуск по номеру линии, выбранному в поле 1 или поле 2 (только для чересстрочных стандартов).
- **Строка: изменение** поочередный запуск по номеру линии, выбранному в поле 1 и поле 2 (только стандарты NTSC, PAL, PAL-M и SECAM).
- **9** При выборе режима запуска по номеру строки, нажмите программную кнопку **Номер строки**, затем вращайте ручку ввода, чтобы выбрать номер строки для запуска.

Ниже приведены данные по количеству строк в каждом полукадре (поле) для каждого видеостандарта.

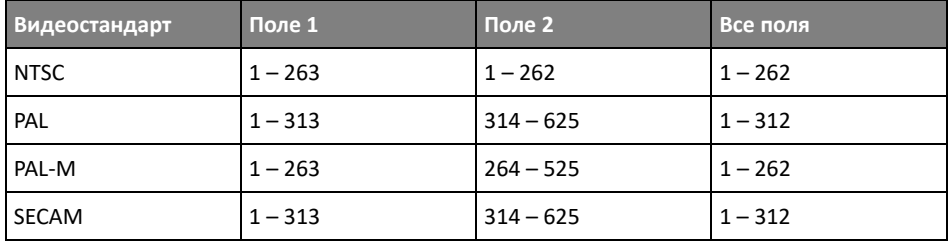

В следующих таблицах указаны числа линий для каждого видеостандарта EDTV/HDTV (доступно при наличии лицензии на расширенный запуск по видеосигналу).

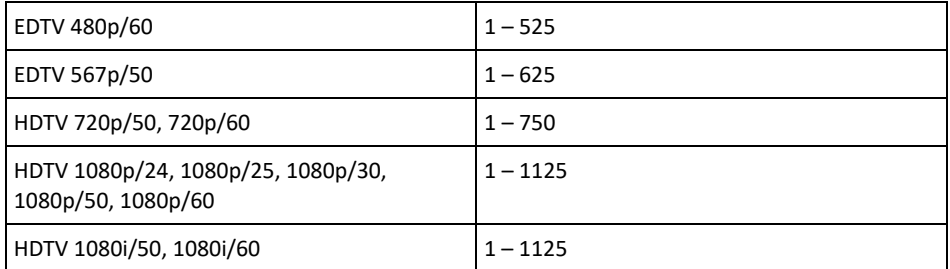

Примеры реализации запуска по видеосигналу

Следующие примеры приведены для знакомства с видеозапуском. В этих примерах используется видеостандарт NTSC.

- ["Запуск по определенной строке видеосигнала"](#page-216-0) на странице 217
- ["Запуск по всем синхроимпульсам"](#page-218-0) на странице 219
- ["Запуск по определенному полукадру видеосигнала"](#page-219-0) на странице 220
- ["Запуск по всем полукадрам видеосигнала"](#page-220-0) на странице 221
- ["Запуск по нечетным или четным полям"](#page-221-0) на странице 222

### <span id="page-215-0"></span>Настройка общих запусков по видеосигналу

Если выбрано значение **Общий** (доступно при наличии лицензии на расширенный запуск по видеосигналу) в качестве **Стандарт** для запуска по видеосигналу, запуск может осуществляться по пользовательским двухуровневым и трехуровневым стандартам видеосинхронизации. Меню запуска по видеосигналу изменяется следующим образом.

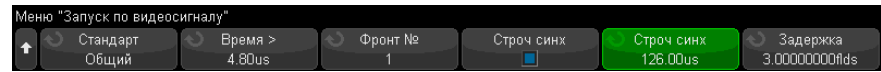

- **1** Нажмите программную кнопку **Время >**, затем поверните ручку ввода для установки для этого времени значения, превышающего длину импульса, чтобы осциллограф выполнил синхронизацию согласно синхронизации по вертикали.
- **2** Нажмите программную кнопку **Номер фронта**, затем поверните ручку ввода для выбора N-ного фронта после запуска по синхронизации по вертикали.
- **3** Для включения или отключения управления синхронизацией по горизонтали нажмите первую программную кнопку **Строчная синхронизация**.
	- Для видео с чередованием сигналов включите управление **Строчная синхронизация** и установите регулировку **Строчная синхронизация** в соответствии с временем синхронизации измеренного видеосигнала, чтобы функция **Номер фронта** выполняла подсчет только строк и не выполняла повторный подсчет при выравнивании. Кроме того, можно настроить параметр **Задержка поля** так, чтобы осциллограф запускался один раз для каждого пакета.
	- Аналогично, для прогрессивных видеосигналов с трехступенчатой синхронизацией включите управление **Строчная синхронизация** и установите регулировку **Строчная синхронизация** в соответствии с временем синхронизации измеренного видеосигнала, чтобы функция **Номер фронта** выполняла подсчет только строк и не выполняла повторный подсчет при синхронизации по вертикали.

Если включено управление синхронизацией по горизонтали, нажмите вторую программную кнопку **Строчная синхронизация**, затем поверните ручку ввода для установки минимального времени действия импульса синхронизации по горизонтали для признания его действительным.

# Запуск по определенной строке видеосигнала

Для реализации видеозапуска необходимо, чтобы амплитуда синхроимпульса превышала 1/2 деления сетки с любым аналоговым каналом в качестве источника запуска. Уровень запуска не изменяется при вращении ручки запуска **Уровень**, поскольку он устанавливается автоматически на вершины синхроимпульсов.

Одним примером запуска по определенной строке видеосигнала является наблюдение тестовых сигналов вертикальных интервалов (VITS), которые обычно находятся в строке 18. Другим примером являются замкнутые титры, которые обычно находятся в строке 21.

- **1** Нажмите кнопку **[Trigger] Триггер**.
- **2** Нажмите программную кнопку **Триггер** в меню запуска, а затем с помощью ручки ввода выберите **Видео**.
- **3** Нажмите программную кнопку **Настройки**, затем программную кнопку **Стандарт**, чтобы выбрать подходящий телевизионный стандарт (NTSC в данном примере).
- **4** Нажмите программную кнопку **Режим** и выберите полукадр строки, по которой вы хотите запускать осциллограф. Можно выбрать **Строка:поле 1**, **Строка:поле 2** или **Строка:изменение**.
- **5** Нажмите программную кнопку **Номер строки** и выберите номер строки, которую требуется обследовать.

# **ЗАМЕЧАНИЕ Поочередный запуск**

Если выбран вариант "Строка:изменение", то осциллограф будет поочередно запускаться по выбранному номеру строки в полукадре поля 1 и в полукадре поля 2. Это является быстрым способом сравнения тестовых сигналов (VITS) полукадров поля 1 и поля 2 или проверки правильности вставки половины строки в конце полукадра поля 1.

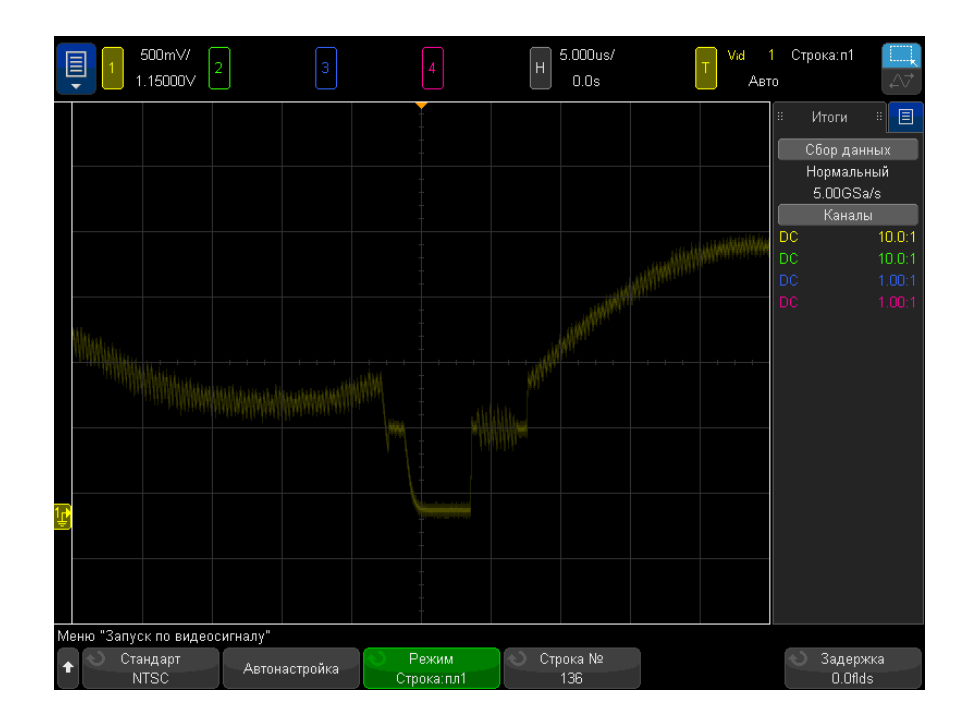

**Рис. 28** Пример: запуск по строке 136

#### Запуск по всем синхроимпульсам

Для быстрого нахождения максимальных уровней видеосигнала можно запускать осциллограф по всем синхроимпульсам. Если в качестве режима запуска по видеосигналу выбран режим **Все строки**, осциллограф будет запускаться по всем горизонтальным синхроимпульсам.

- **1** Нажмите кнопку **[Trigger] Триггер**.
- **2** Нажмите программную кнопку **Триггер** в меню запуска, а затем с помощью ручки ввода выберите **Видео**.
- **3** Нажмите программную кнопку **Настройки**, затем программную кнопку **Стандарт**, чтобы выбрать подходящий телевизионный стандарт.
- **4** Нажмите программную кнопку **Режим** и выберите **Все строки**.

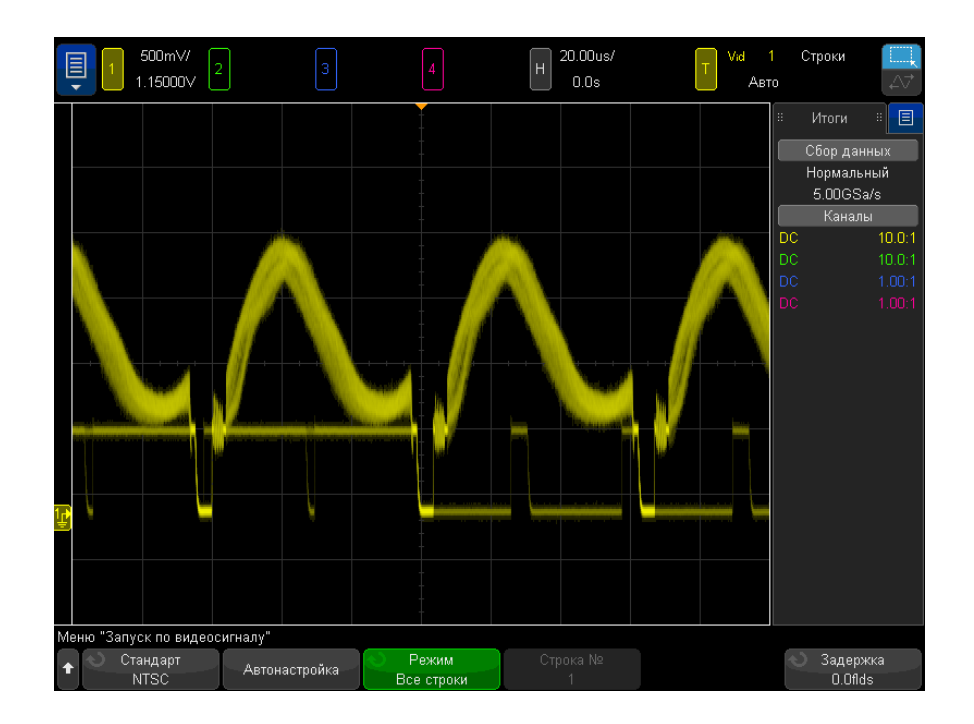

**Рис. 29** Запуск по всем строкам

## Запуск по определенному полукадру видеосигнала

Для обследования компонентов видеосигнала можно производить запуск осциллографа либо по полукадру поля 1, либо по полукадру поля 2 (для стандартов с чересстрочной разверткой). Когда выбран определенный полукадр, осциллограф запускается по положительному фронту первого пилообразного импульса в интервале кадровой (вертикальной) синхронизации в определенном полукадре (1 или 2).

- **1** Нажмите кнопку **[Trigger] Триггер**.
- **2** Нажмите программную кнопку **Триггер** в меню запуска, а затем с помощью ручки ввода выберите **Видео**.
- **3** Нажмите программную кнопку **Настройки**, затем программную кнопку **Стандарт**, чтобы выбрать подходящий телевизионный стандарт.
- **4** Нажмите программную кнопку **Режим** и выберите **Поле 1** или **Поле 2**.

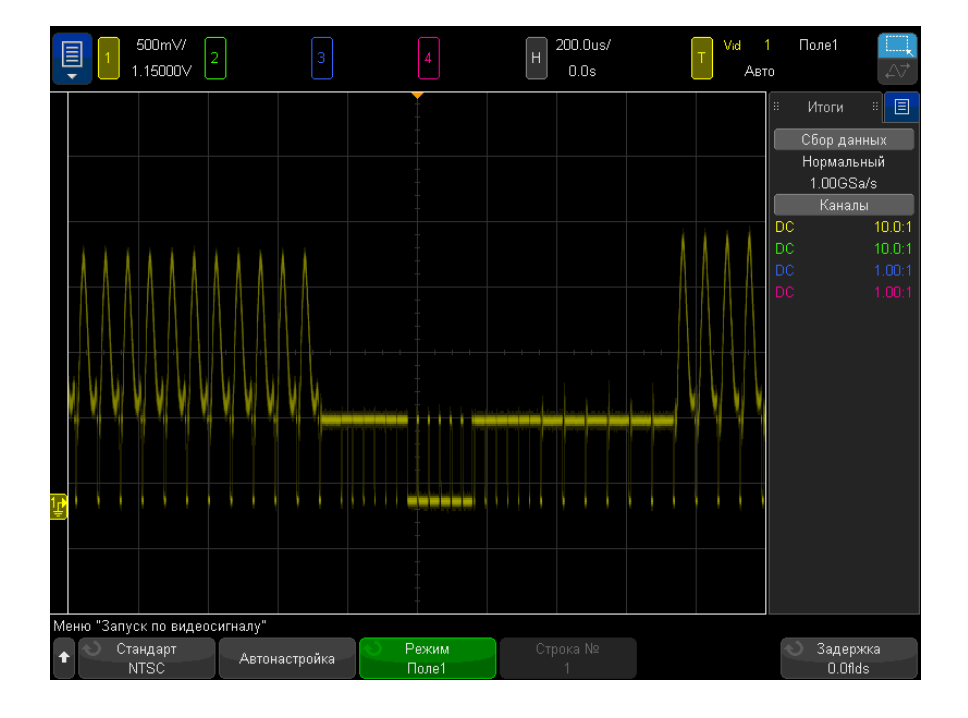

**Рис. 30** Запуск по полю 1

### Запуск по всем полукадрам видеосигнала

Для быстрого наблюдения переходов между полукадрами или для выявления амплитудных различий между полукадрами можно применять режим запуска по всем полукадрам.

- **1** Нажмите кнопку **[Trigger] Триггер**.
- **2** Нажмите программную кнопку **Триггер** в меню запуска, а затем с помощью ручки ввода выберите **Видео**.
- **3** Нажмите программную кнопку **Настройки**, затем программную кнопку **Стандарт**, чтобы выбрать подходящий телевизионный стандарт.

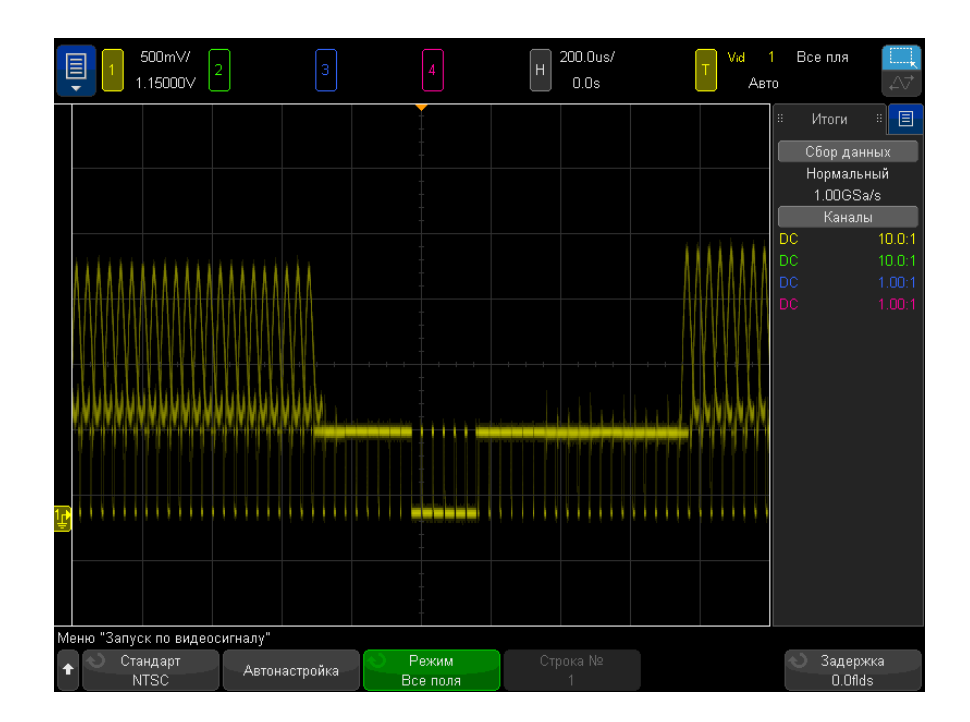

**4** Нажмите программную кнопку **Режим** и выберите **Все поля**.

**Рис. 31** Запуск по всем полукадрам

#### Запуск по нечетным или четным полям

Для проверки огибающей видеосигналов или для измерения максимальных искажений (дисторсии) можно запускать осциллограф по нечетным или четным полям. Когда выбран вариант "Поле 1", осциллограф запускается по цветным полям 1 или 3. Когда выбран вариант "Поле 2", осциллограф запускается по цветным полям 2 или 4.

- **1** Нажмите кнопку **[Trigger] Триггер**.
- **2** Нажмите программную кнопку **Триггер** в меню запуска, а затем с помощью ручки ввода выберите **Видео**.
- **3** Нажмите программную кнопку **Настройки**, затем программную кнопку **Стандарт**, чтобы выбрать подходящий телевизионный стандарт.
- **4** Нажмите программную кнопку **Режим** и выберите **Поле 1** или **Поле 2**.

Система запуска ищет положение начала кадровой синхронизации для определения поля. Однако это определение поля не учитывает фазу опорной поднесущей. Когда выбран вариант "Поле 1", система запуска будет находить любое поле, где кадровая синхронизация начинается на строке 4. В случае видеосигнала в стандарте NTSC осциллограф будет запускаться поочередно по цветному полю 1 и цветному полю 3 (см. следующий рисунок). Эту настройку можно использовать для измерения огибающей опорного пакета.

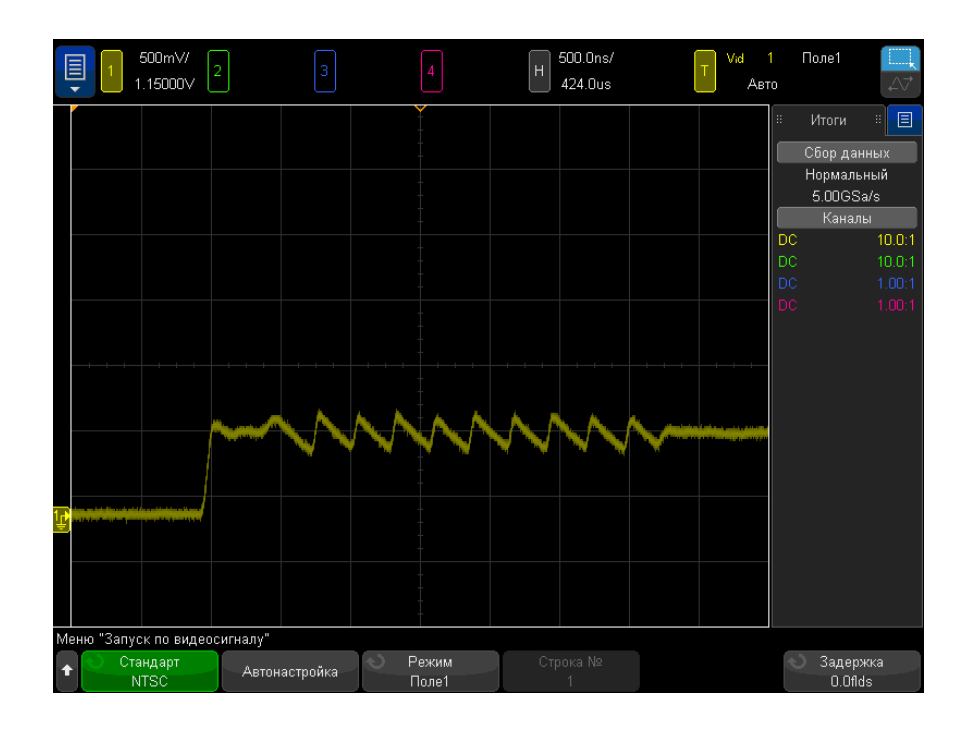

**Рис. 32** Запуск по цветному полю 1 поочередно с цветным полем 3

Если нужен более подробный анализ, то можно выбрать для запуска только одно цветное поле. Можно сделать это с помощью программной кнопки **Задержка поля** в меню запуска видео. Нажмите программную кнопку **Задержка поля** и с помощью ручки ввода регулируйте задержку с приращениями в половину поля, пока осциллограф не станет запускаться только по одной фазе сигнала цветового пакета.

Быстрый способ синхронизироваться по другой фазе состоит в том, чтобы отсоединить сигнал на короткое время и снова присоединить его. Повторяйте эту процедуру, пока на экране не появится надлежащая фаза.

При регулировке задержки с помощью программной кнопки **Задержка поля** и ручки ввода соответствующее время выдержки индицируется в меню режима запуска и связи.

| Стандарт      | Время     |
|---------------|-----------|
| <b>NTSC</b>   | 8.35 мс   |
| PAL           | 10 MC     |
| PAL-M         | 10 MC     |
| <b>SECAM</b>  | 10 MC     |
| Общий         | 8.35 MC   |
| EDTV 480p/60  | 8.35 мс   |
| EDTV 567p/50  | 10 MC     |
| HDTV 720p/50  | 10 MC     |
| HDTV 720p/60  | 8.35 MC   |
| HDTV 1080p/24 | 20.835 мс |
| HDTV 1080p/25 | 20 MC     |
| HDTV 1080p/30 | 20 MC     |
| HDTV 1080p/50 | 16.67 MC  |
| HDTV 1080p/60 | 8.36 мс   |
| HDTV 1080i/50 | 10 MC     |
| HDTV 1080i/60 | 8.35 MC   |

**Таблица 4** Время задержки для половины поля

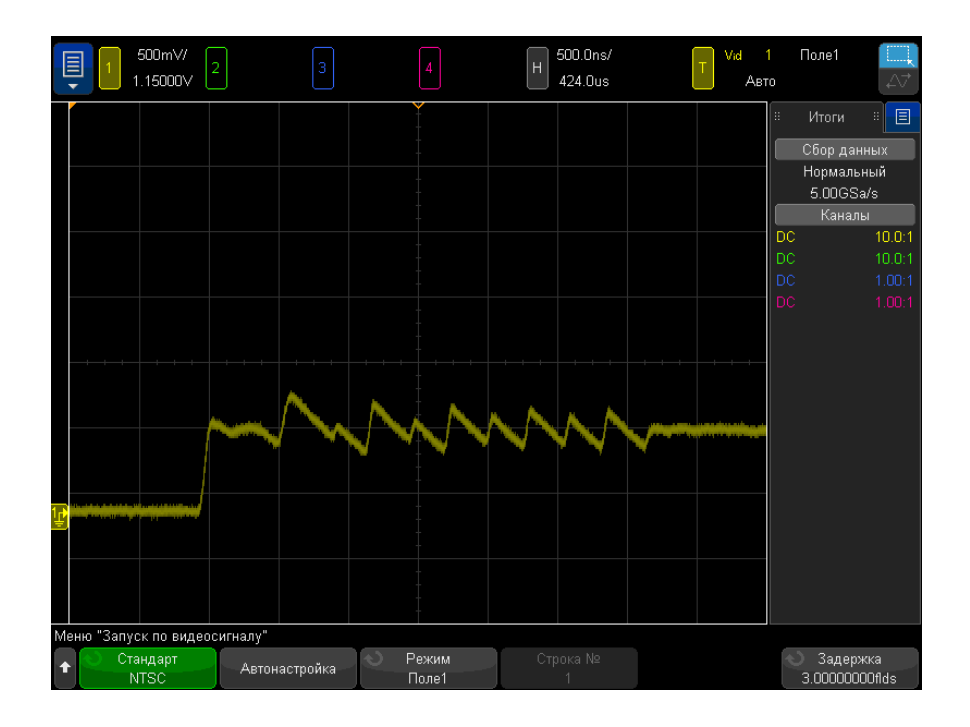

**Рис. 33** Применение задержки поля для синхронизации по цветному полю 1 или 3 (режим "Поле 1")

# Последовательный запуск

С помощью лицензий на последовательное декодирование (см. раздел ["Модули](#page-162-0)  [последовательного декодирования"](#page-162-0) на странице 163) можно активировать типы последовательных запусков. Для настройки этих запусков см.:

- ["Запуск по ARINC 429"](#page-548-0) на странице 549
- ["Запуск по данным последовательной шины CAN/CAN FD"](#page-443-0) на странице 444
- ["Запуск по CXPI"](#page-464-0) на странице 465
- ["Запуск по FlexRay"](#page-476-0) на странице 477
- "Запуск по I2C" [на странице 486](#page-485-0)
- "Запуск I2S" [на странице 511](#page-510-0)
- "Запуск по LIN" [на странице 456](#page-455-0)
- ["Запуск по коду «Manchester»"](#page-522-0) на странице 523
- ["Запуск MIL-STD -1553"](#page-540-0) на странице 541
- "Запуск по NRZ" [на странице 532](#page-531-0)
- ["Запуск по сигналу SENT"](#page-561-0) на странице 562
- "Запуск по SPI" [на странице 499](#page-498-0)
- ["Запуск по UART/RS232"](#page-574-0) на странице 575
- ["Запуск по USB 2.0"](#page-584-0) на странице 585
- ["Запуск по USB PD"](#page-595-0) на странице 596

# Запуск, квалифицированный по зоне

При использовании функции запуска, квалифицированного по зоне, доступны две прямоугольные области: зона 1 и зона 2. Для того, чтобы отображение и сохранение собранных данных началось, сигнал должен или не должен пересечь эти области.

Функция запуска, квалифицированного по зоне, имеет приоритет над аппаратным запуском осциллографа, который управляет сбором данных сигналов на основе событий пересечения зон.

Настройка запуска, квалифицированного по зоне

**1** Коснитесь правого верхнего угла, чтобы включить режим рисования прямоугольников.

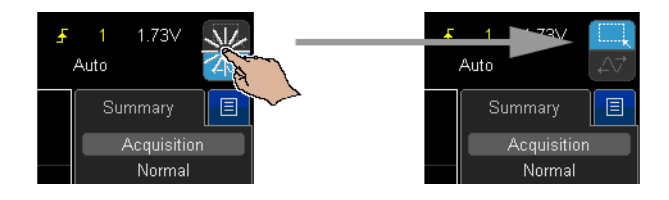

- **2** Проведите пальцем по экрану (или переместите указатель подключенной USB-мыши), чтобы нарисовать прямоугольник для обозначения области, которую должен или не должен пересекать сигнал.
- **3** Уберите палец с экрана (или отпустите кнопку мыши).

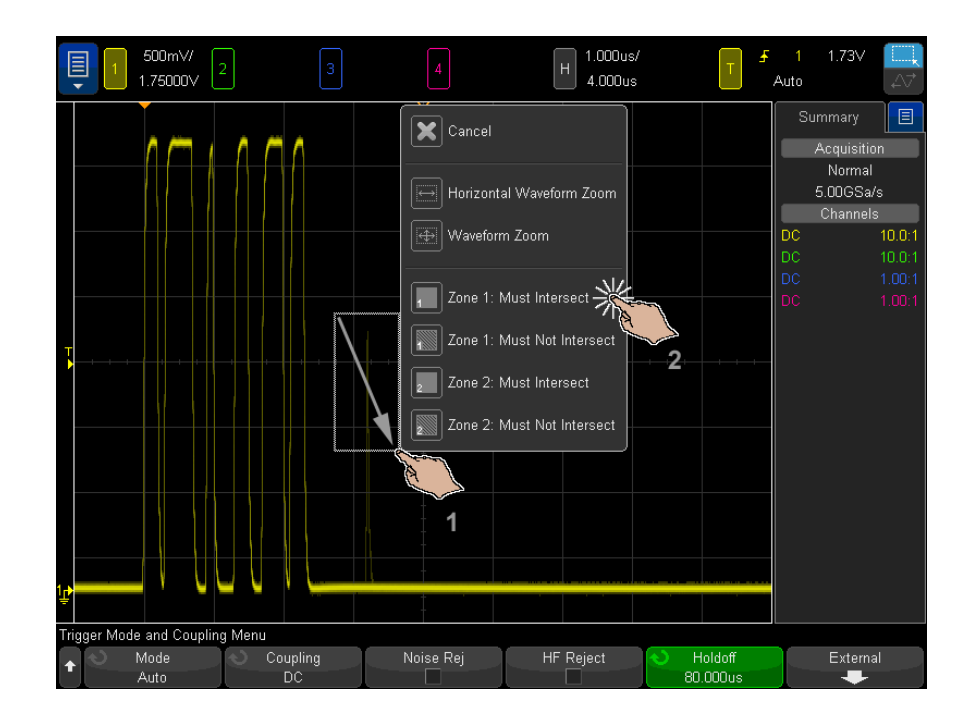

**4** В открывшемся контекстном меню выберите прямоугольник зоны 1 или зоны 2 и укажите, должен ли сигнал пересекать эту зону.

Когда функция запуска, квалифицированного по зоне, включена, кнопка **[Zone] Зона** горит.

**5** В меню запуска, квалифицированного по зоне, нажмите программную кнопку **Источник** и выберите источник входного сигнала для аналогового канала, с которым будут связаны обе зоны.

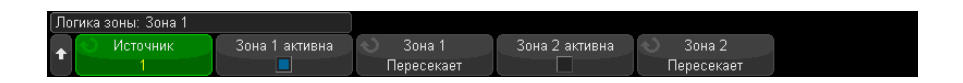

Зонам присваиваются цвета, соответствующие выбранным аналоговым каналам входного сигнала. Зоны, которые сигнал не должен пересекать, затенены и отличаются от зон, которые сигнал должен пересекать и которые имеют сплошную заливку.

Источник запуска, квалифицированного по зоне, не должен совпадать с источником аппаратного запуска.

**6** Для активирования и деактивирования зон можно использовать программные кнопки **Зона 1 вкл.** и **Зона 2 вкл.**, а также для переключения между условиями "Должен пересекать" и "Не должен пересекать" можно использовать программные кнопки **Зона 1** и **Зона 2**.

При деактивировании обеих зон функция запуска, квалифицированного по зоне, будет отключена. Когда функция запуска, квалифицированного по зоне, включена, должна быть активна хотя бы одна зона.

Нажмите кнопку **[Zone] Зона**, чтобы выключить или снова включить функцию запуска, квалифицированного по зоне.

Если используются две непересекающиеся зоны, для получения окончательного условия квалификации условия этих зон объединяются с использованием логического оператора "И".

Если две пересекающиеся зоны имеют обязательное условие пересечения, для зон используется оператор "ИЛИ". Если две пересекающиеся зоны имеют разные условия, зона 1 получает приоритет, а зона 2 не используется. В данном случае в зоне 2 будет отключена заливка (т. е. нет штриховки или сплошного заполнения), что обозначает, что зона не используется.

Функция запуска по зонам несовместима с режимами строчной развертки XY и "Качение", а также с режимом сбора данных "Усреднение", поэтому они будут отключены.

**ЗАМЕЧАНИЕ** Следует помнить, что сигнал TRIG OUT подается после аппаратного запуска осциллографа. Сигнал TRIG OUT указывает, когда происходит запуск (сбор данных), который оценивается на соблюдение условия пересечения зоны, а не когда сбор данных соответствует характеристике зоны и выводится на дисплей осциллографа в виде графика.

Осциллографы Keysight InfiniiVision 4000 серии X Руководство для пользователя

# 11 Режим запуска/связи

[Выбор режима запуска: "Авто" или "Нормальный" / 230](#page-229-0) [Выбор связи триггеров / 232](#page-231-0) [Включение и выключение подавления шума при запуске / 233](#page-232-0) [Включение и выключение ВЧ-заграждения / 234](#page-233-0) [Настройка задержки запуска / 234](#page-233-1) [Вход внешнего запуска / 236](#page-235-0)

Доступ к меню режима запуска и связи

• Нажмите кнопку **[Mode/Coupling] Режим/связь**, находящуюся в секции "Триггер" на лицевой панели.

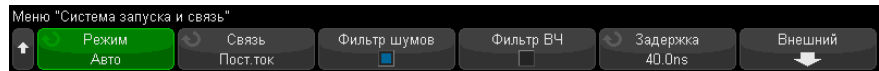

Сигналы с высоким уровнем шума

Если уровень шума измеряемого сигнала высок, то осциллограф можно настроить на подавление шума в канале запуска и на отображаемой осциллограмме. Сначала необходимо стабилизировать изображение сигнала путем удаления шума из канала запуска. Затем следует сократить уровень шумов на отображаемом сигнале.

- **1** Подключите к осциллографу источник сигнала и получите стабильную осциллограмму.
- **2** Удалите шум из канала запуска путем включения фильтра высоких частот (["Включение и выключение ВЧ-заграждения"](#page-233-0) на странице 234), фильтра низких частот (["Выбор связи триггеров"](#page-231-0) на странице 232). См. также раздел ["Включение и выключение подавления шума при запуске"](#page-232-0) на странице 233.
- **3** С целью сокращения уровня шумов на отображаемом сигнале обратитесь к разделу ["Режим сбора данных "Усреднение""](#page-250-0) на странице 251.

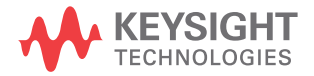

# <span id="page-229-0"></span>Выбор режима запуска: "Авто" или "Нормальный"

Когда осциллограф включен, режим запуска определяет последовательность действий при отсутствии пусковых сигналов.

В режиме **Авто** (который установлен по умолчанию), если отсутствуют заданные условия запуска, запуск выполняется принудительно, после чего осуществляется сбор данных и сведения об активности сигнала выводятся на экран осциллографа.

В режиме **Нормальный** запуск и сбор данных осуществляется только при выполнении заданных условий.

Чтобы выбрать режим запуска, выполните следующие действия.

- **1** Нажмите кнопку **[Mode/Coupling] Режим/связь**.
- **2** Нажмите программную кнопку **Режим** в меню режима запуска и связи, а затем выберите параметр **Авто** или **Нормальный**.

Выбрать параметр можно, используя сенсорный экран. См. ["Вход в меню](#page-66-0)  [запуска, изменение режима запуска и открытие диалогового окна для](#page-66-0)  [установки уровня запуска"](#page-66-0) на странице 67.

См. следующие описания ["Когда использовать режим запуска "Авто""](#page-230-0) на [странице 231](#page-230-0) и ["Когда использовать режим запуска "Нормальный""](#page-230-1) на [странице 231](#page-230-1).

Для переключения между режимами запуска ("Авто" и "Нормальный") можно также настроить кнопку **[Quick Action] Быстрое действие**. См. ["Настройка кнопки](#page-401-0)  ["\[Quick Action\] Быстрое действие""](#page-401-0) на странице 402.

Запуск, предпусковой и постпусковой буферы Сразу после включения осциллографа (при нажатии кнопки **[Run] Пуск** или **[Single] Однократный запуск** или изменении условий запуска) в первую очередь заполняется предпусковой буфер памяти. Затем, после заполнения предпускового буфера, осциллограф начнет поиск триггера, и выборочные данные продолжат передаваться через предпусковой буфер в режиме FIFO ("первый на входе – первый на выходе").

Когда триггер будет найден, в предпусковом буфере будут записаны события, произошедшие непосредственно перед запуском. Затем начнет заполняться постпусковой буфер и на экране появятся данные памяти осциллографа. Если сбор данных был запущен с помощью кнопки **[Run/Stop] Пуск/стоп**, то процесс повторится. Если сбор данных был запущен с помощью кнопки **[Single] Однократный запуск**, то он прекратится (и вы сможете увеличить и прокрутить изображение сигнала).

В режимах запуска "Авто" и "Нормальный" триггер может быть пропущен, если событие произошло во время заполнения предпускового буфера. Такое возможно, например, когда с помощью ручки масштаба развертки установлена низкая настройка времени/деления, такая как 500 мс/дел.

Индикатор запуска Индикатор запуска в правом верхнем углу экрана указывает, выполнен ли запуск. В режиме запуска **Авто** индикатор может иметь следующий вид.

- **Авто?** условие запуска не обнаружено (после заполнения предпускового буфера). В этом случае происходит принудительный запуск и начинается сбор данных.
- **Авто** условие запуска обнаружено (или предпусковой буфер заполняется).

В режиме запуска **Нормальный** индикатор может иметь следующий вид.

- **Запущено?** условие запуска не обнаружено (после заполнения предпускового буфера). В этом случае сбор данных не выполняется.
- **Запущено** условие запуска обнаружено (или предпусковой буфер заполняется).

Когда осциллограф не работает, индикатор запуска имеет вид – **Стоп**.

Когда Режим запуска **Авто** рекомендуется использовать в следующих случаях.

<span id="page-230-0"></span>использовать режим запуска "Авто"

- Для проверки сигналов постоянного тока или сигналов с неизвестными уровнями или активностью.
- Если условия запуска складываются достаточно часто, и поэтому принудительный запуск не требуется.

Режим запуска **Нормальный** рекомендуется использовать в следующих случаях.

<span id="page-230-1"></span>Когда использовать режим запуска "Нормальный"

- Если требуется собрать данные только о конкретных событиях, заданных с помощью настроек запуска.
- Запуск осуществляется на основе редких сигналов, исходящих от последовательной шины (например, I2C, SPI, CAN, LIN и т. д.), или на основе сигналов, поступающих сериями. Режим запуска **Нормальный** позволяет стабилизировать отображение сигналов, поскольку предотвращает автоматический запуск осциллографа.
- Запуск одиночного цикла сбора данных с помощью кнопки **[Single] Однократный запуск**.

Часто при выполнении одиночного цикла сбора данных приходится запускать некоторые действия на тестируемом устройстве. Естественно, при этом очень нежелательно, чтобы происходил преждевременный автозапуск осциллографа. Поэтому, прежде чем запустить действие в цепи, подождите, пока отобразится индикатор запуска Запущено? (это свидетельствует о том, что предпусковой буфер заполнен).

- "Принудительный запуск" на странице 187 См. также
	- "Настройка задержки запуска" на странице 234
	- "Размещение точки отсчета времени (слева, по центру, справа, пользовательское)" на странице 86

# <span id="page-231-0"></span>Выбор связи триггеров

- 1 Нажмите кнопку [Mode/Coupling] Режим/связь.
- 2 Нажмите программную кнопку Связь в меню режима запуска и связи, а затем с помощью ручки ввода выберите один из следующих вариантов.
	- DC при использовании такой связи сигналы постоянного и переменного тока могут поступать в канал запуска.
	- **AC** при использовании такой связи в канале запуска размещается фильтр верхних частот на 10 Гц, который убирает смещение постоянной составляющей напряжения из сигнала запуска.

Во всех моделях на входе внешнего триггера размещается фильтр высоких частот на 50 Гц.

Используйте связь по переменному току для получения стабильного запуска по фронту, если в сигнале наблюдается большое смещение постоянной составляющей.

• НЧ (низкочастотное) заграждение при использовании такой связи последовательно с сигналом запуска устанавливается фильтр верхних частот на 50 кГц с граничной точкой 3 дБ.

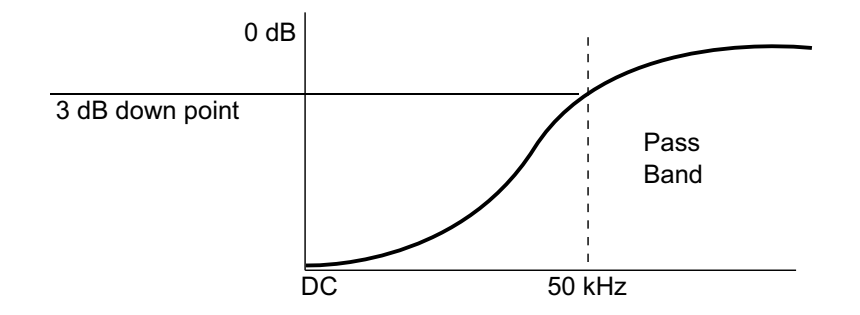

Низкочастотное заграждение устраняет из сигнала запуска нежелательные низкочастотные составляющие (например, частоты линии питания), которые могут создать помехи надлежащему запуску.

Используйте связь **НЧ заграждение** для получения стабильного запуска по фронту, если в сигнале наблюдаются низкочастотные помехи.

• **Видео** — такая связь, как правило, неактивна, однако она выбирается автоматически, если в меню запуска включен запуск по видео.

Обратите внимание на то, что связь триггеров не зависит от связи каналов (см. ["Указание связи каналов"](#page-95-0) на странице 96).

## <span id="page-232-0"></span>Включение и выключение подавления шума при запуске

Функция подавления шума добавляет дополнительный гистерезис в схему запуска. Увеличивая полосу гистерезиса, можно снизить вероятность возникновения шумов при запуске. Однако при этом также уменьшается чувствительность триггеров, что требует несколько более мощного сигнала для запуска осциллографа.

- **1** Нажмите кнопку **[Mode/Coupling] Режим/связь**.
- **2** Включение и выключение этой функции осуществляется с помощью программной кнопки **Подавление шума** в меню режима запуска и связи.

#### 11 Режим запуска/связи

# <span id="page-233-0"></span>Включение и выключение ВЧ-заграждения

При использовании ВЧ-заграждения в канале запуска устанавливается фильтр низких частот на 50 кГц для устранения высокочастотных составляющих из сигнала запуска.

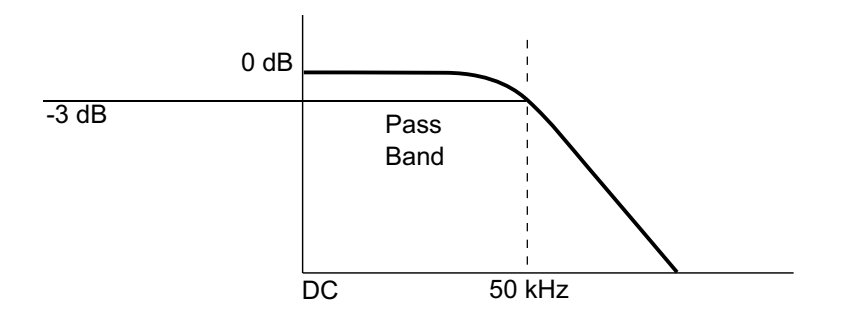

ВЧ-заграждение подходит для устранения из канала запуска высокочастотных помех, например от радиостанций, вещающих в диапазонах АМ или ЧМ, или от высокоскоростных системных тактовых сигналов.

- **1** Нажмите кнопку **[Mode/Coupling] Режим/связь**.
- **2** Включение и выключение этой функции осуществляется с помощью программной кнопки **ВЧ-заграждение** в меню режима запуска и связи.

# <span id="page-233-1"></span>Настройка задержки запуска

Задержка запуска используется для установки времени, в течение которого осциллограф ждет перед переходом к следующему циклу в схеме запуска.

Используйте задержку для запуска осциллографа по периодическим сигналам, если между периодами имеется несколько фронтов (или иных событий). С помощью задержки также можно настроить запуск по первому фронту пакета, если известно минимальное время между пакетами.

Например, чтобы добиться стабильного запуска по пакету периодических импульсов, показанного далее, установите время задержки >200 нс, но <600 нс.

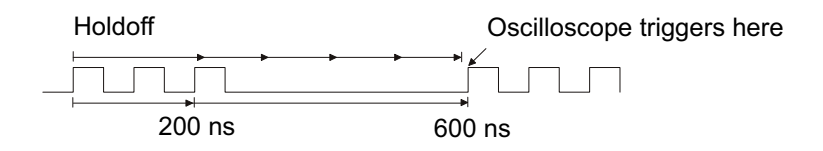

Чтобы настроить задержку запуска, выполните следующие действия.

- **1** Нажмите кнопку **[Mode/Coupling] Режим/связь**.
- **2** В меню «Режим запуска и связь» выберите **Задержка**.
- **3** В меню «Задержка запуска» нажмите программную кнопку **Случайный выбор**, чтобы включить или отключить режим случайного выбора задержки запуска.

В режиме случайного выбора задержки запуска осциллограф заново активируется после каждого сбора данных, чтобы свести к минимуму или вовсе устранить вероятность запуска в начале пакета DDR. Случайный выбор времени задержки повышает вероятность того, что осциллограф будет запускаться в разных фазах данных многофазного пакета (8 передач данных) Этот режим изменяет последовательность в шаблоне обмена данными, по которому запускается осциллограф, и очень эффективен при использовании повторяющихся шаблонов.

**4** Если режим случайного выбора задержки запуска не используется, нажмите программную кнопку **Задержка**, чтобы ввести время задержки запуска.

Если режим случайного выбора задержки запуска не используется, введите максимальное и минимальное время задержки запуска с помощью программных кнопок **Мин.** и **Макс.**.

Рекомендации по применению задержки запуска

Правильно заданное время задержки обычно несколько меньше, чем один период сигнала. Учитывайте эту рекомендацию при определении уникальной точки запуска для периодического сигнала.

Изменение настроек временной развертки не влияет на время задержки запуска.

Технология Keysight MegaZoom позволяет увеличивать и прокручивать данные для поиска повторяющихся сегментов сигнала. Для этого достаточно нажать кнопку **[Stop] Стоп**. Проведите измерения с помощью курсоров, а затем настройте задержку.

#### 11 Режим запуска/связи

# <span id="page-235-0"></span>Вход внешнего запуска

Вход внешнего запуска можно использовать как источник для нескольких типов запуска. Вход BNC внешнего запуска обозначен как **EXT TRIG IN**.

**ВНИМАНИЕ** 2<sup>1</sup> Максимальное напряжение на входе внешнего триггера осциллографа

300 среднеквадратических В, 400 В (макс.)

1 М Ом на входе: для устойчивых синусоидальных сигналов снизьте номинальные значения при 20 дБ/декада выше 100 кГц до минимального уровня 5 В (макс.)

Входной импеданс внешнего запуска составляет 1 МОм. Это позволяет использовать для измерений общего назначения пассивные пробники. Более высокий импеданс минимизирует эффект нагрузки осциллографа на тестируемое устройство.

Настройка единиц для EXT TRIG IN и коэффициента затухания пробника:

**1** Нажмите кнопку **[Mode/Coupling] Режим/связь**, находящуюся в области «Запуск» на лицевой панели.

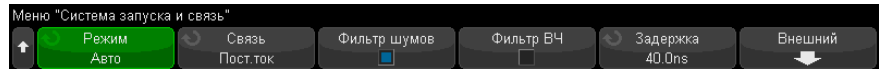

**2** Нажмите программную кнопку **Внешний** в меню «Режим запуска и связь».

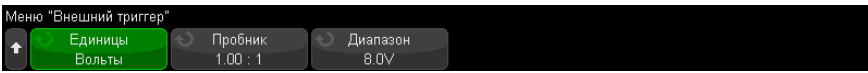

- **3** Нажмите программную кнопку **Единицы** в меню «Внешний запуск», чтобы выбрать единицы:
	- **Вольты** для пробника напряжения.
	- **Амперы** для токового пробника.

В выбранных единицах будут отображаться результаты измерений, чувствительность канала и уровень запуска.

**4** Нажмите программную кнопку **Пробник** и поверните ручку ввода, чтобы указать коэффициент затухания пробника.

Коэффициент затухания можно задать в диапазоне от 0,001:1 до 10000:1 с последовательностью 1-2-5.

Правильность измерений зависит от надлежащей настройки коэффициента затухания пробника.

**5** Нажмите программную кнопку **Диапазон**, затем поверните ручку ввода, чтобы задать диапазон входного внешнего сигнала запуска.

При использовании пробника 1:1 диапазон может составлять 1,6 В или 8 В.

При выборе другого коэффициента затухания пробника для внешнего запуска диапазон будет автоматически вычислен повторно.

# 11 Режим запуска/связи

Осциллографы Keysight InfiniiVision 4000 серии X Руководство для пользователя

# 12 Управление сбором данных

[Работа, остановка и выполнение одиночного цикла сбора данных \(управление](#page-238-0)  [работой\) / 239](#page-238-0) [Общие сведения о дискретизации / 241](#page-240-0) [Выбор режима сбора данных / 246](#page-245-0) [Параметр отбора проб в реальном времени / 254](#page-253-0) [Сбор данных в сегментированную память / 256](#page-255-0) [Режим АЦП / 259](#page-258-0)

В этой главе говорится о способах сбора данных и управлении осциллографом.

<span id="page-238-0"></span>Работа, остановка и выполнение одиночного цикла сбора данных (управление работой)

> На лицевой панели осциллографа находятся две кнопки, отвечающие за запуск и остановку системы сбора данных: **[Run/Stop] Пуск/стоп** и **[Single] Однократный запуск**.

> • Когда кнопка **[Run/Stop] Пуск/стоп** светится зеленым светом, осциллограф работает, то есть, при соблюдении условий запуска выполняется сбор данных.

Для остановки сбора данных нажмите кнопку **[Run/Stop] Пуск/стоп**. При остановке цикла сбора данных отображается последняя полученная форма сигнала.

• Когда кнопка **[Run/Stop] Пуск/стоп** светится красным светом, сбор данных остановлен.

Кнопка "Стоп" отображается в строке меню в верхней части экрана.

Чтобы начать сбор данных, нажмите кнопку **[Run/Stop] Пуск/стоп**.

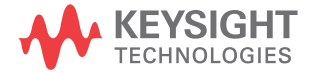

• Для однократного запуска и отображения результатов одиночного сбора данных (независимо от того, работает осциллограф или остановлен) нажмите кнопку **[Single] Однократный запуск**.

Кнопка управления работой **[Single] Однократный запуск** позволяет просмотреть однократное события без последующей перерисовки формы сигнала. Используйте кнопку **[Single] Однократный запуск**, когда требуется максимальный объем памяти для прокрутки и масштабирования.

При нажатии кнопки **[Single] Однократный запуск** для режима запуска будет временно установлено значение "Нормальный" (чтобы осциллограф не запускался автоматически), схема запуска будет подготовлена к работе, загорится подсветка кнопки **[Single] Однократный запуск** и осциллограф будет ожидать выполнения условий запуска для вывода сигнала на экран.

При запуске осциллографа результаты одиночного сбора данных выводятся на экран, и осциллограф останавливается (индикатор кнопки **[Run/Stop] Пуск/стоп** горит красным). Нажмите кнопку **[Single] Однократный запуск** еще раз для отображения следующего сигнала.

Если осциллограф не запускается, можно нажать кнопку **[Force Trigger] Принудит. триггер** для запуска (какого-либо действия) и выполнения одиночного цикла сбора данных.

Отображение результатов нескольких циклов сбора данных, использование послесвечения. См. ["Установка и отмена послесвечения"](#page-170-0) на странице 171.

Максимальная длина записи данных при одиночном цикле сбора данных больше, чем во время работы осциллографа (или во время его остановки).

длины записи данных при однократном цикле сбора и во время работы осциллографа

Сравнение

- **Однократный запуск** при однократном цикле сбора данных обычно используется максимально возможный объем памяти, — по крайней мере в два раза превышающий объем памяти, используемый при сборе данных, выполняемом во время работы осциллографа, — кроме того, в памяти осциллографа сохраняется не менее чем в два раза больше шаблонов. При низких настройках времени/деления частота дискредитации при однократном сборе данных выше. Это объясняется увеличением объема доступной памяти.
- **Работа** во время работы устройства (в отличие от одиночного цикла сбора ) память делится пополам. Благодаря этому система сбора данных может получать одну запись во время обработки предыдущей записи, в результате чего существенно повышается число форм сигналов, обрабатываемых осциллографом за одну секунду. Во время работы осциллографа благодаря высокой скорости обновления сигнала обеспечивается оптимальное отображение входного сигнала.

Для получения данных с максимально возможной длиной записи нажмите кнопку [Single] Однократный запуск.

Дополнительные сведения о настройках, оказывающих влияние на длину записи, см. в разделе "Управление длиной" на странице 365.

# <span id="page-240-0"></span>Общие сведения о дискретизации

Для понимания принципов дискретизации осциллографа и режимов сбора данных полезно иметь представление о теории дискретизации, наложении спектров, ширине полосы пропускания осциллографа и частоте дискретизации, о времени нарастания, о необходимой ширине полосы пропускания осциллографа и о том, как частота дискретизации зависит от объема памяти.

## Теория дискретизации

Согласно теореме дискретизации Найквиста, для однозначного воспроизведения без наложения спектров ограниченного полосой пропускания сигнала (с ограниченной полосой пропускания) с предельной частотой  $f_{\text{MAKC}}$ равномерно распределенная частота дискретизации f<sub>s</sub> должна превышать его удвоенную максимальную частоту f<sub>MAKC</sub>.

 $f_{\text{MAKC}} = f_{S}/2 =$ частота Найквиста  $(f_{N}) =$ максимальная частота сигнала

#### Наложение спектров

Наложение спектров происходит при неполной дискретизации сигналов ( $f_s$  < 2f<sub>MAKC</sub>). Наложение спектров – это искажение сигнала, вызываемое низкочастотными составляющими, ложно воссоздаваемыми из-за недостаточного количества контрольных точек.

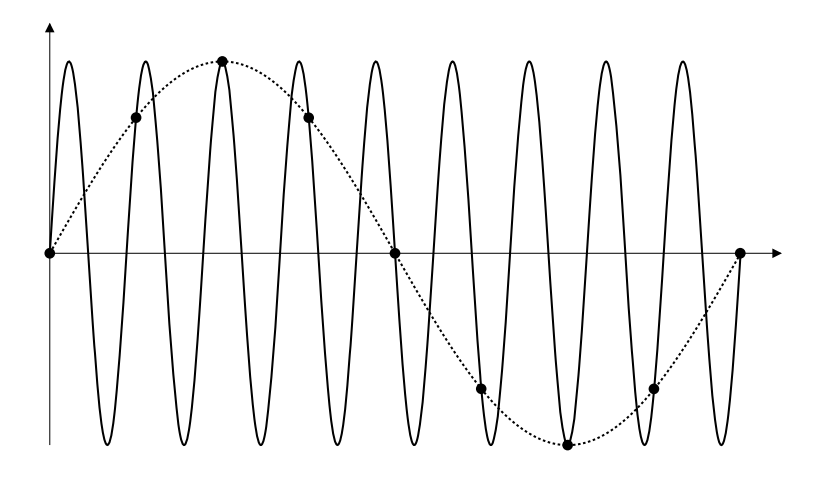

**Рис. 34** Наложение спектров

Полоса пропускания осциллографа и частота дискретизации

Как правило, полоса пропускания осциллографа определяется как самая низкая частота, при которой синусоидальные волны входного сигнала затухают на 3 дБ (-30% амплитудная погрешность).

Согласно теории дискретизации при такой полосе пропускания осциллографа необходимая частота дискретизации составляет  $f_S = 2f_{\text{nonocca}}$  пропускания. Однако теория подразумевает, что нет компонентов частоты выше  $f_{\text{MAKC}}$  ( $f_{\text{nonoca}}$  пропускания в данном случае), и требуется система с идеальной амплитудно-частотной характеристикой.

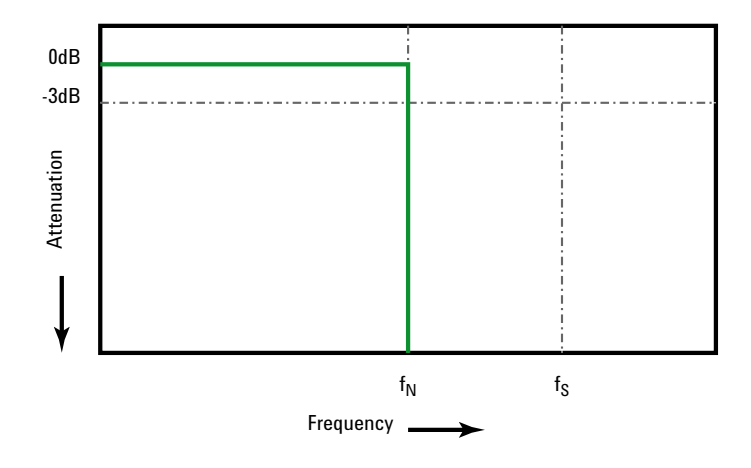

Рис. 35 Теоретическая амплитудно-частотная характеристика

Однако частота некоторых составляющих цифровых сигналов выше основной частоты (прямоугольные волны состоят из синусоидальных волн основной частоты и бесконечного числа нечетных гармоник), и для полос пропускания осциллографов с частотой 500 МГц и ниже характерна гауссова амплитудно-частотная характеристика.

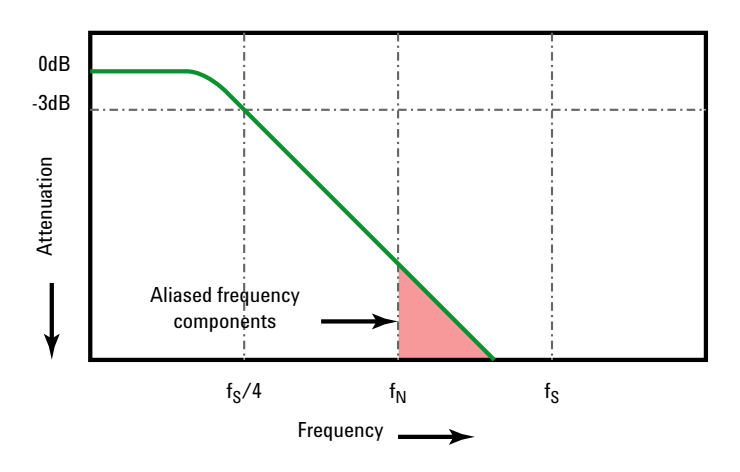

Limiting oscilloscope bandwidth (fsw) to 1/4 the sample rate (fs/4) reduces frequency components above the Nyquist frequency (fn).

#### Рис. 36 Частота дискретизации и полоса пропускания осциллографа

То есть, на практике частота дискретизации осциллографа должна в четыре или более раз превышать его полосу пропускания:  $f_s = 4f_{\text{nonoca}}$  пропускания. В этом случае происходит меньшее наложение спектров, а степень затухания наложенных частотных составляющих становится выше.

Обратите внимание, что модели осциллографов серии 4000 Х с полосой пропускания 1,5 ГГц имеют лучшую амплитудно-частотную характеристику, чем гауссовская амплитудно-частотная характеристика на моделях осциллографов серии 4000 Х с меньшей полосой пропускания. Чтобы ознакомиться с каждым типом частотной характеристики осциллографа см. Понимание частотной характеристики осциллографа и ее влияние на точность времени нарастания, приложение Keysight, примечание 1420 (http://literature.cdn.keysight.com/litweb/pdf/5988-8008EN.pdf).

#### См. также Сравнение частоты и точности дискретизации осциллографа: получение наиболее точных цифровых измерений, замечания по применению Keysight 1587 (http://literature.cdn.keysight.com/litweb/pdf/5989-5732EN.pdf)

## Время нарастания осциллографа

Характеристикой, тесно связанной с полосой пропускания осциллографа, является его время нарастания. Осциллографы с амплитудно-частотной характеристикой гауссова типа характеризуются приблизительным временем нарастания, равным 0,35/ $f_{\text{nonoca nonvckahwa}}$  с использованием критерия 10 % – 90 %.

Временем нарастания осциллографа является не наибольшая скорость фронта, которую он способен точно измерить. Это наибольшая скорость фронта, которую способен воспроизвести данный осциллограф.

## Необходимая полоса пропускания осциллографа

Полоса пропускания осциллографа, необходимая для точного измерения сигнала, определяется, прежде всего, не частотой сигнала, а временем его нарастания. Расчет необходимой полосы пропускания осциллографа можно провести в следующие два этапа.

**1** Определите наибольшие скорости фронтов.

Обычно сведения о времени нарастания сигнала публикуются в спецификациях к задействованным в схеме приборам.

**2** Рассчитайте максимальное значение реальной частотной составляющей.

Согласно книге Говарда В. Джонсона (Dr. Howard W. Johnson) *High-Speed Digital Design – A Handbook of Black Magic* (Конструирование высокоскоростных цифровых устройств. Начальный курс черной магии) все быстрые фронты имеют бесконечный спектр частотных составляющих. Однако в частотном спектре быстрых фронтов имеется некий излом, где частотные составляющие с частотой, превышающей fизлом , являются неважными для определения формы сигнала.

 $f_{\mu_{3,00M}}$  = 0,5/время нарастания сигнала (при порогах 10 % – 90 %)

 $f_{\mu 300M} = 0.4$ /время нарастания сигнала (при порогах 20 % – 80 %)

**3** Чтобы определить необходимую полосу пропускания, примените коэффициент умножения для требуемой точности.

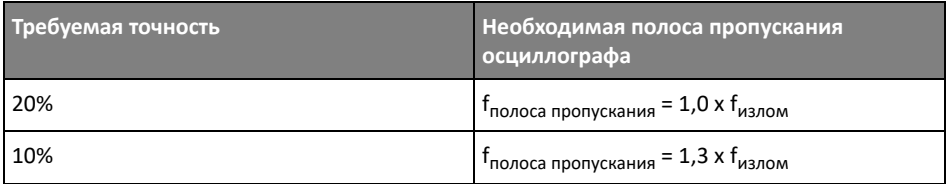

#### 12 Управление сбором данных

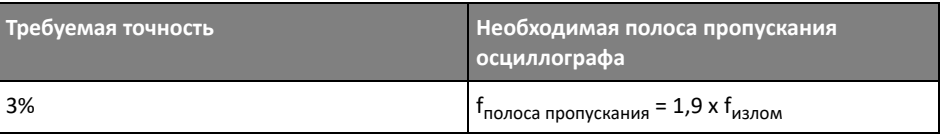

См. также Выбор осциллографа с полосой пропускания, удовлетворяющей установленным целям, Keysight, замечания по применению 1588 (http://literature.cdn.keysight.com/litweb/pdf/5989-5733EN.pdf)

Объем памяти и частота дискретизации

Число точек памяти осциллографа фиксировано, и с аналого-цифровым преобразователем осциллографа ассоциируется некая максимальная частота дискретизации. Однако фактическая частота дискретизации определяется временем сбора данных (которое задается с учетом масштаба времени/деления развертки осциллографа).

частота дискретизации = число выборок/время сбора данных

Например, при сохранении 50 мкс данных в 50 000 точек памяти фактическая частота дискретизации составляет 1 Гвыб/с.

Аналогично при сохранении 50 мс данных в 50 000 точек памяти фактическая частота дискретизации составляет 1 Мвыб/с.

Фактическая частота дискретизации отображается в окне "Сводка" в области информации справа.

Фактическая частота дискретизации достигается осциллографом за счет отбрасывания (удаления) ненужных выборок.

# <span id="page-245-0"></span>Выбор режима сбора данных

Выбирая режим сбора данных осциллографа, помните, что при низких настройках времени/деления обычно выполняется прореживание проб.

При низких настройках времени/деления эффективная частота дискретизации падает (а эффективный период выборки увеличивается), так как время сбора данных возрастает, и дискретизатор осциллографа осуществляет выборку чаще, чем это необходимо для заполнения памяти.

Допустим, что для дискретизатора осциллографа заданы период выборки в 1 нс (максимальная частота дискретизации 1 Гвыб/с) и объем памяти 1 М. При такой частоте память заполняется в течение 1 мс. Если время сбора данных составляет 100 мс (10 мс/дел), то для заполнения памяти требуется только 1 из каждых 100 проб.

Чтобы выбрать режим сбора данных, выполните следующие действия.

- **1** На лицевой панели нажмите кнопку **[Acquire] Захват**.
- **2** В меню «Захват» нажмите программную кнопку **Режим сбора**, затем поверните ручку ввода, чтобы выбрать режим сбора данных.

В осциллографах InfiniiVision предусмотрены следующие режимы сбора данных.

- **Нормальный** при низких настройках времени/деления происходит обычное прореживание, а усреднения не выполняется. Этот режим используется для большинства сигналов. См. ["Режим сбора данных](#page-246-0)  "Нормальный"" [на странице 247.](#page-246-0)
- **Обнаружение пиков** при низких настройках времени/деления сохраняются минимальные и максимальные значения проб за эффективный период выборки. Этот режим используется для редко возникающих коротких импульсов. См. ["Режим сбора данных "Обнаружение пиков""](#page-247-0) на [странице 248.](#page-247-0)
- **Усреднение** при любых настройках времени/деления выполняется усреднение заданного числа запусков. Этот режим используется с целью уменьшения шума и повышения разрешения периодических сигналов без сужения полосы пропускания или сокращения времени нарастания. См. ["Режим сбора данных "Усреднение""](#page-250-1) на странице 251.
- **Высокое разрешение** при низких настройках времени/деления все пробы, отобранные за эффективный период выборки, усредняются, и сохраняется их среднее значение. Этот режим используется с целью уменьшения случайного шума. См. ["Режим сбора данных "Высокое разрешение""](#page-252-0) на странице 253.

# <span id="page-246-0"></span>Режим сбора данных "Нормальный"

При низких настройках времени/деления в режиме "Нормальный" выполняется прореживание дополнительных проб (иначе говоря, часть данных отбрасывается). Большинство сигналов получают в этом режиме наилучшее отображение.

#### 12 Управление сбором данных

# <span id="page-247-0"></span>Режим сбора данных "Обнаружение пиков"

При низких настройках времени/деления в режиме "Обнаружение пиков" сохраняются минимальные и максимальные значения проб с целью захвата редких и незначительных событий (за счет усиления шума). В этом режиме отображаются все не менее широкие, чем период выборки импульсы.

В осциллографах InfiniiVision 4000 серии X, максимальная частота дискретизации которых составляет 5 Гвыб/с, отбор проб производится каждые 200 пикосекунд (период выборки).

#### См. также • ["Захват помех или коротких импульсов"](#page-247-1) на странице 248

• ["Использование режима обнаружения пиков для поиска импульсных помех"](#page-249-0) на [странице 250](#page-249-0)

#### <span id="page-247-1"></span>Захват помех или коротких импульсов

Импульсная помеха – это быстрое изменение сигнала, как правило, краткое по сравнению с самим сигналом. Для удобного просмотра помех или коротких импульсов можно использовать режим обнаружения пиков. В режиме обнаружения пиков краткие помехи и острые углы отображаются ярче, чем в нормальном режиме сбора данных, и потому заметить их легче.

Для получения характеристик импульсной помехи воспользуйтесь курсорами осциллографа или его возможностями автоматического измерения.

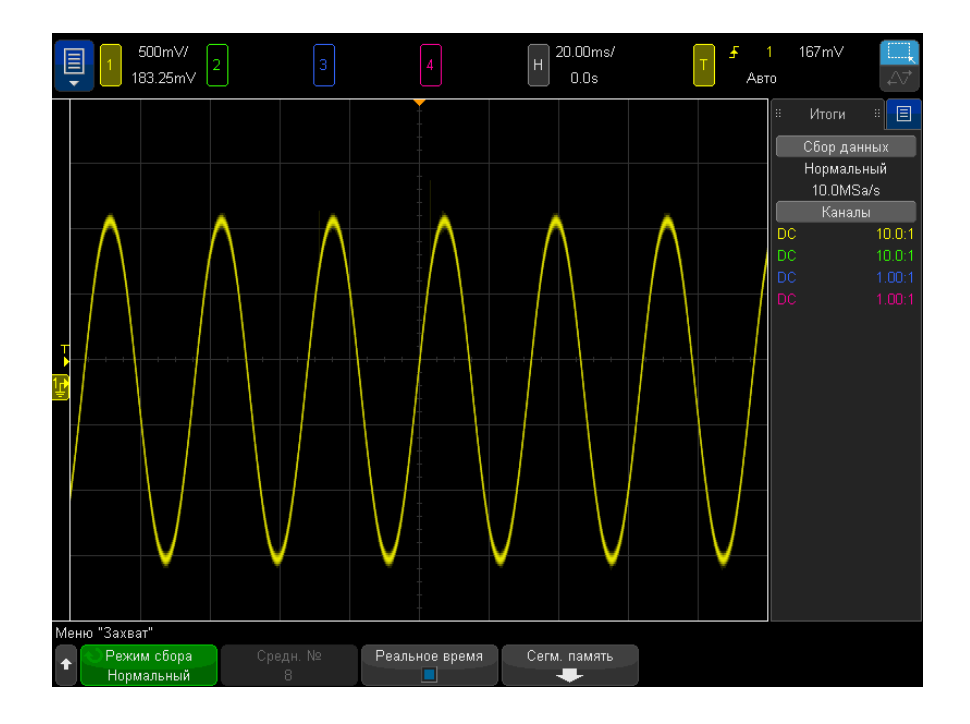

Рис. 37 Синусоида с импульсной помехой, нормальный режим

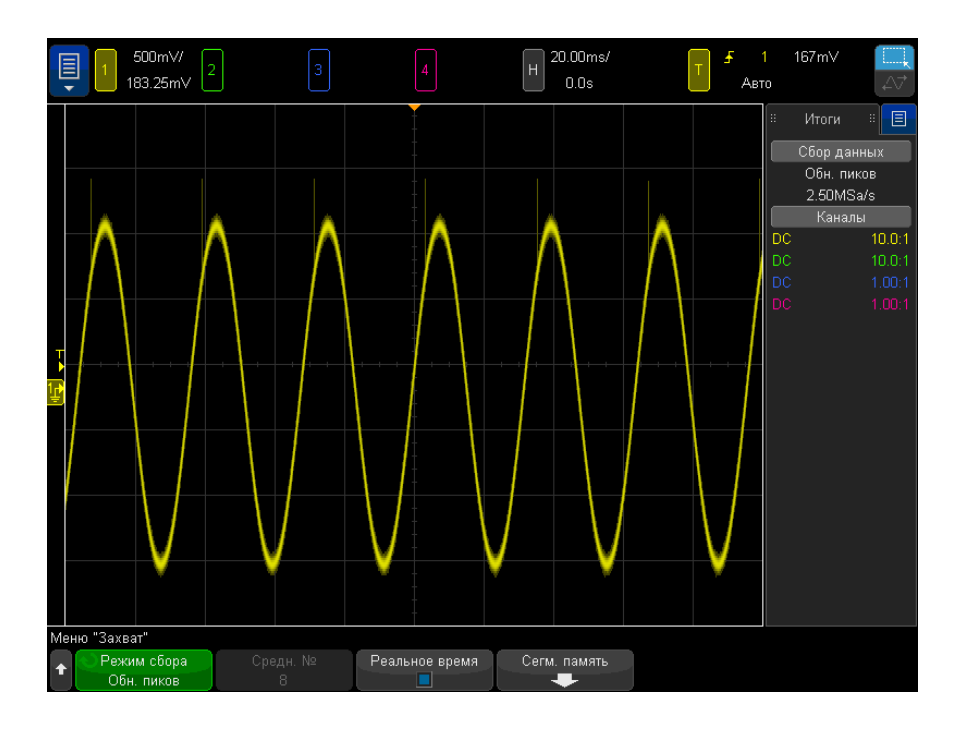

Рис. 38 Синусоида с импульсной помехой, режим обнаружения пиков

<span id="page-249-0"></span>Использование режима обнаружения пиков для поиска импульсных помех

- 1 Подключите к осциллографу источник сигнала и получите стабильную осциллограмму.
- 2 Чтобы обнаружить импульсную помеху, нажмите кнопку [Acquire] Захват, и нажимайте программную кнопку Режим сбора, пока не выберите Обнаружение пиков.
- 3 Нажмите кнопку [Display] Отображение, а затем программную кнопку ∞ Послесвечение (постоянное послесвечение).

При постоянном послесвечении на дисплее появляются новые данные, а прежние не стираются. Новые контрольные точки отображаются с обычной яркостью, тогда как яркость ранее полученных данных снижается. Послесвечение сигнала сохраняется только в границах области отображения. Нажмите программную кнопку **Очистить дисплей**, чтобы удалить ранее полученные точки. Пока ∞ **Послесвечение** не отключено, на экране будут собираться точки.

- **4** Получение характеристик импульсной помехи с помощью масштабирования
	- **a** Нажмите кнопку масштаба  $\bigcirc$  (или кнопку **[Horiz] Горизонт.**, а затем программную кнопку **Масштаб**).
	- **b** Для получения лучшего разрешения импульсной помехи увеличьте временную развертку.

Используйте ручку положения коэффициента развертки (◀▶) для перемещения по сигналу, чтобы расширить вокруг импульсной помехи область нормального экрана.

# <span id="page-250-1"></span><span id="page-250-0"></span>Режим сбора данных "Усреднение"

Режим "Усреднение" позволяет усреднить значения нескольких запусков для снижения уровня шумов и повышения разрешения по вертикали (при любых настройках времени/деления). Для усреднения требуется устойчивый запуск.

Количество усреднений может устанавливаться в пределах от 2 до 65 536 с шагом 2 в степени n.

При высоком числе усреднений сокращается уровень шума и повышается разрешение по вертикали.

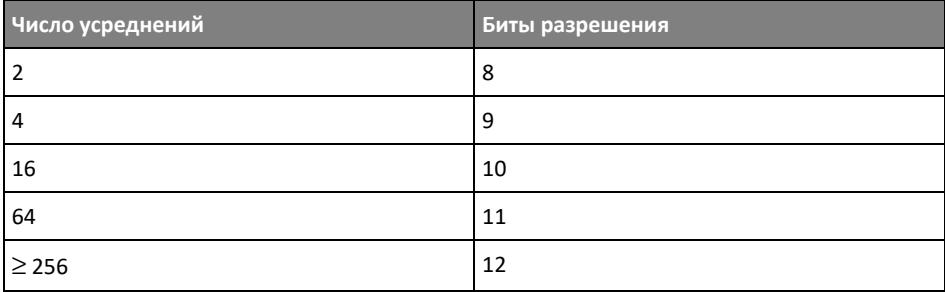

Чем выше число усреднений, тем медленнее реагирует отображаемый сигнал на изменения получаемого сигнала. Необходимо найти компромисс между скоростью реагирования сигнала на изменения и желаемой степенью снижения уровня шума в этом сигнале.

Использование режима "Усреднение"

- **1** Нажмите кнопку **[Acquire] Захват**, затем нажимайте программную кнопку **Режим сбора**, пока не выберите режим "Усреднение".
- **2** Нажмите программную кнопку **Число усреднений** и поверните ручку ввода, чтобы установить число усреднений, при котором из отображаемого сигнала наиболее эффективно удаляются шумы. Число усреднения данных отображается на программной кнопке **Число усреднений**.

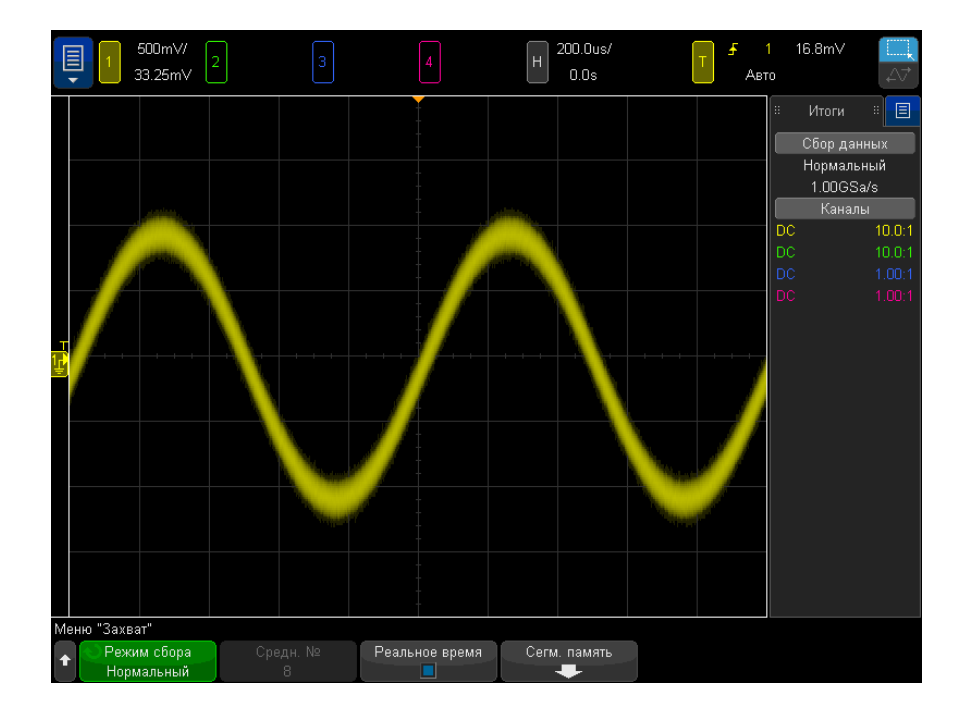

**Рис. 39** Случайные шумы на отображаемом сигнале
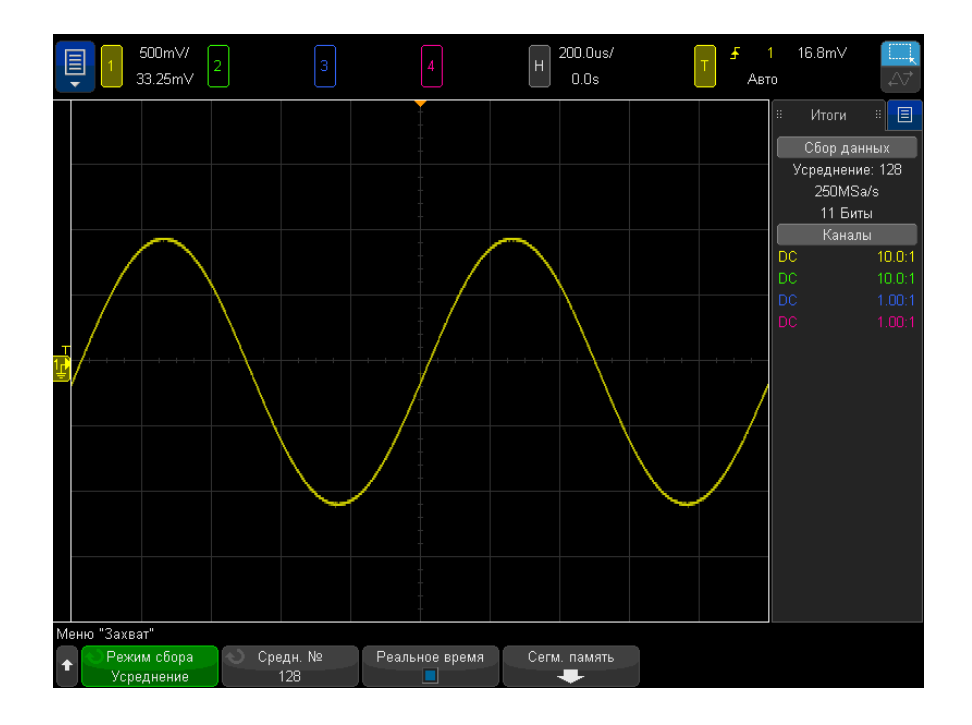

**Рис. 40** Для сокращения уровня шумов использовано 128 усреднений

- См. также Глава 11[, "Режим запуска/связи," на стр. 229](#page-228-0)
	- ["Усредненное значение"](#page-130-0) на странице 131

## Режим сбора данных "Высокое разрешение"

В режиме "Высокое разрешение" при низких настройках времени/деления дополнительные выборки усредняются для уменьшения случайного шума, отображения на экране более плавной осциллограммы и эффективного увеличения разрешения по вертикали.

В режиме "Высокое разрешение" происходит усреднение последовательных контрольных точек одного изображения. Для каждого из коэффициентов из 2 средних величин создается дополнительный бит разрешения по вертикали. Случайный шум уменьшается на ½ для каждого из коэффициентов из 4 средних величин. Число дополнительных битов разрешения по вертикали зависит от значения показателя "время/деление" (скорость развертки) осциллографа.

Чем ниже значение настройки времени/деления, тем большее число проб усредняется для каждой точки изображения.

Режим "Высокое разрешение" можно использовать как для одиночных, так и для повторяющихся сигналов, и обновление сигнала при этом не замедляется, так как обработка данных выполняется специализированной интегральной схемой (ASIC) с технологией Меда Zoom. В режиме "Высокое разрешение" полоса частот реального времени осциллографа сужается, так как он успешно работает как фильтр низких частот.

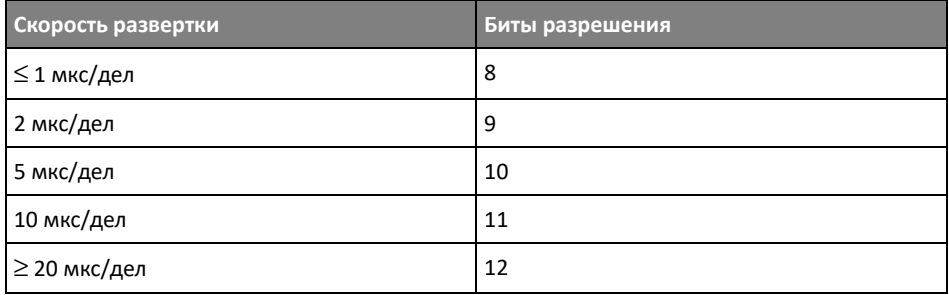

## Параметр отбора проб в реальном времени

При использовании моделей 4000 серии Х с полосой пропускания 1 ГГц и 1,5 ГГц можно отключить отбор проб Реальное время и выбрать временную дискретизацию «Эквивалент». (Отбор проб в реальном времени всегда включен для моделей с более низкой полосой пропускания, поэтому в них нет параметра отключения этой функции).

Этот режим необходим только при скорости развертки 20 нс/дел и выше. При более низкой скорости развертки запуск (или другими словами, цикл сбора) содержит достаточно контрольных точек для изображения сигнала на дисплее.

Отбор проб в реальном времени определяет отображение осциллографом выборок сигналов, полученных во время одного события запуска (одного сеанса сбора данных).

Используйте режим отбора проб «Реальное время» для наблюдения редких сигналов, при неустойчивом запуске и в случае исследования сигналов сложной формы, таких как глазковые диаграммы.

Когда включен отбор проб в реальном времени (как при настройке по умолчанию), происходит следующее.

- Когда в течение выделенного периода времени на экране удается собрать менее 1000 проб, используется сложный фильтр реконструкции для заполнения и улучшения отображения сигнала.
- Если нажать кнопку **[Stop] Стоп** и выполнить панорамирование и масштабирование сигнала с использованием управления по горизонтали и вертикали, отобразится только сбор данных в результате последнего запуска.

Когда отбор проб в реальном времени выключен, происходит следующее.

- Для построения и прорисовки одной формы сигнала по нескольким запускам (циклам сбора) вместо фильтра реконструкции используется способ, называемый случайная повторяющаяся дискретизация.
- Для временного режима дискретизации «Эквивалент» требуется повторяющийся сигнал со стабильным триггером.
- См. также ["Отбор проб в реальном времени и полоса пропускания осциллографа"](#page-254-0) на [странице 255](#page-254-0)

#### <span id="page-254-0"></span>Отбор проб в реальном времени и полоса пропускания осциллографа

Чтобы точно воспроизвести отобранного сигнала, частота дискретизации должна быть не менее чем в 2,5 раза выше частоты компонента сигнала. В противном случае воспроизведенный сигнал может быть искажен или могут появиться ложные сигналы. В большинстве случаев это приводит к дрожанию перепадов сигналов.

Максимальная частота дискретизации для осциллографов 4000 серии X составляет 5 Гвыб/с для одного канала в паре каналов. Каналы 1 и 2 представляют пару каналов, а каналы 3 и 4 – другую пару каналов. Например, частота дискретизации 4-канального осциллографа составляет 5 Гвыб/с, когда включены каналы 1 и 3, 1 и 4, 2 и 3 или 2 и 4.

Если включены оба канала в паре, частота дискретизации для всех каналов делится пополам. Например, когда включены каналы 1, 2 и 3, частота дискретизации для всех каналов составляет 2,5 Гвыб/с.

Когда включен отбор проб в реальном времени, полоса пропускания осциллографа ограничена, поскольку для полосы пропускания фильтра реконструкции задано значение fs/4. Например, осциллограф MSOX410xA с включенными каналами 1 и 2 имеет полосу прпускания 625 МГц, когда включен отбор проб в реальном времени, и 1 ГГц, когда отбор проб в реальном времени отключен.

Частота дискретизации отобразится в диалоговом окне «Сводка» на боковой панели.

## Сбор данных в сегментированную память

При сборе данных нескольких редких событий запуска рекомендуется разделить память осциллографа на сегменты. Это позволит осуществлять сбор активности сигнала без сбора продолжительных периодов пассивности.

В каждом сегменте содержатся все данные аналогового, цифрового канала (на моделях MSO) и последовательного декодирования.

При использовании сегментированной памяти функция "Анализ сегментов" (см. раздел ["Измерения, статистика и постоянное послесвечение с использованием](#page-257-0)  [сегментированной памяти"](#page-257-0) на странице 258) позволяет отобразить постоянное послесвечение во всех полученных сегментах. Подробные сведения см. также в разделе ["Установка и отмена послесвечения"](#page-170-0) на странице 171.

Сбор данных в сегментированн ую память

- **1** Задайте условие запуска (подробные сведения см. в разделе [Глава 10](#page-184-0), ["Запуски," на стр. 185](#page-184-0)).
- **2** Нажмите кнопку **[Acquire] Захват**, находящуюся в секции сигналов на лицевой панели.
- **3** Нажмите программную кнопку **Сегментированная**.
- **4** В меню "Сегментированная память" нажмите программную кнопку **Сегментированная** для выполнения сбора данных в сегментированную память.
- **5** Нажмите программную кнопку **Число сегментов** и поверните ручку ввода, чтобы выбрать число сегментов, на которое следует разбить память осциллографа.

В зависимости от модели осциллографа память можно разбить минимум на 2 и максимум на 1000 сегментов.

**6** Нажмите кнопку **[Run] Пуск** или **[Single] Однократный запуск**.

Работающий осциллограф заполняет данными отдельный сегмент памяти для каждого события запуска. Когда осциллограф выполняет сбор данных по нескольким сегментам, ход выполнения отображается на экране. Срабатывание осциллографа продолжается, пока память не заполнится. Затем он остановится.

Если период пассивности измеряемого сигнала составляет более 1 с, то с целью предотвращения автозапуска выберите **Нормальный** режим запуска. См. ["Выбор](#page-229-0)  [режима запуска: "Авто" или "Нормальный""](#page-229-0) на странице 230.

#### См. также • ["Навигация между сегментами"](#page-256-0) на странице 257

- ["Измерения, статистика и постоянное послесвечение с использованием](#page-257-0)  [сегментированной памяти"](#page-257-0) на странице 258
- ["Время подготовки сегментированной памяти"](#page-257-1) на странице 258
- ["Сохранение данных сегментированной памяти"](#page-257-2) на странице 258

#### <span id="page-256-0"></span>Навигация между сегментами

**1** Нажмите программную кнопку **Текущий сегмент** и поверните ручку ввода, чтобы отобразить нужный сегмент и временную метку, отмечающую время с момента первого события запуска.

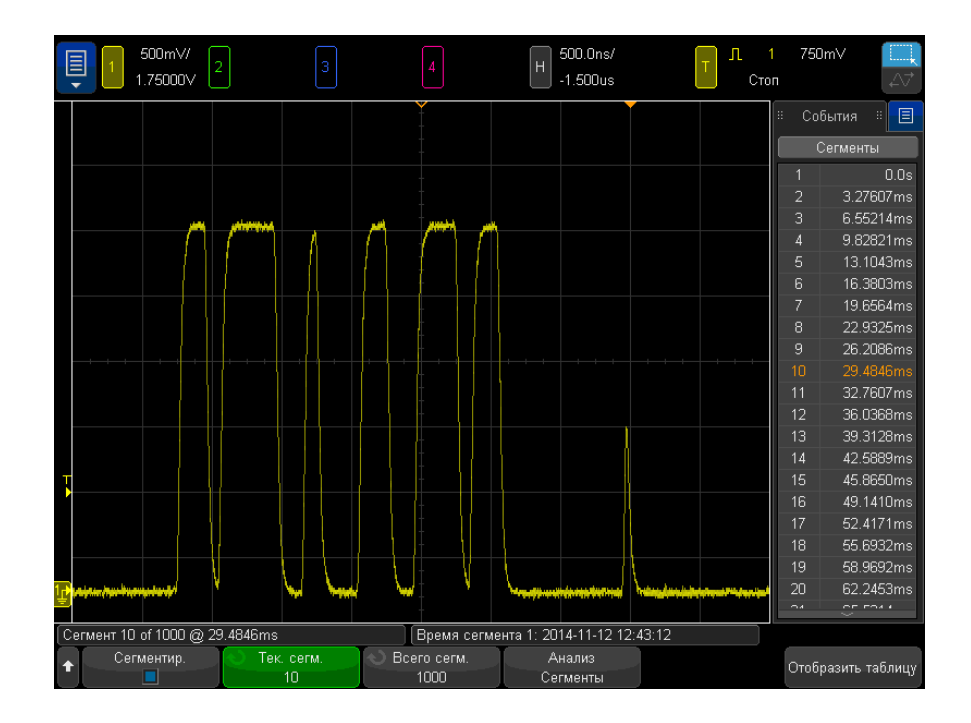

Для перемещения между сегментами можно также использовать кнопку **[Navigate] Навигация** и средства управления. См. ["Навигация по сегментам"](#page-89-0) на странице 90.

#### 12 Управление сбором данных

## <span id="page-257-0"></span>Измерения, статистика и постоянное послесвечение с использованием сегментированной памяти

Для проведения измерений и просмотра статистики нажмите кнопку [Meas] Измерения и выполните настройку необходимых измерений (см. Глава 14, "Измерения," на стр. 271). Затем нажмите кнопку Анализ сегментов. Для выбранных измерений будет выполнена подборка статистических данных.

Программная кнопка Анализ сегментов отображается, когда сбор данных остановлен и включена функция сегментирования памяти или активирован последовательный список Lister.

Можно также включить постоянное послесвечение (в меню "Отображение") и нажать программную кнопку Анализ сегментов для отображения постоянного послесвечения.

## <span id="page-257-1"></span>Время подготовки сегментированной памяти

По заполнении каждого сегмента происходит подготовка осциллографа к следующему запуску, для чего требуется около 1 мкс.

Обратите внимание, что, если, например, для времени развертки на элемент управления делением установлено значение 5 мкс/дел, а для параметра "Точка отсчета времени" - значение Центр, то для заполнения всех десяти делений и подготовки к следующему циклу потребуется, по меньшей мере, 50 мкс (то есть, 25 мкс – для сбора данных перед запуском и 25 мкс – после запуска).

## <span id="page-257-2"></span>Сохранение данных сегментированной памяти

Сохранить текущий отображаемый сегмент (Сохранить сегмент – текущий) или все сегменты (Сохранить сегмент - все) можно в следующих форматах данных: CSV, **ASCILXY или BIN.** 

Обязательно настройте параметр "Длина", чтобы собрать достаточное число точек для точного представления полученных данных. Когда осциллограф сохраняет несколько сегментов, ход выполнения отображается в правой верхней части дисплея.

Дополнительные сведения см. в разделе "Сохранение файлов данных в формате CSV, ASCII XY или BIN" на странице 363.

## Режим АЦП

Обычно, когда режим АЦП отключен, частота дискретизации время определяется настройкой времени на одно деление осциллографа и глубиной памяти, чтобы заполнить данными весь экран сигнала во время работы осциллографа (непрерывный сбор данных). Для сбора отдельных данных настройка времени на деление по-прежнему определяет частоту дискретизации, однако используется максимальный объем памяти.

В режиме АЦП необходимо выбрать частоту дискретизации при сборе данных и глубину памяти, и выбранные параметры используются, даже если собираемые данные выходят далеко за пределы границ или наоборот занимают лишь небольшую часть изображения сигнала, в зависимости от настройки времени на деление осциллографа.

Режим АЦП особенно помогает внешнему программному обеспечению, которая контролирует и объединяет данные от нескольких приборов.

Включение и использование режима АЦП

- 1 На передней панели нажмите кнопку [Acquire] или выберите Главное меню > Настройка > меню сбора данных.
- 2 Выберите программную кнопку АЦП.
- 3 В меню режима АЦП выберите программную кнопку АЦП, чтобы включить (или отключить) этот режим.

Режим АЦП нельзя использовать со следующими функциями осциллографа: режим XY и развертки по времени, отображение с увеличением по горизонтали, точки отсчета времени, кроме центра, сегментированная память, последовательное декодирование, цифровые каналы, анализ частотной характеристики, тестирование по маске и приложение измерения мошности. В большинстве случаев при включении одной из этих функций, когда выбран режим АЦП, режим АЦП автоматически отключается, а при последующем отключении указанных функций режим АЦП снова становится активным.

4 Нажмите программную кнопку Макс. част. дискр. и поверните ручку ввода или колесико мыши (или снова нажмите программную кнопку и используйте диалоговое окно с клавиатурой), чтобы настроить частоту дискретизации осциллографа.

Фактическая частота дискретизации отображается в окне «Сводка» в области информации справа.

5 Нажмите программную кнопку Макс. гл. памяти и поверните ручку ввода или колесико мыши (или снова нажмите программную кнопку и используйте

диалоговое окно с клавиатурой), чтобы настроить глубину памяти сбора данных осциллографа.

Фактическая глубина памяти отображается в окне «Сводка» в области информации справа.

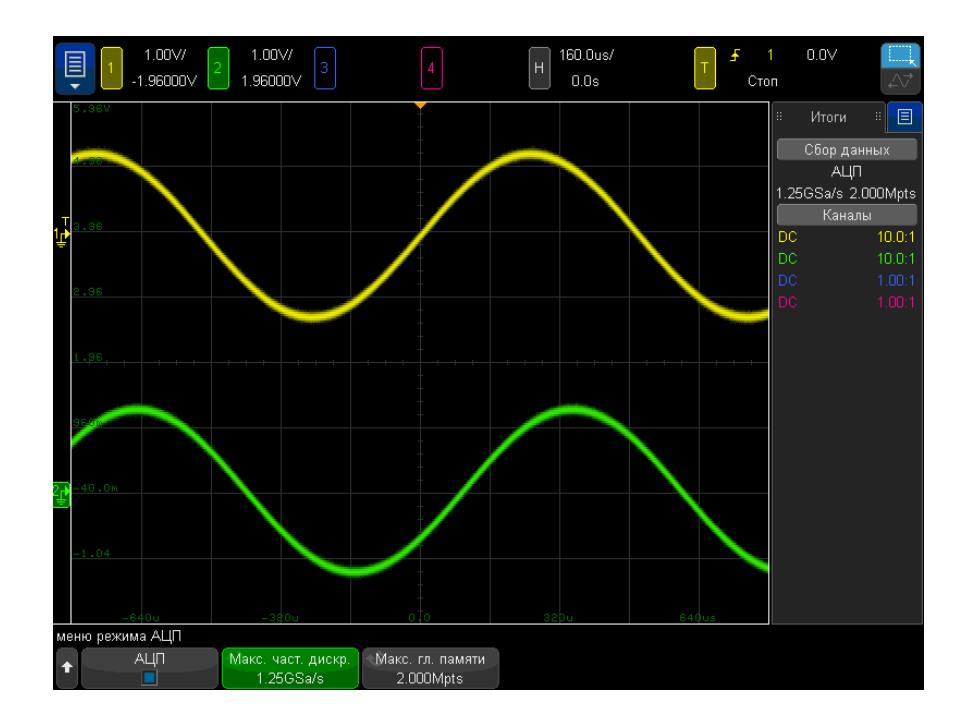

**6** Нажмите кнопки **[Run]** или **[Single]** на передней панели или выберите **Главное меню > Пуск/стоп** или **Главное меню > Однократный**.

Для данных отдельных измерений доступен максимальный объем памяти.

Когда работает осциллограф (сбор данных осуществляется непрерывно), запрошенный объем памяти уменьшается вдвое.

Максимально доступный объем памяти также делится пополам, когда включены оба канала пары. Каналы 1 и 2 представляют одну пару, каналы 3 и 4 – другую.

Осциллографы Keysight InfiniiVision 4000 серии X Руководство для пользователя

# 13 Курсоры

[Выполнение курсорных измерений / 262](#page-261-0) [Примеры курсоров / 266](#page-265-0)

Курсоры представляют собой горизонтальные и вертикальные маркеры, которые указывают значения по оси Х (обычно это время) и по оси Y (обычно это напряжение) у выбранного источника осциллограммы. Можно пользоваться курсорами для выполнения специальных (нестандартных) измерений напряжения и временных параметров сигналов.

Данные курсоров индицируются в информационной области в правой части экрана.

Курсоры не всегда ограничиваются видимым на экране изображением. Если установить курсор, можно панорамировать осциллограмму и изменять ее масштаб, пока курсор не выйдет за пределы экрана, то значение курсора не изменится, и он вернется на прежнее место после панорамирования в обратном направлении.

Курсоры Х Курсоры Х представляют собой вертикальные штриховые линии, которые регулируются по горизонтали. Их можно использовать для измерения времени (s), частоты (1/s), фазы (°) и отношения (%).

> Курсор Х1 выглядит как мелкоштриховая вертикальная линия, а курсор Х2 как крупноштриховая вертикальная линия.

При использовании с математической функцией FFT курсоры Х индицируют частоту.

В режиме отображения ХY курсоры Х индицируют значения канала 1 (в вольтах или амперах).

Значения курсоров Х1 и Х2 для выбранного источника сигнала индицируются в области меню программных кнопок.

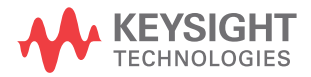

#### 13 Курсоры

Значения разности между X1 и X2 ( $\Delta$ X) и  $1/\Delta$ X индицируются в секции курсоров в информационной области в правой части экрана.

Курсоры Y Курсоры Y представляют собой горизонтальные штриховые линии, которые регулируются по вертикали. Они используются для измерений уровня сигнала в вольтах или амперах в зависимости от установки единицы измерения в меню канала **Единицы пробника** или для измерений отношения (%). Когда в качестве источника используется математическая функция, то единица измерения соответствует этой математической функции.

> Курсор Y1 выглядит как мелкоштриховая горизонтальная линия, а курсор Y2 как крупноштриховая горизонтальная линия.

Курсоры Y регулируются по вертикали и указывают обычно значения относительно "нулевой" точки осциллограммы, за исключением математической функции FFT, где значения отсчитываются от уровня 0 дБ.

В режиме отображения ХY курсоры Y индицируют значения канала 2 (в вольтах или амперах).

Значения курсоров Y1 и Y2 для выбранного источника сигнала индицируются в области меню программных кнопок.

Значения разности между Y1 и Y2 (ΔY) индицируются в секции курсоров в информационной области в правой части экрана.

## <span id="page-261-0"></span>Выполнение курсорных измерений

- **1** Подключите к осциллографу источник сигнала и получите стабильную осциллограмму.
- **2** Нажмите кнопку **[Cursors] Курсоры**.

В информационной области в правой части экрана появляется секция курсоров, указывающая на то, что задействованы курсоры. (Если требуется отключить курсоры, снова нажмите кнопку **[Cursors] Курсоры**).

- **3** В меню курсоров нажмите программную кнопку **Режим** и выберите нужный режим.
	- **Вручную** отображаются значения ΔX, 1/ΔX и ΔY. ΔX это разность между курсорами X1 и X2, а  $\Delta$ Y – разность между курсорами Y1 и Y2.

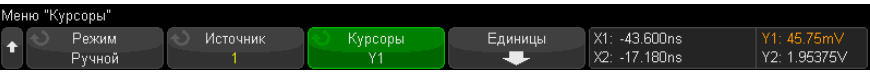

- **Слежение сигнала** по мере перемещения маркера по горизонтали отслеживается и измеряется амплитуда сигнала (значение по вертикали). Для маркеров отображаются позиции по шкале времени и по шкале напряжения. Разность между маркерами по вертикали (Y) и по горизонтали (Х) отображается в виде значений ΔX и ΔY.
- **Измерения** когда отображаются измерения, в этом режиме отображаются расположения курсоров, используемых для выполнения измерений. При добавлении измерения ему присваиваются курсоры на экране. Можно использовать программную кнопку **Измерение** или диалоговое окно "Измерения" на боковой панели, чтобы выбрать измерение, для которого отображаются расположения курсоров.
- **Двоичный** логические уровни отображающихся сигналов в текущих расположениях курсоров X1 и X2 отображаются в двоичном режиме на боковой панели "Курсоры". Цвет индикации соответствует цвету осциллограммы определенного канала.

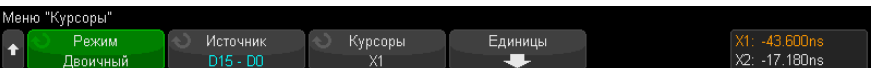

• **Шестнадцатеричный** — логические уровни отображающихся сигналов в текущих расположениях курсоров X1 и X2 отображаются в шестнадцатеричном режиме на боковой панели "Курсоры".

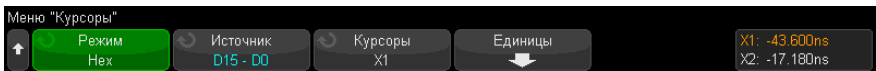

Режимы **Вручную** и **Слежение сигнала** можно использовать в отношении сигналов, отображаемых на экране аналоговых входных каналов (включая математические функции).

Режимы **Двоичный** и **Шестнадцатеричный** применяются к цифровым сигналам (модели осциллографов MSO).

В режимах **Шестнадцатеричный** и **Двоичный** уровень может быть показан как 1 (выше уровня запуска), 0 (ниже уровня запуска), неопределенное состояние (-) или X (безразличное состояние).

В режиме **Двоичный** выключенный канал отображается как X.

В режиме **Шестнадцатеричный** выключенный канал интерпретируется как 0.

- **4** Нажмите кнопку **Источник** (или **Источник X1**, **Источник X2** в режиме **Слежение сигнала**), затем выберите входной источник для значений курсоров.
- **5** Выберите подлежащие настройке курсоры.
	- Нажмите ручку "Курсоры" и вращайте ее. Для подтверждения сделанного вами выбора либо нажмите ручку "Курсоры" еще раз, либо подождите секунд пять, пока не исчезнет всплывающее меню.

или

• Нажмите программную кнопку **Курсоры**, затем вращайте ручку ввода.

Варианты выбора **Связанные X1 X2** и **Связанные Y1 Y2** позволяют настроить одновременно оба курсора при сохранении разности между ними. Это может оказаться полезным, например, для проверки вариаций длительности импульсов в импульсном пакете.

Выбранные в данный момент курсоры отображаются повышенной яркостью по сравнению с остальными курсорами.

После выбора отдельных курсоров нажмите программную кнопку, чтобы отключить или снова включить отображение курсоров.

**6** Чтобы изменить единицу курсорных измерений, нажмите программную кнопку **Единицы измерения**.

В меню единиц измерения курсороввыполните следующее.

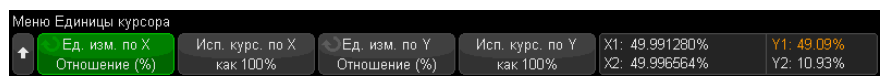

Можно нажать программную кнопку **Единицы измерения X**, чтобы выбрать следующие параметры.

- **Секунды (с)**.
- **Гц (1/с)**.
- Фаза (°) когда выбран этот параметр, пользуйтесь программной кнопкой Использовать курсоры Х, чтобы установить текущее положение курсора X1 на 0° и текущее положение курсора X2 на 360°.
- Коэффициент (%) когда выбран этот вариант, пользуйтесь программной кнопкой Используйте курсоры Х, чтобы установить текущее положение курсора X1 на 0 % и текущее положение курсора X2 на 100 %.

Можно нажать программную кнопку **Единицы измерения Ү**, чтобы выбрать следующее.

- Основание одинаковая единица измерения используется для осциллограммы источника.
- Коэффициент (%) когда выбран этот вариант, пользуйтесь программной кнопкой Использовать курсоры Ү, чтобы установить текущее положение курсора Y1 на 0 % и текущее положение курсора Y2 на 100 %.

После того, как будут установлены положения 0° и 360° (при измерении фазы) или 0 % и 100 % (при измерении отношения), при регулировке курсоров будут индицироваться результаты измерений относительно заданных положений.

7 Для регулировки выбранных курсоров вращайте ручку "Курсоры".

Можно также располагать курсоры, используя сенсорный экран. См. "Перетаскивание курсоров" на странице 61.

## <span id="page-265-0"></span>Примеры курсоров

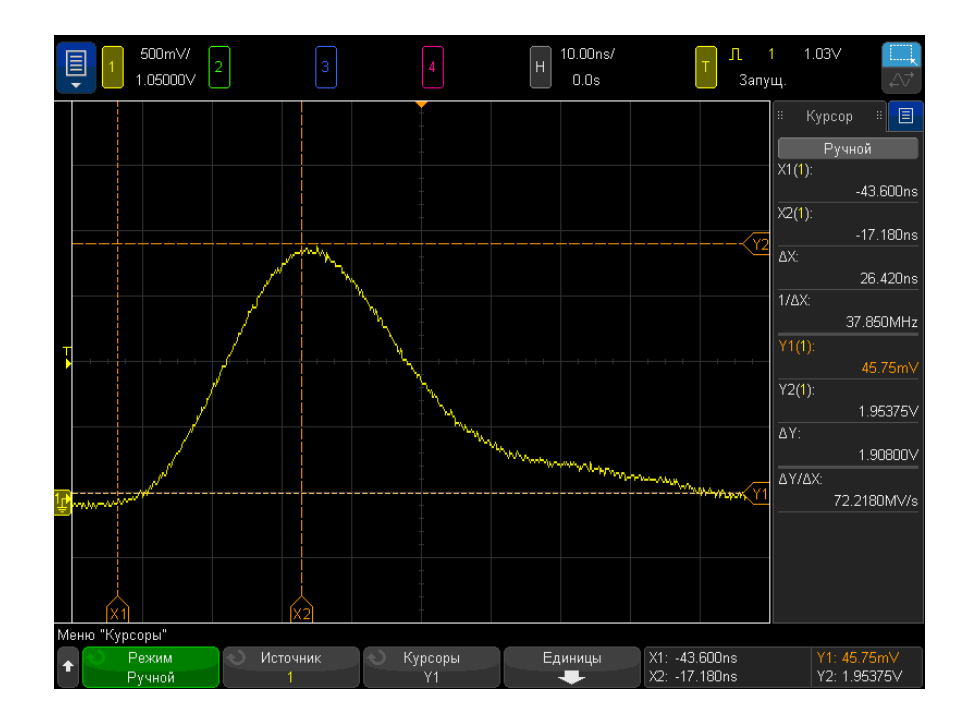

**Рис. 41** Применение курсоров для измерения длительности импульса на произвольном уровне

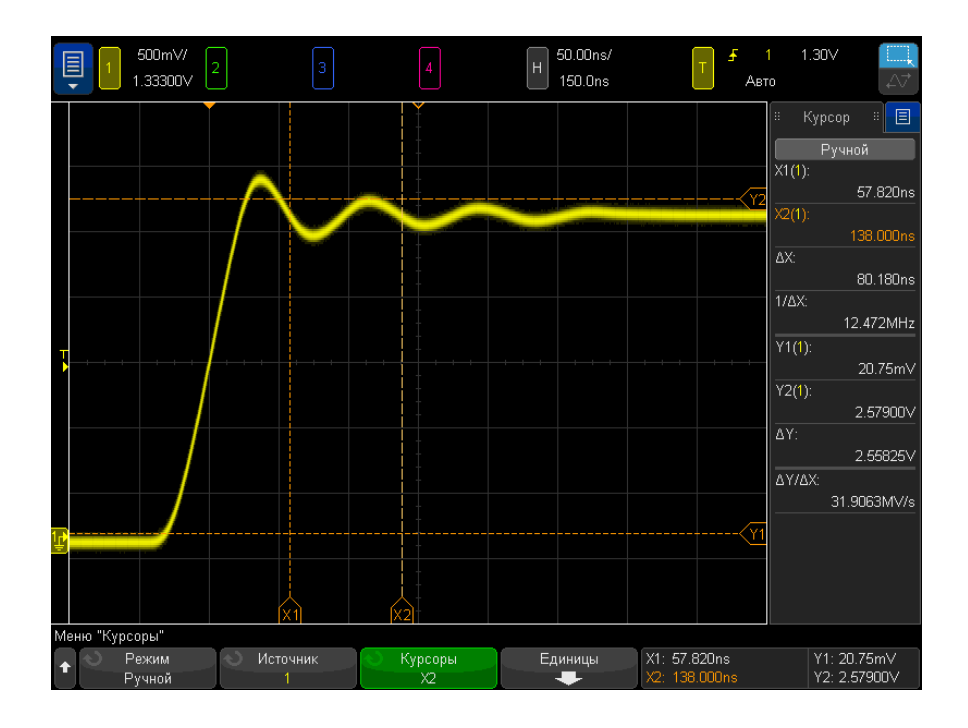

Рис. 42 Применение курсоров для измерения частоты "звона" после фронта импульса

Растяните осциллограмму в режиме "Масштаб", затем выясните подробности с помощью курсоров.

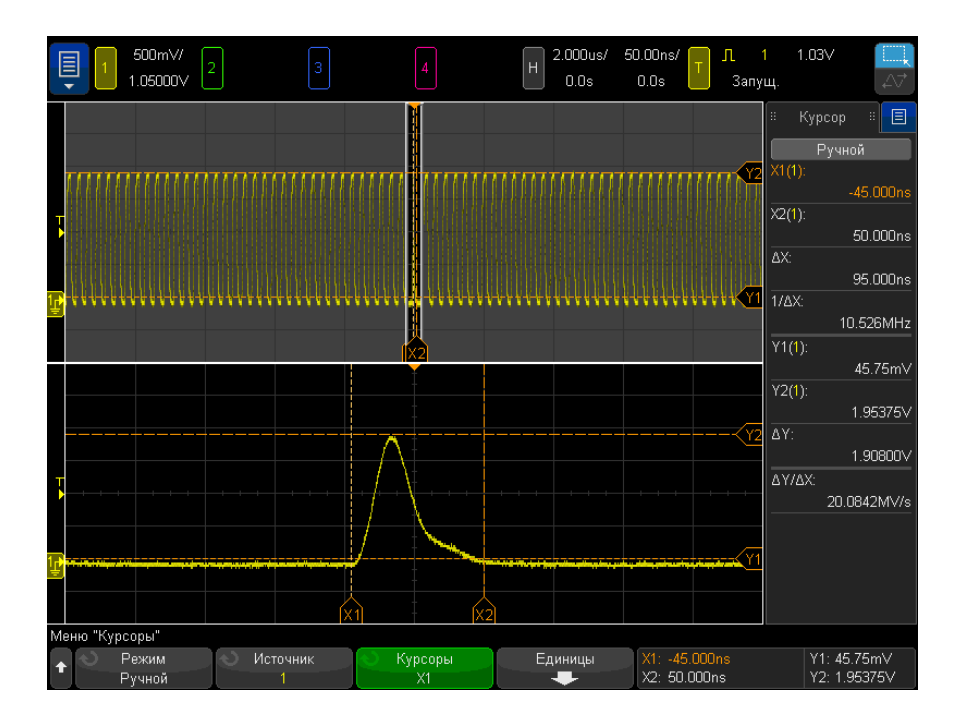

**Рис. 43** Отслеживание курсоров в окне "Масштаб"

Поместите курсор **X1** на одной стороне импульса, а курсор **X2** — на другой стороне импульса.

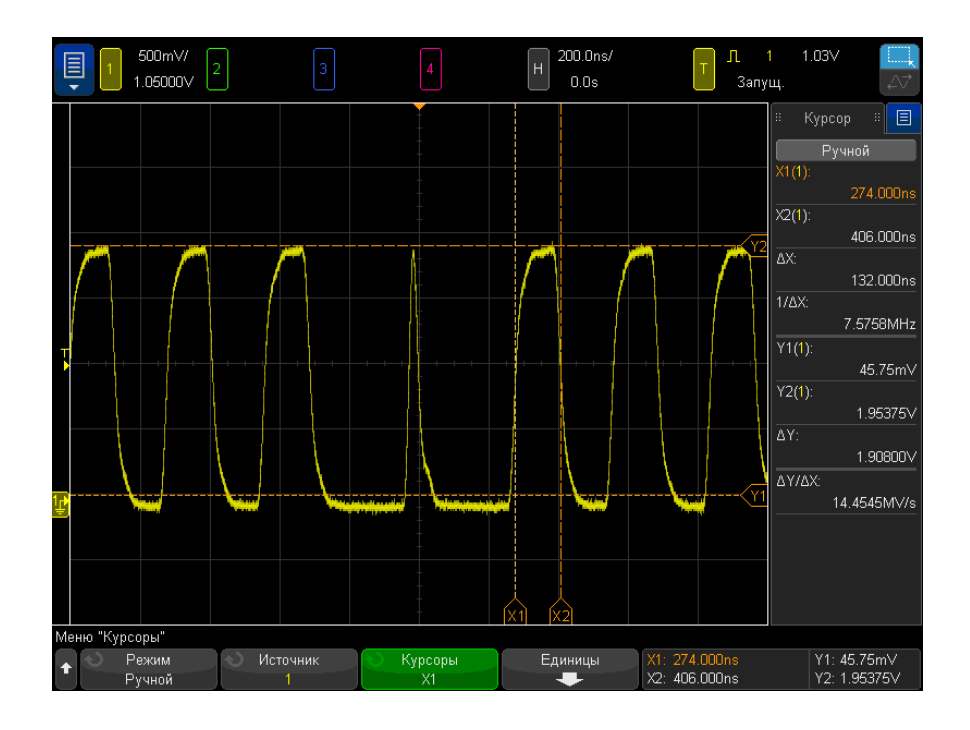

Рис. 44 Измерение длительности импульса с помощью курсоров

Нажмите программную кнопку Связанные Х1 Х2 и перемещайте оба курсора одновременно, чтобы проверить вариации длительности импульсов в импульсной последовательности.

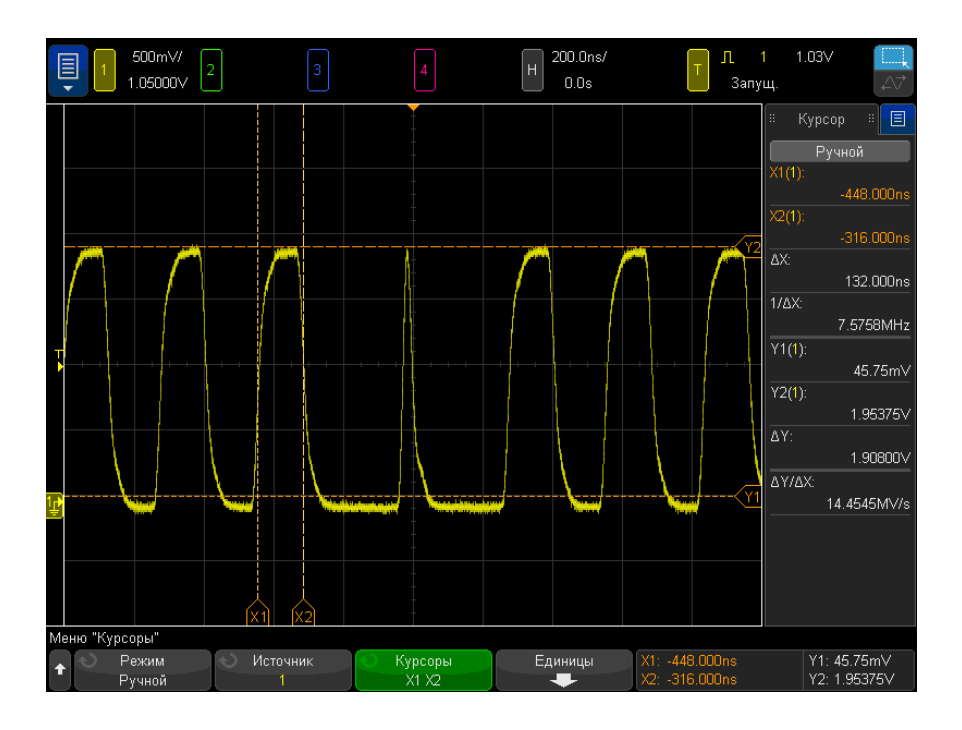

Рис. 45 Одновременное перемещение курсоров для проверки вариаций длительности импульсов

<span id="page-270-0"></span>Осциллографы Keysight InfiniiVision 4000 серии X Руководство для пользователя

## 14 Измерения

[Автоматическое выполнение измерений / 272](#page-271-0) [Изменение измерений / 274](#page-273-0) [Сводная таблица измерений / 274](#page-273-1) [Измерения напряжения / 280](#page-279-0) [Измерения времени / 288](#page-287-0) [Измерения путем подсчета / 297](#page-296-0) [Измерения смешанного типа / 298](#page-297-0) [Измерения, выполняемые с БПФ / 299](#page-298-0) [Пороги измерений / 302](#page-301-0) [Окно измерений / 304](#page-303-0) [Статистика по измерению / 304](#page-303-1)

С помощью кнопки **[Meas] Измерения** можно автоматически выполнять измерение сигналов. Некоторые виды измерений доступны только для аналоговых входных каналов.

Результаты последних 10 выбранных измерений отображаются в диалоговом окне «Измерения» (которое можно выбрать в меню боковой панели справа – см. ["Выбор отображения информации или элементов управления на боковой](#page-57-0)  панели" [на странице 58](#page-57-0) и ["Отсоединение диалоговых окон боковой панели](#page-58-0)  [методом перетаскивания"](#page-58-0) на странице 59).

При добавлении измерение отображается внизу списка диалогового окна "Измерения", а курсоры, которые указывают на измеряемую часть сигнала, автоматически отобразятся на дисплее. Можно изменить измерение, для которого отображаются курсоры. Для этого коснитесь измерения в списке и в открывшемся контекстном меню выберите пункт **Отслеживать курсорами** или выберите нужное измерение в меню "Курсоры".

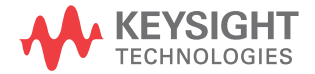

#### 14 Измерения

## **ЗАМЕЧАНИЕ**

#### Обработка полученных данных

Кроме изменения параметров отображения, после сбора данных можно также проводить все измерения и применять все математические функции. По мере прокрутки, масштабирования, включения и выключения каналов будет выполняться перерасчет измерений и математических функций. Увеличение и уменьшение масштаба сигнала с помощью ручки изменения коэффициента развертки и ручки изменения настроек вольт/деления по вертикали приводит к изменению разрешения дисплея. Воздействие на разрешение математических функций и измерений происходит вследствие того, что измерения и функции проводятся и применяются к отображаемым данным.

## <span id="page-271-0"></span>Автоматическое выполнение измерений

1 Нажмите кнопку [Meas] Измерения, чтобы открыть меню "Измерения".

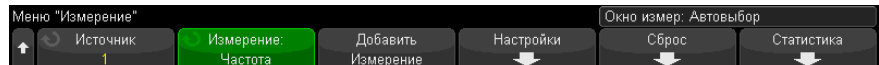

- 2 Нажмите программную кнопку Добавить измерения, чтобы открыть меню «Добавить измерения».
- 3 Если программная кнопка Параметр доступна, выберите параметр Источник.

Программная кнопка Параметр доступна, если для измерения можно задать разные настройки.

4 Нажмите программную кнопку Источник, чтобы выбрать канал с запущенной математической функцией или опорный сигнал для измерения.

Для измерений доступны только отображаемые на дисплее каналы, математические функции и опорные сигналы.

## **ЗАМЕЧАНИЕ**

Если необходимая для измерения часть сигнала отсутствует на дисплее или отображается недостаточно четко (примерно 4 % от полного масштаба), то в результате отобразится сообщение «Нет фронтов», «Обрезан», «Малый сигнал» (недостаточная амплитуда), «< значения» или «> значения» или подобное сообщение, указывающее, что на точность измерения полагаться не следует.

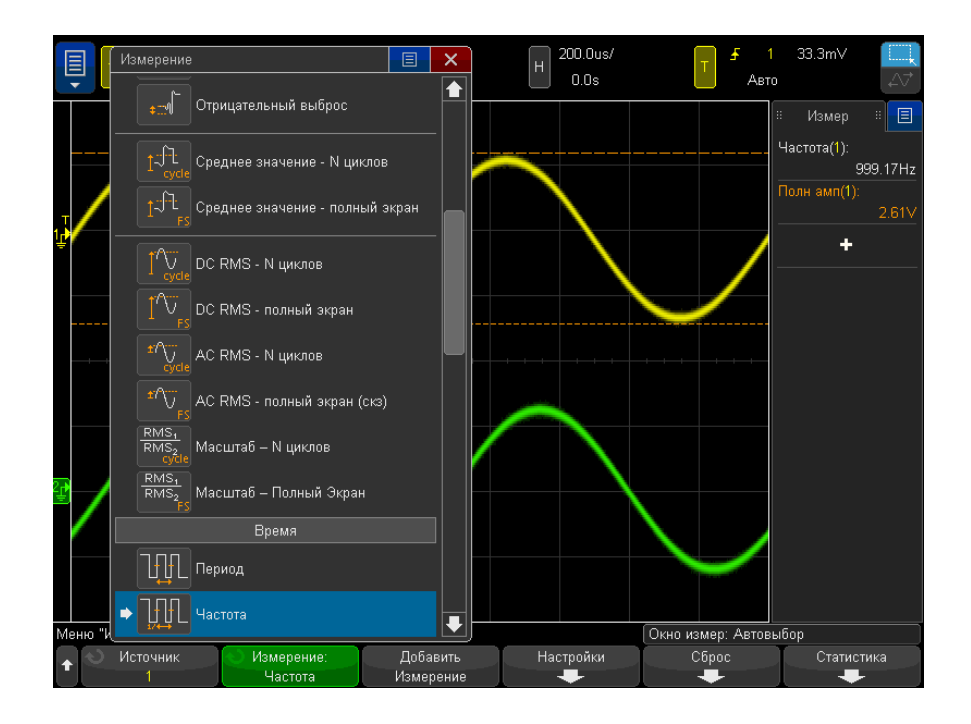

**5** Нажмите программную кнопку **Тип:** и поверните ручку ввода, чтобы выбрать тип измерения.

Также для выбора измерений можно использовать сенсорный дисплей. Коснитесь значка "+" в диалоговом окне "Измерения" на боковой панели, чтобы открыть меню типов измерений. См. также ["Сенсорные программные кнопки и](#page-60-1)  [меню на дисплее"](#page-60-1) на странице 61.

Дополнительные сведения о типах измерений см. в разделе ["Сводная таблица](#page-273-1)  измерений" [на странице 274.](#page-273-1)

- **6** Для настройки дополнительных параметров некоторых измерений станет доступной программная кнопка **Настройки**.
- **7** Нажмите программную кнопку **Добавить измерение** или нажмите ручку ввода, чтобы просмотреть измерение.

Курсоры включены и указывают на часть сигнала, которая использовалась для выполнения последнего добавленного измерения (в самом низу дисплея). Для просмотра курсоров для ранее добавленного измерения (но не последнего) снова добавьте измерение.

По умолчанию отображается статистика измерений. См. "Статистика по измерению" на странице 304.

8 Чтобы выключить измерения, снова нажмите кнопку [Meas] Измерения.

Измерения будут удалены с дисплея.

9 Чтобы остановить выполнение одного или нескольких измерений, нажмите программную кнопку Сброс измер и выберите измерение для удаления или нажмите Удалить все.

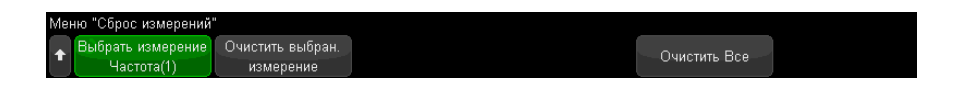

После удаления всех измерений при повторном нажатии [Meas] Измерения измерениями по умолчанию будут "Частота" и "Полная амплитуда".

## <span id="page-273-0"></span>Изменение измерений

Если добавленное измерение имеет редактируемые параметры (например, измерения задержки, фазы, занимаемой полосы пропускания, КМСК или ОГИ), то параметры таких измерений можно изменять.

- 1 Нажмите кнопку [Meas] Измерения, чтобы открыть меню «Измерения».
- 2 Нажмите программную кнопку Изменить измерения, чтобы открыть меню «Изменить измерения».
- 3 Нажмите программную кнопку Выбрать измерение и выберите измерение, которое требуется отредактировать.
- 4 Нажмите программную кнопку Параметр, чтобы выбрать параметры для изменения, а затем используйте остальные программные кнопки, чтобы изменить эти параметры.

## <span id="page-273-1"></span>Сводная таблица измерений

В приведенной далее таблице перечислены измерения, автоматически выполняемые на осциллографе. Для сигналов аналоговых каналов возможно выполнение всех измерений. Для опорных сигналов и сигналов математических функций, за исключением БПФ, возможно выполнение всех измерений, кроме

измерения "Счетчик". Как показано в следующей таблице, для сигналов математической функции БПФ и цифровых каналов возможно выполнение ограниченного набора измерений.

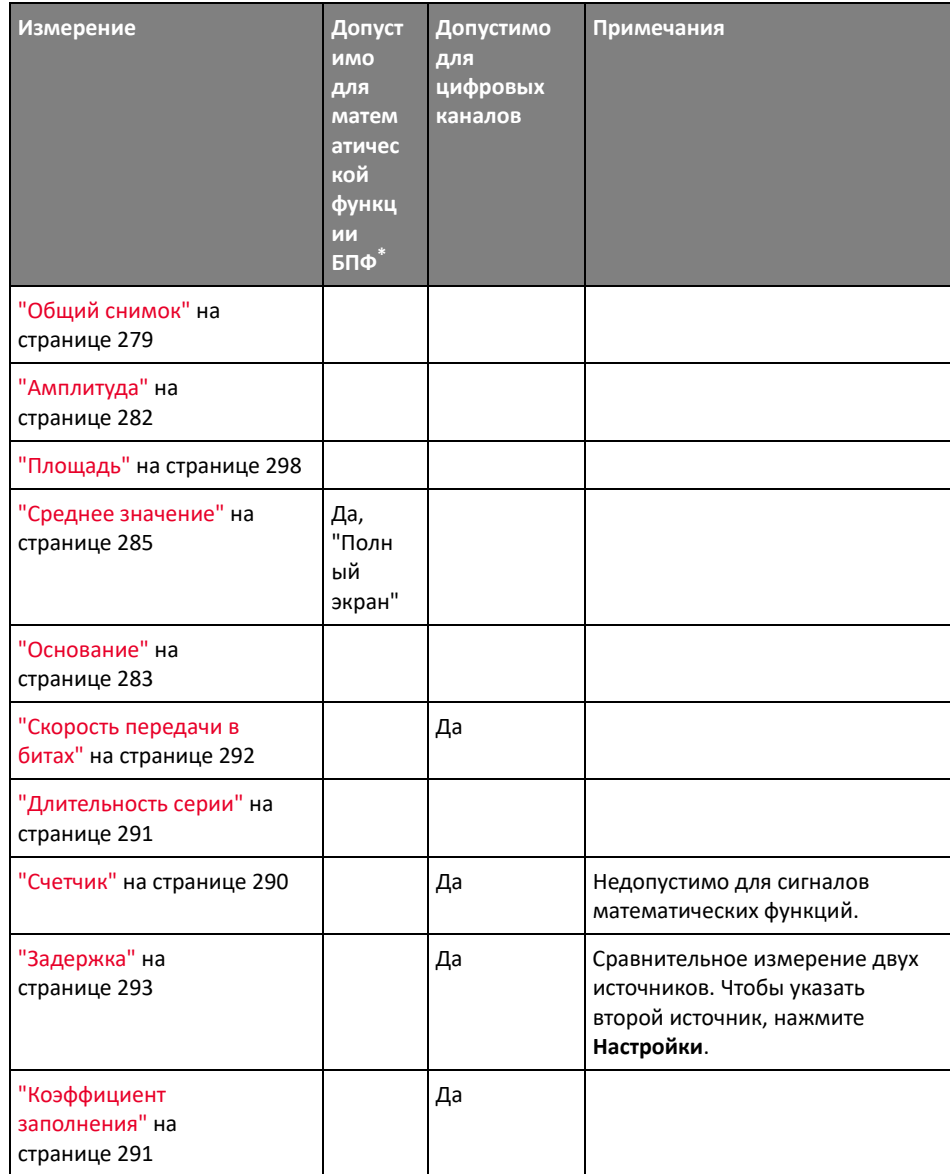

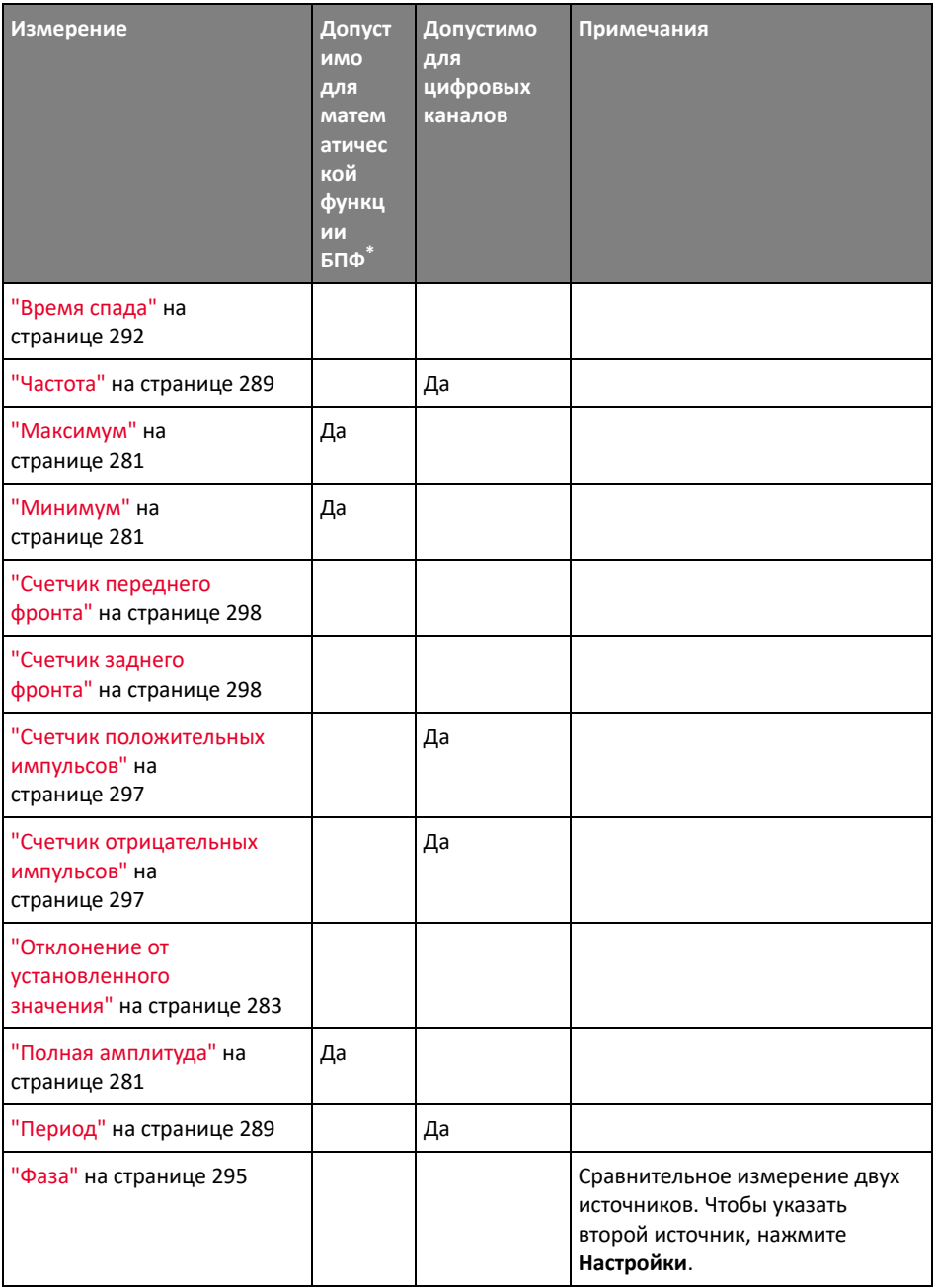

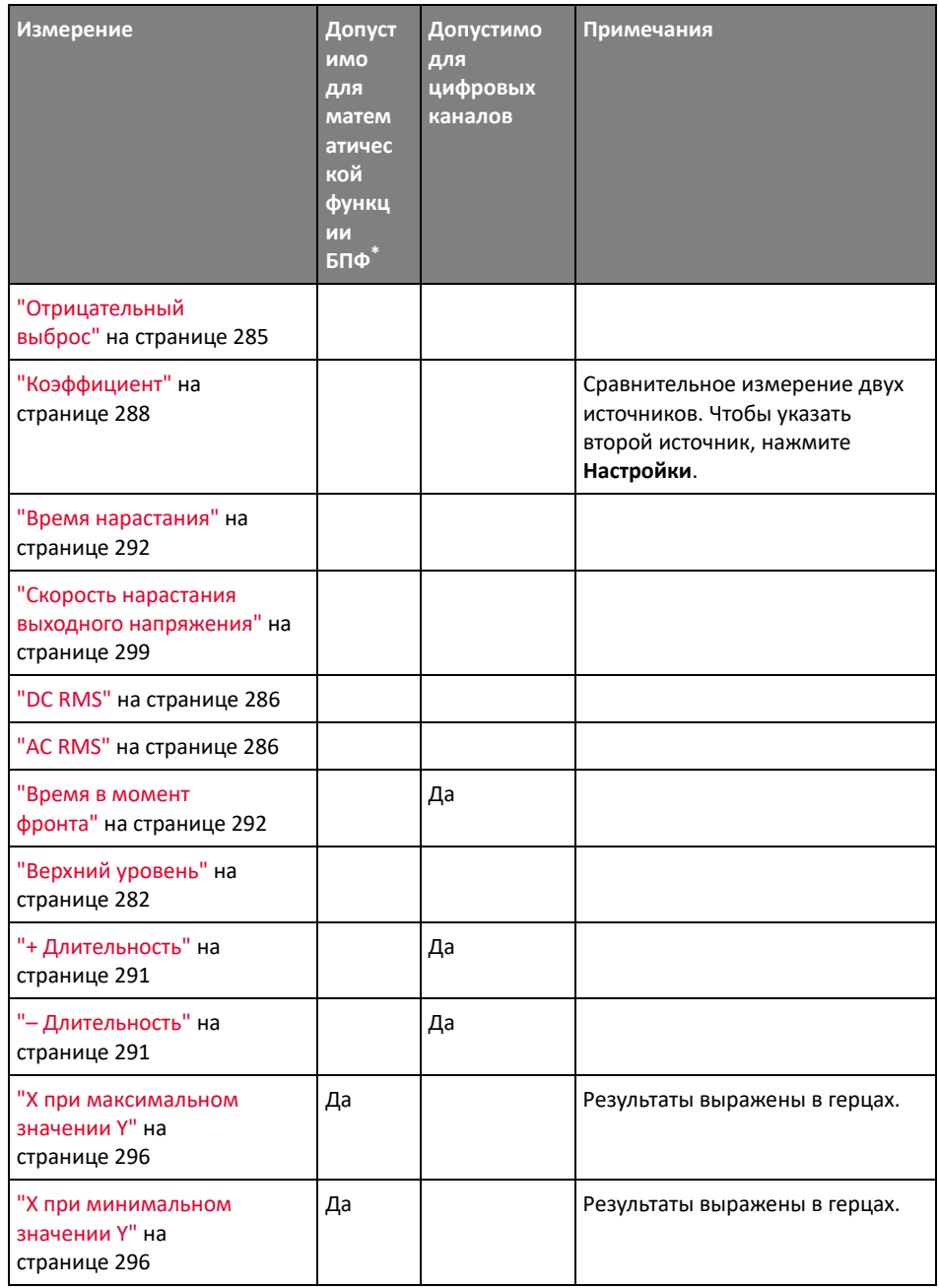

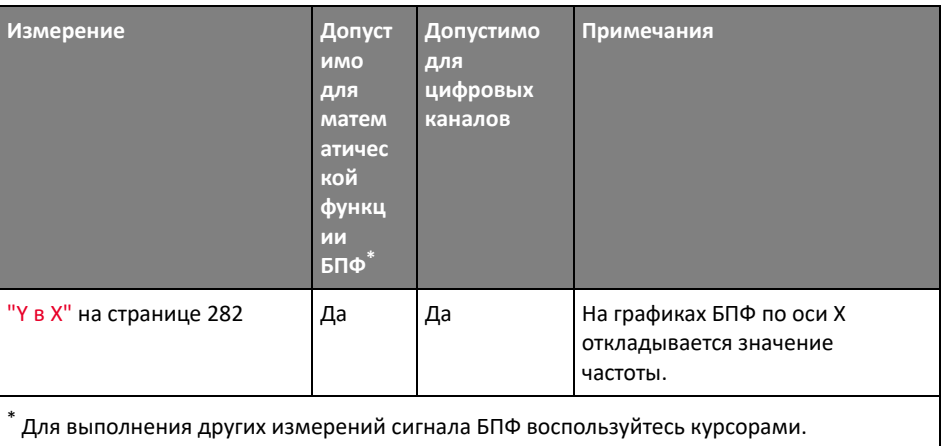

Измерения с помощью приложения для измерения мощности

Обратите внимание, что при наличии лицензии на приложение для измерения мощности и анализа доступны дополнительные измерения с помощью приложения для измерения мощности, если приложение для измерения мощности включено. Для получения дополнительной информации см. Руководство по эксплуатации приложения для измерения мощности, которое можно загрузить на веб-сайте www.keysight.com/find/4000X-Series-manual или с компакт-диска с документацией.

Измерение двухканальных данных (пробник N2820A) Обратите внимание, что дополнительные измерения можно выполнять с помощью высокочувствительного токового пробника N2820A, если используются основной и дополнительный кабели пробника. Данные увеличенного сигнала ниже уровня зажима пробника объединяются с данными уменьшенного сигнала выше уровня зажима пробника, в результате чего образуется сигнал, на котором выполняется измерение. Эти измерения допустимы только для аналоговых входных каналов.

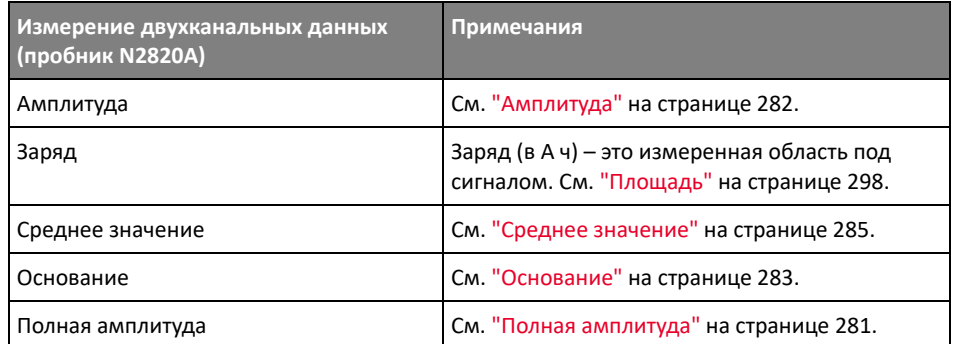

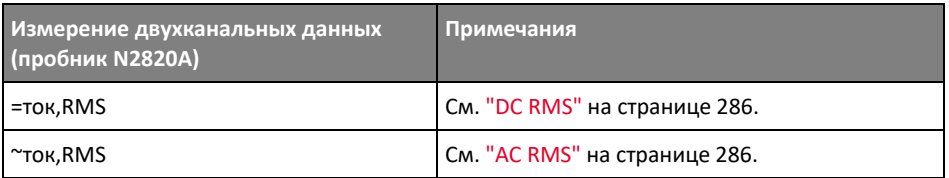

При использовании пробника N2820A для измерений на устройстве с батарейным питанием (запасным) всегда присоединяйте поставляемый в комплекте заземляющий провод к клемме заземления на устройстве и разъему заземления на пробнике, как показано на следующем рисунке. Просто зафиксируйте конец провода заземления в разъеме пробника. Без провода заземления усилитель входного сигнала в синфазном режиме некорректно выводит сигналы.

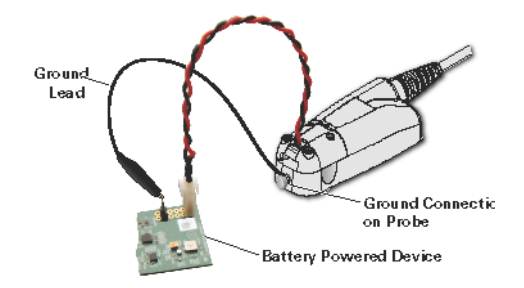

#### **Рис. 46** Измерения на устройстве с батарейным питанием с помощью пробника N2820A

## <span id="page-278-0"></span>Общий снимок

При измерении типа "Общий снимок" отображается всплывающее окно со снимком всех измерений отдельного сигнала.

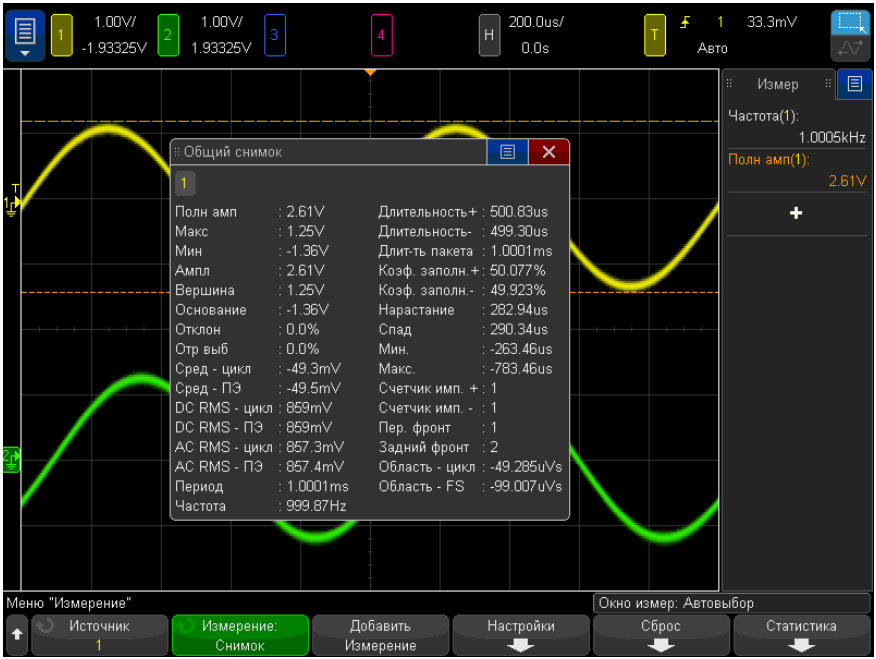

Можно также выполнить настройку для кнопки **[Quick Action] Быстрое действие**, чтобы при ее нажатии отображалось в сплывающее окно "Общий снимок". См. ["Настройка кнопки "\[Quick Action\] Быстрое действие""](#page-401-0) на странице 402.

## <span id="page-279-0"></span>Измерения напряжения

На следующем рисунке показаны точки измерения напряжения.

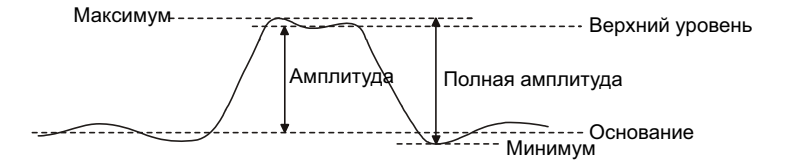

В качестве единиц измерения сигнала каждого входного канала можно установить вольты или амперы, используя программную кнопку **Единицы пробника**. См. ["Указание единиц измерения канала"](#page-99-0) на странице 100.

Описание единиц измерения сигналов математических функций см. в разделе ["Единицы измерения сигналов математических функций"](#page-105-0) на странице 106.

- ["Полная амплитуда"](#page-280-2) на странице 281
- "Максимум" [на странице 281](#page-280-0)
- "Минимум" [на странице 281](#page-280-1)
- "Амплитуда" [на странице 282](#page-281-0)
- ["Верхний уровень"](#page-281-1) на странице 282
- "Основание" [на странице 283](#page-282-0)
- ["Отклонение от установленного значения"](#page-282-1) на странице 283
- ["Отрицательный выброс"](#page-284-1) на странице 285
- ["Среднее значение"](#page-284-0) на странице 285
- "DC RMS" [на странице 286](#page-285-0)
- "AC RMS" [на странице 286](#page-285-1)
- "Коэффициент" [на странице 288](#page-287-1)

#### <span id="page-280-2"></span>Полная амплитуда

Значение полной амплитуды – это разница между максимальными и минимальными значениями. Измеряемые значения обозначаются курсорами оси Y.

#### <span id="page-280-0"></span>Максимум

Максимум – это максимальный уровень отображаемого сигнала. Измеряемое значение обозначается курсором оси Y.

#### <span id="page-280-1"></span>Минимум

Минимум – это минимальный уровень отображаемого сигнала. Измеряемое значение обозначается курсором оси Y.

#### 14 Измерения

#### <span id="page-281-2"></span>Y в X

**Y в X** измеряет значение по вертикали в заданном положении по горизонтали для указанного сигнала источника. Точка по горизонтали должна находиться на экране.

Если по горизонтальной оси откладывается время, то координата по горизонтали представляет собой значение времени относительно события запуска.

Когда источником является сигнал БПФ (быстрого преобразования Фурье), по горизонтальной оси вместо времени откладывается частота, а координатой по горизонтали является значение частоты.

#### <span id="page-281-0"></span>Амплитуда

Амплитуда сигнала – это разница между его верхним и нижним значениями. Измеряемые значения обозначаются курсорами оси Y.

## <span id="page-281-1"></span>Верхний уровень

Верхний уровень сигнала – это режим (наиболее общее значение) в верхней части сигнала. Если этот режим точно не определен, значение параметра "Верхний" равно значению параметра "Максимум". Измеряемое значение обозначается курсором оси Y.

См. также • ["Локализация импульса для измерения верхнего уровня"](#page-281-3) на странице 282

#### <span id="page-281-3"></span>Локализация импульса для измерения верхнего уровня

На рисунке ниже показано, как с помощью режима "Масштаб" локализовать импульс для выполнения измерения **Верхний уровень**.

Может понадобиться изменить настройку окна измерения, чтобы провести измерение в нижнем окне "Масштаб". См. ["Окно измерений"](#page-303-0) на странице 304.

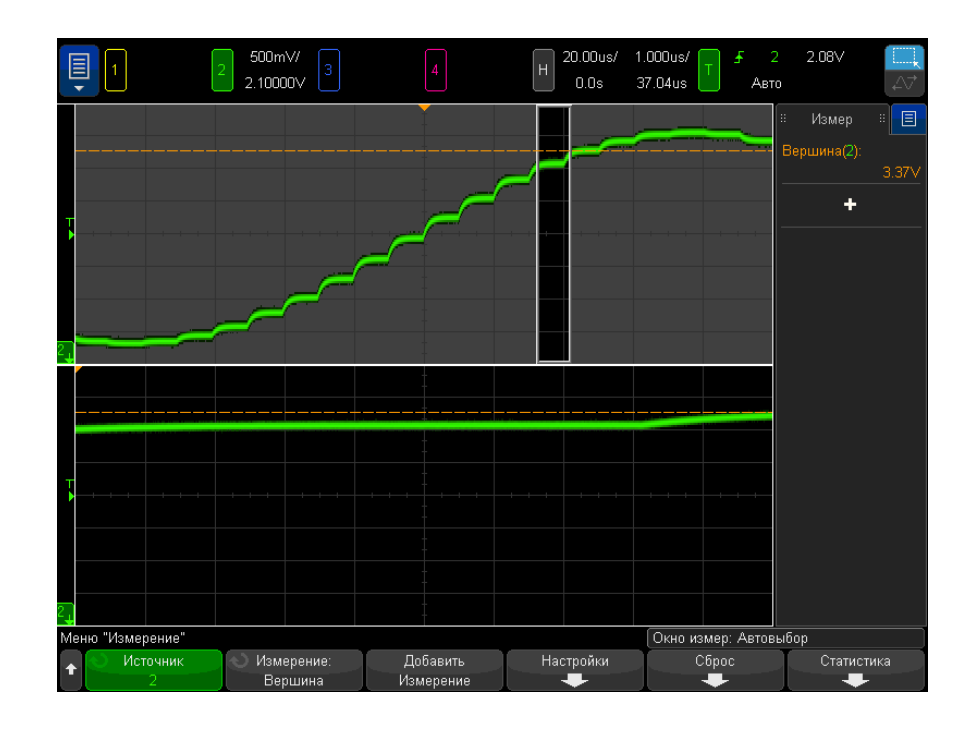

#### **Рис. 47** Локализация области для измерения верхнего уровня

#### <span id="page-282-0"></span>Основание

Основание сигнала – это режим (наиболее общее значение) нижней части сигнала. Если этот режим точно не определен, основание соответствует минимуму. Измеряемое значение обозначается курсором оси Y.

#### <span id="page-282-1"></span>Отклонение от установленного значения

Измерение отклонения от установленного значения – это выраженное в процентах от амплитуды искажение, сопровождающее главный переход фронта. Курсоры по оси X обозначают измеренный фронт сигнала (ближайший к контрольной точке запуска).

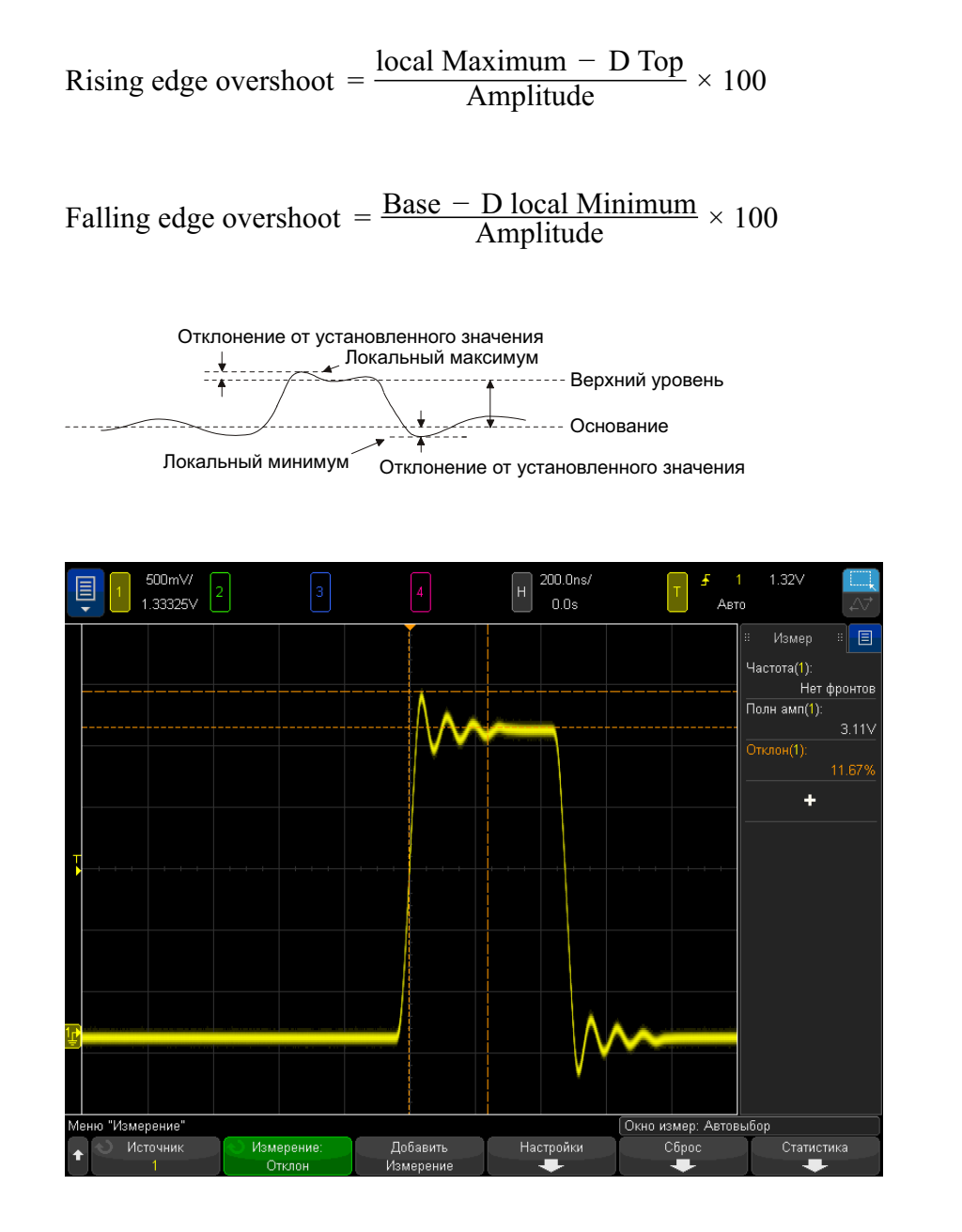

**Рис. 48** Автоматическое измерение отклонения от установленного значения

## <span id="page-284-1"></span>Отрицательный выброс

Отрицательный выброс – это выраженное в процентах от параметра "Амплитуда" искажение, предшествующее главному переходу фронта. Курсоры по оси X обозначают измеренный фронт сигнала (ближайший к контрольной точке запуска).

Rising edge preshoot = 
$$
\frac{\text{local Maximum} - \text{D Top}}{\text{Amplitude}} \times 100
$$

Falling edge preshoot =  $\frac{\text{Base} - \text{D local Minimum}}{\text{Amplitude}} \times 100$ 

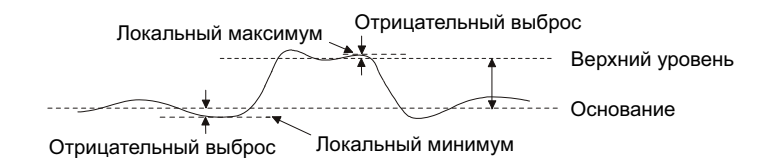

### <span id="page-284-0"></span>Среднее значение

Среднее значение – это сумма уровней проб сигнала, деленная на число проб.

$$
Average = \frac{\sum x_i}{n}
$$

Где x<sub>i</sub> = значение в измеряемой *i-*ой точке, а n = количество точек в интервале измерения.

Изменение интервала измерения "Полный экран" позволяет измерить значение во всех отображаемых точках данных.

Изменение интервала измерения "N-циклы" позволяет измерить значение на целом числе периодов отображаемого сигнала. При наличии менее трех фронтов для измерения отображается сообщение "Нет фронтов".

Курсоры по оси Х обозначают интервал измеряемого сигнала.

### <span id="page-285-0"></span>DC RMS

DC RMS – это среднеквадратическое значение сигнала за один или более полных периодов.

RMS (dc) = 
$$
\sqrt{\frac{\sum_{i=1}^{n} x_i^2}{n}}
$$

Где x<sub>i</sub> = значение в измеряемой *i*-ой точке, а n = количество точек в интервале измерения.

Изменение интервала измерения "Полный экран" позволяет измерить значение во всех отображаемых точках данных.

Изменение интервала измерения "N-циклы" позволяет измерить значение на целом числе периодов отображаемого сигнала. При наличии менее трех фронтов для измерения отображается сообщение "Нет фронтов".

Курсоры по оси Х обозначают интервал измеряемого сигнала.

## <span id="page-285-1"></span>AC RMS

AC RMS – это среднеквадратическое значение сигнала с удаленным компонентом постоянного тока. Оно используется, например, для измерения шумов источника питания.

Интервал измерения "N-циклы" позволяет измерить значение на целом числе периодов отображаемого сигнала. При наличии менее трех фронтов для измерения отображается сообщение "Нет фронтов".

Курсоры по оси Х обозначают интервал измеряемого сигнала.

Изменение интервала измерения "Полный экран" (стандартное отклонение) – это среднеквадратическое измерение в полноэкранном режиме с удаленным компонентом постоянного тока. Оно позволяет измерить стандартное отклонение отображаемых значений напряжения.

Стандартное отклонение измерения – это величина, на которую измерение отклоняется от среднего значения. Среднее значение измерения – это усредненное статистическое значение измерения.

На рисунке ниже показано графическое представление среднего значения и стандартного отклонения. Стандартное отклонение обозначается греческой буквой "сигма"  $\sigma$ . Для распределения Гаусса 68,3 % результатов измерений находятся в пределах двух сигма ( $\pm 1\sigma$ ). 99,7 % результатов измерений находятся в пределах шести сигм  $(\pm 3\sigma)$  от среднего.

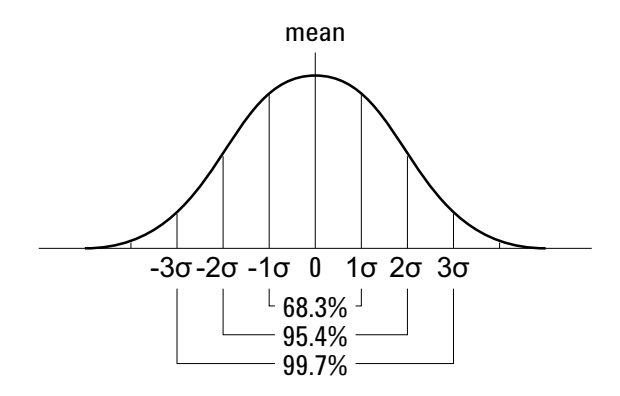

Среднее значение вычисляется следующим образом:

$$
\overline{x} = \frac{\sum_{i=1}^{N} x_i}{N}
$$

Где:

- х = среднее значение.
- N = количество проведенных измерений.
- $x_i$  = результат измерений с номером i.

Стандартное отклонение вычисляется следующим образом:

$$
\sigma = \sqrt{\frac{\sum_{i=1}^{N}(x_i - \overline{x})^2}{N}}
$$

Где:

•  $\sigma$  = стандартное отклонение.

#### 14 Измерения

- N = количество проведенных измерений.
- x<sub>i</sub> = результат измерений с номером i.
- х = среднее значение.

## <span id="page-287-1"></span>Коэффициент

При измерении коэффициента отображается коэффициент среднеквадратических напряжений переменного тока двух источников, выраженных в дБ. Чтобы выбрать каналы источников для измерения, нажмите программную кнопку Настройки.

## <span id="page-287-0"></span>Измерения времени

На следующем рисунке показаны точки измерения времени.

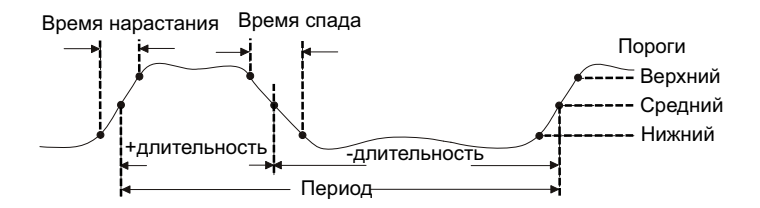

По умолчанию значения нижнего, среднего и верхнего порогов измерения составляют 10%, 50% и 90% в промежутке между крайними верхним и нижним значениями. Сведения о настройке других процентных, а также абсолютных пороговых значений см. в разделе "Пороги измерений" на странице 302.

- "Период" на странице 289
- "Частота" на странице 289
- "Счетчик" на странице 290
- "+ Длительность" на странице 291
- "- Длительность" на странице 291
- "Длительность серии" на странице 291
- "Коэффициент заполнения" на странице 291
- "Скорость передачи в битах" на странице 292
- "Время нарастания" на странице 292
- "Время спада" [на странице 292](#page-291-0)
- "Задержка" [на странице 293](#page-292-0)
- "Фаза" [на странице 295](#page-294-0)
- ["X при минимальном значении Y"](#page-295-0) на странице 296
- ["X при максимальном значении Y"](#page-295-1) на странице 296

#### Период

Период – это период полного цикла сигнала. Это время, измеряемое между пересечениями среднего порога двумя последовательными перепадами одной полярности. Для исключения влияния коротких импульсов этот переход среднего порога также должен проходить через нижний и верхний уровни порога. Курсоры оси Х обозначают измеряемый участок сигнала. Точка среднего порога обозначается курсором оси Y.

#### Частота

Частота определяется как 1/период. Период определяется как время между переходами среднего порога двух последовательных фронтов одной полярности. Для исключения влияния коротких импульсов этот переход среднего порога также должен проходить через нижний и верхний уровни порога. Курсоры оси Х обозначают измеряемый участок сигнала. Точка среднего порога обозначается курсором оси Y.

#### См. также • ["Локализация события с целью измерения частоты"](#page-288-0) на странице 289

#### <span id="page-288-0"></span>Локализация события с целью измерения частоты

На следующем рисунке показано применение режима "Масштаб" для локализации события с целью измерения частоты.

Может понадобиться изменить настройку окна измерения, чтобы провести измерение в нижнем окне "Масштаб". См. ["Окно измерений"](#page-303-0) на странице 304.

Если сигнал обрезан, то проведение такого измерения может оказаться невозможным.

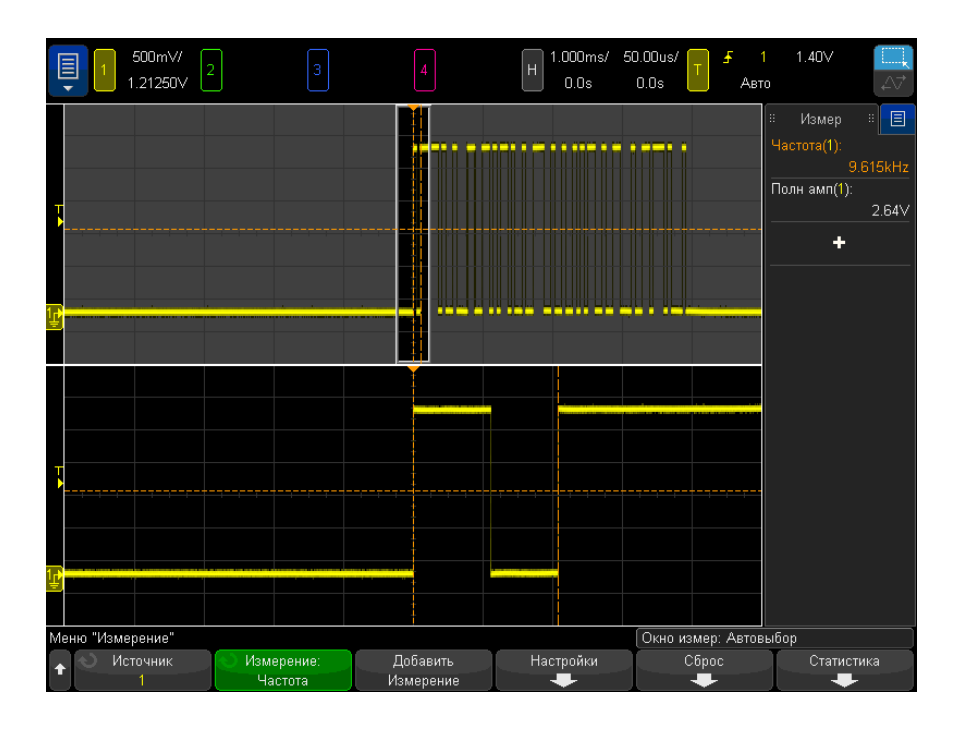

**Рис. 49** Локализация события с целью измерения частоты

#### Счетчик

В осциллографе InfiniiVision серии X имеется встроенный аппаратный частотомер, который с целью измерения частоты сигнала подсчитывает количество циклов за период времени (известный как время срабатывания по управляющему входу).

Время срабатывания по управляющему входу – это горизонтальный диапазон осциллографа от 0,1 с до 10 с включительно. В отличие от других измерений окно временной развертки с масштабированием по горизонтали не запускает измерение "Счетчик".

В режиме измерения "Счетчик" можно измерять любые частоты в пределах ширины полосы пропускания осциллографа. Минимальная допустимая частота составляет 2,0 / время срабатывания по управляющему входу.

Этот аппаратный счетчик использует выходной сигнал компаратора запуска. Поэтому следует задавать верный уровень запуска просчитываемого канала (или порог- для цифровых каналов).

В качестве источника можно выбрать аналоговые и цифровые каналы.

Одновременно можно отобразить только одно измерение в режиме счетчика.

#### + Длительность

**+ Длительность** – это интервал времени от среднего порога переднего фронта сигнала до среднего порога следующего заднего фронта. Курсоры оси Х обозначают измеряемый импульс. Точка среднего порога обозначается курсором оси Y.

#### – Длительность

**– Длительность** – это интервал между средним порогом заднего фронта сигнала и средним порогом следующего переднего фронта этого сигнала. Курсоры оси Х обозначают измеряемый импульс. Точка среднего порога обозначается курсором оси Y.

#### Длительность серии

В режиме измерения длительности пакета определяется время от первого до последнего фронта на экране.

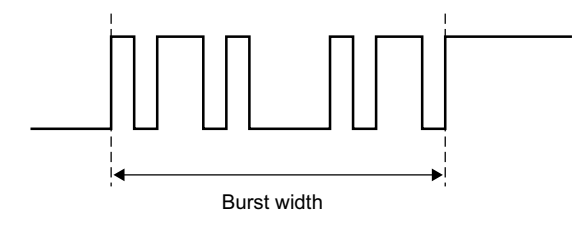

## Коэффициент заполнения

Коэффициент заполнения повторяющейся серии импульсов – это процентное отношение длительности ширины импульса к периоду. Курсоры оси Х показывают измеряемый период времени. Точка среднего порога обозначается курсором оси Y.

+ Duty cycle = 
$$
\frac{+ \text{Width}}{\text{Period}} \times 100
$$
 - Duty cycle =  $\frac{- \text{Width}}{\text{Period}} \times 100$ 

### Скорость передачи в битах

Функция измерения скорости передачи в битах измеряет все положительные и отрицательные длительности импульса сигнала, берет минимальное найденное значение длительности любого типа и инвертирует его для получения значения в герцах.

#### Время нарастания

Время нарастания сигнала – это интервал между переходом нижнего и верхнего порогов переднего фронта сигнала. Курсор оси X обозначает измеряемый фронт. Для получения максимальной точности измерений задайте наиболее высокую настройку времени/деления развертки, при которой передний фронт сигнала полностью остается на экране. Курсоры оси Y обозначают точки верхнего и нижнего порогов.

#### <span id="page-291-0"></span>Время спада

Время спада сигнала – это интервал между переходами верхнего и нижнего порогов заднего фронта сигнала. Курсор оси X обозначает измеряемый фронт. Для получения максимальной точности измерений задайте наиболее высокую настройку времени/деления развертки, при которой задний фронт сигнала полностью остается на экране. Курсоры оси Y обозначают точки верхнего и нижнего порогов.

### Время в момент фронта

**Время в момент фронта** измеряет время по горизонтальной оси в местоположении фронта, заданного с помощью параметров **Источник**, **Наклон** и **Номер фронта**.

Пороговое значение напряжения, используемое для этого измерения, представляет собой точку 50% с небольшой поправкой на гистерезис. («Средняя» настройка порога измерений для сигнала источника не влияет на это измерение.) Если указанный наклон и пересечение порогового значения номера фронта найдены, то осциллограф выдает время этого пересечения в секундах относительно точки запуска (время=нуль).

Если не удается найти указанное пересечение, то есть если сигнал не пересекает значение по вертикали 50% или если сигнал не пересекает значение по вертикали 50% указанное число раз с заданным уклоном, то осциллограф выдает сообщение «**Нет фронтов**».

При выборе значения **Авто** для параметра **№ фронта** используется фронт, расположенный ближе всего к контрольной точке временной развертки. При выборе фронта его номер отсчитывается на дисплее слева направо.

Сигналы БПФ (быстрого преобразования Фурье) нельзя выбирать в качестве источника.

#### <span id="page-292-0"></span>Задержка

Задержка измеряет разницу во времени между фронтами двух сигналов по средним пороговым точкам сигналов.

Отрицательные значения задержки указывают на то, что выбранный фронт источника 1 возник после выбранного фронта источника 2.

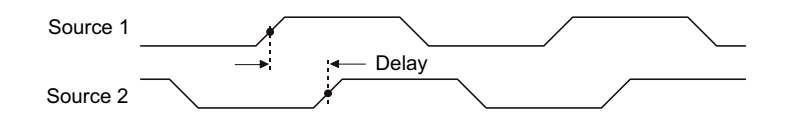

- **1** Нажмите кнопку **[Meas] Измерения**, чтобы открыть меню «Измерения».
- **2** Нажмите программную кнопку **Добавить измерения**.
- **3** Нажмите программную кнопку **Тип:**, затем с помощью ручки ввода выберите параметр **Задержка**
- **4** Нажмите программную кнопку **Параметр**, а затем выберите и укажите следующие параметры:
	- **Источник 1**, **Источник 2** источник сигнала.
	- **Наклон источника 1**, **Наклон источника 2** передний фронт или задний фронт.
	- **№ фронта источника 1**, **№ фронта источника 2** номер фронта для выбранного источника.

При выборе режима **Авто** для параметра **№ фронта источника 1** используется фронт, расположенный ближе всего к контрольной точке временной развертки. Режим **Авто** также автоматически выбирается и для параметра **№ фронта источника 2**. Изменить его нельзя. В этом случае используется фронт источника 2, расположенный ближе всего к фронту источника 1.

Если выбраны номера фронтов, исчисление фронтов для обоих источников ведется от левой стороны экрана.

**5** Для выполнения измерения нажмите программную кнопку **Добавить измерение**.

На приведенном далее рисунке показано измерение задержки между передним фронтом канала 1 и передним фронтом канала 2.

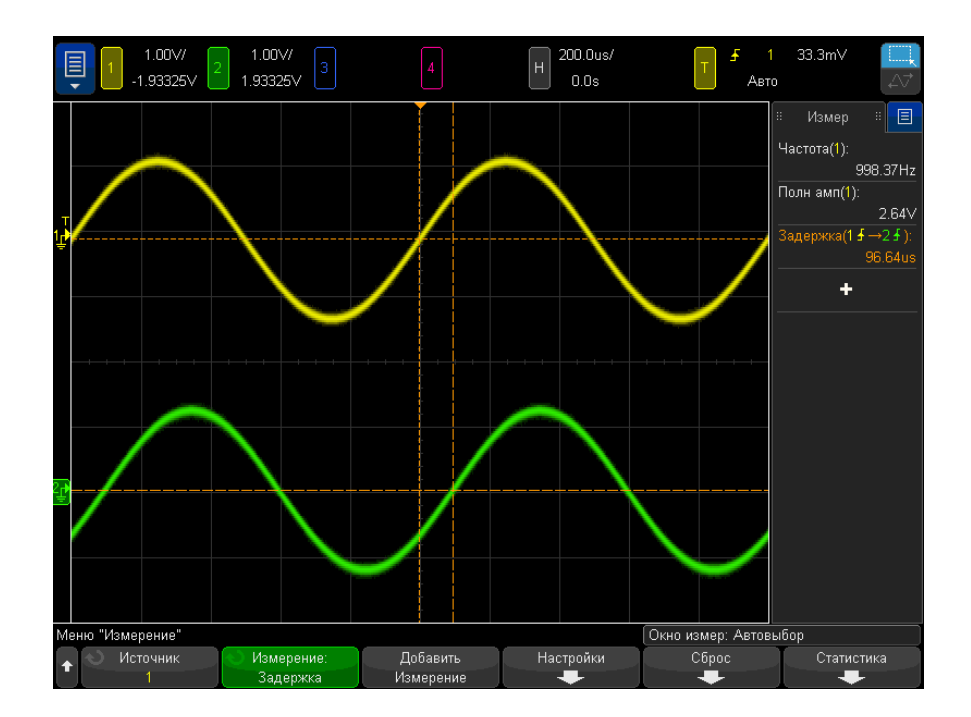

<span id="page-294-0"></span>Фаза позволяет вычислить сдвиг фаз между источниками 1 и 2, выраженный в градусах. Отрицательный сдвиг фаз указывает на то, что передний фронт источника 1 появляется позже переднего фронта источника 2.

Phase  $=$   $\frac{\text{Delay}}{\text{Source 1 Period}} \times 360$ 

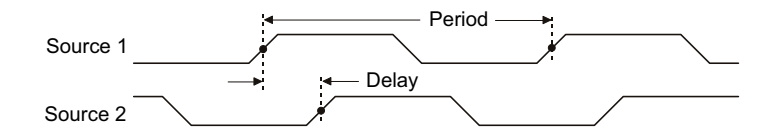

- **1** Нажмите кнопку **[Meas] Измерения**, чтобы открыть меню «Измерения».
- **2** Нажмите программную кнопку **Добавить измерения**.
- **3** Нажмите программную кнопку **Тип:**, затем с помощью ручки ввода выберите параметр **Фаза**.
- **4** Нажмите программную кнопку **Параметр**, а затем выберите и укажите следующие параметры:
	- **Источник 1**
	- **Источник 2**

При настройках фазы по умолчанию проводится измерение фазы между 1 и 2 каналами.

**5** Для выполнения измерения нажмите программную кнопку **Добавить измерение**.

На приведенном далее рисунке показано измерение фазы между каналом 1 и математической функцией дифференцирования канала 1.

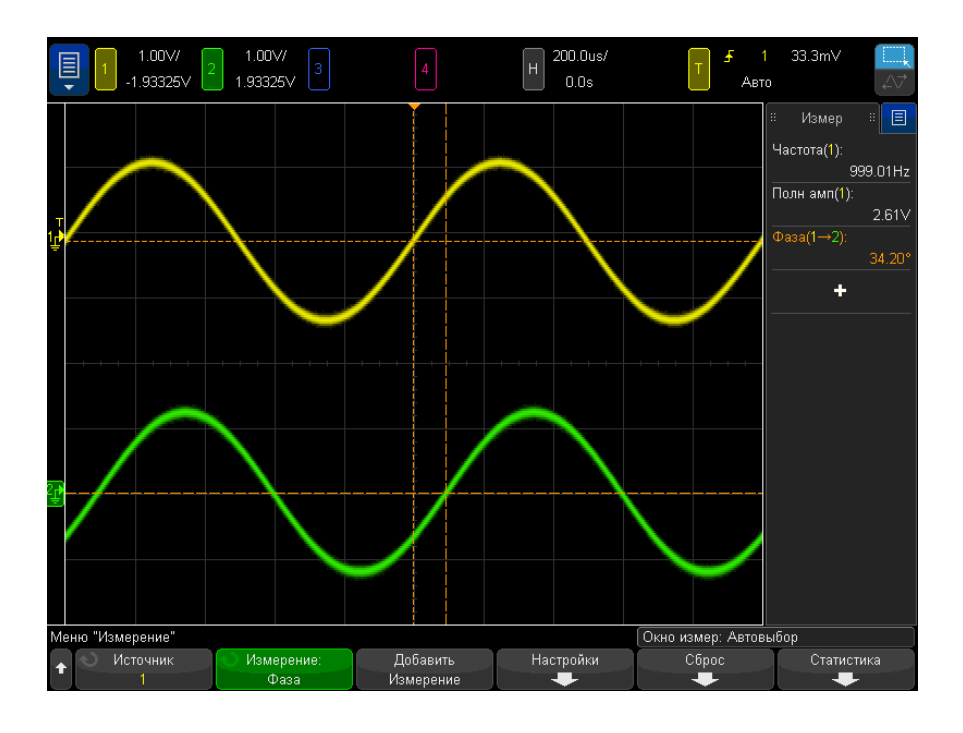

#### <span id="page-295-0"></span>Х при минимальном значении Ү

Х при минимальном значении Y - это значение по оси X (обычно - время), измеренное при первом появлении сигнала минимального уровня в левой части экрана. Если сигналы периодические, положение минимального уровня может изменяться в пределах сигнала. Курсор по оси Х обозначает положение текущего измеренного значения Х при минимальном значении Ү.

#### <span id="page-295-1"></span>Х при максимальном значении Y

Х при максимальном значении Y - это значение по оси X (обычно - время), измеренное при первом появлении сигнала максимального уровня в левой части экрана. Если сигналы периодические, положение максимального уровня может изменяться в пределах сигнала. Курсор по оси Х обозначает положение текущего измеренного значения Х при максимальном значении Ү.

См. также • "Измерение пикового значения функции FFT" на странице 297

#### <span id="page-296-0"></span>Измерение пикового значения функции FFT

- **1** В меню "Математическая функция сигнала" выберите **FFT** в качестве оператора.
- **2** Выберите параметр **Мат.функция** для источника в меню измерений.
- **3** Выберите измерения **Максимум** и **X при макс Y**.

Для измерения **Максимум** в качестве единиц измерения используются дБ, а для измерения **X при макс Y** – герцы для FFT.

## Измерения путем подсчета

- ["Счетчик положительных импульсов"](#page-296-1) на странице 297
- ["Счетчик отрицательных импульсов"](#page-296-2) на странице 297
- ["Счетчик переднего фронта"](#page-297-0) на странице 298
- ["Счетчик заднего фронта"](#page-297-1) на странице 298

#### <span id="page-296-1"></span>Счетчик положительных импульсов

В режиме **Счетчик положительных импульсов** измеряется число импульсов выбранного источника сигнала.

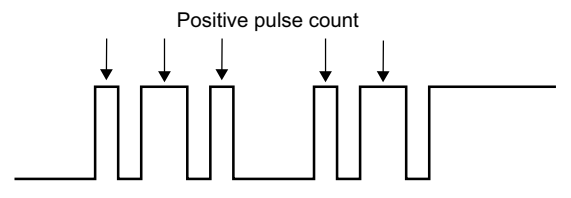

#### <span id="page-296-2"></span>Счетчик отрицательных импульсов

В режиме **Счетчик отрицательных импульсов** измеряется число импульсов выбранного источника сигнала.

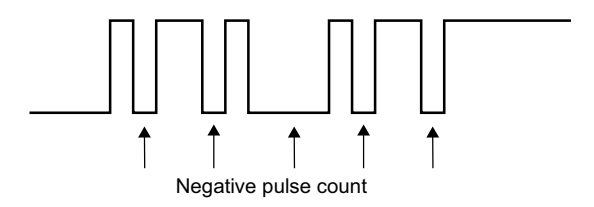

#### <span id="page-297-0"></span>Счетчик переднего фронта

В режиме **Счетчик переднего фронта** измеряется число фронтов выбранного источника сигнала.

Этот режим измерения используется для аналоговых каналов.

## <span id="page-297-1"></span>Счетчик заднего фронта

В режиме **Счетчик заднего фронта** измеряется число фронтов выбранного источника сигнала.

Этот режим измерения используется для аналоговых каналов.

### Измерения смешанного типа

• "Площадь" [на странице 298](#page-297-2)

#### <span id="page-297-2"></span>Площадь

Параметр "Площадь" позволяет измерить площадь между сигналом и уровнем заземления. Площадь ниже уровня заземления вычитается из площади выше уровня заземления.

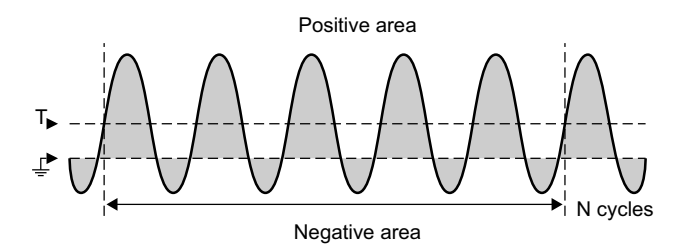

Изменение интервала измерения "Полный экран" позволяет измерить значение во всех отображаемых точках данных.

Изменение интервала измерения "N-циклы" позволяет измерить значение на целом числе периодов отображаемого сигнала. При наличии менее трех фронтов для измерения отображается сообщение "Нет фронтов".

Курсоры по оси Х обозначают интервал измеряемого сигнала.

#### Скорость нарастания выходного напряжения

**Скорость нарастания выходного напряжения** измеряет отношение изменения значения по вертикали ( $\Delta$ Y) к изменению значения по горизонтали ( $\Delta$ X) для фронта, ближайшего к контрольной точке временной развертки, заданной с помощью параметров **Источник** и **Наклон**.

Нижнее и верхнее пороговые значения измерения определяются настройкой порогового значения измерения для исходного сигнала.

Сигналы БПФ (быстрого преобразования Фурье) нельзя выбирать в качестве источника.

## Измерения, выполняемые с БПФ

- ["Мощность в канале"](#page-299-0) на странице 300
- ["Занимаемая полоса частот"](#page-299-1) на странице 300
- ["Коэффициент мощности по соседнему каналу \(КМСК\)"](#page-299-2) на странице 300
- ["Общие гармонические искажения \(ОГИ\)"](#page-300-0) на странице 301

#### <span id="page-299-0"></span>Мощность в канале

**Мощность в канале** позволяет измерять спектральную плотность мощности в частотном диапазоне.

Средняя частота несущей, используемая в измерении, определяется для функции БПФ, и диапазон БПФ определяет частотный диапазон.

Если это измерение отслеживается с помощью курсоров, курсоры будут располагаться на дальнем левом и правом краю масштабной сетки.

#### <span id="page-299-1"></span>Занимаемая полоса частот

**Занимаемая полоса частот** позволяет измерять ширину полосы частот (частотный диапазон), содержащий определенный процент (обычно 99 %) от общей спектральной плотности мощности. Несмотря на то, что 99 % является производственной нормой, можно указать другой процент для измерения.

Средняя частота несущей, используемая в измерении, определяется для функции БПФ, и диапазон БПФ представляет общую спектральную плотность мощности.

Если это измерение отслеживается курсорами, курсоры указывают измеряемую ширину полосы частот (частотный диапазон).

#### <span id="page-299-2"></span>Коэффициент мощности по соседнему каналу (КМСК)

**Коэффициент мощности по соседнему каналу** (или коэффициент утечки через канал) позволяет определить соотношение мощности в одной или нескольких боковых полосах частот и мощности в основном частотном диапазоне.

Основной диапазон указывается с помощью ширины канала и средней частоты несущей. Ширина канала является одним из параметров измерений. Средняя частота несущей, используемая в измерении, также определяется для функции БПФ.

Боковые полосы частот (такой же ширины, как основной диапазон) находятся выше и ниже основного диапазона на расстоянии ширины интервала между каналами. Интервал между каналами также является параметром измерений.

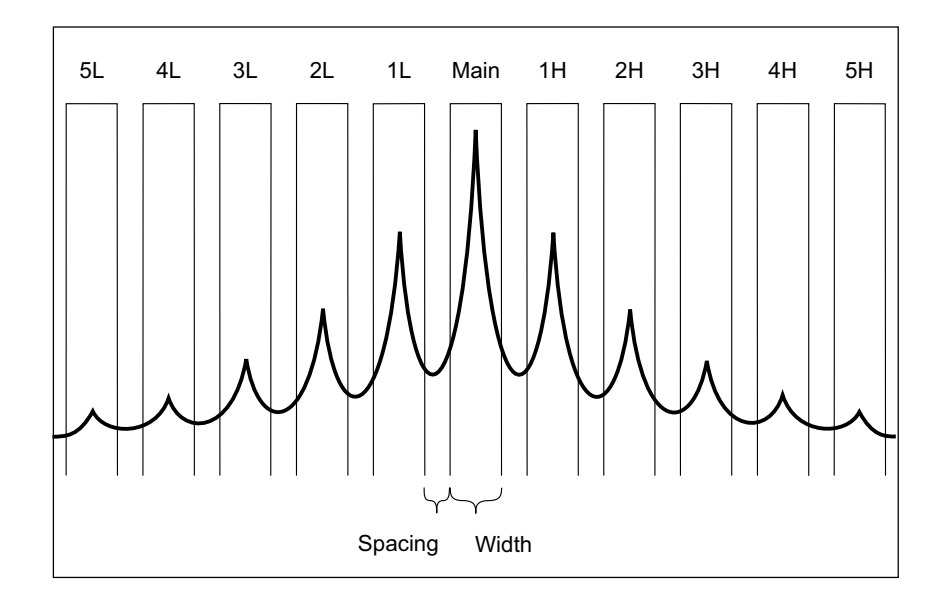

Для выбора боковой полосы частот для измерений используется параметр «Выбор канала». Можно выбрать с первой по пятую боковые полосы частот выше или ниже основного диапазона (1H - 5H выше и 1L - 5L ниже основного диапазона). Измерение возможно, если вся боковая полоса частот находится в масштабной сетке. В противном случае результаты измерений будут неполными.

Если измерение отслеживается курсорами, курсоры указывают измеряемую боковую полосу частот.

#### <span id="page-300-0"></span>Общие гармонические искажения (ОГИ)

Общие гармонические искажения (ОГИ) - это соотношение мощности в основной частоте к мощности в остальных гармониках и шуме. ОГИ является мерой чистоты сигнала.

Параметр Общие гармонические искажения (ОГИ) позволяет измерять мощность в полосах частот, окружающих каждую гармонику, и сравнивать ее с мощностью в полосе частот вокруг основной частоты. Ширина полос частот, в которых производится измерение, соответствует ширине основной частоты и каждой гармоники. Эта ширина равна 1/2 основной частоты.

Можно указать основную частоту в качестве параметра измерения и вручную отслеживать основную частоту и гармоники или можно установить автоматическое отслеживание основной частоты и гармоник, при этом наивысший пик будет принят за основную частоту.

Если это измерение отслеживается с помощью курсоров, курсоры указывают полосу частот вокруг измеряемой основной частоты (±1/4 основной частоты).

## Пороги измерений

Установка порогов измерения определяет вертикальные уровни, где будут выполняться измерения аналогового канала или математического сигнала.

#### Изменение порогов по умолчанию может привести к изменению **ЗАМЕЧАНИЕ** результатов измерения

По умолчанию значения нижнего, среднего и верхнего порогов составляют 10 %, 50 % и 90 % значения между верхним и нижним уровнями сигнала. Изменение этих стандартных значений может привести к изменению результатов измерений для параметров "Среднее значение", "Задержка", "Рабочий цикл", "Время спада", "Частота", "Отклонение от установленного значения", "Периодичность", "Фаза", "Отрицательный выброс", "Время нарастания", "+Длительность" и "-Длительность".

1 В меню измерений нажмите программную кнопку Пороги, чтобы задать пороги для измерения аналоговых каналов.

Можно также открыть меню порога измерений, нажав кнопку [Analyze] Анализ > Функции и выбрав Пороги измерения.

2 Программная кнопка Источник позволяет выбрать аналоговый канал или математический сигнал как источник, для которого необходимо изменить пороги измерения.

Каждому аналоговому каналу и математическому сигналу можно присвоить уникальные значения порогов.

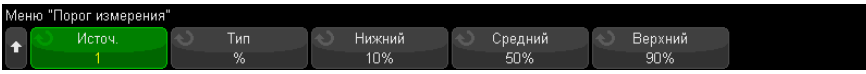

- 3 Программная кнопка Тип позволяет задать пороги измерения в % (процент от значений верхнего и нижнего уровня) или в виде Абсолютный (абсолютное значение).
	- Пороги в процентах могут составлять от 0 % до 100 %.
	- Единицы измерения для абсолютных значений порогов каждого канала задаются в меню пробника канала.

#### Рекомендации относительно абсолютных значений порогов

совет

- Абсолютные значения порогов зависят от масштабирования канала, коэффициента затухания пробника и единиц измерения. Всегда задавайте эти значения перед установкой абсолютных значений порогов.
- Минимальное и максимальное значения порогов ограничены экранными значениями.
- Если какое-либо из абсолютных значений порога выше или ниже минимального или максимального значения сигнала, измерение может быть неправильным.
- 4 Чтобы задать нижнее значение порога измерения, нажмите программную кнопку Нижний и поверните ручку ввода.

Если нижнее значение будет увеличено таким образом, что превысит среднее значение, то среднее значение будет автоматически увеличено таким образом, чтобы оно было больше нижнего значения. По умолчанию нижний порог имеет значение 10 % или 800 мВ.

Если порог Тип имеет значение в %, нижнему порогу можно присвоить значение от 0 % до 98 %.

5 Чтобы задать среднее значение порога измерения, нажмите программную кнопку Средний и поверните ручку ввода.

Среднее значение зависит от значений, заданных для нижнего и верхнего порогов. По умолчанию средний порог имеет значение 50 % или 1,20 В.

- Если порог Тип имеет значение в %, среднему порогу можно присвоить значение от 1 % до 99 %.
- 6 Чтобы задать высокое значение порога измерения, нажмите программную кнопку Верхний и поверните ручку ввода.

Если верхнее значение будет уменьшено таким образом, что станет меньше среднего значения, то среднее значение будет автоматически уменьшено таким образом, чтобы оно было меньше верхнего значения. По умолчанию верхний порог имеет значение 90 % или 1,50 В.

• Если порог Тип имеет значение в %, верхнему порогу можно присвоить значение от 2 % до 100 %.

## <span id="page-303-0"></span>Окно измерений

Можно выбрать выполнение измерений в основной части окна дисплея, в окне дисплея с увеличенным отображением (когда отображается временная развертка с измененным масштабом) или выполнение стробированных измерений по курсорам X1 и X2.

- 1 Нажмите кнопку [Meas] Измерения.
- 2 В меню «Измерения» нажмите программную кнопку Окно измерений, а затем с помощью ручки ввода выберите один из следующих параметров.
	- Автовыбор когда отображается временная развертка с измененным масштабом, измерение выполняется в нижнем окне «Масштаб». Если невозможно выполнить измерение или отобразить временную развертку с измененным масштабом, то используется главное окно.
	- Главное для измерения используется главное окно.
	- Масштаб для измерения используется нижнее окно «Масштаб».
	- Стробируемый курсорами окно измерений находится между курсорами X1 и Х2. Когда отображается временная развертка с измененным масштабом, используются курсоры X1 и X2 в окне «Масштаб».

#### Статистика по измерению

Чтобы отобразить статистику измерений, выполните следующее.

- 1 Нажмите кнопку [Meas] Измерения, чтобы войти в меню измерений. По умолчанию частота и полное напряжение измеряется для канала 1.
- 2 Выберите для используемых каналов нужные виды измерений (см. "Сводная таблица измерений" на странице 274).

**3** В меню измерений нажмите программную кнопку **Статистика**, чтобы перейти к меню статистики.

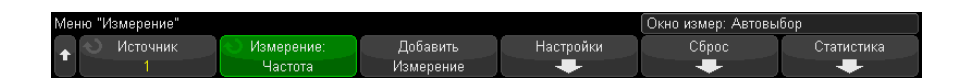

**4** Нажмите программную кнопку **Отображать на**, чтобы включить отображение статистики измерений.

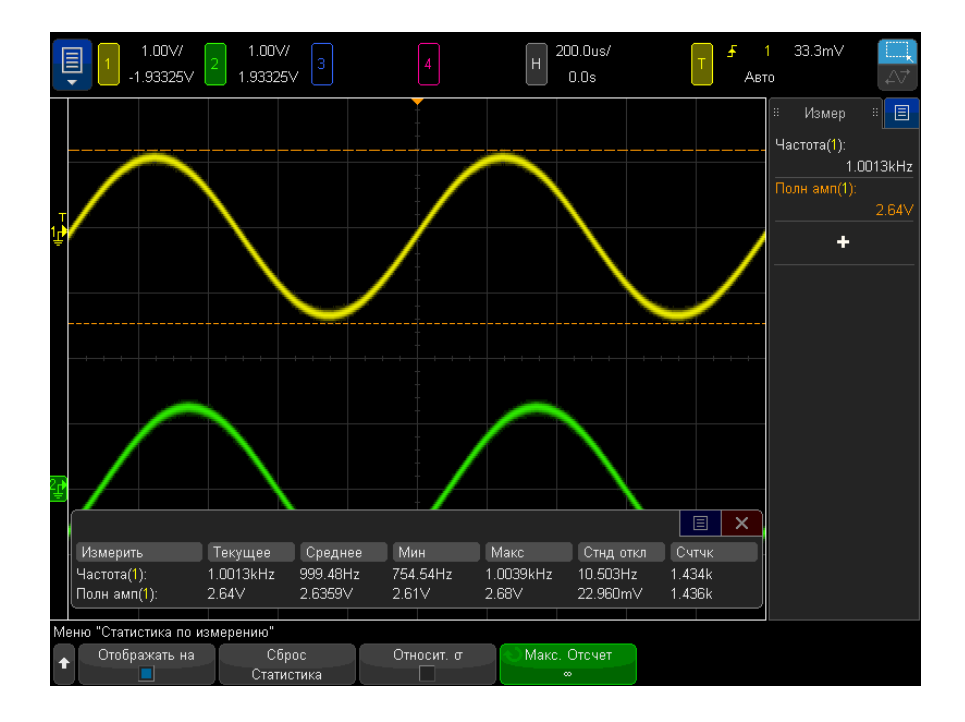

Канал источника измерения указан в кавычках после названия измерения. Например, "**Част(1)**" означает частотное измерение на канале 1.

Отобразятся следующие статистические данные. Имя измерения, текущее измеряемое значение, средняя величина, минимальное измеренное значение, максимальное измеренное значение, стандартное отклонение и количество операций данного измерения (счетчик). Статистика основывается на общем количестве полученных сигналов (счетчике).

Стандартное отклонение, указанное в статистике, рассчитывается по формуле, которая использовалась для расчета измерения стандартного отклонения. Формула указана в разделе "AC RMS" на странице 286.

Можно снова нажать программную кнопку **Отображать на**, чтобы отключить отображение статистики измерений. Сбор статистических данных выполняется даже при отключении отображении статистики.

5 Для сброса статистических измерений нажмите программную кнопку Сброс статистики. При этом сбрасывается вся статистика и снова начинается запись статистических данных.

При каждом добавлении нового измерения (например, частота, период или амплитуда) происходит сброс статистики, и сбор статистических данных начинается снова.

6 Чтобы включить относительное стандартное отклонение, нажмите программную кнопку Относительно б.

Когда этот параметр включен, стандартное отклонение, показанное в статистике измерений, становится стандартным значением для отклонения/среднего значения.

7 Чтобы задать количество значений, используемых для вычисления статистики измерений, нажмите программную кнопку Макс. число и введите нужное значение.

Статистика вычисляется на основе последнего установленного N-ного числа значений, где N равно общему количеству сборов данных или значению Макс. число, ограничивающему количество сборов данных.

Важная информация о статистике измерений

- При нажатии кнопки [Single] Однократный запуск происходит сброс статистики и выполняется одно измерение (счетчик = 1). При нажатии кнопки **[Single]** Однократный запуск выполняется сбор статистических данных (выполняется приращение счетчика).
- Программная кнопка Увеличение статистики отображается, когда сбор данных остановлен и включена дополнительная функция сегментированной памяти. Для останова сбора данных нажмите кнопку [Single] Однократный запуск или **[Run/Stop] Пуск/стоп**. Для прокрутки сигнала используйте ручку положения по горизонтали (в секции "Развертка" на лицевой панели). Текущие измерения останутся на экране, что позволит измерить различные аспекты полученных сигналов. Для добавления текущего измеренного сигнала в собранные статистические данные нажмите Увеличение статистики.

• Программная кнопка **Анализ сегментов** отображается, только когда сбор данных остановлен и включена дополнительная функция сегментированной памяти. По завершении сбора данных (и остановки осциллографа) нажмите программную кнопку **Анализ сегментов** для объединения статистики по измерению для полученных сегментов.

Можно также включить постоянное послесвечение (в меню "Отображение") и нажать программную кнопку **Анализ сегментов** для отображения постоянного послесвечения.

## 14 Измерения

Осциллографы Keysight InfiniiVision 4000 серии X Руководство для пользователя

## 15 Тест по маске

[Создание маски "золотого" сигнала \(Автомаска\) / 309](#page-308-0) [Параметры настройки теста по маске / 312](#page-311-0) [Статистика по маске / 315](#page-314-0) [Изменение файла маски вручную / 316](#page-315-0) [Создание файла маски / 320](#page-319-0)

Тест по маске позволяет проверить соответствие сигнала определенному набору параметров. Маска определяет область дисплея осциллографа, в которой должен оставаться сигнал, чтобы соответствовать выбранным параметрам. Соответствие маске проверяется по точкам на всем дисплее. Тест по маске выполняется на отображаемых аналоговых каналах и не выполняется на каналах, которые не отображаются.

Для теста по маске требуется лицензия.

## <span id="page-308-0"></span>Создание маски "золотого" сигнала (Автомаска)

"Золотой" сигнал соответствует всем выбранным параметрам, и именно с ним будут сравниваться все другие сигналы.

- **1** Настройте осциллограф на отображение "золотого" сигнала.
- **2** Нажмите кнопку **[Analyze] Анализ**.
- **3** Нажмите кнопку **Функции** и выберите элемент **Тест по маске**.
- **4** Чтобы начать тест по маске, снова нажмите кнопку **Функции**.

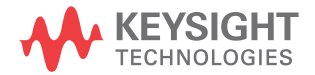

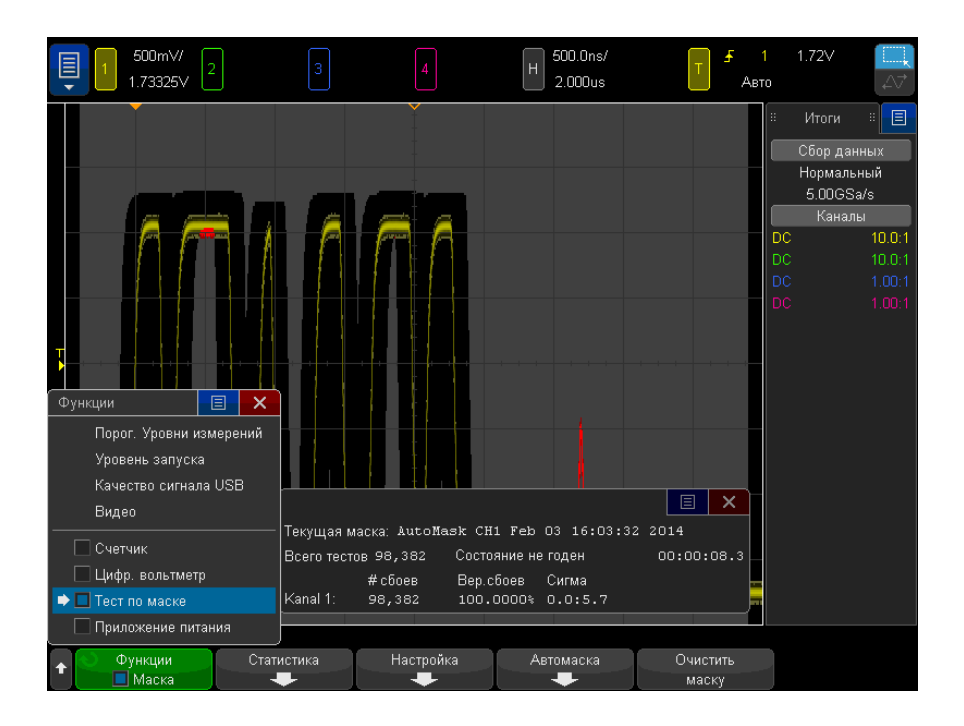

- **5** Нажмите кнопку **Автомаска**.
- **6** Нажмите кнопку **Источник** в меню "Автомаска" и убедитесь, что выбран нужный аналоговый канал.

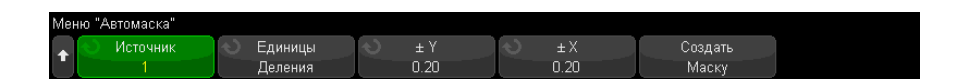

- **7** Отрегулируйте горизонтальный (± Y) и вертикальный (± X) допуск маски. Единицами регулировки служат деления координатной сетки или абсолютные единицы (вольты или секунды), которые можно выбрать с помощью программной кнопки **Единицы**.
- **8** Нажмите программную кнопку **Создать маску**.

Маска создана и проверка начинается.

При каждом нажатии программной кнопки **Создать маску** старая маска удаляется и создается новая.

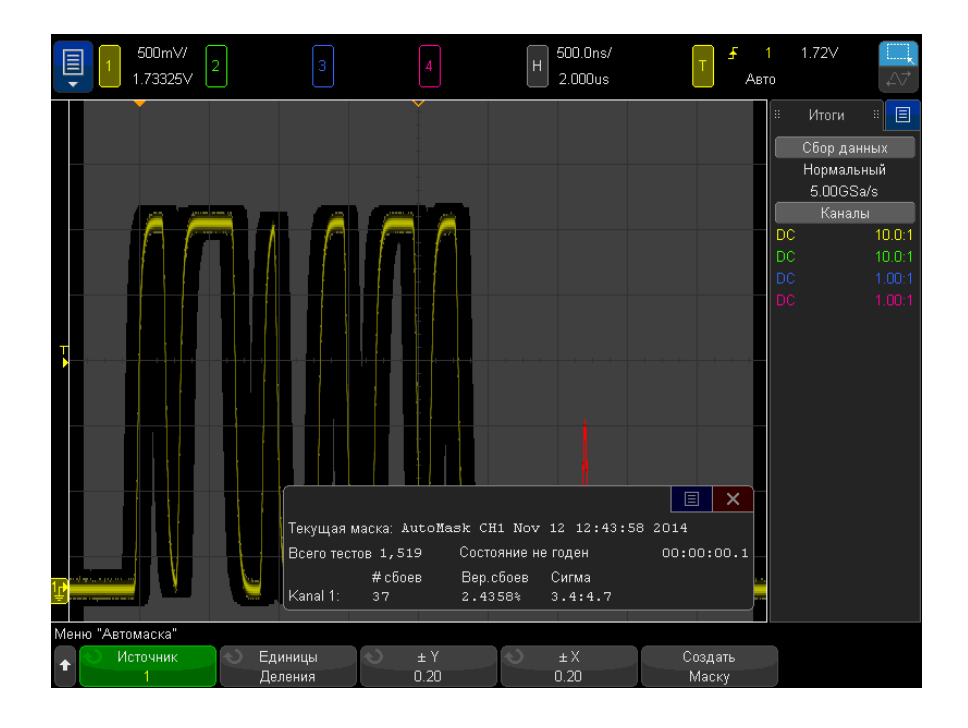

**9** Чтобы удалить маску и отключить тестирование по маске, нажмите кнопку

"Назад/вверх" для возврата в меню "Тест по маске", и затем нажмите **Back**программную кнопку **Удалить маску**.

Если во время теста по маске режим постоянного послесвечения (см. раздел ["Установка и отмена послесвечения"](#page-170-0) на странице 171) включен, то он не отключается. Если при активации теста по маске постоянное послесвечение выключено, то оно включается при включении теста по маске и выключается при выключении последнего.

Устранение неполадок настройки маски Если при нажатии кнопки **Создать маску** отображается маска, закрывающая весь экран, то проверьте настройки ± Y и ± X в меню "Автомаска". Если для них установлено значение "0", маска будет вплотную подходить к форме сигнала.

Если при нажатии кнопки **Создать маску** создается впечатление, что маска не создана, проверьте настройки ± Y и ± X. Возможно, для них установлены настолько высокие значения, что маску не видно.

## 15 Тест по маске

## <span id="page-311-0"></span>Параметры настройки теста по маске

Нажмите программную кнопку **Настройка** в меню "Тест по маске", чтобы перейти к меню "Настройка маски".

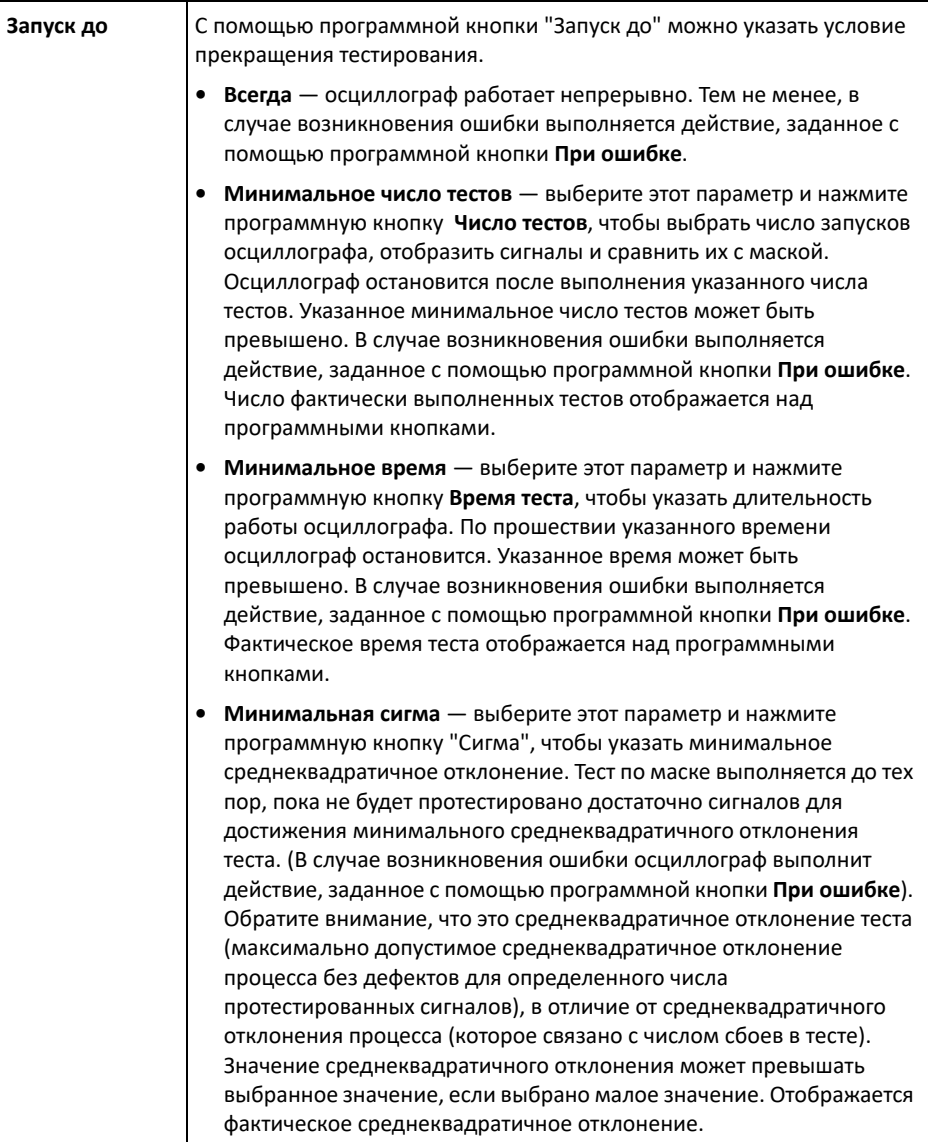

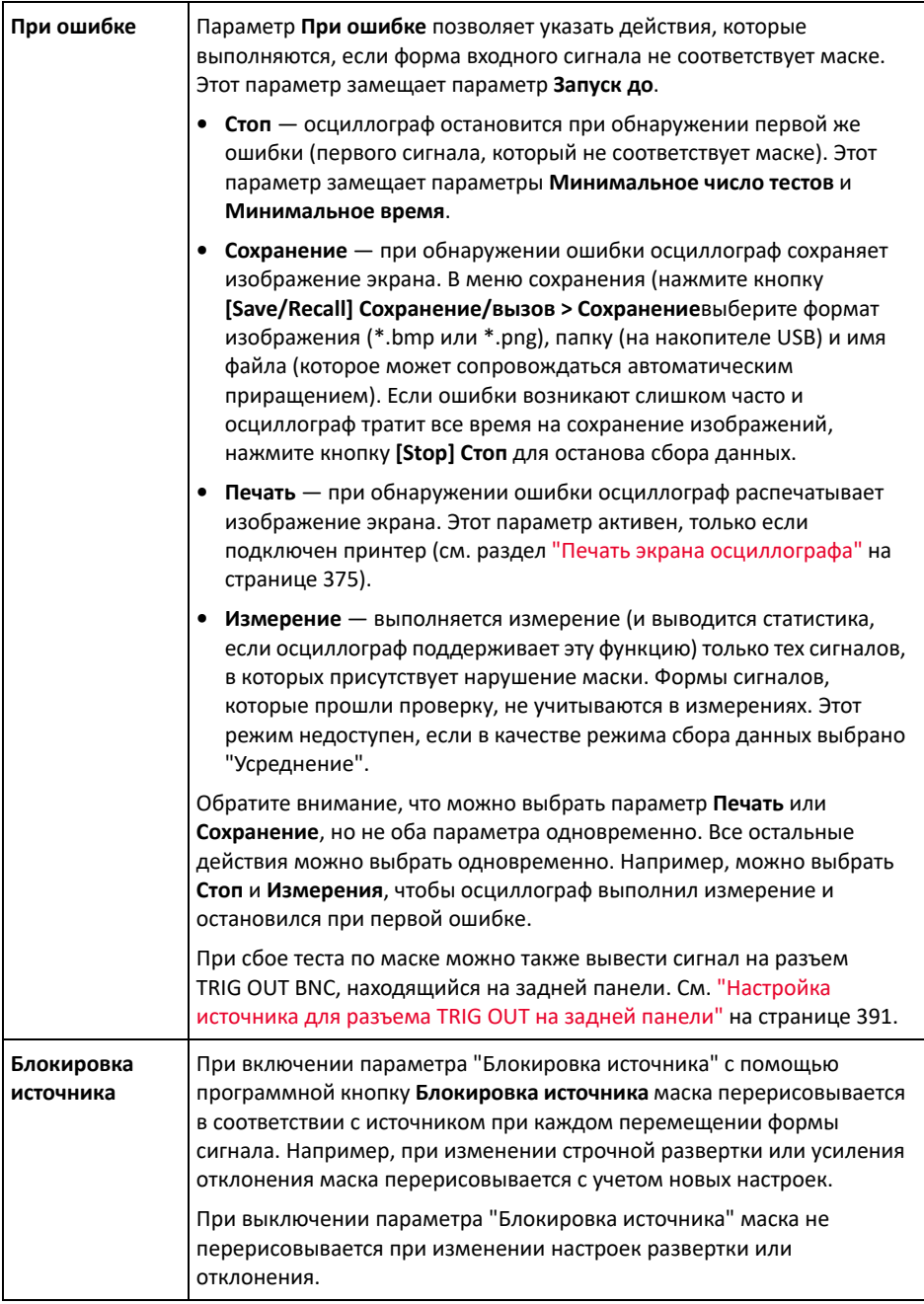

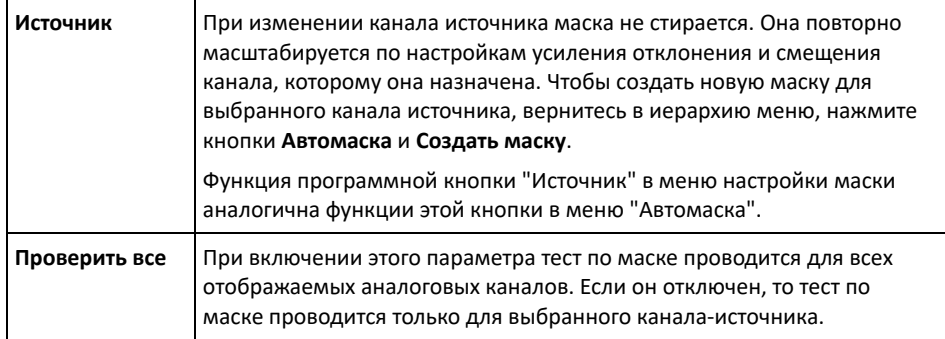

## <span id="page-314-0"></span>Статистика по маске

Нажмите программную кнопку **Статистика** в меню "Тест по маске", чтобы перейти к меню "Статистика по маске".

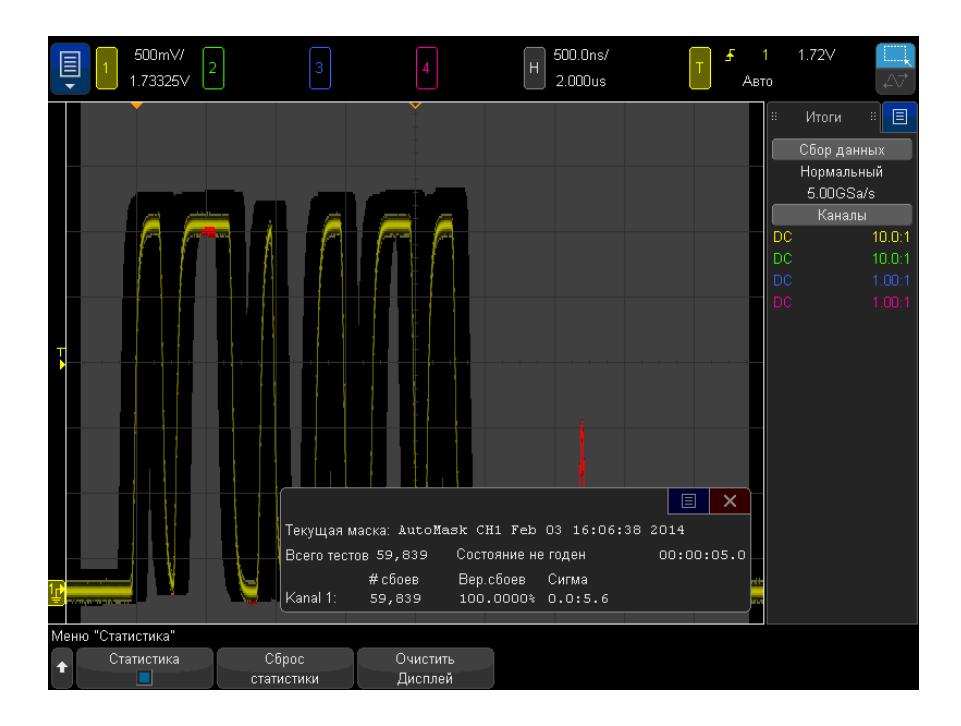

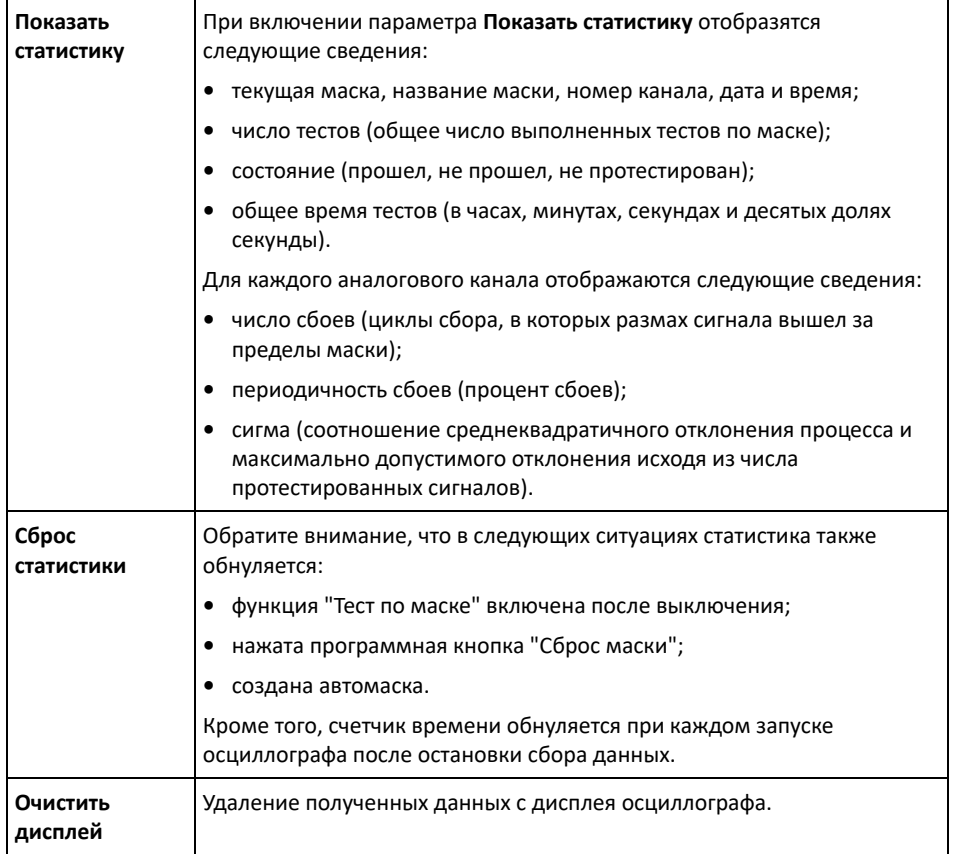

## <span id="page-315-0"></span>Изменение файла маски вручную

Файл маски, созданный с помощью функции "Автомаска", можно изменять вручную.

- **1** Выполните шаги 1–7, описанные в разделе ["Создание маски "золотого" сигнала](#page-308-0)  (Автомаска)" [на странице 309](#page-308-0). Создав маску, не удаляйте ее.
- **2** Подключите к осциллографу USB-накопитель.
- **3** Нажмите кнопку **[Save/Recall] Сохранение/вызов**.
- **4** Нажмите программную кнопку **Сохранение**.
- **5** Нажмите программную кнопку **Формат** и выберите элемент **Маска**.
- **6** Нажмите вторую программную кнопку и выберите папку для сохранения на USB-накопителе.
- **7** Нажмите программную кнопку **Нажмите для сохранения**. При этом создается текстовый файл ASCII с описанием данной маски.
- **8** Отключите USB-накопитель и подключите его к ПК.
- **9** Откройте файл .msk, созданный в текстовом редакторе (например, в приложении Блокнот).
- **10** Отредактируйте этот файл, сохраните и закройте его.

Файл маски составляют следующие разделы.

- Идентификатор файла маски.
- Заголовок маски.
- Области нарушения маски.
- Данные настройки осциллографа.

Идентификатор Идентификатор файла данной маски – это MASK\_FILE\_548XX.

файла маски

Заголовок маски Заголовок маски представляет собой строку символов ASCII. Пример: autoMask CH1 OCT 03 09:40:26 2008.

> Когда в заголовке файла маски имеется ключевое слово "autoMask", фронт маски подходит по определению. В противном случае фронт маски определяется как сбой.

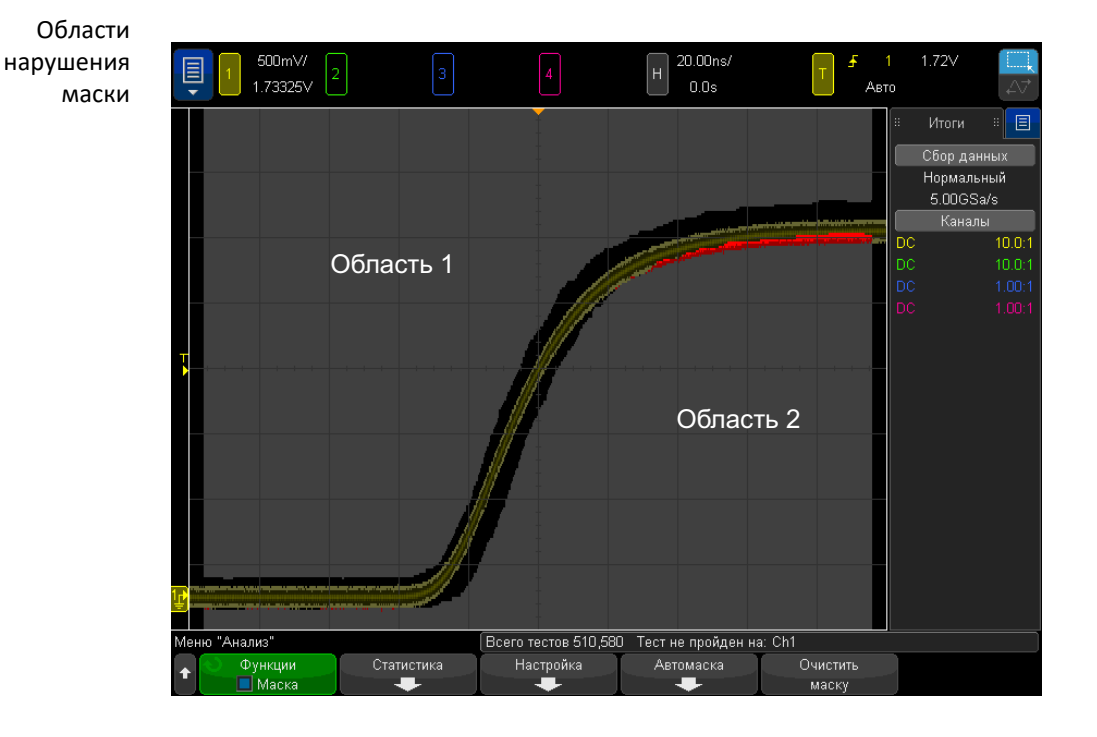

Для маски можно определить до 8 областей. Их можно пронумеровать от 1 до 8. В файле .msk они могут находиться в любом порядке. Нумерация этих областей выполняется сверху вниз, слева направо.

Файл автомаски содержит две особых области – область, "привязанную" к верней части экрана и область, "привязанную" к его нижней части. Верхняя область обозначается максимальными значениями Y ("MAX") для первой и последней точек. Нижняя область обозначается минимальными значениями Y ("MIN") для первой и последней точек.

Номер верхней области должен быть наименьшим из всех номеров областей, имеющихся в файле. Номер нижней области должен быть наибольшим.

Область № 1 представляет собой верхнюю область маски. Вершины в области 1 обозначают точки вдоль некоей линии, которая является нижним краем верхней части данной маски.

Аналогично, вершины в области 2 обозначают линию, формирующую верхний край ее нижней части.

Вершины в файле маски нормализованы. Существует четыре параметра, определяющих способ нормализации значений.

- $\bullet$  X1
- $\bullet$   $\Delta X$
- $\bullet$  Y1
- $\bullet$  Y<sub>2</sub>

Эти четыре параметра определяются в разделе настроек осциллографа данного файла маски.

Значения Ү (как правило, напряжение) нормализованы в файле согласно следующему уравнению:

$$
Y_{norm} = (Y - Y1)/\Delta Y
$$

где  $\Delta Y$  = Y2 - Y1.

Для преобразования значений Y, нормализованных в файле маски, в значения напряжения используется следующее уравнение:

$$
Y = (Y_{norm} * \Delta Y) + Y1
$$

где  $\Delta Y$  = Y2-Y1.

Значения Х (как правило, время) нормализованы в файле согласно следующему уравнению:

$$
X_{norm} = (X - X1)/\Delta X
$$

Для преобразования нормализованных значений Х в значения времени используется следующее уравнение:

$$
X = (X_{norm} * \Delta X) + X1
$$

Данные настройки осциллографа

Ключевые слова "setup" и "end setup" (стоящие в строке отдельно) обозначают начало и конец раздела настройки осциллографа данного файла маски. Данные настройки осциллографа содержат команды на языке дистанционного программирования, выполняемые осциллографом при загрузке файла маски.

В этот раздел можно ввести любую допустимую команду дистанционного программирования.

Масштабирование маски контролирует процесс интерпретации нормализованных векторов. Последний, в свою очередь, управляет процессом отображения маски на экране. Далее приведены команды дистанционного программирования, контролирующие масштабирование маски:

: MTES: SCAL: BIND  $0$  : MTES: SCAL: X1 -400.000E-06 : MTES: SCAL: XDEL +800.000E-06 :NTES:SCAL:Y1 +359.000E-03 :NTES:SCAL:Y2 +2.35900E+00

## <span id="page-319-0"></span>Создание файла маски

 $1.00\%$  $500$   $0ns/$ 1.28V 4  $\mathbf{H}$ 425.00m\  $0.0s$ Стоп Итоги. ∷ । Сбор данных Нормальный  $5.00$ GSa/s .<br>Каналы 4  $\overline{2}$ 3  $10.0:1$ DC DC  $10.0:1$ 5 6 7 8 Леню "Канал 1" Импеданс Предел ПП Инверт Пробник Связь Точн.настр.  $\ddot{\phantom{0}}$ Пост. то  $1M<sub>1</sub>$ 

Ниже показан дисплей, на котором используются все восемь областей.

Чтобы создать эту маску, необходимо вызвать следующий файл маски: MASK\_FILE\_548XX

```
«All Regions»
```
/\* Region Number \*/ 1 /\* Number of vertices \*/ 4 -12.50, MAX -10.00, 1.75  $0$  10.00, 1.750 12.50, MAX

/\* Region Number \*/ 2 /\* Number of vertices \*/ 5 -10.00, 1.000 -12.50, 0.

 $500 - 15.00$ ,  $0.500 - 15.00$ ,  $1.500 - 12.50$ ,  $1.500$ 

/\* Region Number \*/ 3 /\* Number of vertices \*/ 6 -05.00, 1.000 -02.50, 0. 500 02.50, 0.500 05.00, 1.000 02.50, 1.500 -02.50, 1.500 /\* Region Number \*/ 4 /\* Number of vertices \*/ 5 10.00, 1.000 12.50, 0.50  $0$  15.00, 0.500 15.00, 1.500 12.50, 1.500 /\* Region Number \*/ 5 /\* Number of vertices \*/ 5 -10.00, -1.000 -12.50, - $0.500$  -15.00, -0.500 -15.00, -1.500 -12.50, -1.500

/\* Region Number \*/ 6 /\* Number of vertices \*/ 6 -05.00, -1.000 -02.50, - $0.500$  02.50, -0.500 05.00, -1.000 02.50, -1.500 -02.50, -1.500

/\* Region Number \*/ 7 /\* Number of vertices \*/ 5 10.00, -1.000 12.50, -0.  $\frac{1}{200}$  15.00. -0.500 15.00. -1.500 12.50. -1.500

/\* Region Number \*/ 8 /\* Number of vertices \*/ 4 -12.50, MIN -10.00, -1.7 50 10.00, -1.750 12.50, MIN

setup : CHANnell: RANGe +8.00E+00 : CHANnell: OFFSet +2.0E+00 : CHANnell: DISPl ay 1 :TIMebase:MODE MAIN :TIMebase:REFerence CENTer :TIMebase:RANGe +50.0 0E-09 :TIMebase: POSition +10.0E-09 :MTESt: SOURce CHANnell :MTESt: ENABle 1 :MTESt:LOCK 1 :MTESt:SCALe:X1 +10.0E-09 :MTESt:SCALe:XDELta +1.0000E-09 : $MTEST:SCALE:Y1 + 2.0F+00:MTEST:SCALE:Y2 + 4.00000F+00 end setup$ 

Определения всех областей в файле маски необходимо отделять с помощью символа пустой строки.

Области маски определяются с помощью координат нескольких вершин (х, у) (как на обычном графике в системе координат х, у). Максимальное значение координаты у обозначает верхнюю точку масштабной сетки, а минимальное значение координаты у обозначает нижнюю точку масштабной сетки.

График маски х, у соотносится с масштабной сеткой осциллографа с помощью команд настройки: MTESt:SCALe.

Координатная сетка осциллографа имеет точку начала отсчета времени (в левой, центральной или правой части экрана) и точку запуска (t=0)/значение задержки относительно опорного значения. Также масштабная сетка имеет точку вертикального опорного заземления 0 В (смещение относительно центра экрана).

Команды настройки X1 и Y1 позволяют определить отношение начала координат х. у области маски к опорной точке масштабной сетки осциллографа t=0 и V=0, а команды настройки XDELta и Y2 позволяют определить размер единиц х и у графика.

- Команда настройки X1 позволяет установить временную точку начала координаты х графика х.у.
- Команда настройки Y1 позволяет установить точку начала координаты по вертикальной оси у графика х, у.
- Команда настройки XDELta позволяет установить период времени для каждой единицы x.
- Команда настройки Y2 позволяет установить расположение значения y=1 по вертикали на графике x,y (таким образом, Y2 – Y1 является значением YDELta).

#### Пример.

- Если точка запуска на масштабной сетке находится в положении 10 нс (до опорной точки центра экрана), а ее опорная точка заземления (смещение) находится на 2 В ниже центра экрана, то чтобы поместить начало координат графика x,y маски поместить в центре экрана, необходимо выбрать следующие значения: X1 = 10 нс, Y1 = 2 В.
- Если для параметра XDELta установлено значение 5 нс, а для Y2 установлено значение 4 В, область маски с вершинами  $(-1, 1)$ ,  $(1, 1)$ ,  $(1, -1)$  и  $(-1, -1)$  будет располагаться от 5 нс до 15 нс и от 0 В до 4 В.
- Если начало координат графика x,y области маски переместить в точку t=0 и V=0, установив значения X1 = 0 и Y1 = 0, эти же вершины будут определять область от -5 нс до 5 нс и от -2 В до 2 В.

**ЗАМЕЧАНИЕ** Несмотря на то, что маска может включать до 8 областей, в одном вертикальном столбце можно установить не более 4 областей. Если в вертикальном столбце 4 области, одну область необходимо прикрепить к верхней точке (с помощью максимального значения по оси y) и одну – к нижней точке (с помощью минимального значения по оси y).

#### Как проводится тестирование по маске?

Для запуска тестирования по маске осциллографы InfiniiVision создают базу данных размером 200 x 640 для области просмотра сигнала. Каждое положение в массиве обозначается как область нарушения или успеха. Каждый раз, когда точка данных сигнала попадает в область нарушения, регистрируется ошибка. При выборе параметра **Проверить все** по базе данных маски проверяется каждая выборка каждого аналогового канала. Для каждого канала можно зарегистрировать более 2 миллиардов сбоев. Количество протестированных выборок также регистрируется и отображается как «Число тестов».

Разрешение файла маски может быть больше чем 200 X 640 базы данных. Для отображения данных файла маски на экране выполняется некоторое квантование этих данных с целью их сокращения.

Осциллографы Keysight InfiniiVision 4000 серии X Руководство для пользователя

# 16 Цифровой вольтметр и счетчик

[Цифровой вольтметр / 324](#page-323-0) [Счетчик / 326](#page-325-0)

Компоненты цифрового вольтметра и анализа счетчика входят в стандартный комплект поставки осциллографов серии 4000 X

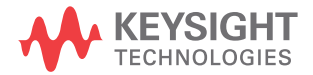

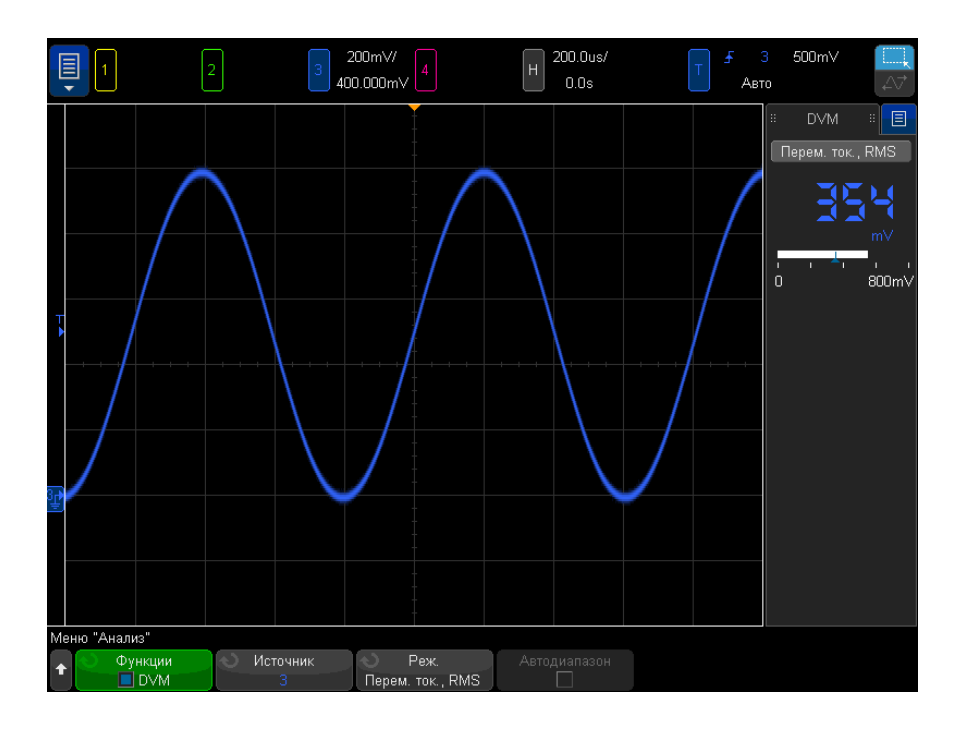

## <span id="page-323-0"></span>Цифровой вольтметр

Функция анализа с помощью цифрового вольтметра (DVM) позволяет выполнять измерение напряжения с точностью до 3 знаков на любом аналоговом канале. Измерения цифрового вольтметра являются асинхронными для системы сбора данных осциллографа и всегда выполняются.

Цифровой вольтметр выводит результаты в виде семисегментной индикации, как обычный цифровой вольтметр. На нем отображается выбранный режим, а также единицы измерения. Единицы измерения выбираются с помощью программной кнопки **Единицы** измерения в меню канала «Пробник».

На дисплее цифрового вольтметра доступна шкала, которая определяется масштабом по вертикали и опорным уровнем канала. Синий треугольный указатель шкалы указывает на самое последнее измерение. В белой строке над ним указываются экстремумы значений измерения за последние 3 секунды.
Цифровой вольтметр выполняет точные измерения среднеквадратических значений при частоте сигнала от 20 Гц до 100 кГц. Когда частота сигнала находится за пределами данного диапазона, на дисплее цифрового вольтметра отображается сообщение «Предел ПП?» или «>предел ПП?» для предупреждения о получении неточных результатов измерений среднеквадратических значений.

Использование цифрового вольтметра

- **1** Нажмите кнопку **[Analyze] Анализ**.
- **2** Нажмите кнопку **Функции**, затем выберите **Цифровой вольтметр**.
- **3** Чтобы разрешить измерения цифрового вольтметра, снова нажмите кнопку **Функции**.

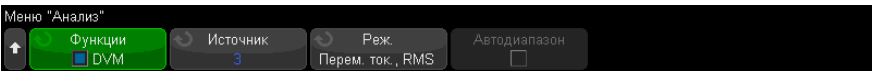

**4** Нажмите программную кнопку **Источник** и поверните ручку ввода для выбора аналогового канала, для которого выполняются измерения с помощью цифрового вольтметра.

Выбранный канал может быть не включен (отображение сигнала) при выполнении измерений с помощью цифрового вольтметра.

- **5** Нажмите программную кнопку **Режим** и поверните ручку ввода для выбора режима цифрового вольтметра:
	- **~ток,RMS** отображение среднеквадратического значения полученных данных с удаленным компонентом постоянного тока.
	- **Постоянный ток** отображение значения постоянного тока полученных данных.
	- **=ток,RMS** отображение среднеквадратического значения полученных данных.
- **6** Если выбранный канал источника не используется при запуске осциллографа, нажмите кнопку **Автодиапазон** для включения или выключения автоматической настройки масштаба по вертикали канала цифрового вольтметра, положения по вертикали (заземление) и уровня запуска (пороговое напряжение) (для измерения частоты с помощью счетчика).

Если функция **Автодиапазон** включена, она переопределяет регулировку ручек масштаба по вертикали и положения канала.

Если она выключена, можно использовать ручки масштаба по вертикали и положения канала в нормальном режиме.

### Счетчик

Функция анализа с помощью счетчика позволяет измерять частоту и период на любом аналоговом канале.

Счетчик выполняет подсчет пересечений уровня запуска за определенное время (время срабатывания по управляющему входу) и выводит результаты в виде семисегментной индикации (как если бы измерения проводились с помощью отдельного устройства подсчета).

Для измерений счетчиком частоты и периода существуют следующие условия:

- Время срабатывания по управляющему сигналу косвенно определяется посредством выбранного числа цифровых знаков расширения (от 3 до 8). Чем больше значение разрешения, тем больше время срабатывания.
- Можно измерять частоты до 1 ГГц (обычно до 1,2 ГГц).

Счетчик не синхронизируется с системой сбора данных осциллографа и выполняет подсчет всегда.

Использование счетчика

- **1** Нажмите кнопку **[Analyze] Анализ**.
- **2** Нажмите кнопку **Функции** и выберите элемент **Счетчик**.
- **3** Чтобы включить счетчик, снова нажмите кнопку **Функции**.

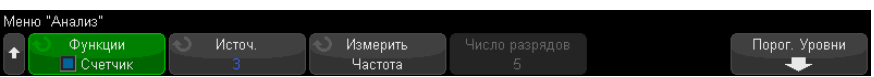

**4** Нажмите программную кнопку **Источник** и, используя ручку ввода, выберите аналоговый канал или сигнал **Событие запуска**, чтобы включить выполнение измерений счетчиком..

При выборе источника **Событие запуска** (доступен, когда установлен режим запуска, отличный от «Фронт») можно просматривать сведения о частоте обнаружения событий запуска. Обнаружение может происходить чаще фактических событий запуска в зависимости от показателей времени сбора данных или частоты обновления осциллографа. Сигнал TRIG OUT показывает действительное наступление событий запуска. Следует учесть, что цепь запуска осциллографа не будет приведена в состояние готовности к следующему запуску, пока не истечет время выдержки, которое не может быть менее 40 нс; поэтому максимальная частота событий запуска, которую можно посчитать, составляет 25 МГц.

Выбранный канал необязательно должен быть включен (отображать сигнал) для выполнения измерений счетчиком.

- **5** Нажмите программную кнопку **Порог автонастройки**, чтобы настроить автоматическое определение и установку предельного уровня напряжения (запуска) осциллографом для выбранного аналогового канала источника.
- **6** Нажмите программную кнопку **Измерения** и поверните ручку ввода, чтобы выбрать тип измерений для счетчика.
	- **Частота** количество циклов сигнала в секунду (в Гц, кГц или МГц).
	- **Период** интервалы времени циклов сигнала.

Счетчик частот и периода Программную кнопку **Число разрядов** нельзя настраивать для измерения частоты и периода. Обычно число знаков равно 5. Однако значение точности может быть увеличено до 8 знаков путем подачи внешнего опорного сигнала 10 МГЦ на осциллограф (через разъем на задней панели 10MHz REF).

> Чем больше точность, тем больше времени требуется для срабатывания и, соответственно, тем больше времени затрачивается на измерения.

### 16 Цифровой вольтметр и счетчик

Осциллографы Keysight InfiniiVision 4000 серии X Руководство для пользователя

# 17 Анализ частотных характеристик

[Выполнение подключений / 329](#page-328-0) [Настройка и запуск анализа / 330](#page-329-0) [Просмотр и сохранение результатов анализа / 332](#page-331-0)

Функция анализа частотных характеристик предоставляется по лицензии.

Функция анализа АЧХ (FRA) позволяет контролировать встроенный генератор сигналов так, чтобы развертка синусоидального сигнала выполнялась в диапазоне частот, пока выполняется измерение сигналов на входе и выходе тестируемого устройства (DUT). При каждой частоте усиление (А) и фаза измеряются и отображаются на диаграмме Боде амплитудно-частотной характеристики.

После завершения анализа частотных характеристик по диаграмме можно перемещать маркер для отображения измеренных значений усиления и фазы при каждом значении частоты. Кроме того, можно настроить масштаб диаграммы и смещение для графиков усиления и фазы.

### <span id="page-328-0"></span>Выполнение подключений

Выходной разъем генератора сигналов присоединен к тестируемому устройству (DUT). Проверка входного разъема устройства и выходного разъема устройства выполняется с помощью входных каналов осциллографа.

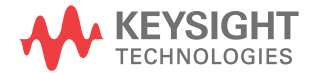

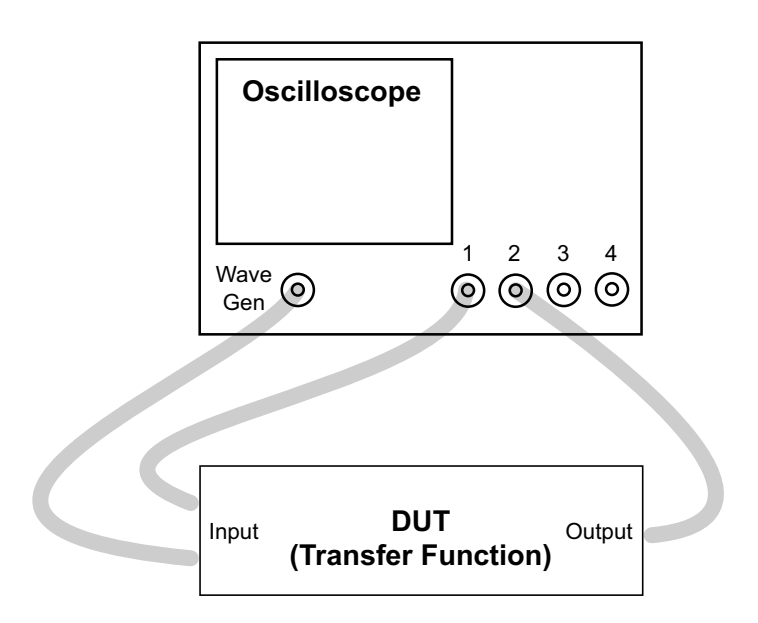

# <span id="page-329-0"></span>Настройка и запуск анализа

- **1** Выберите **главное меню > Анализ > Анализ меню**.
- **2** Нажмите кнопку **Функции** и выберите **Анализ частотных характеристик**.
- **3** Еще раз нажмите кнопку **Функции**, чтобы активировать функцию.

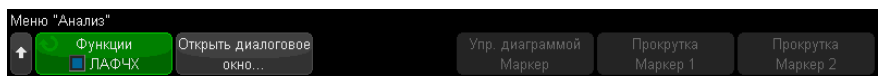

- **4** Нажмите программную кнопку **Открыть диалоговое окно...**, чтобы открыть диалоговое окно «Анализ частотной характеристики».
- **5** Выберите вкладку настройки в левой части диалогового окна (значок с шестеренкой).

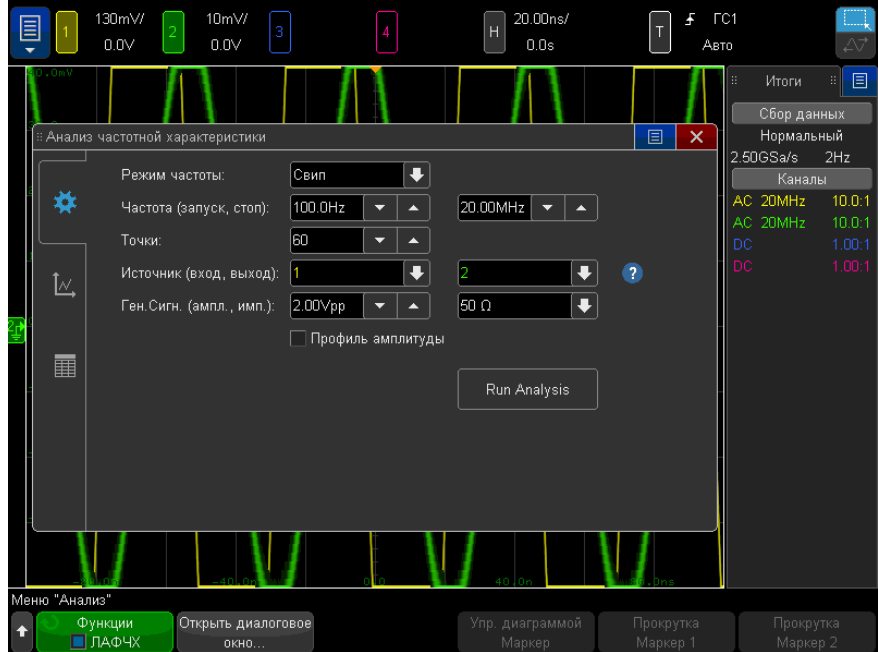

Можно настроить следующие параметры:

- Частоты начала и конца развертки, а также число точек в декаде.
- Каналы для измерения входных и выходных значений. (Нажмите значок справки для просмотра схемы подключения).
- Амплитуду и ожидаемое сопротивление выходной нагрузки генератора сигналов.

Чтобы задать разные амплитуды для разных декад, выберите **Профиль амплитуды**.

Выходной импеданс сигнала Gen Out фиксирован и составляет 50 Ом. Тем не менее, при выборе нагрузки на выходе генератор сигналов может отобразить правильные значения уровней амплитуды и смещения для расчетной нагрузки на выходе. Если фактический импеданс нагрузки отличается от выбранного значения, отображаемые уровни амплитуды и смещения будут неправильными.

**6** Нажмите программную кнопку **Выполнить анализ**.

### 17 Анализ частотных характеристик

### <span id="page-331-0"></span>Просмотр и сохранение результатов анализа

Если диалоговое окно «Анализ частотной характеристики» не открыто, нажмите программную кнопку Открыть диалоговое окно....

Выберите вкладку графика в левой части диалогового окна (значок графика), чтобы просмотреть результаты анализа на графике ЛАФЧХ.

На графике отображаются измерения усиления и фазы в зависимости от частоты. Актуальные значения на графике можно просматривать с помощью двух перетаскиваемых маркеров. В верхнем правом углу имеется элемент управления для включения/отключения графиков усиления или фазы, регулировки масштаба и смещения графиков или автомасштабирования.

Кроме того, имеются программные кнопки Управление диаграммой, которые предназначены для настройки диаграммы с помощью ручки ввода или диалоговых окон с клавиатурой. С помощью этих программных кнопок можно также изменять масштаб усиления, а также и смещение, масштаб фазы и смещения, шкалу частот (начальную и конечную частоты) или положения маркера 1 и маркера 2.

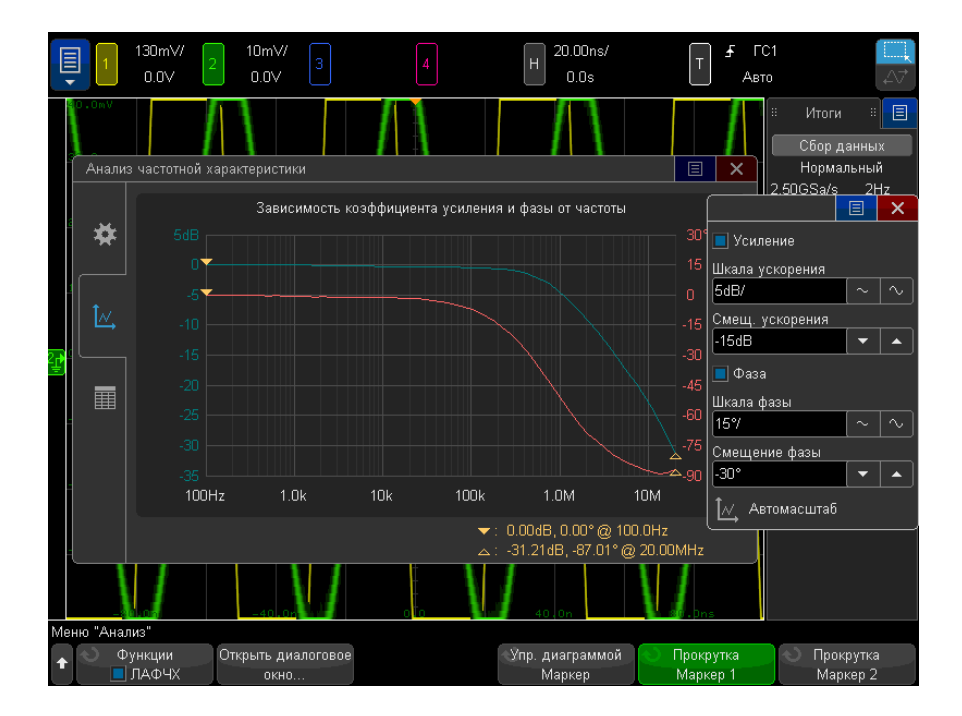

Выберите вкладку таблицы в левой части диалогового окна (значок таблицы), чтобы просмотреть результаты анализа на графике в табличном виде.

В таблице отображается число точек данных, значения частоты, выходной амплитуды генератора сигналов, измеренной амплитуды и измеренной фазы. Данные можно прокручивать. В верхнем правом углу имеется элемент управления меню, позволяющий включать или отключать данные таблицы усиления или фазы.

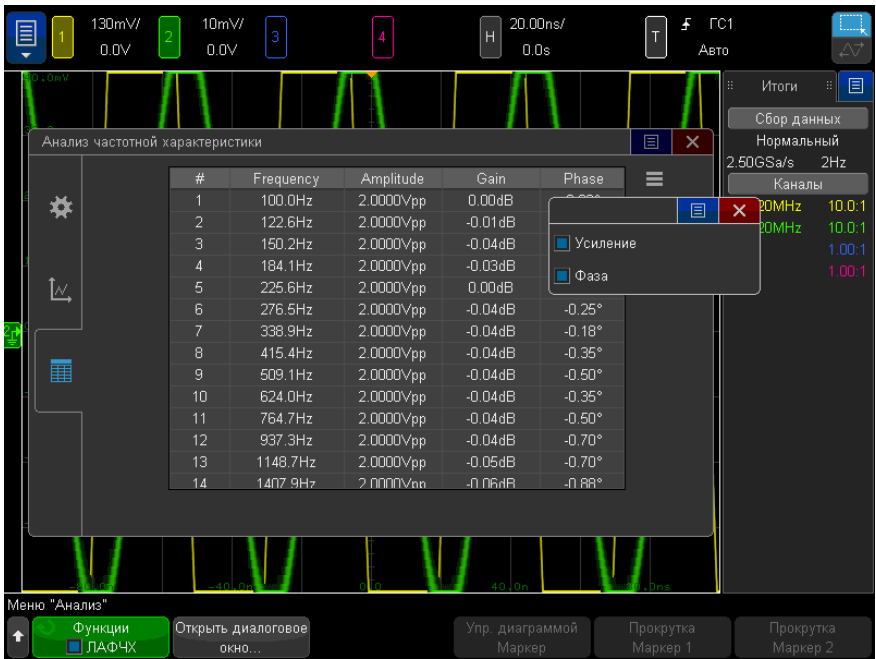

Результаты анализа можно сохранить (или отправить по электронной почте). Для этого выберите главное меню > Файл > Сохранить меню, нажмите Формат и выберите параметр Данные анализатора спектра (\*.csv).

Осциллографы Keysight InfiniiVision 4000 серии X Руководство для пользователя

# 18 Генератор сигналов

[Выбор типа генерируемых сигналов и установка параметров / 335](#page-334-0) [Редактирование произвольных сигналов / 340](#page-339-0) [Вывод синхронизирующих импульсов генератора / 350](#page-349-0) [Определение расчетной нагрузки на выходе / 350](#page-349-1) [Использование логических предустановок генератора сигналов / 351](#page-350-0) [Добавление шума в вывод генератора сигнала / 351](#page-350-1) [Добавление модуляции к выходному сигналу генератора / 352](#page-351-0) [Восстановление настроек генератора сигналов по умолчанию / 357](#page-356-0) [Настройка двухканального отслеживания / 358](#page-357-0)

В осциллограф встроен генератор сигналов. Он активируется с помощью модуля WGN или обновления DSOX4WAVEGEN2. С помощью генератора сигналов можно легко создавать входные сигналы при проверке цепи с помощью осциллографа.

Как и настройки осциллографа, настройки генератора сигналов можно сохранить и восстановить. См. Глава 19[, "Сохранение/эл. почта/вызов \(настройки, экраны,](#page-358-0)  [данные\)," на стр. 359](#page-358-0).

# <span id="page-334-0"></span>Выбор типа генерируемых сигналов и установка параметров

**1** Нажмите кнопку **[Wave Gen] Генер. сигналов**, чтобы обратиться к меню генератора сигналов и включить либо выключить выход генератора на соединителе BNC Gen Out на передней панели.

Когда включен выход генератора сигналов, подсвечивается кнопка **[Wave Gen] Генер. сигналов**. Когда выключен выход генератора сигналов, кнопка **[Wave Gen] Генер. сигналов** не подсвечивается.

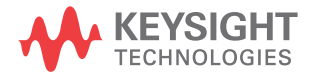

При первоначальном включении осциллографа выход генератора сигналов всегда выключен.

Выход генератора сигналов автоматически выключается, когда на соединитель BNC Gen Out подается чрезмерное напряжение.

**2** В меню генератора сигналов нажмите программную кнопку **Сигналы** и вращайте ручку ввода, чтобы выбрать тип сигнала.

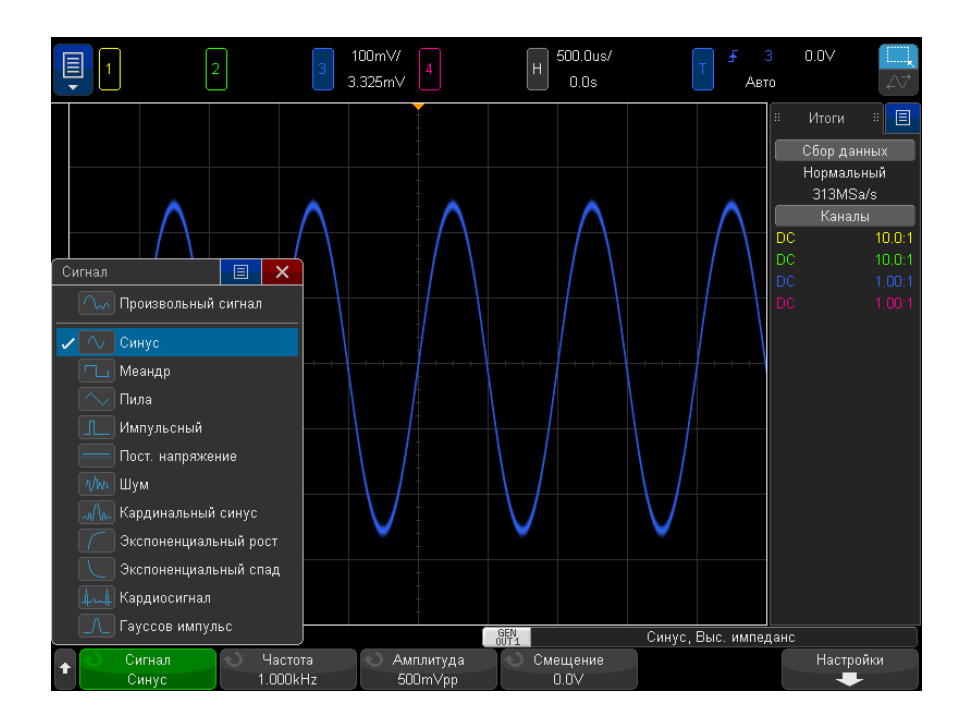

**3** В зависимости от выбранного типа (формы) сигнала пользуйтесь остальными программными кнопками и ручкой ввода для установки характеристик сигнала.

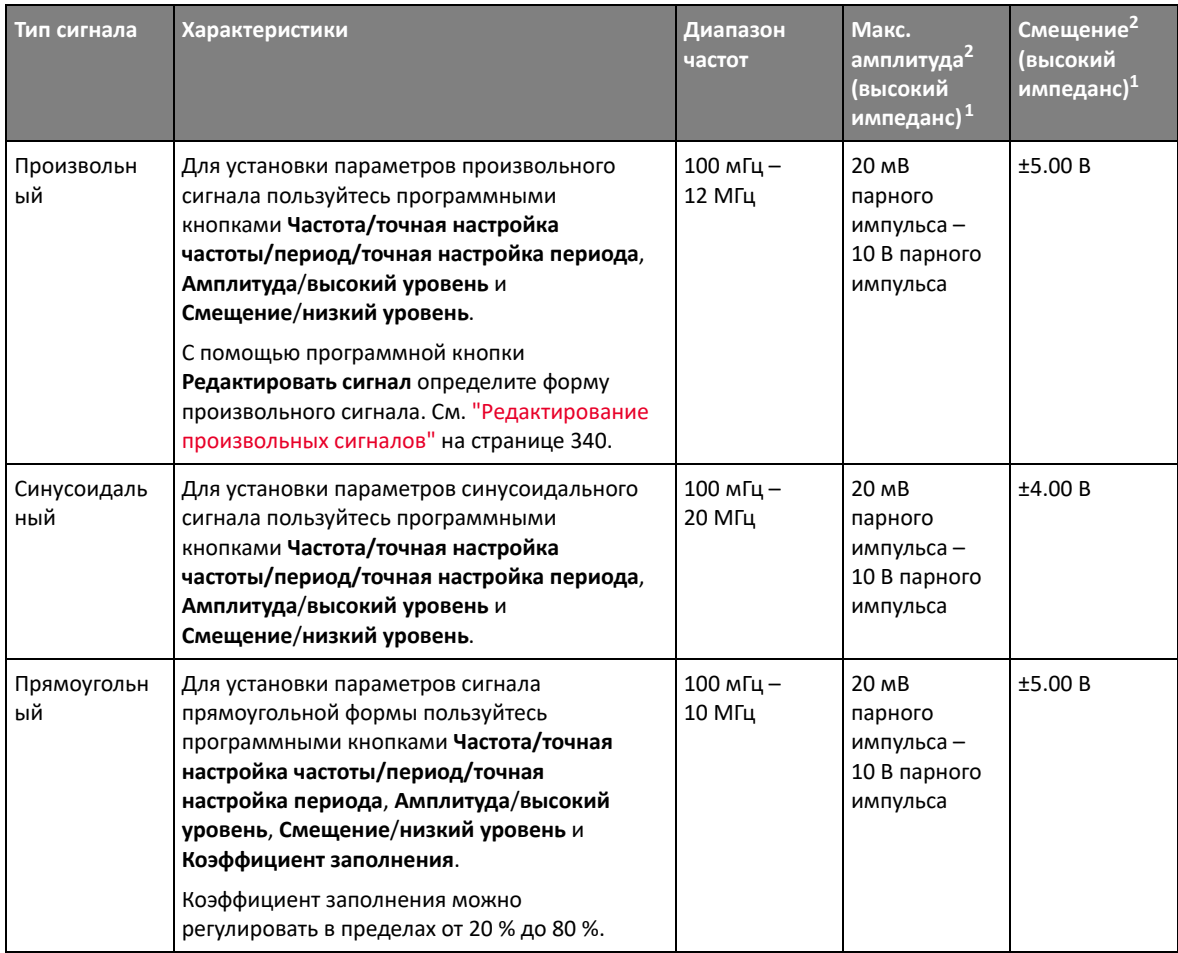

### 18 Генератор сигналов

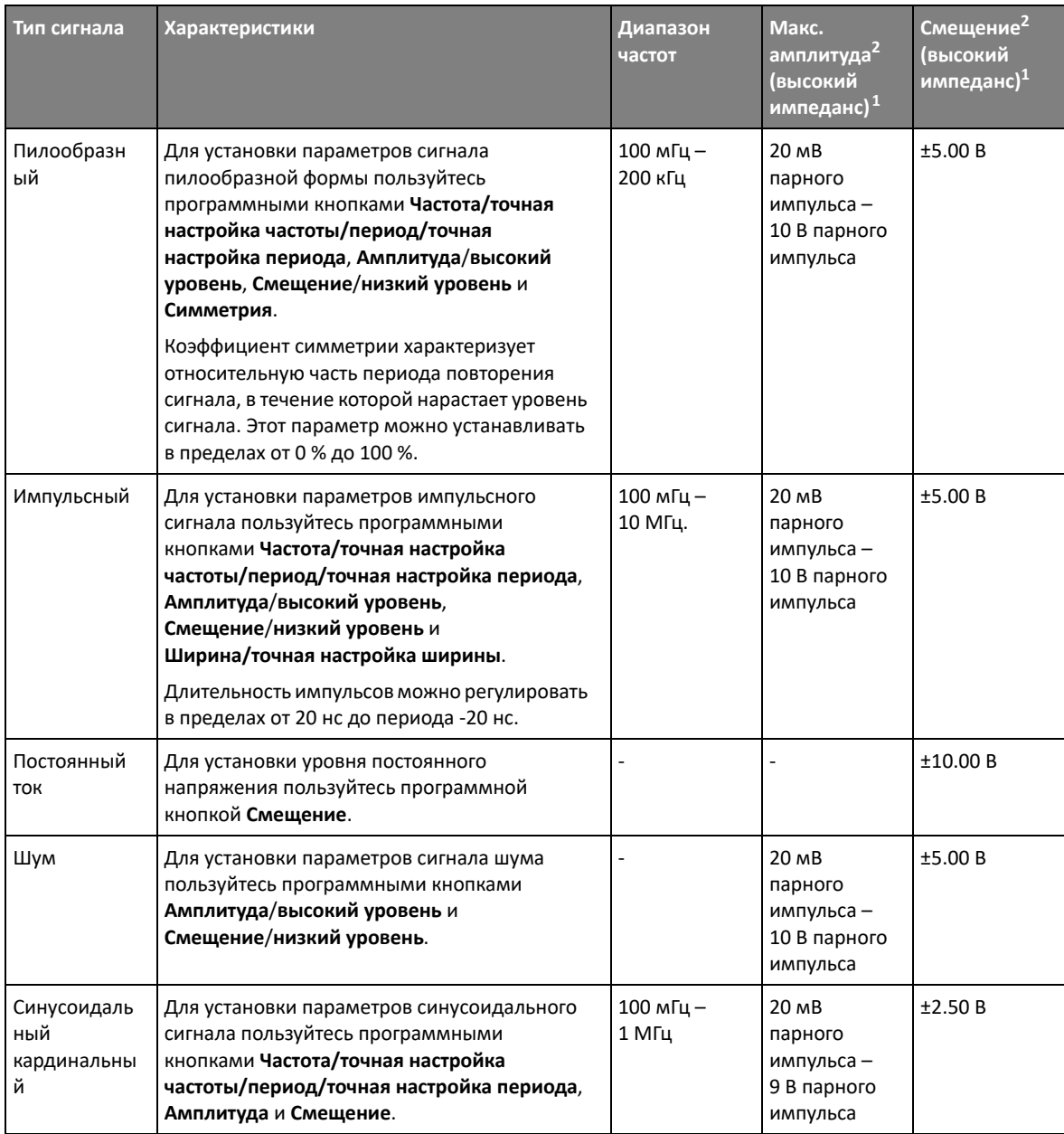

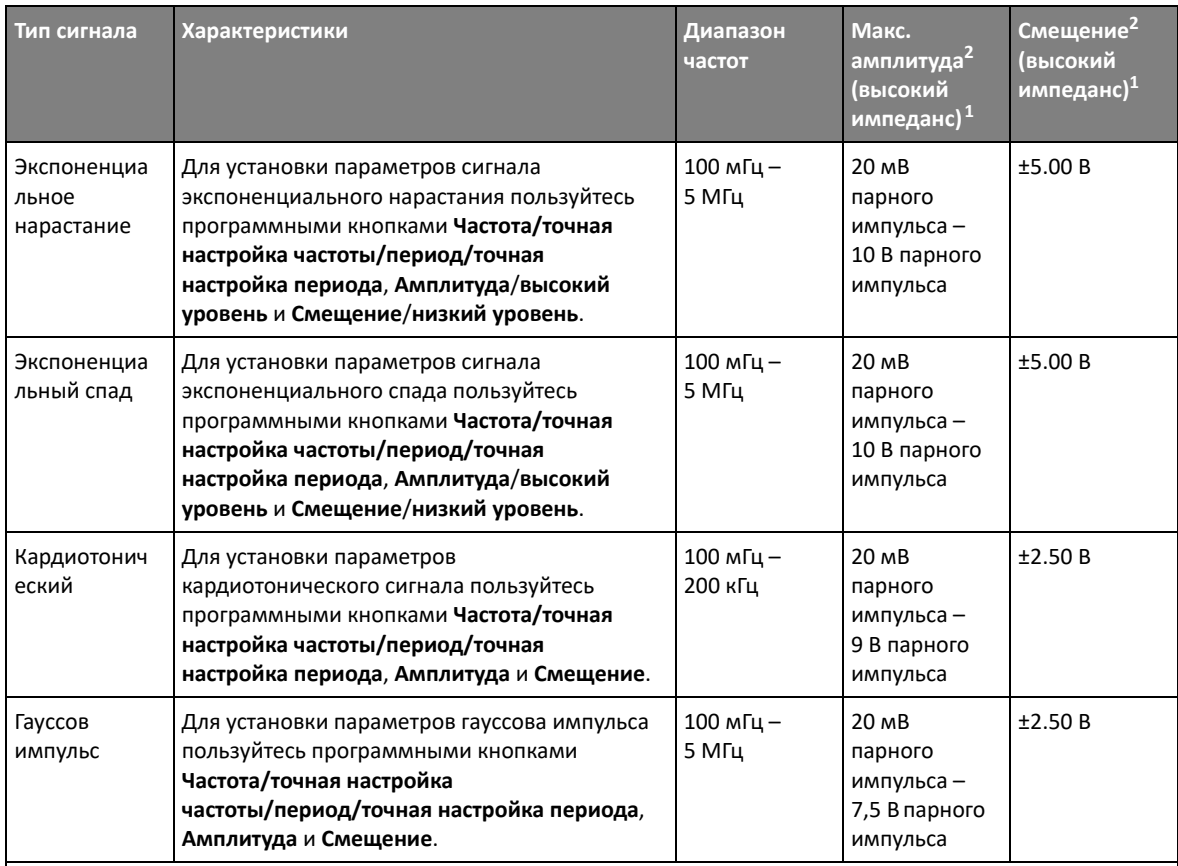

<sup>1</sup>Если выходная нагрузка составляет 50 Ом, эти значения делятся пополам.

<sup>2</sup> Минимальное значение амплитуды ограничивается 40 мВ парного импульса, если смещение больше 500 мВ или меньше -500 мВ. Значение смещения ограничивается +/-500 мВ, если амплитуда меньше 40 мВ парного импульса.

> При нажатии программной кнопки параметра сигнала может открыться меню для выбора типа регулировки. Например, можно вводить значения амплитуды и смещения либо значения высокого и низкого уровня сигнала. Можно также вводить значения частоты или периода. Чтобы выбрать тип регулировки, нажмите и удерживайте программную кнопку. Вращайте ручку ввода, чтобы установить нужное значение.

Обратите внимание, что можно настроить другой выходной сигнал генератора в соответствии с настройками частоты, амплитуды, смещения и коэффициента заполнения. См. ["Настройка двухканального отслеживания"](#page-357-0) на странице 358.

Программная кнопка **Настройки** открывает меню настроек генератора сигналов, которое позволяет выполнить другие установки параметров, относящихся к генератору сигналов.

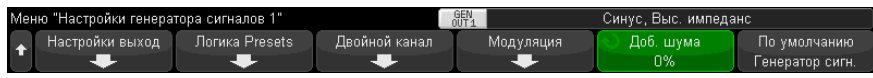

См. следующие разделы.

- ["Вывод синхронизирующих импульсов генератора"](#page-349-0) на странице 350
- ["Определение расчетной нагрузки на выходе"](#page-349-1) на странице 350
- ["Использование логических предустановок генератора сигналов"](#page-350-0) на [странице 351](#page-350-0)
- ["Настройка двухканального отслеживания"](#page-357-0) на странице 358
- ["Добавление модуляции к выходному сигналу генератора"](#page-351-0) на странице 352
- ["Добавление шума в вывод генератора сигнала"](#page-350-1) на странице 351
- ["Восстановление настроек генератора сигналов по умолчанию"](#page-356-0) на [странице 357](#page-356-0)

### <span id="page-339-0"></span>Редактирование произвольных сигналов

**1** Когда в качестве типа создаваемого сигнала выбран **Произвольный** (см. ["Выбор](#page-334-0)  [типа генерируемых сигналов и установка параметров"](#page-334-0) на странице 335), нажмите программную кнопку **Редактировать сигнал**, чтобы открыть меню редактирования сигнала.

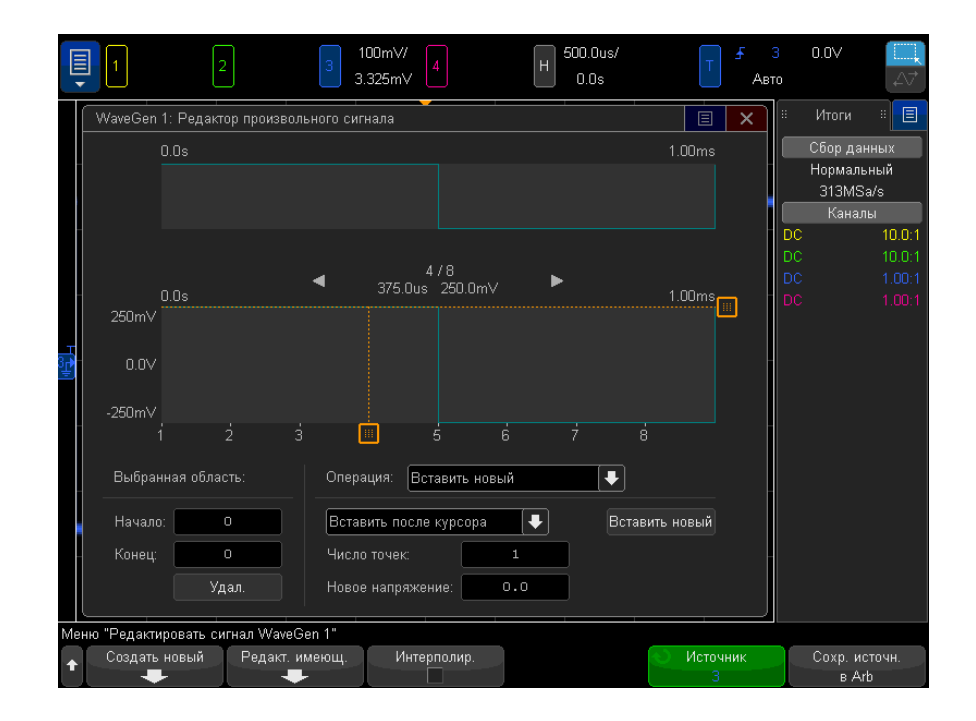

При открытии меню редактирования сигнала отобразится определение имеющегося произвольного сигнала. Напряжение и время, которые отображаются на схеме, являются граничными параметрами. Они зависят от параметров частоты и амплитуды в главном меню генератора сигнала.

**2** С помощью программных кнопок в меню редактирования сигнала определите форму произвольного сигнала:

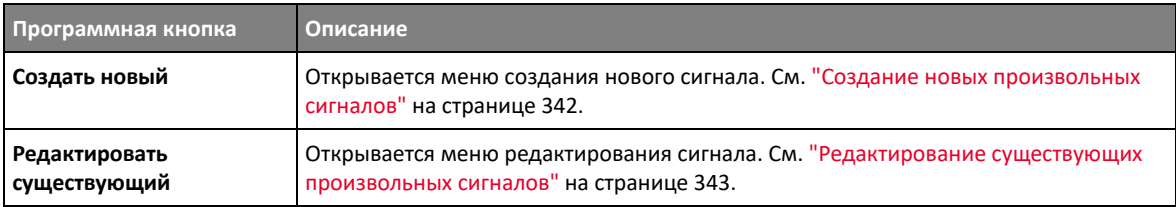

### 18 Генератор сигналов

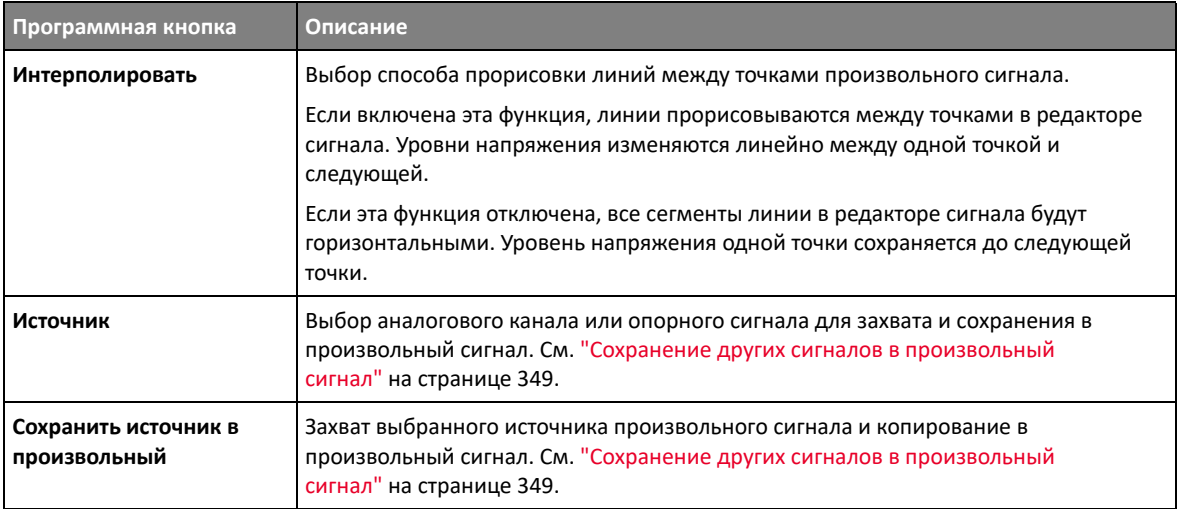

**ЗАМЕЧАНИЕ** Можно использовать кнопку **[Save/Recall] Сохранение/вызов** и меню для сохранения произвольных сигналов в одно из четырех внутренних мест хранения или на USB-накопитель, позднее их можно восстановить. См. ["Сохранение](#page-367-0)  [произвольных сигналов"](#page-367-0) на странице 368 и ["Восстановление произвольных](#page-371-0)  сигналов" [на странице 372](#page-371-0).

### <span id="page-341-0"></span>Создание новых произвольных сигналов

Нажмите кнопку **Создать новый** в меню редактирования сигнала для открытия меню создания нового сигнала.

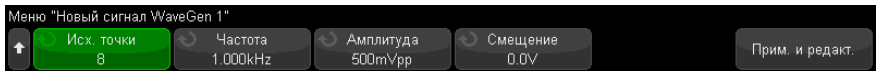

Для создания нового произвольного сигнала выполните следующие действия.

**1** В меню создания нового сигнала нажмите **Исходные точки**, затем с помощью ручки ввода выберите исходное количество точек в новом сигнале.

Новый сигнал будет иметь прямоугольную форму с указанным количеством точек. Точки будут распределены равномерно по периоду времени.

- **2** Нажмите программную кнопку **Частота/точная настройка частоты/период/точная настройка периода** для установки пограничного параметра периода времени (частота повторения) произвольного сигнала.
- **3** Используйте программные кнопки **Амплитуда**/**высокий уровень** и **Смещение**/**низкий уровень** для установки пограничного параметра напряжения произвольного сигнала.
- **4** Если все настройки выполнены и можно создать новый произвольный сигнал, нажмите программную кнопку **Применить и отредактировать**.

**ВНИМАНИЕ** При создании нового произвольного сигнала имеющееся определение произвольного сигнала будет перезаписано. Обратите внимание, что можно использовать кнопку **[Save/Recall] Сохранение/вызов** и меню для сохранения произвольных сигналов в одно из четырех внутренних мест хранения или на USB-накопитель, позднее их можно восстановить. См. ["Сохранение](#page-367-0)  [произвольных сигналов"](#page-367-0) на странице 368 и ["Восстановление произвольных](#page-371-0)  сигналов" [на странице 372](#page-371-0).

> Новый произвольный сигнал будет создан и откроется меню редактирования точек сигнала. См. ["Редактирование существующих произвольных сигналов"](#page-342-0) на [странице 343](#page-342-0).

Обратите внимание, что можно также создать новый произвольный сигнал, сохранив другой сигнал. См. ["Сохранение других сигналов в произвольный](#page-348-0)  сигнал" [на странице 349.](#page-348-0)

### Редактирование существующих произвольных сигналов

<span id="page-342-0"></span>Использование сенсорного экрана для редактирования существующих сигналов Чтобы выбрать точку, прикоснитесь к ней и перетащите ее в верхний экран отображения полного сигнала.

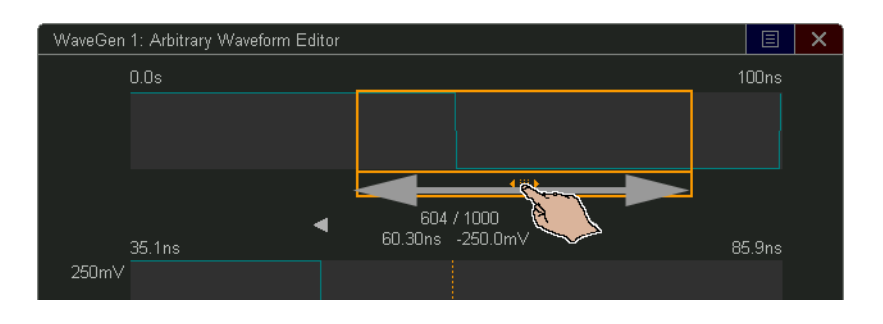

Для точного выбора точек используйте стрелки выбора предыдущей или следующей точки.

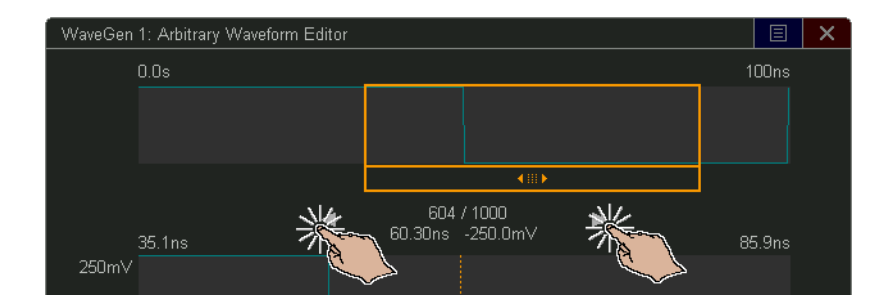

Чтобы отрегулировать значение точки, перетащите маркер уровня напряжения вверх или вниз.

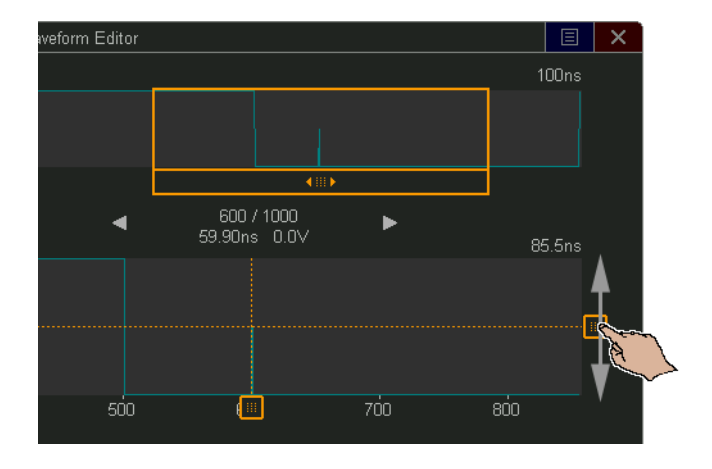

Чтобы выбрать область точек, убедитесь, что выбран режим перетаскивания выбора области.

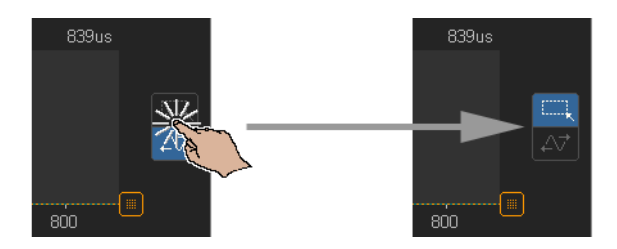

Затем выполните перетаскивание по нижнему экрану сигнала.

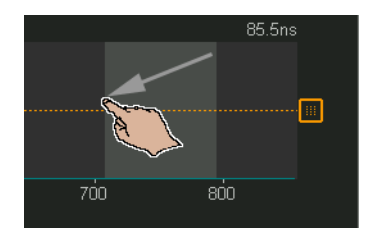

Для точной регулировки выбора области (или отмены выбора) используйте элементы управления **Выбранная область**.

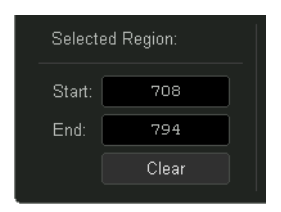

Чтобы выполнить операцию с точками, выберите раскрывающееся меню **Операция**, выберите операцию и используйте элементы управления для выбранной операции.

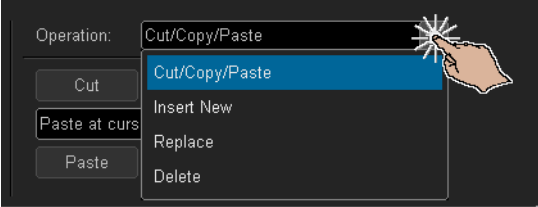

• Можно использовать операцию **Вырезать/копировать** для вырезания и копирования выбранных точек в буфер обмена, и операцию **Вставить** для вставки этих точек из буфера.

Точки из буфера обмена можно вставлять в начало, конец, в место расположения курсора (текущая выбранная точка) или заменять текущие выбранные точки.

• **Вставить новые** точки.

Можно задать несколько новых точек и их напряжение.

- **Заменить** выбранные точки новыми точками.
- **Удалить** выбранные точки.

Для выполнения навигации по произвольному сигналу (и выбора точек) убедитесь, что выбран режим перетаскивания сигналов.

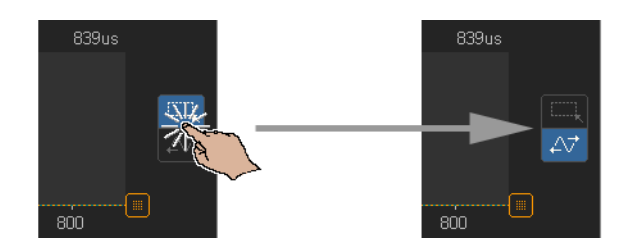

Затем выполните перетаскивание нижнего сигнала по экрану.

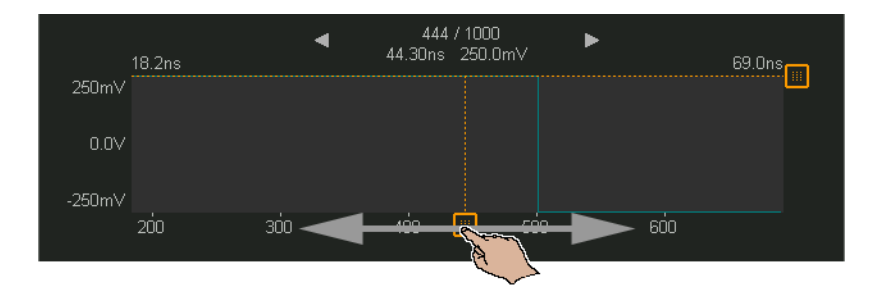

Использование программных кнопок для редактирования существующих сигналов

Для открытия меню редактирования точек сигналов нажмите Редактировать существующий в меню редактирования сигнала или нажмите Применить и отредактировать при создании нового произвольного сигнала.

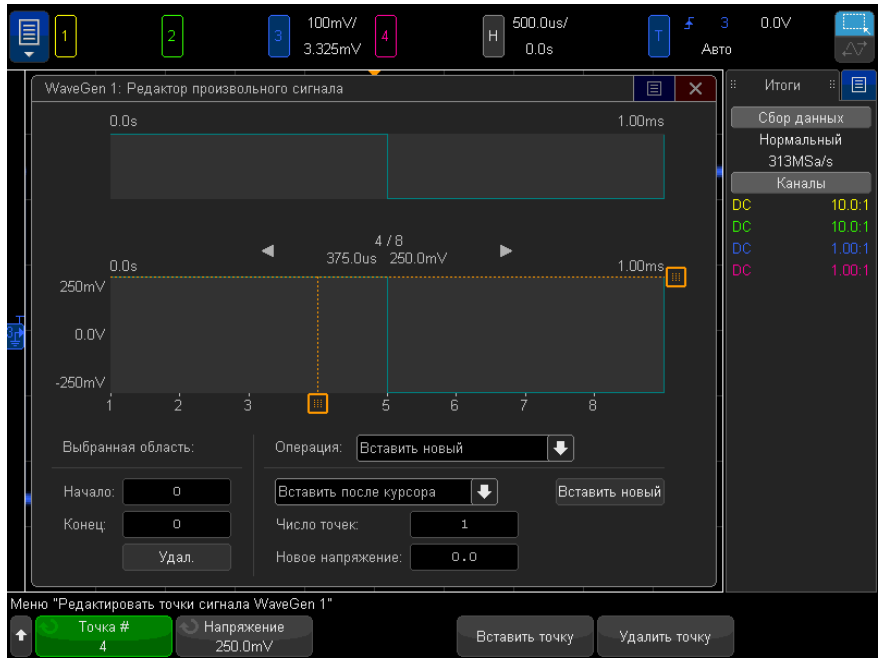

Для указания значений напряжения точек выполните следующие действия.

- **1** Нажмите кнопку **Номер точки**, затем с помощью ручки ввода выберите точку, для которой следует присвоить значение напряжения.
- **2** Нажмите кнопку **Напряжение**, а затем поверните ручку ввода, чтобы установить значение напряжения точки.

Для вставки точки выполните следующие действия.

- **1** Нажмите кнопку **Номер точки**, затем с помощью ручки ввода выберите точку, после которой следует вставить новую точку.
- **2** Нажмите кнопку **Вставить точку**.

Расположение точек регулируется для сохранения равномерного распределения всех точек.

Для удаления точки выполните следующие действия.

- **1** Нажмите кнопку **Номер точки**, затем с помощью ручки ввода выберите точку, которую следует удалить.
- **2** Нажмите кнопку **Удалить точку**.

Расположение точек регулируется для сохранения равномерного распределения всех точек.

<span id="page-348-0"></span>Сохранение других сигналов в произвольный сигнал

Для открытия меню редактирования сигнала нажмите **Редактировать сигнал** в главном меню генератора сигналов.

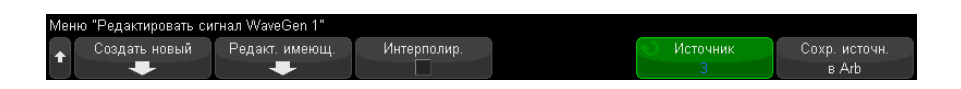

Для сохранения другого сигнала в произвольный сигнал выполните следующие действия.

- **1** Нажмите кнопку **Источник**, затем поверните ручку ввода для выбора аналогового канала, математической функции или точки отсчета, сигнал которой следует сохранить.
- **2** Нажмите кнопку **Сохранить источник в произвольный** .

**ВНИМАНИЕ** При создании нового произвольного сигнала имеющееся определение произвольного сигнала будет перезаписано. Обратите внимание, что можно использовать кнопку **[Save/Recall] Сохранение/вызов** и меню для сохранения произвольных сигналов в одно из четырех внутренних мест хранения или на USB-накопитель, позднее их можно восстановить. См. ["Сохранение](#page-367-0)  [произвольных сигналов"](#page-367-0) на странице 368 и ["Восстановление произвольных](#page-371-0)  сигналов" [на странице 372](#page-371-0).

> Сигнал источника будет прорежен на 8192 (максимум) или менее точек произвольного сигнала.

**ЗАМЕЧАНИЕ** Если частота сигнала источника и/или напряжение превышают возможности генератора сигнала, произвольный сигнал будет ограничен в соответствии с возможностями генератора сигнала. Например, сигнал 20 МГц, сохраненный в качестве произвольного сигнала, станет сигналом 12 МГц.

### <span id="page-349-0"></span>Вывод синхронизирующих импульсов генератора

- **1** Если меню генератора сигналов на программных кнопках не отображается, нажмите кнопку **[Wave Gen] Генер. сигналов**.
- **2** В меню генератора сигналов нажмите программную кнопку **Настройки**.
- **3** В меню настроек генератора сигналов нажмите программную кнопку **Выходной сигнал запуска** и поверните ручку ввода для выбора **Синхронизирующий импульс генератора**.

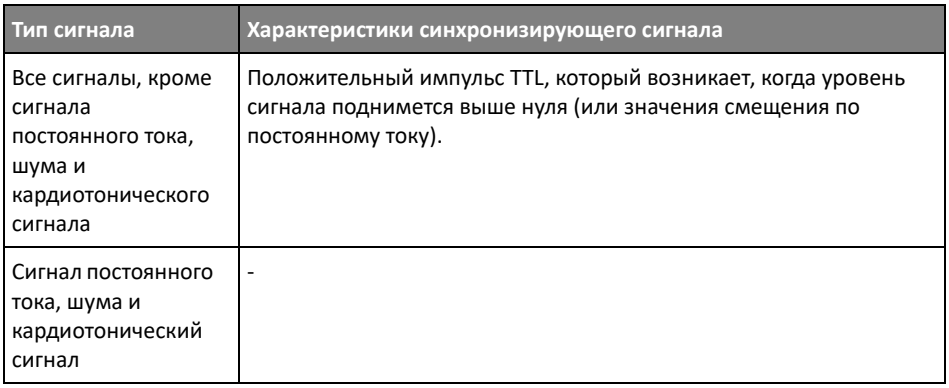

## <span id="page-349-1"></span>Определение расчетной нагрузки на выходе

- **1** Если меню генератора сигналов на программных кнопках не отображается, нажмите кнопку **[Wave Gen] Генер. сигналов**.
- **2** В меню генератора сигналов нажмите программную кнопку **Настройки**.
- **3** В меню настроек генератора сигналов нажмите программную кнопку **Выходная нагрузка** и поверните ручку ввода, чтобы выбрать один из следующих параметров.
	- **50 Ом**
	- **Высокий импеданс**

Выходной импеданс выходного сигнала генератора на разъеме BNC фиксирован и составляет 50 Ом. Тем не менее, при выборе нагрузки на выходе генератор сигналов может отобразить правильные значения уровней амплитуды и смещения для расчетной нагрузки на выходе.

Если фактический импеданс нагрузки отличается от выбранного значения, отображаемые уровни амплитуды и смещения будут неправильными.

### <span id="page-350-0"></span>Использование логических предустановок генератора сигналов

С помощью логических предустановок можно легко настроить уровни выходного напряжения – TTL, CMOS (5,0 В), CMOS (3,3 В), CMOS (2,5 В) или совместимые с ECL низкий и высокий уровни.

- **1** Если меню генератора сигналов на программных кнопках не отображается, нажмите кнопку **[Wave Gen] Генер. сигналов**.
- **2** В меню генератора сигналов нажмите программную кнопку **Настройки**.
- **3** В меню настроек генератора сигналов нажмите программную кнопку **Логические предустановки**.
- **4** В меню предустановки логических уровней генератора сигналов, нажмите одну из программных кнопок для задания низкого и высокого уровней напряжения сигналов генератора логически совместимым уровням.

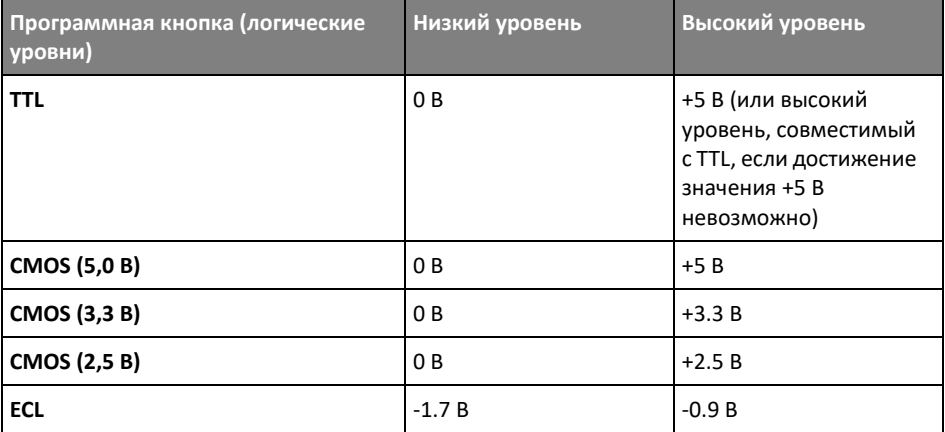

## <span id="page-350-1"></span>Добавление шума в вывод генератора сигнала

**1** Если меню генератора сигналов на программных кнопках не отображается, нажмите кнопку **[Wave Gen] Генер. сигналов**.

- **2** В меню генератора сигналов нажмите программную кнопку **Настройки**.
- **3** В меню настроек генератора сигналов нажмите программную кнопку **Добавить шум** и поверните ручку ввода для выбора количества белого шума, которое следует добавить в вывод генератора сигналов.

Обратите внимание, что добавление шумов влияет на запуск по фронту источника генератора сигналов (см. ["Запуск по фронту"](#page-187-0) на странице 188), а также на выходной сигнал синхроимпульса генератора сигналов (который может быть отправлен на разъем TRIG OUT, см. ["Настройка источника для разъема TRIG OUT на](#page-390-0)  задней панели" [на странице 391\)](#page-390-0). Это вызвано тем, что компаратор запуска расположен после источника шума.

### <span id="page-351-0"></span>Добавление модуляции к выходному сигналу генератора

Модуляция – это изменение изначального сигнала несущей частоты в соответствии с амплитудой второго, модулирующего, сигнала. Тип модуляции (АМ, ЧМ или ЧМн) указывает на то, каким образом изменяется сигнал несущей частоты.

Модулированные сигналы доступны на выходе генератора сигналов 1.

Чтобы включить и настроить модуляцию выходного сигнала генератора, выполните следующее.

- **1** Если меню генератора сигналов на программных кнопках не отображается, нажмите кнопку **[Wave Gen] Генер. сигналов**.
- **2** В меню генератора сигналов нажмите программную кнопку **Настройки**.
- **3** Нажмите в меню генератора сигналов программную кнопку **Модуляция**.
- **4** В меню модуляции генератора сигналов выполните следующие действия.

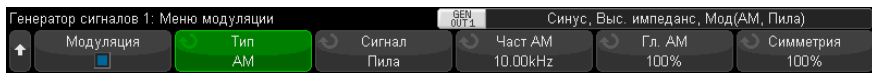

• Нажмите программную кнопку **Модуляция**, чтобы включить или выключить модулированный выходной сигнал генератора.

Можно включить модуляцию сигнала генератора для функций любого типа, кроме произвольного прямоугольного сигнала, импульса, сигнала постоянного тока, шума и импульсов гауссовской формы.

Модуляция недоступна при использовании функции двухканального отслеживания генератора сигналов.

- Нажмите программную кнопку **Тип** и, повернув ручку ввода, выберите один из следующих типов модуляции.
	- **Амплитудная модуляция (АМ)** изменение амплитуды изначального сигнала несущей частоты в соответствии с амплитудой модулирующего сигнала. См. ["Настройка амплитудной модуляции \(АМ\)"](#page-352-0) на странице 353.
	- **Частотная модуляция (ЧМ)** изменение частоты изначального сигнала несущей частоты в соответствии с амплитудой модулирующего сигнала. См. ["Настройка частотной модуляции \(ЧМ\)"](#page-353-0) на странице 354.
	- **Модуляция частотной манипуляции (ЧМн)** "смещение" частоты выходного сигнала в диапазоне между его начальной несущей частотой и "частотой скачка" с учетом указанной скорости ЧМн. Скоростью ЧМн определяется цифровой прямоугольный модулирующий сигнал. См. ["Настройка модуляции частотной манипуляции \(ЧМн\)"](#page-355-0) на странице 356.

### <span id="page-352-0"></span>Настройка амплитудной модуляции (АМ)

В меню модуляции генератора сигналов (**[Wave Gen] Генер. сигналов > Настройки > Модуляция**) выполните следующие действия.

- **1** Нажмите программную кнопку **Тип** и, повернув ручку ввода, выберите элемент **Амплитудная модуляция (АМ)**.
- **2** Нажмите программную кнопку **Сигнал** и, повернув ручку ввода, выберите форму модулирующего сигнала.
	- **Синусоидальный**
	- **Прямоугольный**
	- **Пилообразный**

Если выбрать **Пилообразный** сигнал, то отобразится программная кнопка **Симметрия**, с помощью которой можно указать, в течение какого времени в рамках цикла происходит нарастание сигнала.

- **3** Нажмите программную кнопку **Частота AM** и, повернув ручку ввода, укажите частоту модулирующего сигнала.
- **4** Нажмите программную кнопку **Глубина AM** и, повернув ручку ввода, укажите величину амплитудной модуляции.

Глубина амплитудной модуляции обозначает ту часть динамического диапазона, которая используется при модуляции. Например, значение глубины 80 % вызывает изменение амплитуды выходного сигнала с 10 % до 90 % (90 % -10 % = 80 %) начальной амплитуды, так как сама амплитуда модулирующего сигнала меняется от минимального до максимального своего значения.

На приведенном далее изображении экрана показана модуляция АМ синусоидального сигнала несущей частотой 100 кГц.

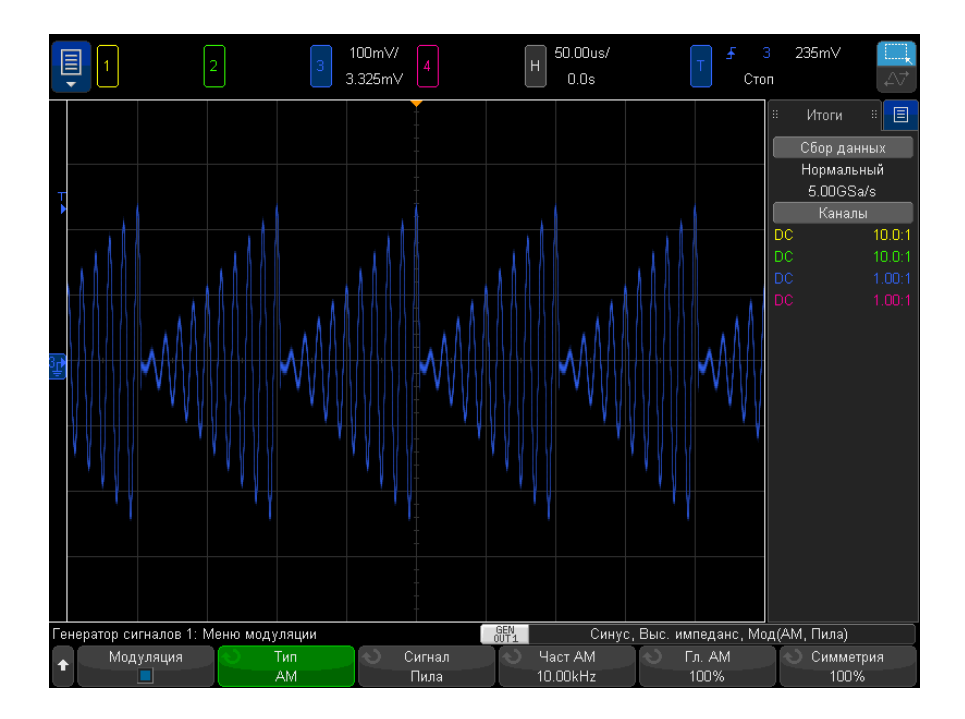

## <span id="page-353-0"></span>Настройка частотной модуляции (ЧМ)

В меню модуляции генератора сигналов ([Wave Gen] Генер. сигналов > Настройки > Модуляция) выполните следующие действия.

- 1 Нажмите программную кнопку Тип и, повернув ручку ввода, выберите элемент Частотная модуляция (ЧМ).
- 2 Нажмите программную кнопку Сигнал и, повернув ручку ввода, выберите форму модулирующего сигнала.
- **Синусоидальный**
- **Прямоугольный**
- **Пилообразный**

Если выбрать **Пилообразный** сигнал, то отобразится программная кнопка **Симметрия**, с помощью которой можно указать, в течение какого времени в рамках цикла происходит нарастание сигнала.

- **3** Нажмите программную кнопку **Частота ЧМ** и, повернув ручку ввода, укажите частоту модулирующего сигнала.
- **4** Нажмите программную кнопку **Отклонение ЧМ** и, повернув ручку ввода, укажите значение отклонения частоты от несущей частоты изначального сигнала.

При максимальной амплитуде модулирующего сигнала значение частоты выходного сигнала равно сумме значений несущей частоты сигнала и величины отклонения, а при минимальной – их разности.

Отклонение частоты не может превышать значения начальной несущей частоты сигнала.

К тому же, сумма значений начальной несущей частоты сигнала и отклонения частоты должна быть меньше или равна максимальному значению частоты выбранной функции генератора сигналов плюс 100 кГц.

На приведенном далее изображении экрана показана ЧМ синусоидального сигнала несущей частотой 100 кГц.

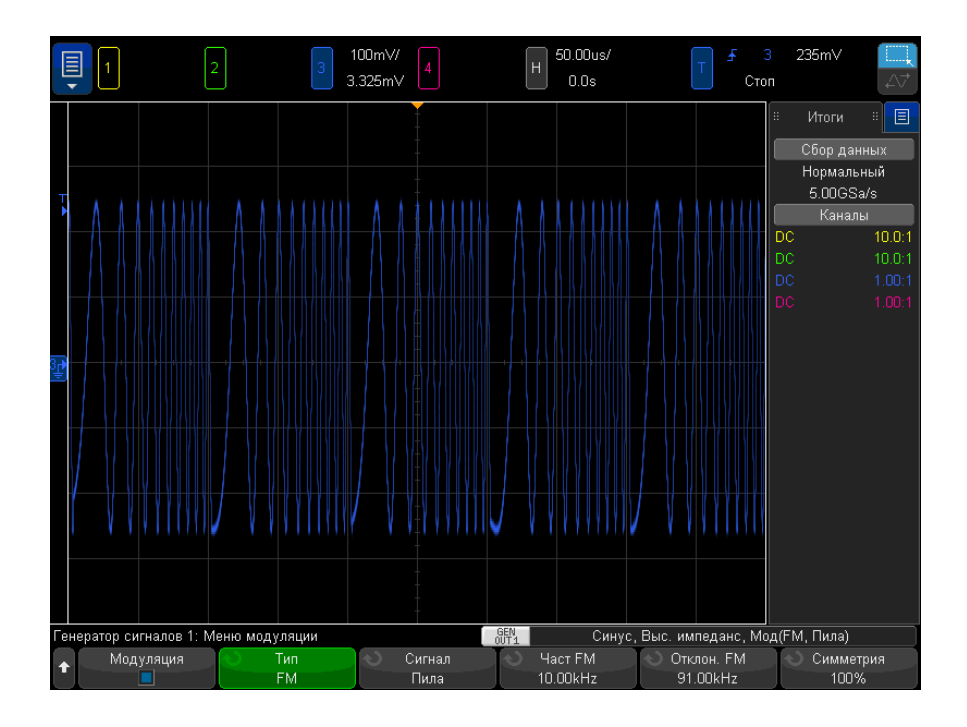

### <span id="page-355-0"></span>Настройка модуляции частотной манипуляции (ЧМн)

В меню модуляции генератора сигналов (**[Wave Gen] Генер. сигналов > Настройки** 

- **> Модуляция**) выполните следующие действия.
- **1** Нажмите программную кнопку **Тип** и, повернув ручку ввода, выберите элемент **Модуляция частотной манипуляции (ЧМн)**.
- **2** Нажмите программную кнопку **Частота скачка** и, повернув ручку ввода, укажите частоту скачка.

Произойдет "смещение" частоты выходного сигнала в диапазоне между его начальной несущей частотой и данной частотой скачка.

**3** Нажмите программную кнопку **Скорость ЧМн** и, повернув ручку ввода, укажите скорость "смещения" частоты выходного сигнала.

Скоростью ЧМн определяется цифровой прямоугольный модулирующий сигнал.

На приведенном далее изображении экрана показана модуляция ЧМн синусоидального сигнала несущей частотой 100 кГц.

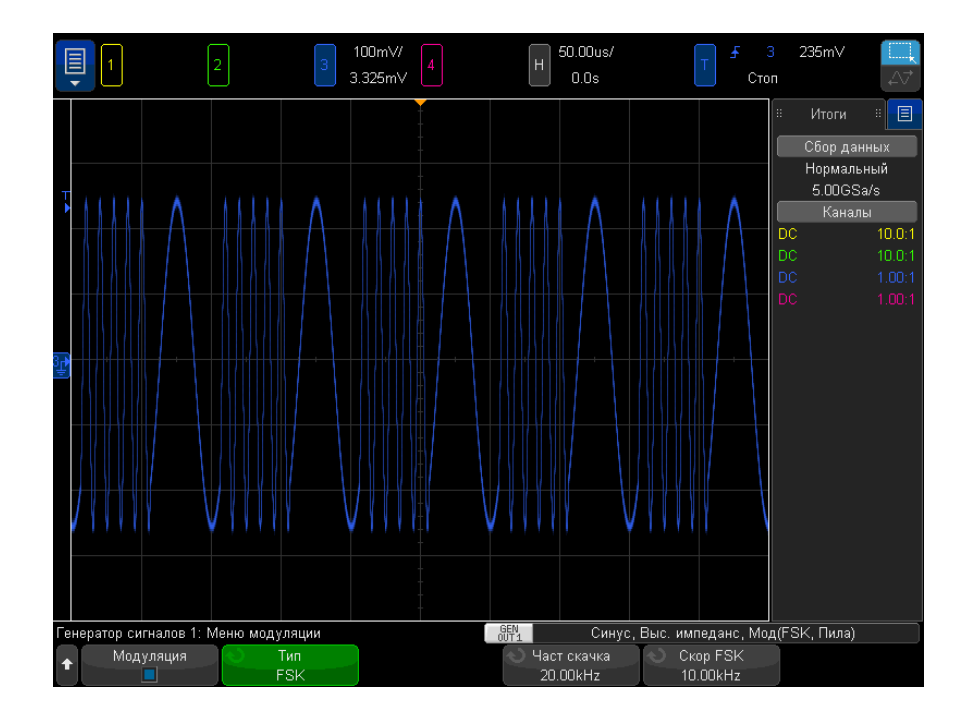

### <span id="page-356-0"></span>Восстановление настроек генератора сигналов по умолчанию

- **1** Если меню генератора сигналов на программных кнопках не отображается, нажмите кнопку **[Wave Gen] Генер. сигналов**.
- **2** В меню генератора сигналов нажмите программную кнопку **Настройки**.
- **3** В меню генератора сигналов нажмите программную кнопку **Настройки генер.сигналов по умолчанию**.

Заводские настройки генератора сигналов (синусоидальная волна частотой 1 кГц, парный импульс 500 мВ, смещение 0 В, высокий импеданс нагрузки на выходе) будут восстановлены.

### <span id="page-357-0"></span>Настройка двухканального отслеживания

Можно настроить выход генератора сигналов для отслеживания настроек на другом выходе генератора сигналов.

Настройка двухканального отслеживания

- **1** Нажмите кнопку **[Wave Gen1] Генер. сигналов 1** или **[Wave Gen2] Генер. сигналов 2** для выхода генератора сигналов, который необходимо отслеживать.
- **2** В меню генератора сигналов нажмите кнопку **Настройки**.
- **3** В меню настроек генератора сигналов нажмите кнопку **Двойной канал**.
- **4** В меню генератора сигналов для двойного канала имеются следующие значения:
	- **Отслеживание** настройки частоты, амплитуды, смещения и коэффициента заполнения сигнала данного выхода генератора сигналов отслеживаются другим выходом генератора сигналов.
	- **Отслеживание частоты** настройки частоты сигнала данного выхода генератора сигналов отслеживаются другим выходом генератора сигналов.
	- **Отслеживание амплитуды** настройки амплитуды и смещения сигнала данного выхода генератора сигналов отслеживаются другим выходом генератора сигналов.
	- **Фаза (°)** позволяет настраивать фазу на выходе генератора сигналов, отслеживаемом по частоте,.

Не для всех форм сигналов, которые можно отследить по частоте, может быть настроена фаза.

• **Копирование формы сигнала в генер. сигналов 2/1** – настраивает идентичность другого выхода генератора сигналов с данным выходом генератора сигналов (за исключением того, что сигнал на другом выходе может быть инвертирован).

Не все формы сигналов можно отслеживать по частоте. При включении функции **Отслеживание** или **Отслеживание по частоте** другие параметры формы сигнала генератора будут меняться в соответствии с формой сигнала данного генератора.

Кроме того, когда включена функция отслеживания, настройка отслеживаемых параметров другого генератора сигналов недоступна (затенена).

<span id="page-358-0"></span>Осциллографы Keysight InfiniiVision 4000 серии X Руководство для пользователя

# 19 Сохранение/эл. почта/вызов (настройки, экраны, данные)

[Сохранение настроек, изображений дисплея или данных / 360](#page-359-0) [Отправка настроек, изображений экрана или данных по электронной почте / 369](#page-368-0) [Восстановление файлов настройки, маски или данных / 370](#page-369-0) [Восстановление настроек по умолчанию / 373](#page-372-0) [Выполнение безопасной очистки / 373](#page-372-1)

Настройки осциллографа, опорные сигналы и файлы маски можно сохранить во внутренней памяти устройства или на USB-накопителе для последующего восстановления. Можно также восстановить заводские настройки по умолчанию.

Сохранять изображения экранов осциллографа на USB-накопителе можно в формате BMP или PNG.

Собранные данные сигналов можно сохранять на USB-накопителе в файле со значениями, разделенными запятыми (CSV), а также в формате ASCII XY и двоичном формате (BIN).

Любой файл, который можно сохранить на носителе USB, можно также отправлять по сети с помощью электронной почты.

Также имеется команда безопасной очистки всей энергонезависимой внутренней памяти осциллографа.

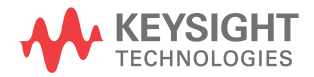

## <span id="page-359-0"></span>Сохранение настроек, изображений дисплея или данных

- **1** Нажмите кнопку **[Save/Recall] Сохранение/Вызов**.
- **2** В меню "Сохранение/Вызов" нажмите **Сохранение**.
- **3** В меню "Сохранение осциллограммы и настройки" нажмите **Формат** и поверните ручку ввода, чтобы выбрать тип файла, который нужно сохранить.
	- **Настройка (\*.scp)** настройки временной развертки, чувствительности по вертикали, режима запуска, уровня запуска, измерения, курсоров и математических функций, определяющие параметры выполнения осциллографом конкретного измерения. См. ["Сохранение файлов](#page-361-0)  настройки" [на странице 362](#page-361-0).
	- **8-битное растровое изображение (\*.bmp)** полное изображение дисплея в растровом формате с упрощенной (8-битной) цветовой схемой. См. ["Сохранение файлов изображений в формате BMP или PNG"](#page-361-1) на [странице 362.](#page-361-1)
	- **24-битное растровое изображение (\*.bmp)** полное изображение дисплея в растровом формате с 24-битной цветовой схемой. См. ["Сохранение файлов](#page-361-1)  [изображений в формате BMP или PNG"](#page-361-1) на странице 362.
	- **24-битное изображение (\*.png)** полное изображение дисплея в формате PNG с 24-битной цветовой схемой с использованием сжатия без потерь. Размер этих файлов значительно меньше по сравнению с форматом BMP. См. ["Сохранение файлов изображений в формате BMP или PNG"](#page-361-1) на [странице 362.](#page-361-1)
	- **Данные CSV (\*.csv)** сохранение сигналов всех отображаемых каналов и математических функций в файле со значениями, разделенными запятыми. Этот формат подходит для анализа электронных таблиц. См. ["Сохранение](#page-362-0)  [файлов данных в формате CSV, ASCII XY или BIN"](#page-362-0) на странице 363.
	- **Данные XY ASCII (\*.csv)** сохранение сигналов каждого отображаемого канала в отдельном файле со значениями, разделенными запятыми. Этот формат также подходит для электронных таблиц. См. ["Сохранение файлов](#page-362-0)  [данных в формате CSV, ASCII XY или BIN"](#page-362-0) на странице 363.
	- **Двоичные данные (\*.bin)** двоичный файл с заголовком и данными в виде пар "время-напряжение". Этот файл значительно меньше файла данных XY ASCII. См. ["Сохранение файлов данных в формате CSV, ASCII XY или BIN"](#page-362-0) на [странице 363.](#page-362-0)
- **Данные Lister (\*.csv)** это файл формата CSV, содержащий сведения о строке последовательного декодирования, столбцы в котором разделяются запятыми. См. ["Сохранение файлов данных Листинга \(Lister\)"](#page-365-0) на [странице 366.](#page-365-0)
- **Данные опорного сигнала (\*.h5)** сохранение данных сигнала в формате, который можно восстановить в одном из файлов, где хранятся опорные сигналы осциллографа. См. ["Сохранение файлов опорных сигналов на](#page-366-0)  [USB-накопитель"](#page-366-0) на странице 367.
- **Данные многоканальной формы сигнала (\*.h5)** сохранение данных формы сигнала нескольких каналов в формате, который поддерживается программным обеспечением для анализа осциллографа Infiniium Offline N8900A. Из файла данных многоканальной формы сигнала можно восстанавливать первый аналоговый или математический канал.
- **Маска (\*.msk)** создание файла маски в закрытом формате Keysight, распознаваемом осциллографами Keysight InfiniiVision. В файле данных маски содержатся некоторые, но не все данные настройки осциллографа. Для сохранения всех данных настройки, включая файл данных маски, выберите формат "Настройка (\*.scp)". См. ["Сохранение маски"](#page-366-1) на странице 367.
- **Данные произвольного сигнала (\*.csv)** создание файла со значениями времени и напряжения в точках произвольного сигнала, разделенными запятыми. См. ["Сохранение произвольных сигналов"](#page-367-0) на странице 368.
- **Качество сигнала USB (\*.html и \*.bmp)** если приложение для анализа качества сигнала USB 2.0 используется по лицензии, этот параметр позволяет сохранять информацию о результатах тестирования, включая графики формы сигнала и изображения глазковой диаграммы. Для получения дополнительной информации см. руководство *Примечания к электрическим испытаниям приложения для анализа качества сигнала USB 2.0*.
- **Результаты анализа (\*.csv)** файл со значениями, разделенными запятыми, для типов анализа, выбранных с помощью программной кнопки **Выбор функций анализа**.
- **Данные текущих гармоник (\*.csv)**, **Данные коэффициента подавления пульсаций питания (PSRR) (\*.csv)** , **Данные характеристики контура управления (ЛАФЧХ) (\*.csv)** — если имеется лицензия на приложение для анализа питания, то эти компоненты создают файл со значениями, разделенными запятыми для результатов анализа различного типа. Для получения дополнительной информации см. *Руководство по эксплуатации приложения для измерения мощности*.

• Данные анализа частотных характеристик (\*.csv) — файл значений с разделителями-запятыми для таблицы результатов анализа частотных характеристик. В сохраненном файле данные представлены в трех столбцах: частота (Гц), усиление (дБ) и фаза (градусы). См. "Просмотр и сохранение результатов анализа" на странице 332.

Для сохранения настроек, изображений дисплея или данных можно также настроить кнопку [Quick Action] Быстрое действие. См. "Настройка кнопки "[Quick Action] Быстрое действие"" на странице 402.

### <span id="page-361-0"></span>Сохранение файлов настройки

Файлы настройки можно сохранить в одну из 10 внутренних папок каталога "\User Files" или на внешний USB-накопитель.

- 1 Нажмите кнопку [Save/Recall] Сохранение/Вызов > Сохранение > Формат, затем с помощью ручки ввода выберите пункт Настройка (\*.scp).
- 2 Нажмите вторую программную кнопку и с помощью ручки ввода выберите папку для сохранения. См. "Навигация по местам сохранения" на странице 368.
- З Нажмите программную кнопку Нажмите для сохранения.

Отобразится сообщение, указывающее, успешно ли выполнено сохранение.

Файлы настройки имеют расширение SCP. Эти расширения отображаются при использовании меню "Диспетчер файлов" (см. раздел "Диспетчер файлов" на странице 385), но при использовании меню "Восстановление" они скрыты.

### Сохранение файлов изображений в формате BMP или PNG

Файлы изображений можно сохранить на внешний USB-накопитель.

- 1 Нажмите кнопку [Save/Recall] Сохранение/вызов > Сохранение > Формат, затем с помощью ручки ввода выберите пункт 8-битное растровое изображение (\*.bmp), 24-битное растровое изображение (\*.bmp) или 24-битное изображение (\*.png).
- 2 Нажмите программную кнопку во втором положении и с помощью ручки ввода выберите папку для сохранения. См. "Навигация по местам сохранения" на странице 368.
- 3 Нажмите программную кнопку Настройки.

В меню "Настройки файла" доступны следующие программные кнопки и параметры.

- Данные настройки если этот параметр включен, данные настройки (настройки развертки, отклонения, запуска, сбора данных, математических функций, отображения) будут также сохранены в отдельный файл с расширением ТХТ.
- Инверт коорд сетки- координатная сетка в файле изображения имеет белый фон, а не черный, который отображается на экране.
- Палитра с помощью этого параметра можно выбрать изображения с параметром Цвет или Шкала серого.
- 4 Нажмите программную кнопку Нажмите для сохранения.

Отобразится сообщение, указывающее, успешно ли выполнено сохранение.

### При сохранении изображений экрана меню осциллограф сохраняет изображение, **ЗАМЕЧАНИЕ** открытое последним перед нажатием кнопки [Save/Recall] Сохранение/вызов. Благодаря этому пользователь может сохранить любую необходимую информацию, относящуюся к области меню программной кнопки.

Для сохранения изображения экрана, в верхней части которого отображается меню сохранения/вызова, нажмите кнопку [Save/Recall] Сохранение/вызов дважды, прежде чем сохранить изображение.

# **ЗАМЕЧАНИЕ**

Чтобы сохранить изображение экрана осциллографа, используйте веб-браузер. Подробные сведения см. в разделе "Получение изображения" на странице 413.

См. также • "Добавление пояснения" на странице 174

### Coxpaнение файлов данных в формате CSV. ASCII XY или BIN

Файлы данных можно сохранить на внешний USB-накопитель.

- 1 Нажмите кнопку [Save/Recall] Сохранение/вызов > Сохранение > Формат, затем с помощью ручки ввода выберите пункт Данные CSV (\*.csv), Данные ASCII XY (\*.csv) или Двоичные данные (\*.bin).
- 2 Нажмите программную кнопку во втором положении и с помощью ручки ввода выберите папку для сохранения. См. "Навигация по местам сохранения" на странице 368.
- З Нажмите программную кнопку Настройки.

В меню "Настройки файла" доступны следующие программные кнопки и параметры.

- Данные настройки если этот параметр включен, данные настройки осциллографа (развертка, отклонение, запуск, цикл сбора, математические функции, отображение) будут также сохранены в отдельный файл с расширением ТХТ.
- Длина задает число точек данных, выводимых в файл. Дополнительные сведения см. в разделе "Управление длиной" на странице 365.
- Сохранить сегмент при сохранении получаемых данных в сегментированную память можно указать, требуется ли сохранить текущий отображаемый сегмент или все полученные сегменты. (См. также "Сохранение данных сегментированной памяти" на странице 258).
- 4 Нажмите программную кнопку Нажмите для сохранения.

Отобразится сообщение, указывающее, успешно ли выполнено сохранение.

Данные CSV При выборе формата для файла данных CSV (\*.csv) значения, разделенные запятыми, каждого отображаемого сигнала и модуля цифрового канала сохраняются в одном файле с несколькими столбцами. Математические сигналы БПФ, значения которых входят в частотную область, добавляются в конец файла с зу. В качестве заголовков столбцов используются названия модулей (например, D0-D7) или метки сигнала. Этот формат подходит для анализа электронных таблиц.

> Для данных CSV измерения значения в момент времени при длине N выполняются с использованием данных на всем экране (с помощью данных записей измерений) для каждого активного источника. При необходимости можно выполнить интерполяцию между точками данных записей измерений.

Данные ASCII XY Когда выбран формат файла данных ASCII XY (\*.csv), сохраняются файлы со значениями, разделенными запятыми, для каждого отображаемого сигнала, модуль цифрового канала, цифровая шина и последовательная шина. При использовании цифровых модулей к указанному имени файла добавляется символ нижнего подчеркивания () и имя модуля (например, D0-D7).

> Если цикл сбора на осциллографе остановлен, можно сохранить данные из необработанной записи полученных данных (содержит больше точек, чем запись измерения). Нажмите кнопку [Single] Однократный запуск для получения максимального объема данных при текущих настройках. Если параметр включен, то сохраняются данные последовательного декодирования.

Если необходимо сохранить меньше максимального числа точек данных, необходимо выполнить децимацию по формуле 1-из-N для получения вывода, длина которого меньше или равна необходимой длине. Например, если имеется 100 000 точек данных и пользователь указывает длину, равную 2000, будет сохраняться каждая 50-я точка данных.

### См. также • "Формат двоичных данных (.bin)" на странице 427

- "Файлы CSV и ASCII XY" на странице 435
- "Минимальное и максимальное значения в файлах CSV" на странице 436

### <span id="page-364-0"></span>Управление длиной

Параметр **Длина** доступен при сохранении данных в файлах формата CSV, ASCII XY или BIN. Он определяет число точек данных, выводимых в сохраняемый файл. Сохраняются только отображаемые точки данных.

При активировании параметра Макс. длина будет сохраняться максимальное количество точек данных сигнала.

Максимальное количество точек данных зависит от следующих условий:

- Выполняется ли в настоящее время сбор данных. Если процедура сбора данных остановлена, данные поступают из необработанной записи полученных данных. Если процедура сбора данных выполняется, данные поступают из записи измерения меньшего размера.
- Остановлен ли осциллограф с помощью кнопок [Stop] Стоп или [Single] Однократный запуск. Во время выполнения сбора данных память разделяется для повышения скорости обновления сигнала. При выполнении одиночной процедуры сбора данных используется весь объем памяти.
- Сколько каналов из пары включено. (Каналы 1 и 2 представляют одну пару, каналы 3 и 4 - другую.) Во время выполнения сбора данных память делится между парами каналов.
- Включены опорные сигналы или нет. Для отображения опорных сигналов требуется память осциллографа.
- Включены цифровые каналы или нет. Для отображения цифровых каналов требуется память осциллографа.
- Включена ли функция сегментированной памяти. При выполнении сбора данных память осциллографа разделяется на указанное число сегментов.
- Настройка времени/деления развертки (скорость развертки). При установке более высокой скорости на дисплее отображается меньше точек данных.

• При сохранении данных в файл формата CSV максимальное число точек составляет 64 000.

При необходимости можно использовать параметр "Длина" для прореживания данных по схеме "1 из n". Пример. Если для параметра Длина установлено значение 1000, и отображается запись длиной 5000 точек, четыре из каждых пяти точек данных будут удалены для записи в файл 1000 точек данных.

Скорость сохранения данных сигналов зависит от выбранного формата:

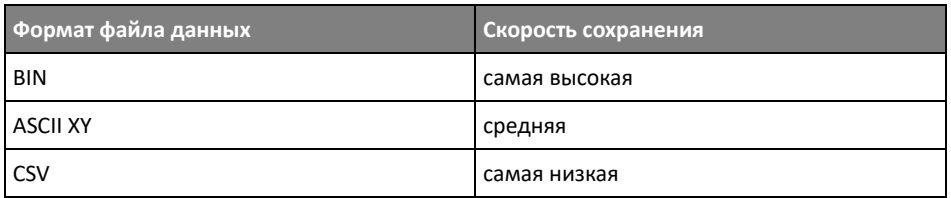

- "Формат двоичных данных (.bin)" на странице 427 См. также
	- "Файлы CSV и ASCII XY" на странице 435
	- "Минимальное и максимальное значения в файлах CSV" на странице 436

### <span id="page-365-0"></span>Сохранение файлов данных Листинга (Lister)

Файлы данных Листинга (Lister) можно сохранить на внешний USB-накопитель.

- 1 Нажмите кнопку [Save/Recall] Сохранение/вызов > Сохранение > Формати поверните ручку ввода, чтобы выбрать параметр Данные Листинга (Lister)  $(*. \text{csv}).$
- 2 Нажмите программную кнопку во втором положении и с помощью ручки ввода выберите папку для сохранения. См. "Навигация по местам сохранения" на странице 368.
- З Нажмите программную кнопку Настройки.

В меню "Настройки файла" доступны следующие программные кнопки и параметры.

- Данные настройки если этот параметр включен, данные настройки осциллографа (развертка, отклонение, запуск, цикл сбора, математические функции, отображение) будут также сохранены в отдельный файл с расширением ТХТ.
- 4 Нажмите программную кнопку Нажмите для сохранения.

Отобразится сообщение, указывающее, успешно ли выполнено сохранение.

<span id="page-366-0"></span>Сохранение файлов опорных сигналов на USB-накопитель

- **1** Нажмите кнопку **[Save/Recall] Сохранение/вызов**.
- **2** В меню сохранения/вызова нажмите программную кнопку **Сохранение**.
- **3** В меню сохранения/вызова нажмите программную кнопку **Формат** и поверните ручку ввода, чтобы выбрать **Данные опорного сигнала (\*.h5)** .
- **4** Нажмите программную кнопку **Источник** и с помощью ручки ввода выберите исходный сигнал.
- **5** Нажмите программную кнопку во втором положении и с помощью ручки ввода выберите папку для сохранения. См. ["Навигация по местам сохранения"](#page-367-1) на [странице 368](#page-367-1).
- **6** Нажмите программную кнопку **Нажмите для сохранения**.

Отобразится сообщение, указывающее, успешно ли выполнено сохранение.

### <span id="page-366-1"></span>Сохранение маски

Файлы данных маски можно сохранить в одну из четырех внутренних папок каталога "\User Files" или на внешний USB-накопитель.

- **1** Нажмите кнопку **[Save/Recall] Сохранение/Вызов > Сохранение > Формат**, затем с помощью ручки ввода выберите **Маска (\*.msk)**.
- **2** Нажмите вторую программную кнопку и с помощью ручки ввода выберите папку для сохранения. См. ["Навигация по местам сохранения"](#page-367-1) на странице 368.
- **3** Нажмите программную кнопку **Нажмите для сохранения**.

Отобразится сообщение, указывающее, успешно ли выполнено сохранение.

Файлы маски имеют расширение MSK.

### **ЗАМЕЧАНИЕ** Данные маски также сохраняются в файлах настройки. См. ["Сохранение файлов](#page-361-0)  настройки" [на странице 362](#page-361-0).

См. также • Глава 15[, "Тест по маске," на стр. 309](#page-308-0)

### <span id="page-367-0"></span>Сохранение произвольных сигналов

Файлы произвольных сигналов можно сохранить в одну из четырех внутренних папок каталога "\User Files" или на внешний USB-накопитель.

- **1** Нажмите **[Save/Recall] Сохранение/Вызов > Сохранение > Формат**, затем поверните ручку ввода, чтобы выбрать **Данные произвольного сигнала (\*.csv)**.
- **2** Нажмите вторую программную кнопку и с помощью ручки ввода выберите папку для сохранения. См. ["Навигация по местам сохранения"](#page-367-1) на странице 368.
- **3** Нажмите программную кнопку **Нажмите для сохранения**.

Отобразится сообщение, указывающее, успешно ли выполнено сохранение.

См. также • ["Редактирование произвольных сигналов"](#page-339-0) на странице 340

### <span id="page-367-1"></span>Навигация по местам сохранения

При сохранении или вызове файлов для навигации по местам сохранения используются вторая программная кнопка меню сохранения или вызова и ручка ввода. Местами сохранения могут быть внутренние места сохранения осциллографа (для файлов настройки или маски) или внешние места сохранения на подключенном USB-накопителе.

Вторая программная кнопка может быть обозначена следующим образом.

- **Нажать для перехода** при этом для перехода к новой папке или месту хранения достаточно нажать ручку ввода.
- **Место** если выполнен переход к месту текущей папки (а сохранения файлов не выполняется).
- **Сохранить в** когда есть возможность сохранения в выбранное место.
- **Загрузить из** когда есть возможность загрузки данных из выбранного файла.

### Сохранение файлов

- Предлагаемое имя файла отображается в строке **Сохранить в файл =** над программными кнопками.
- Для перезаписи уже существующего файла перейдите к этому файлу и выберите его. Чтобы создать новое имя файла, см. раздел ["Ввод имени файла"](#page-367-2) на [странице 368](#page-367-2).

### <span id="page-367-2"></span>Ввод имени файла

Создание нового имени файла при сохранении последнего на USB-накопителе

**1** Нажмите программную кнопку **Имя файла** в меню сохранения.

Для активации данной программной кнопки следует подключить к осциллографу USB-накопитель.

- **2** В меню имени файла нажмите программную кнопку **Имя файла**.
- **3** В диалоговом окне с клавиатурой "Имя файла" можно ввести имена файлов, используя следующие элементы управления.
	- Сенсорный экран (когда горит индикатор кнопки **[Touch] Сенсорное управление** на лицевой панели).
	- Ручка ввода  $\bigcirc$  . Поверните ручку, чтобы выбрать кнопку в диалоговом

окне, затем нажмите ручку ввода  $\bf{Q}$  для осуществления ввода.

- Подключенная клавиатура USB.
- Подключенная мышь USB можно щелкнуть любой доступный для выбора элемент на экране.
- **4** После ввода имени файла нажмите кнопку Enter или OK в диалоговом окне или снова нажмите программную кнопку **Имя файла**.

На программной кнопке отобразится имя файла.

**5** Если доступна кнопка **Приращение**, то ее можно использовать для активации или деактивации автоматического приращения имен файлов. При автоматическом приращении к имени файла добавляется числовой индекс и с каждым удачным сохранением к нему прибавляется единица. Если имя файла достигает максимальной длины, то оно будет соответствующим образом укорочено, чтобы помещалась числовая часть имени.

# Отправка настроек, изображений экрана или данных по электронной почте

Файлы осциллографа можно отправлять по сети с помощью электронной почты. По электронной почте можно отправить любой файл, который может быть сохранен.

Чтобы отправить по электронной почте настройку, изображение экрана или файл данных, выполните следующее:

- **1** Убедитесь в том, что осциллограф подключен к локальной сети (см. ["Установка](#page-382-0)  [соединения с сетью LAN"](#page-382-0) на странице 383).
- **2** Нажмите кнопку **[Save/Recall] Сохранение/вызов**.
- 3 В меню сохранения/вызова нажмите кнопку Эл. почта.
- 4 В меню для электронной почты нажмите Формат; затем выберите тип файла, который необходимо отправить.

Для выбора доступны те же форматы, что и при сохранении файлов. Также для выбранного формата доступны такие же настройки. См. "Сохранение настроек, изображений дисплея или данных" на странице 360.

- 5 Нажмите программную кнопку Имя вложения и введите имя файла, который будет отправлен, используя клавиатуру в отдельном диалоговом окне.
- 6 В диалоговом окне настройки электронного сообщения коснитесь полей Кому. От, Сервер и Тема и введите соответствующую информацию, используя клавиатуру в отдельном диалоговом окне.

Эту информацию также можно указать, нажав программную кнопку Настр.сообщ., а затем Кому, От, Сервер и Тема в Меню настр. сообщ..

Можно указать несколько адресов электронной почты, разделив их точкой с запятой.

Имя сервера - это имя используемого почтового сервера, на котором используется протокол SMTP. Если имя сервера неизвестно, обратитесь к сетевому администратору.

7 Нажмите программную кнопку Нажмите для отправки сообщения.

Для отправки по электронной почте настроек, изображений экрана или данных можно также настроить кнопку [Quick Action] Быстрое действие. См. "Настройка кнопки "[Quick Action] Быстрое действие"" на странице 402.

# Восстановление файлов настройки, маски или данных

- 1 Нажмите кнопку [Save/Recall] Сохранение/вызов.
- 2 В меню сохранения/вызова нажмите кнопку Вызов.
- 3 В меню вызова нажмите кнопку Вызов:, затем с помощью ручки ввода выберите тип файла, который требуется восстановить.
	- Настройка (\*.scp) см. "Восстановление файлов настройки" на странице 371.
	- Маска (\*.msk) см. "Восстановление файлов маски" на странице 371.
- **Данные опорного сигнала (\*.h5)** см. ["Восстановление файлов опорных](#page-371-0)  [сигналов с USB-накопителя"](#page-371-0) на странице 372.
- **Данные произвольного сигнала (\*.csv)** см. ["Восстановление](#page-371-1)  [произвольных сигналов"](#page-371-1) на странице 372.
- **Символические данные CAN (\*.dbc)** для последовательного декодирования CAN.
- **Символические данные LIN (\*.ldf)** для последовательного декодирования LIN.

Файлы настройки или маски также можно восстановить, загрузив их с помощью диспетчера файлов. См. ["Диспетчер файлов"](#page-384-0) на странице 385.

Можно также настроить кнопку **[Quick Action] Быстрое действие** для восстановления файлов настройки, маски и опорных сигналов. См. ["Настройка](#page-401-0)  [кнопки "\[Quick Action\] Быстрое действие""](#page-401-0) на странице 402.

### <span id="page-370-0"></span>Восстановление файлов настройки

Файлы настройки можно восстановить из одной из 10 внутренних папок каталога "\ User Files" или с внешнего USB-накопителя.

- **1** Нажмите кнопку **[Save/Recall] Сохранение/Вызов > Восстановление > Восстановление:**, затем с помощью ручки ввода выберите **Настройка (\*.scp)**.
- **2** Нажмите вторую программную кнопку и с помощью ручки ввода перейдите к файлу, который требуется восстановить. См. ["Навигация по местам](#page-367-1)  сохранения" [на странице 368](#page-367-1).
- **3** Нажмите программную кнопку **Нажать для восстановления**.

Отобразится сообщение, указывающее, успешно ли выполнено восстановление.

**4** Если требуется удалить с экрана все данные, нажмите **Сброс экрана**.

### <span id="page-370-1"></span>Восстановление файлов маски

Файлы маски можно восстановить из одной из четырех внутренних папок каталога \User Files или с внешнего USB-накопителя.

- **1** Нажмите кнопку **[Save/Recall] Сохранение/вызов > Вызов > Вызов:**и поверните ручку ввода, чтобы выбрать параметр **Маска (\*.msk)**.
- **2** Нажмите программную кнопку во втором положении и с помощью ручки ввода перейдите к файлу, который требуется вызвать. См. ["Навигация по местам](#page-367-1)  сохранения" [на странице 368](#page-367-1).

**3** Нажмите программную кнопку **Нажать для восстановления**.

Отобразится сообщение, указывающее на то, успешно ли выполнено восстановление.

**4** Если требуется удалить с экрана все данные или восстановленные данные маски, нажмите кнопку **Очистить дисплей** или **Удалить маску**.

### <span id="page-371-0"></span>Восстановление файлов опорных сигналов с USB-накопителя

- **1** Нажмите кнопку **[Save/Recall] Сохранение/вызов**.
- **2** В меню сохранения/вызова нажмите программную кнопку **Вызов**.
- **3** В меню вызова нажмите программную кнопку **Вызов** и с помощью ручки ввода выберите **Данные опорного сигнала (\*.h5)** .
- **4** Нажмите программную кнопку **К опорн:** и с помощью ручки ввода выберите необходимый файл опорного сигнала.
- **5** Нажмите программную кнопку во втором положении и с помощью ручки ввода перейдите к файлу, который требуется вызвать. См. ["Навигация по местам](#page-367-1)  сохранения" [на странице 368](#page-367-1).
- **6** Нажмите программную кнопку **Нажать для восстановления**.

Отобразится сообщение, указывающее на то, успешно ли выполнено восстановление.

**7** Если требуется удалить с экрана все данные, за исключением опорного сигнала, нажмите кнопку **Очистить дисплей**.

### <span id="page-371-1"></span>Восстановление произвольных сигналов

Файлы произвольных сигналов можно восстановить из одной из четырех внутренних папок каталога "\User Files" или с внешнего USB-накопителя.

При восстановлении произвольных сигналов (с внешнего USB-накопителя), которые не были сохранены с осциллографа, не забывайте про следующее:

- Если файл содержит два столбца, автоматически будет выбран второй столбец.
- Если файл содержит более двух столбцов, отобразится запрос на выбор столбца для загрузки. Осциллограф может проанализировать не более пяти столбцов; прочие столбцы будут проигнорированы.
- Осциллограф использует не более 8192 точек для произвольного сигнала. Для более эффективного восстановления убедитесь, что произвольный сигнал содержит 8192 точек или менее.

Восстановление произвольных сигналов

- **1** Нажмите **[Save/Recall] Сохранение/Вызов > Вызов > Вызов:**, затем поверните ручку ввода для выбора **Данные произвольного сигнала (\*.csv)**.
- **2** Нажмите вторую программную кнопку и с помощью ручки ввода перейдите к файлу, который требуется восстановить. См. ["Навигация по местам](#page-367-1)  сохранения" [на странице 368](#page-367-1).
- **3** Нажмите программную кнопку **Нажать для восстановления**.

Отобразится сообщение, указывающее, успешно ли выполнено восстановление.

**4** Если требуется удалить с экрана все данные, нажмите **Сброс экрана**.

См. также • ["Редактирование произвольных сигналов"](#page-339-0) на странице 340

### Восстановление настроек по умолчанию

- **1** Нажмите кнопку **[Save/Recall] Сохранение/вызов**.
- **2** В меню сохранения/вызова нажмите кнопку **По умолчанию/удалить**.
- **3** В меню "По умолчанию" нажмите одну из следующих программных кнопок.
	- **Настр.по умолчанию** восстанавливает настройки осциллографа по умолчанию. Эффект тот же, что и при нажатии кнопки **[Default Setup] Настр.по умолчанию** на лицевой панели. См. ["Восстановление настроек](#page-40-0)  [осциллографа по умолчанию"](#page-40-0) на странице 41.

При восстановлении настройки по умолчанию некоторые пользовательские настройки не изменяются.

• **Заводская настройка**— восстанавливает заводские настройки осциллографа по умолчанию.

Такое восстановление следует подтвердить, поскольку в этом случае пользовательские настройки не сохраняются.

# Выполнение безопасной очистки

- **1** Нажмите кнопку **[Save/Recall] Сохранение/вызов**.
- **2** В меню сохранения/вызова нажмите кнопку **По умолчанию/удалить**.
- **3** В меню "По умолчанию" нажмите кнопку **Безопасная очистка**.

Эта программная кнопка позволяет выполнить безопасную очистку всей энергонезависимой памяти, согласно требованиям главы 8 руководства по применению национальной программы обеспечения секретности на промышленных предприятиях (NISPOM).

Необходимо подтвердить безопасную очистку. По завершении безопасной очистки осциллограф будет перезагружен.

Осциллографы Keysight InfiniiVision 4000 серии X Руководство для пользователя

# 20 Печать (экранов)

[Печать экрана осциллографа / 375](#page-374-0) [Настройка подключения сетевого принтера / 377](#page-376-0) [Установка значений параметров печати / 378](#page-377-0) [Установка значения параметра "Палитра" / 379](#page-378-0)

При использовании соединения LAN можно распечатать все элементы экрана, включая строку состояния и программные кнопки, с помощью USB-принтера или сетевого принтера.

При нажатии кнопки **[Print] Печать** отображается меню настройки печати. Пока принтер не подключен, программные кнопки параметров печати и кнопка **Нажмите для печати** затенены (недоступны).

# <span id="page-374-0"></span>Печать экрана осциллографа

- **1** Подключите принтер. Можно выполнить следующее.
	- Подключите USB-принтер к одному из портов USB лицевой панели или к прямоугольному основному порту USB на задней панели.

Обновленный список принтеров, совместимых с осциллографами InfiniiVision, доступен на веб-сайте [www.keysight.com/find/InfiniiVision-printers](http://www.keysight.com/find/InfiniiVision-printers).

- Настройте подключение сетевого принтера. См. "Настройка подключения [сетевого принтера"](#page-376-0) на странице 377.
- **2** Нажмите кнопку **[Print] Печать** на лицевой панели.
- **3** В меню настройки печати нажмите программную кнопку **Печать на**, затем с помощью ручки ввода выберите нужный принтер.
- **4** Нажмите программную кнопку **Параметры** для выбора параметров печати.

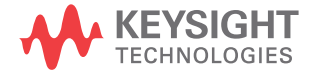

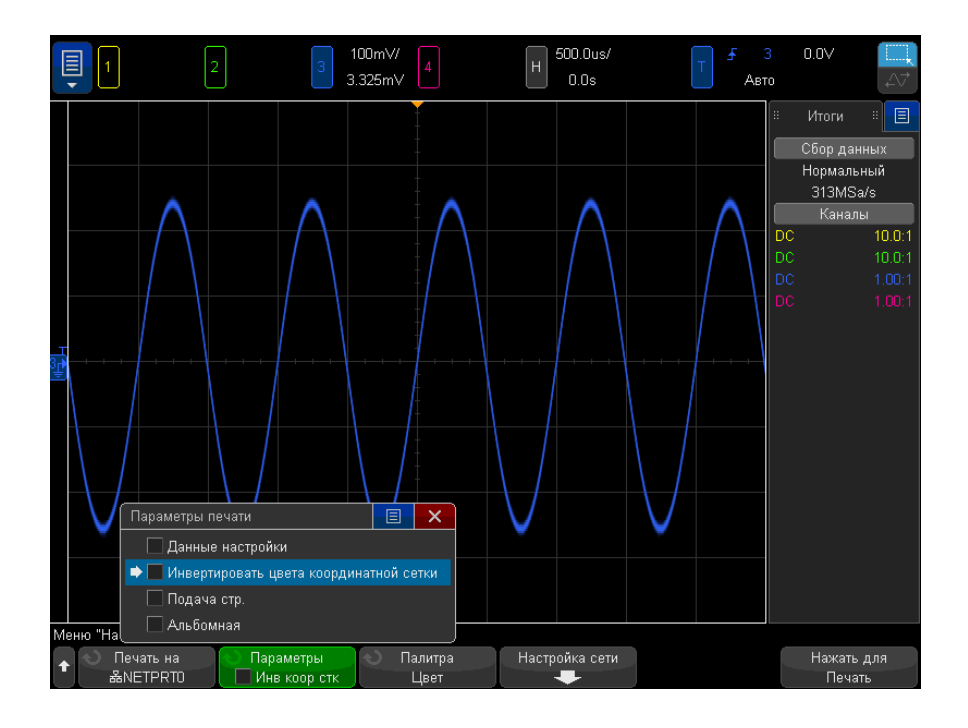

См. ["Установка значений параметров печати"](#page-377-0) на странице 378.

- **5** Нажмите программную кнопку **Палитра** для выбора палитры. См. ["Установка](#page-378-0)  [значения параметра "Палитра""](#page-378-0) на странице 379.
- **6** Нажмите программную кнопку **Нажмите для печати**.

Чтобы прервать процесс печати, нажмите программную кнопку **Отмена печати**.

**ЗАМЕЧАНИЕ** Осциллограф распечатает меню, открытое последним до нажатия кнопки **[Print] Печать**. Поэтому, если до нажатия кнопки **[Print] Печать** на экране отображаются результаты измерений (например, амплитуды, частоты и т. д.), они будут распечатаны.

> Для печати экрана, в нижней части которого отображается меню настройки печати, нажмите кнопку **[Print] Печать** два раза, затем нажмите программную кнопку **Нажмите для печати**.

Для печати экрана можно также настроить кнопку **[Quick Action] Быстрое действие**. См. ["Настройка кнопки "\[Quick Action\] Быстрое действие""](#page-401-0) на [странице 402](#page-401-0).

См. также • ["Добавление пояснения"](#page-173-0) на странице 174

# <span id="page-376-0"></span>Настройка подключения сетевого принтера

Если осциллограф подключен к локальной сети, можно настроить подключение сетевого принтера.

*Сетевой принтер* – это принтер, подключенный к компьютеру или серверу печати в сети.

- **1** Нажмите кнопку **[Print] Печать** на лицевой панели.
- **2** В меню настройки печати нажмите программную кнопку **Печать на**, затем с помощью ручки ввода выберите сетевой принтер, который требуется настроить (0 или 1).
- **3** Нажмите программную кнопку **Настройка сети**.
- **4** В меню настройки сетевого принтера выполните следующее.
	- **a** Нажмите программную кнопку **Адрес**.
	- **b** В диалоговом окне с клавиатурой "Адрес" можно ввести текст, используя следующие элементы управления.
		- Сенсорный экран (когда горит индикатор кнопки **[Touch] Сенсорное управление** на лицевой панели).
		- Ручка ввода  $\bigcirc$  . Поверните ручку, чтобы выбрать кнопку в диалоговом

окне, затем нажмите ручку ввода  $\bf{Q}$  для осуществления ввода.

- Подключенная клавиатура USB.
- Подключенная мышь USB можно щелкнуть любой доступный для выбора элемент на экране.

Адрес – это адрес принтера или сервера принтера в одном из следующих форматов.

• IP-адрес сетевого принтера (например: 192.168.1.100 или 192.168.1.100:650). Дополнительно после двоеточия можно указать нестандартный номер порта.

### 20 Печать (экранов)

- IP-адрес сервера принтера, после которого добавлен путь к принтеру (например: 192.168.1.100/printers/имя-принтера или 192.168.1.100:650/printers/имя-принтера).
- Путь к общему сетевому принтеру Windows (например: \\server\share).
- **с** После ввода текста нажмите кнопку Enter или ОК в диалоговом окне или снова нажмите программную кнопку Адрес.

На программной кнопке отобразится адрес.

- **d** Если **Адрес** является адресом общего сетевого принтера Windows, отображаются следующие программные кнопки, которые позволяют выполнить дополнительные настройки.
	- Домен  $-$  это имя домена сети Windows.
	- Имя пользователя это имя для входа в домен сети Windows.
	- Пароль это пароль для входа в домен сети Windows.

Чтобы удалить введенный пароль, нажмите кнопку удаления в диалоговом окне ввода пароля с клавиатурой.

е Нажмите программную кнопку Применить, чтобы установить подключение к принтеру.

Отобразится сообщение, указывающее на то, успешно ли установлено подключение.

# <span id="page-377-0"></span>Установка значений параметров печати

В меню настройки печати нажмите программную кнопку Параметры, чтобы изменить значения следующих параметров.

- Данные настройки печать данных настройки осциллографа, включая настройки развертки, отклонения, запуска, сбора данных, математических функций, отображения.
- Инвертировать цвета координатной сетки изменение черного фона на белый для экономии черных чернил при печати изображений осциллографа. Режим Инвертировать цвета координатной сетки установлен по умолчанию.
- **Подача страницы** отправка команды подачи страницы на принтер после печати изображения сигнала и перед печатью данных настройки. Установите для параметра **Подача страницы** значение выключения, если требуется напечатать данные настройки и изображение сигнала на одном и том же листе. Этот параметр активен, только если выбран параметр **Данные настройки**. Если данные настройки невозможно напечатать на одной странице с изображением сигнала, они будут напечатаны на новой странице, независимо от того, какое значение установлено для параметра **Подача страницы**.
- **Альбомная** печать на странице, расположенной горизонтально, а не вертикально (книжная ориентация).

# <span id="page-378-0"></span>Установка значения параметра "Палитра"

В меню настройки печати нажмите программную кнопку **Палитра**, чтобы изменить значения следующих параметров.

- **Цвет** печать экрана в цвете.
- **Шкала серого** печать экрана в оттенках серого, а не в цвете.

# 20 Печать (экранов)

Осциллографы Keysight InfiniiVision 4000 серии X Руководство для пользователя

# 21 Настройки утилит

[Настройки интерфейса ввода/вывода / 381](#page-380-0) [Настройка подключения осциллографа к сети LAN / 382](#page-381-0) [Диспетчер файлов / 385](#page-384-1) [Настройка параметров осциллографа / 387](#page-386-0) [Настройка часов осциллографа / 390](#page-389-0) [Настройка источника для разъема TRIG OUT на задней панели / 391](#page-390-0) [Настройка режима опорного сигнала / 392](#page-391-0) [Включение регистрации удаленных команд / 394](#page-393-0) [Выполнение обслуживания / 396](#page-395-0) [Настройка кнопки "\[Quick Action\] Быстрое действие" / 402](#page-401-1)

В этой главе описываются функции утилит осциллографа.

# <span id="page-380-0"></span>Настройки интерфейса ввода/вывода

Доступ к осциллографу или управление им можно осуществлять дистанционно с помощью следующих интерфейсов ввода/вывода:

- порт устройства USB на задней панели (порт USB прямоугольной формы);
- интерфейс LAN на задней панели.

Настройка интерфейсов ввода/вывода

- **1** На лицевой панели осциллографа нажмите кнопку **[Utility] Утилиты**.
- **2** В меню "Утилиты" нажмите кнопку **Ввод/вывод**.
- **3** В меню "Ввод-вывод" нажмите кнопку **Настроить**.

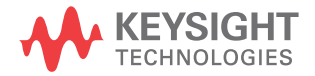

### 21 Настройки утилит

• **LAN** — если имеется подключение к локальной сети, то с помощью программных кнопок **Параметры LAN** и **Сброс LAN** можно настроить интерфейс LAN. См. ["Настройка подключения осциллографа к сети LAN"](#page-381-0) на [странице 382.](#page-381-0)

При установленном интерфейсе ввода/вывода постоянно включено удаленное управление этим интерфейсом. Кроме того, управление осциллографом может одновременно осуществляться посредством нескольких интерфейсов ввода-вывода (например, USB и LAN).

- См. также Глава 22[, "Веб-интерфейс," на стр. 405](#page-404-0) (когда осциллограф подключен к сети LAN).
	- ["Удаленное программирование через браузер"](#page-408-0) на странице 409
	- *Руководство программиста* осциллографа.
	- ["Удаленное программирование с применением пакета Keysight IO Libraries"](#page-409-0) на [странице 410](#page-409-0)

# <span id="page-381-0"></span>Настройка подключения осциллографа к сети LAN

Используя порт LAN на задней панели, осциллограф можно подключить к сети и настроить его подключение к сети LAN. После этого можно настроить и использовать сетевые принтеры или пользоваться веб-интерфейсом осциллографа или управлять им удаленно через интерфейс LAN.

Осциллограф поддерживает функции автоматической или ручной настройки соединения LAN (см. раздел ["Установка соединения с сетью LAN"](#page-382-1) на странице 383). Можно настроить и прямое соединение LAN между осциллографом и ПК (см. раздел ["Автономное \(прямое\) подключение к ПК"](#page-383-0) на странице 384).

После настройки осциллографа в сети с помощью веб-страницы осциллографа можно просмотреть или изменить его сетевые настройки, а также дополнительные параметры (например, сетевой пароль). См. Глава 22[, "Веб-интерфейс," на стр. 405.](#page-404-0)

**ЗАМЕЧАНИЕ** После подключения осциллографа к сети LAN полезно ограничить доступ к нему, задав пароль. По умолчанию он не защищен паролем. Чтобы задать пароль, см. раздел ["Установка пароля"](#page-415-0) на странице 416.

**ЗАМЕЧАНИЕ** Всякий раз при изменении имени хост-системы осциллографа соединение между ним и сетью LAN прерывается. Для восстановления этого соединения следует использовать новое имя хост-системы прибора.

### <span id="page-382-0"></span>Установка соединения с сетью LAN

### <span id="page-382-1"></span>Автоматическая настройка

- **1** Нажмите кнопку **[Utility] Утилиты > Ввод/вывод**.
- **2** Нажмите программную кнопку **Настройки LAN**.
- **3** Нажмите программную кнопку **Настройка**, поверните ручку ввода, чтобы выбрать параметр **Автоматически** и снова нажмите эту программную кнопку, чтобы применить настройку.

Если сеть поддерживает протокол DHCP или AutoIP, то применение параметра **Автоматически** позволяет использовать эти услуги для получения настроек LAN осциллографа.

- **4** Если сеть поддерживает динамический DNS, то можно включить функцию **Динамический DNS** для регистрации имени хост-системы осциллографа с использованием разрешения имен DNS-сервера.
- **5** Для разрешения имен в небольших сетях без традиционного DNS-сервера можно включить функцию **Широковещание DNS**, позволяющую осциллографу использовать многоадресную систему DNS.
- **6** Подключите осциллограф к локальной сети (LAN), подсоединив кабель локальной сети к порту LAN, находящемуся на задней панели прибора.

Через несколько секунд осциллограф автоматически подключится к сети.

Если автоматического подключения осциллографа к сети не происходит, то нажмите кнопку **[Utility] Утилиты > Ввод/вывод > Сброс LAN**. Осциллограф подключится к сети через несколько секунд.

### Настройка вручную **1** Получите у сетевого администратора сетевые настройки осциллографа (как то: имя хост-системы, IP-адрес, маска подсети, IP-адрес шлюза, IP-адрес DNS и т. д.).

- **2** Нажмите кнопку **[Utility] Утилиты > Ввод/вывод**.
- **3** Нажмите программную кнопку **Настройки LAN**.
- **4** Нажмите программную кнопку **Настройка**, поверните ручку ввода, чтобы выбрать параметр **Автоматически** и снова нажмите эту программную кнопку, чтобы его отключить.

Если параметр "Автоматически" не включен, то настройку LAN осциллографа следует выполнить вручную с помощью программных кнопок Изменить и Имя хоста.

- 5 Настройте интерфейс LAN осциллографа.
	- а Спомощью программной кнопки Изменить (а также других программных кнопок и диалоговых окон с клавиатурой) введите значения IP-адреса, маски подсети, IP-адреса шлюза и IP-адреса DNS.
	- **b** Нажмите программную кнопку Имя хоста и используйте диалоговое окно ввода с клавиатурой, чтобы ввести имя хоста.
	- с Нажмите программную кнопку Применить.
- 6 Подключите осциллограф к локальной сети (LAN), подсоединив кабель локальной сети к порту LAN, находящемуся на задней панели прибора.

### <span id="page-383-0"></span>Автономное (прямое) подключение к ПК

Далее описывается процедура установки прямого (автономного) соединения с осциллографом. Оно применяется для управления осциллографом с помощью ноутбука или автономного компьютера.

- 1 Нажмите кнопку [Utility] Утилиты > Ввод/вывод.
- 2 Нажмите программную кнопку Настройки LAN.
- 3 Нажмите программную кнопку Настройка, поверните ручку ввода, чтобы выбрать параметр Автоматически и снова нажмите эту программную кнопку, чтобы применить настройку.

Если сеть поддерживает протокол DHCP или AutolP, то применение параметра Автоматически позволяет использовать эти услуги для получения настроек LAN осциллографа.

- 4 Подключите ПК к осциллографу с помощью кроссоверного кабеля LAN, такого, как кабель Keysight № 5061-0701 - см. на веб-сайте по адресу www.keysight.com/find/parts.
- 5 Выключите осциллограф и включите его снова. Подождите, пока настроится соединение LAN.
	- Нажмите кнопку [Utility] Утилиты > Ввод/вывод и подождите, пока не отобразится состояние LAN "настроено".

Это может занять несколько минут.

Прибор подключен, и можно воспользоваться его веб-интерфейсом или управлять им по сети LAN.

# <span id="page-384-1"></span><span id="page-384-0"></span>Диспетчер файлов

Диспетчер файлов обеспечивает навигацию по внутренней файловой системе осциллографа и файловым системам подключенных USB-накопителей.

Из внутренней файловой системы можно загружать файлы настроек осциллографа или файлы маски.

С подключенного USB-накопителя можно загружать файлы настройки, файлы маски, файлы лицензии, файлы обновления микропрограмм (\*.ksx), файлы метки и т.д. Кроме того, с подключенного USB-накопителя можно удалять файлы.

**ЗАМЕЧАНИЕ** Порт USB на лицевой панели и порт USB на задней панели, обозначенный как "HOST" (ХОСТ) – это последовательные USB разъемы типа А. Именно к этим разъемам можно подключать USB-накопители и принтеры.

> Квадратный разъем на задней панели, обозначенный как "DEVICE" (УСТРОЙСТВО), обеспечивает управление осциллографом по USB. Дополнительные сведения см. в *руководстве программиста*.

Внутренняя файловая система осциллографа, находящаяся в директории "\User Files", состоит из 10 мест хранения файлов настройки устройства, четырех мест хранения файлов маски и четырех мест хранения файлов произвольных сигналов генератора.

Использование диспетчера файлов

- **1** Нажмите кнопку **"[Utility] Утилиты" > "Диспетчер файлов"**.
- **2** Нажмите первую программную кнопку меню "Диспетчер файлов" и используйте для прокрутки кнопку ввода.

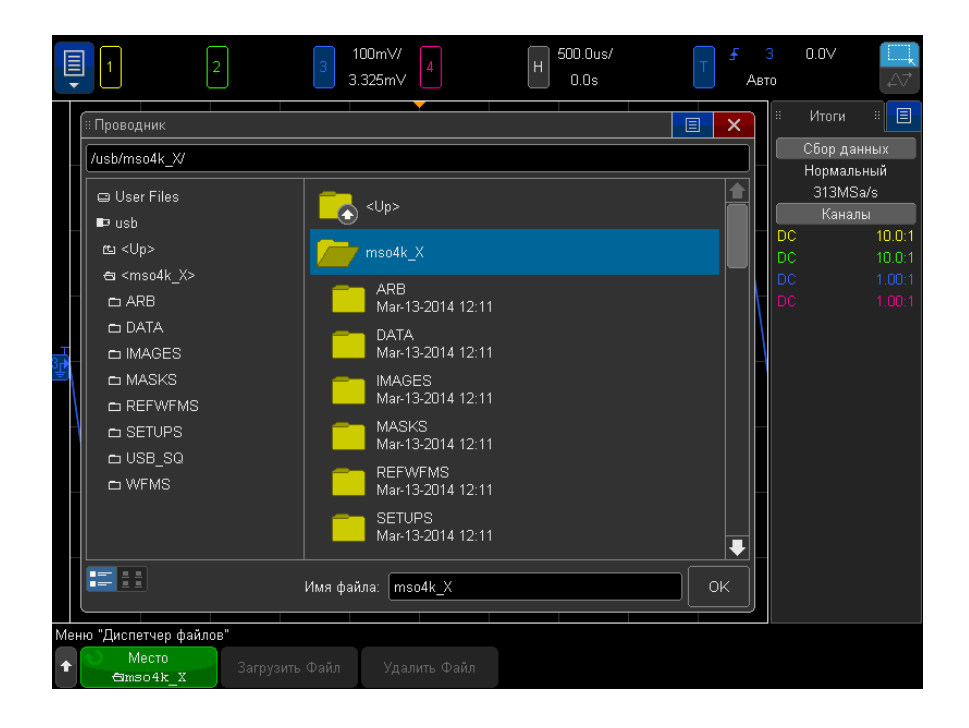

Первая программная кнопка может быть обозначена следующим образом:

- **"Нажать для перехода"** при нажатии ручки ввода для перехода к новой папке или месту хранения.
- **"Место"** при выделении выбранного каталога.
- **"Выбрано"** при выделении файла, который можно загрузить или удалить.

Когда появится такая метка, для выполнения соответствующего действия можно нажать программные кнопки **"Загрузить файл"** или **"Удалить файл"**.

Нажатие программной кнопки **"Загрузить файл"** равнозначно нажатию ручки ввода.

Восстановить на осциллографе файл, удаленный с USB-накопителя, невозможно.

Для создания каталогов на USB-накопителе воспользуйтесь компьютером.

USB-накопители С осциллографом совместимо большинство USB-накопителей. Однако некоторые устройства могут не поддерживаться, что делает их чтение и запись на них невозможной. USB-накопитель следует отформатировать для файловой системы FAT, FAT32 или exFAT. Не каждый накопитель может поддерживать все указанные форматы.

> Когда USB-накопитель подключен к переднему или заднему порту USB осциллографа, при чтении его на дисплее может ненадолго отобразиться небольшой значок в виде четырехцветного кружка.

Перед отключением USB-накопителя "извлекать" его не требуется. Просто убедитесь, что все запущенные операции с файлами выполнены, и отключите устройство от порта USB осциллографа.

Не следует подключать устройства USB, определяемые как оборудование типа, так как эти устройства несовместимы с осциллографами InfiniiVision серии X.

Если к осциллографу подключено два USB-накопителя, то первое обозначается, как "\usb", а второе – как "\usb2".

См. также • Глава 19[, "Сохранение/эл. почта/вызов \(настройки, экраны, данные\)," на стр. 359](#page-358-0)

# <span id="page-386-0"></span>Настройка параметров осциллографа

В меню "Пользовательские настройки" (нажмите **[Utility] Утилиты > Параметры > Настройки**) можно настроить значения параметров осциллографа.

- ["Расширение по центру или по нижнему уровню"](#page-386-1) на странице 387
- ["Отключение/включение прозрачных фонов"](#page-387-0) на странице 388
- ["Загрузка библиотеки меток по умолчанию"](#page-387-1) на странице 388
- ["Настройка экранной заставки"](#page-387-2) на странице 388
- ["Установка параметров настройки автомасштаба"](#page-389-1) на странице 390

### <span id="page-386-1"></span>Расширение по центру или по нижнему уровню

При изменении настроек вольт/деления канала можно настроить расширение экрана с изображением формы сигнала по нижнему уровню или по центру.

Установка контрольной точки расширения сигнала

**1** Нажмите кнопку **[Utility] Утилиты > Параметры > Настройки > Раскрыть** и выберите один из следующих параметров.

### 21 Настройки утилит

• **Заземление**– отображение формы сигнала будет расширено от положения нижнего уровня канала. Это настройка по умолчанию.

Нижний уровень сигнала определяется по положению значка ( $\neq$ ) в крайней левой части экрана.

При настройке чувствительности по вертикали (вольты/деления) нижний уровень не будет смещаться.

Если нижний уровень выходит за пределы экрана, форма сигнала будет расширена по верхнему или нижнему краю экрана, в зависимости от того, в какой части нижний уровень выходит за его пределы.

• **Центр**– отображение формы сигнала будет расширено по центру экрана.

## <span id="page-387-0"></span>Отключение/включение прозрачных фонов

Имеется параметр, в зависимости от значения которого при отображении измерений, статистики, информации об опорном сигнале и другой текстовой информации будет использоваться прозрачный или сплошной фон.

- **1** Нажмите кнопку **[Utility] Утилиты > Параметры > Настройки**.
- **2** Нажмите кнопку **Прозрачный** для переключения между прозрачным и сплошным фоном отображения текста.

### <span id="page-387-1"></span>Загрузка библиотеки меток по умолчанию

См. ["Восстановление заводских настроек библиотеки меток"](#page-183-0) на странице 184.

### <span id="page-387-2"></span>Настройка экранной заставки

Можно настроить включение экранной заставки осциллографа по истечении определенного периода времени, на протяжении которого осциллограф находился в состоянии бездействия.

**1** Нажмите кнопку **[Utility] Утилиты > Параметры > Настройки > Экранная заставка** для отображения меню "Экранная заставка".

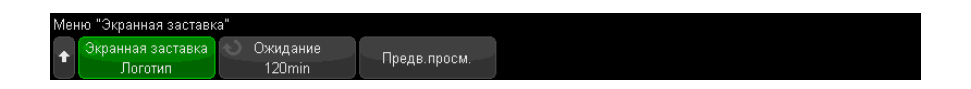

**2** Нажмите программную кнопку **Экранная заставка**, чтобы выбрать тип экранной заставки.

Для экранной заставки можно установить значение **Выкл.** для отображения любого изображения в списке или строки пользовательского текста.

При выборе значения **Пользователь** выполните следующие действия.

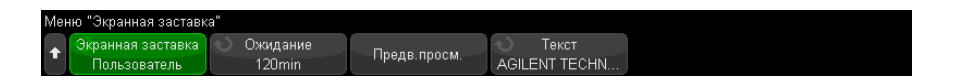

- **a** Нажмите программную кнопку **Текст**.
- **b** В диалоговом окне "Текст" с буквенно-цифровой клавиатурой текст можно ввести с помощью следующих элементов.
	- Сенсорный экран (когда на лицевой панели горит кнопка **[Touch] Сенсорное управление**).
	- Ручка ввода  $\bigcirc$ . Поверните ручку, чтобы выбрать в диалоговом окне

кнопку, затем нажмите ручку ввода  $\bigcirc$ , чтобы ввести эту кнопку.

- Подключенная клавиатура USB.
- Подключенная мышь USB: можно выбрать на экране все, что можно выбрать с помощью касания.
- **c** По завершении ввода текста выберите кнопку Enter диалогового окна или кнопку OK, или нажмите программную кнопку **Текст** еще раз.

В программной кнопке отобразится текст экранной заставки, заданный пользователем.

**3** Нажмите программную кнопку **Ожидание**, затем с помощью ручки ввода выберите количество минут, по истечении которых будет включена выбранная экранная заставка.

При повороте ручки ввода количество минут будет отображаться на программной кнопке **Ожидание**. Время по умолчанию – 180 минут (3 часа).

- **4** Нажмите программную кнопку **Предварительный просмотр**, чтобы просмотреть экранную заставку, выбранную с помощью программной кнопки **Заставка**.
- **5** Чтобы вернуть обычное содержимое экрана после включения экранной заставки, нажмите любую кнопку или поверните любую ручку.

### 21 Настройки утилит

### <span id="page-389-1"></span>Установка параметров настройки автомасштаба

- **1** Нажмите **[Utility] Утилиты > Параметры > Настройки > Автомасштаб**.
- **2** В меню "Настройка автомасштаба" можно выполнить следующие действия.
	- Нажмите программную кнопку **Быстрая отладка**, чтобы включить/отключить этот тип автомасштаба.

Если включена функция быстрой отладки, благодаря автомасштабированию можно выполнить быстрое визуальное сравнение, чтобы определить тип измеряемого сигнала: напряжение постоянного тока, заземление или активный сигнал переменного тока.

Для простоты просмотра осциллирующих сигналов обеспечивается связь каналов.

- Нажмите программную кнопку **Каналы**, затем с помощью ручки ввода укажите каналы для автомасштабирования:
	- **Все каналы** при следующем нажатии кнопки **[Auto Scale] Автомасштаб**, отобразятся все каналы, отвечающие требованиям функции "Автомасштаб".
	- **Только отображаемые каналы** при следующем нажатии кнопки **[Auto Scale] Автомасштаб** будет проверена активность сигналов только включенных каналов. Это удобно, если необходимо просмотреть только определенные активные каналы после нажатия кнопки **[Auto Scale] Автомасштаб**.
- Нажмите программную кнопку **Режим сбора** и с помощью ручки ввода выберите, требуется ли сохранять режим сбора данных во время автомасштабирования:
	- **Нормальный** осциллограф переключается в режим сбора данных "Нормальный" при каждом нажатии кнопки **[Auto Scale] Автомасштаб**. Этот режим задан по умолчанию.
	- **Сохранить** осциллограф продолжит работать в выбранном режиме сбора, если нажата кнопка **[Auto Scale] Автомасштаб**.

# <span id="page-389-0"></span>Настройка часов осциллографа

В меню "Часы" можно установить текущую дату и время суток в 24-часовом формате. Индикация времени и даты будет отображаться на распечатках и в информации каталогов на запоминающем устройстве USB.

Для настройки или просмотра даты и времени выполните следующие действия.

**1** Нажмите кнопку **[Utility] Утилиты > Параметры > Часы**.

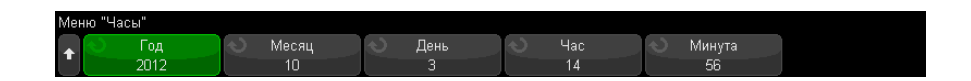

**2** Нажмите программную кнопку **Год**, **Месяц**, **День**, **Час** или **Минута** и поверните ручку ввода, чтобы ввести нужную цифру.

Часы отображаются в 24-часовом формате. Времени 1:00 пополудни соответствует цифра 13.

Для часов реального времени можно выбрать только действительные значения даты. Если выбран день, а месяц или год изменяются так, что его значение становится недопустимым, то оно корректируется автоматически.

# <span id="page-390-0"></span>Настройка источника для разъема TRIG OUT на задней панели

Чтобы выбрать источник для разъема TRIG OUT на задней панели осциллографа, выполните следующие действия.

- **1** Нажмите **[Utility] Утилиты > Параметры > Задняя панель**.
- **2** В меню задней панели выберите **Выходной сигнал запуска**, а затем с помощью ручки ввода выберите нужный пункт в списке.
	- **Триггеры** при каждом запуске осциллографа на сигнале TRIG OUT создается передний фронт. Это происходит через 30 нс после точки запуска осциллографа. Уровень вывода составляет 0-5 В в разомкнутой цепи и 0-2,5 В при 50 Ом. См. Глава 10[, "Запуски," на стр. 185](#page-184-0).
	- **Маска** результат тестирования ("пройден/не пройден") проверяется периодически. Если тестирование периода не пройдено, то выходной сигнал запуска имеет высокий импульс (+5 В). Если пройдено, выходной сигнал запуска остается на низком уровне (0 В). См. Глава 15[, "Тест по маске," на стр.](#page-308-0)  [309](#page-308-0).
	- **Синхроимпульс генератора сигналов 1/2** все функции вывода сигналов (кроме постоянного тока и шума) связаны с одним из сигналов синхронизации.

Положительный импульс TTL, который возникает, когда уровень сигнала поднимется выше нуля (или значения смещения по постоянному току).

### 21 Настройки утилит

См. Глава 18[, "Генератор сигналов," на стр. 335.](#page-334-0)

• **Источник запуска**— необработанный сигнал запуска из цепи запуска осциллографа, который выводится на Trig Out. Он создает передний фронт там, где источник входного сигнала провоцирует запуск, даже если это может происходить несколько раз в течение одного сбора данных. Источником запуска может служить аналоговый входной канал на передней панели или внешний входной сигнал запуска. Уровень вывода составляет 0-5 В в разомкнутой цепи и 0-2,5 В при 50 Ом. Этот параметр доступен только в некоторых режимах запуска.

Кроме того, разъем TRIG OUT проводит сигнал пользовательской калибровки. См. ["Пользовательская калибровка"](#page-395-1) на странице 396.

# <span id="page-391-0"></span>Настройка режима опорного сигнала

На задней панели имеется разъем BNC 10 MHz REF, позволяющий:

- подавать на осциллограф более точный тактовый сигнал или
- синхронизировать временную развертку на двух или более приборах.

Точность тактового сигнала и частотомера Для временной развертки осциллографа используется встроенный опорный сигнал с точностью 15 имп/мин. Этой точности в большинстве случаев достаточно. Однако могут возникать значительные ошибки в случаях, когда в окне отображается очень узкая часть сигнала по сравнению с выбранной задержкой (например, отображается импульс 15 нс при установленной задержке 1 мс).

> Аппаратный частотомер осциллографа, использующего встроенный тактовый сигнал, обеспечивает точность до 5 знаков.

См. ["Подключение тактового сигнала к осциллографу"](#page-392-0) на странице 393.

Подключение внешнего опорного сигнала Когда используется внешний опорный сигнал временной развертки, точность аппаратного частотомера автоматически изменяется до 8 знаков. В этом случае точность частотомера (**[Meas] Измерения > Выбрать > Счетчик**) соответствует точности внешнего тактового сигнала.

> См. ["Синхронизация временной развертки на двух или более инструментах"](#page-393-1) на [странице 394](#page-393-1).

Дополнительные сведения об аппаратном частотомере см. в разделе ["Счетчик"](#page-289-0) на [странице 290](#page-289-0).

временной развертки

### <span id="page-392-0"></span>Подключение тактового сигнала к осциллографу

**1** Подключите прямоугольный или синусоидальный сигнал с частотой 10 МГц к разъему BNC с меткой 10 MHz REF. Амплитуда должна быть в пределах от -5 до17 дБм (356 мВ – 4,48 В (междупиковое значение)).

# **ВНИМАНИЕ** <sup>(1)</sup> Предельное входное напряжение на разъеме 10 MHz REF

Во избежание повреждения прибора не подключайте сигналы выше 20 дБм (макс.) (6,32 В между пиками (макс.)) к разъему BNC 10 MHz REF на задней панели.

- **2** Нажмите **[Utility] Утилиты > Параметры > Задняя панель > Оп. сигнал 10 МГц**.
- **3** Используйте ручку ввода и программную кнопку **Оп. сигнал 10 МГц**, чтобы выбрать параметр **Ввод вкл.**

В верхней части дисплея отобразится значок закрытого замка.

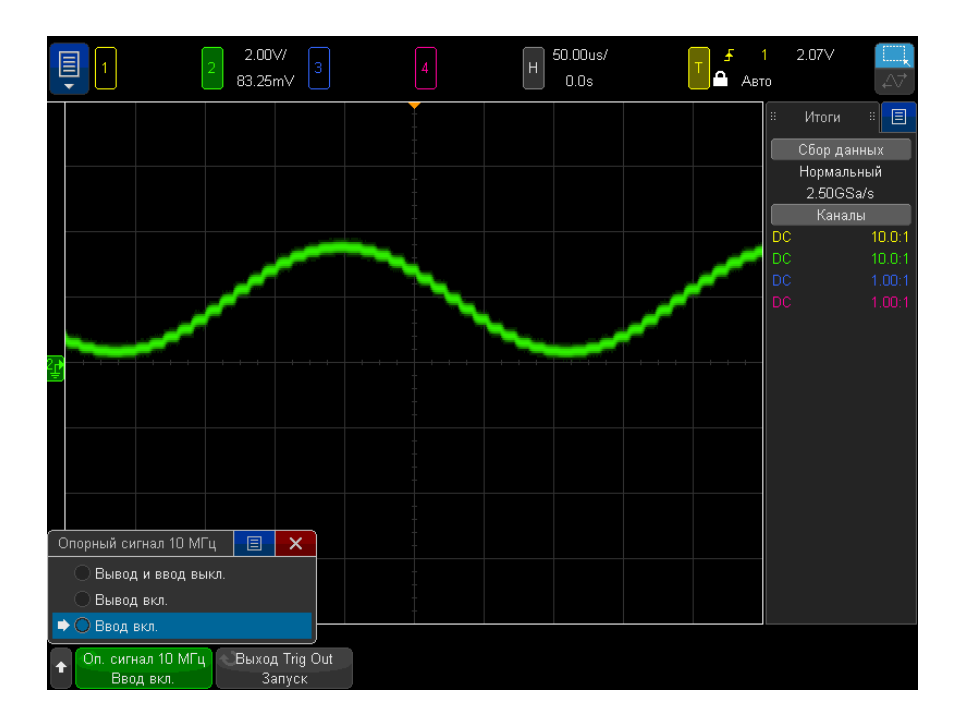

### 21 Настройки утилит

При утере внешнего тактового сигнала произойдет аппаратная разблокировка. В верхней части дисплея отобразится открытый замок, сбор данных будет остановлен. При восстановлении стабильного внешнего тактового сигнала сбор данных будет продолжен.

### <span id="page-393-1"></span>Синхронизация временной развертки на двух или более инструментах

Осциллограф может воспроизводить системный тактовый сигнал с частотой 10 МГц, необходимый для синхронизации с другими приборами.

- **1** Присоедините кабель BNC к разъему BNC с меткой 10 MHz REF на задней панели осциллографа.
- **2** Присоедините другой конец кабеля BNC к прибору (приборам), который будет принимать опорный сигнал с частотой 10 МГц.

Амплитуда этого опорного выходного сигнала 10 МГц составляет 5 В между пиками в разъем с высоким импедансом или 2,5 В между пиками в разъем 50 Ом. Данный сигнал можно подавать и на входы с меньшим импедансом, но значение выходного сигнала будет снижено, поскольку импеданс источника составляет 50 Ом.

- **3** Нажмите **[Utility] Утилиты > Параметры > Задняя панель > Оп. сигнал 10 МГц**.
- **4** Используйте ручку ввода и программную кнопку **Оп. сигнал 10 МГц**, чтобы выбрать параметр **Вывод вкл.**

# <span id="page-393-0"></span>Включение регистрации удаленных команд

Если регистрация удаленных команд включена, удаленные команды, отправляемые на прибор (и результаты, возвращаемые прибором), могут регистрироваться на экране и/или в текстовом файле на накопителе USB.

Включение регистрации удаленных команд

**1** Нажмите **"[Utility] Утилиты" > "Параметры" > "Удаленный журнал"**, чтобы открыть меню "Удаленный журнал".

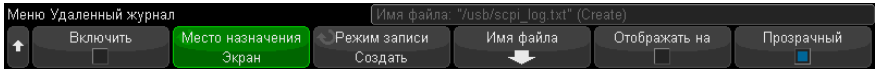

**2** Нажмите **"Включить"** для включения или отключения функции регистрации удаленных команд.

Если функция регистрации включена, дополнительная информация об отладке может быть включена в ответную строку ошибки. При обнаружении ошибки синтаксическим анализатором команд SCPI (например, ошибка заголовка или иная синтаксическая ошибка) генерируется дополнительная информация об отладке и включается в строку ошибки. Если же ошибка выявлена системой осциллографа (например, отправка значения, выходящего за пределы установленного диапазона), то такая дополнительная информация об отладке включена не будет.

- **3** Нажмите **"Место назначения"**, чтобы выбрать, регистрировать удаленные команды в текстовом файле (на подключенном USB-накопителе) либо на экране или оба варианта одновременно.
- **4** Нажмите **"Режим записи"**, чтобы указать будут ли регистрируемые команды заноситься в новый список или добавляться к существующему списку зарегистрированных команд.

Выбранное значение применяется, когда включается регистрация удаленных команд.

Этот параметр применяется как к регистрации на экране, так и к регистрации в файле.

- **5** Нажмите **"Имя файла"**, чтобы открыть меню "Имя файла удаленного журнала", в котором можно указать имя файла (на USB-накопителе) для регистрации удаленных команд.
- **6** Нажмите **"Отображать на"**, чтобы включить или отключить отображение на экране регистрируемых удаленных команд и возвращаемых ими значений (если применимо).
- **7** Нажмите **"Прозрачный"**, чтобы отключить или включить прозрачный фон для отображения регистрации удаленных команд.

Включите функцию, чтобы сделать фон прозрачным. Это позволит просматривать последующие сигналы.

Отключите функцию для получения сплошного фона, на котором будет легче читать регистрируемые удаленные команды.

### 21 Настройки утилит

# <span id="page-395-0"></span>Выполнение обслуживания

В меню "Обслуживание" (нажмите **[Utility] Утилиты > Обслуживание**) доступно выполнение следующих задач по обслуживанию:

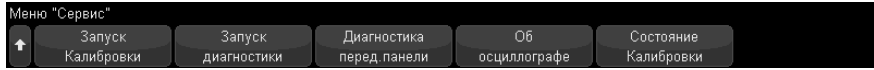

- ["Пользовательская калибровка"](#page-395-1) на странице 396
- ["Выполнение самопроверки оборудования"](#page-398-0) на странице 399
- ["Выполнение самопроверки лицевой панели,"](#page-399-0) на странице 400
- ["Отображение сведений об осциллографе"](#page-399-1) на странице 400
- ["Отображение состояния пользовательской калибровки"](#page-399-2) на странице 400

Дополнительные сведения, связанные с техническим обслуживанием и уходом за осциллографом, см. в разделе

- ["Уход за осциллографом"](#page-399-3) на странице 400
- ["Проверка гарантийного статуса и статуса послегарантийного](#page-400-0)  обслуживания" [на странице 401](#page-400-0)
- ["Контактные сведения Keysight"](#page-400-1) на странице 401
- ["Возврат устройства"](#page-400-2) на странице 401

### <span id="page-395-1"></span>Пользовательская калибровка

Пользовательскую калибровку следует выполнять:

- раз в 2 года или после 4000 часов эксплуатации;
- при отклонении температуры окружающей среды больше чем на 10° С от температуры калибровки;
- при необходимости свести к минимуму погрешность измерений.

Необходимость выполнения более частой пользовательской калибровки определяется интенсивностью эксплуатации осциллографа, условиями окружающей среды, а также опытом работы с другими приборами.
При пользовательской калибровке выполняется процедура внутренней самонастройки для оптимизации тракта сигнала осциллографа. Эта процедура использует генерируемые осциллографом внутренние сигналы для оптимизации схем, влияющих на чувствительность каналов, смещение и параметры запуска.

Выполнение пользовательской калибровки аннулирует действие Сертификата калибровки. Если необходима привязка к эталонной базе Национального института стандартов и технологий (NIST), то следует выполнить процедуру поверки рабочих характеристик с помощью образцовых средств измерений, как описано в документе *Руководство по обслуживанию*.

Выполнение пользовательской калибровки

- **1** Отсоедините все входы на лицевой и задней панели, в том числе кабель цифровых каналов на MSO, и позвольте осциллографу прогреться перед выполнением этой процедуры.
- **2** Нажмите кнопку CAL на задней панели, чтобы отключить защиту калибровки.
- **3** Присоедините к каждому разъему BNC аналоговых каналов на передней панели осциллографа короткие (не более 30 см) кабели одинаковой длины. Для двухканального осциллографа нужны два таких кабеля, а для четырехканального – четыре.

При выполнении пользовательской калибровки применяйте 50-омные кабели RG58AU или аналогичные кабели с соединителями BNC.

Для калибровки двухканального осциллографа присоедините тройник BNC к кабелям одинаковой длины. Затем присоедините к тройнику переходник «гнездо BNC – гнездо BNC», называемый также цилиндрическим соединителем, как показано на следующем рисунке.

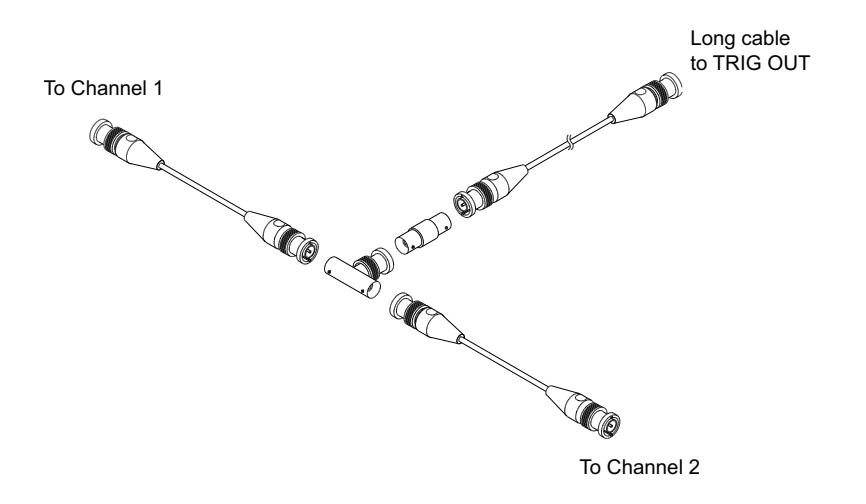

#### **Рис. 50** Соединение кабелей для пользовательской калибровки двухканального осциллографа

Для калибровки четырехканального осциллографа присоедините тройники BNC к кабелям одинаковой длины, как показано на следующем рисунке. Затем присоедините к тройнику переходник «гнездо BNC – гнездо BNC» (цилиндрический соединитель), как показано на следующем рисунке.

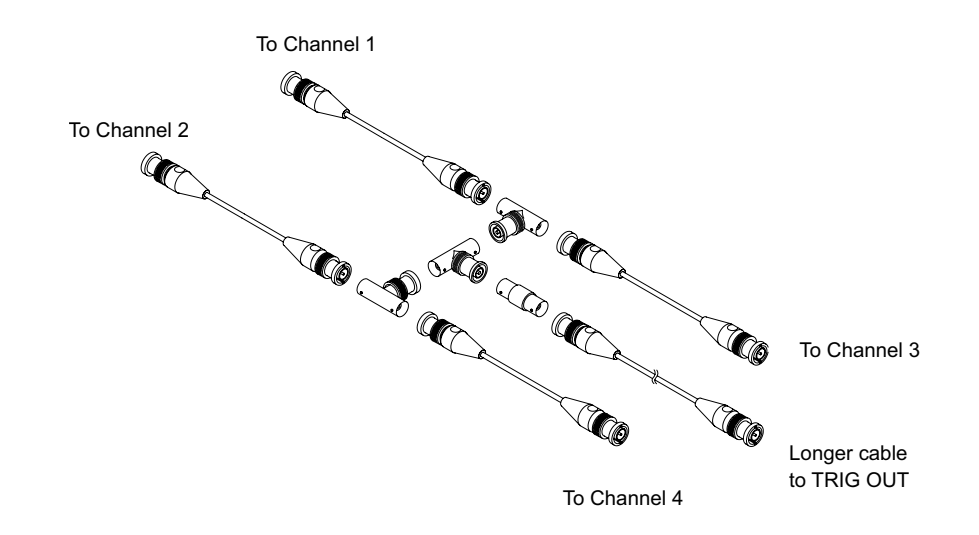

#### **Рис. 51** Соединение кабелей для пользовательской калибровки четырехканального осциллографа

- **4** Присоедините кабель с соединителями BNC (длиной не более 1 метра) от выхода TRIG OUT на задней панели осциллографа к цилиндрическому соединителю BNC.
- **5** Нажмите кнопку **[Utility] Утилиты**, затем нажмите программную кнопку **Обслуживание**.
- **6** Чтобы начать самокалибровку, нажмите программную кнопку **Запуск пользовательской калибровки**.

#### Выполнение самопроверки оборудования

При нажатии кнопки **[Utility] Утилиты > Обслуживание > Самопроверка оборудования** выполняется ряд внутренних процедур для проверки надлежащей работы осциллографа.

Процедуру самопроверки оборудования рекомендуется проводить в следующих случаях:

- после обнаружения неправильной работы;
- для получения дополнительной информации и подробного описания сбоя осциллографа;

#### 21 Настройки утилит

• для обеспечения надлежащей работы после ремонта осциллографа.

Успешное выполнение процедуры не дает гарантии полной работоспособности осциллографа. Процедура самопроверки оборудования может дать 80 %-ный уровень достоверности надлежащей работы осциллографа.

#### Выполнение самопроверки лицевой панели,

Нажав кнопку **[Utility] Утилиты > Обслуживание > Самопроверка лицевой панели**, можно выполнить проверку функционирования кнопок и ручек лицевой панели, а также экрана осциллографа.

Следуйте инструкциям на экране.

#### <span id="page-399-0"></span>Отображение сведений об осциллографе

Нажмите кнопку **[Help] Справка > Об осциллографе**, чтобы отобразить следующие сведения об осциллографе.

- Номер модели.
- Серийный номер.
- Полоса пропускания.
- Установленный модуль.
- Версия ПО.
- Установленные лицензии. См. также ["Загрузка лицензий и просмотр](#page-422-0)  [информации о лицензиях"](#page-422-0) на странице 423.

#### Отображение состояния пользовательской калибровки

При нажатии кнопок **[Utility] Утилиты > Обслуживание > Сост. польз. кал.** отображается сводка результатов предыдущей пользовательской калибровки, а также состояние калибровки калибруемых пробников. Обратите внимание на то, что калибровать пассивные пробники не нужно, но можно откалибровать пробники InfiniiMax. Дополнительные сведения о процессе калибровки пробников см. в разделе ["Калибровка пробника"](#page-100-0) на странице 101.

#### Уход за осциллографом

**1** Отключите прибор от сети.

- **2** Протрите внешние поверхности осциллографа мягкой тряпкой, смоченной слабым раствором моющего средства.
- **3** Перед подключением прибора к источнику питания убедитесь, что он полностью высох.

### Проверка гарантийного статуса и статуса послегарантийного обслуживания

Чтобы узнать гарантийный статус осциллографа, выполните следующие действия.

- **1** Введите в адресной строке веб-браузера [www.keysight.com/find/warrantystatus](http://www.keysight.com/find/warrantystatus)
- **2** Укажите номер модели и серийный номер своего осциллографа. Система выполнит поиск гарантийного статуса вашего продукта и отобразит результат. Если система не сможет обнаружить гарантийный статус вашего продукта, откройте раздел **Контакты** и изложите свою проблему представителю Keysight Technologies.

#### Контактные сведения Keysight

Контактные сведения компании Keysight Technologies можно найти на веб-сайте по адресу: [www.keysight.com/find/contactus.](http://www.keysight.com/find/contactus)

#### Возврат устройства

Перед отправкой осциллографа в Keysight Technologies обратитесь в ближайшее торговое или сервисное представительство Keysight Technologies для получения дополнительных сведений. Контактные сведения компании Keysight Technologies можно найти на веб-сайте по адресу: [www.keysight.com/find/contactus.](http://www.keysight.com/find/contactus)

- **1** Прикрепите к осциллографу бирку со следующей информацией.
	- Имя и адрес владельца
	- Номер модели
	- Серийный номер
	- Описание необходимой процедуры обслуживания или указание на неисправность.
- **2** Снимите приспособления.

Отправляйте принадлежности в Keysight Technologies, только если они могут являться причиной неисправности.

**3** Упакуйте осциллограф.

#### 21 Настройки утилит

Можно использовать оригинальную коробку или свою собственную, но она должна обеспечивать надлежащую защиту устройства во время доставки.

**4** Надежно запечатайте коробку, сделайте пометку "ХРУПКОЕ!".

# Настройка кнопки "[Quick Action] Быстрое действие"

С помощью кнопки **[Quick Action] Быстрое действие** простые повторяющиеся действия можно выполнять нажатием одной кнопки.

Для настройки кнопки **[Quick Action] Быстрое действие** выполните следующие действия.

- **1** Нажмите кнопку **[Utility] Утилиты > Быстрое действие > Действие**, затем выберите действие, которое требуется выполнить.
	- **Выкл.** выключение кнопки **[Quick Action] Быстрое действие**.
	- **Быстрое измерение всех данных** отображение всплывающего окна со снимком всех измерений отдельного сигнала. С помощью программной кнопки **Источник** можно выбрать источник сигнала (в меню измерений эта кнопка выполняет аналогичные функции). См. Глава 14[, "Измерения," на стр.](#page-270-0)  [271](#page-270-0).
	- **Быстрый сброс статистики измерений** сброс всей статистики измерений и счетчиков измерений. См. ["Статистика по измерению"](#page-303-0) на странице 304.
	- **Быстрый сброс статистики по маске** сброс статистики по маске и счетчиков. См. ["Статистика по маске"](#page-314-0) на странице 315.
	- **Быстрая печать** печать текущего изображения на экране. Нажмите кнопку **Настройки**, чтобы настроить параметры печати. См. Глава 20[, "Печать](#page-374-0)  [\(экранов\)," на стр. 375.](#page-374-0)
	- **Быстрое сохранение** сохранение текущего изображения, данных формы сигнала или настройки. Нажмите кнопку **Настройки**, чтобы настроить параметры сохранения. См. Глава 19[, "Сохранение/эл. почта/вызов](#page-358-0)  [\(настройки, экраны, данные\)," на стр. 359](#page-358-0).
	- **Быстрая отправка эл. почты** отправка по электронной почте текущей настройки, изображения экрана или файла данных. Нажмите кнопку **Настройки**, чтобы настроить параметры электронной почты. См. ["Отправка](#page-368-0)  [настроек, изображений экрана или данных по электронной почте"](#page-368-0) на [странице 369.](#page-368-0)
- **Быстрое восстановление** восстановление настройки, маски или опорного сигнала. Нажмите кнопку **Настройки**, чтобы настроить параметры восстановления. См. Глава 19[, "Сохранение/эл. почта/вызов \(настройки,](#page-358-0)  [экраны, данные\)," на стр. 359.](#page-358-0)
- **Быстрая остановка изображения** остановка изображения на экране без прекращения сбора данных или возобновление изображения, если оно в настоящее время остановлено. Дополнительные сведения см. в разделе ["Фиксация изображения на экране"](#page-177-0) на странице 178.
- **Режим быстрого запуска** переключение режимов запуска "Авто" и "Нормальный". См. ["Выбор режима запуска: "Авто" или "Нормальный""](#page-229-0) на [странице 230.](#page-229-0)
- **Быстрый сброс экрана** сброс изображения на экране. См. ["Очистка](#page-172-0)  экрана" [на странице 173](#page-172-0).

Настроив кнопку **[Quick Action] Быстрое действие**, достаточно просто нажать ее, чтобы выполнить выбранное действие.

#### 21 Настройки утилит

Осциллографы Keysight InfiniiVision 4000 серии X Руководство для пользователя

# 22 Веб-интерфейс

[Доступ к веб-интерфейсу / 406](#page-405-0) [Управление прибором через браузер / 407](#page-406-0) [Сохр/Вызов / 411](#page-410-0) [Получение изображения / 413](#page-412-0) [Функции идентификации / 414](#page-413-0) [Средства измерения / 415](#page-414-0) [Установка пароля / 416](#page-415-0)

Если на осциллографе Keysight InfiniiVision 4000 серии X установлен дополнительный модуль LAN, то с помощью веб-браузера, можно получить доступ к встроенному веб-серверу осциллографа. Благодаря веб-интерфейсу осциллографа можно выполнять следующие действия:

- Просмотр информации об осциллографе, например номер модели, серийный номер, имя хоста, IP-адреси строку подключения VISA (адрес).
- Управление осциллографом с помощью удаленной лицевой панели.
- Отправка команд SCPI (стандартные команды для программируемых приборов) для удаленного программирования через апплет-окно команд SCPI.
- Сохранение настроек, изображений дисплея, данных сигналов и файлов маски.
- Восстановление файлов настроек, файлов данных опорных сигналов и файлов маски.
- Получение и сохранение изображений дисплея или их распечатка с помощью браузера.
- Активация функции идентификации для определения конкретного средства измерения путем вызова на дисплей сообщения или включения индикатора на лицевой панели.

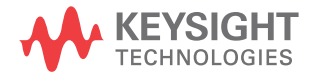

- Просмотр установленных компонентов, просмотр версий микропрограммного обеспечения и установка файлов обновления микропрограммного обеспеченияи про просмотр состояния калибровки (с помощью страницы «Утилиты прибора»).
- Просмотр и изменение сетевых настроек осциллографа.

В веб-интерфейсе осциллографа InfiniiVision серии X имеется справочная информация по каждой его странице.

Прежде чем использовать веб-интерфейс осциллографа, его следует подключить к сети и настроить подключение к локальной сети.

### <span id="page-405-0"></span>Доступ к веб-интерфейсу

Чтобы получить доступ к веб-интерфейсу осциллографа, выполните следующие действия.

**1** Подключите осциллограф к локальной сети (см. ["Установка соединения с сетью](#page-382-0)  LAN" [на странице 383](#page-382-0)) или установите прямое соединение (см. ["Автономное](#page-383-0)  [\(прямое\) подключение к ПК"](#page-383-0) на странице 384).

Прямое соединение допустимо, однако лучше подключиться к стандартной локальной сети.

**2** Укажите имя хоста и IP-адрес осциллографа в окне веб-браузера.

Появится стартовая страница веб-интерфейса осциллографа.

| KEYSIGHT MSO-X 4154A Oscilloscope                                         |                                                                        |     |
|---------------------------------------------------------------------------|------------------------------------------------------------------------|-----|
| <b>Control Instrument</b><br>Home<br>Get Image                            | <b>Configure LAN</b><br><b>Instrument Utilities</b><br>Save<br>Recall  | ℯ   |
| adversed and 4 and - automobilities of the con-<br><b>End of the Real</b> | Connected to MSO-X 4154A Oscilloscope<br>at IP address 141.121.230.115 | LXI |

 $\blacksquare$  Enable front panel identification indicator

#### Description

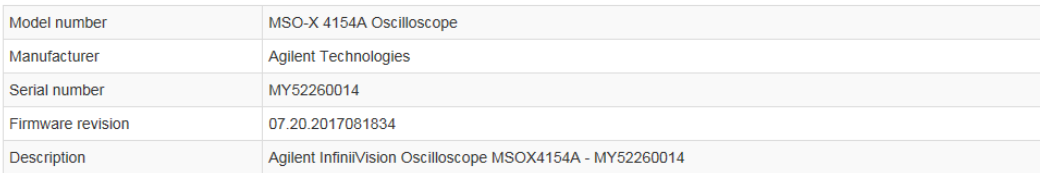

#### VISA instrument addresses

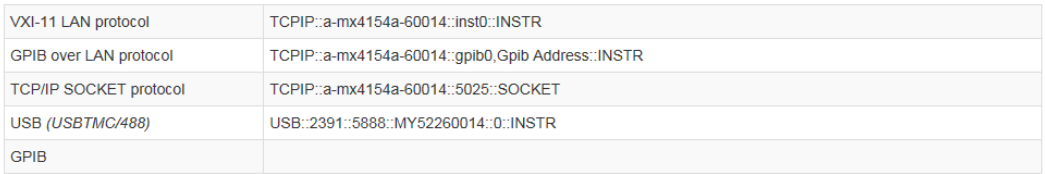

#### ▼ More Information

© Keysight Technologies, Inc. 2006-2017 | Support | Products | Keysight

# <span id="page-406-0"></span>Управление прибором через браузер

Страница веб-интерфейса «Управление прибором через браузер» позволяет получить доступ к следующим элементам:

• Дистанционная лицевая панель на основе браузера (см. "Дистанционная [лицевая панель на основе браузера"](#page-407-0) на странице 408).

#### 22 Веб-интерфейс

• апплет-окно команд SCPI для удаленного программирования (см. раздел ["Удаленное программирование через браузер"](#page-408-0) на странице 409).

#### <span id="page-407-0"></span>Дистанционная лицевая панель на основе браузера

Для управления осциллографом с помощью удаленной лицевой панели Tablet веб-интерфейса выполните следующие действия.

- **1** Перейдите к веб-интерфейсу осциллографа (см. раздел ["Доступ к](#page-405-0)  [веб-интерфейсу"](#page-405-0) на странице 406).
- **2** Когда появится веб-интерфейс осциллографа, выберите сначала вкладку **Контрольный прибор**, а затем команду **Использовать удаленную лицевую панель**. Через несколько секунд на экране отобразится окно удаленной лицевой панели.
- **3** Для управления осциллографом используйте те же кнопки и ручки, что и на его обычной лицевой панели. Для поворотных ручек добавлены соответствующие кнопки.

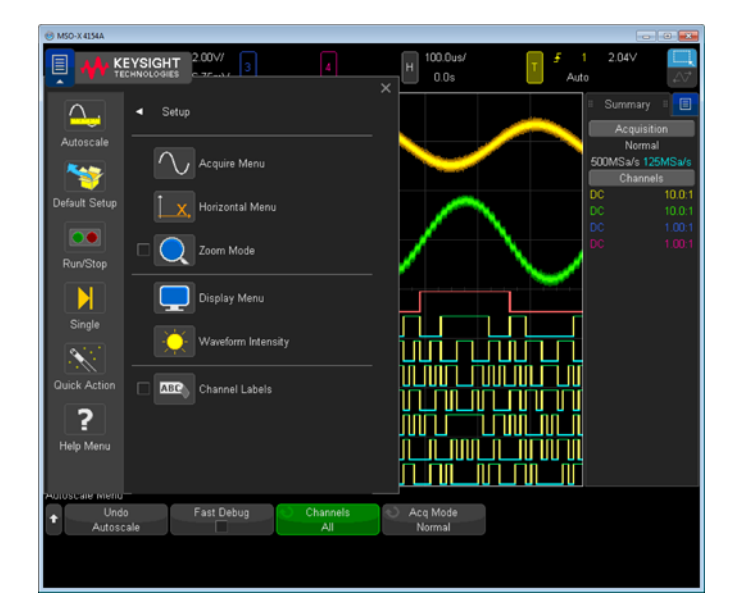

#### <span id="page-408-0"></span>Удаленное программирование через браузер

**ЗАМЕЧАНИЕ** Если на вашем компьютере не установлен программный модуль Java, то на экране отобразится запрос на установку программного модуля Java. Этот программный модуль должен быть установлен на управляющий компьютер для получения возможности удаленного программирования через веб-интерфейс.

> Окно команд SCPI необходимо для проверки команд или интерактивного ввода нескольких команд. При создании автоматических программ, предназначенных для управления осциллографом, как правило, используется ПО Keysight IO Libraries из таких программных сред, как Microsoft Visual Studio (см. "Удаленное [программирование с применением пакета Keysight IO Libraries"](#page-409-0) на странице 410).

Для посылки на осциллограф команд удаленного программирования через апплет-окно команд SCPI выполните следующие действия.

- **1** Перейдите к веб-интерфейсу осциллографа (см. раздел ["Доступ к](#page-405-0)  [веб-интерфейсу"](#page-405-0) на странице 406).
- **2** Когда появится веб-интерфейс осциллографа, выберите сначала вкладку **Контрольный прибор**, а затем команду **Использовать инструмент ввода/вывода**.

На веб-странице в браузере откроется апплет-окно команд SCPI.

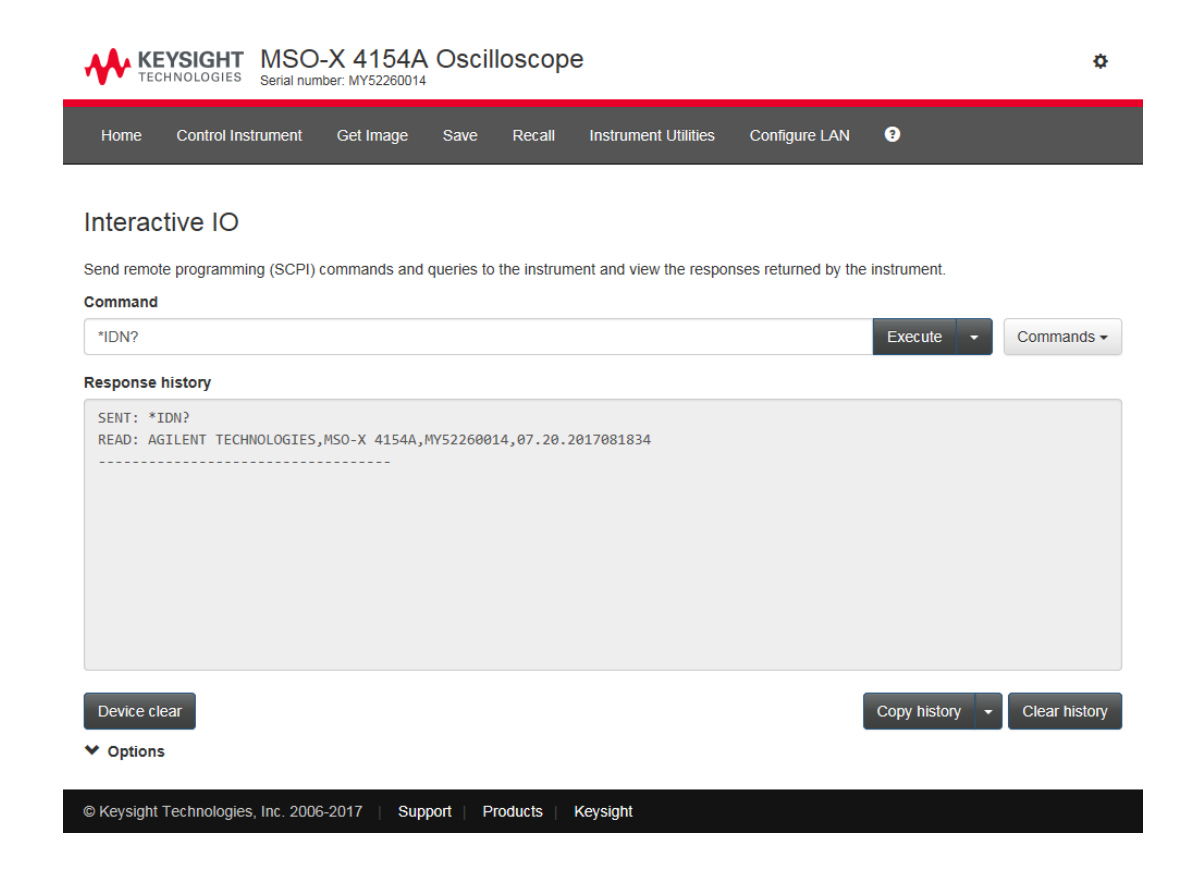

#### <span id="page-409-0"></span>Удаленное программирование с применением пакета Keysight IO **Libraries**

Апплет-окно команд SCPI позволяет вводить и посылать команды удаленного программирования, однако удаленное программирование для автоматизированных тестов и сбора данных обычно производится с применением пакета Keysight IO Libraries, который не объединен с веб-интерфейсом прибора.

С помощью пакета Keysight IO Libraries управляющий компьютер может взаимодействовать с осциллографом Keysight InfiniiVision серии X через интерфейсы USB, LAN и GPIB (при наличии).

Пакет программ Keysight IO Libraries Suite обеспечивает возможность взаимодействия через эти интерфейсы. Пакет Keysight IO Libraries Suite можно загрузить на веб-сайте [www.keysight.com/find/iolib](http://www.keysight.com/find/iolib).

Сведения об управлении осциллографом с помощью команд удаленного управления можно найти в *Руководстве программиста*, которое записано на компакт-диске с документацией, входящем в комплект поставки осциллографа. Этот документ также можно найти на веб-сайте Keysight.

Дополнительные сведения о подключении к осциллографу см. в документе *Руководство по подключению интерфейсов USB/LAN/GPIB к устройствам Keysight Technologies*. Электронную версию документа *Руководство по подключению* для печати можно найти на веб-сайте[www.keysight.com](http://www.keysight.com), указав в строке поиска «Руководство по подключению».

### <span id="page-410-0"></span>Сохр/Вызов

С помощью веб-интерфейса осциллографа можно сохранять на ПК файлы настройки, изображения дисплея, файлы данных сигналов или файлы маски (см. раздел ["Сохранение файлов с помощью веб-интерфейса"](#page-410-1) на странице 411).

С помощью веб-интерфейса осциллографа можно восстанавливать сохраненные на ПК файлы настройки, файлы данных опорных сигналов или файлы маски (см. раздел ["Восстановление файлов через веб-интерфейс"](#page-411-0) на странице 412).

#### <span id="page-410-1"></span>Сохранение файлов с помощью веб-интерфейса

Для сохранения файлов настройки, изображений дисплея, данных сигналов, данных Lister или файлов маски на ПК с помощью веб-интерфейса осциллографа необходимо выполнить следующие действия.

- **1** Перейдите к веб-интерфейсу осциллографа (см. раздел ["Доступ к](#page-405-0)  [веб-интерфейсу"](#page-405-0) на странице 406).
- **2** Когда появится веб-интерфейс осциллографа, выберите вкладку **Сохранение**.
- **3** На странице сохранения выполните следующие действия.
	- **a** Введите имя файла, в который сохраняются данные.
	- **b** Выберите формат.

#### 22 Веб-интерфейс

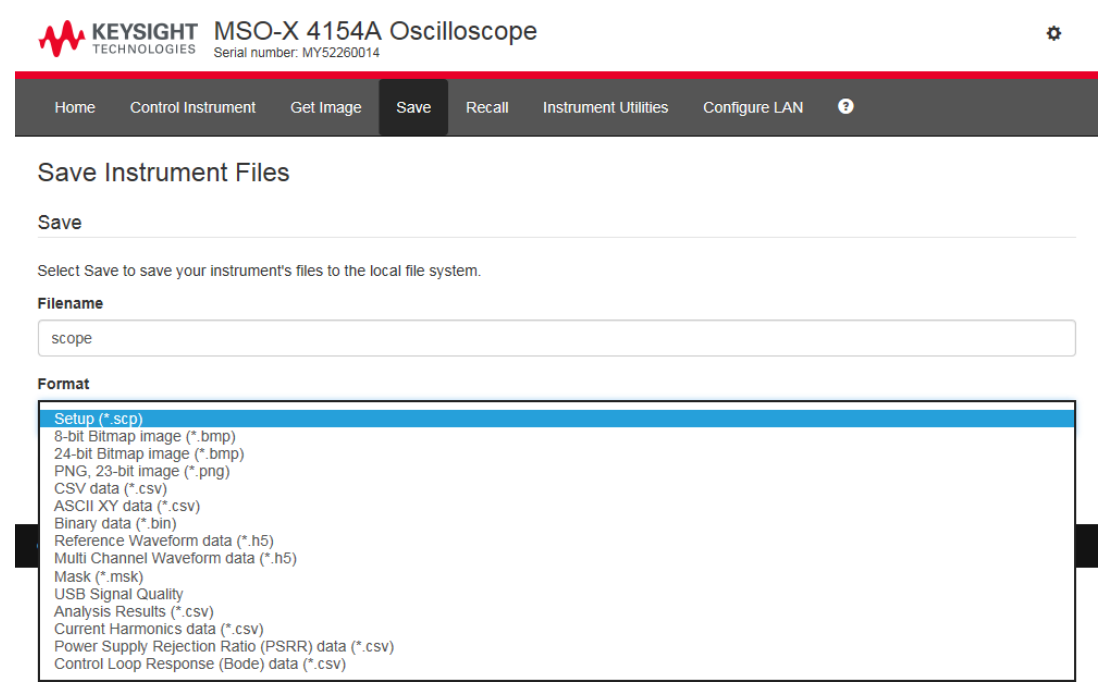

Для просмотра изображения текущего дисплея осциллографа можно нажать кнопку **Предварительный просмотр**.

Чтобы сохранить информацию о настройке в файл .txt формата ASCII, для некоторых форматов можно нажать кнопку **Сохранить данные настройки**.

**c** Нажмите кнопку **Сохранение**.

Текущие данные будут сохранены.

- **d** Нажмите кнопку **Сохранение** в диалоговом окне «Загрузка файлов».
- **e** В диалоговом окне «Сохранить как» перейдите к папке, в которую нужно сохранить файл, и нажмите кнопку **Сохранить**.

#### <span id="page-411-0"></span>Восстановление файлов через веб-интерфейс

Чтобы на компьютере восстановить файлы настройки, файлы данных опорных сигналов, файлы маски или файлы сигналов произвольной формы через веб-интерфейс осциллографа, выполните следующие действия.

- **1** Перейдите к веб-интерфейсу осциллографа (см. раздел ["Доступ к](#page-405-0)  [веб-интерфейсу"](#page-405-0) на странице 406).
- **2** Когда появится веб-интерфейс осциллографа, выберите вкладку **Восстановление**.
- **3** На странице восстановления выполните следующие действия.
	- **a** Нажмите кнопку **Обзор...**.
	- **b** В диалоговом окне выбора файла укажите файл для восстановления и нажмите кнопку **Открыть**.
	- **c** При вызове произвольных файлов данных осциллограммы выберите опцию **Recall to Arb Data Column**.
	- **d** При восстановлении файлов данных опорных сигналов выберите расположение **К опорному сигналу**.

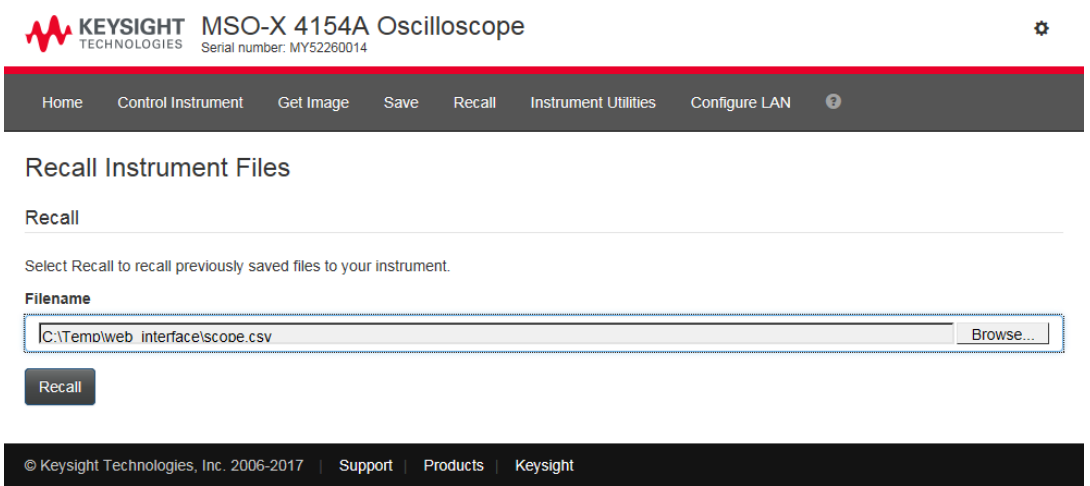

**e** Нажмите кнопку **Восстановление**.

# <span id="page-412-0"></span>Получение изображения

Чтобы сохранить (или распечатать) снимок экрана осциллографа через веб-интерфейс, выполните следующие действия.

- **1** Перейдите к веб-интерфейсу осциллографа (см. раздел ["Доступ к](#page-405-0)  [веб-интерфейсу"](#page-405-0) на странице 406).
- **2** Когда появится веб-интерфейс осциллографа, выберите вкладку **Получение изображения**. Через несколько секунд появится изображение экрана осциллографа.

Для инвертирования цветов координатной сетки можно установить флажок **Изменить цвет фона на пригодный к выводу на печать**.

Нажмите кнопку **Обновить изображение**, чтобы получить обновленный снимок экрана.

- **3** Щелкните изображение правой кнопкой мыши и выберите пункт **Сохранить изображение как...**. (или **Печать изображения...**).
- **4** Укажите место, куда следует сохранить файл изображения, и нажмите **Сохранить**.

### <span id="page-413-0"></span>Функции идентификации

Функции идентификации веб-интерфейса используется для поиска нужных инструментов среди оборудования стойки.

- **1** Перейдите к веб-интерфейсу осциллографа (см. раздел ["Доступ к](#page-405-0)  [веб-интерфейсу"](#page-405-0) на странице 406).
- **2** Когда появится стартовая страница веб-интерфейса осциллографа, установите флажок **Включить идентификатор определения лицевой панели**.

На экране осциллографа появится диалоговое окно состояния «Определение».

Чтобы продолжить, можно снять флажок **Включить идентификатор определения лицевой панели** или закрыть диалоговое окно на осциллографе.

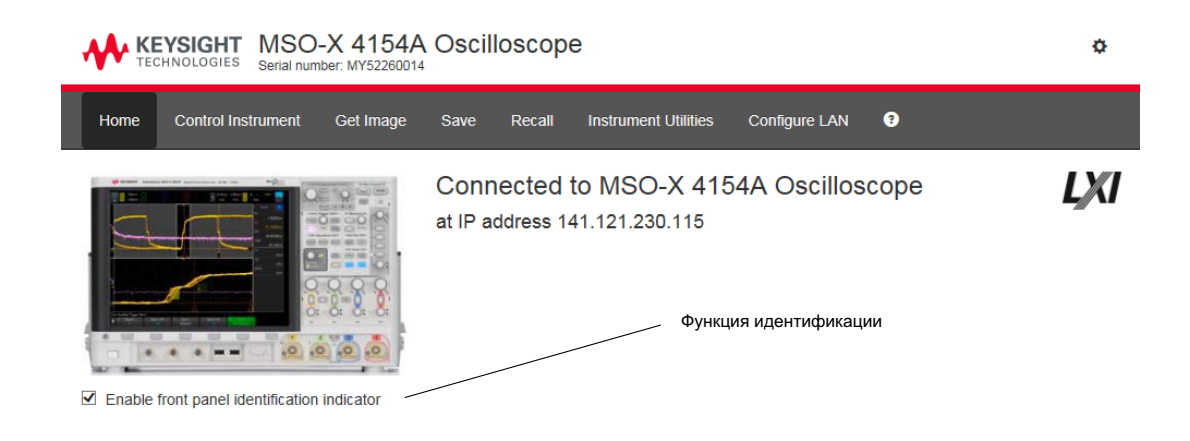

#### <span id="page-414-1"></span><span id="page-414-0"></span>Средства измерения

На странице "Средства измерения" в рамках веб-интерфейса можно выполнять следующие действия.

- Просматривать список установленных модулей.
- Просматривать версии микропрограмм.
- Устанавливать файлы обновления микропрограмм.
- Просматривать состояние калибровки.

Подходящее действие можно выбрать в раскрывающемся меню.

#### 22 Веб-интерфейс

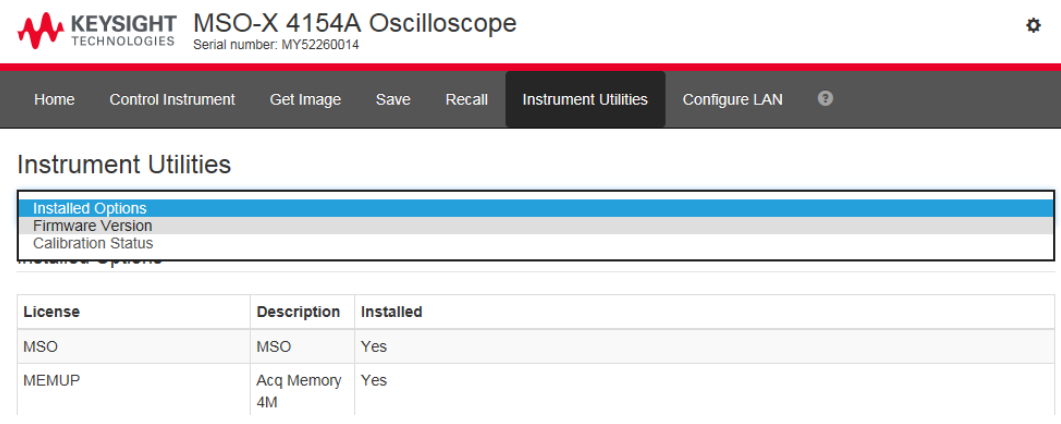

#### <span id="page-415-0"></span>Установка пароля

При подключении осциллографа к локальной сети рекомендуется задать пароль. Это позволит защитить прибор от несанкционированного удаленного доступа через веб-интерфейс и предотвратить изменение его настроек. При этом удаленные пользователи, не знающие пароля, будут иметь возможность просматривать стартовую страницу, проверять сетевое состояние и выполнять ряд других действий, однако они не смогут изменить настройки осциллографа.

Чтобы задать пароль, выполните следующие действия.

- **1** Перейдите к веб-интерфейсу осциллографа (см. раздел ["Доступ к](#page-405-0)  [веб-интерфейсу"](#page-405-0) на странице 406).
- **2** Когда появится веб-интерфейс осциллографа, выберите значок шестеренки в верхнем правом углу веб-страницы.
- **3** Нажмите кнопку **Использовать пароль**.
- **4** Введите пароль в поле **Новый пароль**. Введите пароль еще раз в поле **Подтвердить пароль**. Нажмите кнопку **Использовать пароль**.

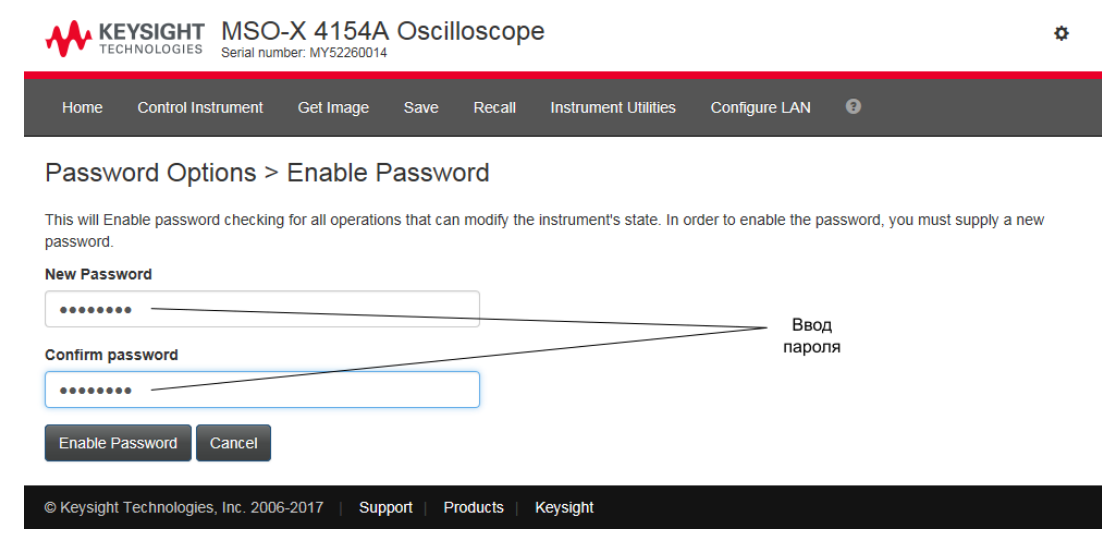

Если для веб-интерфейса задан пароль, возле значка шестеренки в верхнем правом углу страницы появится кнопка **Выход** или **Вход** .

Изменение или отключение пароля Выполните одно из следующих действий: • Нажмите значок шестеренки в верхнем правом углу веб-страницы. На странице настройки пароля нажмите кнопку **Изменить пароль** или **Отключить пароль**. • Еще одним способом отключения пароля является сброс настроек локальной сети у осциллографа. Для этого выберите вкладку **Настройка ЛВС**, затем **Расширенные параметры** и **Сброс LAN**.

> • Для сброса настроек LAN осциллографа можно также использовать кнопки на лицевой панели осциллографа: нажмите **[Utility] (Утилиты) > Ввод/вывод > Сброс LAN**.

#### 22 Веб-интерфейс

Осциллографы Keysight InfiniiVision 4000 серии X Руководство для пользователя

# 23 Опорный сигнал

[Технические характеристики / 419](#page-418-0) [Категория измерения / 419](#page-418-1) [Внешние условия / 421](#page-420-0) [Пробники и приспособления / 422](#page-421-0) [Загрузка лицензий и просмотр информации о лицензиях / 423](#page-422-1) [Обновления для ПО и микропрограмм / 427](#page-426-0) [Формат двоичных данных \(.bin\) / 427](#page-426-1) [Файлы CSV и ASCII XY / 435](#page-434-0) [Официальное уведомление / 437](#page-436-0) [Маркировка продукта и нормативная информация / 437](#page-436-1)

#### <span id="page-418-0"></span>Технические характеристики

Подробные сведения о технических характеристиках осциллографа InfiniiVision см. в спецификациях к устройству. Для загрузки спецификации посетите веб-страницу по адресу: [www.keysight.com/find/4000X-Series](http://www.keysight.com/find/4000X-Series)

#### <span id="page-418-1"></span>Категория измерения

- ["Категория измерения осциллографа"](#page-418-2) на странице 419
- ["Определения категории измерения"](#page-419-0) на странице 420
- ["Максимальное входное напряжение"](#page-420-1) на странице 421

<span id="page-418-2"></span>Категория измерения осциллографа

Осциллографы InfiniiVision не предназначены для измерений категории II, III или IV.

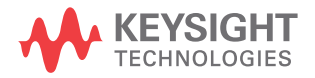

**ОСТОРОЖНО Данный прибор следует использовать только для измерений в рамках указанной категории измерений (не предназначен для категорий II, III, IV). Не допускаются динамические перегрузки по напряжению.**

#### <span id="page-419-0"></span>Определения категории измерения

Категория измерения «Не рассчит. на кат. II, III, IV» предназначена для измерений в цепях, не подключенных к электросети напрямую. Примерами могут служить измерения цепей, не являющихся ответвлениями электросети, а также особым образом защищенных (внутренних) параллельных цепей. В случае последних интенсивность кратковременных нагрузок непостоянна и за счет этого пользователю становится известна степень устойчивости оборудования к скачкам напряжения.

К измерениям категории II относятся измерения, проводимые в электрических цепях, напрямую подключенных к низковольтному оборудованию. Примерами служат измерения цепей бытовых приборов, портативных инструментов и аналогичного оборудования.

К измерениям категории III относятся измерения, проводимые в электрических системах зданий. Примерами служат измерения в цепях распределительных щитов, предохранителей, электропроводки, и, в том числе, кабелей, сборных шин, соединительных коробок, выключателей, сетевых розеток стационарного оборудования, а также промышленного и иного рода оборудования, например, двигателей с неразъемным соединением со стационарной установкой.

К измерениям категории IV относятся измерения, проводимые в цепях источника питания низковольтного оборудования. Примерами служат электросчетчики и измерения в цепях первичных приборов защиты от сверхтоков и устройств пульсационного контроля.

#### Максимальное входное напряжение

<span id="page-420-1"></span>**ВНИМАНИЕ** 2<sup>1</sup> Предельное входное напряжение на аналоговом входе

135 В (среднеквадратичное значение)

50 Ом на входе: среднеквадратических В - защита на входе, установленная для режима 50 Ом. При обнаружении напряжения, превышающего 5 среднеквадратических В, канал с нагрузкой в 50 Ом будет отключен. Однако в зависимости от временной константы сигнала возможны повреждения на входах. Защита на входе для режима 50 Ом работает, только когда на осциллограф подается питание.

**ВНИМАНИЕ** При измерений напряжений свыше 30 В используйте пробник с делителем 10:1.

**ВНИМАНИЕ** <sup>11</sup> Предельное напряжение на входе цифрового канала

±40 В пиковое

### <span id="page-420-0"></span>Внешние условия

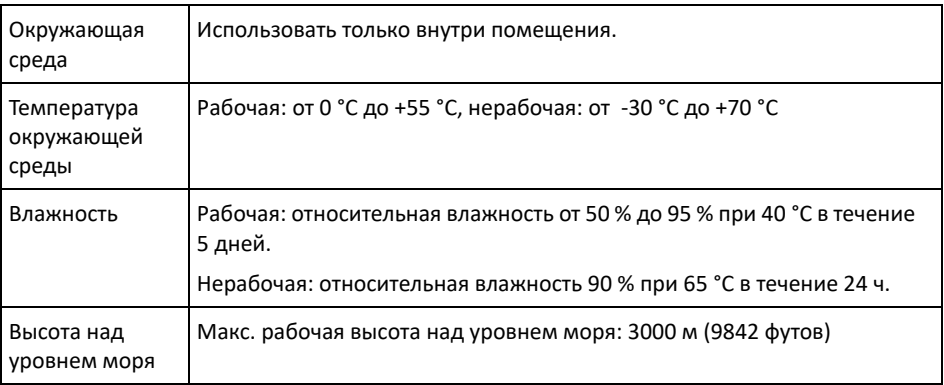

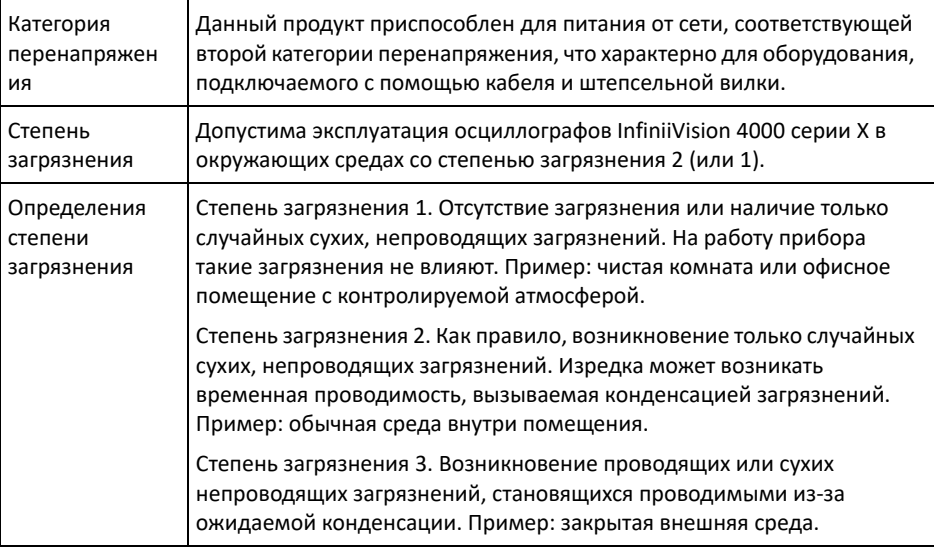

## <span id="page-421-0"></span>Пробники и приспособления

Список пробников и приспособлений, совместимых с осциллографами 3000T серии X см. в спецификации на веб-странице по адресу: [www.keysight.com/find/4000X-Series](http://www.keysight.com/find/4000X-Series)

Интерфейс автоопределени я пробника Интерфейс автоопределения совместим со многими односторонними активными, дифференциальными и токовыми пробниками Keysight. Активным пробникам, не имеющим собственных внешних источников питания, необходима мощная подпитка от интерфейса автоопределения пробника. При потреблении через интерфейс автоопределения пробника слишком большого количества энергии на дисплее отобразится сообщение об ошибке. Тогда для перенастройки интерфейса потребуется немедленно отключить все пробники, а затем подключить только допустимое их количество. См. также Дополнительные сведения о пробниках и приспособлениях см. на веб-сайте [www.keysight.com](http://www.keysight.com): • [Руководство по выбору пробников и приспособлений \(5989-6162EN\)](http://literature.cdn.keysight.com/litweb/pdf/5989-6162EN.pdf) • [Справочный листок технических данных для руководства по выбору пробников](http://literature.cdn.keysight.com/litweb/pdf/5968-8153EN.pdf)  [и приспособлений осциллографа InfiniiVision \(5968-8153EN\)](http://literature.cdn.keysight.com/litweb/pdf/5968-8153EN.pdf)

• Информацию о совместимости, руководства, замечания по применению, спецификации, руководства по выбору, модели SPICE и другую информацию о пробниках осциллографов можно найти в Центре ресурсов по пробникам на веб-странице [www.keysight.com/find/PRC](http://www.keysight.com/find/PRC)

## <span id="page-422-1"></span><span id="page-422-0"></span>Загрузка лицензий и просмотр информации о лицензиях

Файлы лицензии загружаются с USB-накопителя с помощью диспетчера файлов (см. ["Диспетчер файлов"](#page-384-0) на странице 385).

Информация о лицензии отображается вместе с другой информацией осциллографа (см. ["Отображение сведений об осциллографе"](#page-399-0) на странице 400).

Для получения дополнительной информации о лицензиях и других доступных модулях осциллографа см.:

- ["Доступные лицензированные модули"](#page-422-2) на странице 423
- ["Другие доступные модули"](#page-426-2) на странице 427
- ["Модернизация осциллографа до уровня MSO"](#page-426-3) на странице 427

#### <span id="page-422-2"></span>Доступные лицензированные модули

Следующие лицензированные модули можно легко установить без возврата осциллографа в сервисный центр. Подробные сведения см. в бюллетене технических данных.

#### **Таблица 5** Доступные лицензированные модули

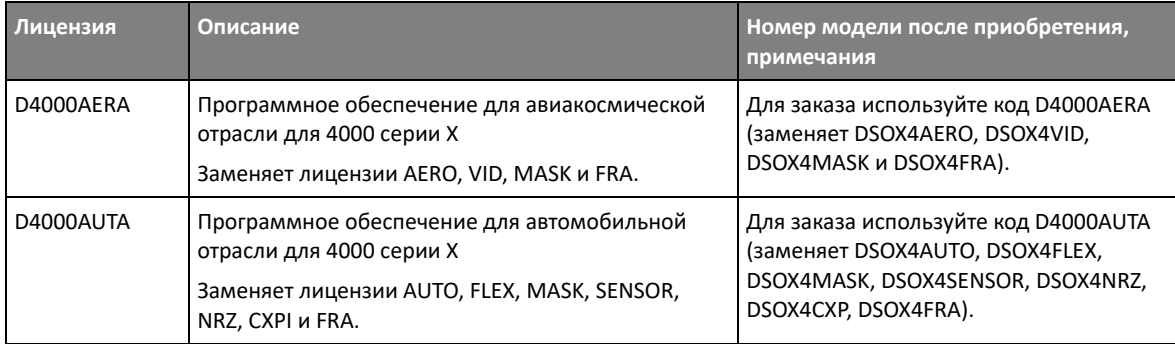

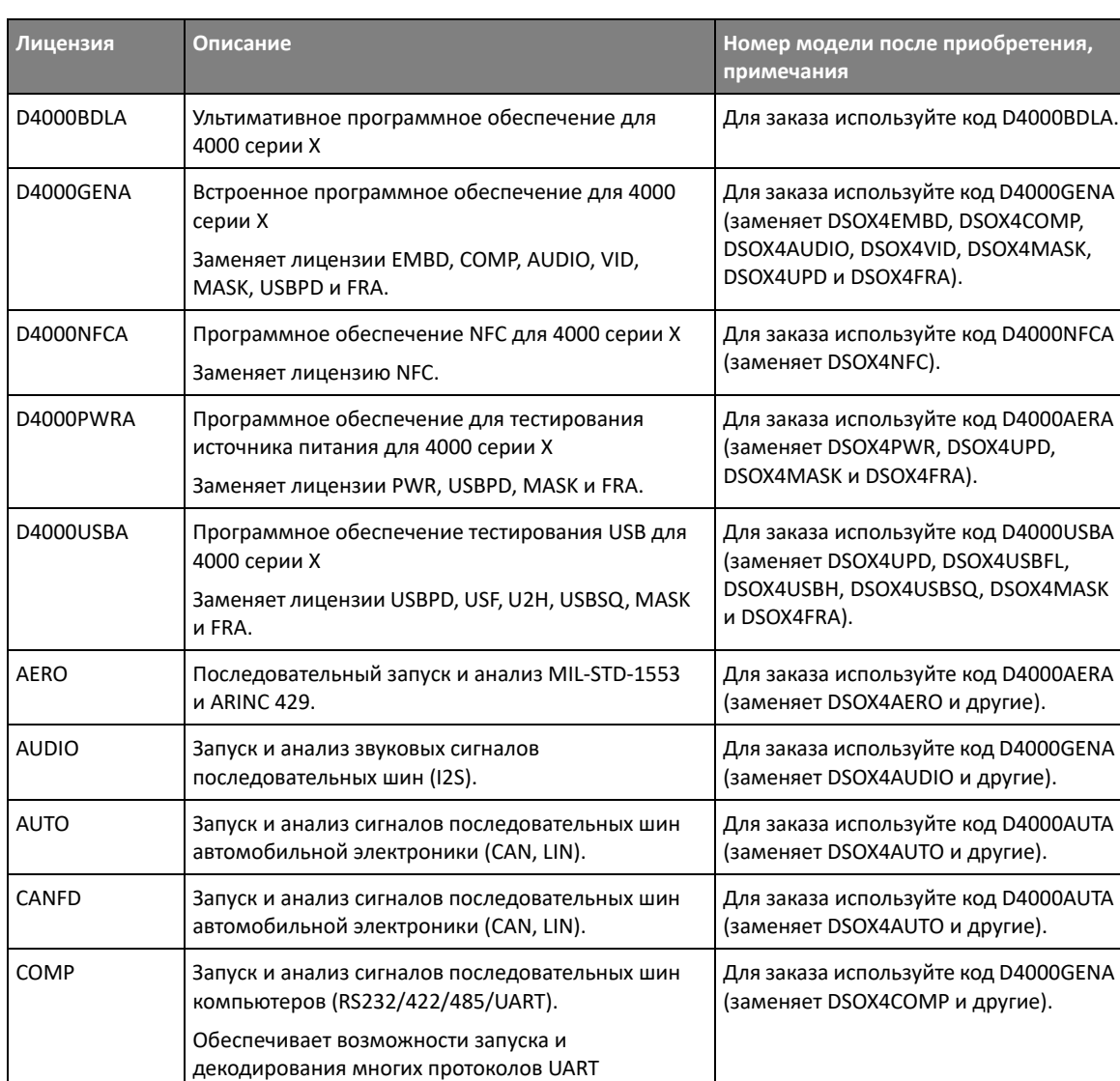

#### **Таблица 5** Доступные лицензированные модули (продолжение)

(универсальный асинхронный приемопередатчик), в том числе RS232 (рекомендованный стандарт 232).

| Лицензия    | Описание                                                                                                    | Номер модели после приобретения,<br>примечания                                                                                |
|-------------|----------------------------------------------------------------------------------------------------|----------------------------------------------------------------------------------------------------|
| <b>CXPI</b> | Последовательный запуск и анализ по СХРІ<br>(периферийный интерфейс тактового<br>расширения).                                                                                      | Для заказа используйте код D4000AUTA<br>(заменяет DSOX4CXPI и другие).                                                        |
| <b>EMBD</b> | Встроенный запуск и анализ сигналов<br>последовательных шин (I2C, SPI).                                                                                                    | Для заказа используйте код D4000GENA<br>(заменяет DSOX4EMBD и другие).                                                        |
| <b>FLEX</b> | Запуск и анализ FlexRay.                                                                                                    | Для заказа используйте код D4000AUTA<br>(заменяет DSOX4FLEX и другие).                                                        |
| <b>FRA</b>  | Анализ частотной характеристики.                                                                                                    | Для заказа используйте код<br>D4000GENA, D4000AUTA, D4000AERA,<br>D4000PWRA или D4000USBA (включает<br>и заменяет DSOX4FRA).  |
| <b>MASK</b> | Испытание на ограничение по маске<br>Позволяет создавать маску и испытывать сигналы<br>на предмет соответствия этой маске.                                                         | Для заказа используйте код<br>D4000GENA, D4000AUTA, D4000AERA,<br>D4000PWRA или D4000USBA (включает<br>и заменяет DSOX4MASK). |
| mem4M       | Модернизация памяти.<br>Демонстрирует полную глубину памяти<br>(4 мегаточки при чередовании).                                                                                      | Для заказа используйте код<br>DSOX4MEMUP.                                                                                     |
| <b>MSO</b>  | Осциллограф смешанных сигналов (MSO).<br>Модернизация DSO до уровня MSO.<br>Добавление 16 цифровых каналов. При этом не<br>требуется устанавливать дополнительное<br>оборудование. | Для заказа используйте код<br>DSOXPERFMSO.<br>С лицензией MSO поставляется<br>комплект кабеля цифрового пробника.             |
| <b>NFC</b>  | Запуск по радиочастотной связи ближнего<br>действия (NFC).                                                                                                    | Для заказа используйте код D4000NFCA<br>(заменяет DSOXT4NFC).                                                                 |
| <b>NRZ</b>  | Запуск по Manchester/NRZ (без возврата к нулю) и<br>анализ.                                                                                                    | Для заказа используйте код D4000AUTA<br>(заменяет DSOX4NRZ и другие).                                                         |

**Таблица 5** Доступные лицензированные модули (продолжение)

#### 23 Опорный сигнал

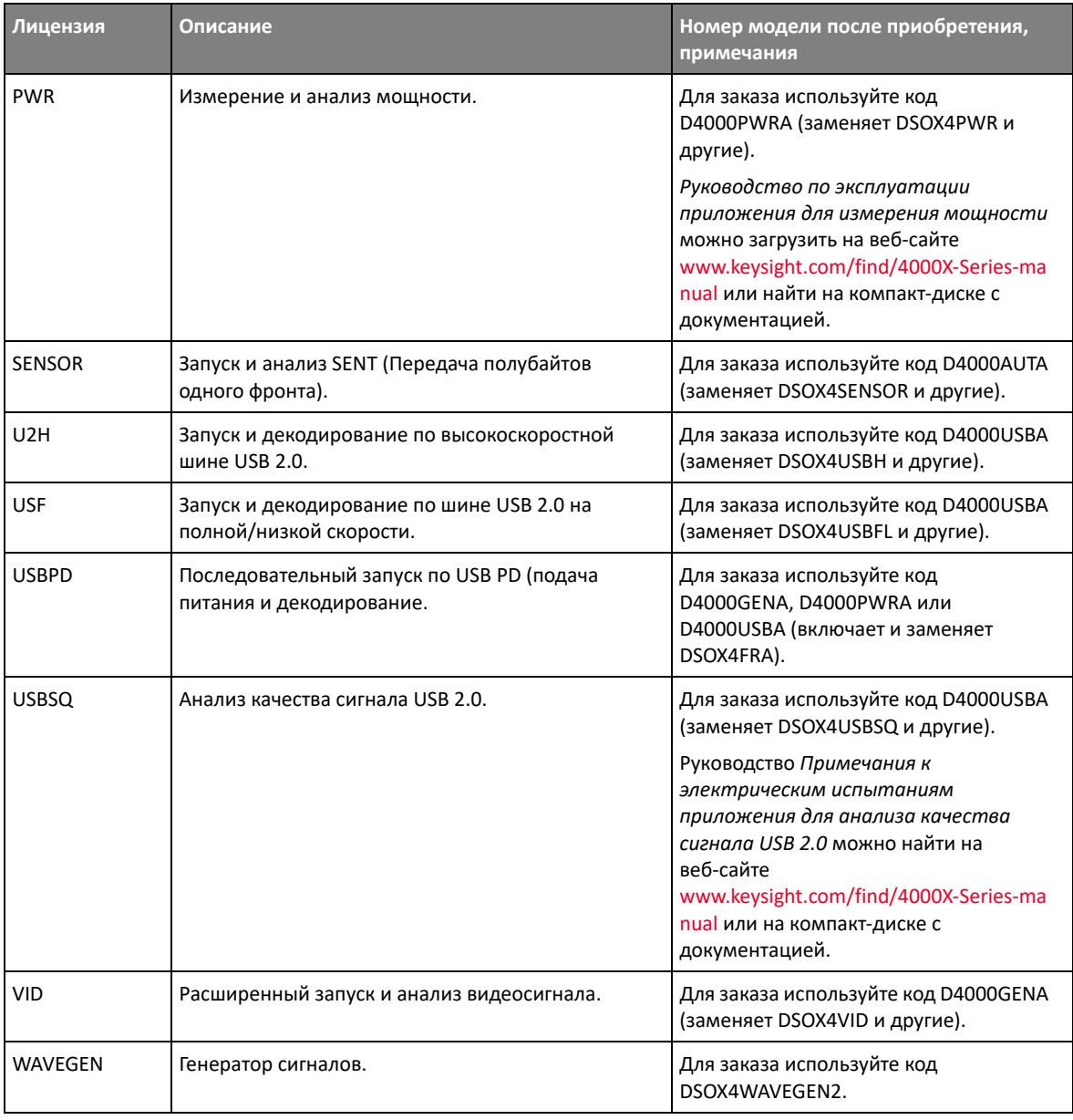

#### **Таблица 5** Доступные лицензированные модули (продолжение)

#### <span id="page-426-2"></span>Другие доступные модули

#### **Таблица 6** Модуль калибровки

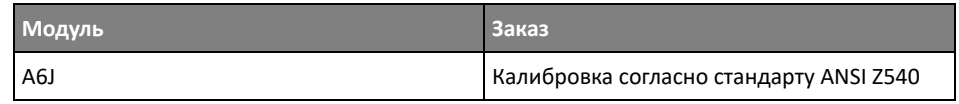

#### <span id="page-426-3"></span>Модернизация осциллографа до уровня MSO

Для активизации цифровых каналов осциллографа, который не был первоначально заказан в качестве осциллографа смешанных сигналов (MSO), можно установить соответствующую лицензию. Осциллограф смешанных сигналов имеет аналоговые каналы и 16 коррелированных по времени цифровых каналов для синхронизации.

Для получения сведений об обновлении осциллографа путем лицензирования обратитесь к местному представителю компании Keysight Technologies или посетите веб-страницу по адресу [www.keysight.com/find/4000X-Series](http://www.keysight.com/find/4000X-Series).

### <span id="page-426-0"></span>Обновления для ПО и микропрограмм

Время от времени компания Keysight Technologies выпускает обновления для ПО и микропрограммы своих продуктов. Для поиска обновлений для микропрограммы осциллографа введите в адресной строке веб-браузера адрес [www.keysight.com/find/4000X-Series-sw](http://www.keysight.com/find/4000X-Series-sw).

Для просмотра элементов установленного ПО и микропрограммы нажмите кнопку **[Help] Справка > Об осциллографе**.

Скачав файл обновления микропрограммы, можно записать его на USB-накопитель и загрузить в осциллограф с помощью диспетчера файлов (см. раздел "Диспетчер файлов" [на странице 385](#page-384-0)). Можно также воспользоваться страницей инструментов веб-интерфейса осциллографа (см. раздел ["Средства измерения"](#page-414-1) на странице 415).

### <span id="page-426-1"></span>Формат двоичных данных (.bin)

Формат двоичных данных сохраняет данные в двоичном формате и создает описывающие эти данные заголовки.

Благодаря двоичному формату хранения данных размер файла примерно в 5 раз меньше, чем в формате ASCII XY.

При подключении нескольких источников будут сохранены все отображаемые источники, кроме математических функций.

При использовании сегментированной памяти каждый сегмент рассматривается как отдельный сигнал. Сначала сохраняются все сегменты одного канала, затем все сегменты следующего канала (номер которого выше). Это продолжается до тех пор, пока не будут сохранены все отображаемые каналы.

Когда осциллограф работает в режиме сбора данных "Обнаружение пиков", минимальное и максимальное значения точек данных сигнала сохраняются в файлах в отдельных буферах сигналов. Сначала сохраняются минимальные значения точек данных, затем – максимальные.

Данные в формате BIN – сегментированн ая память

При сохранении всех сегментов для каждого из них создается отдельный заголовок сигнала (см. раздел ["Формат заголовка двоичного файла"](#page-428-0) на странице 429).

Данные в файле BIN представлены следующим образом.

- Данные канала 1 (все сегменты)
- Данные канала 2 (все сегменты)
- Данные канала 3 (все сегменты)
- Данные канала 4 (все сегменты)
- Данные цифрового канала (все сегменты)
- Данные сигнала математической функции (все сегменты)

Если сохраняются не все сегменты, то число сигналов равно числу активных каналов (включая математический и цифровой, с не более чем семью сигналами для каждого цифрового модуля). При сохранении всех сегментов число сигналов соответствует числу активных каналов, умноженному на число полученных сегментов.

#### Двоичные данные в MATLAB

Из осциллографа InfiniiVision можно импортировать двоичные данные в приложение MathWorks MATLAB®. Соответствующие функции MATLAB можно загрузить с веб-сайта Keysight Technologies по адресу [www.keysight.com/find/4000X-Series-examples](http://www.keysight.com/find/4000X-Series-examples).

Keysight создает файлы формата .m, которые нужно скопировать в рабочий каталог MATLAB. Адрес рабочего каталога по умолчанию – C:\MATLAB7\work.

#### Формат заголовка двоичного файла

<span id="page-428-0"></span>Заголовок файла У двоичного файла может быть только один заголовок. Заголовок файла содержит следующие данные.

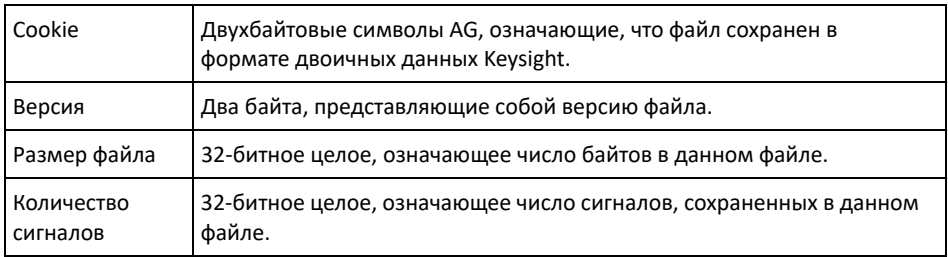

#### Заголовок сигнала В файле можно сохранить несколько сигналов, и у каждого сохраненного сигнала будет свой заголовок. При использовании сегментированной памяти каждый сегмент рассматривается как отдельный сигнал. Заголовок сигнала содержит сведения о типе данных сигнала, сохраненных после заголовка данных сигнала.

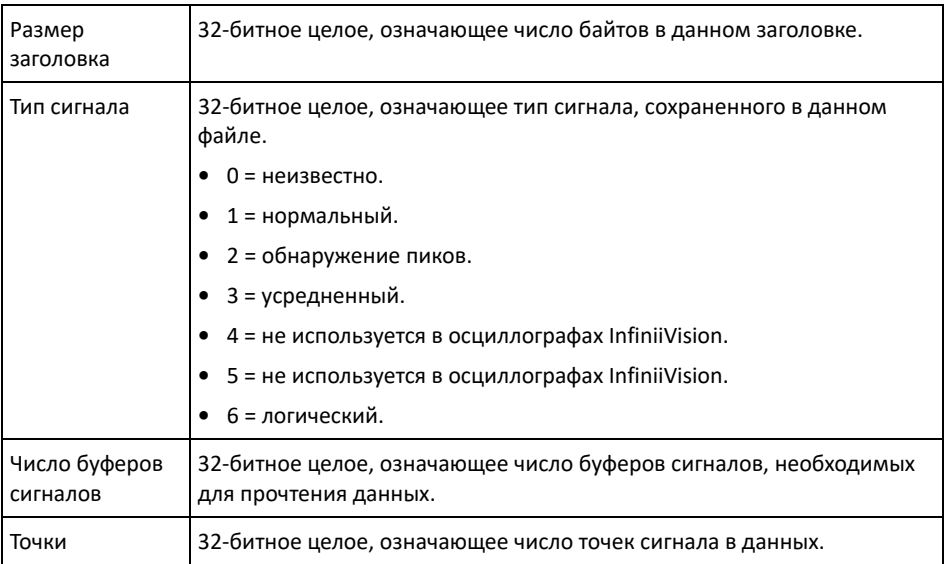

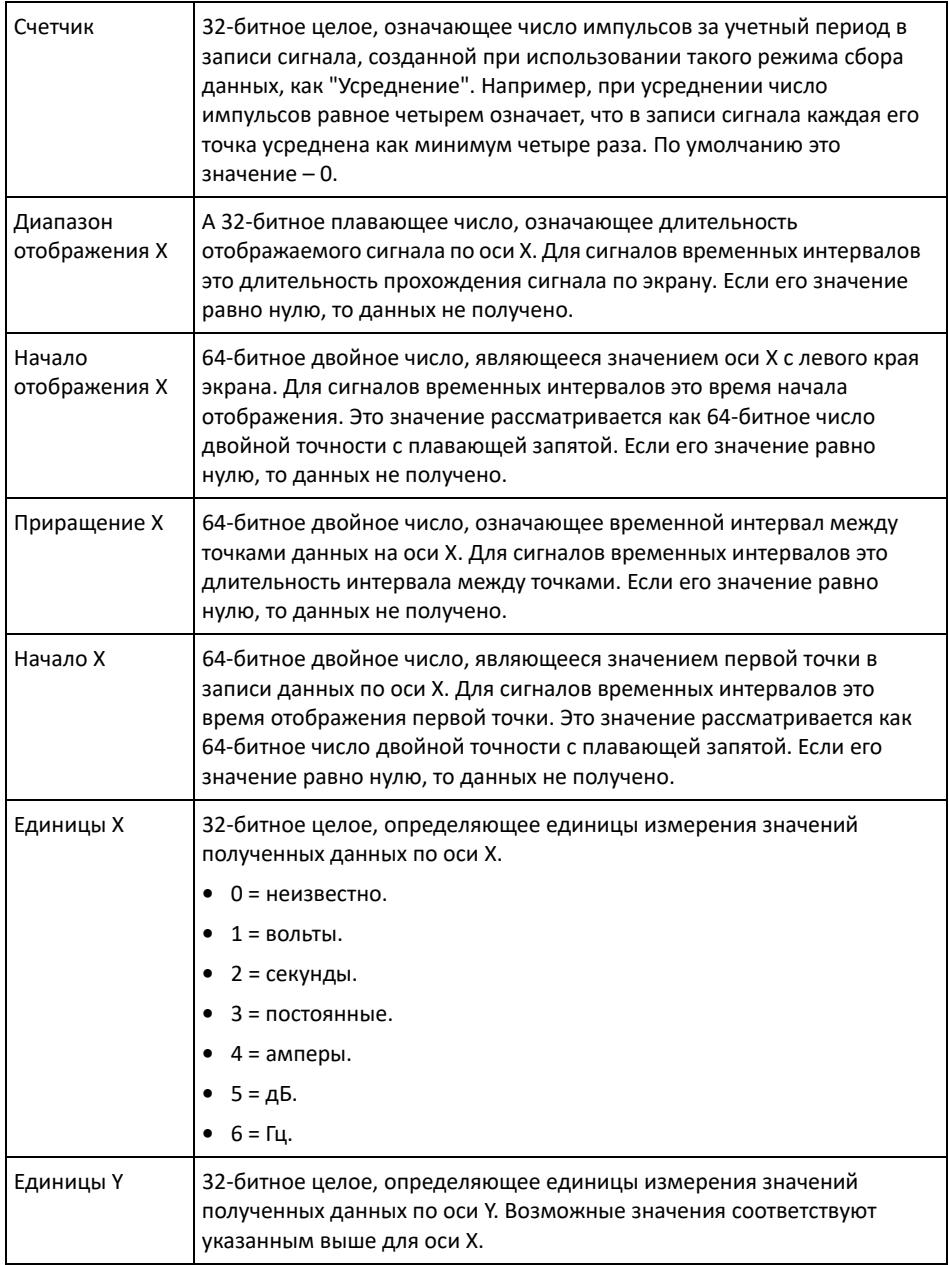

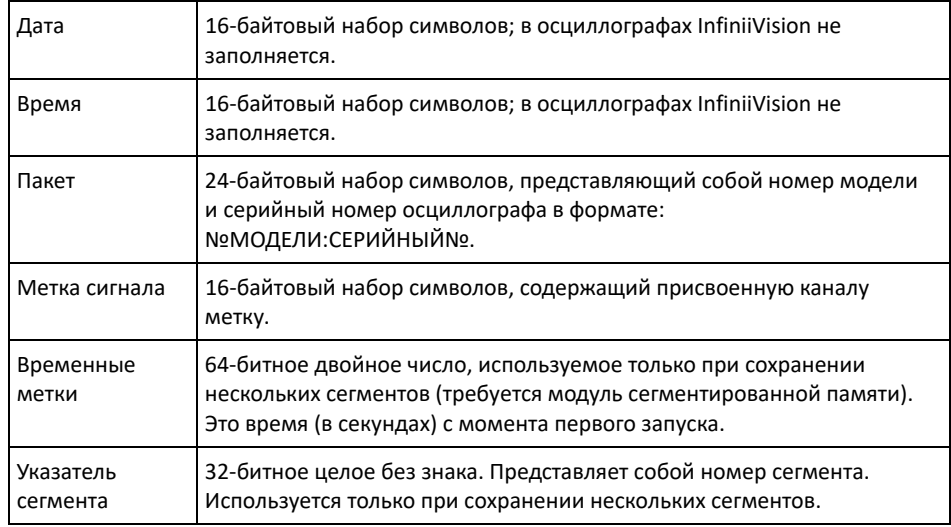

#### Заголовок данных сигнала Сигнал может содержать несколько наборов данных. У каждого набора данных сигнала будет свой заголовок. В заголовке набора данных содержатся сведения о наборе данных сигнала. Этот заголовок сохраняется непосредственно перед набором данных.

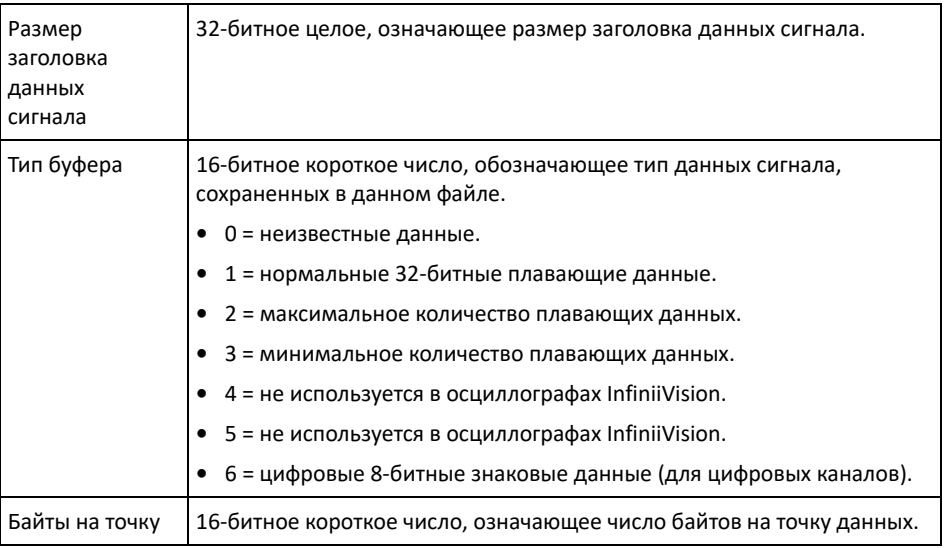

#### 23 Опорный сигнал

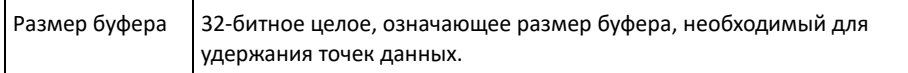

#### Пример программы для чтения двоичных данных

Программу для чтения двоичных данных можно найти, набрав в веб-браузере адрес [www.keysight.com/find/4000X-Series-examples](http://www.keysight.com/find/4000X-Series-examples) и выбрав "Пример программы для чтения двоичных данных".

#### Примеры двоичных файлов

Сбор данных нескольких аналоговых каналов за один цикл На приведенном ниже рисунке показан двоичный файл одного цикла сбора с данными нескольких каналов.
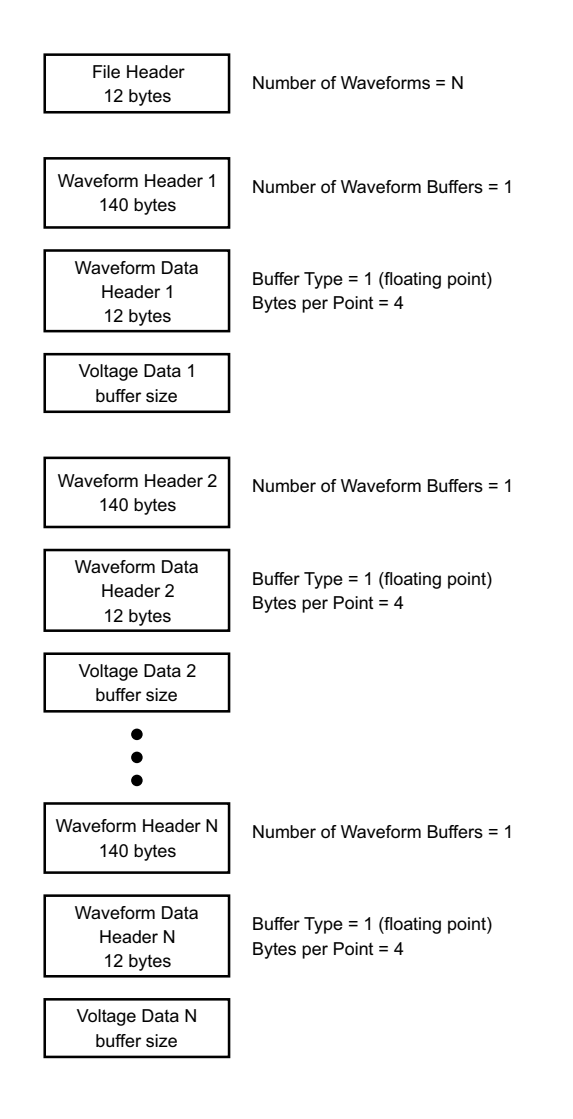

Сбор данных всех модулей логических каналов за один цикл На приведенном ниже рисунке показан двоичный файл одного цикла сбора с данными всех модулей сохраненных логических каналов.

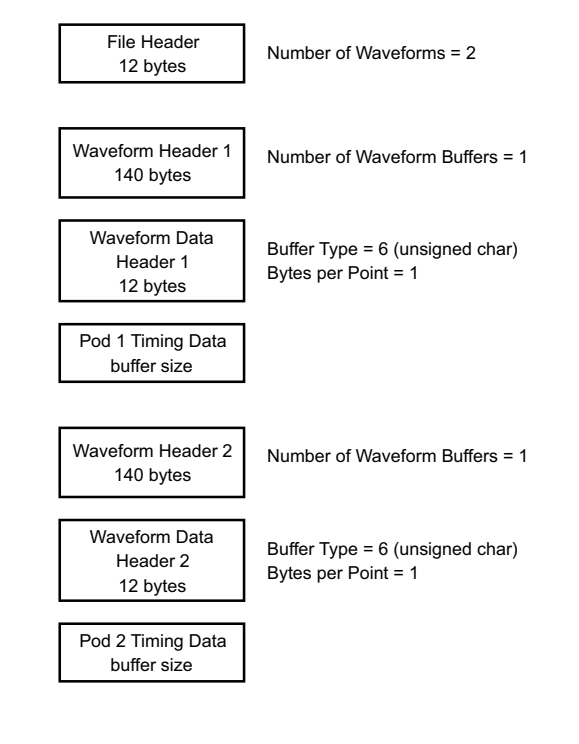

Сбор данных одного аналогового канала в сегментированн ую память На приведенном ниже рисунке показан двоичный файл данных одного аналогового канала, записанных в сегментируемую память.

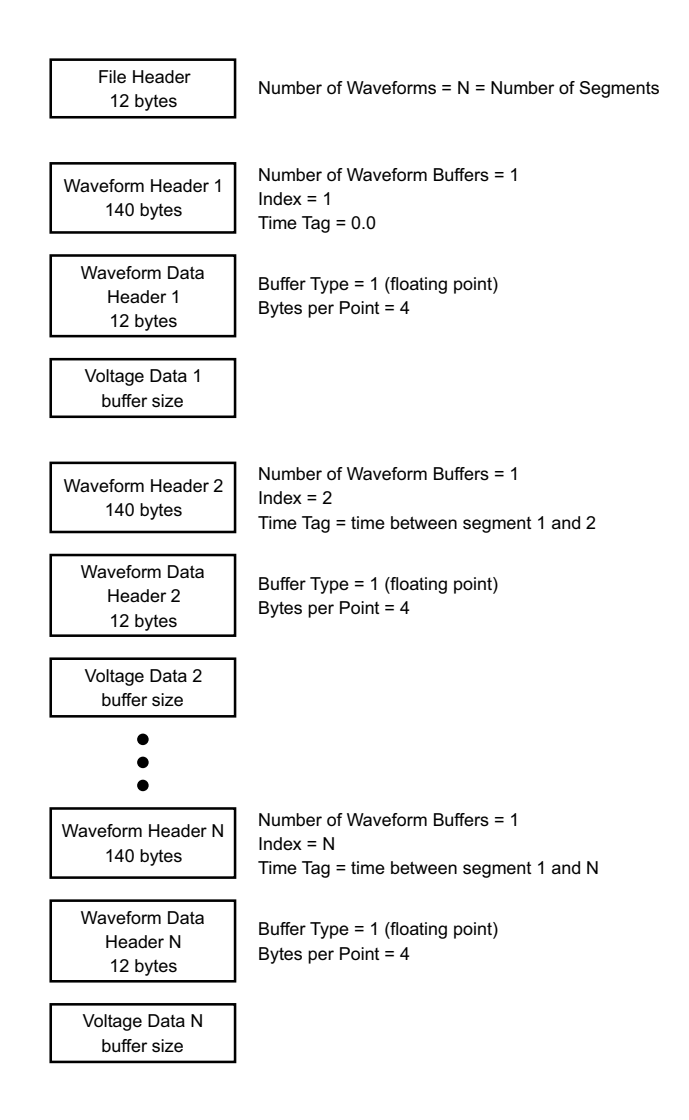

# Файлы CSV и ASCII XY

- ["Структура файлов CSV и ASCII XY"](#page-435-0) на странице 436
- ["Минимальное и максимальное значения в файлах CSV"](#page-435-1) на странице 436

#### <span id="page-435-0"></span>Структура файлов CSV и ASCII XY

Параметр **Длина** позволяет выбрать число точек в сегменте файла CSV или ASCII XY. Все сегменты хранятся в файле CSV или в каждом файле данных ASCII XY.

Например, если для параметра "Длина" задано значение 1000 точек, то сегмент будет содержать 1000 точек (строк в электронной таблице). При сохранении всех сегментов используется три строки заголовков, поэтому первый сегмент помещается в строку 4. Данные второго сегмента начинаются со строки 1004. В столбце времени отображается время с момента запуска по первому сегменту. Выбранное число точек в сегменте отображается в верхней строке.

Формат BIN более подходит для передачи данных, чем CSV или ASCII XY. Этот формат используется для наиболее быстрой передачи данных.

#### <span id="page-435-1"></span>Минимальное и максимальное значения в файлах CSV

При выполнении измерения минимума или максимума отображаемые на экране измерения минимальное и максимальное значения могут не отобразиться в файле CSV.

Объяснение При частоте дискретизации осциллографа, равной 4 Гвыб/с, отбор проб производится каждые 250 пикосекунд. Если для коэффициента развертки задано значение 10 мкс/дел, то будет отображаться 100 мкс данных (так как по горизонтали экран разделен на десять сегментов). Общее число проб, отбираемых осциллографом, можно вычислить по формуле, приведенной далее.

100 мкс x 4 Гвыб/с = 400 000 проб.

Осциллографу требуется отобразить эти 400 000 проб в 640-пиксельных графах. Осциллограф выполнит прореживание этих 400 000 проб для 640-пиксельных граф, и при таком прореживании отслеживаются минимальные и максимальные значения всех точек, представленных в любой отдельно взятой графе. В этой графе экрана и будут отображаться такие минимальные и максимальные значения.

Подобным же образом сокращается объем полученных данных для создания записи, пригодной для различных видов анализа, например, для измерений или данных CSV. Фактически, такая аналитическая запись (или *запись измерения*) значительно длиннее 640 точек и может содержать до 65 536 точек. Поскольку число полученных точек превышает 65 536, необходим тот или иной вид прореживания. Средство прореживания для создания записи CSV настроено на выполнение наилучшей оценки всех проб, представляющих каждую точку в записи. То есть, в файле CSV могут не отобразиться минимальное и максимальное значения.

# Официальное уведомление

Подтверждения и лицензии стороннего программного обеспечения для версии 7.30 этих осциллографов InfiniiVision серии X находятся по адресу [www.keysight.com/find/InfiniiVision-third-party-software-0730](http://www.keysight.com/find/InfiniiVision-third-party-software-0730).

#### Маркировка продукта и нормативная информация

На осциллографах 4000 серии X используются следующие символы.

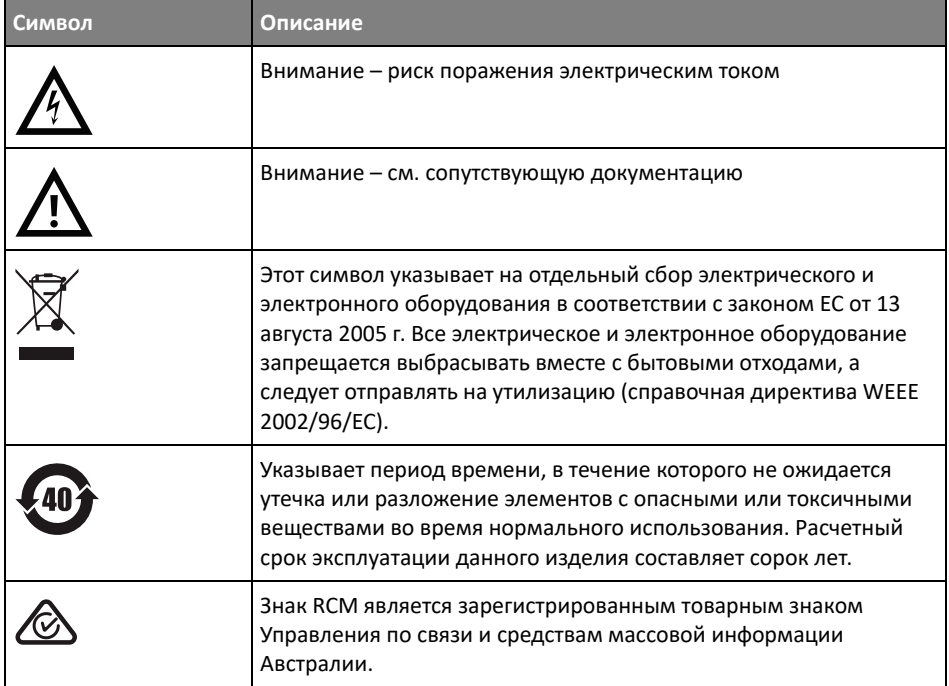

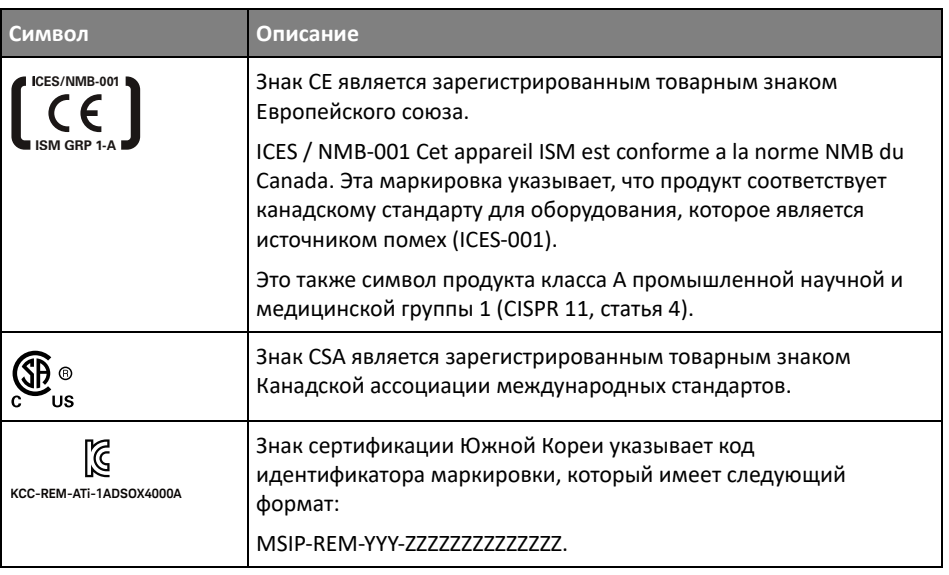

#### Соответствие требованиям к уровню шума Германии

Настоящим заявляем, что данный прибор соответствует требованиям по уровню шума Германии, Декларация для машин (Laermangabe nach der Maschinenlaermrerordnung-3.GSGV Deutschland).

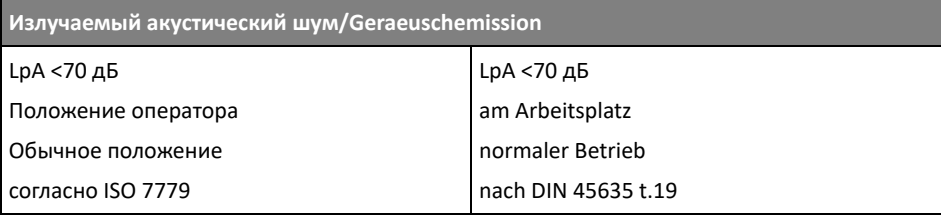

Осциллографы Keysight InfiniiVision 4000 серии X Руководство для пользователя

# 24 Запуск по CAN/LIN и последовательное декодирование

[Настройка сигналов CAN/CAN FD / 439](#page-438-0) [Загрузка и просмотр символических данных CAN / 443](#page-442-0) [Запуск по данным последовательной шины CAN/CAN FD / 444](#page-443-0) [Последовательное декодирование CAN/CAN FD / 446](#page-445-0) [Настройка для сигналов LIN / 453](#page-452-0) [Загрузка и отображение символических данных LIN / 455](#page-454-0) [Запуск по LIN / 456](#page-455-0) [Последовательное декодирование LIN / 458](#page-457-0)

Для запуска CAN/LIN и последовательного декодирования требуется лицензия.

<span id="page-438-0"></span>Настройка сигналов CAN/CAN FD

Настройка заключается в подключении осциллографа к источнику сигнала CAN и указании в меню "Сигналы" источника сигнала, порогового уровня напряжения, скорости передачи данных и контрольной точки.

Подсоедините осциллограф к источнику сигнала CAN с доминантно низкой полярностью. Если для подключения к сигналу CAN используется дифференциальный пробник, подключите контакт "+" пробника к доминантному низкому сигналу CAN, а "-" – к доминантному высокому сигналу CAN.

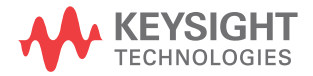

Чтобы настроить осциллограф для получения данных сигналов CAN, выполните следующие действия:

- **1** Нажмите кнопку **"[Serial] Последовательн."**.
- **2** Нажмите программную кнопку **"Последовательность"**, с помощью ручки ввода выберите нужный слот (Послед. 1 или Послед. 2), затем снова нажмите программную кнопку, чтобы включить декодирование.
- **3** Нажмите программную кнопку **"Режим"** и выберите тип запуска **CAN**.
- **4** Нажмите программную кнопку **"Сигналы"**, чтобы открыть меню сигналов CAN.

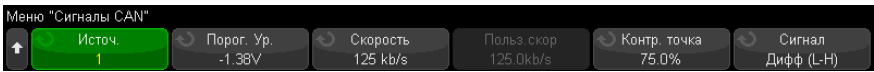

**5** Нажмите кнопку **"Источник"** и выберите канал для сигнала CAN.

Каналу источника CAN будет автоматически присвоена метка.

**6** Нажмите программную кнопку **"Порог"** и поверните ручку ввода, чтобы выбрать уровень порогового напряжения сигнала CAN.

Пороговый уровень напряжения применяется при декодировании, и он используется в качестве уровня запуска, когда для выбранного слота декодирования протокола установлен тип запуска.

**7** Нажмите программную кнопку **"Стд" "Настройки скорости"**, чтобы открыть меню стандартных настроек скорости CAN.

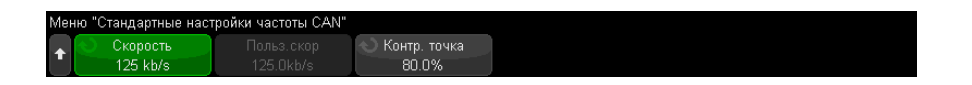

**a** Нажмите программную кнопку **"Бод"** и поверните ручку ввода, чтобы выбрать скорость передачи данных, соответствующую таковой сигнала шины CAN.

Скорость передачи данных CAN может быть установлена в предустановленном диапазоне от 10 Кбит/с до 5 Мбит/с или задана пользователем в диапазоне от 10,0 Кбит/с до 4 Мбит/с с шагом 100 бит/с. Пошаговая установка пользователем скорости передачи данных в диапазоне от 4 Мбит/с до 5 Мбит/с не допускается.

Скорость передачи данных по умолчанию составляет 125 кбит/с.

Если скорости сигнала CAN не соответствует ни одно из предустановленных значений, то для указания скорости передачи выберите параметр "Задано пользователем". затем нажмите программную кнопку "Пользов. скорость" и поверните ручку ввода.

**b** Нажмите программную кнопку "Контрольная точка" и поверните ручку ввода, чтобы выбрать точку между фазовыми сегментами 1 и 2, где измеряется состояние шины. Это позволяет контролировать точку цикла передачи бита, в которой происходит получение значения бита.

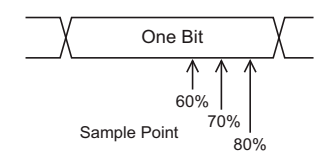

- с Нажмите кнопку масштаба ( "Назад/вверх", чтобы вернуться в меню сигналов CAN.
- 8 При декодировании сигнала CAN FD нажмите программную кнопку "Настройки скорости FD", чтобы открыть меню настроек скорости CAN FD.

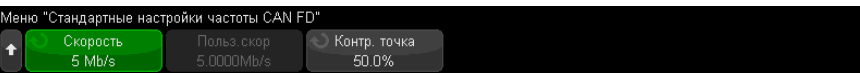

#### Для стандартного CAN должны быть заданы правильно только "Стандартные **ЗАМЕЧАНИЕ** настройки скорости". Для CAN FD должны быть заданы правильно как "Стандартные настройки скорости", так и "Настройки скорости FD".

а Нажмите программную кнопку "Бод" и поверните ручку ввода, чтобы установить скорость передачи данных CAN FD, аналогичную сигналу тестируемого устройства.

Если требуемая скорость передачи данных не отображается в списке, выберите "Задано пользователем" и используйте программную кнопку "Пользов. скорость", чтобы установить скорость передачи данных.

Скорость передачи данных CAN FD может быть задана в предустановленном диапазоне от 1 до 10 Мбит/с или задана пользователем диапазоне от 10.0 кбит/с до 10 Мбит/с с шагом 100 бит/с.

Если выбранная скорость передачи данных не совпадает со скоростью CAN FD, могут выполняться ложные запуски и декодирование.

**b** Нажмите программную кнопку "Контрольная точка" и поверните ручку ввода, чтобы выбрать контрольную точку.

Контрольная точка – это момент во времени передачи бита, когда определяется уровень сигнала (доминантный или рецессивный). Контрольная точка представляет собой процентное соотношение времени начала и завершения передачи бита.

Для обеспечения надежного запуска и декодирования может потребоваться настройка контрольной точки. Это зависит от сетевой топологии CAN FD, а также от расположения пробника осциллографа в сети.

с Нажмите программную кнопку **"Стандарт"**, чтобы выбрать стандарт для использования при декодировании или запуске по пакетам FD, ISO или не ISO.

Данная настройка не действует при обработке классических (не FD) пакетов.

- **d** Нажмите кнопку масштаба  $\binom{3}{2}$  "Назад/вверх", чтобы вернуться в меню сигналов CAN.
- 9 Нажмите программную кнопку "Сигнал" и выберите тип и полярность сигнала CAN. При этом каналу-источнику также будет автоматически присвоена метка канала.
	- "CAN\_H" фактическая дифференциальная шина CAN H.
	- "Дифференциал (H-L)" сигналы дифференциальной шины CAN, подключенные к аналоговому каналу источника с помощью дифференциального пробника. Подключите контакт "+" пробника к доминантному высокому сигналу CAN (CAN H), а "-" - к доминантному низкому сигналу CAN (CAN L).

Доминантные низкие сигналы

- "Rx" сигнал приема от трансивера шины CAN.
- "Тх" сигнал передачи от трансивера шины CAN.
- "CAN L" сигнал фактической дифференциальной шины CAN L.

"Дифференциал (L-H)" - сигналы дифференциальной шины CAN, подключенные к аналоговому каналу источника с помощью дифференциального пробника. Подключите контакт "+" пробника к доминантному низкому сигналу CAN (CAN L), а "-" - к доминантному высокому сигналу CAN (CAN H).

#### <span id="page-442-0"></span>Загрузка и просмотр символических данных CAN

При загрузке (вызове) файла связи с базой данных CAN DBC (\*.dbc) в осциллограф его символические данные можно:

- просматривать в виде сигнала декодирования и в окне Листинга.
- использовать при настройке запуска CAN.
- использовать при поиске данных CAN в сигнале декодирования.

Вызов файла DBC в осциллограф

- 1 Нажмите кнопку [Save/Recall] Сохранение/вызов > Вызов > Вызов > Символические данные CAN (\*.dbc).
- 2 Нажмите кнопку Нажать для перехода и укажите путь к файлу DBC на запоминающем устройстве USB.
- 3 Нажмите Загр. в: и выберите, какой сигнал последовательного декодирования (S1 или S2) будет использоваться с символической информацией.
- 4 Нажмите кнопку Нажать для восстановления.

Файл DBC останется в осциллографе, пока он не будет заменен или не будет выполнена операция безопасной очистки.

Просмотр символических данных CAN:

- 1 Нажмите кнопку [Serial] Последовательн.
- 2 Нажмите программную кнопку Отображение и выберите элемент Символический (вместо Шестнадцатеричный).

Выбранное значение будет применено к сигналу декодирования и окну Листинга.

#### **ЗАМЕЧАНИЕ**

Для пакетов CAN FD символическое декодирование ограничено первыми восемью байтами.

### <span id="page-443-0"></span>Запуск по данным последовательной шины CAN/CAN FD

Чтобы настроить осциллограф для получения сигнала CAN, см. раздел "Настройка сигналов CAN/CAN FD" на странице 439.

Запуск по локальной сети контроллеров (CAN) предоставляет возможность запуска по сигналам CAN версии 2.0A, 2.0B и CAN FD (изменяемая скорость передачи данных).

Далее представлен пакет сообщения CAN в сигнале типа CAN L.

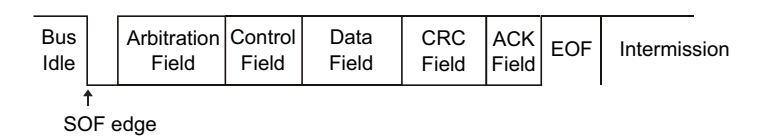

Действия после настройки осциллографа на получение сигнала CAN.

- 1 Нажмите "[Trigger] Запуск".
- 2 Нажмите в меню запуска программную кнопку "Тип запуска" и поверните ручку ввода, чтобы выбрать последовательный слот (Послед. 1 или Послед. 2), на котором выполняется декодирование сигнала CAN.

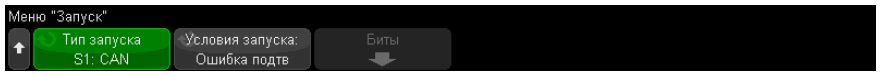

- 3 Нажмите программную кнопку "Запустить по:" и поверните ручку ввода, чтобы выбрать условие запуска.
	- "SOF (начало пакета)" запуск при начальном бите для данных и пакетов перегрузки.
	- "ЕОГ (конец пакета)" запуск в конце любого пакета. \*
	- "ИД пакета" запуск при любом стандартном пакете CAN (пакет данных или удаленный пакет) или CAN FD в конце поля 11- или 29-битного ИД.
	- "ИД пакета данных (не FD)" запуск при стандартных пакетах данных CAN в конце поля 11- или 29-битного ИД.
- "ИД пакета данных и данных (не FD)" запуск при любом стандартном пакете данных CAN в конце последнего бита данных, определенного в настройках запуска. Код DLC пакета должен совпадать с указанным числом байтов.
- "ИД пакета данных и данных (FD)" запуск при пакетах данных CAN в конце последнего бита данных, определенного в настройках запуска. Можно выполнять запуск максимум по 8 байтам данных из любого места данных CAN FD длиной до 64 байтов.
- "ИД удаленного пакета" запуск при стандартных удаленных пакетах CAN в конце поля 11- или 29-битного ИД.
- "Пакет с ошибкой" запуск при 6 последовательных 0 в конце пакета данных. \*
- "Ошибка подтверждения" запуск по биту подтверждения при неправильной полярности. \*
- "Ошибка формы" запуск при ошибках зарезервированного бита. \*
- "Ошибка содержимого" запуск при 6 последовательных 1 или 6 последовательных 0 в пакете без ошибок или перегрузок. \*
- "Ошибка поля CRC" запуск при несовпадениях расчетного и переданного CRC. Кроме того, для пакетов FD запуск происходит при ошибке счетчика содержимого. \*
- "Ошибка спецификации (подтверждение или форма, или содержание, или **CRC)"** – запуск при ошибках подтверждения, формы, содержания или CRC. \*
- $\bullet$  "Все ошибки" запуск при всех ошибках спецификации и пакетах с ошибками. \*
- "Бит BRS (FD)" запуск при бите BRS пакетов CAN FD.  $*$
- "Разделительный бит CRC (FD)" запуск при разделительном бите СRC в пакетах CAN FD. \*
- "Бит ESI активный (FD)" запуск при бите ESI, если он активен. \*
- "Бит ESI пассивный (FD)" запуск при бите ESI, если он пассивен. \*
- "Пакет перегрузки" запуск при пакете перегрузки.

\* Можно дополнительно квалифицировать запуск для пакетов с самостоятельно заданными ИД.

После загрузки символических данных CAN в осциллограф (см. "Загрузка и просмотр символических данных САN" на странице 443) можно выполнить запуск по следующим элементам.

- "Сообщение" символьное сообщение.
- "Сообщение и сигнал (не FD)" символьное сообщение и значение сигнала.
- "Сообщение и сигнал (FD, только первые 8 байтов)" символьное сообщение и значение сигнала, ограниченное первыми 8 байтами данных FD.

Символические сообщения, сигналы и значения можно определить в файле связи с базой данных DBC.

Сообщение представляет собой символическое имя идентификатора пакета CAN, сигнал – символическое имя бита или набора битов в данных CAN, а значение может иметь символическое представление значений бит сигналов или десятичное представление с единицами измерения.

4 Выбрав условие, позволяющее выполнить квалификацию по идентификатору или запуск по идентификатору или значениям данных, воспользуйтесь программной кнопкой **"Фильтровать по ИД"** или программной кнопкой **"Биты"**, меню "Биты CAN" и оставшимися кнопками для установки этих значений.

Для получения подробных сведений об использовании остальных программных кнопок для введения значений нажмите и удерживайте искомую кнопку, чтобы вывести на экран фрагмент встроенной справки.

Для более удобного перемещения между декодированными данными можно использовать режим "Масштаб".

# **ЗАМЕЧАНИЕ**

Если настройка не обеспечивает устойчивого запуска, то, возможно, сигнал CAN настолько медленный, что происходит автоматический запуск осциллографа. Нажмите кнопку [Mode/Coupling] Режим/связь, затем нажмите программную кнопку Режим, чтобы изменить режим запуска с Авто на Обычн.

# **ЗАМЕЧАНИЕ**

Сведения о декодировании протокола CAN см. в разделе "Последовательное декодирование CAN/CAN FD" на странице 446.

### <span id="page-445-0"></span>Последовательное декодирование CAN/CAN FD

Чтобы настроить осциллограф для получения сигналов CAN, см. раздел "Настройка сигналов CAN/CAN FD" на странице 439.

#### **ЗАМЕЧАНИЕ** Для настройки запуска по CAN см. раздел ["Запуск по данным последовательной](#page-443-0)  [шины CAN/CAN FD"](#page-443-0) на странице 444.

Настройка последовательного декодирования CAN

**1** Нажмите кнопку **[Serial] Последовательн.**, чтобы войти в меню последовательного декодирования.

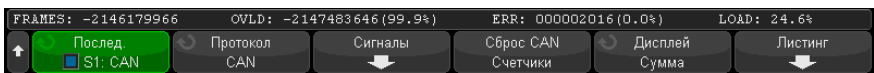

- **2** Если строка декодирования не отображается на дисплее, для ее включения нажмите кнопку **[Serial] Последовательн.**
- **3** Если осциллограф остановлен, для сбора и декодирования данных нажмите кнопку **[Run/Stop] Пуск/Стоп**.

#### **ЗАМЕЧАНИЕ** Если настройка не обеспечивает устойчивого запуска, то, возможно, сигнал CAN настолько медленный, что происходит автоматический запуск осциллографа. Нажмите кнопку **[Mode/Coupling] Режим/связь**, затем нажмите программную кнопку **Режим**, чтобы изменить режим запуска с **Авто** на **Обычн.**

Для более удобного перемещения между декодированными данными можно использовать окно **Масштаб** по горизонтали.

- 
- См. также ["Интерпретация декодирования CAN/CAN FD"](#page-447-0) на странице 448
	- "Суммирующее устройство САN" на странице 449
	- ["Интерпретация данных CAN листинга"](#page-450-0) на странице 451
	- ["Поиск данных CAN в таблице листинга"](#page-451-0) на странице 452

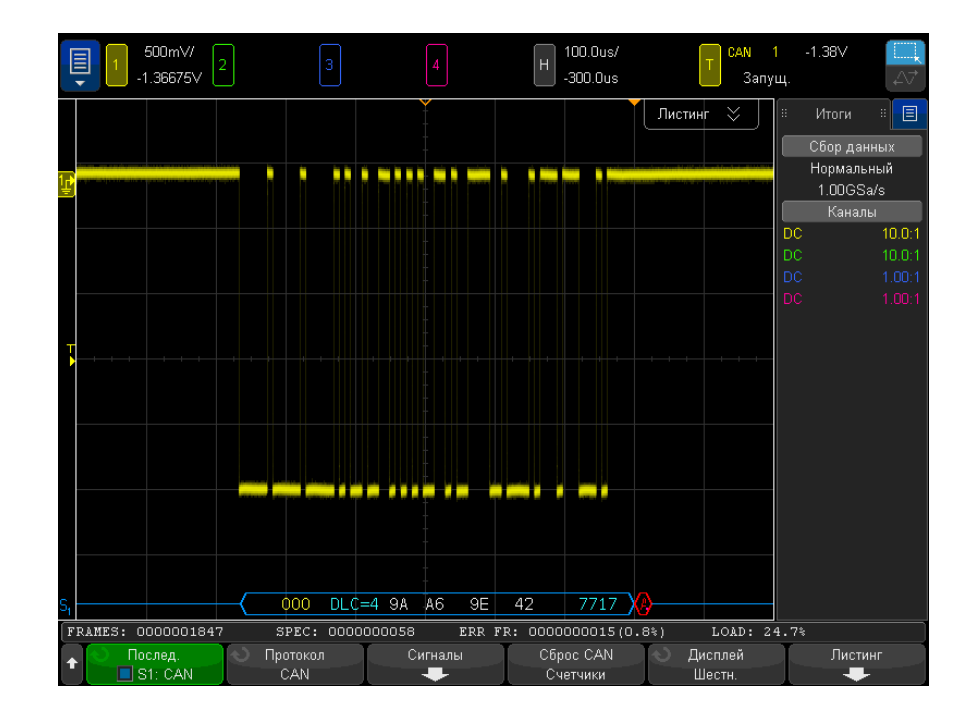

<span id="page-447-0"></span>Интерпретация декодирования CAN/CAN FD

Результаты декодирования CAN отображаются следующими цветами:

- Синие угловые формы сигналов активная шина (внутри пакета/кадра).
- Синие линии по середине шина неактивна.
- ИД пакета желтый.
- Байты данных белые шестнадцатеричные числа.
- Тип пакета САН и код длины данных (DLC) синий для пакетов данных, зеленый - для удаленных пакетов. Значение DLC - всегда десятичное число. Существуют следующие типы пакетов CAN:
	- FD пакет CAN FD, скорость передачи в битах которого не переключается в фазе данных.
	- BRS пакет CAN FD, скорость передачи в битах которого переключается в фазе данных.
	- RMT стандартный удаленный пакет CAN.

• Data – стандартный пакет данных CAN.

Статус флага индикатора состояния ошибки (ESI) отображается в столбце "Тип" в Lister. Если бит ESI является рецессивным, указывающим на пассивную ошибку, фон столбца "Тип" будет желтым. Если бит ESI указывает на активную ошибку, фон столбца "Тип" будет незатененным.

Значение в поле DLC всегда отображается в виде десятичного числа и указывает число байтов в пакете. Например, для пакета FD, код DLC которого 0xF, представляющий пакет из 64 байтов, в строке декодирования отобразится "DLC=64", а число "64" отобразится в столбце DLC в Lister.

- Пакет перегрузки синий с текстом "ПРГРЗК". Перегрузка может произойти до окончания условия пакета. При этом пакет закрывается и открывается с синими скобками в начале условия перегрузки.
- Счетчик содержимого зеленое шестнадцатеричное число, если правильно, красное – при обнаружении ошибки. Шестнадцатеричное число отображается циклическим двоичным кодом со счетчиком битов контроля четности.
- CRC синие шестнадцатеричные числа, если правильно, красные при обнаружении ошибки.
- Красные угловые формы сигналов неизвестное состояние или ошибка.
- Помеченные пакеты с ошибками красный с текстом "ОШ. ПАКЕТ", "ОШ. СОДЕРЖ.", "ОШ. ФОРМЫ", "ОШ. ПОДТВ.", "ОШ. ПОМЕХ" или "?" (неизвестный).
- Розовые вертикальные черты для просмотра декодирования увеличьте коэффициент развертки (и повторно запустите).
- Красная точка доступны дополнительные сведения. Декодированный текст сокращен. Увеличьте коэффициент развертки для просмотра.

#### <span id="page-448-0"></span>Суммирующее устройство CAN

Суммирующее устройство CAN обеспечивает возможность непосредственного измерения качества и эффективности работы шины. Суммирующее устройство CAN измеряет общее количество пакетов CAN, число ошибок спецификации, количество помеченных пакетов с ошибками, а также загруженность шины.

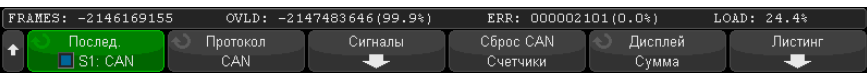

Суммирующее устройство работает постоянно (считая пакеты и высчитывая процентные соотношения), и его показания отображаются, пока выполняется декодирование данных CAN. Суммирующее устройство выполняет расчеты, даже если осциллограф остановлен (сбор данных не ведется). Нажатие кнопки **[Run/Stop] Пуск/стоп** не влияет на суммирующее устройство. При заполнении памяти на счетчике отображается сообщение **ПЕРЕПОЛНЕНИЕ**. Нажатием программной кнопки **Сброс CAN Счетчики** значения счетчиков обнуляются.

- Типы пакетов Пакеты активных ошибок это пакеты CAN, в которых узел CAN распознает состояние ошибки в течение передачи пакета данных или удаленного пакета и устанавливает флаг активной ошибки.
	- Частичная передача пакета происходит в случае, когда осциллограф обнаруживает при передаче пакета какое-либо состояние ошибки, которое не сопровождается флагом активной ошибки. Частичные пакеты счетчиком не учитываются.
	- Счетчики Счетчик ПАКЕТЫ предоставляет общее количество завершенных удаленных пакетов, пакетов данных, пакетов перегрузки и пакетов с активными ошибками.
		- Счетчик СПЕЦ предоставляет общее число ошибок спецификации. Этот счетчик отслеживает число ошибок подтверждения, формы, содержимого и CRC. Если в пакете содержится несколько типов ошибок, значение счетчика увеличивается на общее число ошибок в пакете.
		- Счетчик ОШ ПАК предоставляет общее количество завершенных пакетов с активными ошибками и их процент от общего числа пакетов.
		- Индикатор LOAD (загрузка шины) измеряет время активности шины в процентах. Вычисление производится с интервалом в 330 мс, приблизительно каждые 400 мс.

Пример. Если пакет данных содержит метку активной ошибки, произойдет приращение счетчиков FRAMES и ERR FR. Если пакет данных содержит ошибку, которая не является активной, пакет считается частичным и приращения счетчиков не происходит.

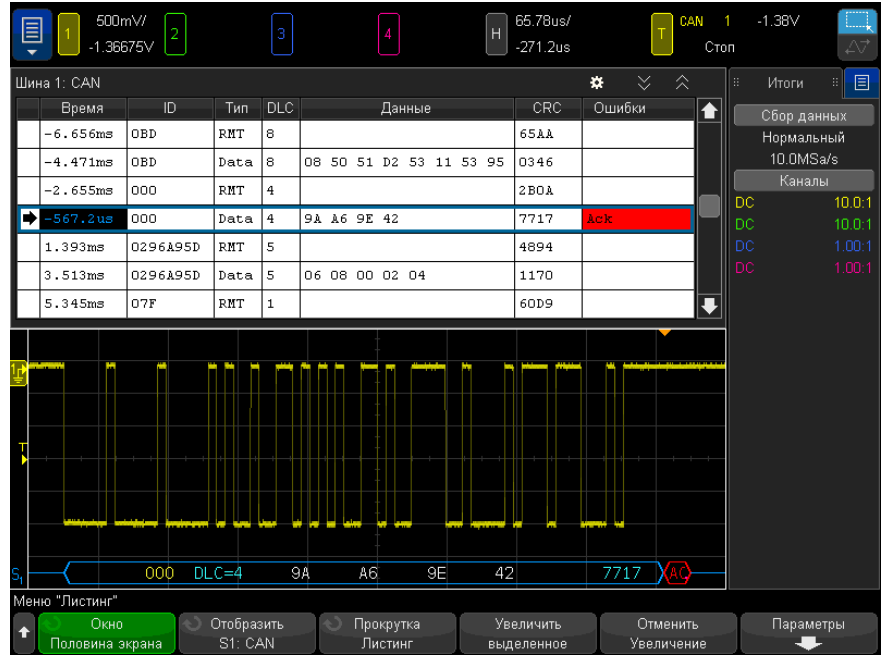

### <span id="page-450-0"></span>Интерпретация данных CAN листинга

Кроме стандартного столбца "Время", в меню "CAN Листинг" также отображаются следующие столбцы.

- Идентификатор идентификатор пакета. Значение может быть представлено в шестнадцатеричном или символическом формате (см. ["Загрузка и просмотр](#page-442-0)  [символических данных CAN"](#page-442-0) на странице 443).
- Тип тип пакета (удаленный пакет (RMT) или данные).
- **DLC код длины данных.**
- Данные байты данных. Значение может быть представлено в шестнадцатеричном или символическом формате.
- CRC контроль циклическим избыточным кодом.
- Ошибки выделяются красным. Ошибки могут быть следующими: ошибка подтверждения (Ack, A), формы (Fo) или пакета (Fr). Различные типы ошибок могут быть сгруппированы, как, например, "Fo,Fr" в предыдущем примере.

Искаженные данные выделяются розовым. Когда это происходит, следует задать для времени/деления развертки меньшее значение и снова запустить процесс.

#### <span id="page-451-0"></span>Поиск данных CAN в таблице листинга

Возможности поиска осциллографа позволяют отыскивать (и отмечать) в таблице Листинга данные CAN определенного типа. Для перемещения по отмеченным строкам можно использовать кнопку "[Navigate] Навигация" и элементы управления.

- 1 Выбрав CAN в качестве режима последовательного декодирования, нажмите кнопку "[Search] Поиск".
- 2 В меню поиска нажмите программную кнопку "Поиск", затем поверните ручку ввода, чтобы выбрать последовательный слот (Послед. 1 или Послед. 2), на котором выполняется декодирование сигнала CAN.
- 3 Нажмите кнопку "Найти" и выберите один из следующих вариантов.
	- "ИД пакета" поиск удаленных пакетов или пакетов данных, совпадающих с указанным идентификатором.
	- "ИД пакета данных" поиск пакетов данных, совпадающих с указанным идентификатором.
	- "ИД пакета данных и данные" поиск пакетов данных, совпадающих с указанным идентификатором, и данных.
	- "ИД удаленного пакета" поиск удаленных пакетов с указанным идентификатором.
	- "Пакет с ошибкой" поиск пакетов с активными ошибками CAN.
	- "Ошибка подтверждения" поиск бита подтверждения при неправильной полярности.
	- "Ошибка формы" поиск ошибок зарезервированного бита.
	- "Ошибка содержимого" поиск 6 последовательных 1 или 6 последовательных 0 в пакете без ошибок или перегрузок.
	- "Ошибка поля CRC" поиск случаев несовпадения расчетного и переданного  $CRC$
	- $\bullet$  "Все ошибки" поиск любой ошибки формы или активной ошибки.
	- "Пакет перегрузки" поиск пакетов перегрузки CAN.

После загрузки символических данных CAN в осциллограф (см. "Загрузка и просмотр символических данных САN" на странице 443) можно выполнить поиск следующих элементов.

- **"Сообщение"** символьное сообщение.
- **"Сообщение и сигнал"** символьное сообщение и значение сигнала.

Дополнительные сведения о поиске данных см. в разделе ["Поиск данных Lister"](#page-166-0) на [странице 167](#page-166-0).

Дополнительные сведения об использовании кнопки **"[Navigate] Навигация"** и элементах управления см. в разделе ["Навигация по временной развертке"](#page-88-0) на [странице 89.](#page-88-0)

## <span id="page-452-0"></span>Настройка для сигналов LIN

Настройка сигнала LIN (коммутируемая локальная сеть) заключается в подключении осциллографа к источнику последовательного сигнала LIN, а также указании источника сигнала, порогового уровня напряжения, скорости передачи данных, контрольной точки и других параметров сигнала LIN.

Чтобы настроить осциллограф для получения сигналов LIN, выполните следующие действия:

- **1** Нажмите кнопку **[Serial] Последовательн.**
- **2** Нажмите программную кнопку **Последовательн.**, с помощью ручки ввода выберите нужный слот (Последовательн. 1 или Последовательн. 2), затем снова нажмите программную кнопку, чтобы включить декодирование.
- **3** Нажмите программную кнопку **Режим** и выберите тип запуска **LIN**.
- **4** Нажмите программную кнопку **Сигналы**, чтобы открыть меню "Сигналы LIN".

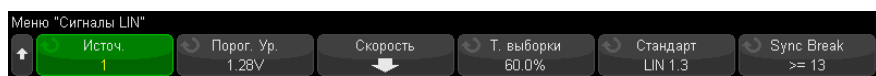

**5** Нажмите программную кнопку **Источник**, чтобы выбрать канал, подключенный к линии сигнала LIN.

Каналу источника LIN будет автоматически присвоена метка.

**6** Нажмите программную кнопку **Порог** и поверните ручку ввода, чтобы задать уровень порогового напряжения сигнала LIN в середине сигнала LIN.

Пороговый уровень напряжения применяется при декодировании, и он используется в качестве уровня запуска, когда для выбранного слота последовательного декодирования установлен тип запуска.

- 7 Нажмите программную кнопку Скор. пер. данных, чтобы открыть меню "Скорость передачи данных LIN".
- 8 Нажмите программную кнопку Скорость и поверните ручку ввода, чтобы выбрать скорость передачи данных, соответствующую таковой сигнала шины LIN.

Скорость передачи данных по умолчанию составляет 19,2 кбит/с.

Если скорости сигнала шины LIN не соответствует ни одно из предустановленных значений, то для указания скорости передачи данных выберите значение Задано пользователем, затем нажмите программную кнопку Пользов. скорость и поверните ручку ввода.

Скорость передачи данных LIN можно установить в диапазоне от 2,4 до 625 кбит/с с шагом 100 бит/с.

- 9 Нажмите кнопку возврата на уровень вверх **(2)**, чтобы вернуться в меню "Сигналы LIN".
- 10 Нажмите программную кнопку Контрольная точка и поверните ручку ввода, чтобы выбрать контрольную точку, в которой осциллограф проведет выборку значения бита.

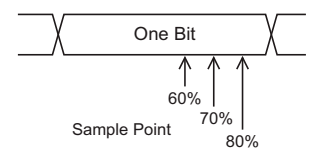

- 11 Нажмите программную кнопку Стандарт и поверните ручку ввода, чтобы выбрать стандарт измерения LIN:
	- LIN 1.3
	- LIN 1.3 (без контроля длины) выберите этот вариант для систем, в которых не применяется контроль длины и все узлы обладают сведениями о размере пакета данных. В LIN 1.3 для указания числа байтов можно использовать или не использовать ИД. (В LIN 2.Х отсутствует контроль длины.)
	- $\bullet$  LIN 2.X

Для сигналов LIN 1.2 используйте настройку LIN 1.3. Настройка LIN 1.3 подразумевает, что сигнал соответствует "Таблице действительных значений идентификатора", приведенной в разделе А.2 Спецификации LIN от 12 декабря 2002 г. Если сигнал не соответствует этой таблице, то используйте настройку LIN  $2.X.$ 

12 Нажмите программную кнопку Прерыв. синхр. и выберите минимальное число синхроимпульсов, определяющих прерывание синхронизации сигнала LIN.

# <span id="page-454-0"></span>Загрузка и отображение символических данных LIN

При загрузке (вызове) файла описания LIN (\*.ldf) в осциллограф символические данные могут быть следующими:

- просматривать в виде сигнала декодирования и в окне Lister.
- Используется при настройке запуска LIN.
- Используется при поиске данных LIN в декодировании.

Для вызова файла описания LIN на осциллографе выполните следующие действия.

- 1 Нажмите "ISave/Recall1 Сохранить/Восстановить" > "Восстановить" > "Восстановить" > "Символические данные LIN (\*.ldf)".
- 2 Нажмите Наж. для перех. и перейдите к файлу описания LIN на USB-накопителе.
- 3 Нажмите "Загрузить в:" и выберите, какое последовательное декодирование (S1 или S2) будет использоваться с символической информацией.
- 4 Нажмите кнопку "Нажать для восстановления".

Файл описания LIN сохраняется в осциллографе до тех пор, пока не будет перезаписан или выполнения безопасной очистки.

Для отображения символических данных LIN выполните следующие действия.

- 1 Нажмите кнопку "[Serial] Последовательн.".
- 2 Нажмите программную кнопку Отображение и выберите элемент Символический (вместо Шестнадцатеричный).

Выбранное значение будет применено к сигналу декодирования и окну Lister.

#### <span id="page-455-0"></span>Запуск по LIN

Чтобы настроить осциллограф для получения сигнала LIN, см. раздел "Настройка [для сигналов LIN"](#page-452-0) на странице 453.

Запуск по LIN может происходить по переднему фронту на выходе Sync Break сигнала однопроводной шины LIN (который отмечает начало пакета сообщения), по идентификатору пакета или по идентификатору пакета и данным.

Далее представлен пакет сообщения о сигнале LIN.

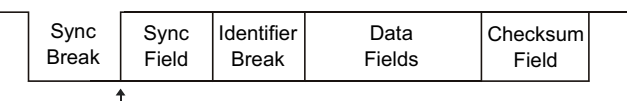

Sync Break Exit

#### **1** Нажмите **"[Trigger] Запуск"**.

**2** В меню "Запуск" нажмите программную кнопку **"Тип запуска"**, затем поверните ручку ввода для выбора последовательного слота (Послед. 1 или Послед. 2), на котором выполняется декодирование сигнала CAN.

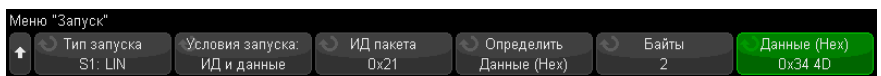

- **3** Нажмите программную кнопку **"Запустить по:"** и поверните ручку ввода, чтобы выбрать условие запуска.
	- **Sync** (Sync Break) запуск осциллографа происходит по переднему фронту на выходе Sync Break сигнала однопроводной шины LIN, который отмечает начало пакета сообщения.
	- **ИД** (идентификатор пакета) запуск осциллографа при обнаружении ИД, равного выбранному значению. Используйте ручку **ввода**, чтобы выбрать значение идентификатора пакета.
	- **ИД и Данные** (идентификатор пакета и данные) запуск осциллографа происходит при обнаружении пакета с идентификатором и данными, совпадающими с выбранными значениями. При запуске по идентификатору пакета и данным выполните следующие действия.
		- Чтобы выбрать значение идентификатора пакета, нажмите программную кнопку **"ИД пакета"** и воспользуйтесь ручкой **ввода**.

Обратите внимание на то, что в качестве идентификатора пакета можно выбрать "не имеет значения" и осуществлять запуск только по значениям данных.

- Чтобы задать количество байт данных и ввести их значения (в шестнадцатеричном или двоичном формате), используйте остальные программные кнопки.
- **Ошибка четности** осциллограф выполнит запуск по ошибкам четности.
- **Ошибка контрольной суммы** осциллограф выполнит запуск по ошибкам контрольной суммы.

При загрузке (вызове) файла описания LIN (\*.ldf) в осциллограф (см. раздел ["Загрузка и отображение символических данных LIN"](#page-454-0) на странице 455) запуск может выполняться по условию:

- **Пакет (символический)** значение символического пакета.
- **Пакет и сигнал** значение символического пакета и значение сигнала.

Символические пакеты, сигналы и значения определяются в файле описания LIN.

Пакет – символическое имя идентификатора пакета LIN, сигнал – символическое имя бита или набора битов в данных LIN, значение может быть символическим представлением значений бита сигнала или десятичным числом с единицами.

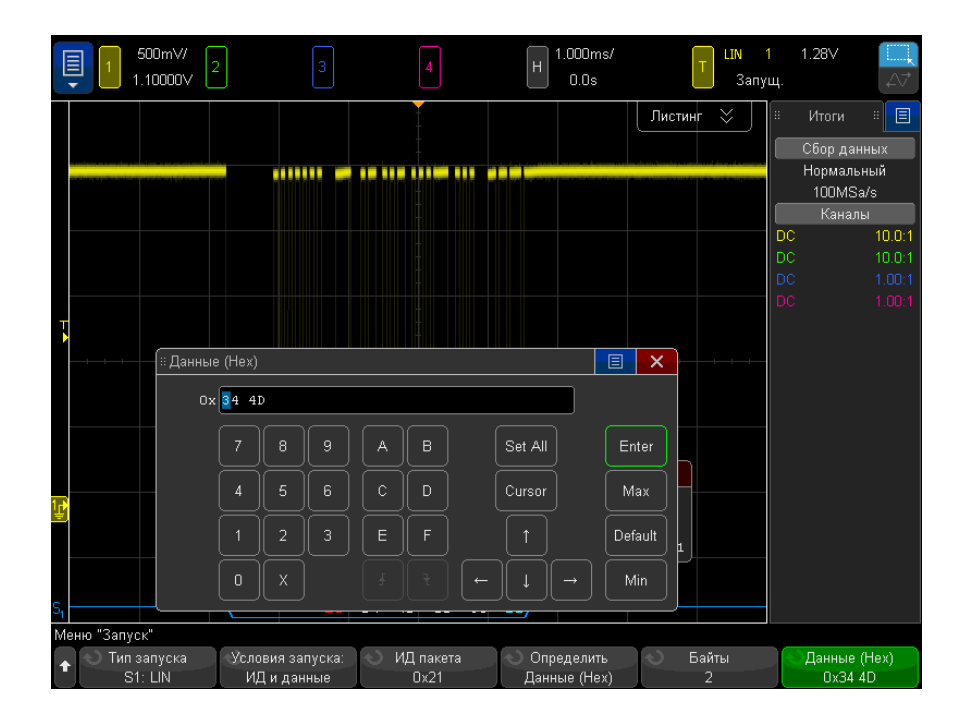

**ЗАМЕЧАНИЕ** Для получения подробных сведений об использовании программных кнопок меню "Биты LIN" нажмите и удерживайте искомую кнопку, чтобы вывести на экран фрагмент встроенной справки.

**ЗАМЕЧАНИЕ** Сведения о декодировании данных LIN см. в разделе ["Последовательное](#page-457-0)  [декодирование LIN"](#page-457-0) на странице 458.

#### <span id="page-457-0"></span>Последовательное декодирование LIN

Чтобы настроить осциллограф для получения сигналов LIN, см. раздел "Настройка [для сигналов LIN"](#page-452-0) на странице 453.

**ЗАМЕЧАНИЕ** Для настройки запуска по LIN см. раздел "Запуск по LIN" [на странице 456.](#page-455-0)

Настройка последовательного декодирования LIN

**1** Нажмите кнопку **[Serial] Последовательн.**, чтобы войти в меню последовательного декодирования.

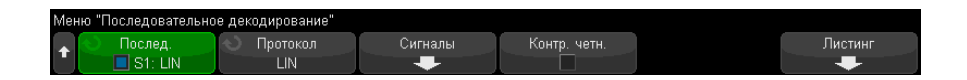

- **2** Выберите, следует ли включить биты контроля четности в поле идентификатора.
	- **a** Если требуется замаскировать два верхних бита четности, убедитесь, что флажок под программной кнопкой **Показ. четн.** не установлен.
	- **b** Если следует включить биты контроля четности в поле идентификатора, то убедитесь, что флажок под программной кнопкой **Показ. четн.** установлен.
- **3** Если строка декодирования не отображается на дисплее, для ее включения нажмите кнопку **[Serial] Последовательн.**
- **4** Если осциллограф остановлен, для сбора и декодирования данных нажмите кнопку **[Run/Stop] Пуск/Стоп**.

**ЗАМЕЧАНИЕ** Если настройка не обеспечивает устойчивого запуска, то, возможно, сигнал LIN настолько медленный, что происходит автоматический запуск осциллографа. Нажмите кнопку **[Mode/Coupling] Режим/связь**, затем нажмите программную кнопку **Режим**, чтобы изменить режим запуска с **Авто** на **Обычн.**

> Для более удобного перемещения между декодированными данными можно использовать окно **Масштаб** по горизонтали.

- См. также ["Интерпретация данных декодирования LIN"](#page-459-0) на странице 460
	- ["Интерпретация данных LIN листинга"](#page-460-0) на странице 461
	- ["Поиск данных LIN в таблице листинга"](#page-461-0) на странице 462

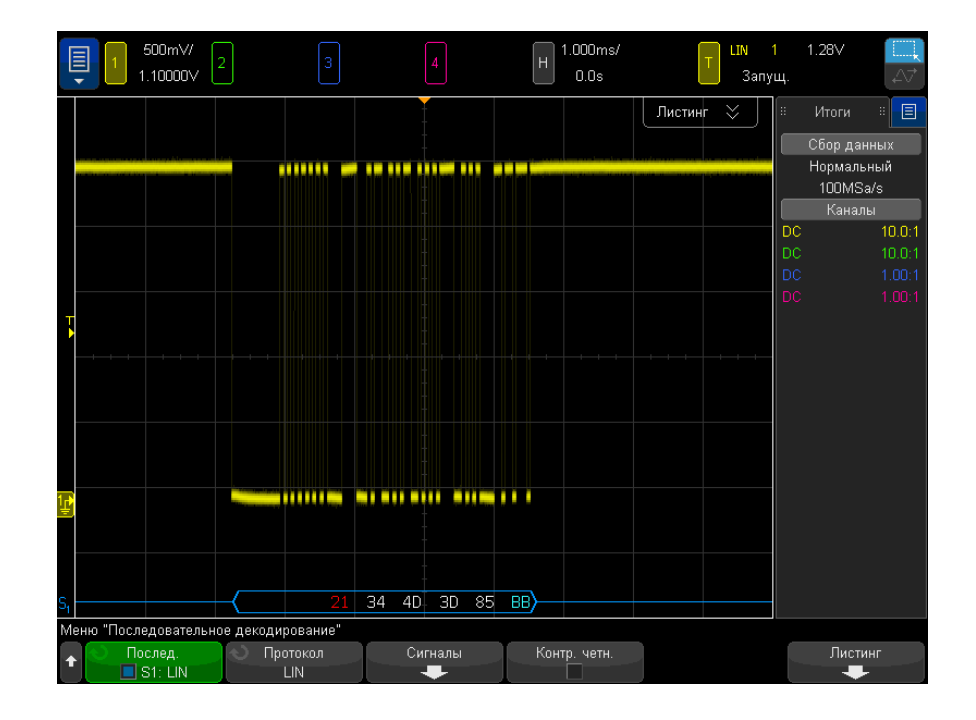

<span id="page-459-0"></span>Интерпретация данных декодирования LIN

- Угловые сигналы отображают активную шину (внутри пакета/кадра).
- Синие линии по середине отображают неактивную шину.
- Шестнадцатеричный идентификатор и биты контроля четности (если включены) отображаются желтым цветом. Если обнаружена ошибка четности, то шестнадцатеричный идентификатор и биты контроля четности (если включены) отображаются красным.
- Шестнадцатеричные значения декодированных данных отображаются белым.
- Контрольная сумма отображается синим цветом, если верна, и красным, если нет.
- Если места внутри границ пакета недостаточно, то декодированный текст в его конце будет сокращен.
- Наличие розовых вертикальных штрихов означает, что для просмотра декодированных данных следует увеличить масштаб развертки (и запустить процесс снова).
- Наличие в строке декодирования красных точек означает наличие данных, которые не отображаются. Для их просмотра можно выполнить прокрутку или увеличить коэффициент развертки.
- Неизвестные значения шины (неопределенные или ошибочные) отображаются красным.
- При наличии ошибки в поле синхронизации отобразятся красные символы SYNC.
- Если число символов в заголовке превысит указанное в стандарте, то отобразятся красные символы THM.
- Если общее число пакетов превысит указанное в стандарте, то отобразятся красные символы TFM (только для LIN 1.3).
- Сигнал активации LIN 1.3 обозначается синими символами WAKE. Если за сигналом активации не последует действительного ограничителя активации, то будет обнаружена ошибка, обозначаемая красными символами WUP.

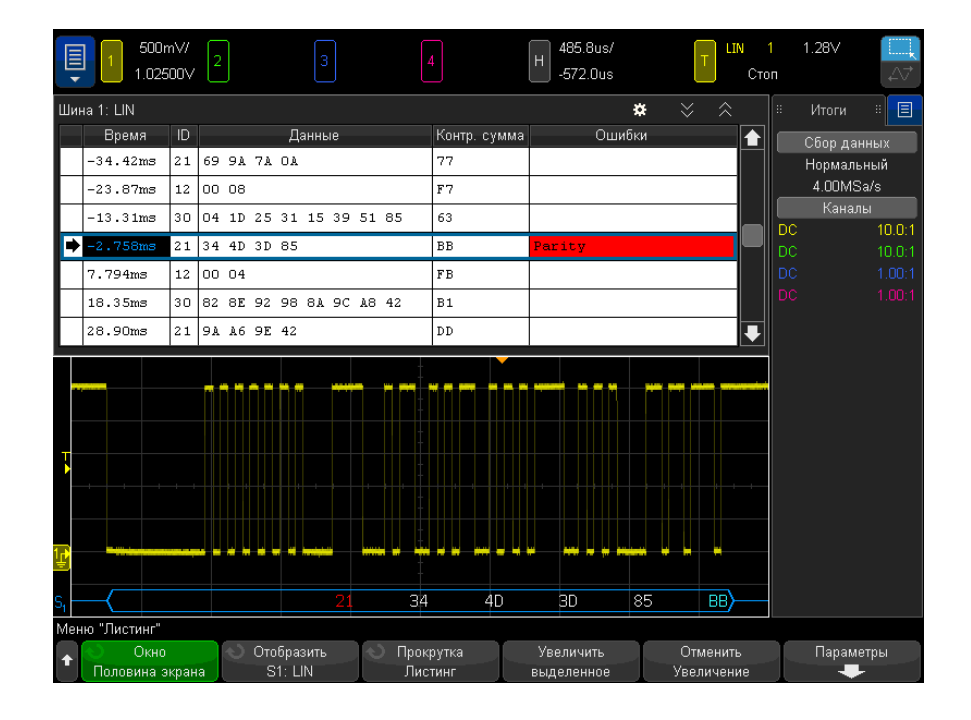

#### <span id="page-460-0"></span>Интерпретация данных LIN листинга

Кроме стандартного столбца "Время", в меню "LIN Листинга" также отображаются следующие столбцы.

- ИД ИД пакета. Может отображаться как шестнадцатеричные или символьные данные (см. раздел "Загрузка и отображение символических данных LIN" на странице 455).
- Данные байты данных. Значение может быть представлено в шестнадцатеричном или символическом формате.
- Контрольная сумма.
- Ошибки выделяются красным.

Искаженные данные выделяются розовым. Когда это происходит, следует задать для времени/деления развертки меньшее значение и снова запустить процесс.

#### <span id="page-461-0"></span>Поиск данных LIN в таблице листинга

Возможности поиска осциллографа позволяют отыскивать (и отмечать) в списке Lister данные LIN определенного типа. Для перемещения по отмеченным строкам таблицы можно использовать кнопку [Navigate] Навигация и средства управления.

- 1 Выбрав LIN в качестве режима последовательного декодирования, нажмите кнопку [Search] Поиск.
- 2 Нажмите программную кнопку Поиск в меню поиска, затем поверните ручку ввода, чтобы выбрать последовательный слот (1 или 2), на котором выполняется декодирование сигнала LIN.
- 3 Нажмите кнопку Поиск и выберите один из следующих параметров.
	- $\mathbf{A}$  поиск пакетов с указанным идентификатором. Чтобы выбрать идентификатор, нажмите программную кнопку "ИД пакета".
	- ИД и данные поиск пакетов с указанными идентификатором и данными. Чтобы выбрать идентификатор, нажмите программную кнопку "ИД пакета". Для ввода значения данных нажмите программную кнопку "Биты".
	- Ошибки поиск всех ошибок.

Дополнительные сведения о поиске данных см. в разделе "Поиск данных Lister" на странице 167.

Дополнительные сведения об использовании кнопки **[Navigate] Навигация** и средств управления см. в разделе "Навигация по временной развертке" на странице 89.

Осциллографы Keysight InfiniiVision 4000 серии X Руководство для пользователя

# 25 Запуск по CXPI и последовательное декодирование

[Настройка сигналов CXPI / 463](#page-462-0) [Запуск по CXPI / 465](#page-464-0) [Последовательное декодирование CXPI / 468](#page-467-0)

Для запуска по CXPI (периферийный интерфейс тактового расширения) и последовательного декодирования требуется лицензия.

# <span id="page-462-0"></span>Настройка сигналов CXPI

Чтобы настроить осциллограф для получения сигналов CXPI, выполните следующие действия:

**1** Подключите канал осциллографа к источнику сигнала тестируемого устройства.

Можно использовать аналоговые каналы.

- **2** Нажмите кнопку **"[Serial] Последовательн."**.
- **3** Нажмите программную кнопку **Последовательн.**, с помощью ручки ввода выберите нужный слот (Последовательн. 1 или Последовательн. 2), затем снова нажмите программную кнопку, чтобы включить декодирование.
- **4** Нажмите программную кнопку **Режим** и выберите режим **CXPI**.
- **5** Нажмите программную кнопку **Настройка шины**, чтобы открыть меню настройки шины CXPI.

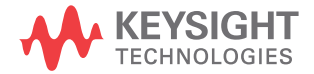

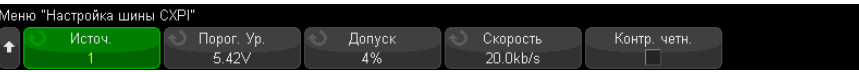

- а Нажмите программную кнопку Источник и поверните ручку ввода, чтобы выбрать канал для сигнала.
- **b** Нажмите программную кнопку **Порог**, затем с помощью ручки ввода выберите уровень порогового напряжения сигнала.

Пороговый уровень напряжения используется при декодировании, и он используется в качестве уровня запуска, когда для выбранного слота декодирования протокола установлен тип запуска (Последовательн. 1 или Последовательн. 2).

- с Нажмите программную кнопку Допуск и с помощью ручки ввода (или снова нажмите программную кнопку и используйте диалоговые окна с буквенно-цифровой клавиатурой) укажите допуск как процент от ширины в Тбит.
- **d** Нажмите программную кнопку Скор. пер. данных и с помощью ручки ввода (или снова нажмите программную кнопку и используйте диалоговые окна с буквенно-цифровой клавиатурой) приведите скорость передачи данных в соответствие с сигналом СХРІ тестируемого прибора.

Скорость передачи данных СХРІ можно задать в диапазоне от 9600 бит/с до 40000 бит/с с шагом 100 бит/с.

Необходимо установить скорость передачи данных, аналогичную скорости тестируемого устройства.

Скорость передачи данных по умолчанию составляет 20 кбит/с.

е Установите флажок Показ. четн., чтобы включить бит контроля четности в поле идентификатора.

Если флажок Показ. четн. не установлен, верхний бит скрывается. Контроль четности по-прежнему выполняется, но отображается только при появлении ошибок.

Ошибки контроля четности отображаются красным цветом.

**f** Нажмите кнопку **(A)** "Назад/вверх", чтобы вернуться в меню последовательного декодирования СХРІ.

# <span id="page-464-0"></span>Запуск по CXPI

Чтобы настроить осциллограф для получения сигналов CXPI, см. раздел "Настройка сигналов CXPI" [на странице 463](#page-462-0).

Когда в качестве одного из способов декодирования по последовательной шине выбран метод CXPI (периферийный интерфейс тактового расширения), можно выполнять запуск по сигналам CXPI.

Кадры CXPI имеют следующий формат:

#### Normal frame

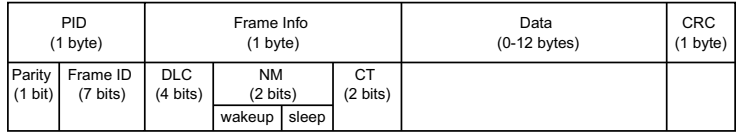

Long frame

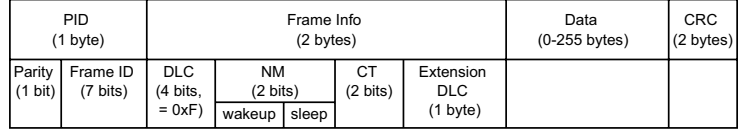

- **DLC** = код длины данных
- NM = управление сетью
- $\bullet$  CT = счетчик

Чтобы настроить условия запуска по сигналу CXPI, выполните следующие действия:

- **1** Нажмите **[Trigger] Запуск**.
- **2** Нажмите программную кнопку **Тип запуска** в меню «Запуск», затем поверните ручку ввода, чтобы выбрать последовательное декодирование (Последоват. 1 или Последоват. 2) сигнала CXPI.

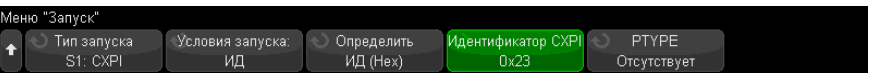

- 3 Нажмите программную кнопку Запустить по: и с помощью  $\bigcirc$  ручки ввода выберите тип запуска по СХРІ:
	- **SOF (начало кадра)** запуск по начальному биту любого кадра.
	- **ЕОF (конец кадра)** запуск в конце любого кадра.
	- PTYPE запуск по любому кадру, который начинается со специального байта PTYPF.

Кадры PTYPE начинаются с дополнительного байта PID с ИД кадра 0000000b (зарезервирован для кадров только PTYPE). За байтом PID PTYPE следует обычный байт PID и остальные составляющие обычного кадра. Дополнительный байт PTYPE никогда не включается в вычисление CRC.

- ИД кадра запуск по заданному пользователем ИД кадра в конце байта PID. Значение ИД кадра задается пользователем, занимает 7 бит и имеет побитовые безразличные состояния. Можно задать запуск по наличию или отсутствию байта РТҮРЕ.
- ИД, информация и данные кадра запуск по кадрам СХРІ в конце последнего байта данных, определенного в настройках запуска. Кроме значения PID можно задать содержимое байта информации о кадре с побитовыми безразличными состояниями. Можно задать до 12 байтов данных, по которым будет выполняться запуск с побитовыми безразличными состояниями.
- ИД, информация и данные кадра (длинный кадр) запуск по кадрам СХРІ в конце последнего байта данных, определенного в настройках запуска. Стандартное поле DLC будет заблокировано на 1111b. Можно задать до 12 байтов данных, по которым будет выполняться запуск, и указать номер начального байта в качестве смещения. Смещение может составлять до 123 байтов при наличии байта РТҮРЕ или 124 байта при его отсутствии.
- Ошибка поля CRC запуск при несовпадениях расчетного и переданного СКС. При необходимости можно выполнить фильтрацию по ИД кадра и РТҮРЕ, как для запуска по ИД кадра.
- Ош. контр. четн. запуск по неправильному биту контроля четности в поле PID или PTYPE.
- Ош. расст. между байтами запуск, как только расстояние между последовательными байтами в кадре превысит 9 битов. При необходимости можно выполнить фильтрацию по ИД кадра и РТҮРЕ, как для запуска по ИД кадра.
- Ош. расст. между кадрами запуск, как только расстояние до начала нового кадра составит менее 10 бездействующих битов.
- Ошибка кадрирования запуск по стоповому биту байта, отличному от логической единицы. При необходимости можно выполнить фильтрацию по ИД кадра и РТҮРЕ, как для запуска по ИД кадра.
- Ошибка длины данных запуск, как только число байтов данных в кадре превысит значение, указанное в поле «DLC» или «Расширенный DLC». При необходимости можно выполнить фильтрацию по ИД кадра и РТҮРЕ, как для запуска по ИД кадра.
- Ошибка дискретизации запуск при обнаружении 10 последовательных логических нулей.
- Все ошибки запуск по любым ошибкам СRC, четности, IBS, стопового бита, длины данных и дискретизации.
- Кадр в реж. ожидания запуск по передаче обычного кадра. соответствующего определению кадра в режиме ожидания в спецификации **CXPI**
- Импульс активации запуск по обнаружению импульса активации.
- 4 Для типов запуска, позволяющих выполнять запуск по данным, нажмите программную кнопку **Биты**. В меню «Биты СХРІ» можно задать значения ИД, информации о кадре и данных, по которым необходимо выполнять запуск:
	- Определить эта программная кнопка позволяет выбрать, что необходимо задать (ИД, информацию о кадре или данные) и в каком формате (шестнадцатеричном или двоичном). Остальные программные кнопки в меню позволяют ввести значения.
	- **PTYPE** при установке значений ИД эта программная кнопка позволяет указать, когда необходимо выполнять запуск: при наличии специального байта РТҮРЕ или при его отсутствии.
	- **DLC** при установке значений данных или информации о кадре эта программная кнопка позволяет указать код длины данных, по которому необходимо выполнять запуск. Это также повлияет на число байтов данных, которое можно задать для запуска.
	- Число байтов эта программная кнопка позволяет указать число байтов данных, по которому необходимо выполнять запуск. Это число ограничивается заданным значением DLC, но может быть меньше.
- Номер начального байта при запуске по длинным кадрам максимальное число байтов данных, по которому можно выполнять запуск, соответствует 12. но эти 12 байтов могут располагаться в данных со смешением. Эта программная кнопка позволяет указать начальный байт смещения. Начальный байт может принимать значение до 123 байтов при наличии байта РТҮРЕ или до 124 байтов при его отсутствии.
- 5 При запуске по ошибкам поля СRC, ошибкам расстояния между байтами, ошибкам кадрирования или ошибкам длины данных можно использовать программную кнопку Фильтровать по ИД для изменения параметров запуска, чтобы он выполнялся только для указанного ИД.

#### **ЗАМЕЧАНИЕ**

Если настройка не обеспечивает устойчивого запуска, то, возможно, сигналы СХРІ настолько медленные, что выполняется автоматический запуск осциллографа. Нажмите кнопку [Mode/Coupling] Режим/связь, затем нажмите программную кнопку Режим, чтобы изменить режим запуска с Авто на Обычн.

## **ЗАМЕЧАНИЕ**

Для отображения сведений о декодировании протокола CXPI см. раздел "Последовательное декодирование СХРІ" на странице 468.

### <span id="page-467-0"></span>Последовательное декодирование СХРІ

Чтобы настроить осциллограф для получения сигналов СХРI, см. раздел "Настройка сигналов СХРІ" на странице 463.

#### **ЗАМЕЧАНИЕ**

Для настройки запуска по СХРІ см. раздел "Запуск по СХРІ" на странице 465.

Для настройки последовательного декодирования СХРІ выполните следующие действия:

1 Нажмите кнопку [Serial] Последовательн., чтобы войти в меню последовательного декодирования.
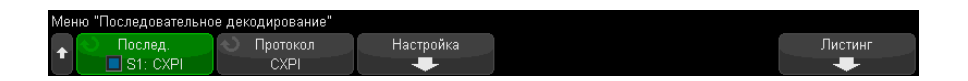

- **2** Если строка декодирования не отображается на дисплее, для ее включения нажмите кнопку **[Serial] Последовательн.**
- **3** Если осциллограф остановлен, для сбора и декодирования данных нажмите кнопку **[Run/Stop] Пуск/Стоп**.

**ЗАМЕЧАНИЕ** Если настройка не обеспечивает устойчивого запуска, то, возможно, сигналы CXPI настолько медленные, что выполняется автоматический запуск осциллографа. Нажмите кнопку **[Mode/Coupling] Режим/связь**, затем нажмите программную кнопку **Режим**, чтобы изменить режим запуска с **Авто** на **Обычн.**

> Для более легкого перемещения между полученными данными можно использовать окно **Масштаб** по горизонтали.

- См. также ["Интерпретация декодирования CXPI"](#page-469-0) на странице 470
	- "Интерпретация данных СХРІ Листинга (Lister)" на странице 472

<span id="page-469-0"></span>Интерпретация декодирования СХРІ

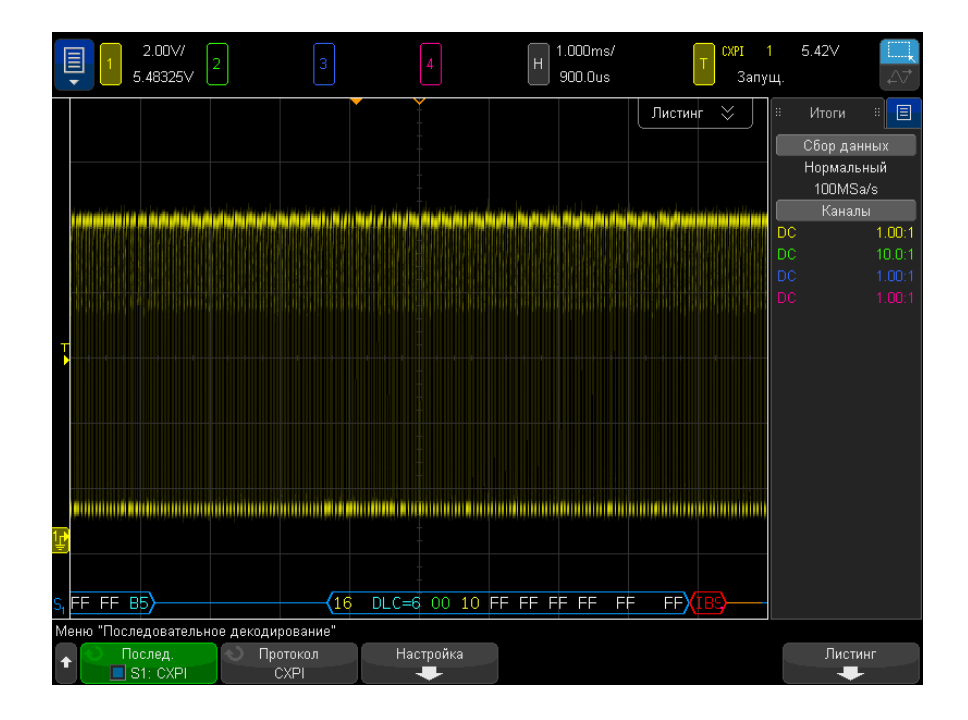

Для отображения результатов декодирования СХРІ используются следующие цвета:

- Синие угловые формы сигналов активная шина (внутри пакета/кадра).
- Синие линии по середине шина неактивна.
- Для кадров РТҮРЕ в результатах декодирования перед ИД кадра отображается текст "РТҮРЕ". Если бит контроля четности в поле РТҮРЕ ошибочный, текст "РТҮРЕ" отображается красным цветом.
- ИД пакета/кадра желтые шестнадцатеричные числа. ИД пакета/кадра может дополнительно указывать или опускать ведущий бит контроля четности.
- Код длины данных (DLC) голубой. Значение DLC всегда десятичное число.
- Управление сетью (NM) зеленый. Двоичное значение, два бита.
- Счетчик (СТ) желтый. Двоичное значение, два бита.
- Байты данных белый текст, отформатированный в виде пары шестнадцатеричных полубайтов для каждого байта. Эти шестнадцатеричные байты отображаются с MSB слева.
- CRC голубые шестнадцатеричные числа, если правильно, красные при обнаружении ошибки.
- Красные угловые формы сигналов неизвестное состояние или ошибка.
- Помеченные кадры с ошибками красный с пометкой:
	- "IBS ERR" ошибка расстояния между байтами. Когда расстояние между байтами в кадре составляет более 9 битов.
	- "IFS ERR" ошибка расстояния между кадрами. Когда перед запуском нового кадра в состоянии бездействия присутствует менее 10 битов.
	- "FRAME ERR" ошибка кадрирования. Когда стоповый бит не является логической единицей.
	- "LEN ERR" ошибка длины данных. Если в кадре содержится больше байтов данных, чем указано в поле DLC.
	- "SAMP ERR" ошибка дискретизации. При обнаружении 10 последовательных логических нулей.
	- "?" (неизвестно)
- Розовые вертикальные черты для просмотра декодирования увеличьте коэффициент развертки (и повторно запустите).
- Красная точка доступны дополнительные сведения. Декодированный текст сокращен. Увеличьте коэффициент развертки для просмотра.

Когда шина переходит в режим ожидания, отображаются специальные кадры:

- Кадр SLEEP оранжевый. Отображается 2,5 мс после принятия шиной высокого значения бездействия. В таблице Lister фиксированные значения шестнадцатеричных данных в столбце данных заменяются на текст "SLEEP FRAME".
- Кадр WAKE синий. Импульс низкого уровня 250-2500 мкс является импульсом активации, при обнаружении которого отображается синий кадр WAKE. За этим импульсом последует оранжевая линия. Линия декодирования станет синей/бездействующей после обнаружения первых 10 тактов (но не раньше).

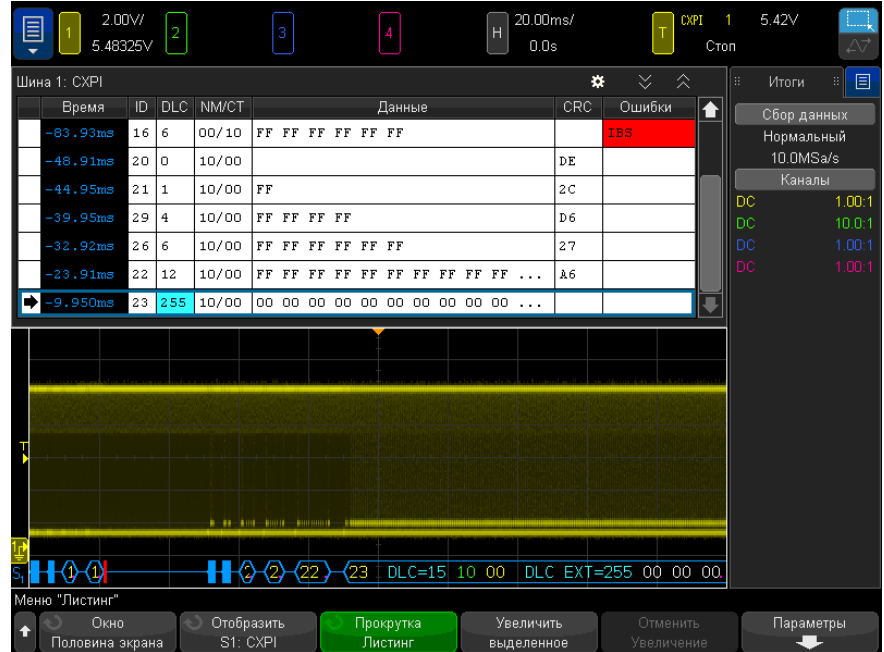

<span id="page-471-0"></span>Интерпретация данных СХРІ Листинга (Lister)

Кроме стандартного столбца "Время", меню СХРІ Листинг также содержит следующие столбцы:

- ИД шестнадцатеричное значение.
- DLC (код длины данных) десятичные значения.
- NM/CT (управление сетью/счетчик) двоичные значения.
- Данные шестнадцатеричные значения.

Для кадров в режиме ожидания значения данных замещаются текстом "SLEEP FRAME".

- CRC шестнадцатеричное значение.
- Ошибки строковое значение, которое указывает на тип обнаруженной ошибки:
	- С $RC -$ ошибка С $RC$ .
	- Ош. контр. четн.
- $IBS OIII$  бка IBS.
- Fr ошибка кадра.
- LEN ошибка длины.
- SAMP ошибка дискретизации.

25 Запуск по СХРІ и последовательное декодирование

Осциллографы Keysight InfiniiVision 4000 серии X Руководство для пользователя

# 26 Запуск по FlexRay и последовательное декодирование

[Настройка сигналов FlexRay / 475](#page-474-0) [Запуск по FlexRay / 477](#page-476-0) [Последовательное декодирование FlexRay / 480](#page-479-0)

Для запуска по FlexRay и последовательного декодирования требуется лицензия.

<span id="page-474-0"></span>Настройка сигналов FlexRay

При настройке сигнала FlexRay сначала необходимо подключить осциллограф к дифференциальному сигналу FlexRay с помощью активного дифференциального пробника (рекомендуется Keysight N2792A), при этом необходимо указать источник сигнала, уровень запуска при достижении порогового уровня напряжения, скорость передачи данных и тип шины.

Чтобы настроить осциллограф для получения данных сигналов FlexRay, выполните следующие действия.

- **1** Нажмите кнопку **[Label] Метка**, чтобы включить метки.
- **2** Нажмите кнопку **[Serial] Последовательн.**.
- **3** Нажмите программную кнопку **Последовательн.**, с помощью ручки ввода выберите последовательную шину (Последовательн. 1 или Последовательн. 2), затем снова нажмите программную кнопку, чтобы включить декодирование.

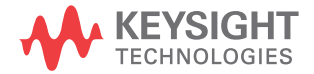

- **4** Нажмите программную кнопку **Режим** и выберите режим **FlexRay**.
- **5** Нажмите программную кнопку **Сигналы**, чтобы открыть меню «Сигналы FlexRay».

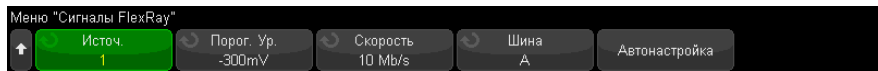

- **6** Нажмите **Источник** и выберите аналоговый канал для измерения сигнала FlexRay.
- **7** Нажмите **Порог**, а затем поверните ручку ввода, чтобы выбрать пороговый уровень напряжения.

Установленный пороговый уровень должен быть ниже уровня неактивного состояния.

Пороговый уровень напряжения применяется при декодировании и используется в качестве уровня запуска, когда для выбранной шины последовательного декодирования установлен тип запуска.

- **8** Нажмите **Скорость** и выберите скорость передачи данных измеряемого сигнала FlexRay.
- **9** Нажмите **Шина** и выберите тип шины измеряемого сигнала FlexRay.

Необходимо правильно указать шину, так как эта настройка влияет на обнаружение ошибок CRC.

- **10** Нажмите **Автонастройка** для выполнения следующих действий:
	- установки импеданса для выбранного канала источника 50 Ом при использовании дифференциального активного пробника с прерыванием 50 Ом;
	- установки коэффициента затухания пробника 10:1 для выбранного канала источника;
	- установки уровня запуска-300 мВ (на выбранном канале источника);
	- включения подавления шума при запуске;
	- включения последовательного декодирования;
	- установки типа запуска для FlexRay.

# <span id="page-476-0"></span>Запуск по FlexRay

Чтобы настроить осциллограф для получения данных сигнала FlexRay, см. раздел ["Настройка сигналов FlexRay"](#page-474-0) на странице 475.

После настройки осциллографа для получения данных сигнала FlexRay можно выполнить настройку запусков по пакетам (see [страница 477](#page-476-1)), ошибкам (see [страница 478](#page-477-0)) или событиям (see [страница 479](#page-478-0)).

**ЗАМЕЧАНИЕ** Сведения о последовательном декодировании FlexRay см. в разделе ["Последовательное декодирование FlexRay"](#page-479-0) на странице 480.

## <span id="page-476-1"></span>Запуск по пакетам FlexRay

- **1** Нажмите **[Trigger] Запуск**.
- **2** В меню «Запуск» нажмите программную кнопку **Запуск**, затем с помощью ручки ввода выберите последовательную шину (Последовательн. 1 или Последовательн. 2), на которой будет выполняться декодирование сигналов FlexRay.

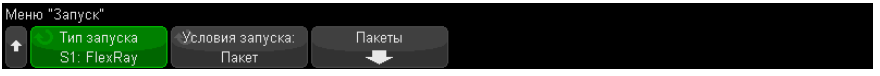

- **3** Нажмите программную кнопку **Запуск**, затем с помощью ручки ввода выберите **Пакет**.
- **4** Нажмите программную кнопку **Пакеты**, чтобы открыть меню «Запуск по пакету FlexRay».

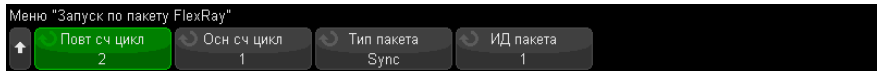

- **5** Нажмите программную кнопку **Идентификатор пакета** и с помощью ручки ввода выберите значение идентификатора пакета из вкладки **Все** или от 1 до 2047.
- **6** Нажмите программную кнопку **Тип пакета** для выбора типа пакета:
- Все пакеты
- Пакеты запуска
- Пакеты NULL
- Пакеты синхронизации
- Нормальные пакеты
- НЕ пакеты запуска
- **НЕ пакеты NULL**
- НЕ пакеты синхронизации
- 7 Нажмите программную кнопку Повт сч цикл и помощью ручки ввода выберите коэффициент повторения счетчика циклов (2, 4, 8, 16, 32 или 64 или Все).
- 8 Нажмите программную кнопку Осн сч цикл и с помощью ручки ввода выберите основной коэффициент счетчика циклов от 0 до коэффициента Повт сч цикл минус 1.

Например, при основном коэффициенте 1 и коэффициенте повторения 16 запуск осциллографа будет выполнен на циклах 1, 17, 33, 49 и 65.

Чтобы выполнить запуск по определенному циклу, для коэффициента повторения циклов установите значение 64 и используйте основной коэффициент циклов для выбора цикла.

Чтобы выполнить запуск по всем (любым) циклам, для коэффициента повторов цикла установите значение «Все». Осциллограф выполнит запуск по каждому циклу.

# **ЗАМЕЧАНИЕ**

Так как определенные пакеты FlexRay могут отображаться редко, рекомендуется нажать кнопку [Mode/Coupling] Режим/Связь, а затем нажать программную кнопку Режим для изменения режима запуска Авто на Нормальный. Данная операция предотвращает автоматический запуск осциллографа в режиме ожидания определенного пакета и комбинации циклов.

### <span id="page-477-0"></span>Запуск по ошибкам FlexRay

- 1 Нажмите [Trigger] Запуск.
- 2 В меню «Запуск» нажмите программную кнопку Запуск, затем с помощью ручки ввода выберите последовательную шину (Последовательн. 1 или Последовательн. 2), на которой будет выполняться декодирование сигналов FlexRay.

**3** Нажмите программную кнопку **Запуск**, затем с помощью ручки ввода выберите **Ошибка**.

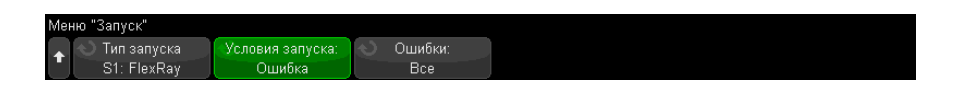

- **4** Нажмите программную кнопку **Ошибки**, затем выберите тип ошибки:
	- **Все ошибки**
	- **Ошибка CRC заголовка** ошибка контроля циклическим избыточным кодом в заголовке.
	- **Ошибка пакета CRC** ошибка контроля циклическим избыточным кодом в пакете.

#### **ЗАМЕЧАНИЕ** Так как ошибки FlexRay возникают редко, нажмите кнопку **[Mode/Coupling] Режим/Связь**, затем нажмите программную кнопку **Режим** для изменения режима запуска **Авто** на **Нормальный**. Данная операция предотвращает автоматический запуск осциллографа в режиме ожидания ошибки. Возможно, потребуется отрегулировать задержку запуска осциллографа для просмотра определенной ошибки при наличии нескольких ошибок.

## <span id="page-478-0"></span>Запуск по событиям FlexRay

- **1** Нажмите **[Trigger] Запуск**.
- **2** В меню «Запуск» нажмите программную кнопку **Запуск**, затем с помощью ручки ввода выберите последовательную шину (Последовательн. 1 или Последовательн. 2), на которой будет выполняться декодирование сигналов FlexRay.
- **3** Нажмите программную кнопку **Запуск**, затем с помощью ручки ввода выберите **Событие**.

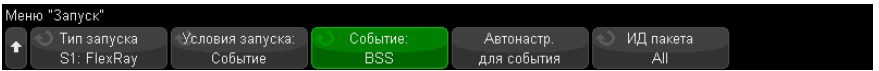

- **4** Нажмите программную кнопку **Событие**, затем выберите тип события:
	- **Активация**
- **TSS** последовательность начала передачи.
- **BSS** последовательность начала байта.
- **FES/DTS** последовательность конца пакета или динамического слежения.
- **5** Нажмите **Автоматическая настройка для события**.

При этом автоматически настраиваются параметры осциллографа (как показано на дисплее) для выбранного события запуска.

# <span id="page-479-0"></span>Последовательное декодирование FlexRay

Чтобы настроить осциллограф для получения данных сигналов FlexRay, см. раздел ["Настройка сигналов FlexRay"](#page-474-0) на странице 475.

**ЗАМЕЧАНИЕ** Для настройки запуска по FlexRay см. раздел ["Запуск по FlexRay"](#page-476-0) на странице 477.

Настройка последовательного декодирования FlexRay

**1** Нажмите кнопку **[Serial] Последовательн.**, чтобы войти в меню последовательного декодирования.

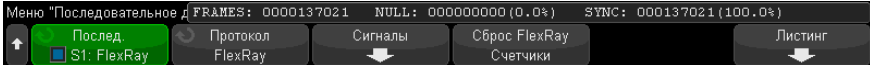

- **2** Если строка декодирования не отображается на дисплее, для ее включения нажмите кнопку **[Serial] Последовательн.**
- **3** Если осциллограф остановлен, для сбора и декодирования данных нажмите кнопку **[Run/Stop] Пуск/Стоп**.

Для более легкого перемещения между полученными данными можно использовать окно **Масштаб** по горизонтали.

- См. также ["Интерпретация декодирования FlexRay"](#page-480-0) на странице 481
	- ["Суммирующее устройство FlexRay"](#page-481-0) на странице 482
	- ["Интерпретация данных FlexRay в Lister"](#page-482-0) на странице 483
	- ["Поиск данных FlexRay в Lister"](#page-483-0) на странице 484

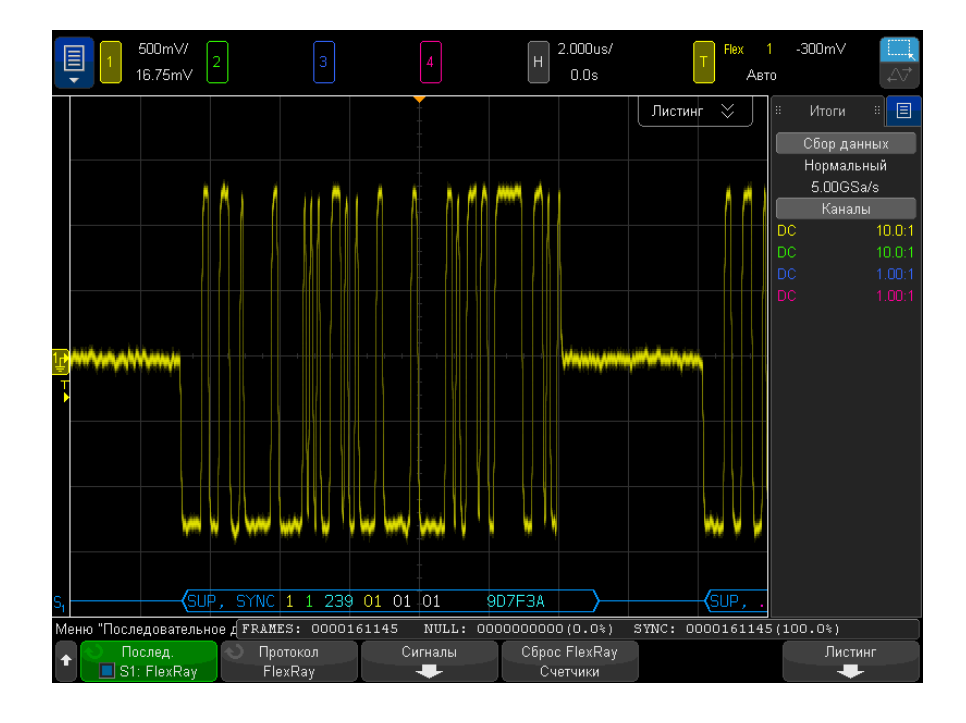

# <span id="page-480-0"></span>Интерпретация декодирования FlexRay

- Тип пакета (NORM, SYNC, SUP, NULL синий цвет).
- ИД пакета (десятичные числа желтый цвет).
- Длина полезной нагрузки (десятичное число слов зеленый цвет).
- CRC заголовка (шестнадцатеричные числа синий цвет, сообщение об ошибке HCRC — красный цвет).
- Номер цикла (десятичные числа желтый цвет).
- Байты данных (шестнадцатеричные числа белый цвет).
- CRC пакета (шестнадцатеричные числа синий цвет, сообщение об ошибке FCRC — красный цвет).
- Ошибки пакета и кодирования (специальный символ ошибки красный цвет).

# <span id="page-481-0"></span>Суммирующее устройство FlexRay

Суммирующее устройство FlexRay состоит из счетчиков, которые позволяют напрямую измерять качество и эффективность работы шины. Суммирующее устройство отображается на дисплее, если для параметра «Декодирование FlexRay» в меню «Последовательное декодирование» установлено значение «ВКЛ.».

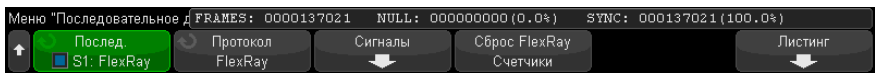

- На счетчике ПАКЕТЫ в режиме реального времени отображается количество всех принятых пакетов.
- На счетчике NULL отображается количество и процент нулевых пакетов.
- На счетчике SYNC отображается количество и процент пакетов синхронизации.

Суммирующее устройство работает, считает пакеты и рассчитывает процентное отношение, даже если осциллограф остановлен (сбор данных не ведется).

При заполнении памяти на счетчике отображается сообщение **ПЕРЕПОЛНЕНИЕ**.

При нажатии программной кнопки **Сброс счетчиков FlexRay** значения счетчиков обнуляются.

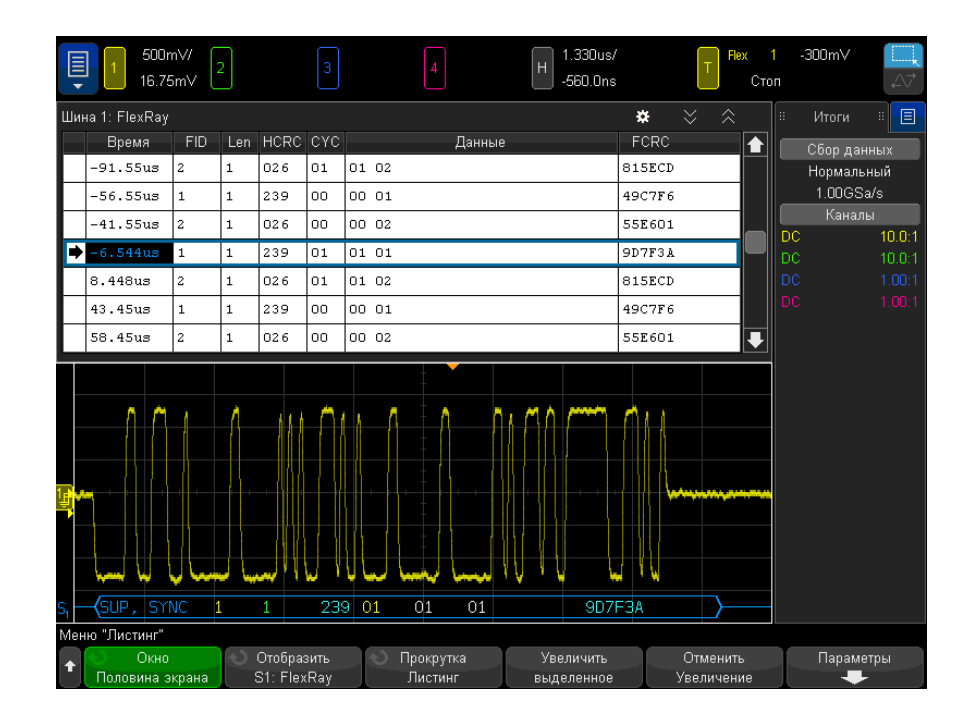

# <span id="page-482-0"></span>Интерпретация данных FlexRay в Lister

Кроме стандартного столбца с данными времени в таблице FlexRay Lister также отображаются следующие столбцы:

- $FID VI\Box$  пакета.
- Len длина статической полезной нагрузки.
- $HCRC CRC$  заголовка.
- CYC номер цикла.
- Данные.
- FCRC CRC пакета.
- Пакеты с ошибками выделяются красным.

#### <span id="page-483-0"></span>Поиск данных FlexRay в Lister

Функция поиска осциллографа позволяет искать (и отмечать) в списке Lister данные FlexRay определенного типа. Для перемещения по отмеченным строкам можно использовать кнопку **[Navigate] Навигация** и элементы управления.

- **1** Выбрав FlexRay в качестве режима последовательного декодирования, нажмите кнопку **[Search] Поиск**.
- **2** Нажмите программную кнопку **Поиск** в меню «Поиск», затем поверните ручку ввода, чтобы выбрать последовательную шину (Последовательн. 1 или Последовательн. 2), на которой выполняется декодирование сигналов FlexRay.
- **3** Нажмите кнопку **Найти** в меню «Поиск» и выберите один из следующих вариантов.
	- **ИД пакета** поиск пакетов с указанным идентификатором. Чтобы выбрать идентификатор, нажмите программную кнопку ИД пакета.
	- **Номер цикла (+ ИД кадра)** поиск кадров с указанным номером цикла и идентификатором. Чтобы выбрать идентификатор, нажмите программную кнопку ИД пакета. Нажмите программную кнопку «Номер цикла», чтобы выбрать номер.
	- **Данные (+ ИД кадра + номер цикла)** поиск кадров с указанными данными, номером цикла и идентификатором кадра. Чтобы выбрать идентификатор, нажмите программную кнопку **ИД пакета**. Нажмите программную кнопку **Номер цикла**, чтобы выбрать номер. Нажмите программную кнопку **Данные**, чтобы открыть меню, в котором можно ввести значение данных.
	- **Ошибка CRC заголовка** поиск ошибок контроля циклическим избыточным кодом в заголовках.
	- **Ошибка CRC пакета** поиск ошибок контроля циклическим избыточным кодом в пакетах.
	- **Ошибки** поиск всех ошибок.

Дополнительные сведения о поиске данных см. в разделе ["Поиск данных Lister"](#page-166-0) на [странице 167](#page-166-0).

Дополнительные сведения об использовании кнопки **"[Navigate] Навигация"** и элементах управления см. в разделе ["Навигация по временной развертке"](#page-88-0) на [странице 89.](#page-88-0)

Осциллографы Keysight InfiniiVision 4000 серии X Руководство для пользователя

# 27 Запуск по I2C/SPI и последовательное декодирование

[Настройка для сигналов I2C / 485](#page-484-0) [Запуск по I2C / 486](#page-485-0) [Последовательное декодирование I2C / 491](#page-490-0) [Настройка сигналов SPI / 495](#page-494-0) [Запуск по SPI / 499](#page-498-0) [Последовательное декодирование SPI / 501](#page-500-0)

Для запуска I2C/SPI и последовательного декодирования требуется лицензия.

**ЗАМЕЧАНИЕ** Одновременно можно декодировать данные только одной последовательной шины SPI.

<span id="page-484-0"></span>Настройка для сигналов I2C

Настройка сигналов <sup>12</sup>С (шина Inter-IC) заключается в подключении осциллографа к линиям последовательных данных (SDA) и синхронизации (SCL) с последующим указанием пороговых уровней напряжения входного сигнала.

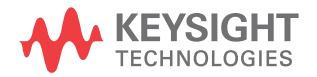

Чтобы настроить осциллограф для получения сигналов <sup>12</sup>С, используйте программную кнопку Сигналы, отображающуюся в меню "Декодирование протокола".

- 1 Нажмите кнопку [Serial] Последовательн.
- 2 Нажмите программную кнопку Последовательн., с помощью ручки ввода выберите нужный слот (Последовательн. 1 или Последовательн. 2), затем снова нажмите программную кнопку, чтобы включить декодирование.
- 3 Нажмите программную кнопку Режим и выберите тип запуска I2C.
- 4 Нажмите программную кнопку Сигналы, чтобы открыть меню "Сигналы 1<sup>2</sup>С".

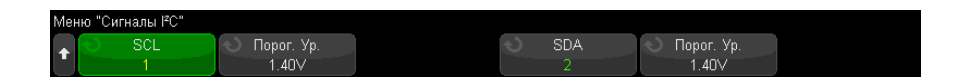

- 5 Для сигналов SCL (линия синхронизации) и SDA (последовательные данные):
	- а Подключите канал осциллографа к источнику сигнала тестируемого устройства.
	- **b** Нажмите программную кнопку **SCL** или **SDA** и поверните ручку ввода, чтобы выбрать для сигнала канал.
	- с Нажмите соответствующую программную кнопку Порог и поверните ручку ввода, чтобы выбрать пороговый уровень напряжения сигнала.

Пороговый уровень напряжения применяется при декодировании, и он используется в качестве уровня запуска, когда для выбранного слота декодирования протокола установлен тип запуска.

Данные должны быть стабильны на протяжении всего интенсивного цикла синхронизации, в противном случае они будут интерпретированы как условие начала или останова (передача данных при интенсивном цикле синхронизации).

Для каналов-источников сигнала автоматически устанавливаются метки SCL и SDA.

# <span id="page-485-0"></span>Запуск по I2С

Чтобы настроить осциллограф для получения сигналов I2С, см. раздел "Настройка для сигналов I2С" на странице 485.

Настроив осциллограф на получение сигналов I2С, можно установить запуск по условию начала/останова, перезапуска, по отсутствию подтверждения, по условию чтения данных EEPROM или по пакету чтения/записи с определенным адресом устройства и значением данных.

- 1 Нажмите кнопку "[Trigger] Запуск" и выберите тип запуска I2С.
- 2 Нажмите "[Trigger] Запуск".
- 3 Нажмите программную кнопку "Запуск" в меню "Запуск", затем поверните ручку ввода, чтобы выбрать последовательный слот (Послед. 1 или Послед. 2), на котором выполняется декодирование сигналов  $1^2$ С.

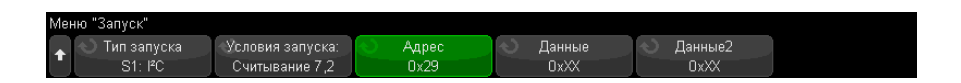

- 4 Нажмите программную кнопку "Запуск:", затем с помощью ручки ввода выберите условия запуска:
	- "Условие начала" запуск осциллографа выполняется при передаче данных SDA от старших к младшим при интенсивном цикле синхронизации SCL. В целях запуска (включая запуск по пакетам) перезапуск рассматривается как условие начала.
	- Условие останова-запуск выполняется при передаче данных (SDA) от младших к старшим при интенсивном цикле синхронизации (SCL).

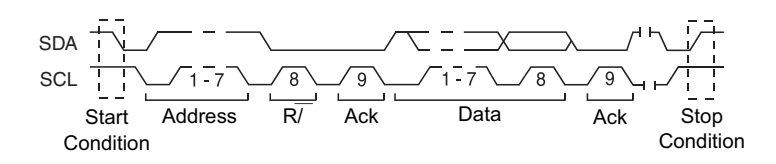

- Перезапуск- осциллограф запускается, когда перед условием останова возникает еще одно условие начала.
- Адрес осциллограф запускается при выбранном адресе. Бит чтения/записи игнорируется.
- Адрес без подтверждения- осциллограф запускается, когда подтверждение выбранного поля адреса оказывается ложным. Бит чтения/записи игнорируется.
- Запись данных без подтв-запуск, если бит данных записи не подтвержден. Обратите внимание, что данный режим запуска не включается, если отсутствует подтверждение бита чтения/записи, а только при отсутствии подтверждения следующих битов данных.
- Отсутствие подтверждения- запуск выполняется при старших данных SDA во время любого бита синхронизации Ack SCL.
- Считывание данных EEPROM триггер выполняет поиск значения 1010ххх управляющего байта EEPROM в строке SDA, после которой следует бит Read и бит Ack. Затем выполняется поиск значения данных и классификатора, заданного программными кнопками "Данные" и "Данные -". При обнаружении этого события осциллограф запускается на фронте синхроимпульса для бита Ack после байта данных. Байт данных не обязательно должен следовать сразу после управляющего байта.

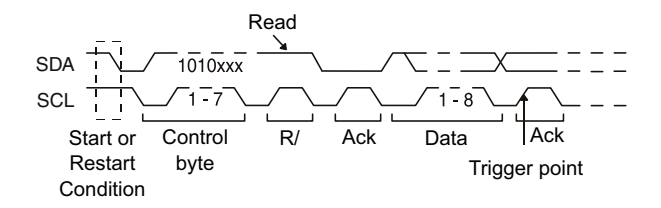

Пакет (начало: адр7: счит: подтв: данные) или Пакет (начало: адр7: зап: подтв: данные)- запуск осциллографа выполняется в 7-битном режиме адресации по пакету чтения или записи на 17-м фронте синхроимпульса, если в шаблоне совпадают все биты. В целях запуска перезапуск рассматривается как условие начала.

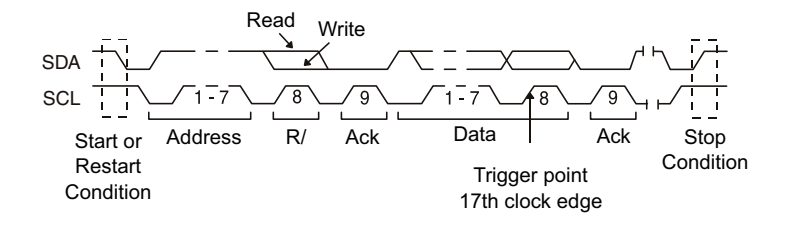

• **Пакет (начало: адр7: счит: подтв: данные: подтв: данные2)** или **Пакет (начало: адр7: зап: подтв: данные: подтв: данные2)**– запуск осциллографа выполняется в 7-битном режиме адресации по пакету чтения или записи на 26-м фронте синхроимпульса, если в шаблоне совпадают все биты. В целях запуска перезапуск рассматривается как условие начала.

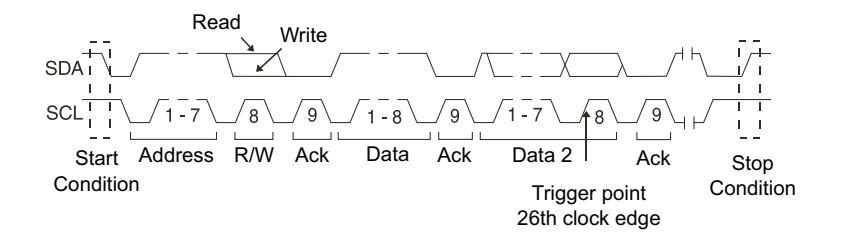

• **Запись по 10 бит** – запуск осциллографа выполняется по 10-битному пакету записи 26-го фронта синхроимпульса, если в шаблоне совпадают все биты. Пакет поступает в следующем формате.

Пакет (начало: байт адреса 1: зап: байт адреса 2: подтв: данные)

В целях запуска перезапуск рассматривается как условие начала.

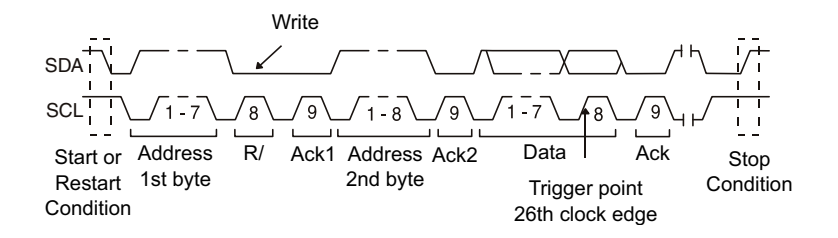

**5** Если осциллограф настроен на запуск по условию считывания данных EEPROM, выполните следующие действия.

Нажмите программную кнопку **"Данные -"**, чтобы настроить осциллограф на запуск, когда значение данных = (равно), ? (не равно), < (меньше) или > (больше) значения данных, заданных программной кнопкой **"Данные"**.

Запуск осциллографа будет выполнен по фронту синхроимпульса для бита Ack после обнаружения события запуска. Байт данных не обязательно должен следовать сразу после управляющего байта. Запуск осциллографа произойдет по любому байту данных, отвечающему критериям, заданным с помощью

программных кнопок Данные - и Данные, в процессе считывания текущего адреса, произвольного считывания или в течение цикла последовательного считывания.

- 6 Если осциллограф настроен на запуск по условию чтения или записи 7-битного адреса или пакета записи по 10 бит, выполните следующие действия.
	- а Нажмите программную кнопку Адрес и поверните ручку ввода, чтобы выбрать 7- или 10-битный адрес устройства.

Адрес можно выбрать в диапазоне от 0x00 до 0x7F (7-битный) или 0x3FF (10-битный) шестнадцатеричных значений. При выполнении запуска по пакету чтения/записи осциллограф будет запущен после обнаружения событий начала, адресации, чтения/записи, подтверждения и данных.

Если в качестве адреса выбрано "безразличное состояние" (0xXX или 0xXXX). то такой адрес будет проигнорирован. Запуск всегда будет выполняться по 17-му синхроимпульсу при 7-битной адресации или 26-му при 10-битной.

**b** Нажмите программную кнопку значения "Данные" и поверните ручку ввода, чтобы выбрать 8-битный шаблон данных, по которому будет выполняться запуск.

Значение данных можно выбрать в диапазоне от 0х00 до 0хFF (в шестнадцатеричном формате). Запуск осциллографа будет выполняться по обнаружении события начала, адресации, чтения/записи, подтверждения и данных.

Если для данных будет выбрано безразличное состояние (0xXX), то такие данные будут проигнорированы. Запуск всегда будет выполняться по 17-му синхроимпульсу при 7-битной адресации или 26-му при 10-битной.

с Если выбран трехбайтовый триггер, то нажмите программную кнопку значения "Данные2" и поверните ручку ввода, чтобы выбрать 8-битный шаблон данных, по которому будет выполняться запуск.

# **ЗАМЕЧАНИЕ**

Сведения о декодировании протокола I2С см. в разделе "Последовательное декодирование I2С" на странице 491.

# <span id="page-490-0"></span>Последовательное декодирование I2C

Чтобы настроить осциллограф для получения сигналов I2C, см. раздел ["Настройка](#page-484-0)  [для сигналов I2C"](#page-484-0) на странице 485.

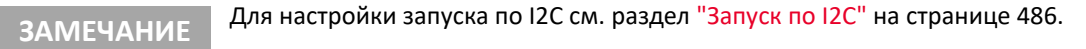

Настройка последовательного декодирования I2C

**1** Нажмите кнопку **[Serial] Последовательн.**, чтобы войти в меню последовательного декодирования.

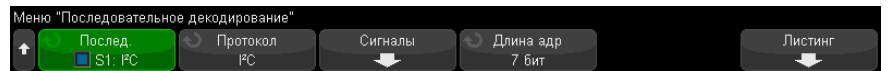

- **2** Выберите 7-разрядный или 8-разрядный адрес. Используйте 8-разрядный адрес, чтобы бит чтения/записи использовался как часть значения адреса, или выберите 7-разрядный адрес, чтобы исключить бит чтения/записи из значения адреса.
- **3** Если строка декодирования не отображается на дисплее, для ее включения нажмите кнопку **[Serial] Последовательн.**
- **4** Если осциллограф остановлен, для сбора и декодирования данных нажмите кнопку **[Run/Stop] Пуск/Стоп**.

**ЗАМЕЧАНИЕ** Если настройка не обеспечивает устойчивого запуска, то, возможно, сигналы I2C настолько медленны, что происходит автоматический запуск осциллографа. Нажмите кнопку **[Mode/Coupling] Режим/связь**, затем нажмите программную кнопку **Режим**, чтобы изменить режим запуска с **Авто** на **Обычн.**

> Для более легкого перемещения между полученными данными можно использовать окно **Масштаб** по горизонтали.

- См. также ["Интерпретация данных декодирования I2C"](#page-491-0) на странице 492
	- ["Интерпретация данных I2C листинга"](#page-492-0) на странице 493
	- ["Поиск данных I2C в таблице листинга"](#page-493-0) на странице 494

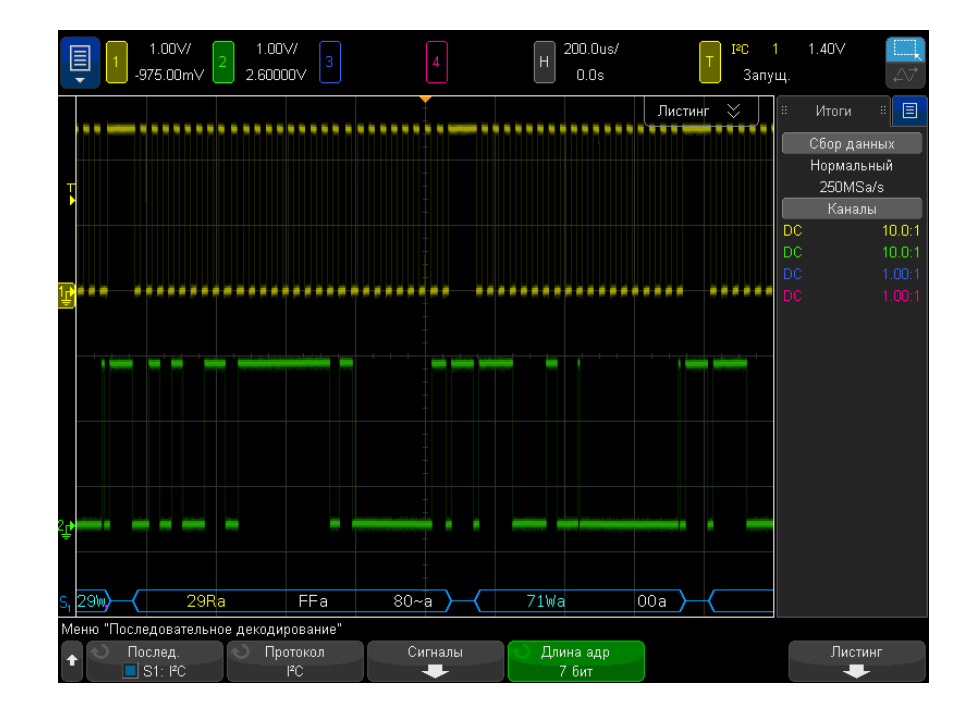

<span id="page-491-0"></span>Интерпретация данных декодирования I2C

- Угловые сигналы отображают активную шину (внутри пакета/кадра).
- Синие линии по середине отображают неактивную шину.
- Декодированные шестнадцатеричные данные.
	- Значения адреса отображается в начале пакета.
	- Адреса записи со значком "W" отображаются голубым цветом.
	- Адреса считывания со значком "R" отображаются желтым.
	- Адреса перезапуска со значком "S" отображаются зеленым.
	- Значения данных отображаются белым цветом.
	- "a" означает подтверждение (низкое), "~a" означает отсутствие подтверждения (высокое).
	- Если места внутри границ пакета недостаточно, то декодированный текст в его конце будет сокращен.
- Наличие розовых вертикальных штрихов означает, что для просмотра декодированных данных следует увеличить масштаб развертки (и запустить процесс снова).
- Наличие в строке декодирования красных точек означает возможность отображения большего количества данных. Для просмотра данных можно выполнить прокрутку или увеличить коэффициент развертки.
- Искаженные значения шины (неполные или неопределимые) отображаются розовым цветом.
- Неизвестные значения шины (неопределенные или ошибочные) отображаются красным.

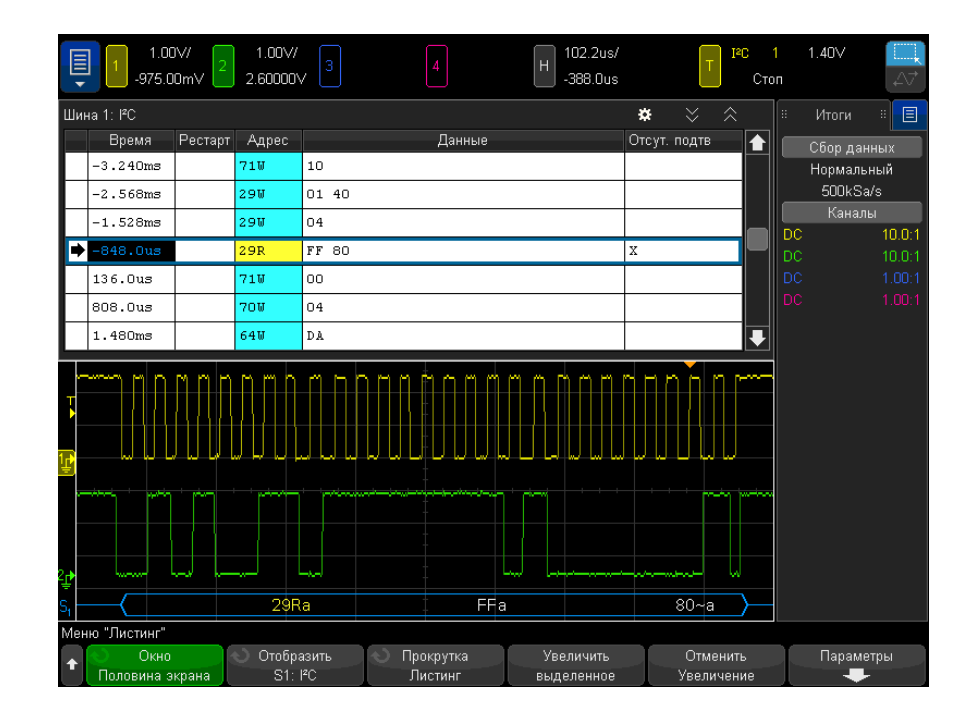

# <span id="page-492-0"></span>Интерпретация данных I2C листинга

Кроме стандартного столбца "Время", в меню "I2C Lister" также отображаются следующие столбцы.

• Перезапуск — обозначается значком "X".

- Адрес запись обозначается синим, чтение желтым.
- Данные байты данных.
- Отсутствие подтверждения обозначается значком "Х", и, если это ошибка, то выделяется красным.

Искаженные данные выделяются розовым. Когда это происходит, следует задать для времени/деления развертки меньшее значение и снова запустить процесс.

### <span id="page-493-0"></span>Поиск данных I2С в таблице листинга

Возможности поиска осциллографа позволяют отыскивать (и отмечать) в списке Lister данные I2С определенного типа. Для перемещения по отмеченным строкам можно использовать кнопку "[Navigate] Навигация" и элементы управления.

- 1 Выбрав I2С в качестве режима последовательного декодирования, нажмите кнопку "[Search] Поиск".
- 2 Нажмите программную кнопку "Поиск" в меню "Поиск", затем поверните ручку ввода, чтобы выбрать последовательный слот (Послед. 1 или Послед. 2), на котором выполняется декодирование сигнала I2C.
- 3 Нажмите кнопку "Поиск" и выберите следующие параметры:
	- Перезапуск поиск, когда перед условием останова возникает еще одно условие начала.
	- Адрес поиск пакета с указанным адресом, игнорирование бита чтения/записи.
	- Адрес без подтв поиск, когда подтверждение выбранного поля адреса оказывается ложным. Бит чтения/записи игнорируется.
	- Отсутствие подтверждения поиск старших данных SDA во время любого бита синхронизации Ack SCL.
	- Считывание данных EEPROM поиск значения 1010ххх управляющего байта EEPROM в строке SDA, после которой следует бит Read и бит Ack. Затем выполняется поиск значения данных и классификатора, заданного программной кнопкой "Данные -" и программными кнопками "Данные".
	- Пакет(Начало:Адрес7:Чтение:Подтв:Данные) поиск пакета чтения на 17-м фронте синхроимпульса, если в шаблоне совпадают все биты.
	- Пакет(Начало:Адрес7:Запись:Подтв:Данные) поиск пакета записи на 17-м фронте синхроимпульса, если в шаблоне совпадают все биты.
- **Пакет(Начало:Адрес7:Чтение:Подтв:Данные:Подтв:Данные2)** поиск пакета чтения на 26-м фронте синхроимпульса, если в шаблоне совпадают все биты.
- **Пакет(Начало:Адрес7:Запись:Подтв:Данные:Подтв:Данные2)** поиск пакета записи на 26-м фронте синхроимпульса, если в шаблоне совпадают все биты.

Дополнительные сведения о поиске данных см. в разделе ["Поиск данных Lister"](#page-166-0) на [странице 167](#page-166-0).

Дополнительные сведения об использовании кнопки **"[Navigate] Навигация"** и элементах управления см. в разделе ["Навигация по временной развертке"](#page-88-0) на [странице 89.](#page-88-0)

# <span id="page-494-0"></span>Настройка сигналов SPI

Настройка сигналов последовательного синхронного периферийного интерфейса (SPI) заключается в подсоединении осциллографа к источникам тактового сигнала, сигнала данных MOSI и MISO и сигнала формирования пакета, настройке уровня порогового напряжения для каждого входного канала и настройке других параметров сигналов.

Чтобы настроить осциллограф на получение сигналов SPI, используйте программную кнопку **Сигналы**, которая отображается в меню "Декодирование протокола".

- **1** Нажмите кнопку **[Serial] Последовательн.**
- **2** Нажмите программную кнопку **Последовательн.**, с помощью ручки ввода выберите нужный слот (Последовательн. 1 или Последовательн. 2), затем снова нажмите программную кнопку, чтобы включить декодирование.
- **3** Нажмите программную кнопку **Режим** и выберите тип запуска **SPI**.
- **4** Нажмите программную кнопку **Сигналы**, чтобы открыть меню "Сигналы SPI".

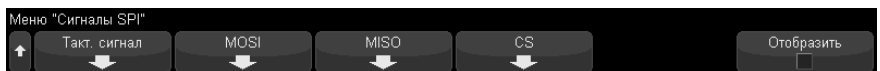

**5** Нажмите программную кнопку **Тактовый сигнал**, чтобы открыть меню "Тактовый сигнал SPI".

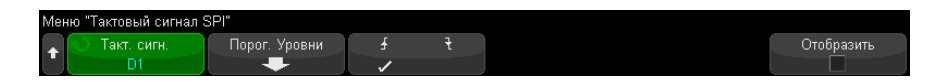

В меню "Тактовый сигнал SPI" выполните следующие действия.

**a** Нажмите программную кнопку **Тактовый сигнал** и с помощью ручки ввода выберите канал, подсоединенный к линии синхронизации SPI.

Каналу источника автоматически будет присвоена метка CLK.

**b** Нажмите программную кнопку **Порог**, затем с помощью ручки ввода выберите уровень порогового напряжения тактового сигнала.

Пороговый уровень напряжения применяется при декодировании, и он используется в качестве уровня запуска, когда для выбранного слота последовательного декодирования установлен тип запуска.

 $\mathbf c$  Нажмите программную кнопку "Отклонение" ( $\blacklozenge$   $\blacktriangledown$ ), чтобы выбрать передний фронт или задний фронт для источника тактовых сигналов.

Эта кнопка позволяет выбрать фронт синхроимпульса, который осциллограф будет использовать для фиксации последовательных данных. При включении параметра **Сведения о дисплее** на графике отображаются изменения, отражающие текущее состояние тактового сигнала.

**6** Нажмите программную кнопку **MOSI**, чтобы открыть меню "Выход ведущего, вход ведомого SPI".

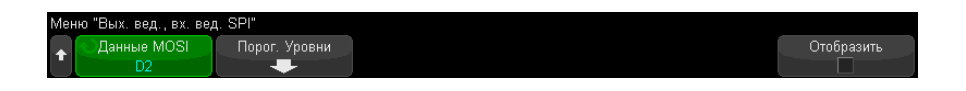

В меню "Выход ведущего, вход ведомого SPI" выполните следующие действия.

**a** Нажмите программную кнопку **Данные MOSI** и с помощью ручки ввода выберите канал, подсоединенный к линии последовательных данных SPI. (Если выбранный канал отключен, включите его.)

Каналу источника автоматически будет присвоена метка MOSI.

**b** Нажмите программную кнопку **Порог**, затем с помощью ручки ввода выберите уровень порогового напряжения сигнала MOSI.

Пороговый уровень напряжения применяется при декодировании, и он используется в качестве уровня запуска, когда для выбранного слота последовательного декодирования установлен тип запуска.

7 (Дополнительно) Нажмите программную кнопку MISO, чтобы открыть меню "Вход ведущего, выход ведомого SPI".

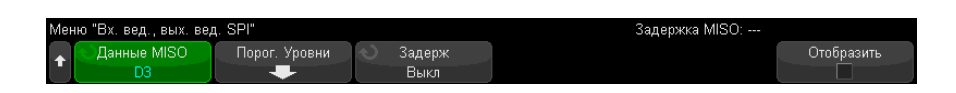

В меню "Вход ведущего, выход ведомого SPI" выполните следующие действия.

а Нажмите программную кнопку Данные MISO и с помощью ручки ввода выберите канал, подсоединенный ко второй линии последовательных данных SPI. (Если выбранный канал отключен, включите его.)

Каналу источника автоматически будет присвоена метка MISO.

**b** Нажмите программную кнопку **Порог**, затем с помощью ручки ввода выберите уровень порогового напряжения сигнала MISO.

Пороговый уровень напряжения применяется при декодировании, и он используется в качестве уровня запуска, когда для выбранного слота последовательного декодирования установлен тип запуска.

- с Нажмите программную кнопку Задержка и поверните ручку ввода, чтобы указать задержку – количество битов, которые будут игнорироваться до запуска декодирования потока MISO.
- 8 Нажмите программную кнопку CS, чтобы открыть меню "Сигнал обращения к микросхеме SPI".

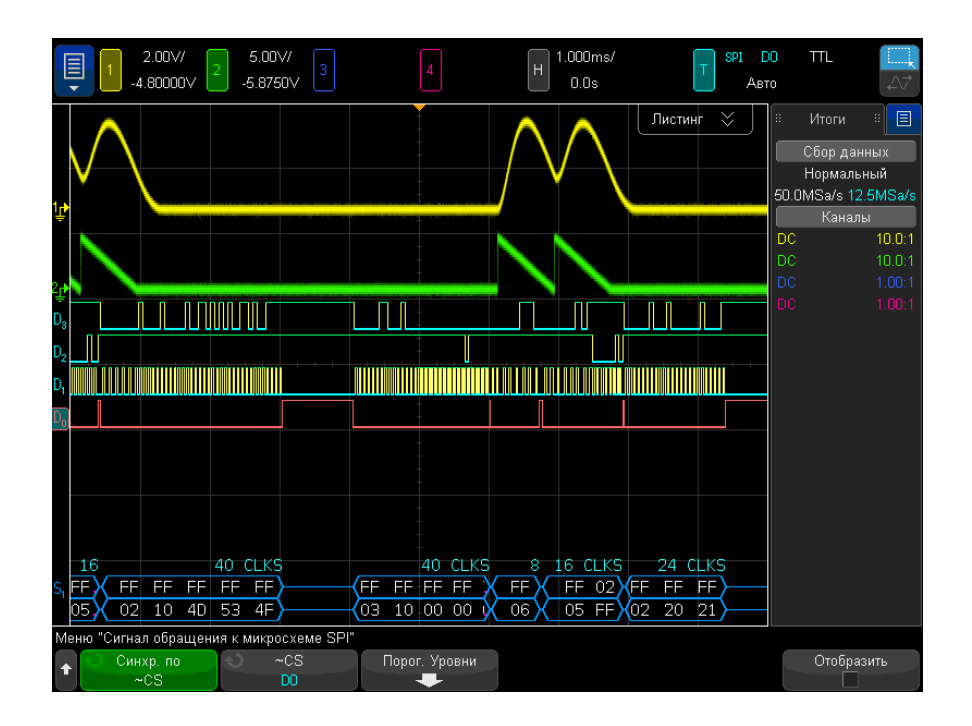

В меню "Сигнал обращения к микросхеме SPI" выполните следующие действия.

**a** С помощью программной кнопки **Сформировать пакет по** выберите сигнал формирования пакета, который осциллограф будет использовать для определения фронта синхроимпульса, который будем первым в последовательном потоке.

Можно настроить запуск осциллографа при увеличении сигнала обращения к микросхеме (**CS**), уменьшении сигнала обращения к микросхеме (**~CS**) или по истечении периода **Тайм-аут**, во время которого тактовый сигнал находился в состоянии бездействия.

• Если для сигнала формирования пакета установлено значение **CS** (или **~CS**), передний или задний фронт синхроимпульса, определенный в качестве первого и отображающийся после перехода сигнала **CS** (или **~CS**) от низкого к высокому (или наоборот), будет первым фронтом синхроимпульса в последовательном потоке.

**Сигнал обращения к микросхеме** Нажмите программную кнопку **CS** или **~CS**, затем с помощью ручки ввода выберите канал, подсоединенный к линии пакета SPI. Каналу источника автоматически будет присвоена метка (~CS или CS). Передача шаблона данных и тактового сигнала должна быть выполнена за то время, пока сигнал формирования пакета действителен. Сигнал формирования пакета должен быть действителен для всего шаблона данных.

• Если для сигнала формирования пакета установлено значение **Тайм-аут**, осциллограф создает собственный внутренний сигнал формирования пакета, обнаружив бездействие линии синхронизации.

**Тайм-аут такт.сигнала** Выберите параметр **Тайм-аут такт.сигнала** программной кнопки **Сформировать пакет по**, затем нажмите программную кнопку **Тайм-аут** и поверните ручку ввода, чтобы установить минимальное время, в течение которого должно сохраняться бездействие (отсутствие передачи) тактового сигнала до того, как осциллограф выполнит поиск шаблона данных для запуска.

В качестве значения "Тайм-аут" можно установить любую величину в диапазоне от 100 нс до 10 с.

При нажатии программной кнопки **Сформировать пакет по** на графике **Сведения о дисплее** отображаются изменения, отражающие выбранное значение тайм-аута или текущее состояние сигнала обращения к микросхеме.

**b** Нажмите программную кнопку **Порог**, затем с помощью ручки ввода выберите уровень порогового напряжения сигнала обращения к микросхеме.

Пороговый уровень напряжения применяется при декодировании, и он используется в качестве уровня запуска, когда для выбранного слота последовательного декодирования установлен тип запуска.

При включении функции **Сведения о дисплее** на экране отображается информация о выбранных источниках сигналов и их уровнях порогового напряжения, а также временная диаграмма сигналов.

# <span id="page-498-0"></span>Запуск по SPI

Чтобы настроить осциллограф для получения сигналов SPI, см. раздел ["Настройка](#page-494-0)  сигналов SPI" [на странице 495](#page-494-0).

Настроив осциллограф на получение сигналов SPI, можно выполнять запуск по шаблону данных в начале периода формирования пакета. Длину строки последовательных данных можно задать в диапазоне от 4 до 32 бит.

Если выбран запуск по SPI и включена функция Сведения о дисплее, отобразится график текущего состояния сигнала пакета, крутизны такта, числа битов данных и значений битов данных.

- 1 Нажмите [Trigger] Запуск.
- 2 В меню "Запуск" нажмите программную кнопку Тип запуска, затем с помощью ручки ввода выберите последовательный слот (Последоват. 1 или Последоват. 2), на котором будет выполняться декодирование сигналов SPI.

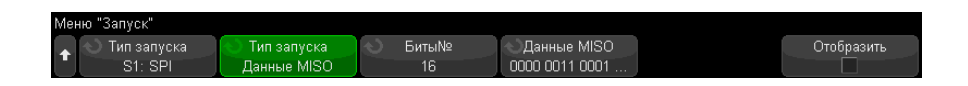

- З Нажмите вторую программную кнопку Тип запуска, затем с помощью ручки ввода выберите условие запуска:
	- Данные выхода ведущего, входа ведомого (MOSI) для запуска по сигналу данных MOSI.
	- Данные входа ведущего, выхода ведомого (MISO) для запуска по сигналу данных MISO.
- 4 Нажмите программную кнопку Число бит и с помощью ручки ввода задайте число бит (Число бит) в строке последовательных данных.

Можно задать любое число бит в строке в диапазоне от 4 до 64. Значения для строки последовательных данных отображаются в строке данных MOSI/MISO в области формы сигнала.

5 Нажмите программную кнопку Данные MOSI или Данные MISO и используйте диалоговое окно с буквенно-цифровой клавиатурой для ввода двоичных значений бит **0** (низкий уровень), 1 (высокий уровень) или **X** (безразличное состояние).

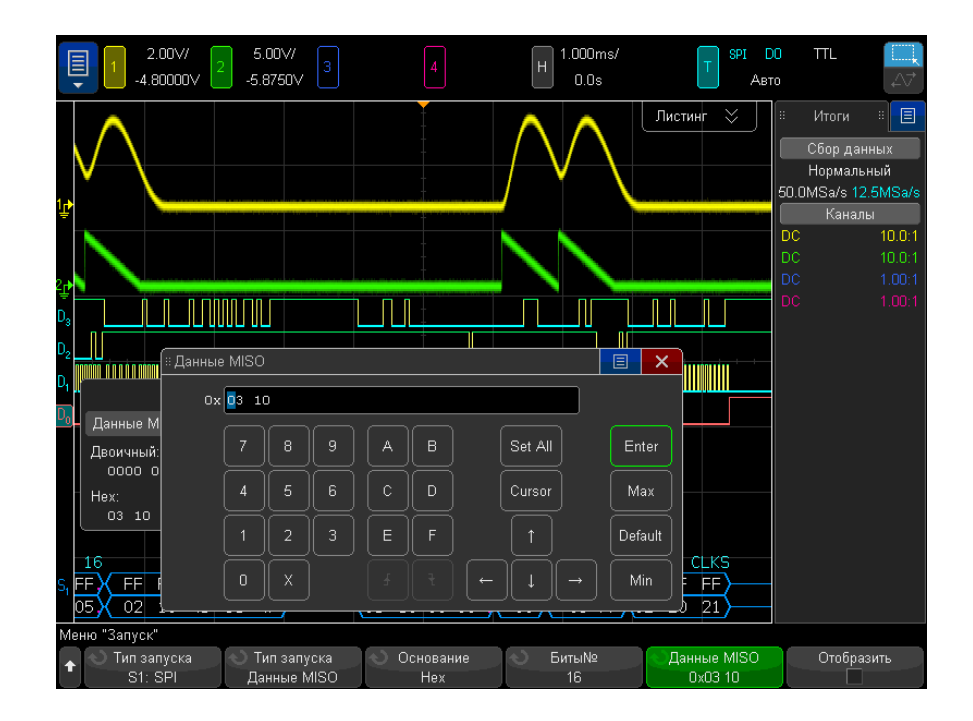

При настройке запуска значения данных в пакете выравниваются по левому краю. При шестнадцатеричном формате первое число представляет первые 4 бита от начала пакета, затем идут оставшиеся цифры значения данных.

**ЗАМЕЧАНИЕ** Сведения о декодировании SPI см. в разделе ["Последовательное декодирование](#page-500-0)  SPI" [на странице 501](#page-500-0).

# <span id="page-500-0"></span>Последовательное декодирование SPI

Чтобы настроить осциллограф для получения сигналов SPI, см. раздел "Настройка сигналов SPI" [на странице 495](#page-494-0).

**ЗАМЕЧАНИЕ** Для настройки запуска по SPI см. раздел "Запуск по SPI" [на странице 499.](#page-498-0)

Настройка последовательного декодирования SPI

1 Нажмите кнопку [Serial] Последовательн., чтобы войти в меню последовательного декодирования.

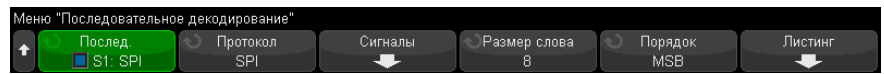

- 2 Нажмите программную кнопку Размер слова, затем поверните ручку ввода, чтобы выбрать число битов в слове.
- 3 Нажмите программную кнопку Порядок битов, затем поверните ручку ввода, чтобы выбрать порядок битов, при котором вначале будет расположен старший бит (MSB) или младший бит (LSB), при отображении данных в области формы сигнала последовательного декодирования и на экране Lister.
- 4 Если строка декодирования не отображается на дисплее, для ее включения нажмите кнопку [Serial] Последовательн.
- 5 Если осциллограф остановлен, для сбора и декодирования данных нажмите КНОПКУ [Run/Stop] Пуск/Стоп.

#### Если настройка не обеспечивает устойчивого запуска, то, возможно, сигнал SPI **ЗАМЕЧАНИЕ** настолько медленный, что происходит автоматический запуск осциллографа. Нажмите кнопку [Mode/Coupling] Режим/связь, затем нажмите программную кнопку Режим, чтобы изменить режим запуска с Авто на Обычн.

Для более легкого перемещения между полученными данными можно использовать окно Масштаб по горизонтали.

- "Интерпретация данных декодирования SPI" на странице 503 См. также
	- "Интерпретация данных SPI листинга" на странице 504
	- "Поиск данных SPI в таблице листинга" на странице 505

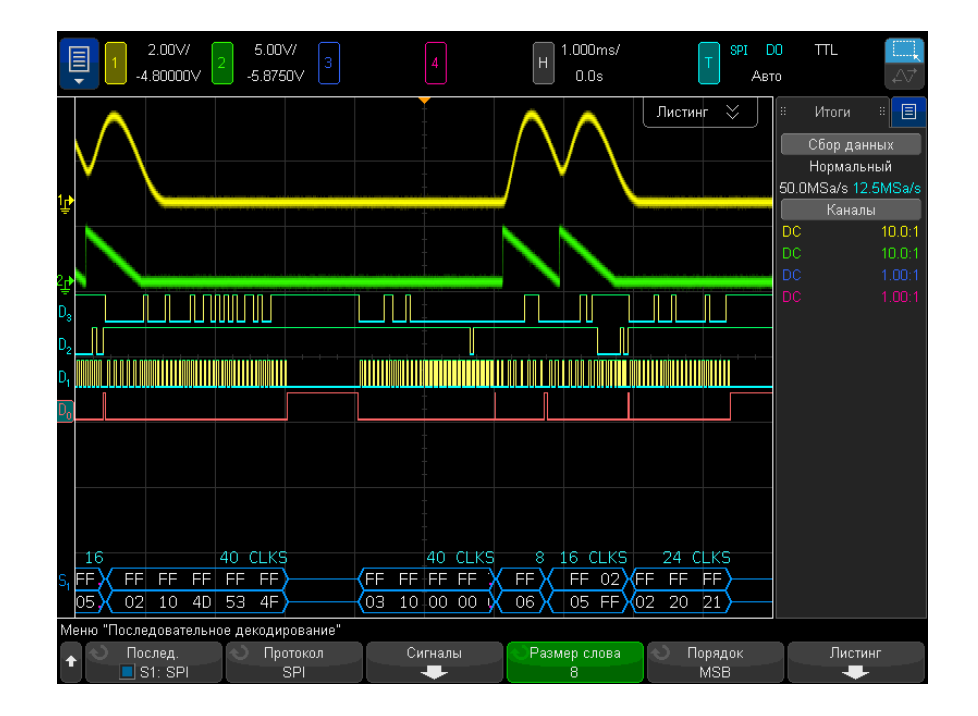

# <span id="page-502-0"></span>Интерпретация данных декодирования SPI

- Угловые сигналы отображают активную шину (внутри пакета/кадра).
- Синие линии по середине отображают неактивную шину.
- Число тактов в пакете отображается светло-голубым цветом над пакетом справа.
- Шестнадцатеричные значения декодированных данных отображаются белым.
- Если места внутри границ пакета недостаточно, то декодированный текст в его конце будет сокращен.
- Наличие розовых вертикальных штрихов означает, что для просмотра декодированных данных следует увеличить масштаб развертки (и запустить процесс снова).
- Наличие в строке декодирования красных точек означает наличие данных, которые не отображаются. Для их просмотра можно выполнить прокрутку или увеличить коэффициент развертки.
- Искаженные значения шины (неполные или неопределимые) отображаются розовым цветом.
- Неизвестные значения шины (неопределенные или ошибочные) отображаются красным.

### <span id="page-503-0"></span>Интерпретация данных SPI листинга

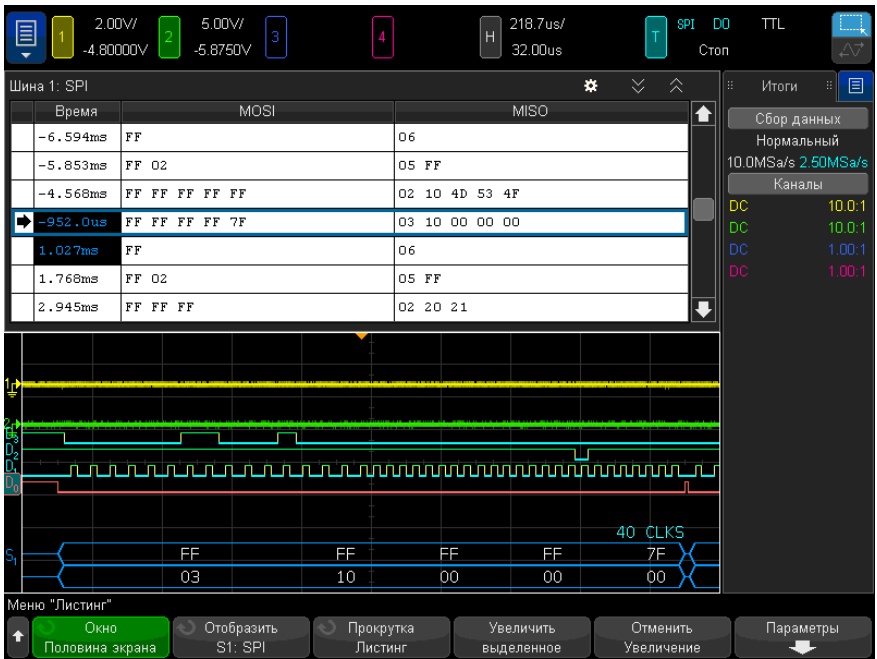

Кроме стандартного столбца "Время", меню SPI Lister также содержит следующие столбцы.

• Данные — байты данных (MOSI и MISO).

Искаженные данные выделяются розовым. Когда это происходит, следует задать для времени/деления развертки меньшее значение и снова запустить процесс.
### Поиск данных SPI в таблице листинга

Функции поиска осциллографа позволяют искать (и отмечать) определенные типы данных SPI в таблице Lister. Для перемещения по отмеченным строкам можно использовать кнопку [Navigate] Навигация и элементы управления.

- 1 Выбрав SPI в качестве режима последовательного декодирования, нажмите кнопку [Search] Поиск.
- 2 В меню "Поиск" нажмите программную кнопку Поиск, затем с помощью ручки ввода выберите последовательный слот (Последоват. 1 или Последоват. 2), на котором будет выполняться декодирование сигналов SPI.
- 3 Нажмите кнопку Найти: и выберите следующие параметры:
	- Данные входа ведущего, выхода ведомого (MOSI) для поиска данных MOSI.
	- Данные входа ведущего, выхода ведомого (MISO) для поиска данных MISO.
- 4 В меню "Поиск битов SPI" с помошью программной кнопки Слова укажите количество слов в значении данных, затем с помощью остальных программных кнопок введите шестнадцатеричные числа.
- 5 Нажмите программную кнопку Данные и используйте диалоговое окно с буквенно-цифровой клавиатурой для ввода шестнадцатеричных значений данных.

Поиск в пакете всегда выполняется по левому краю. Если необходимо выполнить поиск значения по второму слову и далее, увеличьте значение счетчика Слова и введите безразличные состояния (X) для ранее введенных слов.

Дополнительные сведения о поиске данных см. в разделе "Поиск данных Lister" на странице 167.

Для получения дополнительной информации об использовании кнопки "[Navigate] Навигация" и элементов управления см. "Навигация по временной развертке" на странице 89.

27 Запуск по I2C/SPI и последовательное декодирование

Осциллографы Keysight InfiniiVision 4000 серии Х Руководство для пользователя

# 28 Запуск по I2S и последовательное декодирование

Настройка для сигналов I2S / 507 Запуск I2S / 511 Последовательное декодирование I2S / 513

Для запуска I2S и последовательного декодирования требуется лицензия.

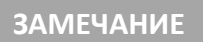

Одновременно возможно декодировать данные только одной последовательной піины I2S.

# <span id="page-506-0"></span>Настройка для сигналов I2S

Настройка сигналов <sup>12</sup>S (Inter-IC Sound или Integrated Interchip Sound) заключается в подключении осциллографа к линиям синхронизации, выбора слова и последовательных данных, а также в указании пороговых уровней напряжения входного сигнала.

Чтобы настроить осциллограф для получения сигналов I2S, выполните следующие действия.

- 1 Нажмите кнопку [Label] Метка, чтобы включить метки.
- 2 Нажмите кнопку [Serial] Последовательн..

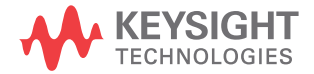

- 3 Нажмите программную кнопку Последовательн., с помощью ручки ввода выберите нужный слот (Последовательн. 1 или Последовательн. 2), затем снова нажмите программную кнопку, чтобы включить декодирование.
- 4 Нажмите программную кнопку Режим и выберите тип запуска I2S.
- 5 Нажмите программную кнопку Сигналы, чтобы открыть меню сигналов <sup>12</sup>S.

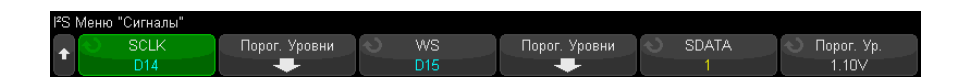

- 6 Для сигналов SCLK (последовательный тактовый сигнал), WS (выбор слова) и SDATA (последовательные данные):
	- а Подключите канал осциллографа к источнику сигнала тестируемого устройства.
	- **b** Нажмите программную кнопку **SCLK, WS** или **SDATA** и поверните ручку ввода, чтобы выбрать канал для сигнала.
	- с Нажмите соответствующую программную кнопку Порог и поверните ручку ввода, чтобы выбрать пороговый уровень напряжения сигнала.

Установите пороговые уровни для сигналов SCLK, WS и SDATA в середине этих сигналов.

Пороговый уровень напряжения применяется при декодировании, и он используется в качестве уровня запуска, когда для выбранного слота последовательного декодирования установлен тип запуска.

Для каналов-источников сигнала автоматически устанавливаются метки SCLK, WS и SDATA.

- 7 Нажмите кнопку ( ка) «Назад/вверх», чтобы вернуться в меню последовательного декодирования.
- 8 Нажмите программную кнопку Настройка шины, чтобы открыть меню конфигурации шины <sup>12</sup>S и просмотреть диаграмму сигналов WS, SCLK и SDATA для текущей конфигурации шины.

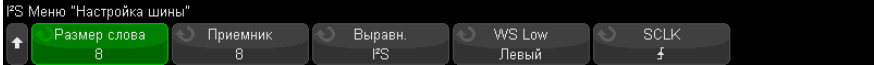

- **9** Нажмите программную кнопку **Размер слова**. Поверните ручку ввода, чтобы установить соответствие размеру слова передатчика тестируемого устройства (от 4 до 32 бит).
- **10** Нажмите программную кнопку **Приемник**. Поверните ручку ввода, чтобы установить соответствие размеру слова приемника тестируемого устройства (от 4 до 32 бит).
- **11** Нажмите программную кнопку **Выравнивание** и поверните ручку ввода, чтобы выбрать нужное выравнивание сигнала данных (SDATA). Диаграмма на экране изменяется по мере выбора параметров.

**Стандартное выравнивание** — сначала отправляется MSB данных каждой выборки, LSB отправляется последним. MSB появляется в строке SDATA через один бит синхронизации от края перехода WS.

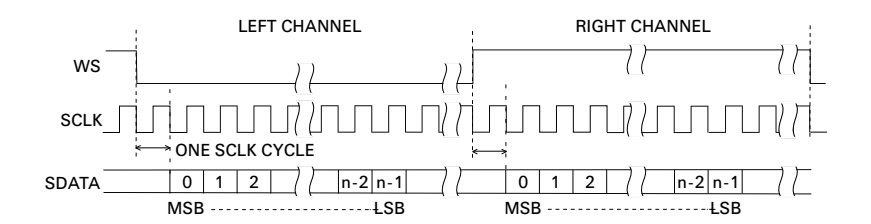

**Выравнивание по левому краю** — передача данных (сначала MSB) начинается от края перехода WS (без задержки в один бит, применяемой в стандартном формате).

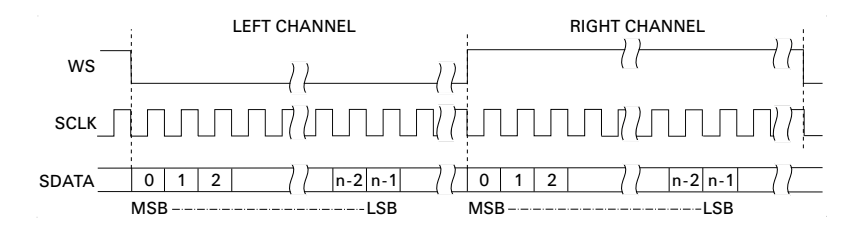

**Выравнивание по правому краю** — передача данных (сначала MSB) выравнивается по правому краю перехода WS.

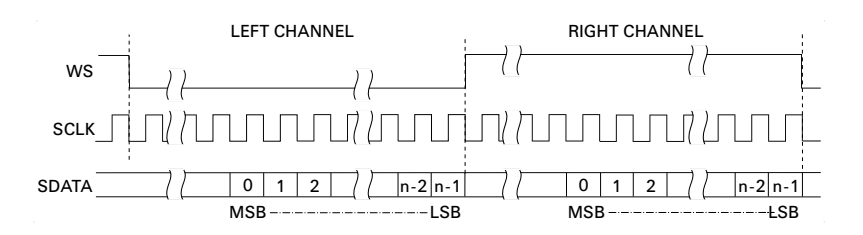

12 Нажмите программную кнопку Низкое значение WS и поверните ручку ввода, чтобы выбрать, данные какого канала (левого или правого) обозначает низкое значение WS. Диаграмма на экране изменяется по мере выбора параметров.

Низкое значение WS = левый канал - данные левого канала соответствуют низкому значению WS, а данные правого канала — высокому значению WS. Настройкой осциллографа по умолчанию является низкое значение WS для левого канала.

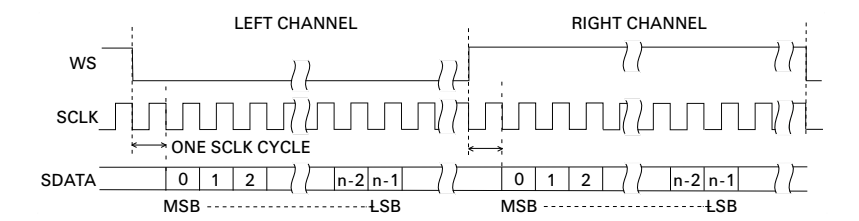

Низкое значение WS = правый канал - данные правого канала соответствуют низкому значению WS, а данные левого канала - высокому значению WS.

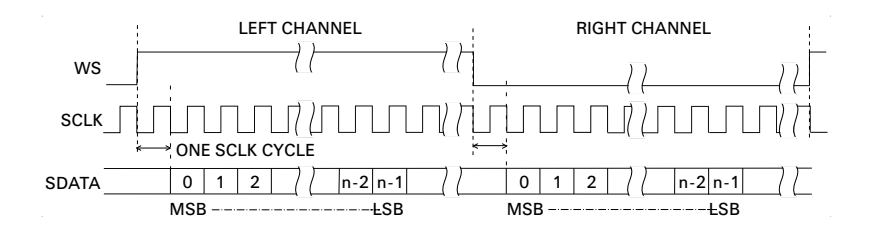

13 Нажмите программную кнопку Наклон SCLK и поверните ручку ввода, чтобы выбрать фронт SCLK, по которому синхронизируются данные в тестируемом устройстве: подъем или падение. Диаграмма на экране изменяется по мере выбора параметров.

# <span id="page-510-0"></span>Запуск I2S

Чтобы настроить осциллограф для получения данных сигналов I<sup>2</sup>S, см. раздел ["Настройка для сигналов I2S"](#page-506-0) на странице 507.

Настроив осциллограф на получение данных сигналов I<sup>2</sup>S, можно осуществлять запуск по значению данных.

- **1** Нажмите **[Trigger] Запуск**.
- **2** Нажмите программную кнопку **Запуск** в меню «Запуск», затем поверните ручку ввода, чтобы выбрать последовательный слот (Последовательн. 1 или Последовательн. 2), на котором выполняется декодирование сигналов I2S.

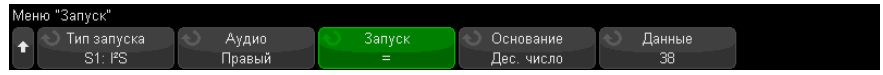

**3** Нажмите программную кнопку **Настройка запуска**, чтобы открыть меню настройки запуска по l<sup>2</sup>S.

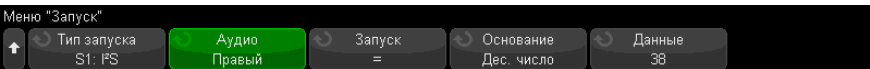

- **4** Нажмите программную кнопку **Аудио** и поверните ручку ввода, чтобы выбрать значение запуска по событиям канала **Левый**, **Правый** или **Любой**.
- **5** Нажмите программную кнопку **Запуск** и выберите классификатор:
	- **Равно** запуск по указанному слову данных аудиоканала, когда оно соответствует указанному слову.
	- **Не равно** запуск по любому слову, отличающемуся от указанного слова.
	- **Меньше чем** запуск выполняется, когда слово данных канала меньше указанного значения.
	- **Больше чем** запуск выполняется, когда слово данных канала больше указанного значения.
	- **В пределах диапазона** введите значения верхнего и нижнего пределов, чтобы задать диапазон значений для запуска.
	- **За пределами диапазона** введите значения верхнего и нижнего пределов диапазона, в рамках которого запуск не происходит.

Увеличение значения - запуск выполняется, если значение данных с течением времени увеличивается и достигает или превышает указанное значение. Установите для параметра Запуск >= значение данных, которое должно быть достигнуто. Установите значение **Готовность <=** для значения. до которого данные должны снизиться, чтобы схема запуска снова была готова к работе (готова к запуску). Эти настройки выполняются в текущем меню, если для параметра Основание задано значение Десятичное, или в подменю «Биты», если для параметра Основание задано значение Двоичное. Параметр «Готовность» снижает количество запусков из-за шума.

Это условие запуска становится понятнее, если рассматривать передаваемые по шине I2S цифровые данные как аналоговый сигнал. На представленном далее рисунке показан график данных выборки, передаваемых по шине I2S для одного канала. В данном примере запуск осциллографа произойдет в двух указанных точках, так как уровень сигнала данных дважды повышается от более низкого (или равного) значения, чем значение параметра «Готовность», до значения, превышающего (или равного) указанному значению параметра «Запуск».

При выборе значения «Готовность», равного или превышающего значение «Запуск», значение «Запуск» будет увеличено таким образом, чтобы всегда быть больше значения «Готовность».

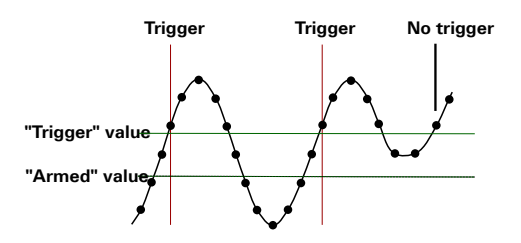

- Уменьшение значения описание соответствует приведенному выше за исключением того, что запуск происходит при снижении значения слова данных и для приведения прибора в состояние готовности к новому запуску уровень сигнала данных должен возрасти до значения параметра «Готовность».
- 6 Нажмите программную кнопку Основание и выберите основание системы счисления для ввода значений данных.
	- Двоичное число (дополнение для 2).

При выборе значения «Двоичное» отображается программная кнопка **Биты**. При нажатии этой программной кнопки открывается меню «Биты I2S», в котором можно указать значения данных.

Когда для классификатора запуска требуется пара значений (например, при выборе значений «В пределах диапазона», «За пределами диапазона», «Увеличение значения» или «Уменьшение значения»), для выбора одного из значений пары нажмите первую программную кнопку в меню «Биты I2S».

Нажмите программную кнопку **Бит** в меню «Биты I2S» и поверните ручку ввода, чтобы выбрать каждый бит, затем с помощью программной кнопки 01 Х задайте для каждого бита значение «ноль», «единица» или «безразличное состояние». С помощью программной кнопки Установить все **биты** можно установить для всех битов значение, указанное на программной кнопке 0 1 X. Значения для безразличного состояния допустимы только при использовании классификаторов запуска «Равно» и «Не равно».

Десятичное число со знаком.

При выборе значения «Десятичное» с помощью программных кнопок справа и ручки ввода можно вводить десятичные значения. В зависимости от выбранного классификатора запуска могут быть доступны программные кнопки Данные, <, > или Порог.

### **ЗАМЕЧАНИЕ**

Если настройка не обеспечивает устойчивого запуска, то, возможно, сигнал I2S настолько медленный, что происходит автоматический запуск осциллографа. Нажмите кнопку [Mode/Coupling] Режим/связь, затем нажмите программную кнопку Режим, чтобы изменить режим запуска с Авто на Обычн.

# **ЗАМЕЧАНИЕ**

Сведения о последовательном декодировании I2S см. в разделе "Последовательное декодирование I2S" на странице 513.

# <span id="page-512-0"></span>Последовательное декодирование I2S

Чтобы настроить осциллограф для получения сигналов I2S, см. раздел "Настройка для сигналов I2S" на странице 507.

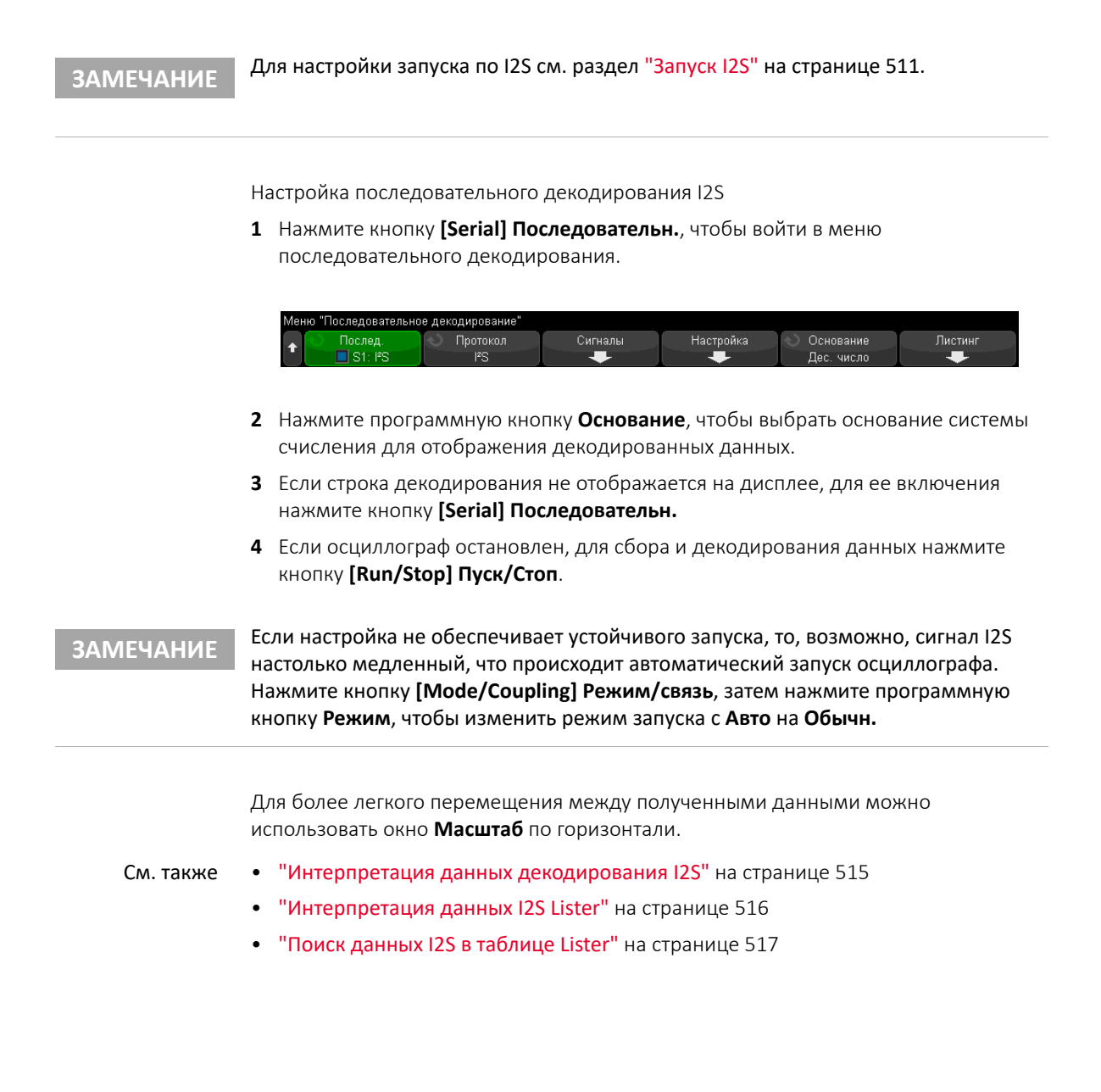

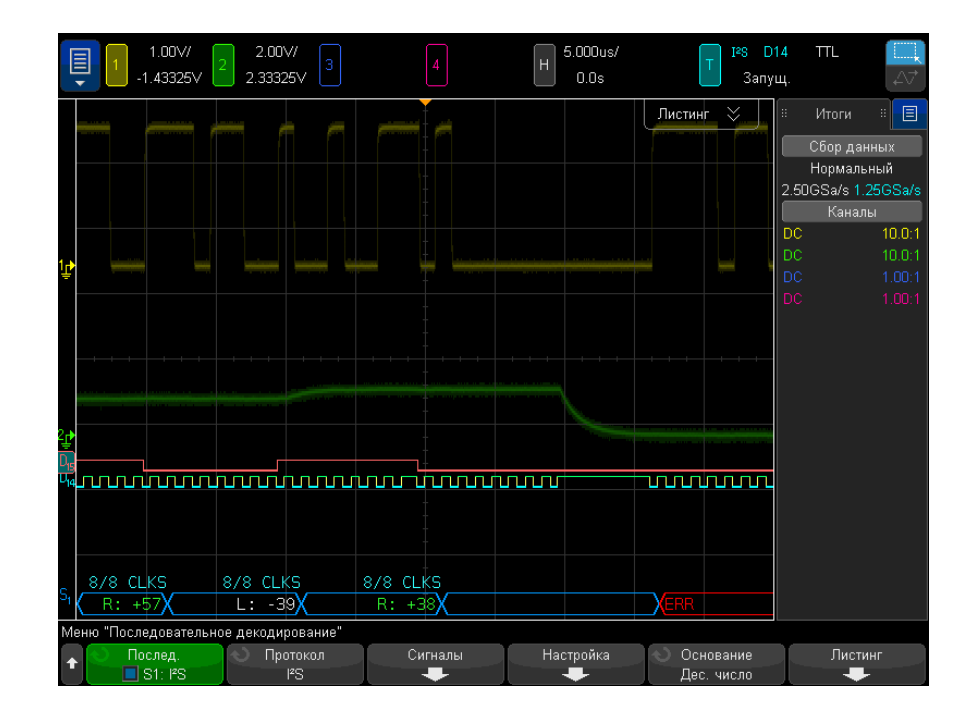

### <span id="page-514-0"></span>Интерпретация данных декодирования I2S

- Сигналы под наклоном показывают активную шину (внутри пакета/кадра).
- Синие линии по середине показывают неактивную шину.
- Декодированные данные:
	- Значения данных правого канала со значком «R:» отображаются зеленым
	- Значения данных левого канала со значком «L:» отображаются белым
	- Если места внутри границ пакета недостаточно, то декодированный текст в его конце будет сокращен.
- Наличие розовых вертикальных штрихов означает, что для просмотра декодированных данных следует увеличить масштаб развертки (и запустить процесс снова).
- Наличие в строке декодирования красных точек означает возможность отображения большего количества данных. Для просмотра данных можно выполнить прокрутку или увеличить коэффициент развертки.
- Искаженные значения шины (неполные или неопределимые) отображаются розовым цветом.
- Неизвестные значения шины (неопределенные или ошибочные) отображаются красным.

## **ЗАМЕЧАНИЕ**

Если размер слова приемника превышает размер слова передатчика, то это приведет к заполнению декодером младшего бита нулями, и декодированное значение не будет совпадать со значением запуска.

### <span id="page-515-0"></span>Интерпретация данных I2S Lister

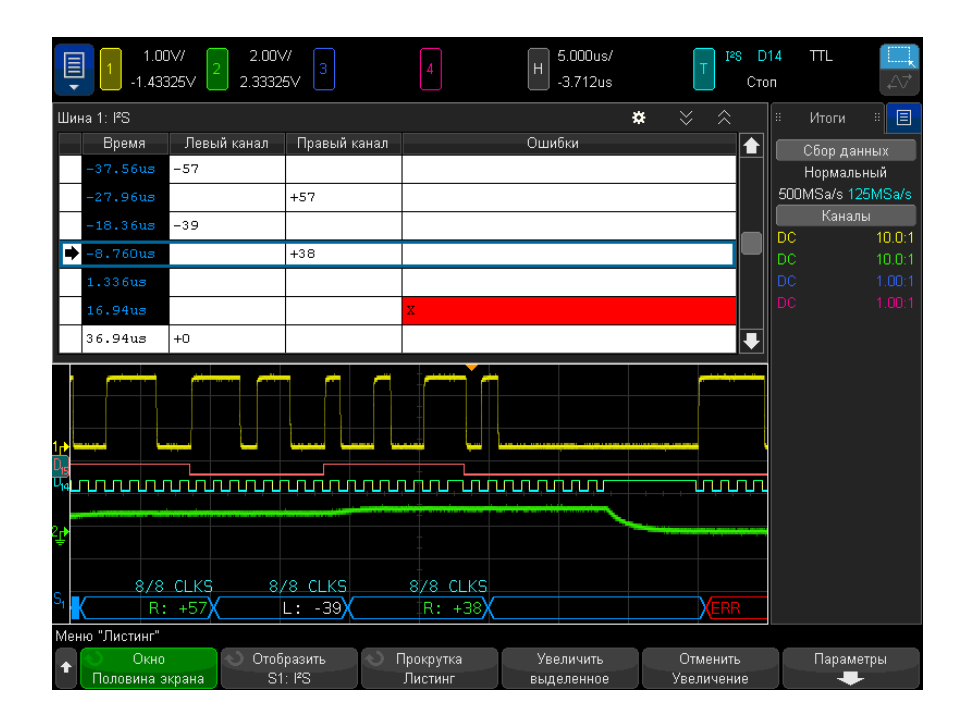

Кроме стандартного столбца данных времени, в меню I2S Lister также отображаются следующие столбцы:

- Левый канал данные левого канала.
- Правый канал данные правого канала.

• Ошибки – выделены красным и обозначены символом «Х».

Искаженные данные выделяются розовым. Когда это происходит, следует задать для времени/деления развертки меньшее значение и снова запустить процесс.

### <span id="page-516-0"></span>Поиск данных I2S в таблице Lister

Возможности поиска осциллографа позволяют искать (и отмечать) в списке Lister данные I2S определенного типа. Для перемещения по отмеченным строкам можно использовать кнопку [Navigate] Навигация и элементы управления.

- 1 Выбрав I2S в качестве режима последовательного декодирования, нажмите кнопку [Search] Поиск.
- 2 Нажмите программную кнопку Поиск в меню «Поиск», затем поверните ручку ввода, чтобы выбрать последовательный слот (Последовательн. 1 или Последовательн. 2), на котором выполняется декодирование сигналов I2S.
- 3 Нажмите кнопку Поиск в меню «Поиск» и выберите один из следующих вариантов.
	- = (равно) поиск в данных указанного аудиоканала слова, соответствующего указанному слову.
	- $!=$  (не равно) поиск любого слова, отличного от указанного.
	- < (меньше чем) поиск слова данных канала, которое меньше указанного значения.
	- > (больше чем) поиск слова данных канала, которое больше указанного значения.
	- >< (в пределах диапазона) введите значения верхнего и нижнего пределов, чтобы задать диапазон поиска.
	- < > (за пределами диапазона) введите значения верхнего и нижнего пределов, чтобы задать диапазон значений, исключаемых из поиска.
	- Ошибки поиск всех ошибок.

Дополнительные сведения о поиске данных см. в разделе "Поиск данных Lister" на странице 167.

Дополнительные сведения об использовании кнопки "[Navigate] Навигация" и элементах управления см. в разделе "Навигация по временной развертке" на странице 89.

28 Запуск по I2S и последовательное декодирование

Осциллографы Keysight InfiniiVision 4000 серии X Руководство для пользователя

# 29 Запуск по Manchester/NRZ и последовательное декодирование

[Настройка для сигналов «Manchester» / 519](#page-518-0) [Запуск по коду «Manchester» / 523](#page-522-0) [Декодирование протокола Manchester / 525](#page-524-0) [Настройка для сигналов NRZ / 529](#page-528-0) [Запуск по NRZ / 532](#page-531-0) [Декодирование протокола NRZ / 533](#page-532-0)

Для запуска по Manchester/NRZ и последовательного декодирования требуется лицензия.

Решения запуска по Manchester/NRZ и декодирования поддерживают стандартные последовательные шины с кодировкой Manchester или NRZ.

# <span id="page-518-0"></span>Настройка для сигналов «Manchester»

Настройка сигнала «Manchester» включает в себя следующее: подключение осциллографа к сигналу последовательной шины манчестерского кодирования, затем определение сигнала, настройка шины и задание прочих параметров.

Чтобы настроить осциллограф для получения сигналов «Manchester», выполните следующие действия:

**1** Нажмите кнопку **[Serial] Последовательн**.

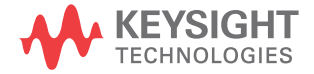

- **2** Нажмите программную кнопку **Последовательность** и выберите последовательное декодирование (Послед. 1 или Послед. 2), затем снова нажмите программную кнопку, чтобы включить декодирование.
- **3** Нажмите программную кнопку **Режим** и выберите режим декодирования **Манчестер**.
- **4** Нажмите программную кнопку **Сигналы**, чтобы открыть меню сигналов «Манчестер».

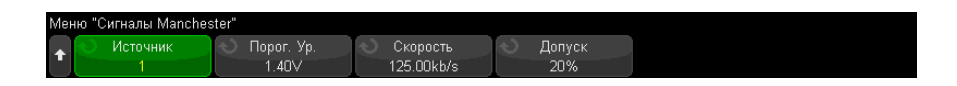

В меню сигналов «Манчестер» выполните следующие действия:

**a** Нажмите программную кнопку **Источник**, чтобы выбрать канал, подключенный к линии сигналов «Manchester».

Каналу источника сигналов «Manchester» будет автоматически присвоена метка.

**b** Нажмите программную кнопку **Порог**, затем введите уровень порогового напряжения для запуска.

Пороговый уровень напряжения применяется при декодировании и используется в качестве уровня запуска, когда для типа запуска выбрано манчестерское последовательное декодирование.

**c** Нажмите программную кнопку **Скорость** и введите скорость передачи данных сигнала «Manchester» с тестируемого устройства.

Скорость передачи данных можно задать в диапазоне от 2 Кбит/с до 5 Мбит/с с шагом 100 бит/с.

Необходимо установить скорость передачи данных, аналогичную скорости тестируемого устройства.

Скорость передачи данных по умолчанию составляет 125 кбит/с.

- **d** Нажмите программную кнопку **Допуск**, чтобы задать допуск для сигнала «Manchester». Допустимый диапазон значений составляет от 5 до 30 % битового интервала.
- **e** Нажимайте кнопки ‱ «Назад/вверх», чтобы вернуться в меню последовательного декодирования.

**5** Нажмите программную кнопку **Настройка шины**, чтобы открыть меню настройки шины сигналов «Manchester».

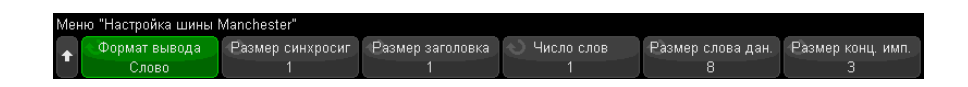

В меню настройки шины сигналов «Manchester»:

- **a** Нажмите программную кнопку **Формат отображения** и выберите формат отображения:
	- **Слово** позволяет разбить кадр на поля синхронизации, заголовка, данных и конечное поле.

В режиме «Слово» можно выбрать следующие основания декодирования: шестнадцатеричное, десятичное абсолютное и ASCII. Настройки основания используются в Lister и в строке декодирования и применяются только к полям данных. Поле заголовка и конечное поле всегда имеют шестнадцатеричный формат.

• **Бит** — отображает все содержимое кадра в виде строки битов.

В режиме «Бит» весь кадр всегда отображается в двоичном формате

- **6** Если выбран формат отображения **Слово**, выполните следующие действия:
	- **a** Нажмите программную кнопку **Размер поля синхронизации** и введите размер поля синхронизации (от 0 до 255 бит).
	- **b** Нажмите программную кнопку **Размер заголовка** и введите размер заголовка (от 0 до 32 бит).
	- **c** Нажмите программную кнопку **Число слов** и задайте количество слов в поле данных (от 1 до 255).

Если **Размер конечного поля** имеет значение 0, становится доступным параметр <Авто>. Режим <Авто>поддерживает любое количество слов.

- **d** Нажмите программную кнопку **Размер слова данных** и введите размер слова данных (от 2 до 32 бит).
- **e** Нажмите программную кнопку **Размер конечного поля** и введите размер конечного поля (от 0 до 32 бит).
- 7 Если выбран формат отображения Биты, выполните следующие действия:
	- а Нажмите программную кнопку Размер поля синхронизации и введите размер поля синхронизации (от 0 до 255 бит).
- 8 Нажимайте кнопки ( вас) «Назад/вверх», чтобы вернуться в меню последовательного декодирования.
- 9 Нажмите программную кнопку Настройки, чтобы открыть меню настроек сигналов «Manchester».

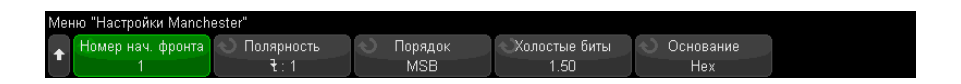

В меню настроек сигналов «Manchester» выполните следующие действия:

- а Нажмите программную кнопку № начального фронта и введите начальный фронт сигнала «Manchester» (от 1 до 256).
- **b** Нажмите программную кнопку Полярность и выберите тип логики сигнала «Manchester»:
	- Передний использование переднего фронта для кодирования значения логического бита «1» (задний фронт при этом используется для кодирования значения логического бита «0»).
	- Задний использование заднего фронта для кодирования значения логического бита «1» (передний фронт при этом используется для кодирования значения логического бита «0»).
- с Нажмите программную кнопку Порядок битов и выберите порядок битов: начиная с наиболее (MSB) или с наименее (LSB) значимого бита.

Выбранный порядок используется при отображении данных в сигнале последовательного декодирования и в Lister.

Эта программная кнопка доступна, если в меню настройки шины сигналов «Манчестер» выбран формат отображения Слово.

d Нажмите программную кнопку Бездействующие биты и введите минимальное время бездействия/временной интервал между кадрами для шины сигналов «Manchester» в битах.

Кадрирование определяется временем бездействия.

е Программная кнопка Основание декодирования позволяет выбрать формат представления декодированных данных: шестнадцатеричный, десятичный абсолютный или ASCII.

Настройка основания декодирования используется для отображения поля данных в строке декодирования и в Lister.

Если в меню настройки шины сигналов «Манчестер» выбран формат отображения Бит, эта программная кнопка недоступна, а за основание декодирования берется двоичное число.

**f** Нажимайте кнопки ( как) «Назад/вверх», чтобы вернуться в меню последовательного декодирования.

<span id="page-522-0"></span>Запуск по коду «Manchester»

Чтобы настроить осциллограф для получения сигнала «Manchester», см. раздел "Настройка для сигналов «Manchester»" на странице 519.

Чтобы настроить запуск по коду «Manchester», выполните следующие действия:

- 1 Нажмите [Trigger] Запуск.
- 2 Нажмите программную кнопку Тип запуска в меню «Запуск», затем выберите манчестерское декодирование (Последоват. 1 или Последоват. 2).

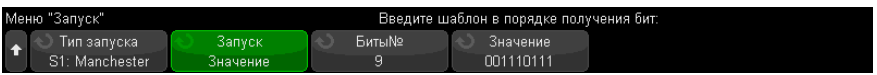

- 3 Нажмите программную кнопку Запуск и выберите условие запуска.
	- SOF начало кадра запуск после начального фронта, между начальным фронтом и полем синхронизации.
	- Значение запуск по заданному значению (до 128 бит) после поля синхронизации (начинающегося битами заголовка).

Обратите внимание, что значение запуска всегда задается для битов в порядке их следования (то есть сначала первый бит).

Если порядок битов декодирования (заданный в меню настроек последовательного декодирования) начинается с первого бита, то порядок битов декодированного значения соответствует порядку битов значения запуска.

Если порядок битов последовательного декодирования начинается с последнего бита, порядок битов декодированного значения противоположен порядку битов значения запуска.

Если выбран параметр «Значение»:

**i** Нажмите программную кнопку Число бит и задайте количество битов в значении последовательных данных (от 4 до 128 битов).

Значение последовательных данных отображается в строке «Значение» в области сигнала

**ii** Нажмите программную кнопку Значение и используйте диалоговое окно с буквенно-цифровой клавиатурой для ввода значений данных.

Обратите внимание, что значение запуска всегда задается для битов в порядке их следования (то есть сначала первый бит).

Если порядок битов декодирования (заданный в меню настроек последовательного декодирования) начинается с первого бита, то порядок битов декодированного значения соответствует порядку битов значения запуска.

Если порядок битов последовательного декодирования начинается с последнего бита, порядок битов декодированного значения противоположен порядку битов значения запуска.

• Ошибка кода «Manchester» - запуск выполняется при обнаружении ошибки манчестерского кодирования.

Для более удобного перемещения между декодированными данными можно использовать режим Масштаб.

### **ЗАМЕЧАНИЕ**

Сведения о декодировании по коду «Manchester» см. в разделе "Декодирование протокола Manchester" на странице 525.

# <span id="page-524-0"></span>Декодирование протокола Manchester

Чтобы настроить осциллограф для получения сигналов «Manchester», см. раздел ["Настройка для сигналов «Manchester»"](#page-518-0) на странице 519.

**ЗАМЕЧАНИЕ** Для настройки запуска по коду «Manchester» см. раздел ["Запуск по коду](#page-522-0)  «Manchester»" [на странице 523.](#page-522-0)

> Для настройки манчестерского последовательного декодирования выполните следующие действия:

**1** Нажмите кнопку **[Serial] Последовательн.**, чтобы войти в меню последовательного декодирования.

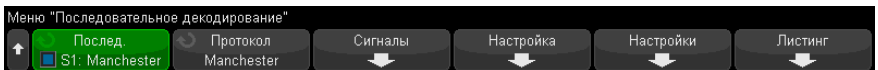

- **2** Если строка декодирования не отображается на дисплее, для ее включения нажмите кнопку **[Serial] Последовательн**.
- **3** Если осциллограф остановлен, для сбора и декодирования данных нажмите кнопку **[Run/Stop] Пуск/Стоп**.

**ЗАМЕЧАНИЕ** Если настройка не обеспечивает устойчивого запуска, то, возможно, сигналы «Манчестер» настолько медленные, что выполняется автоматический запуск осциллографа. Нажмите кнопку **[Mode/Coupling] Режим/связь**, затем нажмите программную кнопку **Режим**, чтобы изменить режим запуска с **Авто** на **Обычн.**

> Для более удобного перемещения между декодированными данными можно использовать окно **Масштаб** по горизонтали.

- См. также ["Интерпретация данных декодирования протокола Manchester"](#page-525-0) на [странице 526](#page-525-0)
	- ["Интерпретация данных Manchester в Листинге \(Lister\)"](#page-527-0) на странице 528

### <span id="page-525-0"></span>Интерпретация данных декодирования протокола Manchester

Для отображения результатов декодирования протокола включите последовательное декодирование и нажмите **[Run] Пуск** или **[Single] Однократный запуск**.

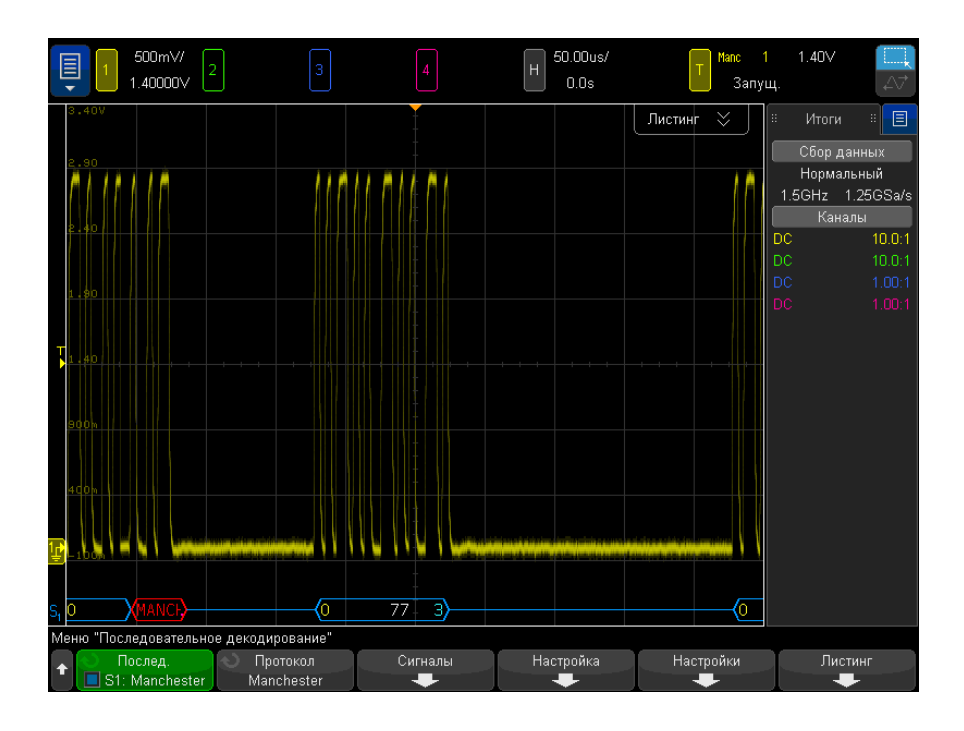

Результаты манчестерского декодирования отображаются следующими цветами:

- В формате «Слово»:
	- заголовок (желтый);
	- данные (белый)
	- конечное поле (синий).
- В формате «Бит»:
	- значение (белый).

Строка декодирования выглядит как синяя линия бездействия, пока не достигнут начальный фронт с заданным номером. В этот момент угловая скобка начала кадра (<) становится синей.

В формате «Слово» отсутствует значение, связанное с полем синхронизации. Первое значение, отображаемое в декодированной шине, связано с полем заголовка, если размер заголовка > 0. В противном случае первое отображаемое значение связано с полем данных. Угловая скобка конца кадра окрашивается синим цветов в конце конечного поля или поля данных, если размер конечного поля равен нулю. После нее следует синяя линия бездействия.

В формате «Бит» кадр не разделяется на поля. Все биты в кадре отображаются сразу при возникновении начального фронта. Все биты отображаются в декодированной шине и выравниваются по времени с соответствующим сигналом «Manchester».

Единственным типом ошибки, о которой может быть сообщено в декоировании протокола, является ошибка кода «Manchester». При ее возникновении появляется красная надпись «MANCH», обведенная красной рамкой, сигнализирующая об ошибке. Предшествующий ошибке допустимый кадр завершается синей конечной угловой скобкой (>). Так как все данные, переданные после ошибки кода «Manchester», считаются неверными, красная рамка ошибки не исчезает вплоть до обнаружения правильного сигнала бездействия. В поле синхронизации игнорируются любые ошибки значений битов. Ошибка кода «Manchester» может возникнуть в любом месте кадра.

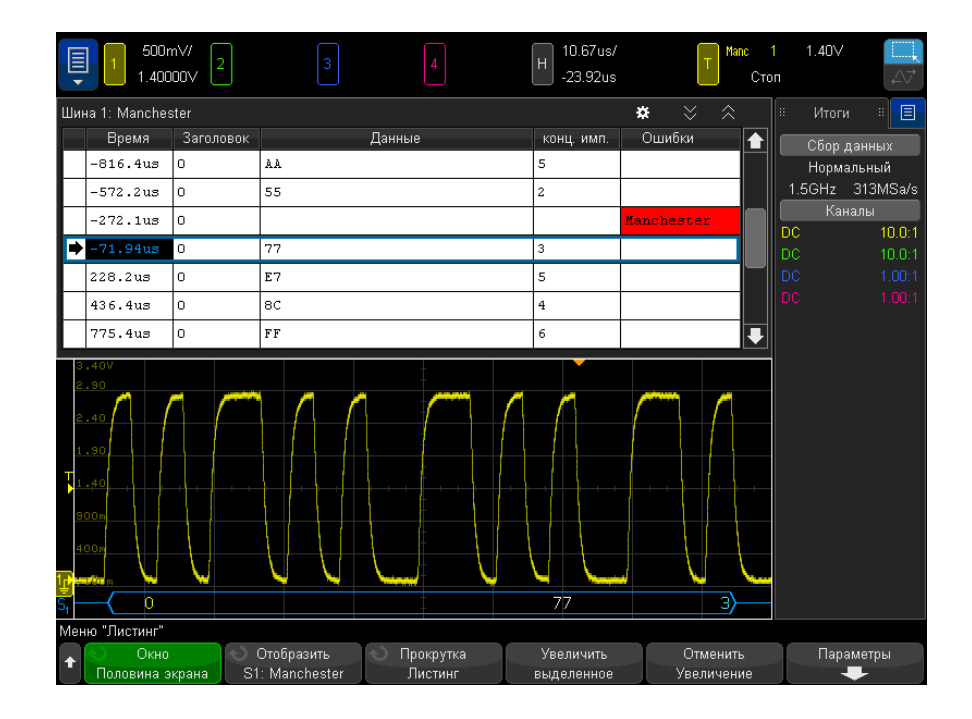

<span id="page-527-0"></span>Интерпретация данных Manchester в Листинге (Lister)

Кроме стандартного столбца «Время» в Листинге для кода «Manchester» также отображаются следующие столбцы:

- В формате «Слово»:
	- заголовок (шестнадцатеричное;
	- данные (шестнадцатеричное, десятичное абсолютное или ASCII);
	- конечное поле (шестнадцатеричное);
	- ошибки.
- В формате «Бит»:
	- значение (двоичное);
	- ошибки.

Искаженные данные выделяются розовым. Когда это происходит, следует задать для времени/деления развертки меньшее значение и снова запустить процесс.

### <span id="page-528-0"></span>Настройка для сигналов NRZ

Настройка сигнала NRZ включает в себя следующее: подключение осциллографа к сигналу последовательной шины кодирования NRZ, затем определение сигнала, настройка шины и задание прочих параметров.

Чтобы настроить осциллограф для получения сигналов NRZ, выполните следующие действия:

- **1** Нажмите кнопку **[Serial] Последовательн**.
- **2** Нажмите программную кнопку **Последовательность** и выберите последовательное декодирование (Послед. 1 или Послед. 2), затем снова нажмите программную кнопку, чтобы включить декодирование.
- **3** Нажмите программную кнопку **Режим** и выберите режим декодирования **NRZ**.
- **4** Нажмите программную кнопку **Сигналы**, чтобы открыть меню сигналов NRZ.

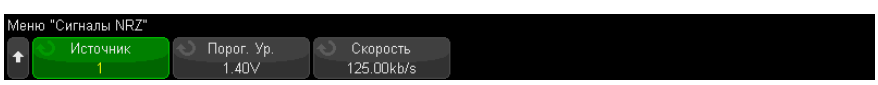

В меню сигналов NRZ выполните следующие действия:

**a** Нажмите программную кнопку **Источник**, чтобы выбрать канал, подключенный к линии сигнала NRZ.

Каналу источника NRZ будет автоматически присвоена метка.

**b** Нажмите программную кнопку **Порог**, затем введите уровень порогового напряжения для запуска.

Пороговый уровень напряжения применяется при декодировании и используется в качестве уровня запуска, когда для типа запуска выбрано последовательное декодирование NRZ.

**c** Нажмите программную кнопку **Скорость** и введите скорость передачи данных сигнала NRZ с тестируемого устройства.

Скорость передачи данных можно задать в диапазоне от 5 Кбит/с до 5 Мбит/с с шагом 100 бит/с.

Необходимо установить скорость передачи данных, аналогичную скорости тестируемого устройства.

Скорость передачи данных по умолчанию составляет 125 кбит/с.

- d Нажимайте кнопки ( кназад/вверх», чтобы вернуться в меню последовательного декодирования.
- 5 Нажмите программную кнопку Настройка шины, чтобы открыть меню настройки шины NRZ.

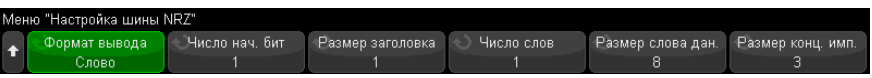

В меню настройки шины NRZ:

- а Нажмите программную кнопку Формат отображения и выберите формат отображения:
	- Слово позволяет разбить кадр на поля заголовка, данных и конечное поле.

В режиме «Слово» можно выбрать следующие основания декодирования: шестнадцатеричное, десятичное абсолютное и ASCII. Настройки основания используются в Lister и в строке декодирования и применяются только к полям данных. Поле заголовка и конечное поле всегда имеют шестнадцатеричный формат.

• Бит — отображает все содержимое кадра в виде строки битов.

В режиме «Бит» весь кадр всегда отображается в двоичном формате

- 6 Если выбран формат отображения Слово, выполните следующие действия:
	- а Нажмите программную кнопку Число начальных битов и введите количество начальных битов (от 0 до 255 бит).
	- **b** Нажмите программную кнопку Размер заголовка и введите размер заголовка (от 0 до 32 бит).
	- с Нажмите программную кнопку Число слов и задайте количество слов в поле данных (от 1 до 255).
	- d Нажмите программную кнопку Размер слова данных и введите размер слова данных (от 2 до 32 бит).
	- е Нажмите программную кнопку Размер конечного поля и введите размер конечного поля (от 0 до 32 бит).
- 7 Если выбран формат отображения Биты, выполните следующие действия:
	- а Нажмите программную кнопку Число начальных битов и введите количество начальных битов (от 0 до 255 бит).
	- **b** Нажмите программную кнопку Размер кадра и введите общий размер кадра сигнала NRZ (от 2 до 255 бит).

Это значение должно равняться суммарному количеству битов в полях заголовка, данных и конечном поле в формате отображения «Слово».

- 8 Нажимайте кнопки ( вы) «Назад/вверх», чтобы вернуться в меню последовательного декодирования.
- 9 Нажмите программную кнопку Настройки, чтобы открыть меню «Настройки NRZ».

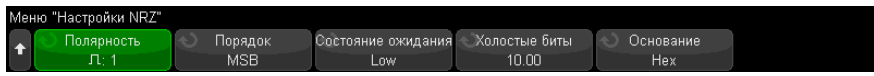

В меню настроек NRZ выполните следующие действия:

- а Нажмите программную кнопку Полярность и выберите тип логики сигнала NR7
	- Высокий использование положительного напряжения для кодирования значения логического бита «1» (отрицательное напряжение при этом используется для кодирования значения логического бита «0»).
	- Низкий использование отрицательного напряжения для кодирования значения логического бита «1» (положительное напряжение при этом используется для кодирования значения логического бита «0»).
- **b** Нажмите программную кнопку Порядок битов и выберите порядок битов: начиная с наиболее (MSB) или с наименее (LSB) значимого бита.

Выбранный порядок используется при отображении данных в сигнале последовательного декодирования и в Lister.

- с Нажмите программную кнопку Состояние ожидания и выберите состояние ожидания для шины NRZ: «Высокий» или «Низкий».
- d Нажмите программную кнопку Бездействующие биты и введите минимальное время бездействия/временной интервал между кадрами для шины NR7 в битах.

Кадрирование определяется временем бездействия.

е Программная кнопка Основание декодирования позволяет выбрать формат представления декодированных данных: шестнадцатеричный, десятичный абсолютный или ASCII.

Настройка основания декодирования используется для отображения поля данных в строке декодирования и в Lister.

**f** Нажимайте кнопки  $\left($  «Назад/вверх», чтобы вернуться в меню последовательного декодирования.

### <span id="page-531-0"></span>Запуск по NRZ

Чтобы настроить осциллограф для получения сигнала NRZ, см. раздел "Настройка для сигналов NRZ" на странице 529.

Настройка сигнала NRZ:

- 1 Нажмите [Trigger] Запуск.
- 2 Нажмите программную кнопку Тип запуска в меню «Запуск», затем выберите декодирование NRZ (Последоват. 1 или Последоват. 2).

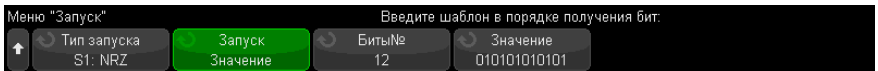

- 3 Нажмите программную кнопку Запуск и выберите условие запуска.
	- SOF начало кадра запуск после начального фронта в начале кадра NRZ.
	- Значение запуск по заданному значению (до 128 бит) после определенного количества начальных битов.

Обратите внимание, что значение запуска всегда задается для битов в порядке их следования (то есть сначала первый бит).

Если порядок битов декодирования (заданный в меню настроек последовательного декодирования) начинается с первого бита, то порядок битов декодированного значения соответствует порядку битов значения запуска.

Если порядок битов последовательного декодирования начинается с последнего бита, порядок битов декодированного значения противоположен порядку битов значения запуска.

Если выбран параметр «Значение»:

**i** Нажмите программную кнопку **Число бит** и задайте количество битов в значении последовательных данных (от 4 до 128 битов).

Значение последовательных данных отображается в строке «Значение» в области сигнала.

**ii** Нажмите программную кнопку **Значение** и используйте диалоговое окно с буквенно-цифровой клавиатурой для ввода значений данных.

Обратите внимание, что значение запуска всегда задается для битов в порядке их следования (то есть сначала первый бит).

Если порядок битов декодирования (заданный в меню настроек последовательного декодирования) начинается с первого бита, то порядок битов декодированного значения соответствует порядку битов значения запуска.

Если порядок битов последовательного декодирования начинается с последнего бита, порядок битов декодированного значения противоположен порядку битов значения запуска.

Для более удобного перемещения между декодированными данными можно использовать режим **Масштаб**.

**ЗАМЕЧАНИЕ** Для отображения сведений о декодировании протокола NRZ см. раздел ["Декодирование протокола NRZ"](#page-532-0) на странице 533.

## <span id="page-532-0"></span>Декодирование протокола NRZ

Чтобы настроить осциллограф для получения сигналов NRZ, см. раздел "Настройка [для сигналов NRZ"](#page-528-0) на странице 529.

**ЗАМЕЧАНИЕ** Для настройки запуска по NRZ см. раздел "Запуск по NRZ" [на странице 532](#page-531-0).

Для настройки последовательного декодирования NRZ выполните следующие действия:

**1** Нажмите кнопку **[Serial] Последовательн.**, чтобы войти в меню декодирования.

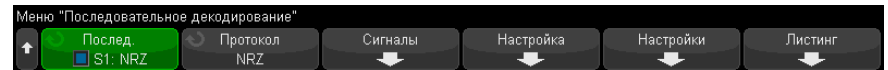

- **2** Если строка декодирования не отображается на дисплее, для ее включения нажмите кнопку **[Serial] Последовательн**.
- **3** Если осциллограф остановлен, для сбора и декодирования данных нажмите кнопку **[Run/Stop] Пуск/Стоп**.

**ЗАМЕЧАНИЕ** Если настройка не обеспечивает устойчивого запуска, то, возможно, сигналы NRZ настолько медленные, что выполняется автоматический запуск осциллографа. Нажмите кнопку **[Mode/Coupling] Режим/связь**, затем нажмите программную кнопку **Режим**, чтобы изменить режим запуска с **Авто** на **Обычн.**

> Для более удобного перемещения между декодированными данными можно использовать окно **Масштаб** по горизонтали.

- См. также ["Интерпретация данных декодирования NRZ"](#page-534-0) на странице 535
	- ["Интерпретация данных NRZ Листинга"](#page-535-0) на странице 536

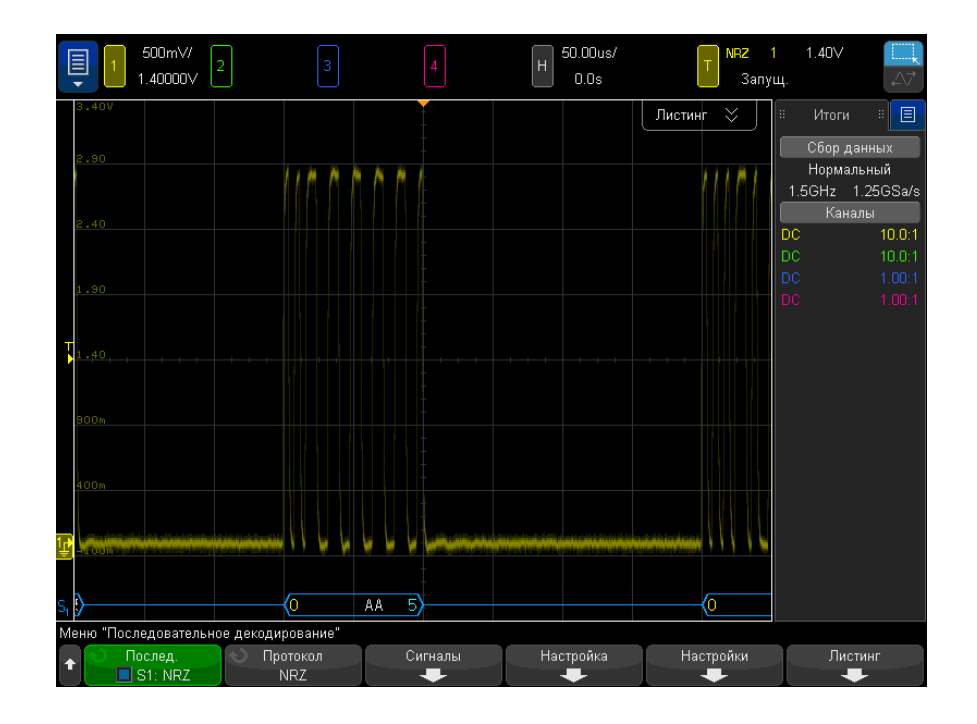

<span id="page-534-0"></span>Интерпретация данных декодирования NRZ

Результаты декодирования NRZ отображаются следующими цветами:

- В формате «Слово»:
	- заголовок (желтый);
	- данные (белый);
	- конечное поле (синий).
- В формате «Бит»:
	- значение (белый).

Строка декодирования выглядит как синяя линия бездействия, пока не достигнуто начало кадра. В этот момент угловая скобка начала кадра (<) становится синей.

В формате «Слово» первое значение, отображаемое в декодированной шине, связано с полем заголовка, если размер заголовка > 0. В противном случае первое отображаемое значение связано с полем данных. Угловая скобка конца кадра окрашивается синим цветов в конце конечного поля или поля данных, если размер конечного поля равен нулю. После нее следует синяя линия бездействия.

В формате «Бит» кадр не разделяется на поля. Все биты в кадре отображаются сразу при начале кадра. Все биты отображаются в декодированной шине и выравниваются по времени с соответствующим сигналом NRZ.

### <span id="page-535-0"></span>Интерпретация данных NRZ Листинга

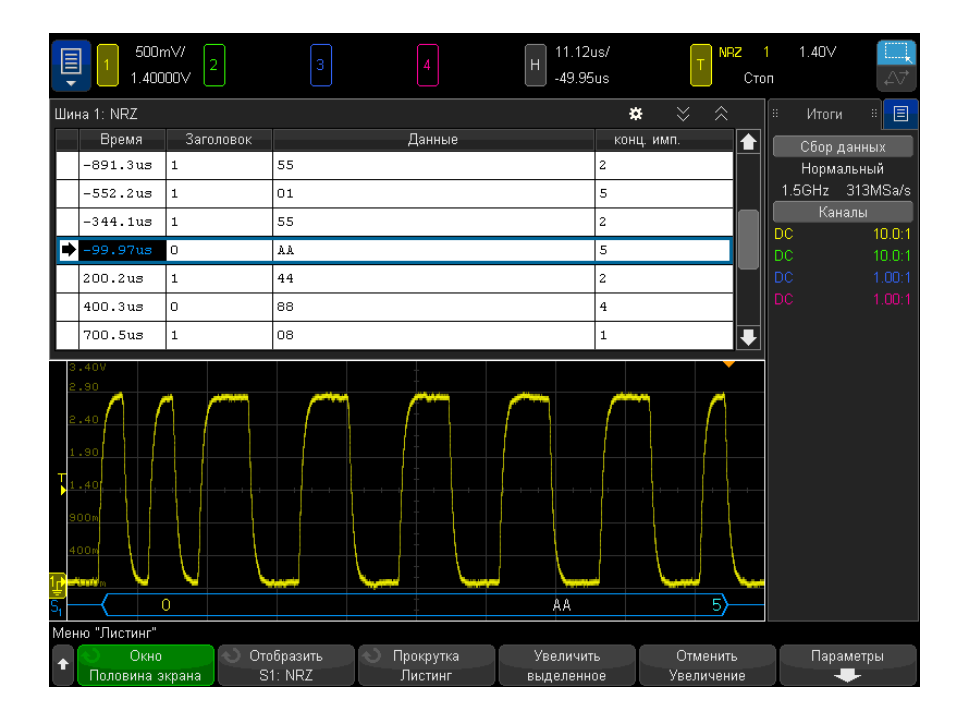

Кроме стандартного столбца «Время», меню NRZ Lister также содержит следующие столбцы:

- В формате «Слово»:
	- заголовок (шестнадцатеричное;
	- данные (шестнадцатеричное, десятичное абсолютное или ASCII);
- конечное поле (шестнадцатеричное);
- В формате «Бит»:
	- значение (двоичное);

Искаженные данные выделяются розовым. Когда это происходит, следует задать для времени/деления развертки меньшее значение и снова запустить процесс.

29 Запуск по Manchester/NRZ и последовательное декодирование

Осциллографы Keysight InfiniiVision 4000 серии X Руководство для пользователя

# 30 Запуск по MIL-STD-1553/ARINC 429 и последовательное декодирование

[Настройка сигналов MIL-STD-1553 / 540](#page-539-0) [Запуск MIL-STD -1553 / 541](#page-540-0) [Серийное декодирование MIL-STD-1553 / 542](#page-541-0) [Настройка сигналов ARINC 429 / 547](#page-546-0) [Запуск по ARINC 429 / 549](#page-548-0) [Серийное декодирование ARINC 429 / 550](#page-549-0)

Для запуска по MIL-STD-1553/ARINC 429 и последовательного декодирования требуется лицензия.

Решение для запуска и декодирования MIL-STD-1553 поддерживает двухфазную передачу сигналов MIL-STD-1553 благодаря использованию двойного порога запуска. Решение поддерживает кодирование по стандарту 1553 Manchester II, скорость передачи данных 1 Мбит/с и длину слова до 20 бит.

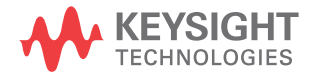

# <span id="page-539-0"></span>Настройка сигналов MIL-STD-1553

При настройке сигнала MIL-STD-1553 сначала необходимо подключить осциллограф к последовательному сигналу MIL-STD-1553 с помощью активного дифференциального пробника (рекомендуется Keysight N2791A), при этом необходимо указать источник сигнала и верхний и нижний пороговые уровни напряжения запуска.

Чтобы настроить осциллограф для получения сигналов MIL-STD-1553, выполните следующие действия.

- **1** Нажмите кнопку **[Label] Метка**, чтобы включить метки.
- **2** Нажмите кнопку **[Serial] Последовательн.**.
- **3** Нажмите программную кнопку **Последовательн.**, с помощью ручки ввода выберите нужный слот (Последовательн. 1 или Последовательн. 2), затем снова нажмите программную кнопку, чтобы включить декодирование.
- **4** Нажмите программную кнопку **Режим** и выберите режим декодирования **MIL-STD-1553**.
- **5** Нажмите программную кнопку **Сигналы**, чтобы открыть меню сигналов MIL-STD-1553.

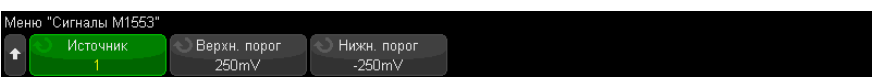

**6** Нажмите программную кнопку **Источник**, чтобы выбрать канал, подключенный к линии сигнала MIL-STD-1553.

Каналу источника MIL-STD-1553 будет автоматически присвоена метка.

- **7** Нажмите кнопку  $\mathbb{R}^N$  «Назад/вверх», чтобы вернуться в меню последовательного декодирования.
- **8** Нажмите программную кнопку **Автонастройка** для выполнения следующих действий:
	- установки для коэффициента затухания пробника канала входного источника значения 10:1;
	- установки для верхнего и нижнего порогов значения напряжения, равного ±1/3 деления, на основе текущего установленного значения В/дел;
	- выключения подавления шума при запуске;
- включения последовательного декодирования;
- установки типа запуска MIL-1553.
- 9 Если верхнее и нижнее пороговые значения настроены неправильно с помощью функции Автонастройка, нажмите программную кнопку Сигналы, чтобы вернуться в меню сигналов MIL-STD-1553. Затем.
	- Нажмите программную кнопку Верхний порог и поверните ручку ввода, чтобы выбрать верхний пороговый уровень напряжения сигнала запуска.
	- Нажмите программную кнопку Нижний порог и поверните ручку ввода. чтобы выбрать нижний пороговый уровень напряжения сигнала запуска.

Пороговые уровни напряжения используются при декодировании, и когда для выбранного слота последовательного декодирования будет настроен тип запуска, они станут уровнями запуска.

## <span id="page-540-0"></span>Запуск MIL-STD-1553

Чтобы настроить осциллограф для получения сигнала MIL-STD-1553, см. раздел "Настройка сигналов MIL-STD-1553" на странице 540.

Настройка запуска MIL-STD-1553

- 1 Нажмите [Trigger] Запуск.
- 2 Нажмите программную кнопку Запуск в меню «Запуск», затем поверните ручку ввода, чтобы выбрать последовательный слот (Последовательн. 1 или Последовательн. 2), на котором выполняется декодирование сигнала MII-STD-1553.

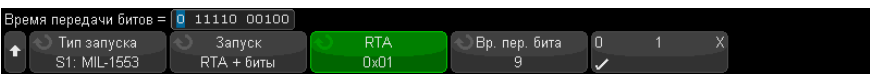

- 3 Нажмите программную кнопку Запуск, затем с помощью ручки ввода выберите условия запуска:
	- Начало слова данных запуск выполняется по началу слова данных (в конце действительного импульса Data Sync).
	- Конец слова данных запуск выполняется по концу слова данных.
	- Начало слова команды/состояния запуск выполняется по началу слова команды/состояния (в конце действительного импульса C/S Sync).
- Конец слова команды/состояния запуск выполняется по концу слова команды/состояния.
- Адрес удаленного терминала запуск выполняется, если адрес удаленного терминала слова команды/состояния совпадает с указанным значением.

При выборе этого значения становится доступной программная кнопка RTA, с помощью которой можно выбрать шестнадцатеричное значение адреса удаленного терминала (Remote Terminal Address, RTA), по которому будет осуществляться запуск. При выборе 0хХХ (безразличное состояние) запуск осциллографа произойдет по любому RTA.

• Адрес удаленного терминала + 11 бит - запуск выполняется, если RTA и остальные 11 бит соответствуют заданным критериям.

При выборе этого значения становятся доступны следующие программные КНОПКИ

- Спомощью программной кнопки RTA можно выбрать шестнадцатеричное значение адреса удаленного терминала.
- Спомощью программной кнопки Вр. пер. бита можно выбрать положение времени бита.
- С помощью программной кнопки 01X можно установить для параметра положения времени бита значения 1, 0 или Х (безразличное состояние).
- Ош. контр. четн. запуск выполняется, если (нечетный) бит контроля четности является неправильным для данных в слове.
- Ошибка Sync запуск выполняется, если найден недопустимый импульс синхронизации.
- Ошибка кода «Манчестер» запуск выполняется при обнаружении ошибки манчестерского кодирования.

## **ЗАМЕЧАНИЕ**

Для получения информации о декодировании MIL-STD-1553 см. раздел "Серийное декодирование MIL-STD-1553" на странице 542.

# <span id="page-541-0"></span>Серийное декодирование MIL-STD-1553

Чтобы настроить осциллограф для получения сигналов MIL-STD-1553, см. раздел "Настройка сигналов MIL-STD-1553" на странице 540.

#### Сведения о настройке запуска MIL-STD-1553 см. в разделе "Запуск MIL-STD **ЗАМЕЧАНИЕ** -1553" на странице 541.

Настройка серийного декодирования MIL-STD-1553

1 Нажмите кнопку [Serial] Последовательн., чтобы войти в меню последовательного декодирования.

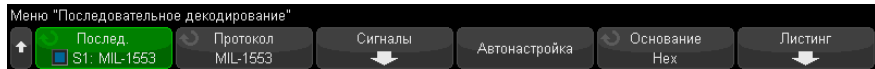

2 С помощью программной кнопки Основание можно выбрать шестнадцатеричный или двоичный формат представления декодированных данных.

Этот базовый параметр используется для отображения адреса удаленного терминала и данных в строке декодирования и в Lister.

- 3 Если строка декодирования не отображается на дисплее, для ее включения нажмите кнопку [Serial] Последовательн.
- 4 Если осциллограф остановлен, для сбора и декодирования данных нажмите КНОПКУ [Run/Stop] Пуск/Стоп.

Для более удобного перемещения между декодированными данными можно использовать окно Масштаб по горизонтали.

- См также • "Интерпретация декодирования MIL-STD-1553" на странице 543
	- "Интерпретация данных MIL-STD-1553 в Lister" на странице 545
	- "Поиск данных MIL-STD-1553 в Lister" на странице 546

#### <span id="page-542-0"></span>Интерпретация декодирования MIL-STD-1553

Для отображения результатов последовательного декодирования включите последовательное декодирование и нажмите [Run] Пуск или [Single] Однократный запуск.

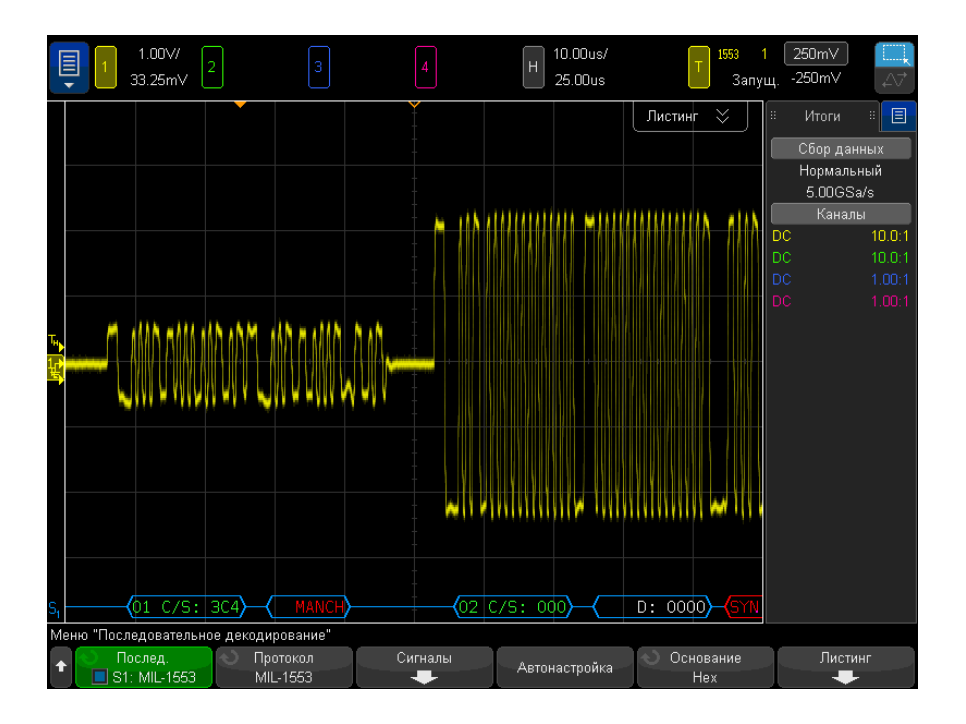

Результаты декодирования MIL-STD-1553 имеют следующие цветовые обозначения:

- Декодированные данные команды и состояния обозначены зеленым; сначала отображается адрес удаленного терминала (5 бит данных), затем текст «C/S:», после которого указывается значение оставшихся 11 бит слова команды/состояния.
- Декодированные данные слова данных обозначены белым; перед этими данными стоит «D:».
- Текст декодирования для слов команды/состояния или данных с ошибкой контроля четности отображается красным, а не зеленым или белым.
- Ошибки синхронизации обозначаются словом «SYNC» в красных угловых скобках.
- Ошибки манчестерского кодирования обозначаются словом «MANCH» в синих угловых скобках (синий вместо красного, поскольку слово начиналось с допустимого импульса Sync).

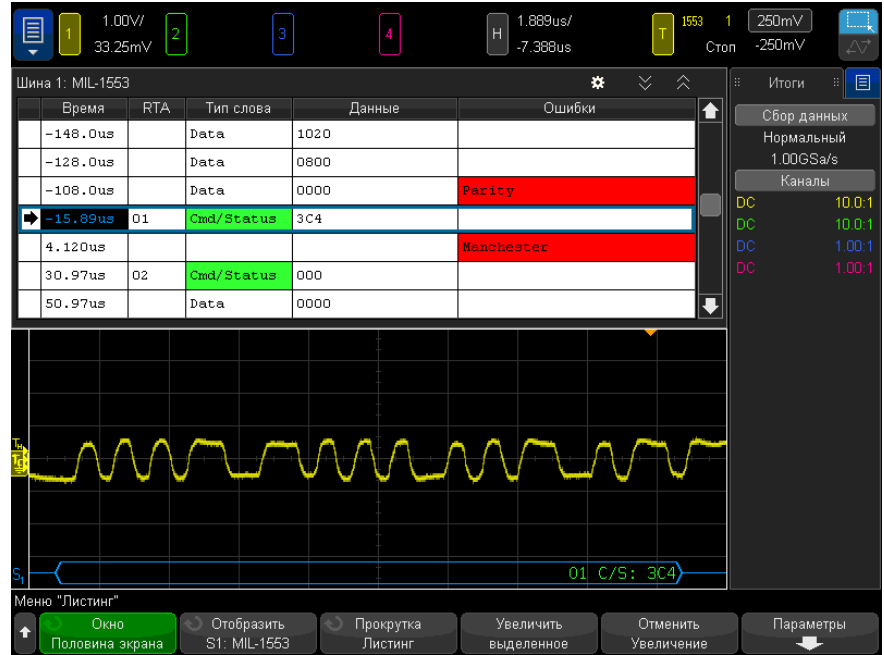

<span id="page-544-0"></span>Интерпретация данных MIL-STD-1553 в Lister

Кроме стандартного столбца «Время» в таблице Lister MIL-STD-1553 также отображаются следующие столбцы:

- RTA отображается адрес удаленного терминала для слов команды/состояния, для слов данных обозначение отсутствует.
- Тип слова «кмн/сост» для слов команды/состояния, «Данные» для слов данных. Цвет фона слов команды/состояния - зеленый, совпадающий с цветом текста декодирования.
- Данные 11 бит после RTA для слов команды/состояния или 16 бит слова данных.
- Ошибки соответствующая ошибка импульса синхронизации, контроля четности или манчестерского кодирования. Для обозначения ошибки используется красный цвет фона.

Искаженные данные выделяются розовым. Когда это происходит, следует задать для времени/деления развертки меньшее значение и снова запустить процесс.

#### <span id="page-545-0"></span>Поиск данных MIL-STD-1553 в Lister

Функция поиска осциллографа позволяет искать (и отмечать) в списке Lister данные MIL-STD-1553 определенного типа. Для перемещения по отмеченным строкам можно использовать кнопку [Navigate] Навигация и элементы управления.

- 1 Выбрав MIL-STD-1553 в качестве режима последовательного декодирования, нажмите кнопку [Search] Поиск.
- 2 Нажмите программную кнопку Поиск в меню поиска, затем поверните ручку ввода, чтобы выбрать последовательный слот (Последовательн. 1 или Последовательн. 2), на котором выполняется декодирование сигнала MIL-STD-1553.
- 3 Нажмите кнопку "Поиск" и выберите следующие параметры:
	- Начало слова данных поиск начала слова данных (в конце действительного импульса Data Sync).
	- Начало слова команды/состояния поиск начала слова команды/состояния (в конце действительного импульса C/S Sync).
	- Адрес удаленного терминала поиск слова команды/состояния, значение RTA которого совпадает с указанным значением. Значение указывается в шестнадцатеричном формате.

При выборе этого значения становится доступной программная кнопка RTA, с помощью которой можно выбрать шестнадцатеричное значение адреса удаленного терминала, по которому будет осуществляться поиск.

• Адрес удаленного терминала + 11 бит — поиск RTA и остальных 11 битов, которые соответствуют заданным критериям.

При выборе этого значения становятся доступны следующие программные КНОПКИ

- Спомощью программной кнопки RTA можно выбрать шестнадцатеричное значение адреса удаленного терминала.
- Спомощью программной кнопки Вр. пер. бита можно выбрать положение времени бита.
- С помощью программной кнопки 01X можно установить для параметра положения времени бита значения 1, 0 или Х (безразличное состояние).
- Ош. контр. четн. поиск (нечетных) бит контроля четности, которые являются неправильными для данных в слове.
- Ошибка Sync поиск недопустимых импульсов синхронизации.
- Ошибка кода "Манчестер" поиск ошибок манчестерского кодирования.

Дополнительные сведения о поиске данных см. в разделе ["Поиск данных Lister"](#page-166-0) на [странице 167](#page-166-0).

Дополнительные сведения об использовании кнопки **[Navigate] Навигация** и элементах управления см. в разделе ["Навигация по временной развертке"](#page-88-0) на [странице 89.](#page-88-0)

# <span id="page-546-0"></span>Настройка сигналов ARINC 429

При настройке сначала необходимо подключить осциллограф к сигналу ARINC 429 с помощью активного дифференциального пробника (рекомендуется Keysight N2791A), а затем в меню сигналов указать источник сигнала, верхний и нижний пороговые уровни напряжения запуска, скорость передачи сигнала и тип сигнала.

Чтобы настроить осциллограф для получения сигналов ARINC 429, выполните следующие действия.

- **1** Нажмите кнопку **[Serial] Последовательн.**
- **2** Нажмите программную кнопку **Последовательн.**, с помощью ручки ввода выберите нужный слот (Последовательн. 1 или Последовательн. 2), затем снова нажмите программную кнопку, чтобы включить декодирование.
- **3** Нажмите программную кнопку **Режим** и выберите режим декодирования **ARINC 429**.
- **4** Нажмите программную кнопку **Сигналы**, чтобы открыть меню сигналов ARINC 429.

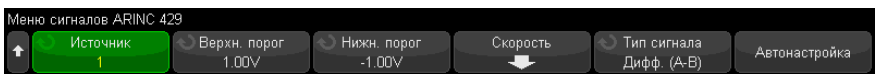

**5** Нажмите **Источник**, затем выберите канал для сигнала ARINC 429.

Каналу источника ARINC 429 будет автоматически присвоена метка.

**6** Нажмите программную кнопку **Скорость**, чтобы открыть меню скоростей ARINC 429.

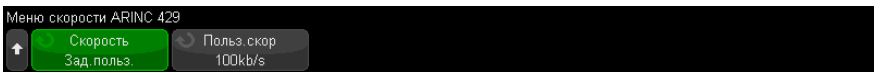

- **7** В меню скоростей ARINC429 нажмите программную кнопку **Скорость** и укажите скорость передачи сигнала ARINC 429.
	- **Высокая**: 100 Кбит/с.
	- **Низкая**: 12,5 Кбит/с.
	- **Задано пользователем**: нажмите программную кнопку **Пользов. скорость** и введите пользовательское значение скорости.
- **8** Нажмите кнопку возврата на уровень вверх  $\overset{\text{B}}{\lll}$ , чтобы вернуться в меню сигналов ARINC 429.
- **9** Нажмите программную кнопку **Тип сигнала** и укажите тип сигнала ARINC 429.
	- **Строка A (неинвертированный)**.
	- **Строка B (инвертированный)**.
	- **Дифференциальный (A-B)**.
- **10** Нажмите программную кнопку **Автонастройка**, чтобы автоматически настроить следующие параметры декодирования и запуска по сигналам ARINC 429.
	- Верхний порог запуска: 3.0 В.
	- Нижний порог запуска:-3.0 В.
	- Подавление шума: Выкл.
	- Затухание пробника: 10.0.
	- Вертикальная шкала: 4 В/дел.
	- Последовательное декодирование: Вкл.
	- Основание: шестнадц.
	- Формат слова: Метка/SDI/Данные/SSM.
	- Запуск: активная последовательная шина.
	- Режим запуска: начало слова.
- **11** Если верхний и нижний пороги настроены с помощью функции **Автонастройка** неправильно, выполните следующие действия.
	- Нажмите программную кнопку **Верхний порог** и поверните ручку ввода, чтобы выбрать верхний пороговый уровень напряжения сигнала запуска.
	- Нажмите программную кнопку **Нижний порог** и поверните ручку ввода, чтобы выбрать нижний пороговый уровень напряжения сигнала запуска.

Пороговые уровни напряжения используются при декодировании, и когда для выбранного слота последовательного декодирования будет настроен тип запуска, они станут уровнями запуска.

## <span id="page-548-0"></span>Запуск по ARINC 429

Чтобы настроить осциллограф для получения сигнала ARINC 429, см. раздел ["Настройка сигналов ARINC 429"](#page-546-0) на странице 547.

Действия после настройки осциллографа на получение сигнала ARINC 429.

- **1** Нажмите кнопку **[Trigger] Триггер**.
- **2** Нажмите программную кнопку **Триггер** в меню запуска, затем поверните ручку ввода, чтобы выбрать последовательный слот (1 или 2), на котором выполняется декодирование сигнала ARINC 429.

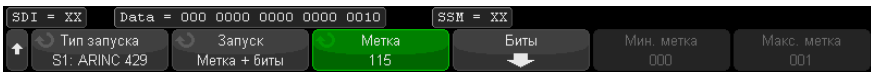

- **3** Нажмите программную кнопку **Триггер:** и поверните ручку ввода, чтобы выбрать одно из условий запуска.
	- **Начало слова** запуск по началу слова.
	- **Конец слова** запуск по концу слова.
	- **Метка** запуск по указанному значению метки.
	- **Метка + биты** запуск по метке и другим полям слова в соответствии с указаниями.
	- **Диапазон метки** запуск по следующей метке в мин./макс. диапазоне.
	- **Ошибка контроля четности** запуск по словам с ошибкой контроля четности.
	- **Ошибка в слове** запуск по ошибке кодирования внутри слова.
	- **Ошибка в интервале** запуск по ошибке пропуска между словами.
	- **Ошибка в слове или интервале** запуск по ошибке слова или по ошибке пропуска.
	- **Все ошибки** запуск по любой из перечисленных выше ошибок.
	- **Все биты (глазковая)** запуск по любому биту, который вследствие этого образует глазковую диаграмму.
	- **Все биты 0** запуск по любому биту с нулевым значением.
	- **Все биты 1** запуск по любому биту со значением единицы.

**4** При выборе условия **Метка** или **Метка + биты** с помощью программной кнопки **Метка** укажите значение метки.

Значения меток всегда отображаются в восьмеричном формате.

**5** При выборе условия **Метка + биты** с помощью программной кнопки и подменю **Биты** укажите значения битов.

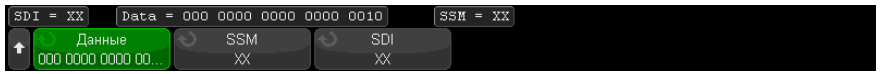

Нажмите программные кнопки **Дан.**, **SSM** и/или **SSM** и введите значения 0, 1 или X (безразличное состояние) с помощью диалогового окна двоичной клавиатуры.

Значения SDI или SSM могут быть недоступны в зависимости от выбранного формата слова в меню последовательного декодирования.

**6** При выборе условия **Диапазон метки** с помощью программных кнопок **Меток мин.** и **Меток макс.** укажите конечные значения диапазона.

Значения меток всегда отображаются в восьмеричном формате.

Для более удобного перемещения между декодированными данными можно использовать режим **Масштаб**.

**ЗАМЕЧАНИЕ** Сведения о декодировании протокола ARINC 429 см. в разделе ["Серийное](#page-549-0)  [декодирование ARINC 429"](#page-549-0) на странице 550.

# <span id="page-549-0"></span>Серийное декодирование ARINC 429

Чтобы настроить осциллограф для получения сигналов ARINC 429, см. раздел ["Настройка сигналов ARINC 429"](#page-546-0) на странице 547.

**ЗАМЕЧАНИЕ** Для настройки запуска по ARINC 429 см. раздел ["Запуск по ARINC 429"](#page-548-0) на [странице 549](#page-548-0).

Настройка последовательного декодирования ARINC 429.

1 Нажмите кнопку [Serial] Последовательн., чтобы войти в меню последовательного декодирования.

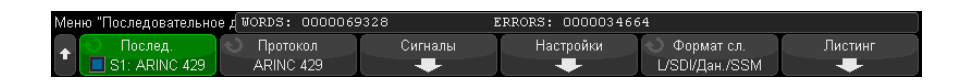

2 С помощью программной кнопки Настройки войдите в подменю, в котором с помощью программной кнопки Основание выберите шестнадцатеричный или двоичный формат представления декодированных данных.

Этот параметр используется для отображения данных в строке декодирования и **B** Lister.

Значения меток всегда отображаются в восьмеричном формате; значения SSM и SDI всегда отображаются в двоичном формате.

- 3 Нажмите программную кнопку Формат слова и укажите формат декодирования слов:
	- Метка/SDI/Данные/SSM:
		- $M$ етка 8 бит
		- $SDI 26$ ита.
		- Данные 19 бит.
		- $SSM 26$ ита.
	- Метка/Данные/SSM:
		- Метка 8 бит.
		- Данные 21 бит.
		- $SSM 2$  бита.
	- Метка/Данные:
		- Метка 8 бит
		- Данные 23 бит.
- 4 Если строка декодирования не отображается на дисплее, для ее включения нажмите кнопку [Serial] Последовательн.
- 5 Если осциллограф остановлен, для сбора и декодирования данных нажмите **КНОПКУ [Run/Stop] Пуск/Стоп.**

#### **ЗАМЕЧАНИЕ** Если настройка не обеспечивает устойчивого запуска, то, возможно, сигнал ARINC 429 настолько медленный, что происходит автозапуск осциллографа. Нажмите кнопку **[Mode/Coupling] Режим/связь**, затем нажмите программную кнопку **Режим**, чтобы изменить режим запуска с **Авто** на **Обычн.**

Для более удобного перемещения между декодированными данными можно использовать окно **Масштаб** по горизонтали.

- См. также ["Интерпретация декодирования ARINC 429"](#page-551-0) на странице 552
	- ["Суммирующее устройство ARINC 429"](#page-552-0) на странице 553
	- ["Интерпретация данных ARINC 429 в Lister"](#page-553-0) на странице 554
	- ["Поиск данных ARINC 429 в Lister"](#page-554-0) на странице 555

<span id="page-551-0"></span>Интерпретация декодирования ARINC 429

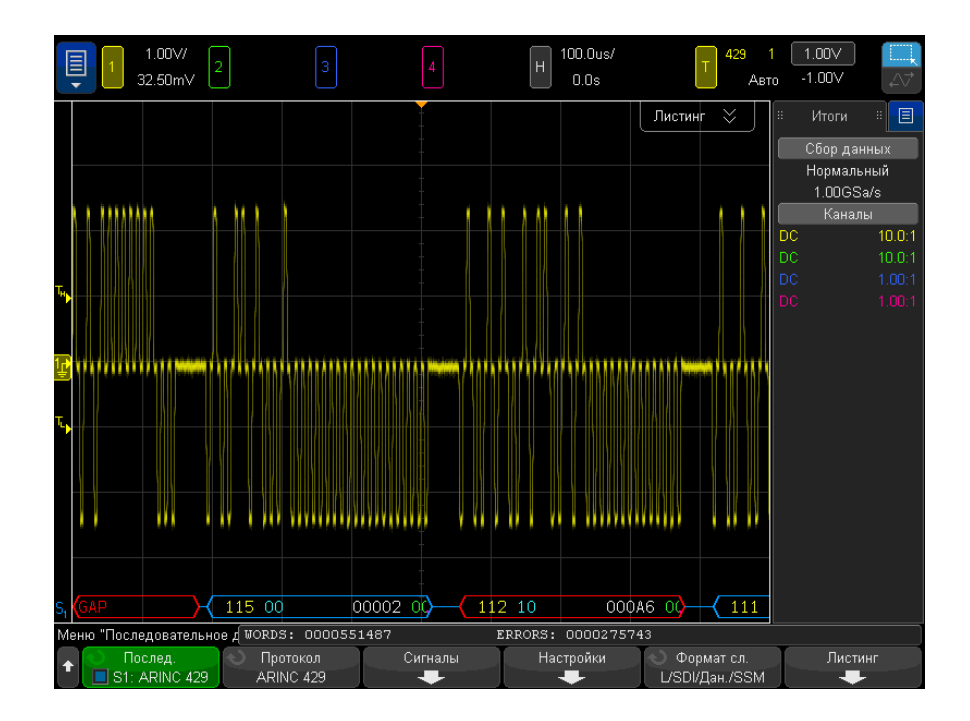

В зависимости от выбранного формата декодирования слов для результатов декодирования ARINC 429 используются следующие цветовые обозначения:

- Формат декодирования Метка/SDI/Данные/SSM:
	- Метка (желтый) (8 бит) отображается в восьмеричном формате.
	- SDI (синий) (2 бита) отображается в двоичном формате.
	- Данные (белый, красный при ошибке контроля четности) (19 бит) отображается в соответствии с выбранным значением основания.
	- SSM (зеленый) (2 бита) отображается в двоичном формате.
- Формат декодирования Метка/Данные/SSM:
	- Метка (желтый) (8 бит) отображается в восьмеричном формате.
	- Данные (белый, красный при ошибке контроля четности) (21 бит) отображается в соответствии с выбранным значением основания.
	- SSM (зеленый) (2 бита) отображается в двоичном формате.
- Формат декодирования Метка/Данные:
	- Метка (желтый) (8 бит) отображается в восьмеричном формате.
	- Данные (белый, красный при ошибке контроля четности) (23 бит) отображается в соответствии с выбранным значением основания.

Биты метки отображаются в том же порядке, в каком они были получены. Поля битов данных, SSM и SDI отображаются в порядке получения, но биты внутри этих полей отображаются в порядке, обратном порядку получения. Иными словами, поля битов, кроме метки, отображаются в формате слова ARINC 429, а биты в этих полях отображаются в порядке, обратном порядку передачи.

#### <span id="page-552-0"></span>Суммирующее устройство ARINC 429

Суммирующее устройство ARINC 429 измеряет общее число слов и ошибок ARINC429.

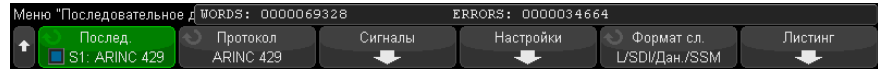

Суммирующее устройство работает постоянно (считая слова и ошибки), и его показания отображаются, пока выполняется декодирование данных ARINC 429. Суммирующее устройство выполняет расчеты, даже если осциллограф остановлен (сбор данных не ведется).

Нажатие кнопки **[Run/Stop] Пуск/стоп** не влияет на суммирующее устройство.

При заполнении памяти на счетчике отображается сообщение **ПЕРЕПОЛНЕНИЕ**.

Чтобы обнулить значения счетчиков, достаточно нажать программную кнопку **Сброс счетчиков ARINC 429** в меню декодирования **Настройки**.

<span id="page-553-0"></span>Интерпретация данных ARINC 429 в Lister

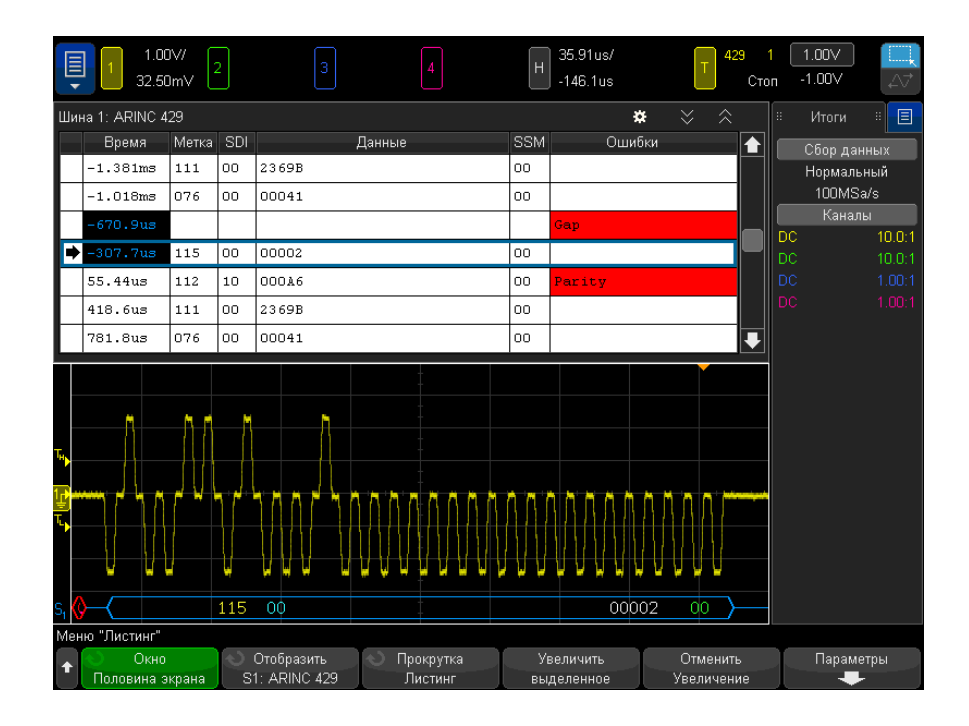

Кроме стандартного столбца «Время» в таблице Lister ARINC 429 также отображаются следующие столбцы:

- Метка значение 5-битной метки в восьмеричном формате.
- SDI значения битов (включенных в формат декодирования слов).
- Данные значение данных в двоичном или шестнадцатеричном формате в соответствии с установленным основанием.
- SSM значения бит (включенных в формат декодирования слов).

• Ошибки — выделяются красным. Ошибки могут быть следующих типов: ошибки контроля четности, ошибки слов или ошибки пропусков.

Искаженные данные выделяются розовым. Когда это происходит, следует задать для времени/деления развертки меньшее значение и снова запустить процесс.

#### <span id="page-554-0"></span>Поиск данных ARINC 429 в Lister

Функция поиска осциллографа позволяет искать (и отмечать) в списке Lister данные ARINC 429 определенного типа. Для перемещения по отмеченным строкам можно использовать кнопку **[Navigate] Навигация** и элементы управления.

- **1** Выбрав ARINC 429 в качестве режима последовательного декодирования, нажмите кнопку **[Search] Поиск**.
- **2** Нажмите программную кнопку **Поиск** в меню «Поиск», затем поверните ручку ввода, чтобы выбрать последовательный слот (Последовательн. 1 или Последовательн. 2), на котором выполняется декодирование сигнала ARINC429.
- **3** Нажмите кнопку **Поиск** и выберите следующие параметры:
	- **Метка** поиск по указанному значению метки.

Значения меток всегда отображаются в восьмеричном формате.

- **Метка + биты** поиск по метке и другим полям слова в соответствии с выбранными параметрами.
- **Ош. контр. четн.** поиск по словам с ошибкой контроля четности.
- **Ошибка в слове** поиск по ошибке кодирования внутри слова.
- **Ошибка в интервале** поиск по ошибке пропуска между словами.
- **Ошибка в слове или интервале** поиск по ошибке слова или по ошибке пропуска.
- **Все ошибки** поиск по любой из перечисленных выше ошибок.

Дополнительные сведения о поиске данных см. в разделе ["Поиск данных Lister"](#page-166-0) на [странице 167](#page-166-0).

Дополнительные сведения об использовании кнопки **[Navigate] Навигация** и элементах управления см. в разделе ["Навигация по временной развертке"](#page-88-0) на [странице 89.](#page-88-0)

30 Запуск по MIL-STD-1553/ARINC 429 и последовательное декодирование

Осциллографы Keysight InfiniiVision 4000 серии X Руководство для пользователя

# 31 Запуск по SENT и последовательное декодирование

[Настройка сигналов SENT / 557](#page-556-0) [Запуск по сигналу SENT / 562](#page-561-0) [Последовательное декодирование SENT / 565](#page-564-0)

Для запуска по SENT (Передача полубайтов одного фронта) и последовательного декодирования требуется лицензия.

# <span id="page-556-0"></span>Настройка сигналов SENT

Чтобы настроить осциллограф для получения сигналов SENT, выполните следующие действия.

**1** Подключите канал осциллографа к источнику сигнала тестируемого устройства.

Можно использовать аналоговые или цифровые каналы.

- **2** Нажмите кнопку **[Serial] Последовательн.**.
- **3** Нажмите программную кнопку **Последовательн.**, с помощью ручки ввода выберите нужный слот (Последовательн. 1 или Последовательн. 2), затем снова нажмите программную кнопку, чтобы включить декодирование.
- **4** Нажмите программную кнопку **Режим** и выберите режим **SENT**.
- **5** Нажмите программную кнопку **Источник**, чтобы открыть меню «Источник SENT».

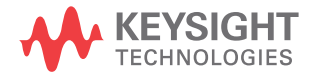

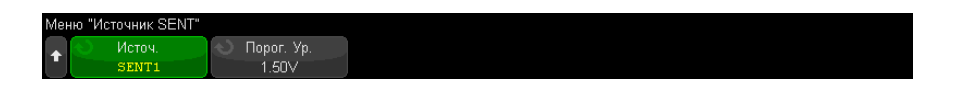

- а Нажмите программную кнопку Источник и поверните ручку ввода, чтобы выбрать канал для сигнала.
- **b** Нажмите программную кнопку **Порог**, затем с помощью ручки ввода выберите уровень порогового напряжения сигнала.

Пороговый уровень напряжения используется при декодировании, а также в качестве уровня запуска, когда для выбранного слота последовательного декодирования установлен тип запуска (Последовательн. 1 или Последовательн. 2).

- с Нажмите кнопку **«** «Назад/вверх», чтобы вернуться в меню последовательного декодирования SENT.
- 6 Нажмите программную кнопку Настройка шины, чтобы открыть меню настройки шины SENT.

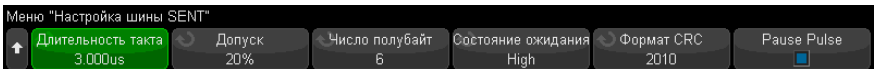

- а Нажмите программную кнопку Длительность такта и с помощью ручки ввода (или снова нажмите программную кнопку и используйте диалоговые окна с буквенно-цифровой клавиатурой) укажите номинальную продолжительность тактового интервала (такта).
- **b** Нажмите программную кнопку Допуск и с помощью ручки ввода (или снова нажмите программную кнопку и используйте диалоговые окна с буквенно-цифровой клавиатурой) укажите процент допуска для определения допустимости импульса синхронизации для декодирования данных.

Если время измерения импульса синхронизации находится в пределах допуска настройки номинального тактового интервала, декодирование выполняется; в противном случае импульс синхронизации ошибочен и данные не декодируются.

с Нажмите программную кнопку Число полубайтов и с помощью ручки ввода (или снова нажмите программную кнопку и используйте диалоговые окна с

буквенно-цифровой клавиатурой) укажите число полубайтов в сообщении быстрого канала.

- d Нажмите программную кнопку Состояние ожидания, чтобы указать состояние ожидания сигнала SENT.
- е Нажмите программную кнопку Формат CRC, чтобы указать формат CRC, который будет использоваться в расчетах правильности CRC.

СКС расширенных последовательных сообщений всегда вычисляется в формате 2010, но для сообщений быстрого канала и для CRC коротких последовательных сообщений используется выбранная настройка.

- f Нажмите программную кнопку Режим паузы, чтобы указать наличие импульса паузы между сообщениями быстрого канала.
	- Выкл. импульс паузы между сообщениями быстрого канала отсутствует.

Обратите внимание на то, что последовательная шина SENT без импульса пауз никогда не бывает неактивной. Это означает, что во время обычной работы в строке декодирования быстрого канала будет отображается последовательный поток пакетов, в котором новый пакет начинает обрабатываться, как только закрывается предыдущий.

Вкл. — между сообщениями быстрого канала вставляются импульсы пауз таким образом, чтобы кадры следовали с одинаковыми интервалами.

При наличии импульса паузы (и включенном параметре Импульс паузы), время бездействия отображается между сообщениями.

- **SPC** (короткий код ШИМ) в SENT SPC не применяются импульсы пауз. Вместо этого событие сообщения запускается главным устройством, когда ему нужно получить данные. SENT SPC завершает передачу после значения CRC, поэтому создается впечатление, что присутствует импульс паузы между окончанием передачи данных и следующим запуском главного устройства.
- **g** Нажимайте кнопки ( «Назад/вверх», чтобы вернуться в меню последовательного декодирования SENT.
- 7 Нажмите программную кнопку Настройки, чтобы открыть меню «Настройки SENT».

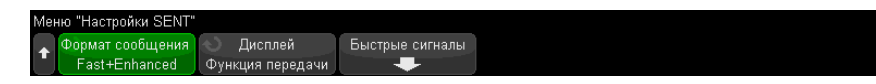

- а Нажмите программную кнопку Формат сообщения, чтобы выбрать формат декодирования/запуска сообщения.
	- Быстрые полубайты (Bce) отображение необработанных значений переданных полубайтов.
	- Быстрые сигналы отображение сигналов сообщения быстрого канала.
	- Быстрый + короткий последовательный одновременное отображение быстрых и медленных сообщений (короткий формат).
	- Быстрый + расширенный последовательный одновременное отображение быстрых и медленных сообщений (расширенный формат).
	- Короткий последовательный отображение сообщений медленного канала в коротком формате.
	- Расширенный последовательный отображение сообщений медленного канала в расширенном формате.

Этот выбранный параметр будет использоваться как при декодировании, так и при запуске. При декодировании параметр влияет как на интерпретацию данных системой, так и на содержимое отображения. При запуске параметр влияет на необходимость правильной настройки аппаратного запуска по последовательным сообщениям.

Можно указать порядок отображения полубайтов для сигналов сообщений быстрого канала (программная кнопка **Быстрые сигналы**). Необработанные переданные значения полубайтов отображаются в порядке получения.

# **ЗАМЕЧАНИЕ**

Для медленного канала должен быть выбран надлежащий формат, короткий или расширенный, для правильного декодирования и запуска.

Последовательные сообщения медленного канала всегда отображаются так, как определено в спецификации SENT.

**b** Нажмите программную кнопку **Отображение**, чтобы выбрать формат отображения, шестнадцатеричный, десятичный абсолютный или «передаточная функция», для полубайтов быстрого канала, сигналов и значений CRC, а также для ИД, данных и значений CRC медленного канала. (Значение состояния и связи всегда отображается в двоичном формате).

Выбранный формат используется для отображения в Lister и в строке декодирования.

При выборе значения Передаточная функция (для форматов сообщений, включающих быстрые сигналы) для сигналов быстрого канала отображается расчетная физическая величина, зависящая от заданных значений Множитель и Смещение (ниже программной кнопки Быстрые сигналы):

• Физическая величина = (множитель\* значение сигнала в виде абсолютного целого числа) + смещение

Когда выбран формат Передаточная функция, информация СRС и медленного канала отображается в виде шестнадцатеричного числа.

8 При выборе декодирования/запуска сообщения быстрого сигнала нажмите программную кнопку **Быстрые сигналы**, чтобы открыть меню сигналов SENT, в котором можно определить и задать отображение до шести быстрых сигналов.

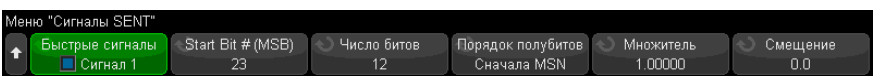

а Нажмите программную кнопку Быстрые сигналы и используйте ручку ввода для выбора быстрого сигнала, который необходимо определить.

После выбора сигнала нажмите эту программную кнопку снова, чтобы включить или отключить декодирование для этого сигнала.

- **b** Нажмите программную кнопку Номер первого бита (MSB), чтобы указать начальный бит в выбранном сигнале.
- с Нажмите программную кнопку Число бит, чтобы указать число бит в выбранном сигнале.
- **d** Нажмите программную кнопку Порядок полубайтов, чтобы указать порядок отображения полубайтов, при котором первым следует либо самый важный полубайт (MSN), либо самый неважный полубайт (LSN).
- е Если задан режим отображения **Передаточная функция** (см. меню настроек SENT), нажмите программную кнопку Множитель или Смещение и поверните ручку ввода (или снова нажмите программную кнопку и используйте диалоговые окна с буквенно-цифровой клавиатурой), чтобы задать значение.

Значения множителя и смещения используются для расчета физического значения, отображаемого для быстрого сигнала:

• Физическая величина = (множитель\* значение сигнала в виде абсолютного целого числа) + смещение

Далее приведены несколько примеров определений быстрого сигнала.

Пример 1. Номер начального бита = 13, число битов = 8, порядок полубайтов = сначала LSN

Данные собщения:

\n
$$
\begin{vmatrix}\n15 & 14 & 13 & 12 & 11 & 10 & 9 & 8 & 7 & 6 & 5 & 4 & 3 & 2 & 1 & 0 \\
 & & & & & & & & \\
 & & & & & & & & \\
 & & & & & & & & \\
 & & & & & & & & \\
 & & & & & & & & \\
 & & & & & & & & \\
 & & & & & & & & & \\
 & & & & & & & & & \\
 & & & & & & & & & \\
 & & & & & & & & & & \\
 & & & & & & & & & & \\
 & & & & & & & & & & & \\
 & & & & & & & & & & & \\
 & & & & & & & & & & & \\
 & & & & & & & & & & & \\
 & & & & & & & & & & & & \\
 & & & & & & & & & & & & \\
 & & & & & & & & & & & & \\
\end{vmatrix}
$$
\n2

\n2

\n2

\n3

\n4

\n5

\n6

\n11

\n10

\n9

\n8

\n13

\n12

\n2

\n3

Пример 2. Номер начального бита = 10, число битов = 5, порядок полубайтов = сначала MSN

Данные сообщения:  $\begin{vmatrix} 15 & 14 & 13 & 12 & 11 & 10 & 9 & 8 & 7 & 6 & 5 & 4 & 3 & 2 & 1 & 0 \end{vmatrix}$ <br>
Бит в результате:  $\begin{vmatrix} 15 & 14 & 13 & 12 & 11 & 10 & 9 & 8 & 7 & 6 \end{vmatrix}$  7 6

### <span id="page-561-0"></span>Запуск по сигналу SENT

Чтобы настроить осциллограф для получения сигналов SENT, см. раздел "Настройка сигналов SENT" на странице 557.

Установка условия запуска по сигналу SENT

- 1 Нажмите [Trigger] Запуск.
- 2 Нажмите программную кнопку Тип запуска в меню "Запуск", затем поверните ручку ввода, чтобы выбрать последовательное декодирование (Последоват. 1 или Последоват. 2) сигнала SENT.

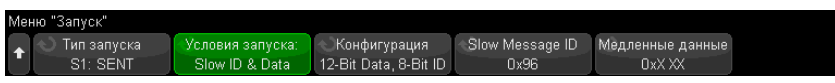

- **3** Нажмите программную кнопку Запуск по: и с помощью ручки ввода  $\bigcirc$ выберите условие запуска по сигналу SENT:
	- Начало сообщения быстрого канала запуск по началу любого сообщения быстрого канала (после 56 тактов синхронизации/калибровки).
- Начало сообщения медленного канала запуск по началу любого сообщения медленного канала.
- SC и данные быстрого канала запуск по сообщению быстрого канала, когда полубайт "Состояние и связь" и полубайты данных соответствуют значениям. введенным с помощью дополнительных программных кнопок.
- ИД сообщения медленного канала запуск, когда ИД сообщения медленного канала соответствует значению, введенному с помощью дополнительных программных кнопок.
- Данные и ИД сообщения медленного канала запуск, когда значения в полях ИД и данных сообщений медленного канала соответствуют значениям, введенным с помощью дополнительных программных кнопок.
- Нарушение допуска запуск, когда отклонение длительности импульса синхронизации от номинального значения больше, чем введенное значение в процентах.
- Ошибка СRС быстрого канала запуск по любой ошибке СRС сообщения быстрого канала.
- Ошибка CRC медленного канала запуск по любой ошибке CRC сообщения медленного канала.
- Все ошибки CRC запуск по любой ошибке СRC, быстрого или медленного канала.
- Ошибка периода импульса запуск при слишком длительных или слишком коротких полубайтах (например, полубайт данных меньше продолжительности такта 12 (11,5) или меньше продолжительности такта 27 (27,5)). Проверяются данные синхронизации, состояние и связь или периоды импульсов контрольной суммы.
- Ошибка последовательных синхроимпульсов запуск при синхроимпульсе, продолжительность которого отличается от предыдущего синхроимпульса больше, чем на 1/64 (1,5625%, как определено в спецификации SENT).
- 4 Если выбрано условие запуска SC и данные быстрого канала, необходимо выполнить следующие действия.
	- **а** Нажмите программную кнопку **Основание**. чтобы выбрать отображение значения данных в шестнадцатеричном или двоичном формате.

Чтобы ввести биты безразличного состояния (X) в полубайте, используйте двоичный способ. Если все биты в полубайте являются битами безразличного состояния, шестнадцатеричный полубайт отображается с меткой "безразличное состояние" (X). Если все биты в полубайте имеют значения 1

или 0, будет показано шестнадцатеричное значение. Шестнадцатеричные полубайты, содержащие чередование битов 0/1 и "безразличное состояние", отображаются с меткой "\$".

**b** Нажмите программную кнопку **SC и данные** и используйте диалоговое окно с буквенно-цифровой клавиатурой для ввода значений данных.

Полубайт состояния и связи – это самый левый полубайт, введенный в строке цифр, за которым следуют полубайты данных.

- Б При выборе условия запуска ИД сообщения медленного канала или Данные и ИД сообщения медленного канала выполните следующие действия.
	- а Нажмите программную кнопку Конфигурация, чтобы выбрать необходимый ИД пакета для выбранного типа пакета.

Когда указан формат сообщения "Расширенный последовательный" (см. "Настройка сигналов SENT" на странице 557), нажмите эту программную кнопку, чтобы выбрать используемую конфигурацию расширенного формата.

- 16-битные данные, 4-битный ИД
- 12-битные данные, 8-битный ИД
- **b** Нажмите программную кнопку ИД медленного сообщения и используйте ручку ввода (или снова нажмите программную кнопку и используйте диалоговые окна с буквенно-цифровой клавиатурой), чтобы указать ИД медленного сообщения.
- с При выборе условия запуска Данные и ИД сообщения медленного канала нажмите программную кнопку Данные медленного сообщения и с помощью ручки ввода (или снова нажмите программную кнопку и используйте диалоговые окна с буквенно-цифровой клавиатурой), чтобы указать данные медленного сообщения.
- 6 При выборе условия запуска Нарушение допуска нажмите программную кнопку Допуск и с помощью ручки ввода (или снова нажмите программную кнопку и используйте диалоговые окна с буквенно-цифровой клавиатурой), чтобы указать отклонение от допуска, которое считается нарушением.

Введенное значение в процентах должно быть меньше, чем значение допуска в процентах, указанное в параметрах конфигурации шины декодирования.

#### **ЗАМЕЧАНИЕ**

Если настройка не обеспечивает устойчивого запуска, то, возможно, сигналы SENT настолько медленны, что происходит автоматический запуск осциллографа. Нажмите кнопку [Mode/Coupling] Режим/связь, затем нажмите программную кнопку Режим, чтобы изменить режим запуска с Авто на Обычн.

#### **ЗАМЕЧАНИЕ** Сведения о декодировании протокола SENT см. в разделе ["Последовательное](#page-564-0)  [декодирование SENT"](#page-564-0) на странице 565.

#### <span id="page-564-0"></span>Последовательное декодирование SENT

Чтобы настроить осциллограф для получения сигналов SENT, см. раздел ["Настройка](#page-556-0)  сигналов SENT" [на странице 557.](#page-556-0)

**ЗАМЕЧАНИЕ** Для настройки запуска по SENT см. раздел ["Запуск по сигналу SENT"](#page-561-0) на [странице 562](#page-561-0).

Настройка последовательного декодирования SENT

**1** Нажмите кнопку **[Serial] Последовательн.**, чтобы войти в меню последовательного декодирования.

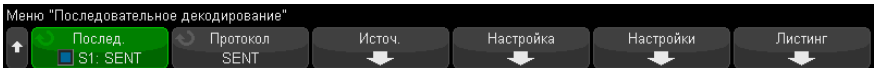

- **2** Если строка декодирования не отображается на дисплее, для ее включения нажмите кнопку **[Serial] Последовательн.**
- **3** Если осциллограф остановлен, для сбора и декодирования данных нажмите кнопку **[Run/Stop] Пуск/Стоп**.

**ЗАМЕЧАНИЕ** Если настройка не обеспечивает устойчивого запуска, то, возможно, сигналы SENT настолько медленны, что происходит автоматический запуск осциллографа. Нажмите кнопку **[Mode/Coupling] Режим/связь**, затем нажмите программную кнопку **Режим**, чтобы изменить режим запуска с **Авто** на **Обычн.**

> Для более легкого перемещения между полученными данными можно использовать окно **Масштаб** по горизонтали.

- См. также ["Интерпретация декодирования SENT"](#page-565-0) на странице 566
	- ["Интерпретация данных SENT листинга"](#page-568-0) на странице 569

"Поиск данных SENT в листинге" на странице 570  $\bullet$ 

#### <span id="page-565-0"></span>Интерпретация декодирования SENT

Поля быстрого и медленного канала отображаются, как описано ниже. Обратите внимание на то, что медленный канал может быть трех различных вариантов. Цвета, указанные ниже, означают цвета текста:

• Быстрый канал:

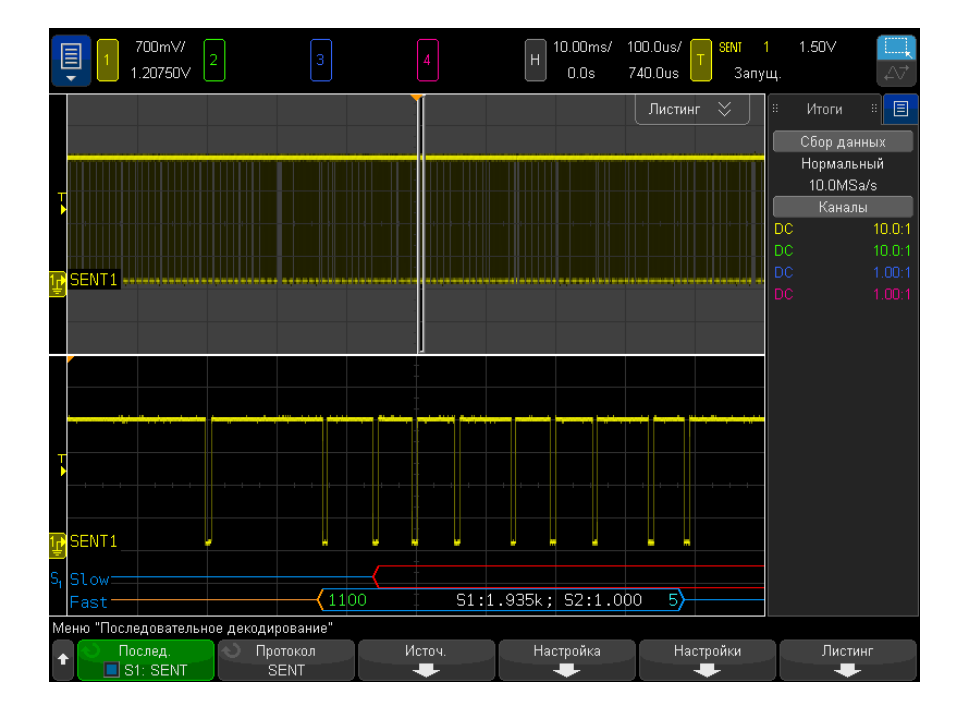

- Полубайт состояния и связи (S&C) (зеленый) (4 бита):
	- Будут отображаться 2 бита приложения и 2 бита последовательного сообщения во всех форматах.
- Полубайты данных (белый) (4 бита, но могут объединяться в сигналы на основе формата):
	- "Формат **Быстрые полубайты (Bce)**" каждый полубайт отображается как шестнадцатеричное или десятичное число.
- "Быстрые сигналы", "Быстрый + короткий последовательный" или "Быстрый + расширенный последовательный" - если включены какие-либо быстрые сигналы, сигналы отображаются следующим образом:
	- S1:<значение>;S2:<значение>.
	- Неиспользуемые полубайты не отображаются (например, когда 6-ой полубайт является инвертированной копией 1-ого полубайта).
- Полубайт СRC (синий, если правильно, красный при обнаружении ошибки) (4 бита).
- Медленный канал короткое последовательное сообщение:
	- ИД сообщения (желтый) (4 бита).
	- Байты данных (белый) (8 бит).
	- СВС (синий, если правильно, красный при обнаружении ошибки) (4 бита).

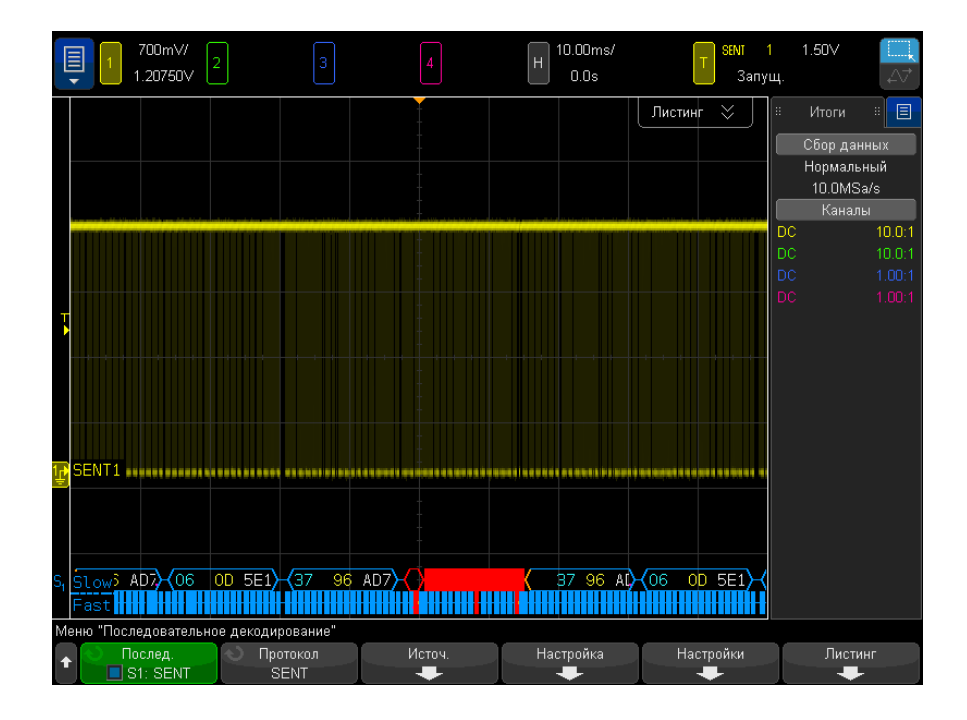

Медленный канал – расширенное последовательное сообщение:

- СRC (синий, когда правильно, оранжевый, когда конец сообщения выходит за пределы экрана, красный – при обнаружении ошибки) (6 бит).
- ИД сообщения (желтый) (4 или 8 бит).
- Поле данных (белый) (16 или 12 бит).

СКС расширенного последовательного сообщения будут отображаться оранжевым цветом, если данные для расчета CRC выходят за пределы экрана справа. Последовательные сообщения будут также отображаться с начальной линией бездействия оранжевого цвета и открывающей скобкой оранжевого цвета, если начальное положение не может быть точно определено из-за данных, находящихся за пределами экрана слева.

Декодирование будет также обозначать ошибки, где импульс полубайтов слишком длительный или слишком короткий. Они будут обозначены символом ">" или "<" красного цвета, также красным будет выделена оставшаяся часть пакета и закрывающая скобка, линия бездействия будет оранжевой до следующей допустимой синхронизации. Во время допустимой синхронизации здесь будет оранжевая открывающаяся скобка.

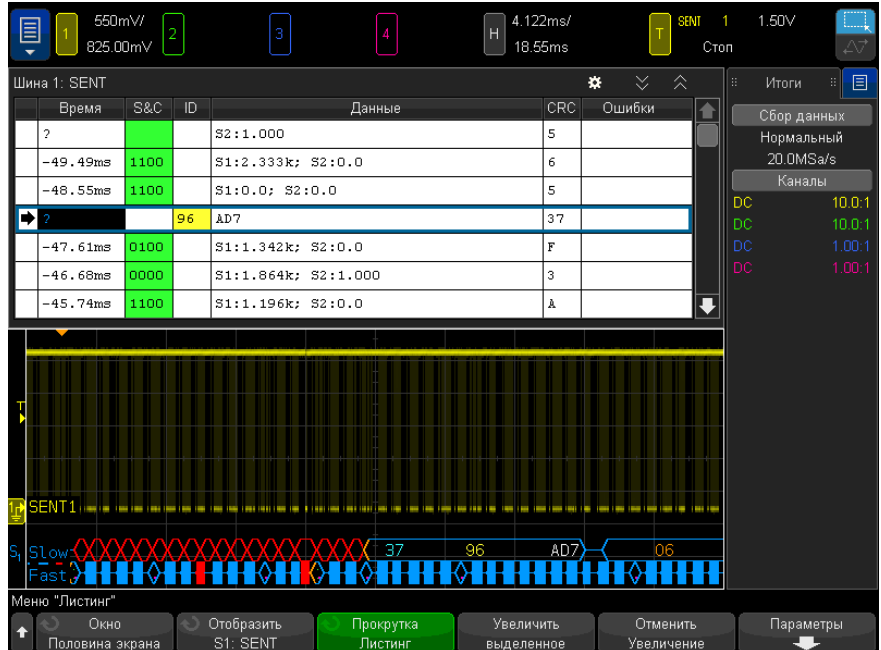

#### <span id="page-568-0"></span>Интерпретация данных SENT листинга

Каждое сообщение быстрого или медленного канала представлено в собственной строке. Время запуска сообщений медленного канала определяет их порядок относительно сообщений быстрого канала. Поэтому сообщение медленного канала отображается до большинства сообщений быстрых каналов, которые являются его основой. Это происходит на основании значений столбца "Длительность", содержащего значения времени запуска пакета.

Кроме стандартного столбца "Длительность", для поддержки одновременно быстрого и медленного каналов используются также следующие столбцы, которые отображаются во всех режимах "Формат сообщения", кроме Быстрые полубайты  $(Bce):$ 

- Состояние и связь только для быстрых каналов (двоичный формат).
- ИД только для медленных каналов (шестнадцатеричный или десятичный формат).
- Данные (шестнадцатеричный или десятичный формат):
- Быстрый канал:
	- <значение> (значение в шестнадцатеричном или десятичном формате) (формат декодирования необработанных данных).
	- S1:<значение>;S2:<значение> (значения в шестнадцатеричном или десятичном формате) (другие форматы).
- Медленный канал: отображение одиночного значения в шестнадцатеричном или десятичном формате.
- CRC (значение в шестнадцатеричном или десятичном формате).
- Отметка паузы (отметки отображаются оранжевым цветом, если погрешность измерения больше 25%).
- Ошибки.

Если для формата сообщения установлено значение **Быстрые полубайты (Все)**, отображаются следующие столбцы:

- Ширина синхроимпульса.
- Состояние и связь только для быстрых каналов (двоичный формат).
- Данные (шестнадцатеричный или десятичный формат).
- CRC (значение в шестнадцатеричном или десятичном формате).
- Ошибки.

Когда выбранный формат сообщения содержит как сообщения быстрого, так и медленного каналов, поле "Состояние и связь" в Lister (заполненное для быстрых сообщений) имеет зеленый фон, поле "ИД" в Lister (заполненное для медленных сообщений) имеет желтый фон.

Значения CRC медленного канала, правильность которых нельзя подтвердить из-за того, что используемые в расчетах данные находятся на пределами экрана справа, будут отображаться на оранжевом фоне в Lister.

#### <span id="page-569-0"></span>Поиск данных SENT в листинге

Возможности поиска осциллографа позволяют отыскивать (и отмечать) в таблице Lister данные SENT определенного типа. Для перемещения по отмеченным строкам можно использовать кнопку **[Navigate] Навигация** и элементы управления.

**1** Выбрав SENT в качестве режима последовательного декодирования, нажмите кнопку **[Search] Поиск**.

- 2 Нажмите программную кнопку Поиск в меню "Поиск", затем поверните ручку ввода, чтобы выбрать слот "Послед. 1" или "Послед. 2", на котором выполняется декодирование сигнала SENT.
- 3 Нажмите кнопку Найти в меню "Поиск" и выберите один из следующих вариантов.
	- Данные быстрого канала поиск полубайтов данных быстрого канала, которые соответствуют значениям, введенным с помощью дополнительных программных кнопок.
	- ИД сообщения медленного канала поиск ИД сообщения медленного канала, который соответствует значению, введенному с помощью дополнительных программных кнопок.
	- Данные и ИД сообщения медленного канала поиск ИД и данных сообщений медленного канала, которые соответствуют значениям, введенным с помощью дополнительных программных кнопок.
	- Все ошибки CRC поиск всех ошибок CRC, быстрых и медленных.
	- Ошибка периода импульса поиск слишком длительных или слишком коротких полубайтов (например, полубайт данных меньше продолжительности такта 12 (11,5) или меньше продолжительности такта 27 (27.5)). Проверяются данные синхронизации, состояние и связь или периоды импульсов контрольной суммы.

Дополнительные сведения о поиске данных см. в разделе "Поиск данных Lister" на странице 167.

Дополнительные сведения об использовании кнопки [Navigate] Навигация и элементах управления см. в разделе "Навигация по временной развертке" на странице 89.

#### 31 Запуск по SENT и последовательное декодирование

Осциллографы Keysight InfiniiVision 4000 серии X Руководство для пользователя

# 32 Запуск по UART/RS232 и последовательное декодирование

[Настройка сигналов UART/RS232 / 573](#page-572-0) [Запуск по UART/RS232 / 575](#page-574-0) [Серийное декодирование UART/RS232 / 577](#page-576-0)

Для запуска по UART/RS232 и последовательного декодирования требуется лицензия.

# <span id="page-572-0"></span>Настройка сигналов UART/RS232

Настройка осциллографа для получения сигналов UART/RS232

- **1** Нажмите кнопку **[Serial] Последовательн**.
- **2** Нажмите программную кнопку **Последовательн.**, с помощью ручки ввода выберите нужный слот (Последовательн. 1 или Последовательн. 2), затем снова нажмите программную кнопку, чтобы включить декодирование.
- **3** Нажмите программную кнопку **Режим** и выберите тип запуска **UART/RS232**.
- **4** Нажмите программную кнопку **Сигналы**, чтобы открыть меню сигналов UART/RS232.

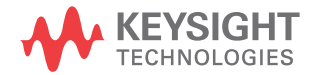

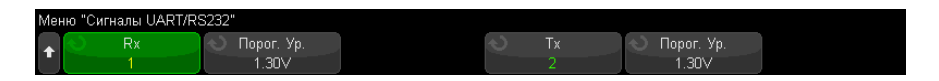

- 5 Следующие действия выполните для сигналов Rx и Tx.
	- а Подключите канал осциллографа к источнику сигнала тестируемого устройства.
	- **b** Нажмите программную кнопку Rx или Tx и поверните ручку ввода, чтобы выбрать канал для сигнала.
	- с Нажмите соответствующую программную кнопку Порог и поверните ручку ввода, чтобы выбрать пороговый уровень напряжения сигнала.

Пороговый уровень напряжения применяется при декодировании, и он используется в качестве уровня запуска, когда для выбранного слота последовательного декодирования установлен тип запуска.

Для каналов-источников сигнала автоматически устанавливаются метки RX и TX.

- **6** Нажимайте кнопки ( «Назад/вверх», чтобы вернуться в меню последовательного декодирования.
- 7 Нажмите программную кнопку Настройка шины, чтобы открыть меню настройки шины UART/RS232.

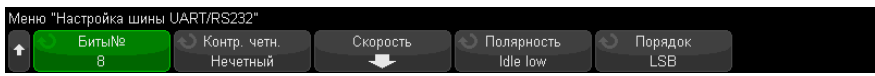

Задайте следующие параметры.

- а Число бит задайте количество бит в словах UART/RS232, аналогичное количеству на тестируемом устройстве (от 5 до 9 бит).
- **b** Четность выберите нечетное, четное или нулевое значение в соответствии с контролем четности на тестируемом устройстве.
- с Скорость последовательно нажмите программные кнопки Скор. пер. данных и Скорость, а затем выберите скорость передачи данных. аналогичную скорости сигнала тестируемого устройства. Скорость передачи данных может принимать значения от 1,2 Кбит/с до 12 Мбит/с.

Если требуемая скорость передачи данных не отображается в списке, выберите Задано пользователем на программной кнопке «Скорость», а затем выберите нужную скорость передачи данных с помошью программной кнопки Пользов. скорость. Заданная пользователем скорость передачи данных UART может принимать значения от 100 бит/с до 8,0000 Мбит/с.

- **d** Полярность выберите низкое значение при бездействии или высокое значение при бездействии в соответствии с состоянием тестируемого устройства при бездействии. Для RS232 выберите низкое значение при бездействии.
- е Порядок битов решите, какой бит (старший (MSB) или младший (LSB)) должен следовать за начальным битом сигнала от тестируемого устройства. Для RS232 выберите значение LSB.

#### **ЗАМЕЧАНИЕ**

На экране декодирования протокола старший бит всегда отображается слева независимо от заданного порядка битов.

# <span id="page-574-0"></span>Запуск по UART/RS232

Сведения о настройке осциллографа для получения сигналов UART/RS-232 см. в разделе "Настройка сигналов UART/RS232" на странице 573.

Запуск по сигналу UART (Universal Asynchronous Receiver/Transmitter), подключение осциллографа к строкам Rx и Tx, а также настройка условий запуска. Одним из примеров протокола UART является RS232 (Recommended Standard 232).

- 1 Нажмите кнопку [Trigger] Триггер.
- 2 Нажмите программную кнопку Триггер в меню запуска, затем поверните ручку ввода, чтобы выбрать последовательный слот (1 или 2), на котором будет выполняться декодирование сигналов UART/RS232.

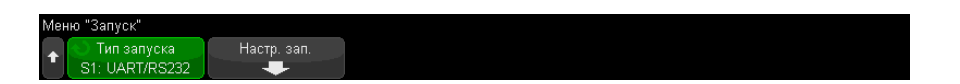

3 Нажмите программную кнопку Настройка запуска, чтобы открыть меню настройки запуска UART/RS232.

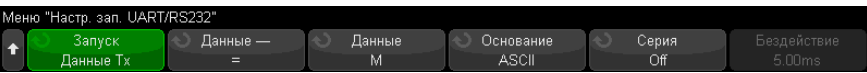

4 С помошью программной кнопки Основание выберите "Шестнадцатеричный" или "ASCII" в качестве базового значения, отображаемого на программной кнопке "Данные" в меню настройки запуска UART/RS232.

Обратите внимание, что настройка этой программной кнопки не влияет на выбранное основание дисплея декодирования.

- 5 Нажмите программную кнопку Триггер и задайте необходимые условия запуска.
	- Начальный бит Rx осциллограф запускается при обнаружении начального бита в сигнале Rx
	- Стоповый бит Rx осциллограф запускается при обнаружении стопового бита в сигнале Rx. Запуск будет выполнен на первом стоповом бите. Это происходит автоматически, если тестируемое устройство использует 1, 1,5 или 2 стоповых бита. Число стоповых битов, используемых тестируемым устройством, указывать не требуется.
	- Данные  $Rx -$  осциллограф запускается на указанном байте данных. Используется, когда длина слов данных тестируемого устройства составляет от 5 до 8 битов (без 9-го бита (предупреждение)).
	- Rx 1:данные используется, когда длина слов данных тестируемого устройства составляет 9 битов, включая бит предупреждения (9-й бит). Запуск осуществляется, только если 9-й бит (предупреждение) – "1". Указанный байт данных применяется к 8 самым младшим битам (за исключением 9-го бита (предупреждение)).
	- Rx 0:данные используется, когда длина слов данных тестируемого устройства составляет 9 битов, включая бит предупреждения (9-й бит). Запуск осуществляется, только если 9-й бит (предупреждение) – "0". Указанный байт данных применяется к 8 самым младшим битам (за исключением 9-го бита (предупреждение)).
	- **Rx Х:данные** используется, когда длина слов данных тестируемого устройства составляет 9 битов, включая бит предупреждения (9-й бит). Выполняется запуск на указанном байте данных независимо от значения 9-го бита (предупреждение). Указанный байт данных применяется к 8 самым младшим битам (за исключением 9-го бита (предупреждение)).
	- Аналогичные варианты доступны для Тх.
	- Ошибка четности Rx или Tx осциллограф запускается при обнаружении ошибок четности на основе настройки в меню настройки шины.
- **6** Если выбрано условие запуска со словом "**Данные**" в описании (например, **Данные Rx**), нажмите программную кнопку **Данные -** и выберите классификатор равенства. Можно установить запуск, когда значение данных равно, не равно, меньше или больше заданного значения.
- **7** С помощью программной кнопки **Данные** выберите значение данных для сравнения. Эта кнопки используется вместе с кнопкой **Данные -**.
- **8** Дополнительно. С помощью программной кнопки **Серия** можно выполнить запуск N-ного пакета (1-4096) после выбранного времени бездействия. Для выполнения запуска должны быть выполнены все условия запуска.
- **9** При выборе параметра **Серия** можно указать время бездействия (от 1 мкс до 10 с), чтобы осциллограф выполнял поиск условия запуска только по истечении времени бездействия. Нажмите программную кнопку **Бездействие** и поверните ручку ввода, чтобы задать время бездействия.

**ЗАМЕЧАНИЕ** Если настройка не обеспечивает устойчивого запуска, то, возможно, сигналы UART/RS232 настолько медленны, что происходит автозапуск осциллографа. Нажмите кнопку **[Mode/Coupling] Режим/связь**, затем нажмите программную кнопку **Режим**, чтобы изменить режим запуска с **Авто** на **Нормальный**.

**ЗАМЕЧАНИЕ** Сведения о декодировании протокола UART/RS232 см. в разделе ["Серийное](#page-576-0)  [декодирование UART/RS232"](#page-576-0) на странице 577.

# <span id="page-576-0"></span>Серийное декодирование UART/RS232

<span id="page-576-1"></span>Чтобы настроить осциллограф для получения сигналов UART/RS232, см. раздел ["Настройка сигналов UART/RS232"](#page-572-0) на странице 573.

**ЗАМЕЧАНИЕ** Для настройки запуска по UART/RS232 см. раздел ["Запуск по UART/RS232"](#page-574-0) на [странице 575](#page-574-0).

Настройка последовательного декодирования UART/RS232

**1** Нажмите кнопку **[Serial] Последовательн.**, чтобы войти в меню последовательного декодирования.

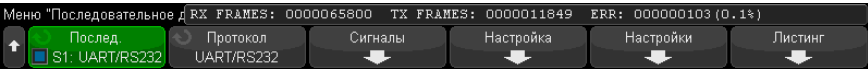

#### 2 Нажмите кнопку Настройки.

3 В меню «Настройки UART/RS232» нажмите программную кнопку Основание, чтобы выбрать основание (шестнадцатеричное, двоичное или ASCII) для отображения декодированных слов.

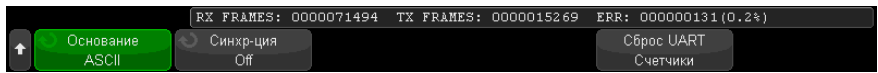

- При отображении слов с основанием ASCII используется 7-битный формат ASCII. Допустимые символы ASCII находятся в пределах от 0x00 до 0x7F. Для отображения данных с основанием ASCII в меню «Настройка шины» следует выбрать не менее 7 бит. Если выбран формат ASCII и данные превышают 0х7F, то они отображаются в шестнадцатеричном формате.
- Когда в меню «Настройка шины UART/RS232» для параметра **Номера битов** задано значение 9, 9-й бит (предупреждение) отображается слева от значения ASCII (которое получено из 8 младших битов).
- 4 Дополнительно. Нажмите программную кнопку Синхронизация и выберите значение. Выбранное значение отобразится на дисплее декодирования голубым цветом. Однако в случае ошибки контроля четности данные отобразятся красным.
- 5 Если строка декодирования не отображается на дисплее, для ее включения нажмите кнопку [Serial] Последовательн.
- 6 Если осциллограф остановлен, для сбора и декодирования данных нажмите КНОПКУ [Run/Stop] Пуск/Стоп.

#### Если настройка не обеспечивает устойчивого запуска, то, возможно, сигналы **ЗАМЕЧАНИЕ** UART/RS232 настолько медленные, что происходит автоматический запуск осциллографа. Нажмите кнопку [Mode/Coupling] Режим/связь, затем нажмите программную кнопку Режим, чтобы изменить режим запуска с Авто на Обычн.

Для более легкого перемещения между полученными данными можно использовать окно Масштаб по горизонтали.

#### См. также • ["Интерпретация данных декодирования UART/RS232"](#page-578-0) на странице 579

- ["Суммирующее устройство UART/RS232"](#page-579-0) на странице 580
- ["Интерпретация данных UART/RS232 в листинге"](#page-580-0) на странице 581
- ["Поиск данных UART/RS232 в таблице листинга"](#page-580-1) на странице 581

<span id="page-578-0"></span>Интерпретация данных декодирования UART/RS232

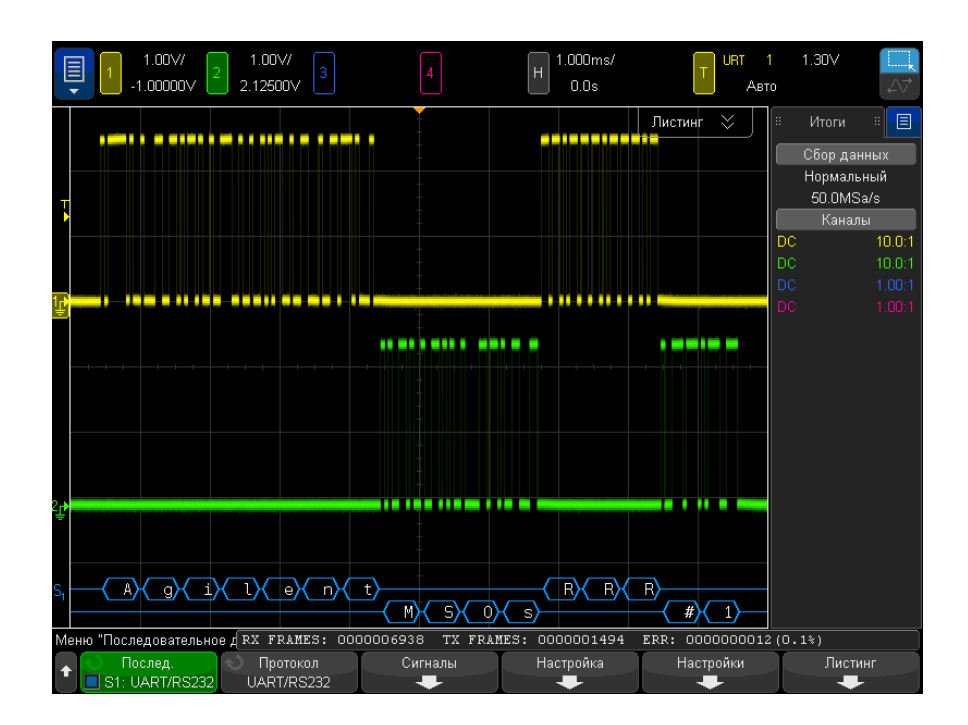

- <span id="page-578-1"></span>• Угловые сигналы отображают активную шину (внутри пакета/кадра).
- <span id="page-578-2"></span>• Синие линии по середине отображают неактивную шину.
- При использовании 5-8-битных форматов декодированные данные отображаются белым (в двоичном, шестнадцатеричном виде или ASCII).
- При использовании 9-битного формата все слова данных, включая 9-й бит, отображаются зеленым. 9-й бит отображается слева.
- Выбранное значение слова данных для синхронизации отображается светло-голубым. При использовании 9-битного формата для слов данных 9-й бит также будет отображаться светло-голубым.
- Если места внутри границ пакета недостаточно, то декодированный текст в его конце будет сокращен.
- Наличие розовых вертикальных штрихов означает, что для просмотра декодированных данных следует увеличить масштаб развертки (и запустить процесс снова).
- Если настройка масштабирования по вертикали не допускает отображения всех доступных декодированных данных, то в декодированной шине вместо скрытых данных будут отображаться красные точки. Для просмотра скрытых данных следует увеличить коэффициент развертки.
- Неизвестные (неопределенные) шины выделяются красным.
- В случае ошибки четности связанное слово данных (включающее 5-8 битов и дополнительный 9-й бит) отображается красным.

# <span id="page-579-0"></span>Суммирующее устройство UART/RS232

Суммирующее устройство UART/RS232 состоит из счетчиков, которые позволяют напрямую измерять качество и эффективность работы шины. Суммирующее устройство отображается на экране, если для параметра "Декодирование UART/RS232" установлено значение включения в меню последовательного декодирования.

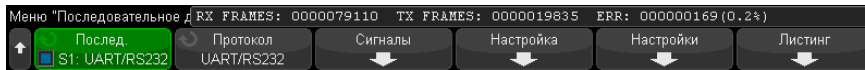

Суммирующее устройство работает (считает пакеты и вычисляет процент пакетов с ошибками), даже если осциллограф остановлен (сбор данных не ведется).

Счетчик ERR показывает количество пакетов Rx и Tx с ошибками четности. Показатели TX FRAMES и RX FRAMES включают как нормальные пакеты, так и пакеты с ошибками четности. При возникновении перегрузки счетчик отображает сообщение Перегрузка.

Чтобы обнулить значения счетчиков, достаточно нажать программную кнопку Сброс счетчиков UART в меню настройки UART/RS232.

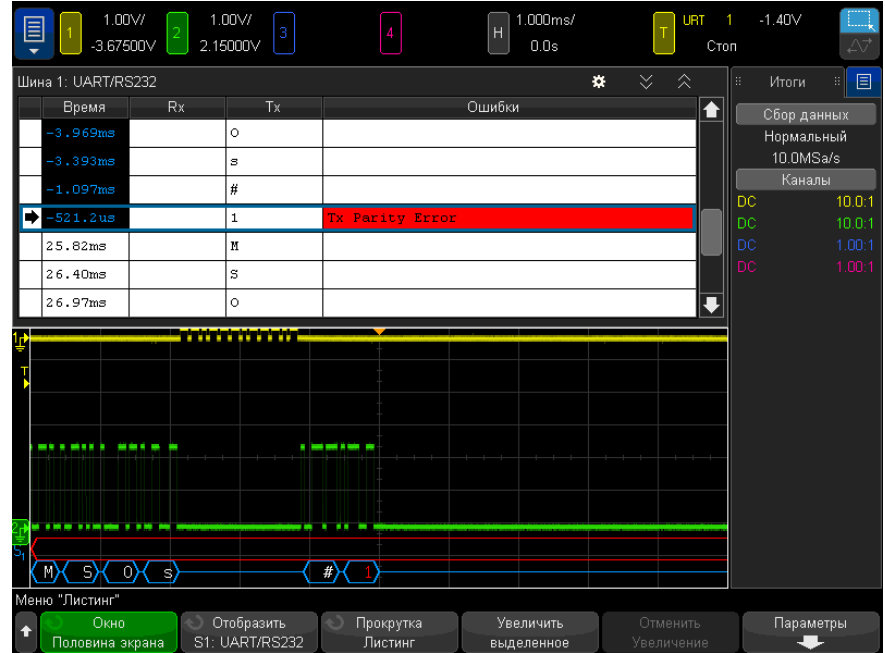

<span id="page-580-0"></span>Интерпретация данных UART/RS232 в листинге

Кроме стандартного столбца "Время", меню UART/RS232 Листинга также содержит следующие столбцы.

- $Rx \mu$ анные приема.
- Tx данные передачи.
- Ошибки ошибка четности или неизвестная ошибка (выделяются красным).

Искаженные данные выделяются розовым. Когда это происходит, следует задать для времени/деления развертки меньшее значение и снова запустить процесс.

# <span id="page-580-1"></span>Поиск данных UART/RS232 в таблице листинга

Функции поиска осциллографа позволяют искать (и отмечать) определенные типы данных UART/RS232 в таблице Lister. Для перемещения по отмеченным строкам таблицы можно использовать кнопку **[Navigate] Навигация** и средства управления.

- **1** Выбрав UART/RS232 в качестве режима последовательного декодирования, нажмите кнопку **[Search] Поиск**.
- **2** В меню поиска нажмите программную кнопку **Поиск**, затем с помощью ручки ввода выберите последовательный слот (1 или 2), на котором будет выполняться декодирование сигналов UART/RS232.
- **3** Нажмите кнопку **Поиск** в меню поиска и выберите один из следующих параметров.
	- **Данные Rx** осуществляется поиск указанного байта данных. Используется, когда длина слов данных DUT составляет от 5 до 8 битов (без 9-го бита (предупреждение)).
	- **Rx 1:данные** используется, когда длина слов данных DUT составляет 9 битов, включая бит предупреждения (9-й бит). Поиск осуществляется, только если 9-й бит (предупреждение) – "1". Указанный байт данных применяется к 8 самым младшим битам (за исключением 9-го бита (предупреждение)).
	- **Rx 0:данные** используется, когда длина слов данных DUT составляет 9 битов, включая бит предупреждения (9-й бит). Поиск осуществляется, только если 9-й бит (предупреждение) – "0". Указанный байт данных применяется к 8 самым младшим битам (за исключением 9-го бита (предупреждение)).
	- **Rx X:данные** используется, когда длина слов данных DUT составляет 9 битов, включая бит предупреждения (9-й бит). Осуществляется поиск указанного байта данных независимо от значения 9-го бита (предупреждение). Указанный байт данных применяется к 8 самым младшим битам (за исключением 9-го бита (предупреждение)).
	- Аналогичные варианты доступны для Tx.
	- **Ошибка четности Rx или Tx** осуществляется поиск ошибок четности на основе настройки в меню настройки шины.
	- **Любая ошибка Rx или Tx** осуществляется поиск любых ошибок.

Дополнительные сведения о поиске данных см. в разделе ["Поиск данных Lister"](#page-166-0) на [странице 167](#page-166-0).

Дополнительные сведения об использовании кнопки **[Navigate] Навигация** и средств управления см. в разделе ["Навигация по временной развертке"](#page-88-0) на [странице 89.](#page-88-0)

Осциллографы Keysight InfiniiVision 4000 серии X Руководство для пользователя

# 33 Запуск по USB 2.0 и последовательное декодирование

[Настройка сигналов USB 2.0 / 583](#page-582-0) [Запуск по USB 2.0 / 585](#page-584-0) [Серийное декодирование USB 2.0 / 587](#page-586-0)

Для запуска по USB 2.0 и последовательного декодирования требуется лицензия.

<span id="page-582-0"></span>Настройка сигналов USB 2.0

Чтобы настроить осциллограф для получения сигналов USB 2.0, выполните следующие действия.

- **1** Нажмите кнопку **[Serial] Последовательн.**
- **2** Нажмите программную кнопку **Последовательн.**, с помощью ручки ввода выберите нужный последовательный слот (1 или 2), затем снова нажмите программную кнопку, чтобы включить декодирование.
- **3** Нажмите программную кнопку **Режим** и выберите тип запуска **USB**.
- <span id="page-582-1"></span>**4** Нажмите программную кнопку **Скорость** и укажите скорость передачи сигнала USB.
	- **Низкая (1,5 Мбит/с)** необходимы два односторонних пробника.
	- **Полная (12 Мбит/с)** необходимы два односторонних пробника.
	- **Высокая (480 Мбит/с)** необходим дифференциальный пробник.

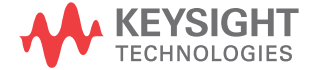

Для любых режимов скоростей можно использовать аналоговые каналы. Цифровые каналы могут использоваться только для режимов низкой и полной скорости.

**5** Нажмите программную кнопку **Сигналы**, чтобы открыть меню сигналов USB.

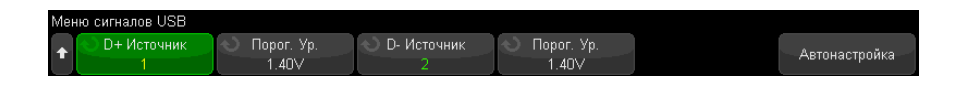

- **6** Для сигналов D+ и D- (при использовании низкой и полной скорости, аналогичные шаги выполняются при использовании одного источника с высокой скоростью) выполните следующие действия.
	- **a** Подключите канал осциллографа к источнику сигнала тестируемого устройства.
	- **b** Нажмите программную кнопку **Источник D+** или **Источник D-** и поверните ручку ввода, чтобы выбрать канал для сигнала.
	- **c** Нажмите соответствующую программную кнопку **Порог** и поверните ручку ввода, чтобы выбрать уровень порогового напряжения сигнала.

Уровень порогового напряжения используется при декодировании, и, когда для выбранного слота последовательного декодирования будет настроен тип запуска, он станет уровнем запуска.

- **7** Нажмите программную кнопку **Автонастройка**, чтобы автоматически задать эти параметры для декодирования и запуска по сигналу USB.
	- Низкая скорость.
		- Исходные пороговые значения D+/-: 1.4 В
		- Исходная вертикальная шкала D+/-: 1.0 В/дел
		- Исходное вертикальное смещение D+/-: 0.0 В
		- Масштабирование по горизонтали: 5 мкс/дел
	- Высокая скорость.
		- Исходные пороговые значения D+/-: 1.4 В
		- Исходная вертикальная шкала D+/-: 1.0 В/дел
		- Исходное вертикальное смещение D+/-: 0.0 В
		- Масштабирование по горизонтали: 500 нс/дел
	- Высокая скорость.
		- Исходные пороговые значения D+/-: 0.0 В
- Исходная вертикальная шкала D+/-: 200 мВ/дел
- Исходное вертикальное смещение D+/-: 0.0 В
- Масштабирование по горизонтали: 20 нс/дел
- Последовательное декодирование: Вкл.
- Режим запуска: текущая активная последовательная шина
- <span id="page-584-1"></span>• Режим запуска USB: Начало пакета

# <span id="page-584-0"></span>Запуск по USB 2.0

Чтобы настроить осциллограф для получения сигналов USB 2.0, см. раздел ["Настройка сигналов USB 2.0"](#page-582-0) на странице 583.

Для выполнения запуска по сигналу USB 2.0 подключите осциллограф к линиям D+ и D- и задайте условие запуска.

- **1** Нажмите кнопку **[Trigger] Триггер**.
- **2** Нажмите программную кнопку **Триггер** в меню запуска, затем поверните ручку ввода, чтобы выбрать последовательный слот (1 или 2), на котором выполняется декодирование сигналов USB 2.0.

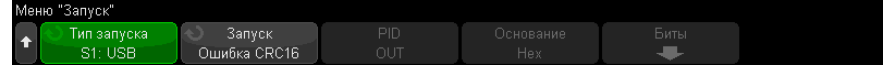

- **3** Нажмите программную кнопку **Триггер** и с помощью ручки ввода  $\bigcirc$  выберите пакет USB, ошибку или событие в качестве источника запуска.
	- **SOP начало пакета** запуск по биту синхронизации в начале пакета (только для низкой и полной скорости).
	- **EOP конец пакета** запуск в конце участка SE0 в EOP (только для низкой и полной скорости).
	- **Ожидание** запуск, если шина не используется более 3 мс (только для низкой и полной скорости).
	- **Возобновить** запуск при выходе из состояния бездействия продолжительностью более 10 мс (только для низкой и полной скорости).
	- **Сброс** запуск, если длительность SE0 превышает 10 мс (только для низкой и полной скорости).
- Маркерный пакет запуск при обнаружении маркерного пакета, содержащего указанные данные.
- Пакет данных запуск при обнаружении пакета данных, содержащего указанные данные.
- Пакет квитирования установления связи запуск при обнаружении пакета квитирования установления связи, содержащего указанные данные.
- Специальный пакет запуск при обнаружении специального пакета, содержащего указанные данные.
- Все ошибки запуск при обнаружении любой из перечисленных ниже ошибок
- Ошибка ИД пакета запуск, если значение в поле типа пакета не соответствует значению в поле данных контроля.
- Ошибка CRC5 запуск при обнаружении ошибки 5-битного CRC.
- Ошибка CRC16 запуск при обнаружении ошибки 16-битного СRC.
- Ошибка импульсной помехи запуск при возникновении переходов в середине периода бита.
- Ошибка вставки битов запуск при обнаружении более 6 битов, расположенных рядом (только для низкой и полной скорости).
- Ошибка SE1 запуск, если SE1 больше времени 1 бита (только для низкой и полной скорости).
- 4 При выборе условий запуска Маркерный пакет, Пакет данных, Пакет **квитирования установления связи или Специальный пакет** выполните следующее.
	- а Нажмите программную кнопку ИД пакета чтобы выбрать нужный идентификатор пакета для выбранного типа пакета.
	- Нажмите программную кнопку Основание, чтобы выбрать в качестве основания для вычисления Шестнадцатеричный или Двоичный формат, когда отображаются или вводятся значения для запуска пакета USB.

Обратите внимание, что настройка этой программной кнопки не влияет на выбранное основание дисплея декодирования.

- с Нажмите программную кнопку Биты.
- d В меню битов USB нажмите программную кнопку Определить, чтобы выбрать значение запуска.

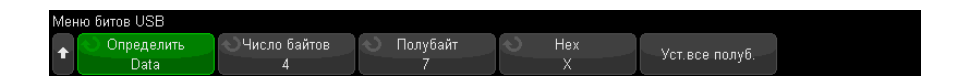

**e** Используйте остальные программные кнопки, чтобы задать значение.

Для получения подробных сведений об использовании программных кнопок меню битов USB нажмите и удерживайте искомую кнопку, чтобы вывести на экран фрагмент встроенной справки.

## **ЗАМЕЧАНИЕ** Если настройка не обеспечивает устойчивого запуска, то, возможно, сигналы USB 2.0 настолько медленны, что происходит автозапуск осциллографа. Нажмите кнопку **[Mode/Coupling] Режим/связь**, затем нажмите программную кнопку **Режим**, чтобы изменить режим запуска с **Авто** на **Нормальный**.

**ЗАМЕЧАНИЕ** Сведения о декодировании протокола USB 2.0 см. в разделе ["Серийное](#page-586-0)  [декодирование USB 2.0"](#page-586-0) на странице 587.

# <span id="page-586-0"></span>Серийное декодирование USB 2.0

<span id="page-586-1"></span>Чтобы настроить осциллограф для получения сигналов USB 2.0, см. раздел ["Настройка сигналов USB 2.0"](#page-582-0) на странице 583.

**ЗАМЕЧАНИЕ** Для настройки запуска USB 2.0 см. раздел ["Запуск по USB 2.0"](#page-584-0) на странице 585.

Настройка последовательного декодирования USB 2.0

**1** Нажмите кнопку **[Serial] Последовательн.**, чтобы войти в меню последовательного декодирования.

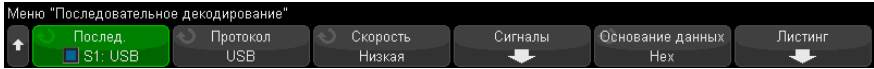

- 2 Нажмите программную кнопку Основание данных, чтобы выбрать основание (шестнадцатеричное, двоичное, ASCII или десятичное) для отображения декодированных данных.
- 3 Если строка декодирования не отображается на дисплее, для ее включения нажмите кнопку [Serial] Последовательн.
- 4 Если осциллограф остановлен, для сбора и декодирования данных нажмите КНОПКУ [Run/Stop] Пуск/Стоп.

# **ЗАМЕЧАНИЕ**

Если настройка не обеспечивает устойчивого запуска, то, возможно, сигналы USB 2.0 настолько медленны, что происходит автозапуск осциллографа. Нажмите кнопку [Mode/Coupling] Режим/связь, затем нажмите программную кнопку Режим, чтобы изменить режим запуска с Авто на Обычн.

Для более легкого перемещения между полученными данными можно использовать окно Масштаб по горизонтали.

- "Интерпретация декодирования USB 2.0" на странице 589 См. также
	- "Интерпретация данных USB 2.0 в листинге" на странице 591
	- "Поиск данных USB 2.0 в листинге" на странице 592

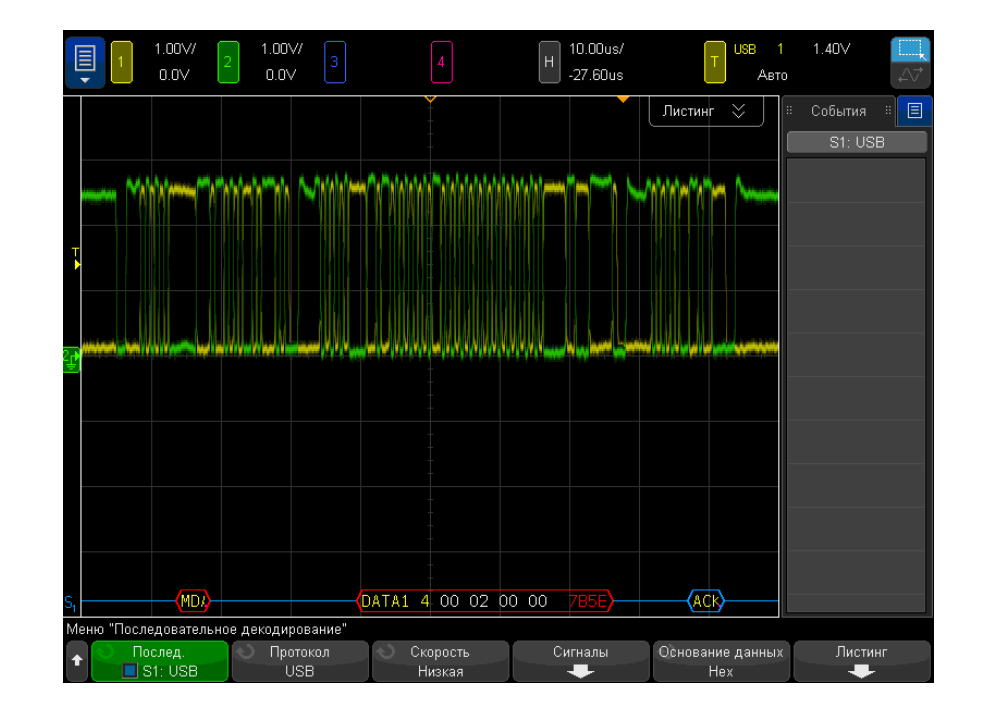

<span id="page-588-0"></span>Интерпретация декодирования USB 2.0

Результаты декодирования USB отображаются в следующих цветах.

- Для маркерных пакетов (кроме SOF):
	- идентификатор пакета (желтый, "OUT", "IN", "SETUP", "PING")
	- Проверка идентификатора пакета (желтый, если верно; красный, если обнаружена ошибка)
	- Адрес (синий)
	- Конечная точка (зеленый)
	- CRC (синий, если верно; красный, если обнаружена ошибка)
- Для маркерных пакетов (SOF):
	- идентификатор пакета (желтый, "SOF")
	- Проверка идентификатора пакета (желтый, если верно; красный, если обнаружена ошибка)
	- Пакет (зеленый) номер пакета
- CRC (синий, если верно; красный, если обнаружена ошибка)
- Для пакетов данных:
	- идентификатор пакета (желтый, "DATA0", "DATA1", "DATA2", "MDATA")
	- Проверка идентификатора пакета (желтый, если верно; красный, если обнаружена ошибка)
	- Данные (белый)
	- CRC (синий, если верно; красный, если обнаружена ошибка)
- Для пакетов квитирования установления связи:
	- идентификатор пакета (желтый, "ACK", "NAK", "STALL", "NYET", "PRE", "ERR")
	- Проверка идентификатора пакета (желтый, если верно; красный, если обнаружена ошибка)
- Для маркерных пакетов в дробных транзакциях:
	- идентификатор пакета (желтый, "SPLIT")
	- Проверка идентификатора пакета (желтый, если верно; красный, если обнаружена ошибка)
	- Адрес концентратора (зеленый)
	- SC (синий)
	- Порт (зеленый)
	- $\bullet$  S & E | U (синий)
	- ET (зеленый)
	- CRC (синий, если верно; красный, если обнаружена ошибка)

Если тип пакета неизвестен, поскольку идентификатор пакета не отображается на экране, все байты будут отображаться оранжевым цветом.

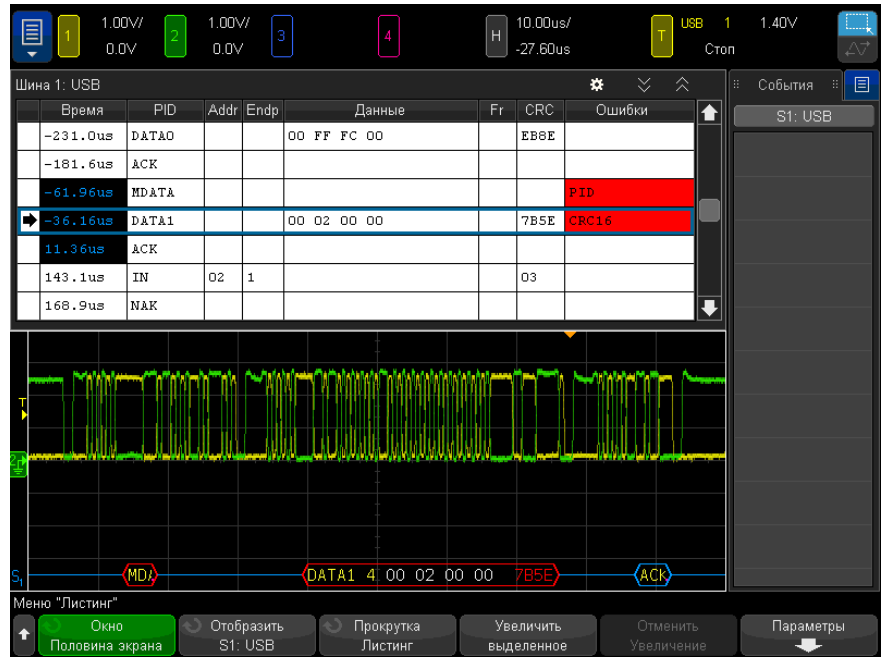

# <span id="page-590-0"></span>Интерпретация данных USB 2.0 в листинге

Кроме стандартного столбца времени, в меню USB 2.0 Lister также отображаются следующие столбцы.

- PID идентификатор пакета отображается красным цветом, если контрольное значение идентификатора пакета не соответствует.
- $Addr a\mu$ рес.
- Endp конечная точка.
- Данные данные пакета данных или различные поля пакета SPLIT.
- Fr пакет количество пакетов в пакете SOF.
- CRC.
- Ошибки отображаются следующие ошибки "PID", "CRC5", "CRC16", "Glitch", "Stuff" или "SE1". Для обозначения ошибки используется красный цвет фона.

Искаженные данные выделяются розовым. Когда это происходит, следует задать для времени/деления развертки меньшее значение и снова запустить процесс.

Если тип пакета неизвестен, поскольку идентификатор пакета не отображается на экране, текст в Листинге будет отображаться на оранжевом фоне.

<span id="page-591-0"></span>Поиск данных USB 2.0 в листинге

Возможности поиска осциллографа позволяют отыскивать (и отмечать) в списке Lister данные USB 2.0 определенного типа. Для перемещения по отмеченным строкам таблицы можно использовать кнопку [Navigate] Навигация и средства управления.

- 1 Выбрав USB 2.0 в качестве режима последовательного декодирования, нажмите кнопку [Search] Поиск.
- 2 Нажмите программную кнопку поиск в меню поиска, затем поверните ручку ввода, чтобы выбрать последовательный слот (1 или 2), на котором выполняется декодирование сигналов USB 2.0.
- 3 Нажмите кнопку Найти в меню поиска и выберите один из следующих параметров.
	- Маркерный пакет поиск маркерного пакета, содержащего указанные данные.
	- Пакет данных поиск пакетов данных, содержащих указанные данные.
	- Пакет квитирования установления связи поиск пакета квитирования установления связи, содержащего указанные данные.
	- Специальный пакет поиск специального пакета, содержащего указанные данные.
	- Все ошибки поиск любой из перечисленных ниже ошибок.
	- Ошибка ИД пакета поиск полей типа пакета, которые не соответствуют значению в поле данных контроля.
	- **Ошибка CRC5** поиск ошибок 5-битных CRC.
	- Ошибка CRC16- поиск ошибок 16-битных CRC.
	- Ошибка импульсной помехи поиск переходов, которые возникают в середине периода бита.
	- Ошибка вставки битов поиск более 6 битов, расположенных рядом (только для низкой и полной скорости).
	- Ошибка SE1 поиск значений SE1, превышающих время 1 бита (только для низкой и полной скорости).

Дополнительные сведения о поиске данных см. в разделе "Поиск данных Lister" на странице 167.

Дополнительные сведения об использовании кнопки **[Navigate] Навигация** и средств управления см. в разделе ["Навигация по временной развертке"](#page-88-0) на [странице 89.](#page-88-0)

# 33 Запуск по USB 2.0 и последовательное декодирование

Осциллографы Keysight InfiniiVision 4000 серии X Руководство для пользователя

# 34 Запуск по USB PD и последовательное декодирование

[Настройка сигналов USB PD / 595](#page-594-0) [Запуск по USB PD / 596](#page-595-0) [Последовательное декодирование USB PD / 598](#page-597-0)

<span id="page-594-1"></span>Для запуска по USB PD и последовательного декодирования требуется лицензия.

<span id="page-594-0"></span>Настройка сигналов USB PD

Чтобы настроить осциллограф для получения сигналов USB PD, выполните следующие действия.

**1** Подключите канал осциллографа к источнику сигнала тестируемого устройства.

Можно использовать аналоговые каналы.

- **2** Нажмите кнопку **[Serial] Последовательн**.
- **3** Нажмите программную кнопку **Последовательн.**, с помощью ручки ввода выберите нужный слот (Последовательн. 1 или Последовательн. 2), затем снова нажмите программную кнопку, чтобы включить декодирование.
- **4** Нажмите программную кнопку **Режим** и выберите режим **USB PD**.

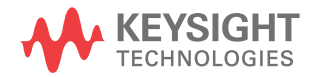

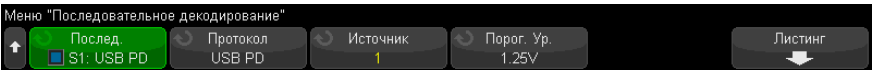

- 5 Нажмите программную кнопку Источник и поверните ручку ввода, чтобы выбрать канал для сигнала.
- 6 Нажмите программную кнопку Порог, затем с помощью ручки ввода выберите уровень порогового напряжения сигнала.

Пороговый уровень напряжения используется при декодировании, а также в качестве уровня запуска, когда для выбранного слота последовательного декодирования установлен тип запуска (Последовательн. 1 или Последовательн. 2).

# <span id="page-595-0"></span>Запуск по USB PD

<span id="page-595-1"></span>Чтобы настроить осциллограф для получения сигналов USB PD, см. раздел "Настройка сигналов USB PD" на странице 595.

Когда в качестве одного из способов декодирования по последовательной шине выбран метод USB PD (поступление мощности), можно выполнять запуск по сигналам USB PD.

Чтобы настроить условия запуска по сигналу USB PD, выполните следующие действия:

- 1 Нажмите [Trigger] Запуск.
- 2 Нажмите программную кнопку Тип запуска в меню «Запуск», затем поверните ручку ввода, чтобы выбрать последовательное декодирование (Последоват. 1 или Последоват. 2) сигнала USB PD.

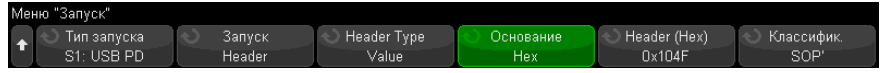

- **3** Нажмите программную кнопку **Триггер** и с помощью  $\bigodot$  ручки ввода выберите тип запуска по USB PD:
	- Запуск по предварительной последовательности запуск по предварительной последовательности, начинающейся с 0.
- **EOP**  $-$  запуск в конце пакета.
- **SOP** запуск по упорядоченному набору Sync-1, Sync-1, Sync-1, Sync-2.
- **SOP'** запуск по упорядоченному набору Sync-1, Sync-1, Sync-3, Sync-3.
- **SOP"** запуск по упорядоченному набору Sync-1, Sync-3, Sync-1, Sync-3.
- Отладка  $SOP'$  запуск по упорядоченному набору Sync-1, RST-2, RST-2. Sync-3.
- Отладка SOP" запуск по упорядоченному набору Sync-1, RST-2, Sync-3,  $S$ vnc- $2$ .
- Полный сброс запуск по упорядоченному набору RST-1, RST-1, RST-1, RST-2.
- Сброс настроек кабеля запуск по упорядоченному набору RST-1, Sync-1, RST-1, Svnc-3.
- Ошибка СRC запуск при обнаружении ошибки в 32-разрядной контрольной сумме CRC.
- Ошибка предварительной последовательности запуск при обнаружении ошибки в 64-разрядной последовательности с чередованием единиц и нулей.
- Содержимое заголовка запуск по 16-разрядному значению, заданному пользователем.

В этом режиме можно использовать дополнительные программные кнопки для детальной настройки режима запуска.

- 4 Если выбран режим Содержимое заголовка, нажмите программную кнопку Тип заголовка, чтобы выбрать тип заголовка:
	- Контрольное сообщение запуск по типам контрольных сообщений (ноль объектов данных). Нажмите программную кнопку **Тип сообщения** для выбора контрольного сообщения:
	- Сообщение с данными запуск по типам сообщений с данными (1 или более объектов данных). Нажмите программную кнопку **Тип сообщения** для выбора сообщения с данными:
	- Расширенное сообщение запуск по типам расширенных сообщений (задан бит 15). Нажмите программную кнопку Тип сообщения для выбора расширенного сообщения с данными:
	- Значение запуск по значению заголовка, заданному пользователем. Нажмите программную кнопку Основание, чтобы задать основание числа, и нажмите программную кнопку Заголовок, чтобы ввести значение.
- 5 Кроме того, если выбран режим запуска Содержимое заголовка, можно использовать программную кнопку Квалификатор, чтобы задать дополнительные характеристики запуска:
	- Нет для запуска не используется дополнительный квалификатор.
	- **SOP** запуск происходит только по упорядоченным наборам Sync-1, Sync-1, Sync-1, Sync-2.
	- SOP' запуск происходит только по упорядоченным наборам Sync-1, Sync-1, Sync-3, Sync-3.
	- **SOP"** запуск происходит только по упорядоченным наборам Sync-1, Sync-3, Sync-1, Sync-3.

#### Если настройка не обеспечивает устойчивый запуск, то, возможно, сигнал USB PD **ЗАМЕЧАНИЕ** настолько медленный, что происходит автозапуск осциллографа. Нажмите кнопку [Mode/Coupling] Режим/связь, затем нажмите программную кнопку Режим, чтобы изменить режим запуска с Авто на Обычн.

# **ЗАМЕЧАНИЕ**

<span id="page-597-1"></span>Сведения о декодировании протокола USB PD. в разделе "Последовательное декодирование USB PD" на странице 598.

# <span id="page-597-0"></span>Последовательное декодирование USB PD

Чтобы настроить осциллограф для получения сигналов USB PD, см. раздел "Настройка сигналов USB PD" на странице 595.

# **ЗАМЕЧАНИЕ**

Для настройки запуска по USB PD см. раздел "Запуск по USB PD" на странице 596.

Настройка последовательного декодирования USB PD

1 Нажмите кнопку [Serial] Последовательн., чтобы войти в меню последовательного декодирования.

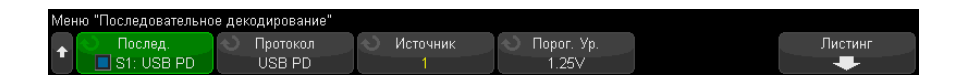

- 2 Если строка декодирования не отображается на дисплее, для ее включения нажмите кнопку [Serial] Последовательн.
- 3 Если осциллограф остановлен, для сбора и декодирования данных нажмите КНОПКУ [Run/Stop] Пуск/Стоп.

# **ЗАМЕЧАНИЕ**

Если настройка не обеспечивает устойчивого запуска, то, возможно, сигналы USB РD настолько медленны, что происходит автозапуск осциллографа. Нажмите кнопку [Mode/Coupling] Режим/связь, затем нажмите программную кнопку Режим, чтобы изменить режим запуска с Авто на Обычн.

Для более легкого перемещения между полученными данными можно использовать окно Масштаб по горизонтали.

- См. также
- "Интерпретация декодирования USB PD" на странице 600
- "Интерпретация данных USB PD листинга" на странице 601

<span id="page-599-1"></span>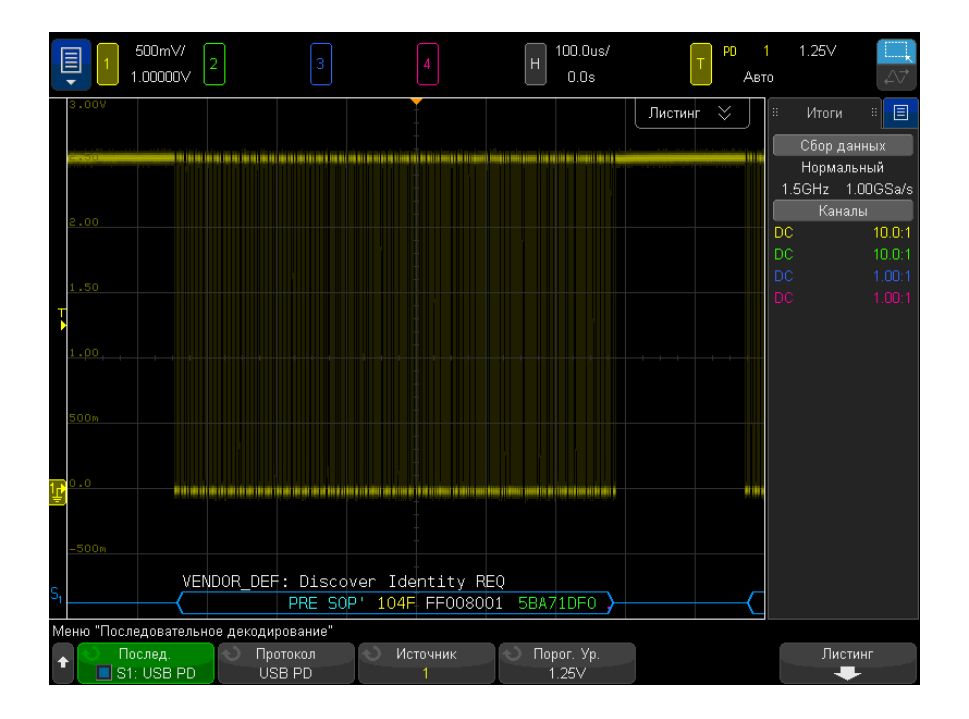

<span id="page-599-0"></span>Интерпретация декодирования USB PD

Декодирование USB PD отображается как одиночная шина с одной строкой декодирования, расположенной в нижней части области сигнала, которая выровнена по времени со связанным физическим сигналом. Над строкой декодирования располагается краткая информация о декодировании в виде символов белого цвета, которые описывают роль мощности порта (бит 8), роль данных порта (бит 5) и тип сообщения (биты 4-0) для заголовка.

Строка декодирования выглядит как синяя линия бездействия, пока не достигнута предварительная последовательность. В этот момент угловая скобка начала кадра (<) становится синей. Угловая скобка конца кадра (>) окрашивается синим цветов в конце ЕОР, после нее следует синяя линия бездействия. Поля и шестнадцатеричные данные в пакете различаются по цветам:

- SOP начало пакета\* (синий);
- заголовок сообщения (желтый);
- расширенный заголовок сообщения (желтый);
- данные (белый);
- значение CRC (зеленый);
- ЕОР конец пакета (синий)

Если происходит ошибка, появляется красная рамка, которая пропадает только после обнаружения правильного сигнала бездействия. При возникновении ошибок CRC декодированный текст окрашивается красным цветом. При возникновении ошибок предварительной последовательности появляется красная надпись «PError».

#### <span id="page-600-1"></span>69.20us/ 500mV/ PD  $1.25V$ 1.00000V  $-34.40us$ Cton Шина 1: USB PD Итоги  $\mathbb{E}$ Ł. Время ORD Set Header Данные CRC Ошибки ♠ Сбор данных  $-2.609ms$ sop SNK/UFP/GOODCRC... 46B50D97 Нормальный 1.5GHz 40.0MSa/s  $-1.771ms$ SRC/DFP/PS RDY:... 02142A51 SOP  $-1.210ms$ SOP SNK/UFP/GOODCRC.. AFD6A8A2  $10.0:1$ nc.  $SOP$ VENDOR DEF: 104F SBA71DFO E  $-345.8u\varepsilon$ Discover Iden...  $10.0:1$ 473.4us  $SOP$ GOODCRC: 0141 DFBC5C2D VENDOR DEF: 514F 1.309ms SOP<sup>1</sup> Discover Iden... E30693FE 2.555ms sop: GOODCRC: 0041 ASBB6CBB  $\overline{\bullet}$ VENDOR DEF: Discover Identity REQ FF008001 5BA71DFO E PRE  $104F$ SOP Меню "Листинг" Прокрутка Отобразить Увеличить Отменить Параметры Окно Половина экрана S1: USB PD Листин выделенное Увеличени □

# <span id="page-600-0"></span>Интерпретация данных USB PD листинга

Кроме стандартного столбца времени, в меню USB PD Lister также отображаются следующие столбцы.

- Набор тип упорядоченного набора.
- Заголовок тип и значение заголовка.
- Данные данные или расширенное сообщение.
- CRC шестнадцатеричное значение.
- Ошибки строковое значение, которое указывает на тип обнаруженной ошибки.

# Предметный указатель

#### Символы

MSO, 5

«Предел ПП?» на дисплее цифрового вольтметра, 325

# Цифры

1\*2, математическая функция, 107 1/2. математическая функция. 107

# A

АС RMS - измерение "Полный экран", 286 AC RMS - измерение N-циклов, 286 AutolP, 383, 384

# D

D<sup>\*</sup>, 49, 154 DC RMS - измерение "N-циклы", 286 DC RMS - измерение "Полный экран", 286 DHCP. 383.384 DVM (цифровід вольтметр), 324

# F

**FRA (анализ частотных** характеристик), 329

## L

IP-адрес, 383, 405 IP-адрес DNS. 383 IP-адрес шлюза, 383

#### M

MegaZoom IV, 5 mem4M. 425

S

SCL, запуск по I2C. 486 SCLK, запуска I2S, 508 SDA, 485 SDA, запуск по I2C, 486

# U

usb, 387 USB, извлечение устройства, 52 USB, нумерация запоминающих устройств, 387 USB, устройство, 387 usb2, 387 **USB-накопитель, 52 USB-принтер. 375** 

# X

Х при макс Ү по БПФ, 277 Х при мин Ү по БПФ, 277

# Z

Z-гашение, 84

# A

Авто? индикатор запуска, 231 Автомасштаб, отмена, 42 автомасштаб, цифровые каналы. 149 автомасштабирование отображаемых каналов, 390 автоматическая настройка. 149 автоматические измерения, 271, 274 автоматическое прирашение. 369 Автонастройка, БПФ, 117, 118

автономное подключение, 384 авторское право, 2 адрес, запуск по I2C, 487 активная последовательная шина, 460, 492, 503, 515, 579 АМ (амплитудная модуляция), выходной сигнал генератора, 353 амплитуда генератора сигналов, анализ частотных характеристик. 331 амплитудная модуляция (AM), выходной сигнал генератора. 353 амплитудно-частотная характеристика, 242 Анализ сегментов, 307 анализ сегментов, 256, 258 анализ частотных характеристик (FRA), 329 аналоговые фильтры, настройка. 114 аналоговый канал, затухание пробника, 100 аналоговый канал. настройка. 93 аттеню аторы, 101

# Б

безопасная очистка, 373 белый шум, добавление в вывод генератора сигнала, 351 библиотека, метки, 181 бит, запуск по SPI, 500 быстрая остановка изображения, 403 быстрая отладка автомасштаба. 390 Быстрая отправка эл. почты, 402 быстрая печать. 402 быстрое восстановление. 403

быстрое измерение всех данных, [402](#page-401-2) быстрое сохранение, [402](#page-401-3) быстрый сброс статистики измерений, [402](#page-401-4) быстрый сброс статистики по маске, [402](#page-401-5) быстрый сброс экрана, [403](#page-402-2)

# **В**

веб-интерфейс, [405](#page-404-1) веб-интерфейс, доступ, [406](#page-405-0) веб-страница "Средства измерения", [415](#page-414-0) векторы и точки, отображение сигналов, [177](#page-176-0) версии микропрограмм, [415](#page-414-1) версия ПО, [400](#page-399-0) вертикальное расширение, [95](#page-94-0) видеовыход VGA, [70](#page-69-0) визуализация математических функций, [133](#page-132-0) визуализация, математика, [133](#page-132-0) включение, [38](#page-37-0) включение канала, [51](#page-50-0) внешнее запоминающее устройство, [52](#page-51-1) внешний запуск, [236](#page-235-0) внешний запуск, входной импеданс, [236](#page-235-1) внешний запуск, диапазон входного сигнала, [237](#page-236-0) внешний запуск, единицы пробника, [236](#page-235-2) внешний запуск, затухание пробника, [237](#page-236-1) возврат устройства для проведения обслуживания, [401](#page-400-0) восстановление, [403](#page-402-1) восстановление файлов маски, [371](#page-370-0) восстановление файлов настройки, [371](#page-370-1) восстановление файлов через веб-интерфейс, [412](#page-411-0) восстановление, быстрое восстановление, [403](#page-402-1)

временная дискретизация «Эквивалент», [254](#page-253-0) временная развертка, [79](#page-78-0) время задержки (подготовки), [258](#page-257-1) время нарастания осциллографа, [245](#page-244-0) время нарастания, осциллограф, [245](#page-244-0) время нарастания, сигнал, [245](#page-244-1) время подготовки, [258](#page-257-1) время, подготовка, [258](#page-257-1) встроенная справка, [72](#page-71-0) входной импеданс 1 MОм, [97](#page-96-0) входной импеданс 50 Ом, [97](#page-96-1) входной импеданс, вход аналогового канала, [97](#page-96-2) входы аналоговых каналов, [51](#page-50-1) входы цифровых каналов, [70](#page-69-1) ВЧ-заграждение, [234](#page-233-0) выбор значений, [46](#page-45-0) выбор цифровых каналов, [153](#page-152-0) выбор, значения, [46](#page-45-0) выбрано, метка программной кнопки "Диспетчер файлов", [386](#page-385-0) выключатель питания, [39](#page-38-0), [45](#page-44-0) высокочувствительный токовый пробник N2820A, [278](#page-277-0) выход, запуск, [391](#page-390-0) выходной сигнал запуска, [391](#page-390-0) выходной сигнал запуска, тест по маске, [314](#page-313-0), [391](#page-390-1)

# **Г**

гарантия, [2,](#page-1-1) [401](#page-400-1) гарантийные технические характеристики, [419](#page-418-0) гауссов импульс на выходе генератора, [339](#page-338-0) гауссова амплитудно-частотная характеристика, [243](#page-242-0) гашение, [84](#page-83-0) генератор сигналов, [335](#page-334-0) генератор сигналов, произвольные сигналы, [340](#page-339-0) генератор сигналов, тип сигнала, [335](#page-334-1)

глубина, амплитудная модуляция, [354](#page-353-0) головка пробника, [101](#page-100-1) график ЛАФЧХ, анализ частотной характеристики, [332](#page-331-0) график синхронизации логической шины, [137](#page-136-0) график состояния логической шины, [138](#page-137-0)

# **Д**

данные ASCII XY, [364](#page-363-0) данные CSV, [364](#page-363-1) данные CXPI Lister, [472](#page-471-0) данные SENT листинга, [569](#page-568-0) данные SENT, поиск, [570](#page-569-0) данные USB PD Lister, [601](#page-600-1) данные анализа частотной характеристики, сохранение, [334](#page-333-0) данные однократного запуска, [47](#page-46-0) двоичные данные (.bin), [427](#page-426-0) двоичные данные MATLAB, [428](#page-427-0) двоичные данные в MATLAB, [428](#page-427-0) двоичные данные, пример программы для чтения, [432](#page-431-0) двухканальное отслеживание генератора сигналов, [358](#page-357-0) двухканальное отслеживание, генератор сигналов, [358](#page-357-0) декодирование ARINC 429, формат слова, [551](#page-550-0) декодирование ARINC 429, скорость передачи сигнала, [548](#page-547-0) декодирование ARINC 429, тип сигнала, [548](#page-547-1) декодирование CAN, каналы-источники, [440](#page-439-0) декодирование CXPI, интерпретация, [470](#page-469-0) декодирование SENT, интерпретация, [566](#page-565-0) декодирование USB PD, интерпретация, [600](#page-599-1) декодирование USB, скорость сигнала, [583](#page-582-1)

декодирование сигналов CXPI, настройка сигналов, [463](#page-462-0) декодирование сигналов SENT, настройка сигналов, [557](#page-556-0) декодирование сигналов USB PD, настройка сигналов, [595](#page-594-1) деление, математическая функция, [107](#page-106-0) децибелы, единицы измерения функции БПФ по вертикальной оси, [115](#page-114-0) Диапазон, БПФ, [114](#page-113-1) диапазон, вход внешнего сигнала запуска, [237](#page-236-0) динамический DNS, [383](#page-382-5) дискретизация, общие сведения, [241](#page-240-0) диспетчер файлов, [385](#page-384-0) дисплей, детали сигнала, [169](#page-168-0) дисплей, интерпретация, [70](#page-69-2) дисплей, метки программных кнопок, [72](#page-71-1) дисплей, область, [71](#page-70-0) дисплей, строка состояния, [71](#page-70-1) дистанционная лицевая панель на основе браузера, [408](#page-407-0) длительность - измерение, [291](#page-290-0) длительность + измерение, [291](#page-290-1) добавление лицензии на цифровые каналы, [427](#page-426-1)

# **Е**

единицы измерения курсора коэффициента X, [265](#page-264-0) единицы измерения курсора коэффициента Y, [265](#page-264-1) единицы измерения курсоров, [264](#page-263-0) единицы измерения по вертикальной оси, БПФ, [115](#page-114-0) единицы измерения функции БПФ, [122](#page-121-0) Единицы измерения функции БПФ по вертикальной оси, [115](#page-114-0) единицы измерения, математическая функция, [106](#page-105-0) единицы измерения, пробник, [100](#page-99-1) единицы измерений курсора фазы X, [265](#page-264-2)

единицы измерений, курсоры, [264](#page-263-0) единицы пробника, [100](#page-99-1) единицы, математические функции, [105](#page-104-0) единицы, пробник внешнего запуска, [236](#page-235-2)

# **З**

заводские настройки по умолчанию, [373](#page-372-1) заграждение от высокочастотного шума, [234](#page-233-0) заграждение от низкочастотного шума, [232](#page-231-0) загрузить из, [368](#page-367-0) загрузка файла, [385](#page-384-0) задержка, [234](#page-233-1) задержка развертки, [84](#page-83-1) запись измерения, [365](#page-364-0) запуск I2S, [511](#page-510-0) запуск MIL-STD -1553, [541](#page-540-0) запуск RS232, [575](#page-574-1) запуск UART, [575](#page-574-1) запуск по ARINC 429, [549](#page-548-0) запуск по CAN, [444](#page-443-0) запуск по CXPI, [465](#page-464-0) запуск по FlexRay, [477](#page-476-0) запуск по I2C, [486](#page-485-2) запуск по LIN, [456](#page-455-0) запуск по NFC, [202](#page-201-0) запуск по NRZ, [532](#page-531-0) запуск по N-ному фронту серии, [206](#page-205-0) Запуск по SPI, [499](#page-498-0) запуск по USB 2.0, [585](#page-584-1) запуск по USB PD, [596](#page-595-1) запуск по видеосигналам, [211](#page-210-0) запуск по видеосигналу, настройка общих, [216](#page-215-0) запуск по времени нарастания/спада, [200](#page-199-0) запуск по длительности импульса, [192](#page-191-0) запуск по импульсной помехе, [192](#page-191-0) запуск по коду «Манчестер», [523](#page-522-0) запуск по короткому пакету, [207](#page-206-0) запуск по любому фронту, [189](#page-188-0)

запуск по настройке и удержанию, [210](#page-209-0) запуск по отклонению, [188](#page-187-0) запуск по пакету, I2C, [488](#page-487-0), [489](#page-488-0) запуск по радиочастотной связи ближнего действия (NFC), [202](#page-201-0) запуск по радиочастотной связи ближнего действия (NFC), лицензия, [425](#page-424-1) запуск по сигналу SENT, [562](#page-561-0) запуск по условию ИЛИ, [199](#page-198-0) запуск по фронту, [188](#page-187-0) запуск по чередованию фронтов, [189](#page-188-1) запуск по шаблону, [195](#page-194-0) запуск по шестнадцатеричному значению шины, [198](#page-197-0) запуск сбора данных, [47](#page-46-1) запуск, внешний, [236](#page-235-0) запуск, задержка, [234](#page-233-1) запуск, источник, [188](#page-187-1) запуск, квалифицированный по зоне, [226](#page-225-0) запуск, общие сведения, [186](#page-185-0) запуск, определение, [186](#page-185-1) запуск, принудительный, [187](#page-186-0) запуск, режим/связь, [229](#page-228-0) Запущено, индикатор запуска, [231](#page-230-1) Запущено? индикатор запуска, [231](#page-230-2) заранее определенные метки, [180](#page-179-0) заставка, экран, [388](#page-387-0) затухание пробника, [100](#page-99-0) затухание пробника, внешний запуск, [237](#page-236-1) затухание, пробник, [100](#page-99-0) затухание, пробник, внешний запуск, [237](#page-236-1) захват, [147](#page-146-0), [148](#page-147-0) захват помех, [248](#page-247-0) захват серий импульсов, [256](#page-255-1) значение постоянной составляющей при вычислении БПФ, [122](#page-121-1) значения, выбор, [46](#page-45-0)

#### **И**

изменение измерений, [274](#page-273-1) изменение сетевого пароля, [417](#page-416-0) измерение (-) длительности, [291](#page-290-0) измерение X при максимальном значении Y, [296](#page-295-0) измерение X при минимальном значении Y, [296](#page-295-1) измерение Y в X, [282](#page-281-0) измерение амплитуды, [282](#page-281-1) измерение анализа БПФ для занимаемой полосы пропускания, [300](#page-299-0) измерение анализа БПФ для коэффициента мощности по соседнему каналу (КМСК), [300](#page-299-1) измерение анализа БПФ для мощности канала, [300](#page-299-2) измерение анализа БПФ для общих гармонических искажений (ОГИ), [301](#page-300-0) измерение верхнего уровня, [282](#page-281-2) Измерение времени в момент фронта, [292](#page-291-0) измерение времени нарастания, [292](#page-291-1) измерение времени спада, [292](#page-291-2) измерение длительности (+), [291](#page-290-1) измерение задержки, [275,](#page-274-0) [293](#page-292-0) измерение количества отрицательных импульсов, [297](#page-296-0) измерение количества положительных импульсов, [297](#page-296-1) измерение коэффициента, [288](#page-287-0) измерение коэффициента заполнения, [291](#page-290-2) измерение максимума, [281](#page-280-0) измерение минимума, [281](#page-280-1) измерение основания, [283](#page-282-0) измерение отклонения от установленного значения, [283](#page-282-1) измерение отрицательного выброса, [277,](#page-276-2) [285](#page-284-0) измерение периода, [289](#page-288-0) измерение полной амплитуды, [281](#page-280-2) измерение положительного выброса, [276](#page-275-0) измерение скорости нарастания выходного напряжения, [299](#page-298-0)

измерение скорости передачи в битах, [292](#page-291-3) измерение стандартного отклонения, [286](#page-285-0) измерение фазы, [276](#page-275-1), [295](#page-294-0) измерение частоты, [289](#page-288-1) измерение, быстрое измерение всех данных, [402](#page-401-2) измерения, [274](#page-273-0) измерения анализа БПФ, [299](#page-298-1) измерения времени, [288](#page-287-1) измерения двухканальных данных (пробник N2820A), [278](#page-277-0) измерения длительности пакета, [291](#page-290-3) измерения напряжения, [280](#page-279-0) измерения с общим снимком, [279](#page-278-0) измерения с помощью приложения для измерения мощности, [278](#page-277-1) Измерения счетчика, [290](#page-289-0) измерения счетчика заднего фронта, [298](#page-297-0) измерения счетчика переднего фронта, [298](#page-297-1) измерения, автоматические, [271](#page-270-0) измерения, время, [288](#page-287-1) измерения, задержка, [275](#page-274-0) измерения, изменение, [274](#page-273-1) измерения, напряжение, [280](#page-279-0) измерения, отрицательный выброс, [277](#page-276-2) измерения, положительный выброс, [276](#page-275-0) измерения, фаза, [276](#page-275-1) изображение сигнала, контрольная точка, [387](#page-386-4) импеданс, цифровые пробники, [157](#page-156-0) импульсный сигнал на выходе генератора, [338](#page-337-0) импульсы синхронизации, генератор сигналов, [350](#page-349-0) имя файла, новое, [368](#page-367-1) имя хоста, [405](#page-404-2) имя хост-системы, [383](#page-382-6) инвертирование сигнала, [98](#page-97-0) инвертировать цвета координатной сетки, [363](#page-362-0)

индикатор активности, [151](#page-150-0) индикатор времени задержки, [87](#page-86-0) индикатор запуска, Авто?, [231](#page-230-0) индикатор запуска, Запущено, [231](#page-230-1) индикатор запуска, Запущено?, [231](#page-230-2) индикатор точки отсчета времени, [87](#page-86-1) интерполяция, параметр произвольного сигнала, [342](#page-341-0) интерфейс LAN, удаленное управление, [381](#page-380-0) интерфейс автоопределения пробника, [51,](#page-50-2) [97](#page-96-3) интерфейс пользователя и краткая справка на английском языке, [73](#page-72-0) интерфейс пользователя и краткая справка на испанском языке, [73](#page-72-1) интерфейс пользователя и краткая справка на итальянском языке, [73](#page-72-2) интерфейс пользователя и краткая справка на корейском языке, [73](#page-72-3) интерфейс пользователя и краткая справка на немецком языке, [73](#page-72-4) интерфейс пользователя и краткая справка на португальском языке, [73](#page-72-5) интерфейс пользователя и краткая справка на русском языке, [73](#page-72-6) интерфейс пользователя и краткая справка на традиционном китайском языке, [73](#page-72-7) интерфейс пользователя и краткая справка на упрощенном китайском языке, [73](#page-72-8) интерфейс пользователя и краткая справка на французском языке, [73](#page-72-9) интерфейс пользователя и краткая справка на японском языке, [73](#page-72-10) информационная область, [72](#page-71-2) информация о версии микропрограммного обеспечения, [406](#page-405-1)

искажение, аналоговый канал, [101](#page-100-2) источник питания, [69](#page-68-0)

#### **К**

Кадры PTYPE, CXPI, [466](#page-465-0) Калибровка, [396](#page-395-0) калибровка пробника, [101](#page-100-3) канал, аналоговый, [93](#page-92-0) канал, единицы пробника, [100](#page-99-1) канал, инвертирование, [98](#page-97-0) канал, искажение, [101](#page-100-2) канал, кнопки включения/выключения, [51](#page-50-0) канал, ограничение полосы пропускания, [97](#page-96-4) канал, положение, [95](#page-94-1) канал, связь, [96](#page-95-0) канал, точная настройка, [98](#page-97-1) канал, чувствительность по вертикали, [95](#page-94-2) кардиотонический сигнал на выходе генератора, [339](#page-338-1) карман (приспособления), прикрепление, [36](#page-35-0) карман для приспособлений, прикрепление, [36](#page-35-0) категория измерения, определения, [420](#page-419-0) категория перенапряжения, [422](#page-421-0) квадратный корень, [124](#page-123-0) классификатор, длительность импульса, [194](#page-193-0) Кнопка "Автомасштаб", [48](#page-47-0) кнопка "Горизонт.", [76](#page-75-0), [81](#page-80-0) кнопка "Измерения", [271](#page-270-1) кнопка "Назад/вверх", [45](#page-44-1) кнопка "Опорн.", [141](#page-140-0) Кнопка "Сенсорное управление", [54](#page-53-0) кнопка "сохранения/вызова, [50](#page-49-0) кнопка «Анализ», [46](#page-45-1) кнопка «Захват», [46](#page-45-2) кнопка «Отображение», [46](#page-45-3) кнопка быстрого действия, [50](#page-49-1), [402](#page-401-6) кнопка горизонтального расположения, [47](#page-46-2), [84](#page-83-2) кнопка измерений, [50](#page-49-2) кнопка курсоров, [50](#page-49-3)

кнопка масштаба, [47](#page-46-3) кнопка масштаба по горизонтали, [47](#page-46-3) кнопка математических функций, [49](#page-48-1) кнопка навигации по горизонтали, [47](#page-46-4) кнопка настройки по умолчанию, [48](#page-47-1) кнопка однократного запуска, [240](#page-239-0) кнопка опорного сигнала, [49](#page-48-2) кнопка печати, [50](#page-49-4) кнопка поиска, [47](#page-46-5) кнопка поиска по горизонтали, [47](#page-46-5) кнопка последовательного декодирования, [49](#page-48-3) кнопка развертки, [251](#page-250-0) кнопка режима/связи, запуск, [229](#page-228-0) кнопка сенсорного управления, [46](#page-45-4) кнопка справки, [50](#page-49-5) кнопка утилит, [50](#page-49-6) кнопка цифрового канала, [49](#page-48-4) кнопка яркости, [45](#page-44-2) кнопки (клавиши), лицевая панель, [44](#page-43-0) кнопки генератора сигнала 1/2, [50](#page-49-7) кнопки генератора сигналов 1/2, [52](#page-51-2) кнопки инструментов, [50](#page-49-8) кнопки навигации, [47](#page-46-4) Кнопки сигналов, [46](#page-45-5) кнопки управления работой, [47](#page-46-6) кнопки файлов, [50](#page-49-9) кнопки, лицевая панель, [44](#page-43-0) компенсация пассивных пробников, [43,](#page-42-0) [51](#page-50-3) Компенсация постоянной составляющей при интегрировании, [111](#page-110-0) компенсация пробника, [51](#page-50-3) Конеч. част., БПФ, [114](#page-113-2) контакт Demo 1, [51](#page-50-4) контакт заземления, [51](#page-50-5) контрольная точка, изображение сигнала, [387](#page-386-4) конфигурация по умолчанию, [41](#page-40-0) координатная сетка, [173](#page-172-0) короткие импульсы, [289](#page-288-2) краткая справка, [72](#page-71-0)

курсорные измерения, [261](#page-260-0) курсоры двоичного режима, [263](#page-262-0) курсоры режима измерений, [263](#page-262-1) курсоры шестнадцатеричного режима, [263](#page-262-2) курсоры, вручную, [262](#page-261-0) курсоры, двоичный, [263](#page-262-0) курсоры, окно стробированных измерений, [304](#page-303-0) курсоры, режим измерений, [263](#page-262-1) курсоры, слежение сигнала, [263](#page-262-3) курсоры, шестнадцатеричный, [263](#page-262-2)

#### **Л**

линия синхронизации, запуск по I2C, [486](#page-485-3) лицевая панель, дистанционная, на основе браузера, [408](#page-407-0) лицевая панель, языковая накладка, [52](#page-51-3) лицензии, [423](#page-422-0), [427](#page-426-1) лицензия AERO, [424](#page-423-0) лицензия AUDIO, [424](#page-423-1) лицензия CANFD, [424](#page-423-2) лицензия COMP, [424](#page-423-3) лицензия CXPI, [425](#page-424-2) лицензия D3000D4000AERA, [423](#page-422-1) лицензия D4000AUTA, [423](#page-422-2) лицензия D4000BDLA, [424](#page-423-4) лицензия D4000GENA, [424](#page-423-5) лицензия D4000NFCA, [424](#page-423-6) лицензия D4000PWRA, [424](#page-423-7) лицензия D4000USBA, [424](#page-423-8) лицензия EMBD, [425](#page-424-3) лицензия FLEX, [425](#page-424-4) лицензия FRA, [425](#page-424-5) лицензия MASK, [425](#page-424-6) лицензия MSO, [425](#page-424-7) лицензия NFC, [425](#page-424-8) лицензия NRZ, [425](#page-424-9) лицензия PWR, [426](#page-425-0) лицензия SENSOR, [426](#page-425-1) лицензия U2H, [426](#page-425-2) лицензия UART/RS232, [424](#page-423-9) лицензия USBPD, [426](#page-425-3) Лицензия USBSQ, [426](#page-425-4) лицензия USF, [426](#page-425-5) лицензия VID, [426](#page-425-6)

лицензия WAVEGEN, [426](#page-425-7) логические предустановки генератора сигналов, [351](#page-350-1) логические предустановки, генератор сигналов, [351](#page-350-1) логический порог, [153](#page-152-1) ложные низкочастотные сигналы, [122](#page-121-2) локализированная накладка для лицевой панели, [52](#page-51-3)

## **М**

максимальная огибающая, [135](#page-134-0) максимальная частота дискретизации, [246](#page-245-0) максимальная частота сигнала, [241](#page-240-1) максимальное входное напряжение, [421](#page-420-0) манчестерское последовательное декодирование, [525](#page-524-0) маркировка, продукт, [437](#page-436-0) маска подсети, [383](#page-382-7) маска, сигнал TRIG OUT, [391](#page-390-1) масштабирование и прокрутка, [77](#page-76-0) математика, амплитуда/фаза БПФ, [113](#page-112-0) математика, функции, [103](#page-102-0) математическая функция Ax + B, [125](#page-124-0) математическая функция абсолютного значения, [127](#page-126-0) математическая функция амплитуды БПФ, [113](#page-112-0) математическая функция вычитания, [106](#page-105-1) математическая функция графика синхронизации логической шины, [137](#page-136-0) математическая функция графика состояния логической шины, [138](#page-137-0) математическая функция деления, [107](#page-106-0) математическая функция дифференцирования, [109](#page-108-0) математическая функция дифференцирования d/dt, [109](#page-108-0) Математическая функция интегрирования, [110](#page-109-0) математическая функция квадрата, [126](#page-125-0) математическая функция логарифма, [127](#page-126-1) математическая функция максимума, [134](#page-133-0) математическая функция минимума, [134](#page-133-0) математическая функция натурального логарифма, [128](#page-127-0) математическая функция огибающей, [132](#page-131-0) математическая функция отклонения измерения, [135](#page-134-1) математическая функция полной амплитуды, [135](#page-134-2) математическая функция сглаживания, [132](#page-131-1) математическая функция сложения, [106](#page-105-1) математическая функция увеличения, [133](#page-132-1) математическая функция удержания максимального значения, [135](#page-134-0) математическая функция удержания минимального значения, [135](#page-134-0) математическая функция умножения, [107](#page-106-0) математическая функция усредненных значений, [131](#page-130-0) математическая функция фазы БПФ, [113](#page-112-0) математическая функция фильтра высоких частот, [130](#page-129-0) математическая функция фильтра низких частот, [130](#page-129-0) математическая функция фильтра, высоких и низких частот, [130](#page-129-0) математическая функция фильтра, огибающая, [132](#page-131-0) математическая функция фильтра, сглаживание, [132](#page-131-1) математическая функция фильтра, усредненное значение, [131](#page-130-0)

математическая функция экспоненты, [128](#page-127-1) математическая функция экспоненты основания 10, [129](#page-128-0) математическая функция, единицы измерения, [106](#page-105-0) Математическая функция, интегрирование, [110](#page-109-0) математические операторы, [106](#page-105-2) математические преобразования, [108](#page-107-0) математические фильтры, [129](#page-128-1) математические функции, вычитание, [106](#page-105-1) математические функции, дифференцирование, [109](#page-108-0) математические функции, единицы, [105](#page-104-0) математические функции, каскадные, [104](#page-103-0) математические функции, масштаб, [105](#page-104-0) математические функции, сложение, [106](#page-105-1) математические функции, смещение, [105](#page-104-0) математический, использование математической функции сигнала, [103](#page-102-1) мгновенное значение перепада сигнала, [109](#page-108-1) меню цифрового канала, [152](#page-151-0) меры безопасности, [40](#page-39-0) меры предосторожности при транспортировке, [401](#page-400-0) места сохранения, навигация, [368](#page-367-2) место, [368](#page-367-3) место, метка программной кнопки "Диспетчер файлов", [386](#page-385-1) метки, [179](#page-178-0) метки каналов, [179](#page-178-0) метки программных кнопок, [72](#page-71-1) метки, автоматическое приращение, [182](#page-181-0) метки, сброс настроек библиотеки, [184](#page-183-0) минимальная огибающая, [135](#page-134-0) модернизация до уровня MSO, [427](#page-426-1) модернизация осциллографа, [427](#page-426-1)

модули для модернизации, [423](#page-422-0) модуляция частотной манипуляции (ЧМн), выходной сигнал генератора, [356](#page-355-0) модуляция, выходной сигнал генератора, [352](#page-351-0) модуль AUTO, [424](#page-423-10) мультиплексированная ручка масштаба, [49](#page-48-5) мультиплексированная ручка положения, [49](#page-48-6)

#### **Н**

навигация по временной развертке, [89](#page-88-1) нажать для перехода, [368](#page-367-4) Нажать для перехода, метка программной кнопки "Диспетчер файлов", [386](#page-385-2) накладка, локализированная, [52](#page-51-3) накладки для лицевой панели на испанском языке, [54](#page-53-1) накладки для лицевой панели на итальянском языке, [53](#page-52-0) накладки для лицевой панели на корейском языке, [53](#page-52-1) накладки для лицевой панели на немецком языке, [53](#page-52-2) накладки для лицевой панели на польском языке, [53](#page-52-3) накладки для лицевой панели на португальском языке, [53](#page-52-4) накладки для лицевой панели на русском языке, [54](#page-53-2) накладки для лицевой панели на тайском языке, [54](#page-53-3) накладки для лицевой панели на традиционном китайском языке, [54](#page-53-4) накладки для лицевой панели на турецком языке, [54](#page-53-5) накладки для лицевой панели на упрощенном китайском языке, [54](#page-53-6) накладки для лицевой панели на французском языке, [53](#page-52-5) накладки для лицевой панели на чешском языке, [53](#page-52-6)

накладки для лицевой панели на японском языке, [53](#page-52-7) наклон для просмотра, [37](#page-36-0) наложение спектров, [241](#page-240-2) наложение спектров, БПФ, [122](#page-121-2) напряжение в сети, [38](#page-37-1) настройка автомасштаба, [390](#page-389-2) настройка по умолчанию, [41,](#page-40-0) [373](#page-372-2) настройка, автоматическая, [149](#page-148-0) настройка, анализ частотных характеристик (FRA), [330](#page-329-0) настройка, по умолчанию, [41](#page-40-0) настройки генератора сигналов по умолчанию, восстановление, [357](#page-356-0) настройки интерфейса ввода/вывода, [381](#page-380-1) настройки по умолчанию, генератор сигналов, [357](#page-356-0) настройки, восстановление, [371](#page-370-1) Нач. частота, БПФ, [114](#page-113-3) неактивная последовательная шина, [460,](#page-459-1) [492,](#page-491-1) [503,](#page-502-1) [515,](#page-514-1) [579](#page-578-2) нелинейные искажения, [114](#page-113-4) необработанная запись полученных данных, [365](#page-364-1) необходимая полоса пропускания осциллографа, [245](#page-244-2) необходимая полоса пропускания, осциллограф, [245](#page-244-2) неопределенное состояние, [264](#page-263-1) неполная дискретизация сигналов, [241](#page-240-3) новая метка, [181](#page-180-1) номер модели, [400](#page-399-1), [405](#page-404-3) нормальный режим, [246](#page-245-1), [247](#page-246-0) нормальный режим сбора данных, [247](#page-246-0) нормативная информация, [437](#page-436-0) НЧ заграждение, [232](#page-231-0)

# **О**

об осциллографе, [400](#page-399-2) обновление ПО и микропрограммы, [427](#page-426-2) обновления для микропрограммы, [427](#page-426-2) обновления для ПО, [427](#page-426-2)

обучающие сигналы, [51](#page-50-6) общий запуск по видеосигналу, [216](#page-215-0) общий снимок, быстрое действие, [402](#page-401-2) объем памяти и частота дискретизации, [246](#page-245-2) огибающая, максимальное/минимальное значение, [135](#page-134-0) ограничение полосы пропускания, [97](#page-96-4) одиночный цикл сбора данных, [231](#page-230-3) однократное события, [240](#page-239-1) Окно Бартлетта функции БПФ, [115](#page-114-1) Окно Блэкмэна-Харриса функции БПФ, [115](#page-114-2) Окно БПФ, [115](#page-114-3) окно измерений, [304](#page-303-0) окно измерений с увеличением отображения, [304](#page-303-0) Окно команд SCPI, [409](#page-408-0) Окно с плоской вершиной функции БПФ, [115](#page-114-4) окно стробированных измерений по курсорам, [304](#page-303-0) Окно Хэннинга функции БПФ, [115](#page-114-5) Окно, БПФ, [115](#page-114-3) операторы, математические, [106](#page-105-2) опорные сигналы, [141](#page-140-1) опорный сигнал с нулевой фазой, БПФ (фаза), [117](#page-116-1) определение быстрых сигналов SENT, [561](#page-560-0) определения измерений, [274](#page-273-0) основной порт USB, [70,](#page-69-3) [375](#page-374-1) основные порты USB, [52](#page-51-1) останов сбора данных, [47](#page-46-7) остановка изображения, [403](#page-402-0) остановка изображения, быстрая остановка изображения, [403](#page-402-0) отбор проб в реальном времени и полоса пропускания осциллографа, [255](#page-254-0) отклонение измерения времени нарастания, [137](#page-136-1) отклонение измерения времени спада, [137](#page-136-2)

отклонение измерения длительности отрицательного импульса, [136](#page-135-0) отклонение измерения длительности положительного импульса, [136](#page-135-1) отклонение измерения коэффициента, [136](#page-135-2) отклонение измерения периода, [136](#page-135-3) отклонение измерения рабочего цикла, [136](#page-135-4) отклонение измерения среднеквадратического переменного тока, [136](#page-135-5) отклонение измерения частоты, [136](#page-135-6) отклонение, частотная модуляция, [355](#page-354-0) отклонения частоты, частотная модуляция, [355](#page-354-0) отключение сетевого пароля, [417](#page-416-0) отмена послесвечения, [172](#page-171-0) отображение нескольких циклов сбора данных, [240](#page-239-2) отправка настроек, изображений или данных по электронной почте, [369](#page-368-1) отслеживающие курсоры, [263](#page-262-3) очистка, [400](#page-399-3) очистка дисплея, [251](#page-250-1) очистка экрана, [173](#page-172-1) очистка, безопасная, [373](#page-372-0)

# **П**

пакет DDR, случайный выбор задержки запуска, [235](#page-234-0) Пакет Keysight IO Libraries Suite, [410](#page-409-0) пакет, символический LIN, [457](#page-456-0) палитра, [363](#page-362-1) память осциллографа, [186](#page-185-2) память осциллографа, сохранение, [365](#page-364-2) память, сегментированная, [256](#page-255-1) параметр отбора проб в реальном времени, [254](#page-253-1)

параметры конфигурации сети, [406](#page-405-2) параметры печати, [378](#page-377-0) параметры, печать, [378](#page-377-0) пароль (сеть), изменение или отключение, [417](#page-416-0) пароль (сеть), установка, [416](#page-415-0) пассивные пробники, компенсация, [43](#page-42-0) передача нового микропрограммного обеспечения, [406](#page-405-3) переключатель защиты калибровки, [68](#page-67-0) переключатель защиты от калибровки, [70](#page-69-4) перекрестные помехи, [114](#page-113-5) переменное послесвечение, [172](#page-171-1) печать, [402](#page-401-1) печать экрана, [375](#page-374-2) печать, альбомная, [379](#page-378-0) печать, быстрая печать, [402](#page-401-1) Пики функции БПФ, поиск, [119](#page-118-0) пики частоты, поиск, [119](#page-118-0) пилообразный сигнал на выходе генератора, [338](#page-337-1) площадь - измерение "N-циклы", [299](#page-298-2) площадь - измерение "Полный экран", [299](#page-298-3) повреждение при транспортировке, [33](#page-32-0) повреждение, транспортировка, [33](#page-32-0) подавление шума, [233](#page-232-0) подключение к ПК, [384](#page-383-2) подключение к сети LAN, [383](#page-382-8) подключение пробников, цифровых, [145](#page-144-0) подключение сетевого принтера, [377](#page-376-0) подключение, к ПК, [384](#page-383-2) подключения для анализа частотных характеристик (FRA), [329](#page-328-1) положение цифрового канала, [153](#page-152-0) положение, аналоговый, [95](#page-94-1) полоса пропускания, [400](#page-399-4)

полоса пропускания осциллографа, [242](#page-241-1) полоса пропускания, осциллограф, [242](#page-241-1) полоса пропускания, отбор проб в реальном времени, [255](#page-254-0) полярность импульса, [194](#page-193-1) Пользовательская калибровка, [396](#page-395-0) пользовательское размещение, точка отсчета времени, [87](#page-86-2) порог CMOS, [153](#page-152-2) порог ECL, [153](#page-152-3) порог TTL, [153](#page-152-4) порог, измерения аналоговых каналов, [302](#page-301-0) порог, устанавливаемый пользователем, [153](#page-152-5) порог, цифровые каналы, [153](#page-152-1) пороги измерений, [302](#page-301-0) порт LAN, [70](#page-69-5) порт устройства USB, [70](#page-69-6) порт устройства USB, удаленное управление, [381](#page-380-2) последовательное декодирование CAN, [446](#page-445-0) последовательное декодирование CXPI, [468](#page-467-0) последовательное декодирование FlexRay, [480](#page-479-0) последовательное декодирование I2C, [491](#page-490-0) последовательное декодирование I2S, [513](#page-512-0) последовательное декодирование LIN, [458](#page-457-0) последовательное декодирование NRZ, [533](#page-532-0) последовательное декодирование SENT, [565](#page-564-0) последовательное декодирование SPI, [501](#page-500-0) последовательное декодирование USB PD, [598](#page-597-1) последовательные данные, [485](#page-484-1) последовательные данные, запуск по I2C, [486](#page-485-4) последовательный анализ Manchester/NRZ, лицензия, [425](#page-424-10)

последовательный анализ USB PD, лицензия, [426](#page-425-8) последовательный анализ по периферийному интерфейсу тактового расширения (CXPI), лицензия, [425](#page-424-11) последовательный тактовый сигнал, запуск I2S, [508](#page-507-1) Послесвечение экрана, [171](#page-170-0) послесвечение, отмена, [172](#page-171-0) послесвечение, постоянное, [240](#page-239-3) постобработка, [272](#page-271-0) постоянное послесвечение, [172,](#page-171-2) [240](#page-239-3), [248](#page-247-0) постпусковые данные, [78](#page-77-0) пояснение, добавление, [174](#page-173-0) предпусковые данные, [78](#page-77-1) Предупреждения, [2](#page-1-0) преобразования, математические, [108](#page-107-0) приближение к уменьшающемуся усредненному значению, [132](#page-131-2) примеры файлов двоичных данных, [432](#page-431-1) принтер, USB, [52](#page-51-1), [375](#page-374-2) принтеры USB, поддерживаемые, [375](#page-374-3) принудительный запуск, [187](#page-186-0) приспособления, [34,](#page-33-0) [422](#page-421-1) пробник, интерфейс автоопределения пробника, [51](#page-50-2) пробник, калибровка, [101](#page-100-3) пробники, [422](#page-421-1) пробники, пассивные, компенсация, [43](#page-42-0) пробники, подключение к осциллографу, [39](#page-38-1) пробники, цифровые, [145](#page-144-0) программная кнопка длины, [364](#page-363-2) программная кнопка изменения, [384](#page-383-3) программная кнопка имени хоста, [384](#page-383-4) программная кнопка импеданса, [97](#page-96-5) программная кнопка настройки, [383,](#page-382-9) [384](#page-383-5) программная кнопка настройки

LAN, [383,](#page-382-10) [384](#page-383-6)

программное обеспечение осциллографа Infiniium Offline N8900A, [361](#page-360-0) программные кнопки, [9](#page-8-0), [45](#page-44-3) Прозрачные фоны, [388](#page-387-1) произвольные сигналы, копирование из других источников, [349](#page-348-0) произвольные сигналы, редактирование, [340](#page-339-0) произвольные сигналы, редактирование существующих, [343](#page-342-0) произвольные сигналы, создание новых, [342](#page-341-1) произвольный сигнал генератора, [337](#page-336-0) прокрутка и масштабирование, [77](#page-76-0) прокрутка файлов, [385](#page-384-0) прореживание, для записи измерения, [436](#page-435-0) прореживание, для экрана, [436](#page-435-1) просачивание спектральных составляющих БПФ, [124](#page-123-1) просачивание спектральных составляющих, БПФ, [124](#page-123-1) просмотр, наклон прибора, [37](#page-36-0) прямое подключение, [384](#page-383-2) прямоугольное окно функции БПФ, [115](#page-114-6) прямоугольные волны, [243](#page-242-1) прямоугольный сигнал на выходе генератора, [337](#page-336-1)

#### **Р**

размер, [152](#page-151-1) разрешение БПФ, [121](#page-120-0) разряды, точность счетчика, [327](#page-326-0) разъем 10 MHz REF, [69,](#page-68-1) [392](#page-391-0) разъем Demo 2, [51](#page-50-7) разъем EXT TRIG IN, [52](#page-51-4) разъем TRIG OUT, [69,](#page-68-2) [391](#page-390-0) разъем кабеля питания, [69](#page-68-0) разъемы задней панели, [68](#page-67-0) разъемы, задняя панель, [68](#page-67-0) раскрыть сведения, [95](#page-94-0) расположение по вертикали, [95](#page-94-1)

расчетная нагрузка на выходе генератора сигналов, [350](#page-349-1) расчетная нагрузка на выходе, генератор сигналов, [350](#page-349-1) расширение по, [387](#page-386-4) расширение по нижнему уровню, [388](#page-387-2) расширение по центру, [388](#page-387-3) регистрация удаленных команд, [394](#page-393-0) регулировка яркости, [169](#page-168-0) регулятор положения по горизонтали, [47](#page-46-8) режим "XY", [80](#page-79-0), [81](#page-80-1) режим альбомной ориентации, [379](#page-378-0) режим АЦП, [259](#page-258-0) режим быстрого запуска, [403](#page-402-3) режим высокого разрешения, [246](#page-245-1), [253](#page-252-0) режим запуска "Авто", [230](#page-229-0) режим запуска "Нормальный", [230](#page-229-1) режим запуска, "Авто" или "Нормальный", [230](#page-229-2) режим запуска, режим быстрого запуска, [403](#page-402-3) режим качения, [80](#page-79-1) режим обнаружения пиков, [246,](#page-245-1) [248](#page-247-1) режим опорного сигнала, [392](#page-391-0) режим отображения шины, [154](#page-153-1) режим сбора данных, [246](#page-245-1) режим сбора данных методом усреднения, [251](#page-250-2) режим сбора данных, высокое разрешение, [253](#page-252-0) режим сбора данных, нормальный, [247](#page-246-0) режим сбора данных, обнаружение пиков, [248](#page-247-1) режим сбора данных, усреднение, [251](#page-250-2) режим сбора, сохранить во время автомасштабирования, [390](#page-389-3) режим усреднения, [246](#page-245-1) режим цифровой шины, [154](#page-153-1) режимы сбора данных, [239](#page-238-0) результаты анализа, сохранение, [361](#page-360-1)

результаты, анализ частотной характеристики (FRA), [332](#page-331-1) рекомендации по измерениям БПФ, [120](#page-119-0) руководство программиста, [411](#page-410-0) ручка ввода, [46](#page-45-6) ручка ввода, нажатие для выбора, [46](#page-45-7) ручка выбора, [153](#page-152-0) ручка задержки, [77](#page-76-1) ручка курсоров, [50](#page-49-10) ручка положения, [153](#page-152-0) ручка положения коэффициента развертки, [77](#page-76-1) ручки масштаба по вертикали, [51](#page-50-8) ручки положения по вертикали, [51](#page-50-9) ручки, лицевая панель, [44](#page-43-0)

### **С**

самопроверка лицевой панели,, [400](#page-399-5) самопроверка оборудования, [399](#page-398-0) самопроверка, лицевая панель, [400](#page-399-5) самопроверка, оборудование, [399](#page-398-0) сбор данных, [239,](#page-238-0) [252](#page-251-0) сброс библиотеки меток, [184](#page-183-0) сброс экрана, быстрый сброс экрана, [403](#page-402-2) связь канала по переменному току, [96](#page-95-1) связь канала по постоянному току, [96](#page-95-2) связь триггеров, [232](#page-231-1) связь, канал, [96](#page-95-0) связь, триггер, [232](#page-231-1) сегментированная память, [256](#page-255-1) сегментированная память, время подготовки, [258](#page-257-1) сегментированная память, сохранение сегментов, [364](#page-363-3) сегментированная память, статистические данные, [258](#page-257-0) серия, захват серий импульсов, [256](#page-255-1) серийное декодирование ARINC 429, [550](#page-549-0)

серийное декодирование MIL-STD-1553, [542](#page-541-0) серийное декодирование UART/RS232, [577](#page-576-1) серийное декодирование USB 2.0, [587](#page-586-1) серийный номер, [400](#page-399-6), [405](#page-404-4) сеть, подключение, [383](#page-382-8) сигма, минимум, [313](#page-312-0) сигнал EXT TRIG IN как входной сигнал по оси Z, [84](#page-83-0) сигнал TRIG OUT и запуск, квалифицированный по зоне, [228](#page-227-0) сигнал запуска, необработанный, [392](#page-391-1) сигнал постоянного тока на выходе генератора, [338](#page-337-2) сигнал события запуска, подсчет, [326](#page-325-0) сигнал шума на выходе генератора, [338](#page-337-3) сигнал экспоненциального нарастания на выходе генератора, [339](#page-338-2) сигнал экспоненциального спада на выходе генератора, [339](#page-338-3) сигнал, CAN, символические, [446](#page-445-1) сигнал, отслеживание с помощью курсоров, [263](#page-262-3) сигнал, печать, [375](#page-374-2) сигнал, символический LIN, [457](#page-456-1) сигнал, сохранение/экспорт, [359](#page-358-0) сигнал, яркость, [169](#page-168-0) сигналы постоянного тока, проверка, [231](#page-230-4) сигналы с высоким уровнем шума, [229](#page-228-1) символические данные CAN, [443](#page-442-0) символические данные LIN, [455](#page-454-0) символические данные, CAN, [443](#page-442-0) символические данные, LIN, [455](#page-454-0) синусоидальный кардинальный сигнал на выходе генератора, [338](#page-337-4) синусоидальный сигнал на выходе генератора, [337](#page-336-2) синхроимпульс генератора сигналов, сигнал TRIG OUT, [391](#page-390-2) синхронизирующие импульсы генератора, [350](#page-349-0) скорости фронтов, [245](#page-244-3) скорость сохранения данных, [366](#page-365-0) скорость сохранения, данные, [366](#page-365-0) случайные шумы, [229](#page-228-1) случайный выбор задержки запуска, [235](#page-234-1) смещение по вертикали, [95](#page-94-1) снимок экрана через веб-интерфейс, [413](#page-412-0) сообщение, символические CAN, [446](#page-445-2) состояние калибровки, [415](#page-414-2) состояние, пользовательская калибровка, [400](#page-399-7) сохранение, [402](#page-401-3) сохранение данных, [359](#page-358-0) сохранение файла, [385](#page-384-0) сохранение файлов настройки, [362](#page-361-0) сохранение файлов с помощью веб-интерфейса, [411](#page-410-1) сохранение, быстрое сохранение, [402](#page-401-3) сохранение/восстановление сохранение/восстановление с помощью веб-интерфейса, [411](#page-410-2) сохранить в, [368](#page-367-5) сохранить сегменты, [364](#page-363-3) спецификация, [419](#page-418-0) список меток, [183](#page-182-0) список меток, загрузка из текстового файла, [183](#page-182-1) справка, встроенная, [72](#page-71-0) срабатывание БПФ, [116](#page-115-0) срабатывание, БПФ, [116](#page-115-0) среднее значение - измерение "N-циклы", [285](#page-284-1) среднее значение - измерение "Полный экран", [285](#page-284-2) Средства регулировки по вертикали, [51](#page-50-10) средства управления запуском, [46](#page-45-8) средства управления и разъемы на лицевой панели, [44](#page-43-0) средства управления измерением, [50](#page-49-11)
средства управления последовательным декодированием, [49](#page-48-0) средства управления разверткой, [47](#page-46-0), [79](#page-78-0) средства управления цифровым каналом, [49](#page-48-1) средства управления, лицевая панель, [44](#page-43-0) стандарт CAN FD, [442](#page-441-0) статистика измерений, быстрый сброс, [402](#page-401-0) статистика по измерению, [304](#page-303-0) статистика по маске, быстрый сброс, [402](#page-401-1) статистика, измерение, [304](#page-303-0) статистика, использование сегментированной памяти, [258](#page-257-0) статистика, тест по маске, [315](#page-314-0) статистика, увеличение, [306](#page-305-0) степень загрязнения, [422](#page-421-0) степень загрязнения, определения, [422](#page-421-1) строка меню, [72](#page-71-0) строка подключения VISA, [405](#page-404-0) строка состояния, [71](#page-70-0) суммирующее устройство ARINC 429, [553](#page-552-0) суммирующее устройство CAN, [449](#page-448-0) Суммирующее устройство FlexRay, [482](#page-481-0) суммирующее устройство UART, [580](#page-579-0) суммирующее устройство, ARINC 429, [553](#page-552-0) суммирующее устройство, CAN, [449](#page-448-0) суммирующее устройство, FlexRay, [482](#page-481-0) суммирующее устройство, UART/rs232, [580](#page-579-0) счетчик, [326](#page-325-0) Счетчик кадров FlexRay, [482](#page-481-0) счетчик пакетов CAN, [449](#page-448-0) счетчик пакетов UART/RS232, [580](#page-579-0) счетчик периода, [327](#page-326-0) счетчик слов/ошибок ARINC 429, [553](#page-552-0)

счетчик частот, [327](#page-326-0) счетчик, кадр FlexRay, [482](#page-481-0) счетчик, пакет CAN, [449](#page-448-0) счетчик, пакет UART/RS232, [580](#page-579-0) счетчик, слова/ошибки ARINC 429, [553](#page-552-0) считывание данных EEPROM, запуск по I2C, [488](#page-487-0)

# **Т**

таблица Lister, [165](#page-164-0) таблица событий, [165](#page-164-0) теория дискретизации, [241](#page-240-0) теория дискретизации Найквиста, [241](#page-240-1) теория, дискретизация, [241](#page-240-0) тест «золотого» сигнала, [309](#page-308-0) тест по маске, [309](#page-308-0) тест по маске, выходной сигнал запуска, [314](#page-313-0), [391](#page-390-0) тест, маска, [309](#page-308-0) технические характеристики, [419](#page-418-0) тип запуска, ARINC 429, [549](#page-548-0) тип запуска, CAN, [444](#page-443-0) тип запуска, CXPI, [465](#page-464-0) тип запуска, FlexRay, [477](#page-476-0) тип запуска, I2C, [486](#page-485-0) тип запуска, I2S, [511](#page-510-0) тип запуска, LIN, [456](#page-455-0) тип запуска, MIL-STD-1553, [541](#page-540-0) тип запуска, NFC, [202](#page-201-0) тип запуска, NRZ, [532](#page-531-0) тип запуска, N-ный фронт серии, [206](#page-205-0) тип запуска, RS232, [575](#page-574-0) тип запуска, SENT, [562](#page-561-0) тип запуска, SPI, [499](#page-498-0) тип запуска, UART, [575](#page-574-0) тип запуска, USB 2.0, [585](#page-584-0) тип запуска, USB PD, [596](#page-595-0) тип запуска, видеосигнал, [211](#page-210-0) тип запуска, время нарастания/спада, [200](#page-199-0) тип запуска, длительность импульса, [192](#page-191-0) тип запуска, ИЛИ, [199](#page-198-0) тип запуска, импульсная помеха, [192](#page-191-0)

тип запуска, код «Манчестер", [523](#page-522-0) тип запуска, короткий пакет, [207](#page-206-0) тип запуска, настройка и удержание, [210](#page-209-0) тип запуска, отклонение, [188](#page-187-0) тип запуска, фронт, [188](#page-187-0) тип запуска, фронт за фронтом, [191](#page-190-0) тип запуска, шаблон, [195](#page-194-0) тип запуска, шестнадцатеричное значение шины, [198](#page-197-0) тип масштабной сетки, [173](#page-172-0) тип распознавания БПФ (амплитуда), [116](#page-115-0) тип распознавания, БПФ (амплитуда), [116](#page-115-0) тип сигнала, генератор сигналов, [335](#page-334-0) типы запуска, [185](#page-184-0) точек на интервал, БПФ (амплитуда), [117](#page-116-0) точки и векторы, отображение сигналов, [177](#page-176-0) точная настройка масштаба развертки, [86](#page-85-0) точная настройка, канал, [98](#page-97-0) точная настройка, масштаб развертки, [86](#page-85-0) требования в отношении поддерживаемых частот, источник питания, [38](#page-37-0) требования к системам вентиляции, [38](#page-37-1) требования к уровню шума Германии, [438](#page-437-0) требования к электропитанию, [38](#page-37-0) триггеры, сигнал TRIG OUT, [391](#page-390-1)

#### **У**

увеличение статистики, [306](#page-305-0) удаление выборок, [246](#page-245-0) удаление файла, [385](#page-384-0) Удаленная лицевая панель, [409](#page-408-0) удаленное программирование, веб-интерфейс, [409](#page-408-1) удаленное программирование, пакет Keysight IO Libraries, [410](#page-409-0) удаленное управление, [381](#page-380-0)

удаленные команды, регистрация, 394 умножение, математическая функция, 107 управление длиной, 365 управление настройкой времени/деления по горизонтали, 47 Управление прибором через браузер, 407, 408, 409 управление скоростью развертки, 47 управление, удаленное, 381 уровень заземления, 94 уровень запуска, 187 уровень, запуск, 187 условие адреса без подтверждения, запуск по I2C. 487 условие записи данных без подтверждения, запуск I2C. 488 условие начала, I2C, 487 условие останова, I2C, 487 условие отсутствия подтверждения, запуск I2C. 488 условие перезапуска, запуск по I2C, 487 усредненное отклонение измерения, 136 установленные лицензии, 400 установленные модули, 415 установленный модуль, 400 утилиты, 381

#### Φ

фаза на выходе генератора сигналов, отслеживаемом по частоте, 358 фактическая частота дискретизации, 246 файл в формате ASCII, 360 файл в формате BIN, 360 файл в формате ВМР, 360 файл в формате CSV, 360 файл в формате PNG, 360

файл, сохранение, восстановление, загрузка, 385 файловая система формата exFAT, 387 файловая система формата **FAT. 387** файловая система формата FAT32, 387 файлы CSV, минимальное и максимальное значения, 436 файлы ksx, 385 файлы маски, восстановление, 371 файлы настройки, сохранение, 362 файлы обновления, 415 файлы обновления микропрограмм, 415 фильтры, математика, 129 флэш-диск, 52 флэш-память, 52 формат файла, ASCII, 360 формат файла. BIN. 360 формат файла, ВМР, 360 формат файла, CSV, 360 формат файла, PNG, 360 фронт за фронтом, 191 функции идентификации, веб-интерфейс. 414 функции обслуживания, 396

# X

характеристики, 419

## ц

Центр, БПФ, 114 цифровой вольтметр (DVM), 324 цифровой дисплей, интерпретация, 151 цифровые каналы, 152 цифровые каналы, автомасштаб, 149 цифровые каналы, ввод в действие, 427 цифровые каналы, измерение пробником, 157 цифровые каналы, логический порог. 153 цифровые каналы, размер, 152

цифровые пробники, 145, 157 цифровые пробники, импеданс, 157

#### Ч

частота дискретизации, 4 частота дискретизации и объем памяти, 246 частота дискретизации осциллографа, 244 частота дискретизации, осциллограф, 242, 244 частота дискретизации, отображаемая текущая частота, 77 частота Найквиста, 122 частота скачка, модуляция ЧМн, 356 частота, Найквист, 241 частотная модуляция (ЧМ), выходной сигнал генератора, 354 частоты развертки, анализ частотных характеристик, 331 часы, 390 ЧМ (частотная модуляция). выходной сигнал генератора, 354 ЧМн (модуляция частотной манипуляции), выходной сигнал генератора, 356 чувствительность по вертикали, 51, 95

## ш

шаблон, запуск по SPI, 500 шаблон, лицевая панель, 52 широковещание DNS, 383 шум, высокочастотный, 234 шум, добавление в вывод генератора сигнала, 351 шум, низкочастотный, 232

## Э

экран. очистка. 173 Экран, послесвечение, 171

экранная заставка, [388](#page-387-0) экспорт сигнала, [359](#page-358-0) электронная почта, быстрая отправка эл. почты, [402](#page-401-2) Энергия импульса, [110](#page-109-0) энергонезависимой памяти, безопасная очистка, [373](#page-372-0) энергопотребление, [38](#page-37-0) эффективное значение в В, единицы измерения функции БПФ по вертикальной оси, [115](#page-114-0)

## **Я**

язык графического интерфейса пользователя, [73](#page-72-0) язык интерфейса пользователя, [73](#page-72-0) язык краткой справки, [73](#page-72-0) язык, интерфейс пользователя и краткая справка, [73](#page-72-0) Яркость координатной сетки, [174](#page-173-0) Яркость масштабной сетки, [174](#page-173-0) яркость сигналов, [45](#page-44-0)

Предметный указатель